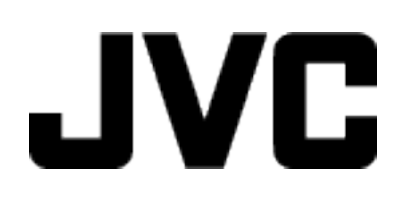

**KAMERA WIDEO**

# **Szczegółowa instrukcja obsługi GZ-VX810 / GZ-VX815**

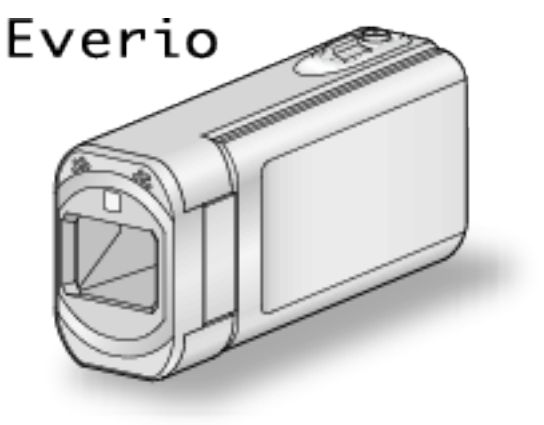

LYT2549-017A

# **Spis treści**

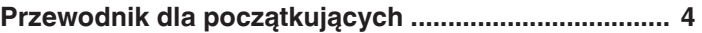

# **[Przydatne techniki nagrywania](#page-4-0)**

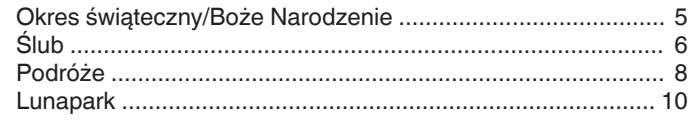

# **[Skrócony przewodnik](#page-11-0)**

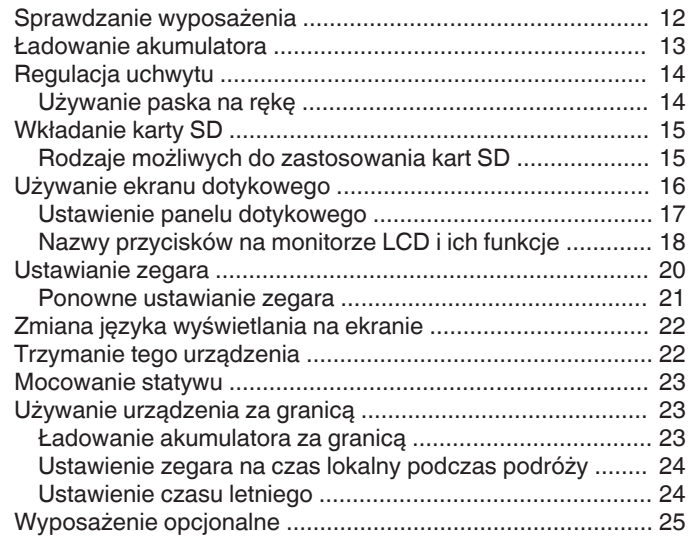

# **[Nagrywanie](#page-25-0)**

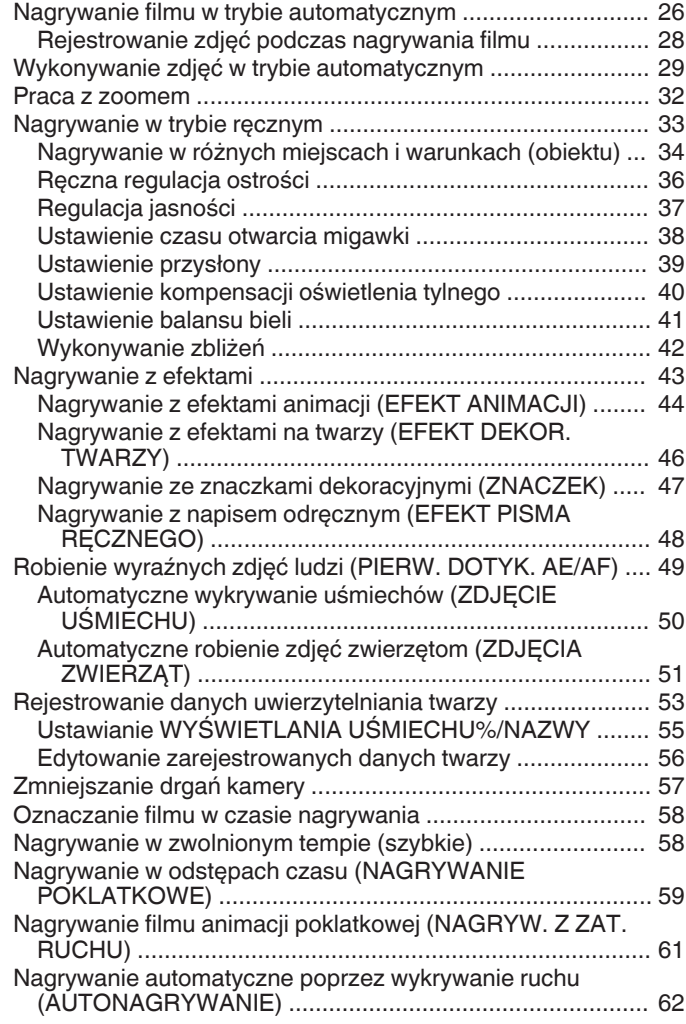

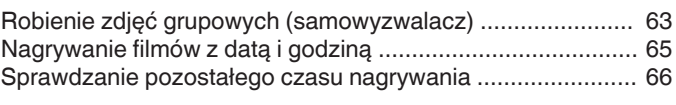

# **[Odtwarzanie](#page-67-0)**

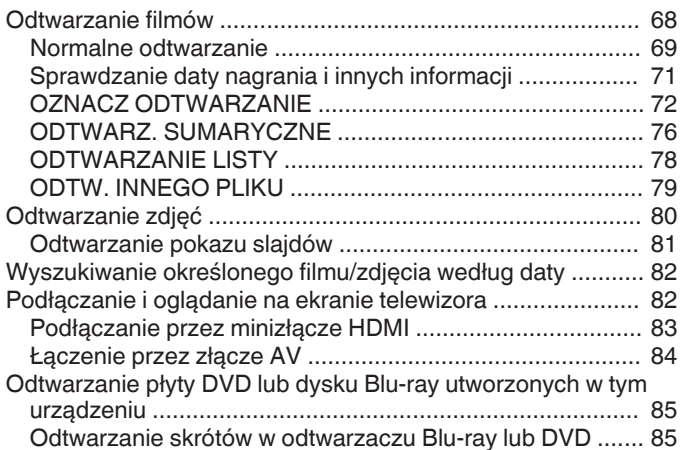

# **[Edycja](#page-85-0)**

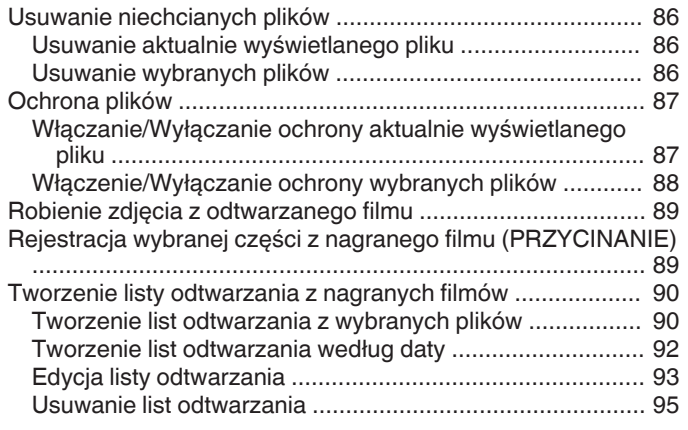

# **[Kopiowanie](#page-95-0)**

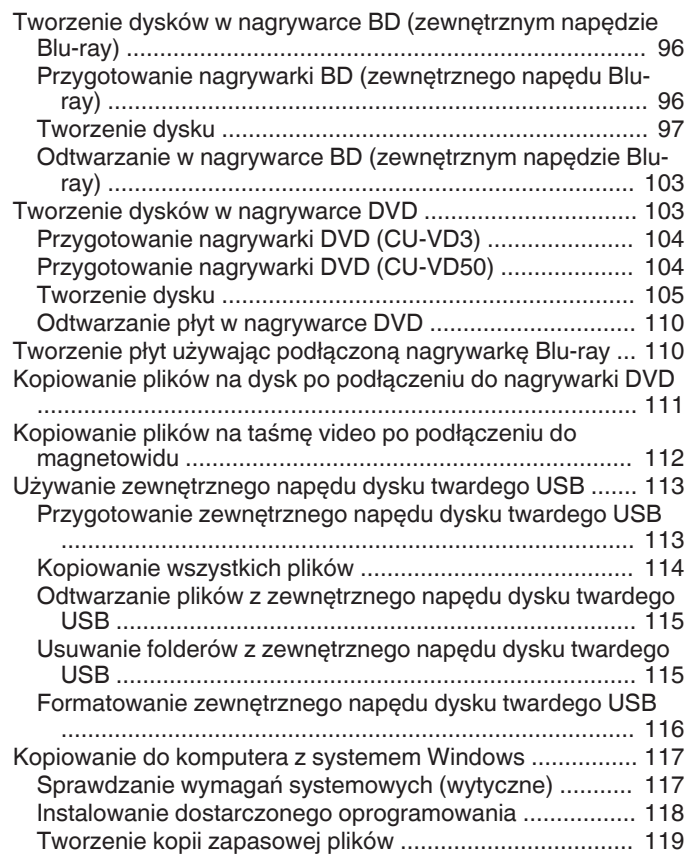

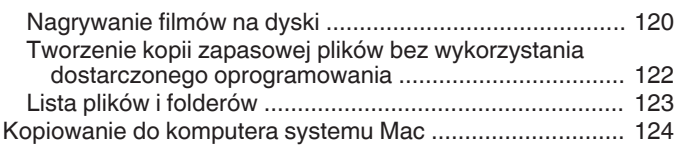

### **[Używanie funkcji Wi-Fi](#page-124-0)**

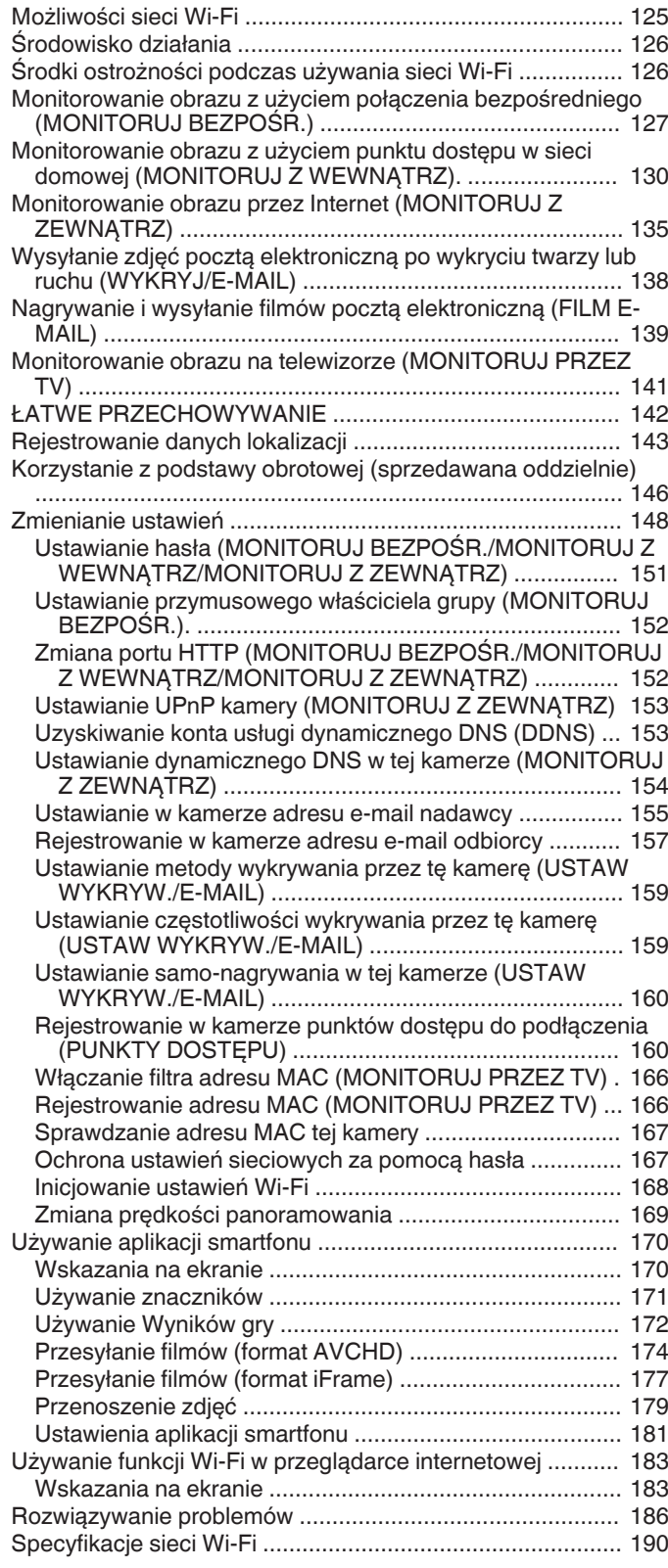

# **[Korzystanie z Wi-Fi poprzez utworzenie kodu QR](#page-191-0)**

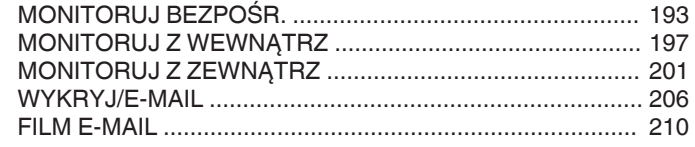

# [MONITORUJ PRZEZ TV ..................................................... 214](#page-213-0)

# **[Menu ustawień](#page-218-0)**

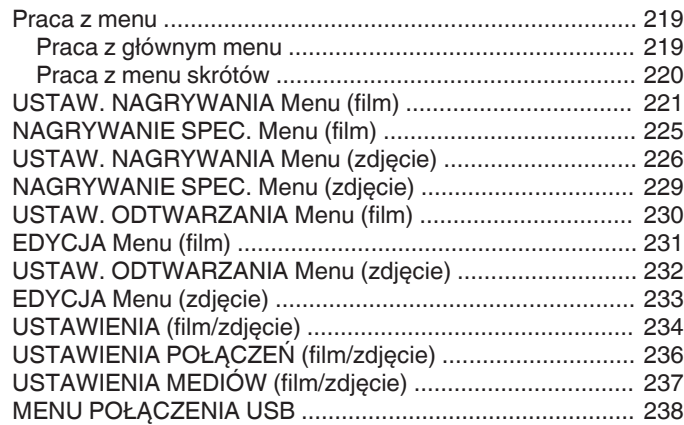

# **[Nazwy części](#page-238-0)**

# **[Wskaźniki na monitorze LCD](#page-241-0)**

### **[Rozwiązywanie problemów](#page-244-0)**

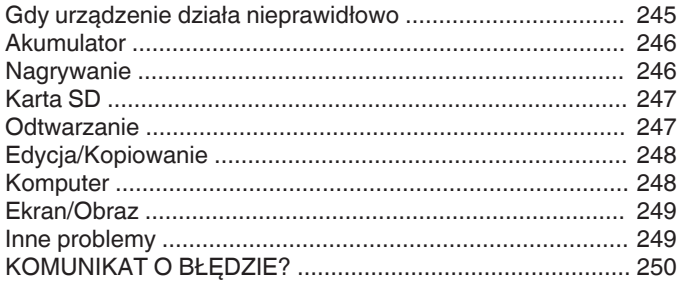

### **[Konserwacja](#page-251-0)**

## **[Dane techniczne](#page-252-0)**

# <span id="page-3-0"></span>**Podstawowy sposób trzymania kamery ~ Rejestrowanie stabilnych obrazów ~**

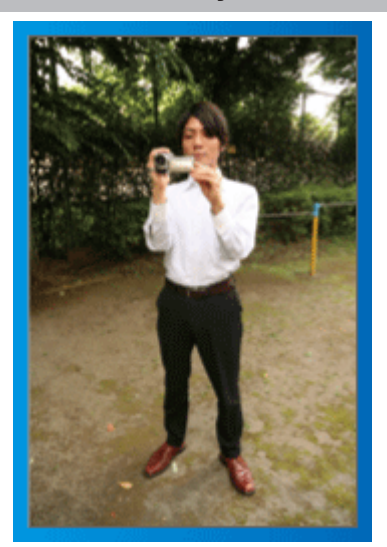

Jest to standardowy sposób nagrywania z pozycji stojącej. Stabilny obraz uzyskasz, gdy dobrze przećwiczysz tę podstawową technikę.

#### o **[Przygotowanie]**

- **1** Stań w rozkroku na szerokość ramion.
- [2] Trzymaj łokieć prawej ręki, w której trzymasz kamerę, blisko boku.
- [3] Lewa reka przytrzymaj monitor LCD i odpowiednio dopasuj kat.

# **Nagrywanie z wyciągniętej ręki ~ Nagrywanie z wysokiego kąta ~**

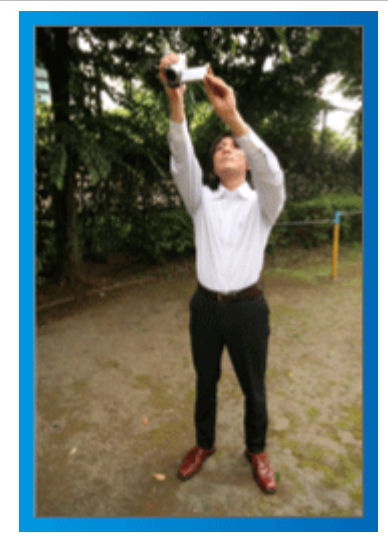

Wyciągnij rękę, gdy kręcisz obiekt ukryty za tłumem ludzi.

#### o **[Przygotowanie]**

- **1** Stań w rozkroku na szerokość ramion.
- B Wyciągnij prawą rękę i trzymaj kamerę nad głową.
- <sup>3</sup> Lewą ręką przytrzymaj monitor LCD i odpowiednio dopasuj kąt.

### **OSTROŻNIE :**

- 0 Ten sposób nagrywania rzadko kiedy daje stabilny obraz i dlatego używaj go tylko w ostateczności.
- 0 Ustaw jak najszerszy kąt, ponieważ kamera będzie drgać.
- 0 Patrz, co się wkoło dzieje. Nie przeszkadzaj ludziom znajdującym się w pobliżu.

# **Kucanie i nagrywanie z poziomu oczu**

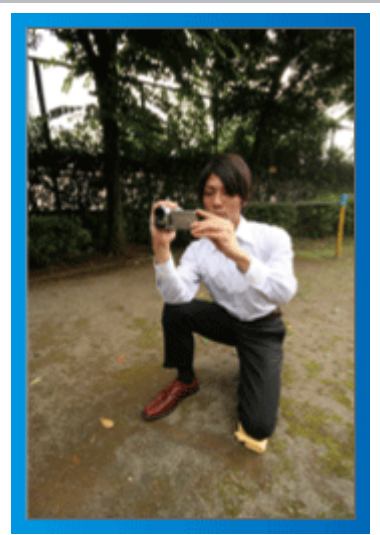

Z niskiej pozycji należy kręcić małe dzieci.

Nagrywanie z poziomu oczu dziecka pozwoli wyraźnie uchwycić wyraz jego twarzy.

### o **[Przygotowanie]**

- A Przyklęknij na lewe kolano, a prawą stopę trzymaj na ziemi.
- B Trzymaj łokieć prawej ręki, w której trzymasz kamerę, na prawym kolanie.
- <sup>3</sup> Lewą ręką przytrzymaj monitor LCD i odpowiednio dopasuj kąt.

### **Panoramowanie**

0 Więcej informacji można znaleźć w instrukcji obsługi, w animacji dotyczącej Szczegółowa instrukcja obsługi dla użytkownika. Użyj tej metody, aby nagrywać pod szerokim kątem widzenia.

#### o **[Przygotowanie]**

- A Podczas nagrywania obracaj ciało, a nie ręce i trzymaj kamerę tak, jak to opisano powyżej.
- <sup>[2]</sup> Stań twarzą w kierunku miejsca, w którym zakończy się obrót.
- <sup>3</sup> Skręć górną cześć ciała w kierunku miejsca, w którym rozpoczniesz nagrywanie.
- <sup>4</sup> Naciśnij przycisk start i nagrywaj przez 2 sekundy, następnie powoli odwróć się do przodu.

Nagrywaj przez kolejne 2 sekundy patrząc do przodu, a następnie naciśnij przycisk stop.

(Obrót o 90 stopni powinien trwać około 5 sekund, dzięki czemu uzyskasz efekt powolnego przesuwanie się obrazu.)

# <span id="page-4-0"></span>**Różne techniki nagrywania!**

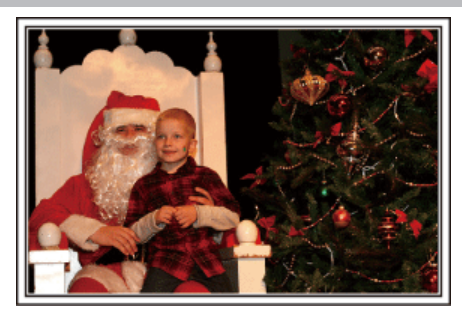

### $\blacksquare$  "Okres świąteczny/Boże Narodzenie" ( $\blacksquare$ str. 5)

Nagraj wesołe uroczystości bożonarodzeniowe spędzane ze swoją rodziną!

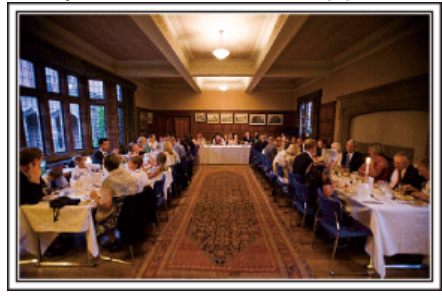

### ■ ["Ślub" \(](#page-5-0) $\mathbb{R}$  str. 6)

Nagraj dla młodej pary fantastyczny film ze ślubu!

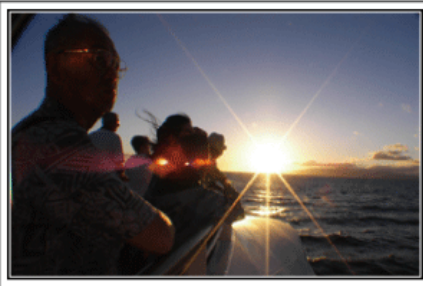

# $\blacksquare$  ["Podróże" \(](#page-7-0) $\mathfrak{g}$  str. 8)

Uchwyć cudowne chwile w trakcie podróży w kraju lub za granicą!

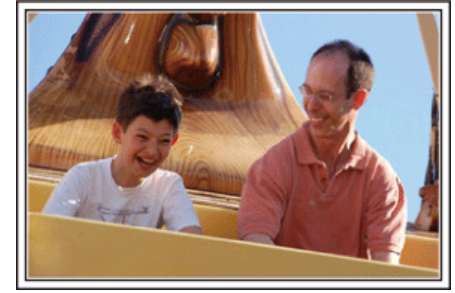

### $\blacksquare$  ...Lunapark" ( $\blacksquare$  str. 10)

Wykonaj jeszcze więcej zdjęć uśmiechniętych twarzy wszystkich członków rodziny!

# **Okres świąteczny/Boże Narodzenie**

Nagraj wesołe uroczystości bożonarodzeniowe spędzane ze swoją rodziną!

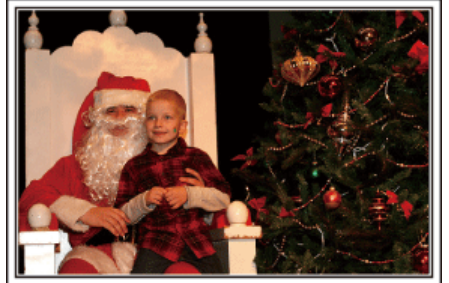

Zdjęcie wykonane przez 101st CAB, Wings of Destiny

#### **Ubieranie choinki i przygotowywanie kolacji wigilijnej**

Ubieranie choinki i przygotowywanie kolacji wigilijnej to część radości podczas Bożego Narodzenia. Pamiętaj, aby nagrać te szczęśliwe chwile rodziny!

#### **Ubieranie choinki**

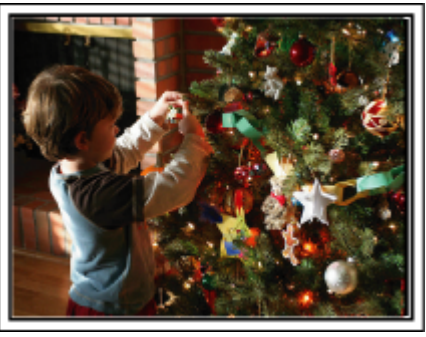

Choinka jest najważniejszym elementem, który podkreśla nastrój świąt Bożego Narodzenia.

Scena, w której wszyscy członkowie rodziny dekorują wspólnie choinkę kolorowymi ozdobami jest pełna uczucia radości.

#### **Przygotowywanie kolacji wigilijnej**

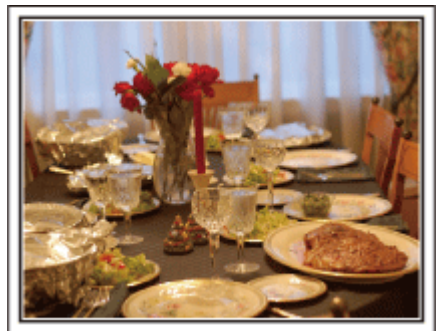

Zdjęcie wykonane przez Manicosity

[Licencja Creative Commons - uznanie autorstwa-bez utworów zależnych](http://creativecommons.org/licenses/by-nd/3.0/deed.en) [3.0](http://creativecommons.org/licenses/by-nd/3.0/deed.en)

Nagraj sceny, w których wszyscy przygotowują kolację na ten wieczór. Możesz sfilmować mamę, która gotuje i dzieci jej pomagające i oczywiście pieczenie ciasta!

#### <span id="page-5-0"></span>**Nagrywanie uroczystości Bożego Narodzenia**

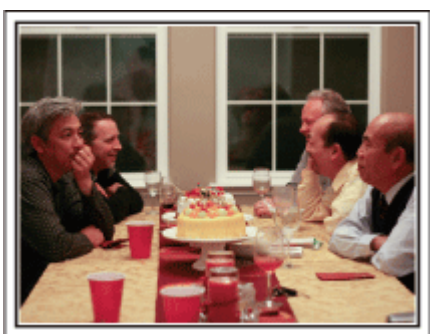

Zdjęcie wykonane przez InnerSpirit

[Licencja Creative Commons - uznanie autorstwa-bez utworów zależnych](http://creativecommons.org/licenses/by-nd/3.0/deed.en) [3.0](http://creativecommons.org/licenses/by-nd/3.0/deed.en)

Po wszystkich przygotowaniach nadchodzi czas świętowania. Nakręć nie tylko zdmuchiwanie świeczek, ale również uśmiechy rodziny pośród smacznych potraw, a nawet tatę, który się nieco rozluźnił po szampanie!

#### **Szukanie prezentów**

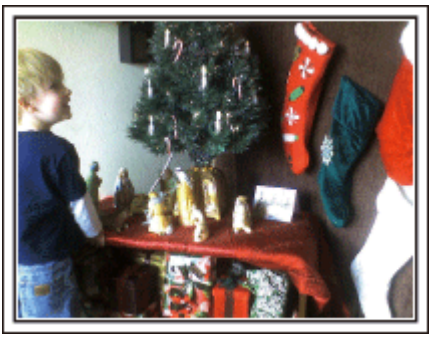

Dla dzieci największą przyjemnością podczas świąt jest otrzymywanie prezentów. Ich radość, gdy znajdą prezent pod choinką - to musi zostać nagrane. Trzymaj kamerę w pogotowiu!

# **Ślub**

Nagraj dla młodej pary fantastyczny film ze ślubu!

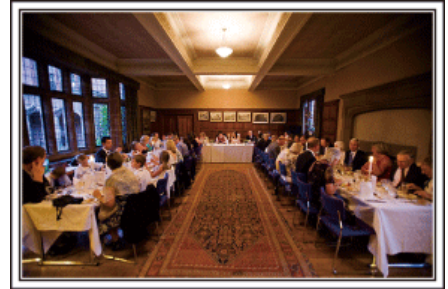

#### **Omówienie i zaplanowanie imprezy**

Dzień przed przyjęciem ślubnym, należy omówić porządek uroczystości z panną młodą i panem młodym; dowiedz się, czy jest przewidziany jakiś program rozrywkowy lub przebieranie się. Znając poszczególne kroki pary młodej, będziesz mógł znaleźć lepsze ustawienie do nagrywania.

#### **Dowiedz się którędy wejdzie para młoda**

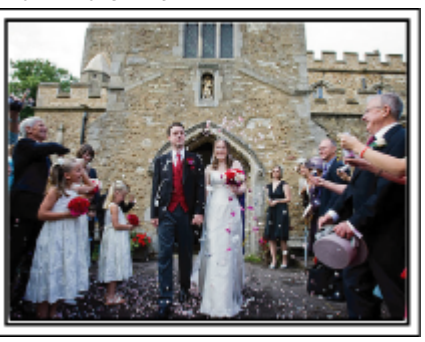

Najważniejszą chwilą przyjęcia weselnego jest wejście młodej pary. Dowiedz się, którymi drzwiami wejdzie młoda para i jak przejdzie przez salę, a potem-którędy wyjdzie. Ustaw statyw w miejscu skąd będziesz mógł śledzić parę przy użyciu zoomu, bez potrzeby zmiany pozycji.

#### o **Liczba i godzina zmiany strojów**

Dowiedz się kiedy nastąpi zmiana strojów, abyś mógł się przygotować do uchwycenia sceny ponownego wejścia pary młodej. Można dobrze wykorzystać czas, gdy para młoda się przebiera i nagrać życzenia składane przez gości.

#### **Znajdź odpowiedni kąt do uchwycenia zarówno panny młodej jak i pana młodego**

o **Komponowanie obrazu, na którym pan młody stoi z przodu, a goście tworzą tło**

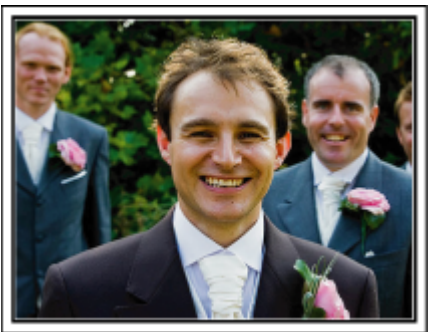

Głównymi postaciami ślubu jest oczywiście panna młoda i pan młody. Wyraźnie nagraj wyrazy twarzy obecnych podczas wznoszenia toastów, wystąpień, programów rozrywkowych i w innych sytuacjach. Dobre efekty daje nagranie twarzy gości i przejście panoramą na pana młodego. Szerokokątne obrazy, na których widać tylko tłum gości są nieciekawe, pamiętaj więc aby zwracać uwagę na kąt i rozmiar podczas nagrywania.

### **Nagrywanie wyrazu twarzy i komentarzy gości**

**Ustawianie ujęcia od poziomu oczu do poziomu klatki piersiowej**

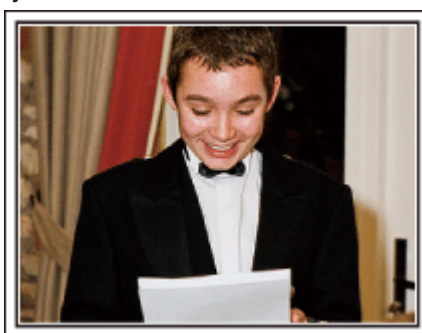

Możesz nagrać komentarze gości podchodząc do poszczególnych osób i mówiąc "Proszę powiedzieć klika słów do pary młodej". Można to zrobić w poczekalni dla gości, w chwili gdy para młoda przebiera się lub podczas programu rozrywkowego.

### **Zaawansowane operacje z dwiema kamerami**

Jeśli będzie wykonywana obróbka filmu, nagraj uroczystość dwiema kamerami, tak aby można było stworzyć film z różnymi ujęciami. Poproś przyjaciela, który ma w domu kamerę. Ustaw pożyczoną kamerę na statywie, aby nagrywać zbliżenia panny młodej i pana młodego. W ten sposób, druga kamera może przemieszczać się, aby nagrywać inne ujęcia, które potem można zmontować lub skompilować w interesujący film, pełen zmieniających się kadrów. Ponieważ w obecnych czasach większość ludzi ma co najmniej jedną kamerę cyfrową, to nawet jeśli nie możesz znaleźć dodatkowej kamery, możesz urozmaicić film wstawiając do niego zdjęcia. Spróbuj!

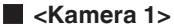

**Zbliżenie twarzy panny młodej i pana młodego przez cały czas**

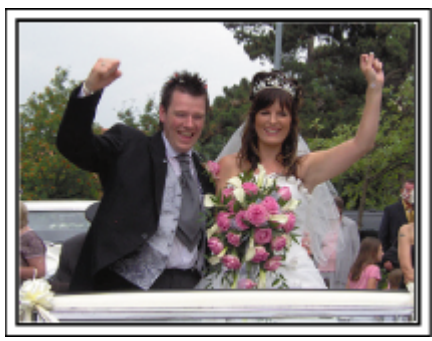

#### o **<Kamera 2>**

**Jednoczesne nagrywanie gratulujących przyjaciół**

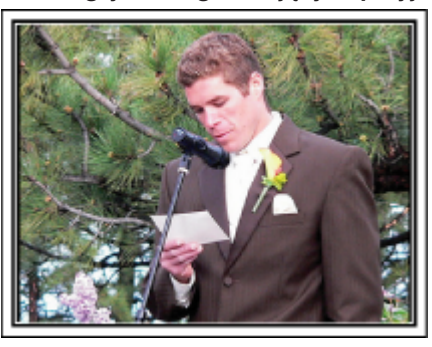

### <span id="page-7-0"></span>**Przydatne techniki nagrywania**

## **Podróże**

Uchwyć cudowne chwile w trakcie podróży w kraju lub za granicą!

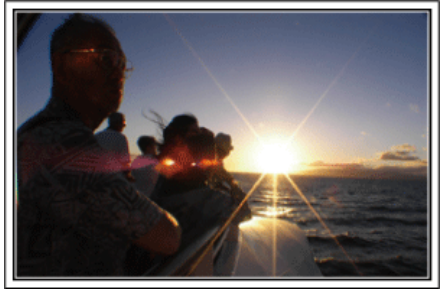

#### **Zabierz ze sobą odpowiedni sprzęt**

To jakie rzeczy należy zabrać ze sobą w podróż zależy od celu i kierunku podróży. W przypadku podróży za granicę musisz przemyśleć, co możesz zabrać ze sobą zgodnie z lokalnymi warunkami. Oto kilka propozycji do rozważenia.

#### **Kamera**

Zastanów się i czasu w ciągu dnia zamierzasz kręcić. Zabierz wystarczającą liczbę nośników, na których będziesz nagrywać. szczególnie jeśli jest to długa podróż za granicę.

Jeśli nagrywasz na karty pamięci SD, przygotuj odpowiednią liczbę kart, w tym karty na kopie zapasowe.

#### **Akumulator**

Przygotuj akumulator o pojemności trzykrotnie przekraczającej spodziewany, dzienny czas nagrywania. Na przykład, jeśli planujesz nagrywać 2 godziny materiału dziennie, przygotuj akumulator wystarczający na 6 godziny (rzeczywistego czasu nagrywania).

Jeśli jest to wyjazd jednodniowy możesz zabrać akumulator o małej pojemności, ale w długą podróż przygotuj kilka akumulatorów o dużej pojemności.

#### **Zasilacz sieciowy**

Zasilacz sieciowy JVC obsługuje napięcia od 110 V do 240 V i można go używać na całym świecie.

Jeśli podróż będzie trwać długo, zabierz zasilacz. Ładuj akumulator podczas snu, aby w ciągu dnia korzystać z pełni naładowanego akumulatora.

#### **Wtyczki przejściowe**

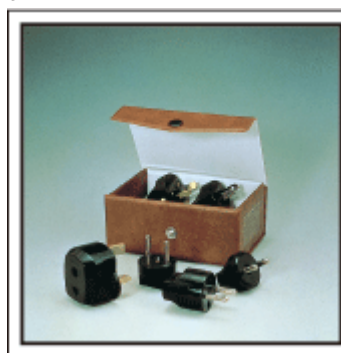

Kształt wtyczek elektrycznych różni się w zależności od kraju. Sprawdź wcześniej kształt wtyczki i weź ze sobą odpowiednią przejściówkę. ["Ładowanie akumulatora za granicą" \(](#page-22-0) $\sqrt{23}$ 

#### o **Ładowarka akumulatorów**

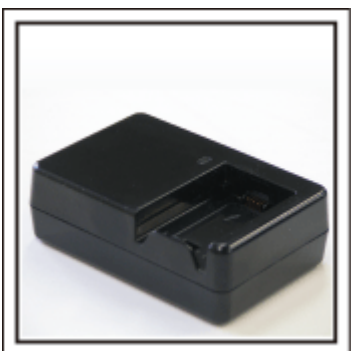

Gdy zasilacz sieciowy jest podłączony do kamery w celu naładowania akumulatora, nagrywanie jest niemożliwe.

Możesz zabrać ze sobą dodatkową ładowarkę, jeśli planujesz nagrywanie w nocy. Możesz również ładować kilka akumulatorów, używając ładowarki i kamery tym samym czasie.

#### o **Statyw**

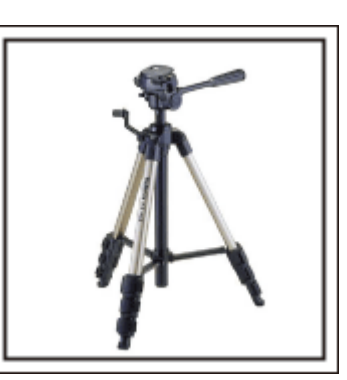

Statyw jest niezbędny do robienia nieporuszonych zdjęć. Wybierz odpowiedni statyw w zależności od celu i formy podróżowania, np. kompaktowy do ustawienia na stole lub o wysokości co najmniej 1 m.

#### **Nagrywanie gorączkowej krzątaniny przed wyjazdem**

Rozpoczęcie nagrań z podróży już po przybyciu na miejsce może być zbyt gwałtownym przejściem. Nagraj również przygotowania do podróży, jeśli jest to wyjazd rodzinny lub nagraj zbiórkę przed podróżą, jeśli jest to wyjazd z przyjaciółmi. W podróży za granicę można nakręcać widok znaków i oznakowania na lotnisku, ponieważ w przyszłości może to pomóc przypomnieć sobie pewne rzeczy.

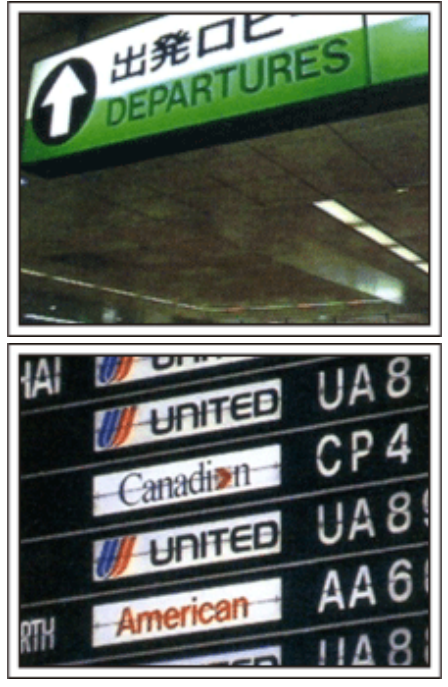

#### **Panoramowanie w interesujących miejscach**

Na pewno będziesz chcieć nagrać miejsca ciekawe turystycznie, z pięknym krajobrazem lub miejsca wydarzeń historycznych. Urodę miejsc, której nie można pokazać w jednym kadrze, spróbuj pokazać robią zdjęcia panoramiczne. Więcej informacji na temat panoramowania znajdziesz we "Wskazówki dotyczące nagrywania" w "Przewodnik dla początkujących", w tej witrynie internetowej. Możesz też robić ujęcia oznakowania i pomników, które często można znaleźć w ciekawych turystycznie miejscach.

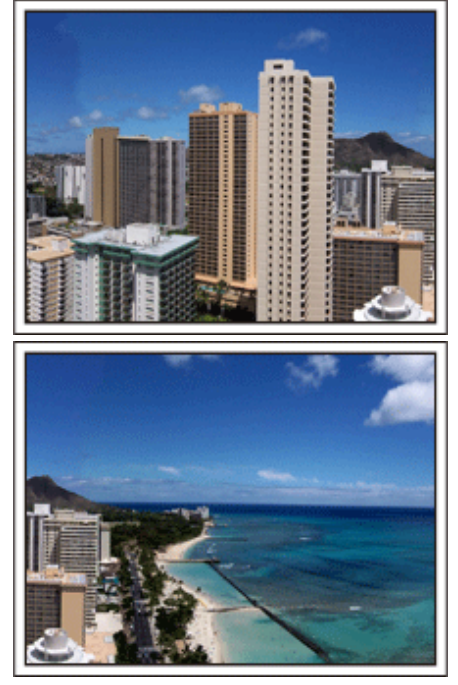

#### **Pokazywanie, jak dobrze wszyscy się bawią**

Pokazywanie na filmie tylko krajobrazów lub miejsc historycznych może być nudne. Nagrywając widoki zapierających oddech w piersi krajobrazów można też mówić o swoich uczuciach, żeby było to później z ciekawością oglądać.

# <span id="page-9-0"></span>**Lunapark**

Wykonaj jeszcze więcej zdjęć uśmiechniętych twarzy wszystkich członków rodziny!

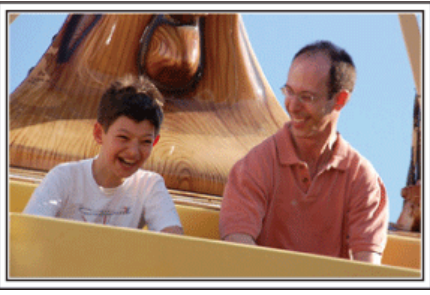

#### **Nagrywanie filmu lub wykonywanie zdjęć w zależności od atrakcji**

Możesz cały czas kręcić filmy. Możesz jednak wykonać też kilka zdjęć. Poniższa część opisuje sytuacje, w których najlepiej jest kręcić film lub zrobić zdjęcie.

#### ■ Scenariusze odpowiednie do kręcenia filmu

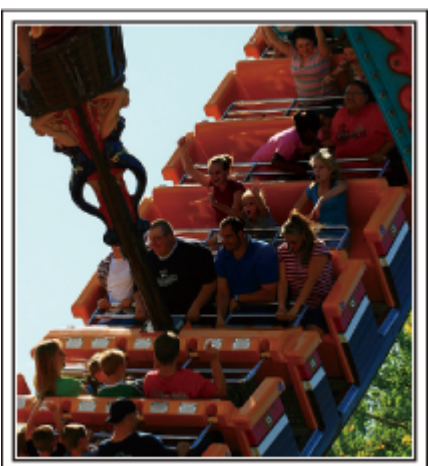

Sytuacje, w których następują zmiany pozycji ciała są odpowiednie do nagrywania filmu.

Dotyczy to sytuacji, w których nagle zmienia się wyraz twarzy lub ton głosu, od zaskoczenia do zachwytu.

\* W niektórych lunaparkach pasażerów obowiązuje zakaz nagrywania. Sprawdź wcześniej.

[Przykłady]

0 Karuzela, gokart, filiżanka kawy, etc.

#### **Scenariusze odpowiednie do robienia zdjęć**

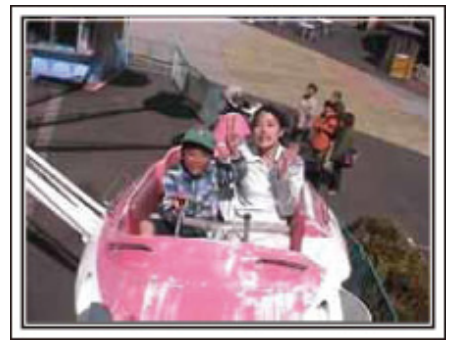

Sytuacje, w których obiekty nie są zbyt ruchome są odpowiednie do wykonania zdjęć.

Staraj się robić zdjęcia pod kątem pozwalającym wyraźnie ukazać otoczenie.

[Przykłady]

0 Karuzela, diabelski młyn, karuzele dla dzieci, etc.

#### **Wywoływanie reakcji poprzez nawoływanie**

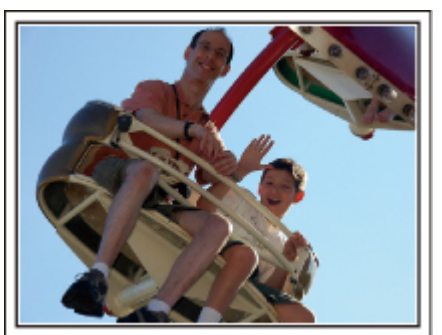

Jeśli nikt na filmie nie macha rękami ani się nie śmieje są nie tylko nudne, ale również marnuje się funkcja rejestracji dźwięku przez kamerę. Nagrywając zachęcaj do reakcji entuzjastycznie machając ręką lub wołając "Podoba ci się?" i temu podobne.

#### **Przechwytywanie najlepszych ujęć na filmie jako zdjęć**

Często niechcący robimy zdjęcia z zamkniętymi oczami. Aby ograniczyć takie błędy, wykorzystaj funkcję przechwytywania zdjęć z filmów. Ponieważ filmy to w rzeczywistości rejestrowanie zdjęć w trybie seryjnym po 50 zdjęć na minutę, skorzystanie z tej funkcji pozwala na wyłapanie najlepszych chwil, które można zapisać jako zdjęcia.

["Robienie zdjęcia z odtwarzanego filmu" \(](#page-88-0) $\sqrt{4}$  str. 89)

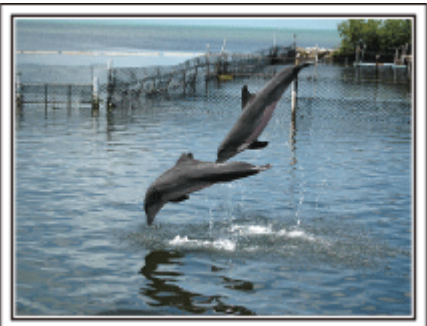

Zdjęcie wykonane przez just that good guy jim [Licencja Creative Commons - uznanie autorstwa-bez utworów zależnych](http://creativecommons.org/licenses/by-nd/3.0/deed.en) [3.0](http://creativecommons.org/licenses/by-nd/3.0/deed.en)

#### **Trwa odtwarzanie filmu**

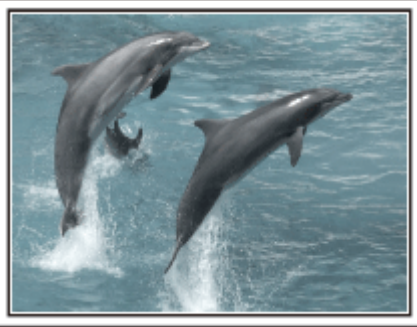

[Licencja Creative Commons - uznanie autorstwa-bez utworów zależnych](http://creativecommons.org/licenses/by-nd/3.0/deed.en) [3.0](http://creativecommons.org/licenses/by-nd/3.0/deed.en)

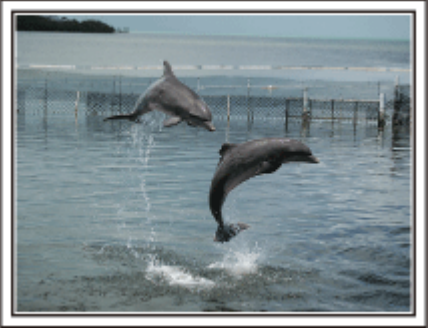

Zdjęcie wykonane przez just that good guy jim

[Licencja Creative Commons - uznanie autorstwa-bez utworów zależnych](http://creativecommons.org/licenses/by-nd/3.0/deed.en) [3.0](http://creativecommons.org/licenses/by-nd/3.0/deed.en)

**Trwa odtwarzanie filmu**

#### **Zaawansowane operacje z kompensacją oświetlenia tylnego**

Gdy twarz człowieka jest podświetlona od tyłu lub gdy wyraz twarzy nie jest dobrze widoczny, istniejąca w tym urządzeniu funkcja Intelligent Auto automatycznie zwiększa jasność podczas rejestracji. Jeśli funkcja Intelligent Auto nie będzie działać zgodnie z oczekiwaniami lub jeśli korekcja jasności jest niewystarczająca, można zwiększyć jasność stosując kompensację oświetlenia tylnego w trybie ręcznym.

["Szczegóły ustawień" \(](#page-39-0) $\mathfrak{g}$  str. 40)

### o **<Bez kompensacji oświetlenia tylnego>**

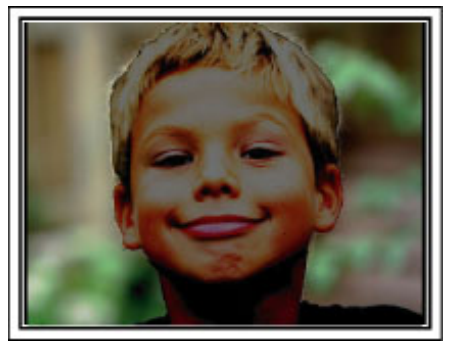

o **<Z kompensacją oświetlenia tylnego>**

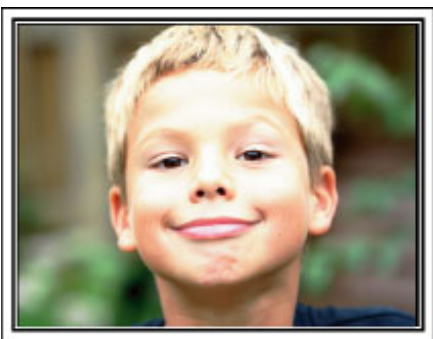

# <span id="page-11-0"></span>**Sprawdzanie wyposażenia**

Jeśli brakuje dowolnych elementów lub są one uszkodzone, skonsultuj się ze swoim przedstawicielem JVC lub najbliższym centrum serwisowym JVC.

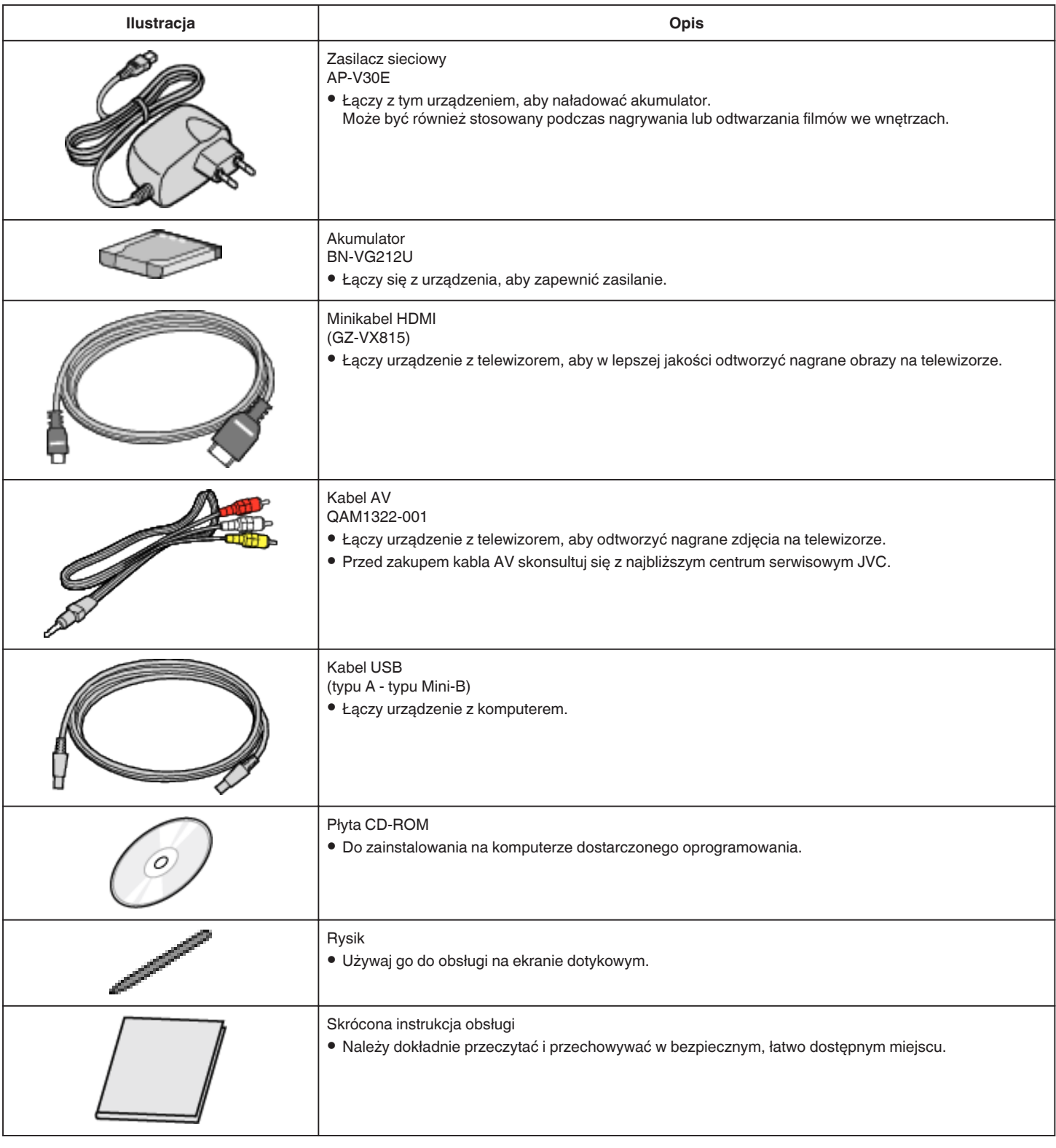

#### **UWAGA : -**

0 Karty SD są sprzedawane osobno.

["Rodzaje możliwych do zastosowania kart SD" \(](#page-14-0) $\sqrt{4}$  str. 15)

0 W przypadku używania zasilacza za granicą należy stosować dostępne w handlu wtyczki przejściowe, odpowiednie dla danego kraju lub regionu. ["Ładowanie akumulatora za granicą" \(](#page-22-0) $\sqrt{4}$  str. 23)

# <span id="page-12-0"></span>**Ładowanie akumulatora**

Naładuj akumulator natychmiast po jego zakupieniu i w chwili gdy jest prawie rozładowany.

W chwili zakupu akumulator nie jest naładowany.

*1* Otwórz pokrywę akumulatora.

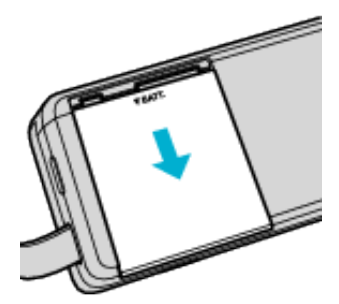

- 0 Przesuń pokrywę komory akumulatora w kierunku wskazanym strzałką i naciskając ją palcami.
- *2* Włóż akumulator.

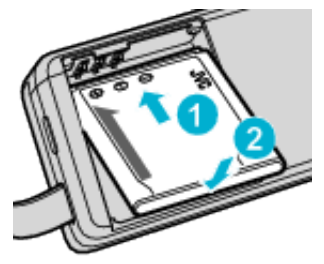

- 0 Zrównaj końcówkę na pokrywie z tym urządzeniem.
- *3* Zamknij pokrywę akumulatora.

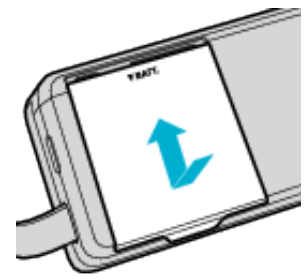

*4* Podłącz zasilacz sieciowy AC ze złączem DC i włącz zasilanie.

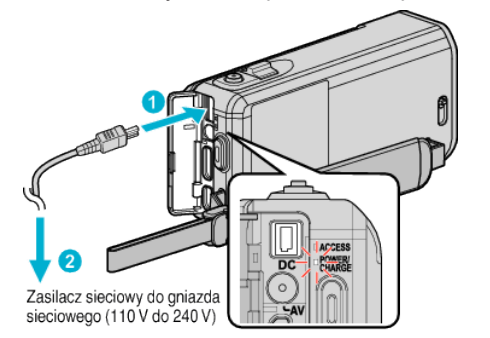

0 W czasie ładowania akumulatora wskaźnik ładowania pulsuje. Gdy ładowanie zakończy się, wskaźnik zgaśnie.

#### **UWAGA :**

0 Aby podłączyć jeszcze inne akumulatory, oprócz dostarczonego, przed ich dołączeniem otwórz pokrywę karty SD.

#### **Ostrzeżenie**

0 Uważaj, aby nie włożyć akumulatora w nieprawidłowym kierunku. Może to spowodować uszkodzenie urządzenia i akumulatora.

#### **OSTROŻNIE :**

#### Należy używać akumulatorów JVC.

- 0 W przypadku używania akumulatorów innych niż JVC, nie można zagwarantować bezpieczeństwa i parametrów.
- 0 Czas ładowania: Ok. 3 godzina 30 minut (dla akumulatorów dostarczanych w zestawie)
- 0 Podany czas ładowania dotyczy urządzenia używanego w temperaturze 25°C. W przypadku ładowania akumulatorów w temperaturach poza zakresem temperatury pokojowej 10°C do 35°C, ładowanie może trwać dłużej lub może w ogóle się nie rozpocząć.

W przypadku nierozpoczęcia ładowania akumulatora, lampka ŁADOWANIA miga powoli dwa razy informując o nieprawidłowościach. Należy pamiętać, że w pewnych warunkach użytkowania, jak na przykład w niskiej temperaturze, pozostały czas nagrywania i odtwarzania może również ulec skróceniu.

0 Ładowanie jest przerywane w przypadku wystąpienia zakłóceń (przepięcie, itp.) lub w przypadku włożenia do ładowarki akumulatora innego niż produkcji JVC. W takich przypadkach lampka CHARGE miga szybko, informując o nieprawidłowości.

Należy używać dostarczonego w zestawie zasilacza sieciowego.

- 0 W przypadku używania zasilaczy sieciowych innych niż dostarczony, może wystąpić nieprawidłowe działanie urządzenia.
- 0 Podczas połączenia z zasilaczem można nagrywać lub odtwarzać filmy. (Podczas nagrywania lub odtwarzania nie można ładować akumulatora.) Gdy urządzenie ma być używane przez dłuższy czas należy wyjąć akumulator. Sprawność akumulatora może ulec osłabieniu, gdy pozostanie podłączony do urządzenia.

#### Akumulatory:

- 0 Jeśli akumulatory są używane w niskich temperaturach (10°C lub niższa), skraca się czas ich działania lub mogą działać nieprawidłowo. Gdy urządzenia używane jest zimą na zewnątrz, przed dołączeniem akumulatora nagrzej go, wkładając go na przykład do kieszeni. (Unikaj bezpośredniego kontaktu z nagrzanym akumulatorem.)
- 0 Nie wystawiaj akumulatorów na działanie nadmiernej temperatury, jak w przypadku padania bezpośredniego światła słonecznego lub w pobliżu ognia.
- 0 Po wyjęciu akumulatorów przechowuj je w suchym miejscu w temperaturze od 15°C do 25°C.
- 0 Jeśli akumulator ma być nieużywany przez dłuższy czas, jego poziom naładowania powinien wynosić 30 % (**W)**. Ponadto co sześć miesięcy należy całkowicie naładować i rozładować akumulator, a następnie przechowywać naładowany do 30 % pojemności ( $\Box$ ).

#### **UWAGA :**

0 Aby nagrywać przez dłuższy czas w pomieszczeniu, można podłączyć tego urządzenia do zasilacza sieciowego. (Ładowanie akumulatora rozpoczyna się w chwili zamknięcia monitora LCD.)

#### **Odłączanie akumulatorów**

Aby odłączyć akumulator, wykonaj powyższe działania w odwrotnej kolejności.

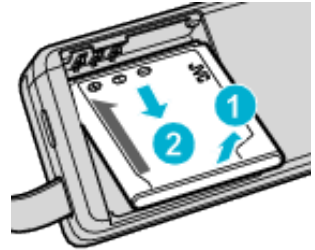

0 Jeśli trudno jest odłączyć akumulator, otwórz pokrywę karty SD w podstawie.

#### <span id="page-13-0"></span>**Przybliżony czas ładowania akumulatorów (Przy użyciu zasilacza)**

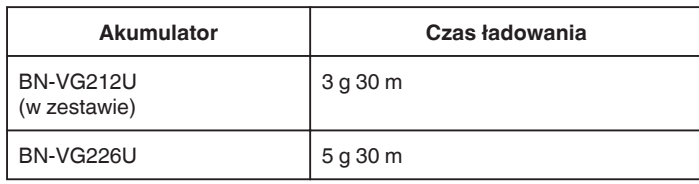

0 W miarę zbliżania się końca żywotności akumulatorów, czas nagrywania staje się krótszy, pomimo ich pełnego naładowania. (Wymień akumulator na nowy.)

\* Podany czas ładowania dotyczy urządzenia używanego w temperaturze 25°C. W przypadku ładowania akumulatorów w temperaturach pokojowych przekraczających zakres 10°C do 35°C, ładowanie może trwać dłużej lub może w ogóle się nie rozpocząć. W pewnych warunkach użytkowania, jak na przykład w niskiej temperaturze, pozostały czas nagrywania i czas odtwarzania może również ulec skróceniu.

["Przybliżony czas nagrywania \(z użyciem akumulatora\)" \(](#page-66-0) $\sqrt{4}$  str. 67)

# **Regulacja uchwytu**

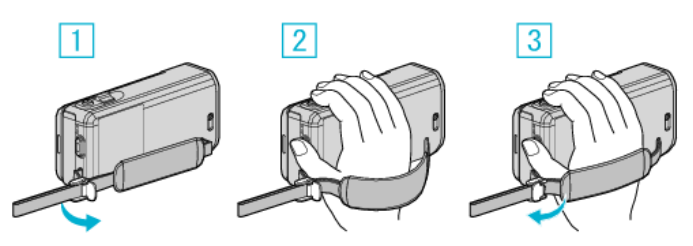

1 Otwórz dźwignię blokady paska

- 2 Dopasuj długość paska
- 3 Zamknij dźwignię

#### **OSTROŻNIE :**

- 0 Sprawdź czy pasek jest prawidłowo zapięty.
- Jeśli pasek jest zbyt luźny, urządzenia może upaść powodując obrażenia lub szkody.

#### **Używanie paska na rękę**

Dostosuj długość paska i pętli wokół nadgarstka.

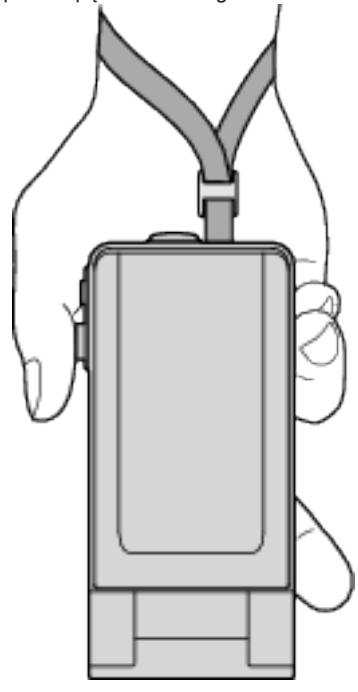

# <span id="page-14-0"></span>**Wkładanie karty SD**

Przed nagrywaniem włóż kartę SD (dostępna w handlu). "Rodzaje możliwych do zastosowania kart SD" ( $\approx$  str. 15) ["Przybliżony czas nagrywania filmu" \(](#page-66-0) $\sqrt{\epsilon}$ str. 67)

*1* Zamknij monitor LCD.

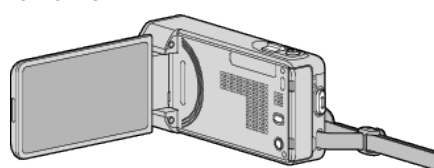

*2* Otwórz pokrywę karty SD.

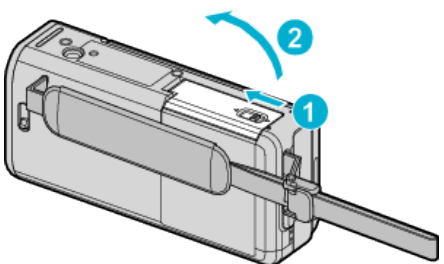

*3* Włóż kartę SD.

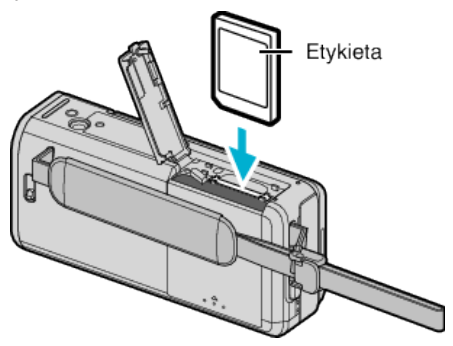

#### **Ostrzeżenie**

- Sprawdź, czy karta SD nie jest włożona odwrotnie. Może to spowodować uszkodzenie urządzenia i karty SD.
- Przed włożeniem lub wyjęciem karty SD wyłącz zasilanie urządzenia.
- 0 Wkładając kartę SD nie dotykaj metalowej powierzchni styku.
- 0 To urządzenie może nie obsługiwać wszystkich kart SD. Niektóre z kart
- SD mogą nie działać ze względu na zmiany w specyfikacji, itd.

**UWAGA :** 

- 0 Na karcie SD można rejestrować filmy i zdjęcia. Zaleca się, aby przed użyciem potwierdzić obsługę filmu przez kartę SD.
- 0 Karty SD używane wcześniej w innych urządzeniach muszą być sformatowane (zainicjowane) przy użyciu "FORMATOW. KARTY SD" w ustawieniach nośników.
- , FORMATOW. KARTY SD " ( $\mathfrak{v}$ str. 237)

### **Wyjmowanie karty**

Wepchnij kartę SD do środka, a następnie wyciągnij ją.

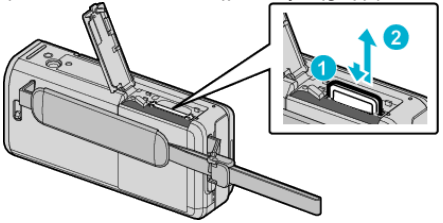

#### **Rodzaje możliwych do zastosowania kart SD**

Z urządzenia tą mogą być używane następujące karty SD.

- Działania są potwierdzane na kartach SD następujących producentów.
- 0 Panasonic
- TOSHIBA
- SanDisk

#### **Karta SD**

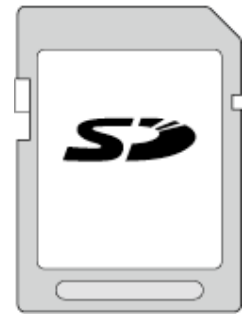

- 0 Urządzenie obsługuje karty SD o pojemności od 256 MB do 2 GB.
- 0 Do nagrywania filmów używaj karty SD zgodnej z klasą 4 lub wyższą (2 GB).

### **Karta SDHC**

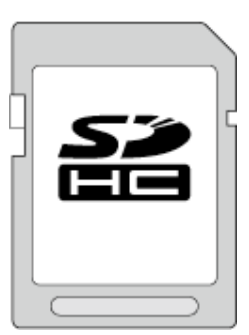

0 No nagrywania filmów używaj karty SDHC zgodnej z klasą 4 lub wyższą (od 4 GB do 32 GB).

#### **Karta SDXC**

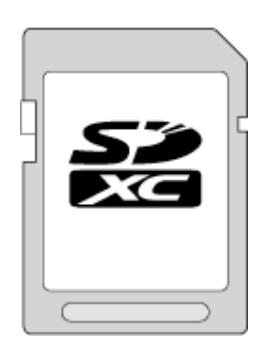

0 Do nagrywania filmów używaj karty SDXC zgodnej z klasą 4 lub wyższą (maks. 128 GB).

## <span id="page-15-0"></span>**Skrócony przewodnik**

#### **UWAGA :**

- 0 Używanie innych kart SD (łącznie z kartami SDHC/SDXC) niż podano powyżej może uniemożliwić nagrywanie lub utratę danych.
- 0 To urządzenie może nie obsługiwać wszystkich kart SD. Niektóre z kart SD mogą nie działać ze względu na zmiany w specyfikacji, itd.
- Do nagrywania filmów z "JAKOŚĆ WIDEO" ustawioną na "UXP", zaleca się kartę SDHC/SDXC Klasy 6 lub wyższej.
- 0 Do nagrywania filmów w formacie "iFrame", zaleca się używanie kart Klasy 6 lub wyższej, zgodnych z SDHC/SDXC.
- 0 Kart Klasy 4 i 6 gwarantują minimalną prędkość przesyłu 4 MB/s i 6 MB/s, odpowiednio podczas odczytu lub zapisywania danych.
- 0 Można również używać karty SDHC/SDXC Klasy 10.
- 0 Na karcie SD można rejestrować filmy i zdjęcia. Zaleca się, aby przed użyciem potwierdzić obsługę filmu przez kartę SD.
- 0 Aby chronić dane, nie wolno dotykać końcówek karty SD.
- 0 Kart UHS-I SDHC/SDXC można używać w ten sam sposób, co standardowych kart SDHC/SDXC. Karty UHS Speed Class nie są obsługiwane.

#### **Gdy komputer nie rozpoznaje karty SDXC**

Sprawdź system operacyjny komputera i zainstaluj nowszy.

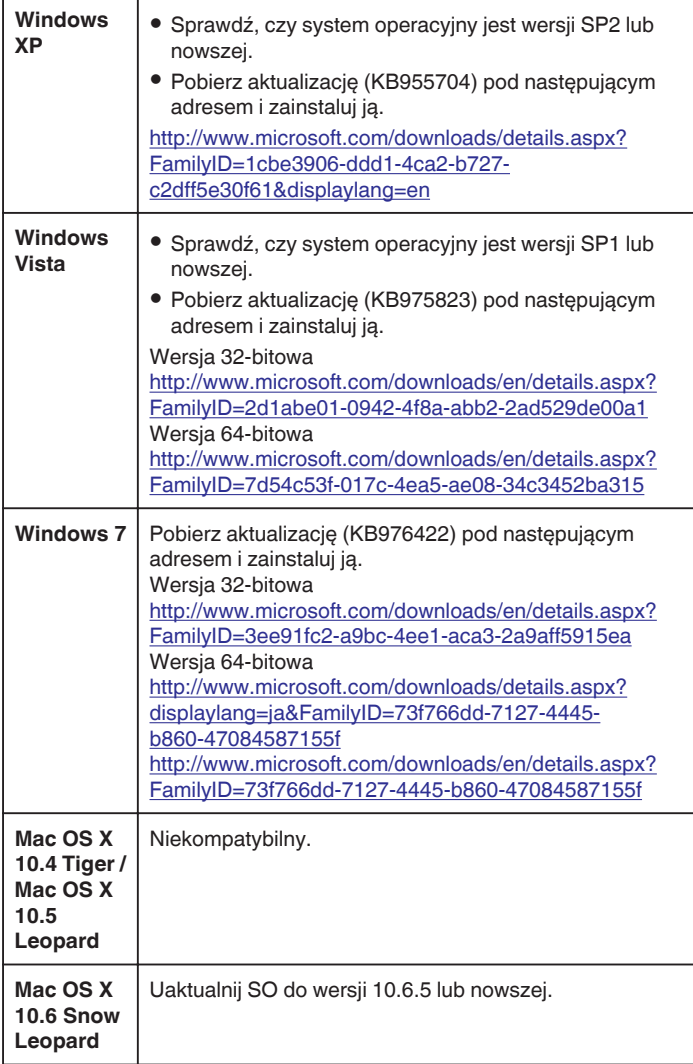

# **Używanie ekranu dotykowego**

Przyciski operacyjne, miniatury i elementy menu są wyświetlane na ekranie dotykowym zgodnie z używanym trybem.

• Ekran dotykowy można obsługiwać na dwa sposoby - "puknij" i "przeciągnij". Oto kilka przykładów.

A Aby dokonać wyboru, na ekranie dotykowym puknij wyświetlany przycisk (ikonę) lub miniaturę (plik).

**B** Aby wyszukać potrzebny plik, na ekranie dotykowym przeciągaj miniatury.

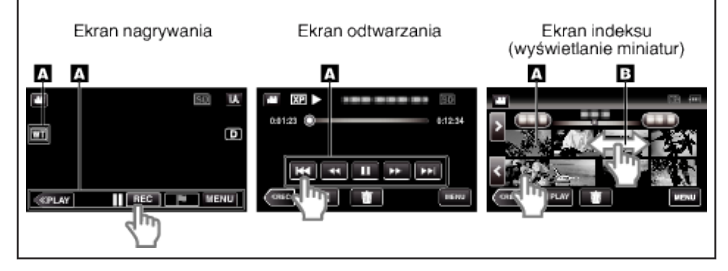

#### **UWAGA :**

- 0 Ekran dotykowy tego urządzenia reaguje na nacisk. Gdy ekran dotykowy nie reaguje właściwie, pukaj palcem lub rysikiem z większą siłą.
- 0 Dokładnie pukaj przyciski (ikony) na ekranie dotykowym. Przyciski nie reagują po puknięciu w niewłaściwym obszarze.
- 0 Nie naciskaj ani nie trzymaj z nadmierną siłą.
- 0 Nie dotykaj ekranu dotykowego żadnym przedmiotem o ostrej końcówce.
- 0 Jednoczesne naciśnięcie dwóch lub więcej miejsc może spowodować nieprawidłowe działanie.
- 0 Jeśli obszar reagowania jest przesunięty względem obszaru dotykania, wykonaj "USTAW EKRAN DOTYKOWY". (Dostosuj lekko pukając rysikiem. Nie wolno naciskać przedmiotem o ostrej końcówce ani nie wolno używać siły.)

["Ustawienie panelu dotykowego" \(](#page-16-0) $\mathscr{F}$  str. 17)

0 Do tworzenia efektu pisma ręcznego zaleca się stosowanie rysiku.

## **Skrócony przewodnik**

### <span id="page-16-0"></span>**Ustawienie panelu dotykowego**

Reguluje pozycję reagowania przycisków na ekranie dotykowym.

1 Puknij "MENU".

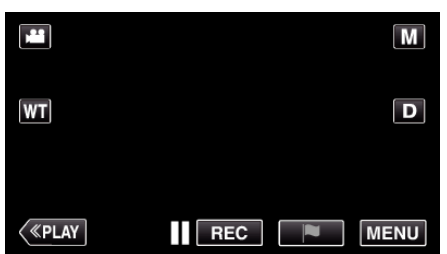

2 Puknij "USTAWIENIA".

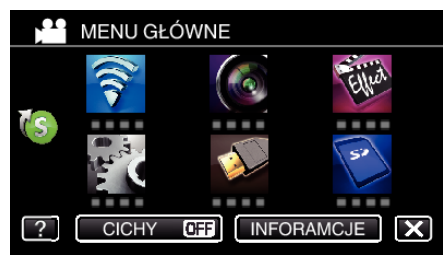

3 Puknij "USTAW EKRAN DOTYKOWY".

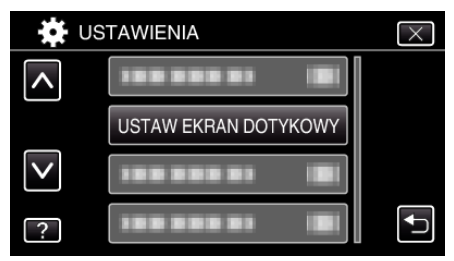

- 0 Pojawi się ekran ustawień ekranu dotykowego.
- 4 Puknij "+". (Łącznie trzy razy)

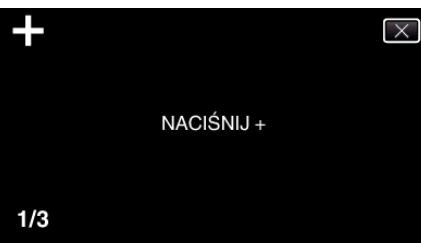

- 0 Każde puknięcie "+" powoduje zmianę położenia.
- Jeśli zostaną puknięte inne obszary niż "+", wystąpią błędy. Należy puknąć znak "+".
- **5** Ponownie puknij "+", aby potwierdzić ustawioną pozycję. (Łącznie trzy razy)

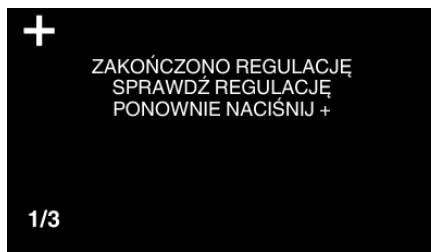

- Każde puknięcie "+" powoduje zmianę położenia.
- 6 Puknij "OK".

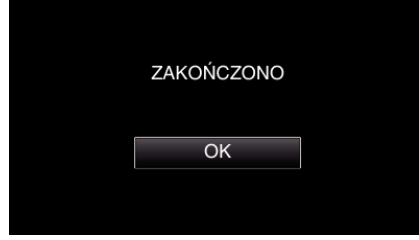

0 Ustawianie kończy się i powraca ekran menu.

#### **OSTROŻNIE :**

0 Podczas regulacji ekranu dotykowego nie wolno pukać w obszarach innych niż znacznik "+" (kroki 4 - 5). Może to spowodować nieprawidłowe działanie ekranu dotykowego.

#### **UWAGA :**

- 0 Dostosuj lekko pukając rysikiem.
- 0 Nie wolno naciskać przedmiotem o ostrej końcówce ani nie wolno używać siły.

# <span id="page-17-0"></span>**Nazwy przycisków na monitorze LCD i ich funkcje**

W trybie nagrywania filmu i robienia zdjęć wyświetlane są następujące ekrany, które należy obsługiwać tak, jak ekrany dotykowe.

### **Ekran nagrywania (film/zdjęcie)**

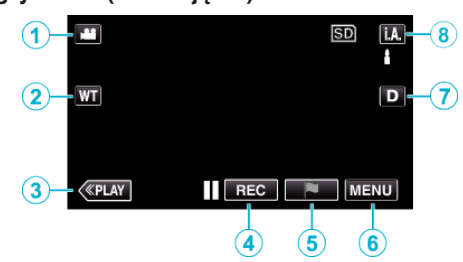

- *1* Przycisk trybu A/B (film/zdjęcie)
	- 0 Przełącza pomiędzy trybem nagrywania filmów a trybem fotografowania.
- *2* Przycisk zoom
- . Praca z zoomem" ( $\sqrt{w}$  str. 32)
- *3* Przycisk trybu odtwarzania
	- 0 Przełącza w tryb odtwarzania.
- *4* Przycisk rozpoczęcia/zakończenia nagrywania
	- Il **BB**: Przycisk rozpoczynania nagrywania filmu
	- 07: Przycisk kończenia nagrywania filmu
	- 0 Q: Przycisk rejestrowania zdjęć
- *5* Przycisk Zaznacz (tylko filmy)
	- 0 Pukając ikonę w czasie nagrywania można oznaczyć określoną scenę, aby ułatwić jej późniejsze odnalezienie.
	- . Oznaczanie filmu w czasie nagrywania" ( $\mathfrak{g}$ str. 58)
- *6* Przycisk menu

["Praca z menu" \(](#page-218-0)<sub>[ str. 219</sub>)

*7* Przycisk wyświetlania

Każde puknięcie przycisku powoduje przełączanie wyświetlacza pomiędzy widokiem pełnym  $(D<sub>i</sub>)$  a prostym  $(D)$ .

- 0 Wyświetlanie proste: Niektóre wyświetlacze wyłączają się po około 3 sekundach.
- 0 Wyświetlanie pełne: Wyświetla wszystko. Przycisk wyświetlania zmienia się z  $D$  na  $D$ .
- Kiedy zasilanie zostanie wyłączone na ekranie pojawi się (D).
- *8* Przycisk trybu nagrywania

Przełącza tryb nagrywania między  $\mathbf{I}$ , A, Intelligent Auto a  $\mathbf{M}$  ręcznym.

#### **Ekran odtwarzania (film)**

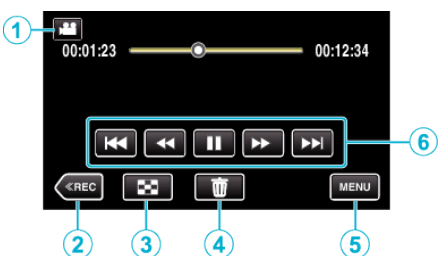

- 0 Przyciski obsługi na ekranie dotykowym znikają, jeśli urządzenie nie jest obsługiwane przez około pięć sekund. Ponownie puknij ekran, aby wyświetlić przyciski obsługi.
- *1* Przycisk trybu A/B (film/zdjęcie)
	- 0 Przełącza pomiędzy trybem nagrywania filmów a trybem fotografowania.
- *2* Przycisk trybu nagrywania
	- 0 Przełącza w tryb nagrywania.
- *3* Przycisk Ekran indeksu (wyświetlanie miniatur) ["Przyciski obsługi dla odtwarzania filmu" \(](#page-68-0) $\mathbb{F}$ str. 69)
- *4* Przycisk usuwania ["Usuwanie aktualnie wyświetlanego pliku" \(](#page-85-0) $\sqrt{4}$  str. 86)
- *5* Przycisk menu  $m$ Praca z menu" ( $\approx$  str. 219)
- *6* Przyciski obsługi ["Przyciski obsługi dla odtwarzania filmu" \(](#page-68-0) $\mathfrak{g}$  str. 69)

### **Ekran odtwarzania (zdjęcie)**

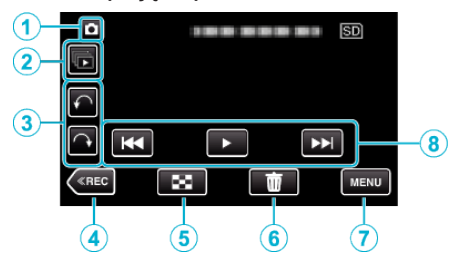

- 0 Przyciski obsługi na ekranie dotykowym znikają, jeśli urządzenie nie jest obsługiwane przez około pięć sekund. Ponownie puknij ekran, aby wyświetlić przyciski obsługi.
- *1* Przycisk trybu A/B (film/zdjęcie)
	- 0 Przełącza pomiędzy trybem nagrywania filmów a trybem fotografowania.
- *2* Przycisk odtwarzania grupy Ciągłe odtwarzanie zdjęć wykonanych w trybie seryjnym. ["Odtwarzanie zdjęć" \(](#page-79-0) $\sqrt{\phantom{a}}$  str. 80)
- *3* Przycisk obrotu Obraca zdjęcia o 90°. (w prawo/w lewo)
- *4* Przycisk trybu nagrywania
	- 0 Przełącza w tryb nagrywania.
- *5* Przycisk Ekran indeksu (wyświetlanie miniatur) ["Przyciski obsługi dla odtwarzania zdjęć" \(](#page-79-0) $\mathfrak{g}$ str. 80)
- *6* Przycisk usuwania
	- ["Usuwanie aktualnie wyświetlanego pliku" \(](#page-85-0) $\sqrt{4}$  str. 86)
- *7* Przycisk menu ["Praca z menu" \(](#page-218-0) $\mathfrak{g}$  str. 219)
- *8* Przyciski obsługi ["Przyciski obsługi dla odtwarzania zdjęć" \(](#page-79-0) $\mathscr F$ str. 80)

#### **Wyświetlacz Ekranu indeksu (wyświetlanie miniatur)**

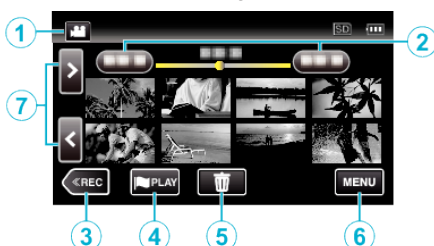

- *1* Przycisk trybu A/B (film/zdjęcie)
	- 0 Przełącza pomiędzy trybem nagrywania filmów a trybem fotografowania.
- *2* Przycisk daty

["Przyciski obsługi dla odtwarzania filmu" \(](#page-68-0) $\sqrt{4}$  str. 69) ["Przyciski obsługi dla odtwarzania zdjęć" \(](#page-79-0) $\sqrt{2}$  str. 80)

- *3* Przycisk trybu nagrywania
	- 0 Przełącza w tryb nagrywania.
- *4* Przycisk znacznika odtwarzania (tylko film) , OZNACZ ODTWARZANIE " ( $\mathfrak{p}$  str. 72)
- *5* Przycisk usuwania ["Usuwanie wybranych plików" \(](#page-85-0) $\sqrt{\approx}$  str. 86)
- *6* Przycisk menu

. Praca z menu" ( $\sqrt{4}$  str. 219)

*7* Przycisk następna/poprzednia strona . Przyciski obsługi dla odtwarzania filmu" ( $\mathbb{R}$  str. 69) . Przyciski obsługi dla odtwarzania zdięć" ( $\mathbb{R}$  str. 80)

#### **Ekran menu (tryb nagrywania)**

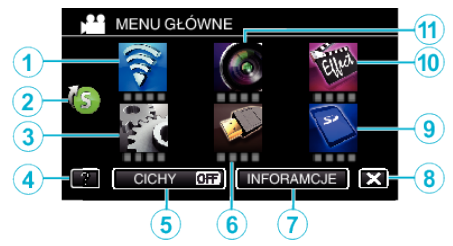

*1* Menu Wi-Fi

["Możliwości sieci Wi-Fi" \(](#page-124-0) $\mathbb{R}$  str. 125)

- *2* Menu skrótu .Praca z menu skrótów" ( $\mathfrak{g}$  str. 220)
- *3* Menu USTAWIENIA ["USTAWIENIA \(film/zdjęcie\)" \(](#page-233-0) $\sqrt{2}$  str. 234)
- *4* Przycisk pomocy

Puknij przycisk ? (pomoc) i element, aby wyswietlić opis. ["USTAWIENIA MEDIÓW \(film/zdjęcie\)" \(](#page-236-0) $\approx$  str. 237)

- *5* Przycisk CICHY ["Używanie trybu cichego" \(](#page-27-0) $\sqrt{\approx}$  str. 28)
- *6* Menu USTAWIENIA POŁĄCZEŃ ["USTAWIENIA POŁĄCZEŃ \(film/zdjęcie\)" \(](#page-235-0) $\sqrt{4}$  str. 236)
- *7* Przycisk INFORAMCJE ["Sprawdzanie pozostałego czasu nagrywania" \(](#page-65-0) $\mathbb{F}$ str. 66)
- *8* Przycisk zamykania Wyjście z menu.
- *9* Menu USTAWIENIA MEDIÓW ["USTAWIENIA MEDIÓW \(film/zdjęcie\)" \(](#page-236-0) $\sqrt{4}$  str. 237)
- *10* Menu NAGRYWANIE SPEC. , NAGRYWANIE SPEC. Menu (film)" (a str. 225)
- *11* Menu USTAW. NAGRYWANIA
	- , USTAW. NAGRYWANIA Menu (film)" ( $\mathbb{R}$  str. 221)

<span id="page-19-0"></span>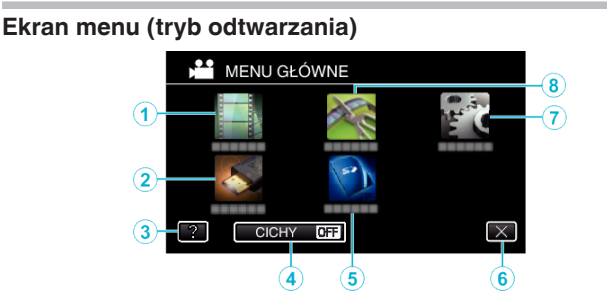

- *1* Menu USTAW. ODTWARZANIA , USTAW. ODTWARZANIA Menu (film)" (x str. 230) , USTAW. ODTWARZANIA Menu (zdjęcie)" ( $\sqrt{w}$  str. 232)
- 2 Menu USTAWIENIA POŁACZEŃ .LUSTAWIENIA POŁĄCZEŃ (film/zdjęcie)" ( $\sqrt{\epsilon}$ str. 236)
- *3* Przycisk pomocy Puknij przycisk ? (pomoc) i element, aby wyswietlić opis.
- *4* Przycisk CICHY ["Używanie trybu cichego" \(](#page-27-0) $\sqrt{\epsilon}$  str. 28)
- *5* Menu USTAWIENIA MEDIÓW ["USTAWIENIA MEDIÓW \(film/zdjęcie\)" \(](#page-236-0) $\mathfrak{g}$ str. 237)
- *6* Przycisk zamykania Wyjście z menu.
- *7* Menu USTAWIENIA ["USTAWIENIA \(film/zdjęcie\)" \(](#page-233-0) $\sqrt{2}$  str. 234)
- *8* Menu EDYCJA

.EDYCJA Menu (film)" ( $\sqrt{231}$ ["EDYCJA Menu \(zdjęcie\)" \(](#page-232-0) $\mathbb{R}$  str. 233)

# **Ustawianie zegara**

Ekran "USTAW DATE/GODZ.!" pojawia się, gdy włączasz to urządzenie po pierwszy raz po zakupie lub gdy zegar nie był używany przez dłuższy czas bądź nie został jeszcze ustawiony. Ustaw zegar zanim rozpoczniesz nagrywanie.

*1* Otwórz monitor LCD.

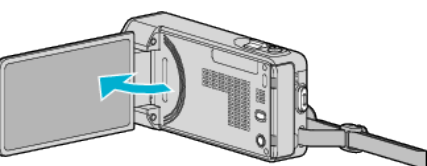

- 0 Włączy się urządzenie.
- 0 Po zamknięciu monitora LCD, urządzenie się wyłącza.
- **2** Puknij "TAK", gdy wyświetlany jest "USTAW DATĘ/GODZ.!".

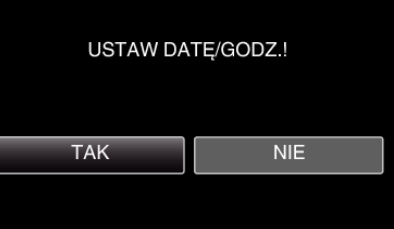

*3* Ustaw datę i godzinę.

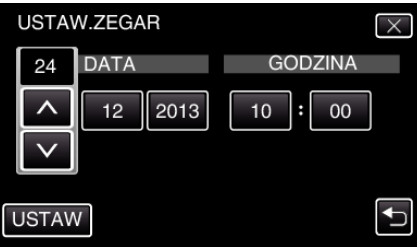

- 0 Po puknięciu elementu dnia, miesiąca, roku, godziny lub minuty, zostanie wyświetlony "A" i "V".
- $\bullet$  Puknij  $\wedge$  lub  $\vee$ , aby ustawić dzień, miesiąc, rok, godzinę i minutę.
- 4 Po ustawieniu daty i godziny, puknij "USTAW".
- **5** Wybierz region, w którym mieszkasz i puknij "ZAPISZ".

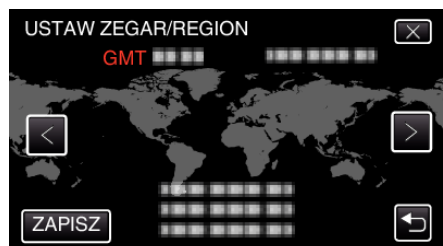

- 0 Wyświetlana jest różnica czasu pomiędzy wybraną miejscowością a czasem GMT (czasem uniwersalnym).
- $\bullet$  Puknij  $\lt$  lub  $\gt$ , aby wybrać nazwę miejscowości.

#### **UWAGA :**

0 Zegar można później ponownie ustawić.

- ["Ponowne ustawianie zegara" \(](#page-20-0) $\sqrt{a}$  str. 21)
- 0 Używając urządzeniu za granicą, do nagrywania możesz ustawić zegar na czas lokalny.

["Ustawienie zegara na czas lokalny podczas podróży" \(](#page-23-0) $\sqrt{s}$ str. 24)

0 Po włączeniu tego urządzenia po długim okresie jego nieużywania, na ekranie zostanie wyświetlone "USTAW DATĘ/GODZ.!". Podłącz zasilacz sieciowy, ładuj akumulator przez ponad 24 godziny i ustaw zegar.

### <span id="page-20-0"></span>**Ponowne ustawianie zegara**

Ustaw zegar używając w menu opcji "REG. ZEGARA".

1 Puknij "MENU".

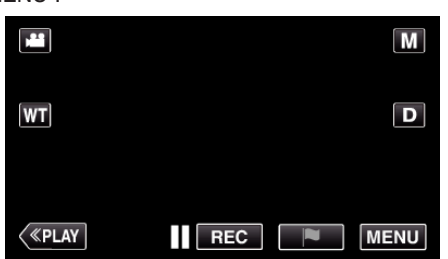

2 Puknij "USTAWIENIA".

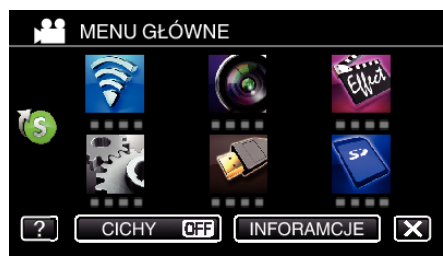

3 Puknij "REG. ZEGARA".

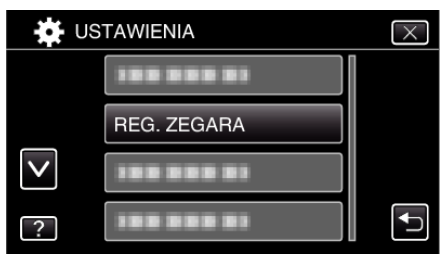

- $\bullet$  Puknij  $\wedge$  lub  $\vee$ , aby przewinąć ekran.
- 4 Puknij "USTAW.ZEGAR".

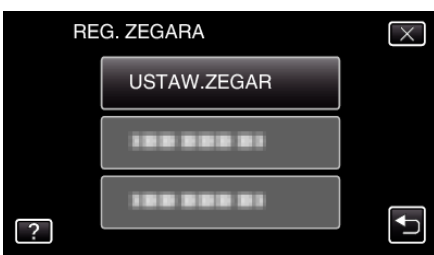

*5* Ustaw datę i godzinę.

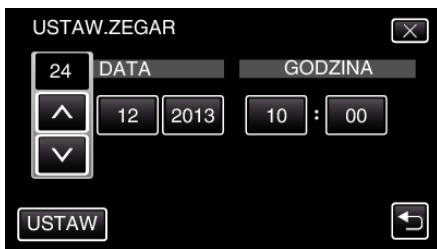

- 0 Po puknięciu elementu dnia, miesiąca, roku, godziny lub minuty, zostanie wyświetlony " $\wedge$ " i " $\vee$ ".
- · Puknij ∧ lub ∨, aby ustawić dzień, miesiąc, rok, godzinę i minutę.
- **6** Po ustawieniu daty i godziny, puknij "USTAW".
- **7** Wybierz region, w którym mieszkasz i puknij "ZAPISZ".

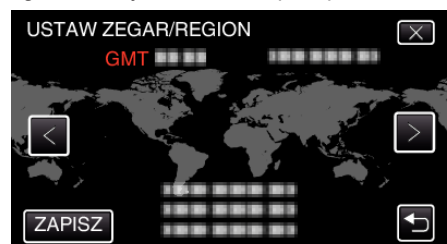

- 0 Wyświetlana jest różnica czasu pomiędzy wybraną miejscowością a czasem GMT (czasem uniwersalnym).
- $\bullet$  Puknij  $\lt$  lub  $\gt$ , aby wybrać nazwę miejscowości.

# <span id="page-21-0"></span>**Zmiana języka wyświetlania na ekranie**

Język informacji wyświetlanych na ekranie można zmienić.

1 Puknij "MENU".

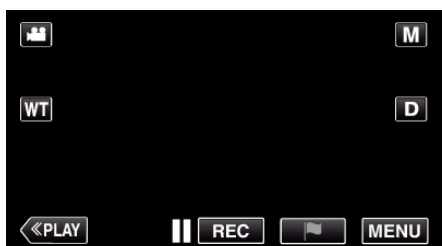

2 Puknij "USTAWIENIA".

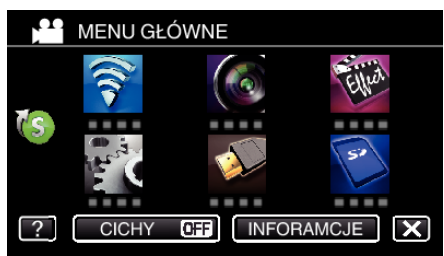

3 Puknij "LANGUAGE".

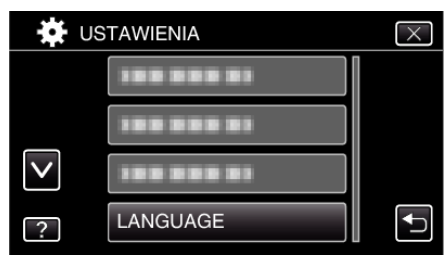

- $\bullet$  Puknij  $\wedge$  lub  $\vee$ , aby przewinąć ekran.
- *4* Puknij potrzebny język.

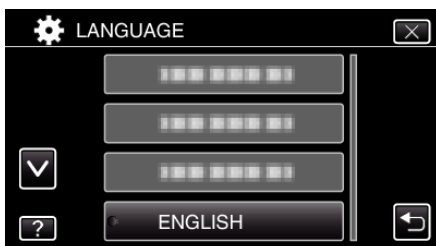

 $\bullet$  Puknij  $\wedge$  lub  $\vee$ , aby przewinąć ekran.

# **Trzymanie tego urządzenia**

Trzymając urządzenie, trzymaj łokcie blisko boków, aby zapobiec drganiom kamery.

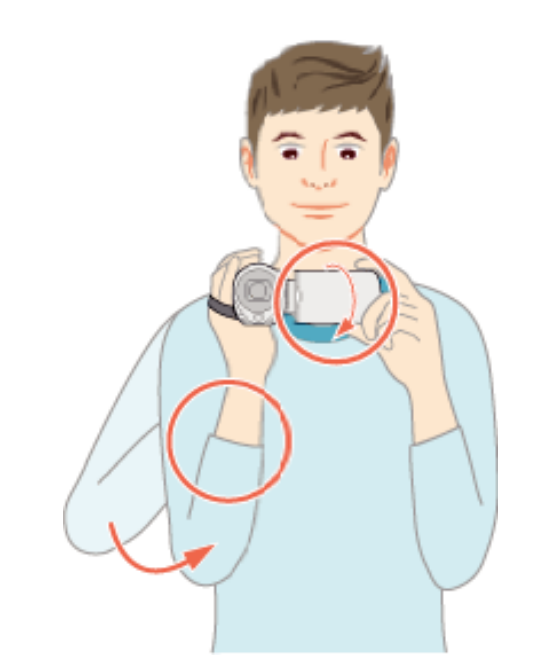

0 Lewą ręką przytrzymaj monitor LCD i odpowiednio dopasuj kąt. Lewą ręką przytrzymaj monitor LCD i podczas nagrywania stabilizuj kamerę.

### **OSTROŻNIE :**

- 0 Uważaj, aby nie upuścić urządzeniu podczas jej przenoszenia.
- 0 Opiekunowie powinni zwrócić szczególną uwagę, jeśli urządzenia jest używana przez dzieci.

#### **UWAGA :**

- 0 Jeśli kamera nadmiernie drga użyj stabilizatora obrazu.
- ["Zmniejszanie drgań kamery" \(](#page-56-0) $\sqrt{w}$  str. 57)

# <span id="page-22-0"></span>**Mocowanie statywu**

Urządzenie można zamontować na statywie (lub monopodzie). Pomoże to zapobiec drganiom kamery i ułatwi nagrywanie z jednej pozycji.

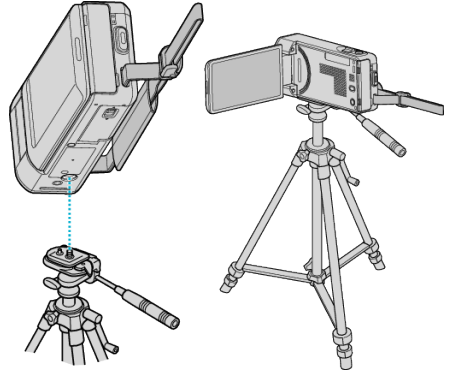

0 Aby urządzenia nie spadła ze statywu, przed jego zamocowaniem sprawdź dokładnie otwory na śruby mocujące statywu i otwory pozycjonujące urządzenie i dokręć mocno śruby.

#### **OSTROŻNIE :**

0 Aby zapobiec obrażeniom i szkodom powstałym w wyniku upadku urządzenia, przeczytaj uważnie instrukcję używanego statywu (lub monopodu) i upewnij się, że jest on bezpiecznie zamocowany.

#### **UWAGA :**

- 0 W warunkach, w których kamera może drgać (takich jak ciemne otoczenie lub maksymalne zbliżenie teleobiektywem) zaleca sie stosowanie statywu lub monopodu.
- Podczas nagrywania ze statywem ustaw stabilizator obrazu na (WYŁĄCZ).

["Zmniejszanie drgań kamery" \(](#page-56-0) $\sqrt{2}$  str. 57)

# **Używanie urządzenia za granicą**

Kształt gniazdek elektrycznych różni się w zależności od kraju i regionu. Do naładowania akumulatorów możesz potrzebować przejściówki, która będzie pasowała do rodzaju gniazdka.

"Ładowanie akumulatora za granicą" ( $\sqrt{23}$ 

Zmień wyświetlaną datę i godzinę na godzinę lokalną, wybierając cel swojej podróży w "USTAW.REGION" w "REG. ZEGARA".

["Ustawienie zegara na czas lokalny podczas podróży" \(](#page-23-0) $\sqrt{s}$ str. 24) Po wybraniu "WŁ." w "USTAW CZAS LETNI" "REG. ZEGARA", czas zostanie przestawiony o 1 godzinę do przodu. ["Ustawienie czasu letniego" \(](#page-23-0) $\mathscr{F}$  str. 24)

#### **Ładowanie akumulatora za granicą**

Kształt gniazdek elektrycznych różni się w zależności od kraju i regionu. Do naładowania akumulatorów możesz potrzebować przejściówki, która będzie pasowała do rodzaju gniazdka.

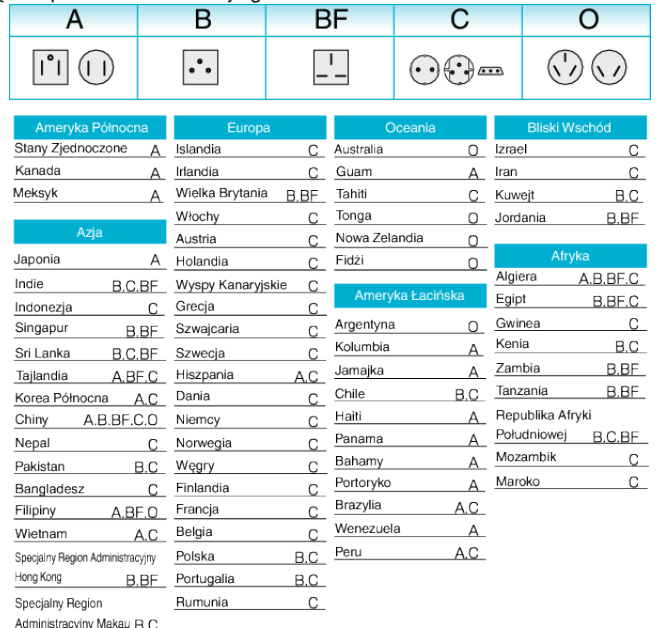

stracyjny ma Malezja B.BF.C

#### <span id="page-23-0"></span>**Ustawienie zegara na czas lokalny podczas podróży**

Zmień wyświetlaną datę i godzinę na godzinę lokalną, wybierając cel swojej podróży w "USTAW.REGION" w "REG. ZEGARA". Po powrocie z wycieczki przywróć regionalne ustawienia.

1 Puknij "MENU".

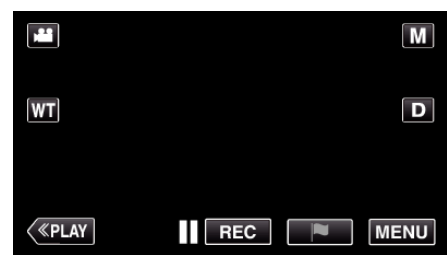

2 Puknij "USTAWIENIA".

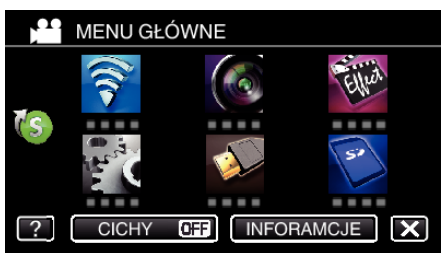

3 Puknij "REG. ZEGARA".

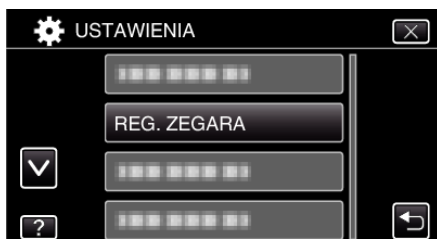

- $\bullet$  Puknij  $\wedge$  lub  $\vee$ , aby przewinąć ekran.
- 4 Puknij "USTAW.REGION".

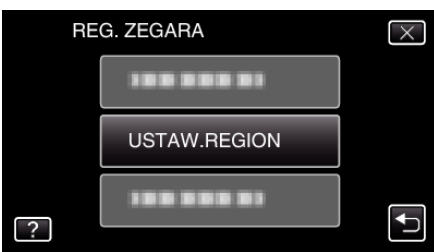

5 Wybierz region, w który jedziesz i puknij "ZAPISZ".

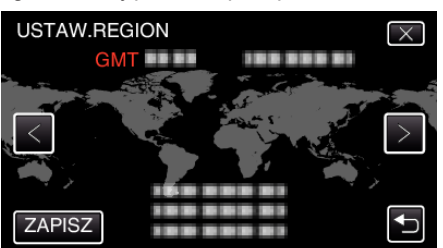

- 0 Wyświetlana jest różnica czasu pomiędzy wybraną miejscowością a czasem GMT (czasem uniwersalnym).
- Puknij  $\langle$  lub  $\rangle$ , aby wybrać nazwę miejscowości.

#### **UWAGA :**

• Ustawienie "USTAW.REGION" zmienia godzinę uwzględniając różnicę czasu.

Po powrocie do kraju, wybierz ponownie region, który był początkowo ustawiony, aby przywrócić oryginalne ustawienia zegara.

#### **Ustawienie czasu letniego**

Po wybraniu "WŁ." w "USTAW CZAS LETNI" "REG. ZEGARA", czas zostanie przestawiony o 1 godzinę do przodu.

1 Puknij "MENU".

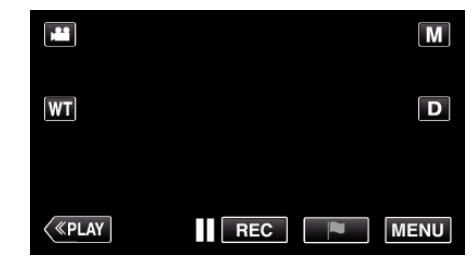

2 Puknij "USTAWIENIA".

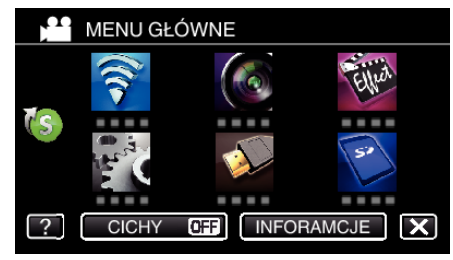

3 Puknij "REG. ZEGARA".

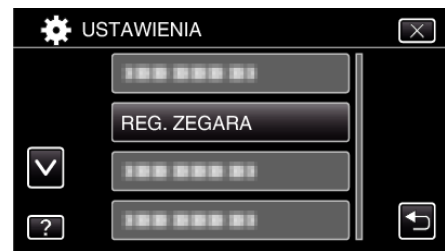

- $\bullet$  Puknij  $\wedge$  lub  $\vee$ , aby przewinąć ekran.
- 4 Puknij "USTAW CZAS LETNI".

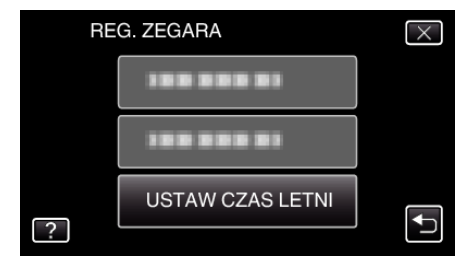

5 Puknij "WŁ.".

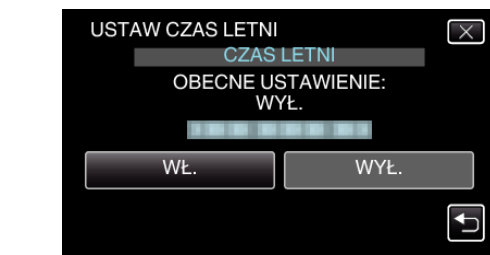

### **UWAGA :**

- 0 Dlaczego czas letni?
- Ustawienie czasu letniego polega na ustawieniu zegara o 1 godzinę do przodu na określony czas w okresie letnim. Jest on zwykle stosowany w krajach zachodnich.
- 0 Po powrocie z wycieczki przywróć ustawienia czasu letniego.

# <span id="page-24-0"></span>**Wyposażenie opcjonalne**

Używając opcjonalnego akumulatora możesz nagrywać przez dłuższy czas.

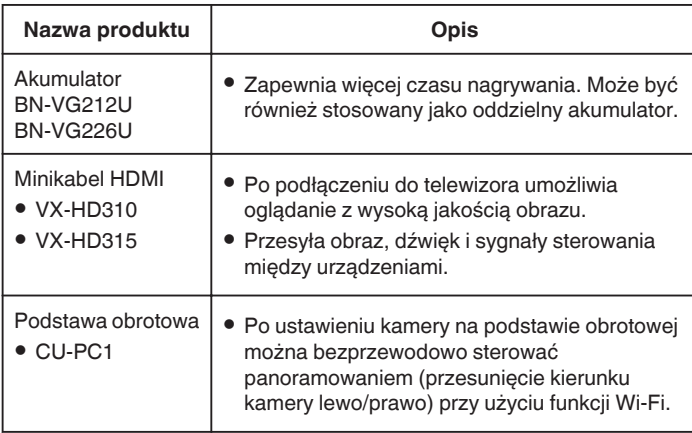

#### **UWAGA :**

- 0 W niektórych regionach powyższe opcjonalne akcesoria mogą być nieobsługiwane.
- 0 Więcej informacji na ten temat można znaleźć w katalogu.
- 0 Więcej informacji na temat dostarczonego wyposażenia można znaleźć w części "Sprawdzanie wyposażenia".

["Sprawdzanie wyposażenia" \(](#page-11-0) $\mathfrak{g}$  str. 12)

#### **Przybliżony czas nagrywania (z użyciem akumulatora)**

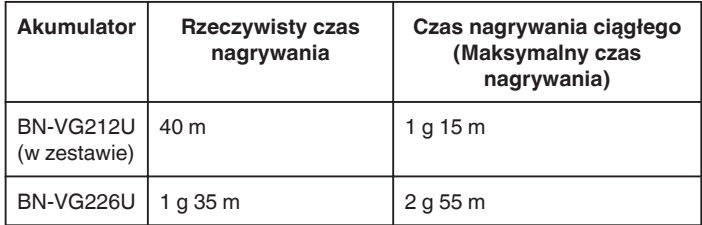

0 Powyższe wartości są aktualne, gdy "ŚWIATŁO" jest ustawiona na "WYŁĄCZ", a "JASNOŚĆ MONITORA" na "3" (standardowa).

0 Rzeczywisty czas nagrywania to czas przybliżony, jeśli używana jest funkcja zoom lub jeśli nagrywanie jest wielokrotnie przerywane. W rzeczywistości może być krótszy. (Zaleca się przygotowanie akumulatorów o pojemności trzykrotnie

przekraczającej spodziewany czas nagrywania.)

0 W miarę zbliżania się końca żywotności akumulatorów, czas nagrywania staje się krótszy, pomimo ich pełnego naładowania. (Wymień akumulator na nowy.)

# <span id="page-25-0"></span>**Nagrywanie filmu w trybie automatycznym**

Korzystanie z trybu Intelligent Auto pozwala na nagrywanie bez martwienia się o szczegóły ustawień. Automatycznie zostanie ustawiony czas ekspozycji i ostrość, zgodnie z warunkami filmowania.

- 0 W przypadku filmowania szczególnych scen, jak na przykład ludzi itd., na ekranie wyświetlana jest ikona.
- 0 Przed przystąpieniem do nagrywania ważnego ujęcia wskazane jest wykonanie próbnego nagrania.
- *1* Otwórz monitor LCD.

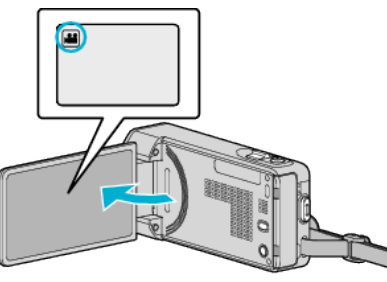

- Sprawdź, czy tryb nagrywania jest ustawiony na **L**.
- $\bullet$  Jeśli ustawiony jest tryb zdjęć  $\Box$ , na ekranie nagrywania puknij  $\Box$ , aby wyświetlić ekran przełączania trybów. Puknij  $\blacksquare$ , aby przełączyć na tryb filmu.
- 2 Sprawdź, czy tryb nagrywania jest ustawiony na Intelligent Auto *i.A.*

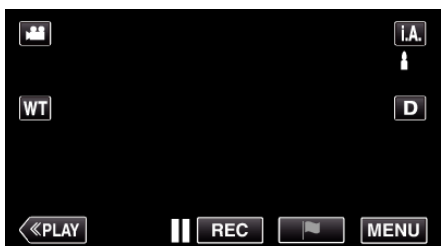

● Jeśli ustawiony jest tryb ręczny M, na ekranie nagrywania puknij M, aby wyświetlić ekran przełączania trybów.

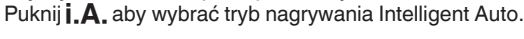

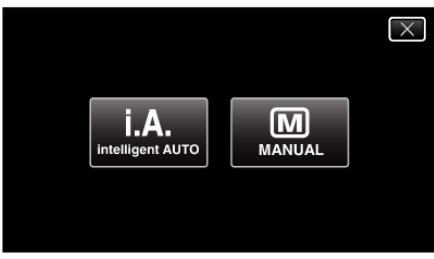

*3* Naciśnij przycisk START/STOP, aby rozpocząć nagrywanie.

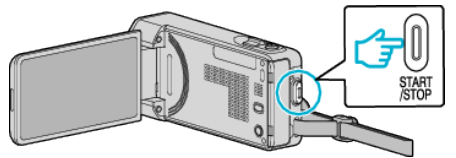

- 0 Aby zakończyć nagrywanie, naciśnij ponownie.
- 0 Niektóre wyświetlacze wyłączają się po około 3 sekundach. Naciśnij przycisk D, aby zamienić wyświetlacze.
- 0 Po zakończeniu nagrywania, zamknij osłonę obiektywu. . Obiektyw/Osłona obiektywu" ( $\sqrt{4}$  str. 239)

#### **UWAGA :**

0 W trybie Intelligent Auto nagrywanie może być nieprawidłowe, zależnie od obiektu i warunków nagrywania.

# **OSTROŻNIE :**

- 0 Ponieważ urządzenie to można używać przy odwróconym i zamkniętym monitorze LCD, łatwiej wzrasta temperatura. Nie należy używać tego urządzenia przy odwróconym i zamkniętym monitorze LCD przez dłuższy czas.
- 0 Urządzenie zatrzymuje się automatycznie, aby chronić obwód, gdy wzrasta temperatura.

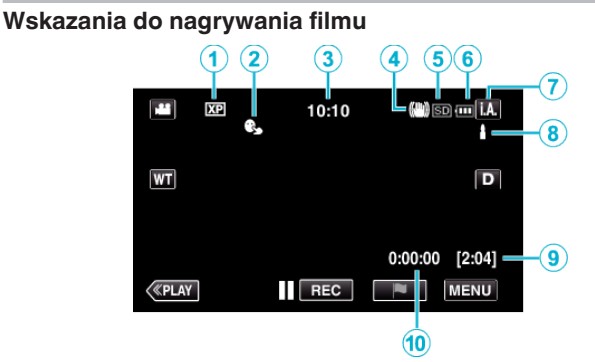

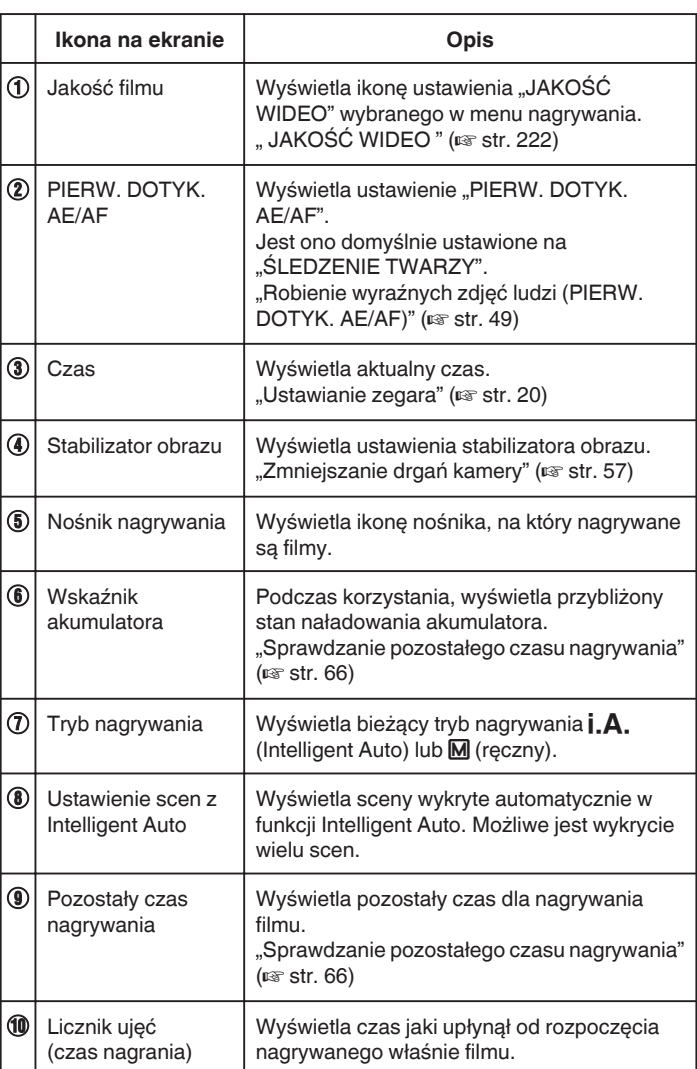

#### **Kadry z Intelligent Auto**

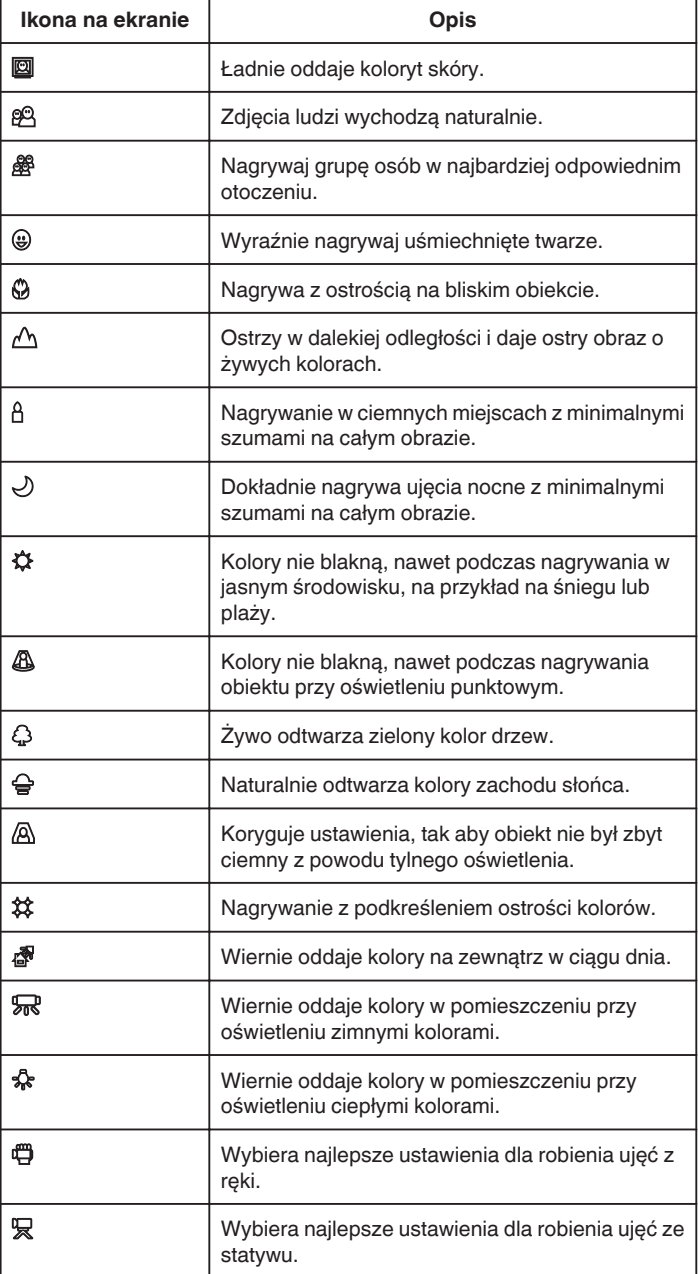

### **UWAGA :**

0 W trybie Intelligent Auto można wykrywać i automatycznie ustawiać kadry zgodnie z warunkami nagrywania.

- 0 W zależności od warunków nagrywania możliwe jest wykrycie wielu scen.
- 0 W pewnych warunkach nagrywania niektóre funkcje mogą działać nieprawidłowo.

### **Przyciski obsługi dla nagrywania filmu**

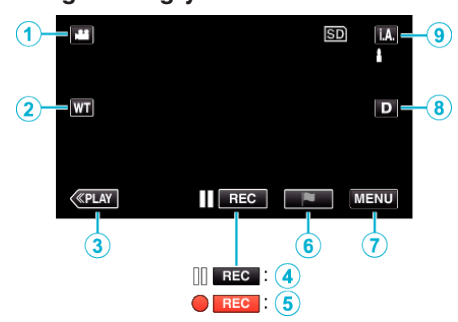

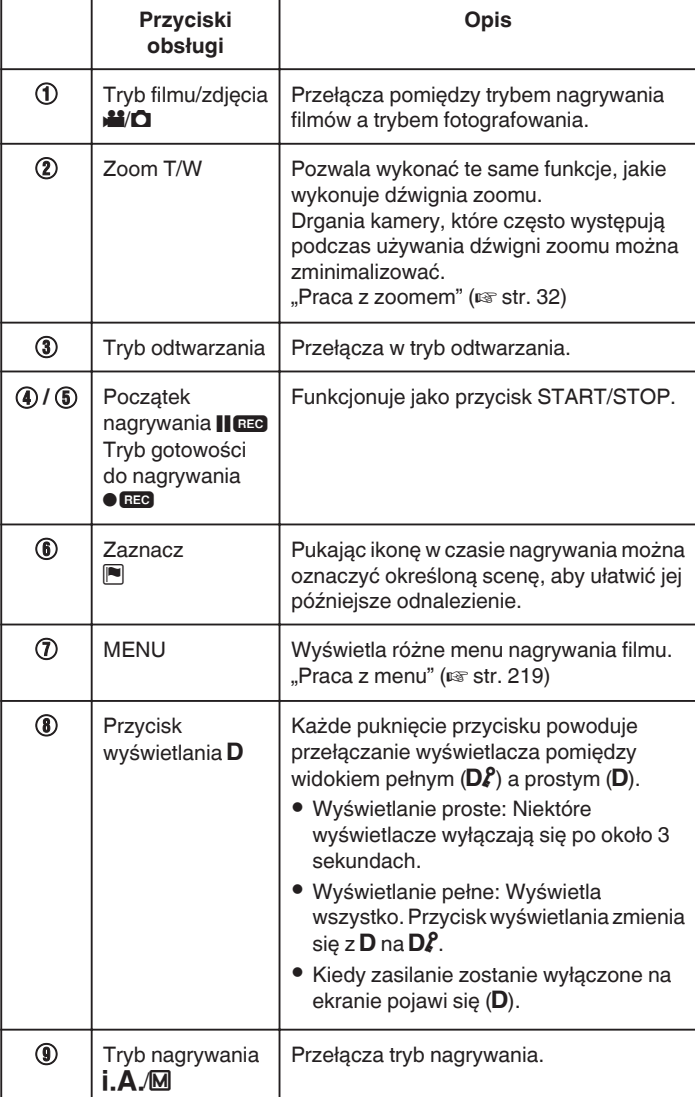

# <span id="page-27-0"></span>**Używanie trybu cichego**

Podczas używania trybu cichego, monitor LCD ściemnia się i brak jest dźwięku. Do cichego nagrywania w ciemnych miejscach, jak na przykład podczas spektakli, zaleca się używanie trybu cichego.

- Pojawia się  $\sum$ , gdy "TRYB CICHY" jest ustawiony na "WŁ.".
- Światło zostaje wyłączone po ustawieniu "TRYB CICHY" na "WŁ.".

# o **Procedura eksploatacji**

- **1** Puknij "MENU".
- 0 Pojawi się główne menu.
	- <sup>2</sup> Puknij "CICHY"

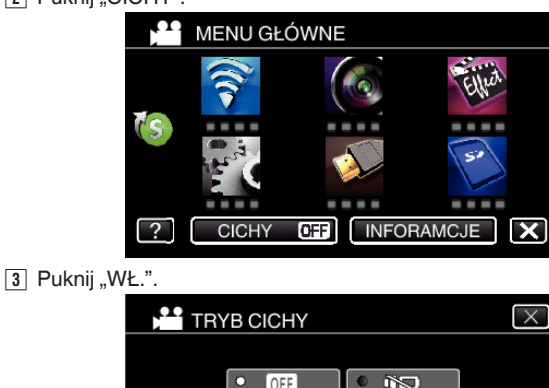

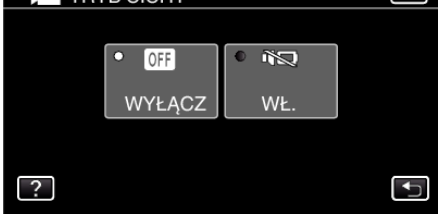

# **Ustawienia przydatne dla nagrywania**

- Kiedy "SZYBKI RESTART" jest ustawiona na "WŁ.", tego urządzenia włącza się natychmiast jeśli otworzysz monitor LCD w przeciągu 5 minut po wyłączeniu zasilania poprzez zamknięcie monitora.
- , SZYBKI RESTART " (@ str. 235)
- Kiedy "WYŁĄCZANIE AUTO." jest ustawiona na "WŁ.", tego urządzenia automatycznie się wyłącza po 5 minutach bezczynności, aby nie zużywać energii. (tylko jeśli jest używany akumulator)
- , WYŁĄCZANIE AUTO. " (235)
- Gdy funkcja "PIERW. DOTYK. AE/AF" jest ustawiona na "ŚLEDZENIE TWARZY", urządzenie wykrywa twarze i automatycznie dostosowuje jasność oraz ostrość, aby wyraźniej nagrywać twarze.
- ["Robienie wyraźnych zdjęć ludzi \(PIERW. DOTYK. AE/AF\)" \(](#page-48-0)x str. 49)
- 0 Podczas używania "REJESTRUJ DATĘ/CZAS", wraz z obrazem można nagrywać datę i godzinę.
- ["Nagrywanie filmów z datą i godziną" \(](#page-64-0) $\mathfrak{g}$  str. 65)

### **OSTROŻNIE :**

- 0 Obiektywu nie należy wystawiać na bezpośrednie działanie promieni słonecznych.
- 0 Urządzenie nie należy używać w deszczu, śniegu lub w miejscach o dużej wilgotności, takich jak łazienka.
- 0 Nie używać urządzenie w miejscach narażonych na nadmierną wilgotność lub kurz, ani w miejscach wystawionych na bezpośrednie działanie pary lub dymu.
- 0 Ponieważ urządzenie to można używać przy odwróconym i zamkniętym monitorze LCD, łatwiej wzrasta temperatura. Podczas użytkowania tego urządzenia w miejscach narażonych na bezpośrednie działanie promieni słonecznych lub wysokich temperatur, pozostaw otwarty monitor.
- 0 Urządzenie zatrzymuje się automatycznie, aby chronić obwód, gdy wzrasta temperatura.
- 0 Gdy podczas nagrywania podniesie się temperatura tego urządzenia, **O BEO** będzie świecić się na żółto, aby zaalarmować użytkownika.
- 0 Kiedy wskaźnik dostępu jest zapalony nie należy wyjmować akumulatora, zasilacza sieciowego lub karty SD. Nagrane dane mogą być nieczytelne.
- 0 Urządzenie to jest sterowane mikrokomputerem. Wyładowania elektrostatyczne, szumy zewnętrzne i interferencja (z TV, radia, itp.) może uniemożliwić jego prawidłowe działanie. W takim przypadku wyłącz zasilanie, wypnij zasilacz sieciowy i wyjmij akumulator. Urządzenie zostanie zresetowane.
- 0 Wyłączenie odpowiedzialności
- Nie ponosimy odpowiedzialności za utratę nagranych materiałów, jeśli nie można uruchomić filmów/dźwięku lub odtwarzania z powodu uszkodzeń w tym urządzeniu, dostarczonych części lub karty SD. - Nie można przywrócić usuniętych nagranych materiałów (danych) oraz po ich utracie w związku z nieprawidłowym działaniem. Proszę traktować to jako ostrzeżenie.
- Firma JVC nie będzie odpowiedzialna za żadne utracone dane.
- W celu poprawy jakości, uszkodzony nośnik nagrywania zostanie poddany analizie. W związku z tym nie może być zwrócony.

### **UWAGA :**

- 0 Przed rozpoczęciem nagrywania sprawdź czas pozostały do nagrywania na nośniku. Jeśli jest za mało miejsca, przenieś (skopiuj) dane do komputera lub na płytę.
- 0 Gdy na nośniku znajduje się wiele plików, odtworzenie ich na ekranie może zająć nieco czasu. Należy poczekać do czasu, gdy zacznie pulsować lampka dostępu, wskazująca normalne działanie.
- 0 Nie zapomnij zrobić kopii po nagraniu!
- 0 Nagrywanie kończy się automatycznie ponieważ zgodnie z danymi technicznymi, nie można go wykonywać przez 12 lub więcej kolejnych godzin.
- (Ponowne rozpoczęcie nagrywania może chwilę potrwać.)
- 0 W przypadku długich nagrań, jeśli rozmiar pliku przekracza 4 GB, plik jest dzielony na dwa lub więcej plików.
- 0 Aby nagrywać przez dłuższy czas w pomieszczeniu, można podłączyć tego urządzenia do zasilacza sieciowego.
- 0 W trybie Intelligent Auto nagrywanie może być nieprawidłowe, zależnie od obiektu i warunków nagrywania.
- 0 Zależnie od warunków, w jakich zdjęcia są robione, cztery narożniki ekranu mogą być ciemne, ale nie jest to nieprawidłowość działania. W takim przypadku należy odpowiednio zmienić warunki robienia zdjęć przesuwając dźwignię zoomu itd.

# **Rejestrowanie zdjęć podczas nagrywania filmu**

Zdjęcia można zarejestrować naciskając przycisk SNAPSHOT w trybie filmu (tryb gotowości lub nagrywania). (Tylko pliki z filmami w AVCHD)

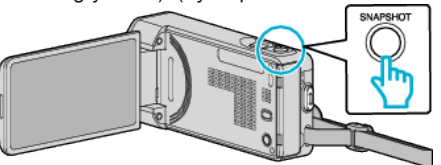

0 "PHOTO" zapala się na ekranie w chwili gdy rejestrowane jest zdjęcie.

PHOTO

# **UWAGA :**

- 0 Funkcja nie obsługuje formatu nagrywania iFrame.
- 0 Rozmiar zdjęcia zrobionego w trybie filmu wynosi 1 920 x 1 080.
- 0 Operacja ta jest nieprawidłowa w następujących warunkach:
- gdy wyświetlane jest menu; - gdy wyświetlany jest pozostały czas nagrywania
- gdy ustawione jest dowolna funkcja w "NAGRYWANIE SPEC."

# <span id="page-28-0"></span>**Wykonywanie zdjęć w trybie automatycznym**

- Korzystanie z trybu Intelligent Auto pozwala na nagrywanie bez martwienia się o szczegóły ustawień.
- *1* Otwórz monitor LCD.

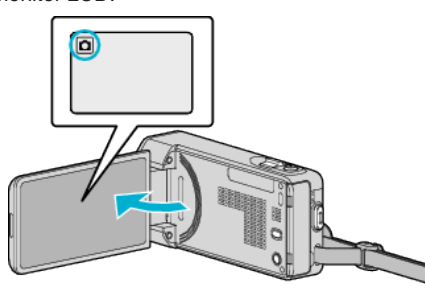

- **·** Sprawdź, czy tryb nagrywania jest ustawiony na  $\Box$ .
- Jeśli ustawiony jest tryb filmu **4**, na ekranie nagrywania puknij <sup>4</sup>, aby wyświetlić ekran przełączania trybów. Puknij **D**, aby przełączyć na tryb zdjęć.
- 2 Sprawdź, czy tryb nagrywania jest ustawiony na Intelligent Auto *i.A.*

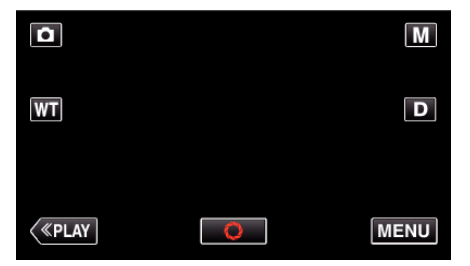

 $\bullet$  Jeśli ustawiony jest tryb ręczny  $M$ , na ekranie nagrywania puknij  $M$ , aby wyświetlić ekran przełączania trybów. Puknij **j.A.** aby wybrać tryb nagrywania Intelligent Auto.

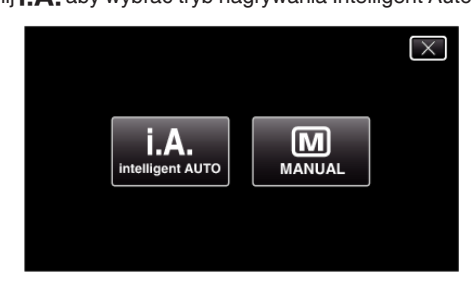

*3* Ustaw ostrość na fotografowanym obiekcie.

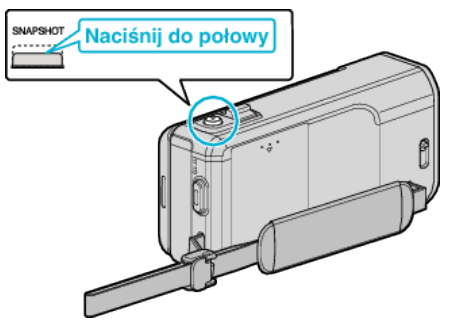

0 Po ustawieniu ostrości, ikona ostrości świeci się na zielono.

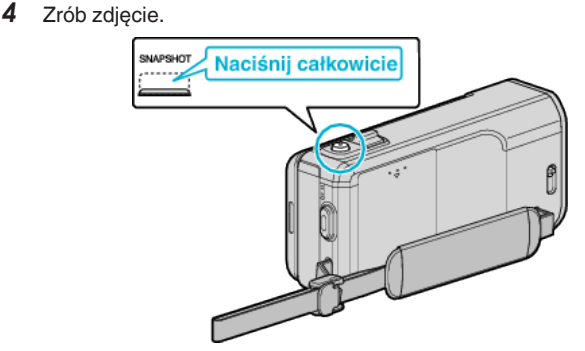

- 0 PHOTO zapala się w chwili gdy rejestrowane jest zdjęcie.
- 0 Po zakończeniu nagrywania, zamknij osłonę obiektywu.

#### **UWAGA :**

- 0 W trybie Intelligent Auto nagrywanie może być nieprawidłowe, zależnie od obiektu i warunków nagrywania.
- 0 Stabilizacja obrazu rozpoczyna się dopiero po naciśnięciu do połowy przycisku.

### **Wskazania podczas rejestrowania zdjęć**

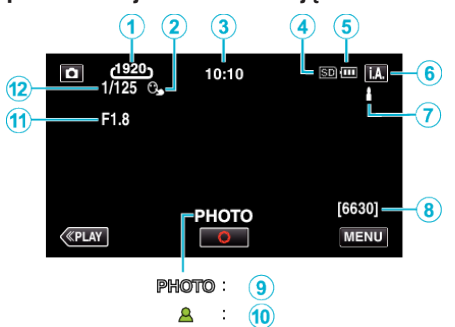

0 Niektóre wyświetlacze wyłączają się po około 3 sekundach. Naciśnij przycisk D, aby zamienić wyświetlacze.

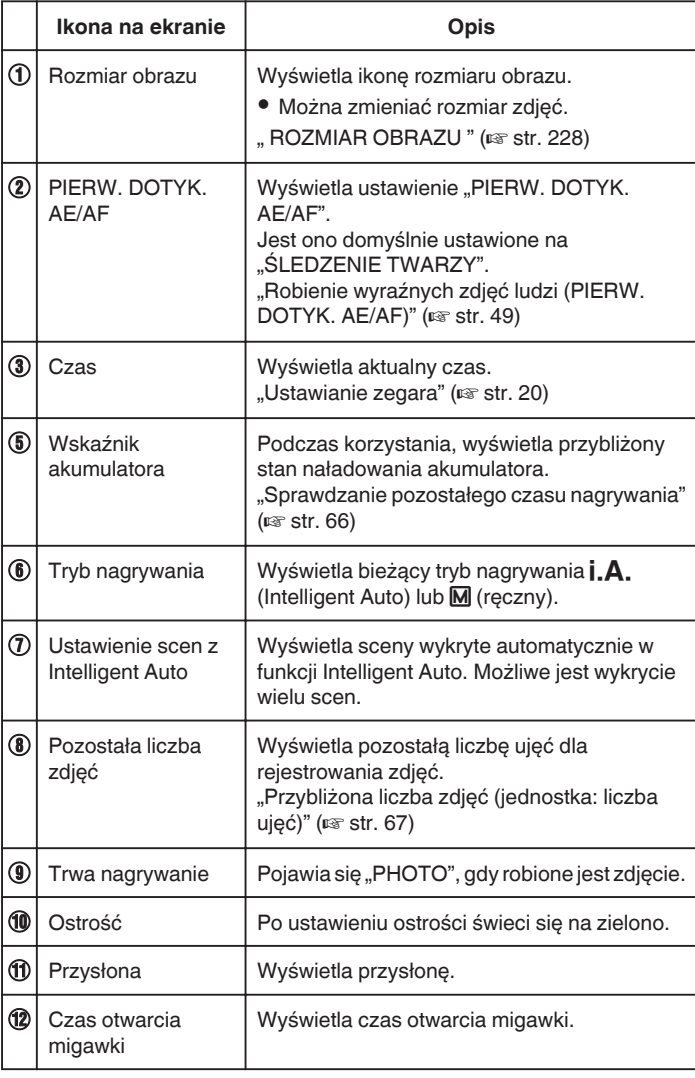

#### **Kadry z Intelligent Auto**

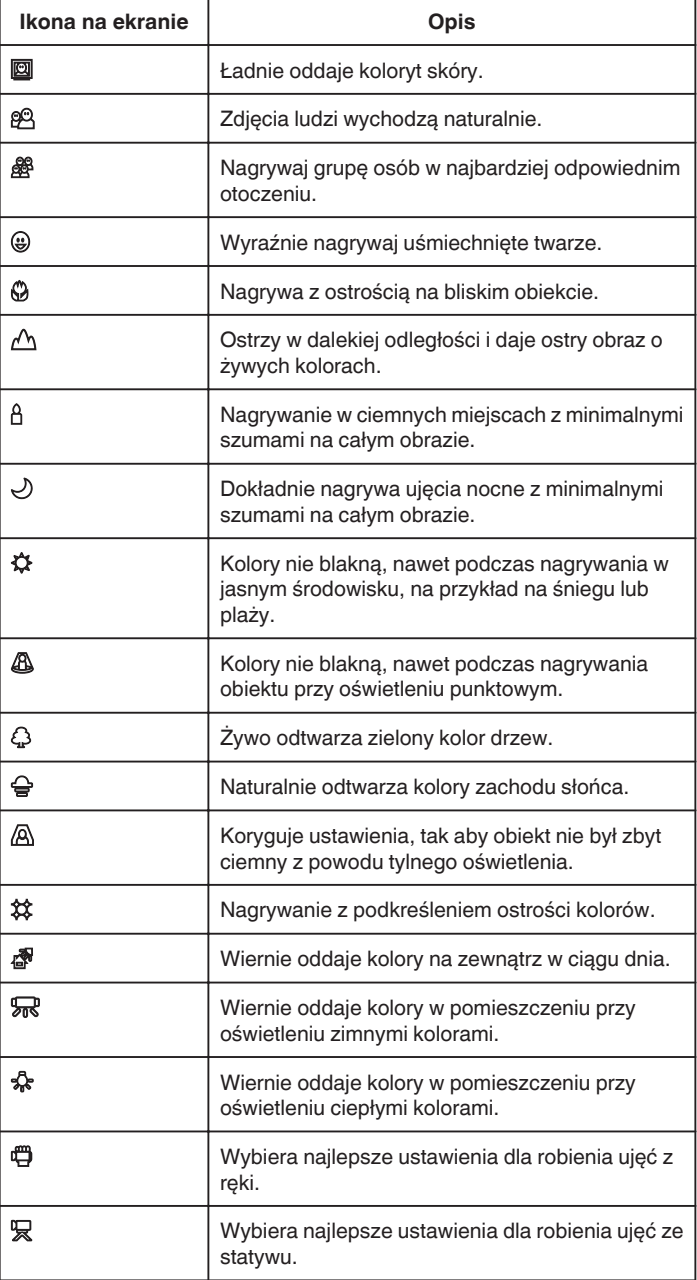

#### **UWAGA :**

0 W trybie Intelligent Auto można wykrywać i automatycznie ustawiać kadry zgodnie z warunkami nagrywania.

0 W zależności od warunków nagrywania możliwe jest wykrycie wielu scen.

0 W pewnych warunkach nagrywania niektóre funkcje mogą działać nieprawidłowo.

#### **Przyciski obsługi dla rejestrowania zdjęć**

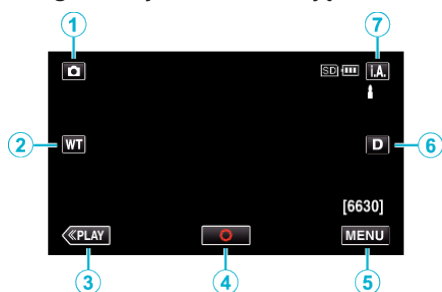

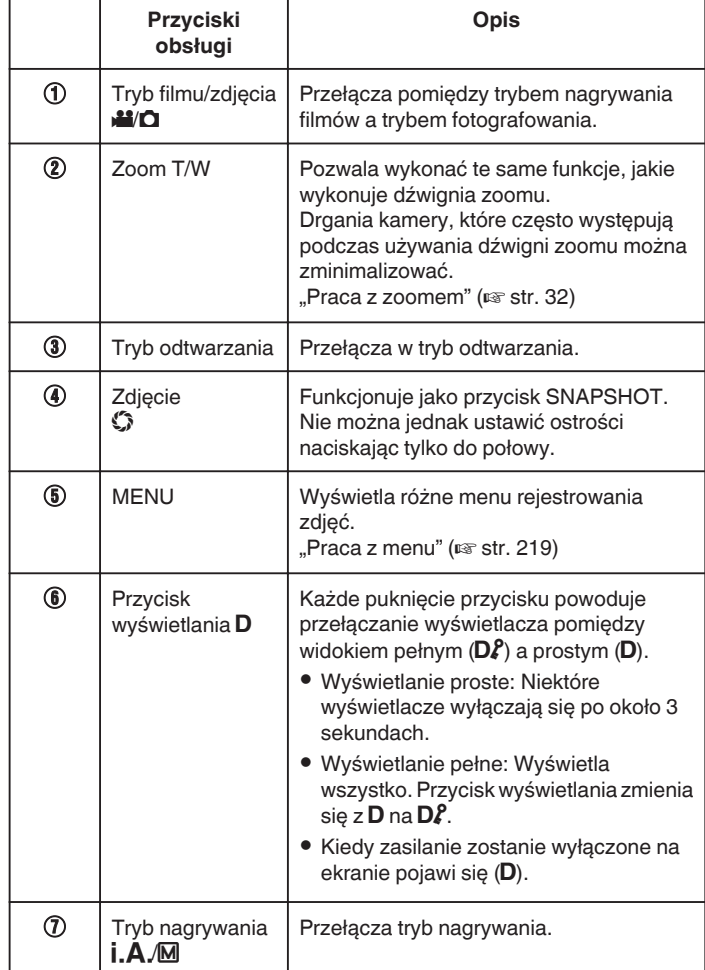

#### **Używanie trybu cichego**

Podczas używania trybu cichego, monitor LCD ściemnia się i brak jest dźwięku. Do cichego nagrywania w ciemnych miejscach, jak na przykład podczas spektakli, zaleca się używanie trybu cichego.

- Pojawia się  $N$ , gdy "TRYB CICHY" jest ustawiony na "WŁ.".
- Światło zostaje wyłączone po ustawieniu "TRYB CICHY" na "WŁ.".

#### **Procedura eksploatacji**

- **1** Puknij "MENU".
- 0 Pojawi się główne menu.
	- <sup>2</sup> Puknij "CICHY"

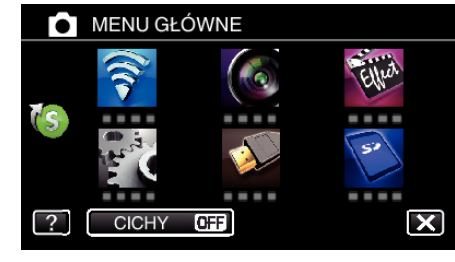

#### $\boxed{3}$  Puknij "WŁ.".

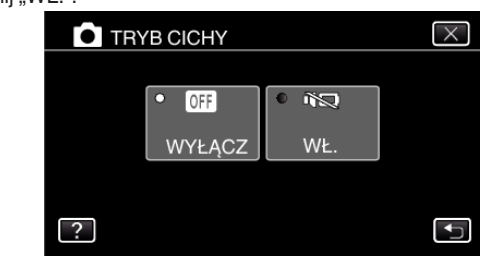

#### **Ustawienia przydatne dla nagrywania**

• Kiedy "SZYBKI RESTART" jest ustawiona na "WŁ.", tego urządzenia włącza się natychmiast jeśli otworzysz monitor LCD w przeciągu 5 minut po wyłączeniu zasilania poprzez zamknięcie monitora.

, SZYBKI RESTART " ( $\sqrt{235}$ )

• Kiedy "WYŁĄCZANIE AUTO." jest ustawiona na "WŁ.", tego urządzenia automatycznie się wyłącza po 5 minutach bezczynności, aby nie zużywać energii. (tylko jeśli jest używany akumulator)

,, WYŁĄCZANIE AUTO. " (Los str. 235)

● Gdy funkcja "PIERW. DOTYK. AE/AF" jest ustawiona na "ŚLEDZENIE TWARZY", urządzenie wykrywa twarze i automatycznie dostosowuje jasność oraz ostrość, aby wyraźniej nagrywać twarze.

["Robienie wyraźnych zdjęć ludzi \(PIERW. DOTYK. AE/AF\)" \(](#page-48-0) $\approx$  str. 49)

#### **OSTROŻNIE :**

- 0 Obiektywu nie należy wystawiać na bezpośrednie działanie promieni słonecznych.
- 0 Urządzenie nie należy używać w deszczu, śniegu lub w miejscach o dużej wilgotności, takich jak łazienka.
- 0 Nie używać urządzenie w miejscach narażonych na nadmierną wilgotność lub kurz, ani w miejscach wystawionych na bezpośrednie działanie pary lub dymu.
- 0 Ponieważ urządzenie to można używać przy odwróconym i zamkniętym monitorze LCD, łatwiej wzrasta temperatura. Podczas użytkowania tego urządzenia w miejscach narażonych na bezpośrednie działanie promieni słonecznych lub wysokich temperatur przez dłuższe okresy, monitor LCD pozostaw otwarty.
- 0 Urządzenie zatrzymuje się automatycznie, aby chronić obwód, gdy wzrasta temperatura.
- 0 Kiedy wskaźnik dostępu jest zapalony nie należy wyjmować akumulatora, zasilacza sieciowego lub karty SD. Nagrane dane mogą być nieczytelne.
- 0 Urządzenie to jest sterowane mikrokomputerem. Wyładowania elektrostatyczne, szumy zewnętrzne i interferencja (z TV, radia, itp.) może uniemożliwić jego prawidłowe działanie. W takim przypadku wyłącz zasilanie, wypnij zasilacz sieciowy i wyjmij akumulator. Urządzenie zostanie zresetowane.

#### **UWAGA :**

0 Przed przystąpieniem do nagrywania ważnego ujęcia wskazane jest wykonanie próbnego nagrania.

### <span id="page-31-0"></span>**Nagrywanie**

0 Zależnie od warunków, w jakich zdjęcia są robione, cztery narożniki ekranu mogą być ciemne, ale nie jest to nieprawidłowość działania. W takim przypadku należy odpowiednio zmienić warunki robienia zdjęć przesuwając dźwignię zoomu itd.

# **Praca z zoomem**

Kąt widzenia można regulować przy użyciu zoomu.

- 0 Zastosuj maksymalne oddalenie (W) (maksymalnie szeroki kąt), aby kręcić szerokie ujęcia.
- 0 Zastosuj maksymalne zbliżenie (T) (maksymalne zbliżenie), aby powiększyć kręcone obiekty.

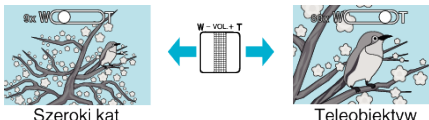

- 0 Można korzystać z następujących opcji zoomu:
	- Zoom optyczny (1 10x)
	- Zoom cyfrowy (11 200x)
- 0 Można również używać przycisku zoomu (T/W) na ekranie dotykowym, aby powiększyć obraz.

Przycisk zoomu (T/W)

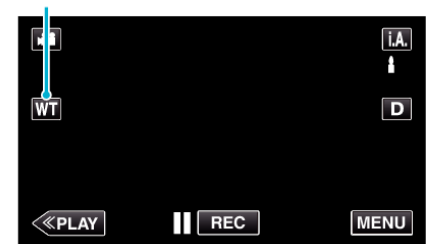

#### **UWAGA :**

- 0 Kiedy używany jest zoom cyfrowy, obraz staje się ziarnisty ponieważ jest on cyfrowo powiększany.
- 0 Wartość zoomu można zmieniać.
- , ZOOM " ( $\mathbb{R}$  str. 223)

# <span id="page-32-0"></span>**Nagrywanie w trybie ręcznym**

Ustawienia, takie jak jasność, można regulować ręcznie. Nagrywanie ręczne można ustawić zarówno dla trybu filmu jak i trybu zdjęć.

*1* Otwórz monitor LCD.

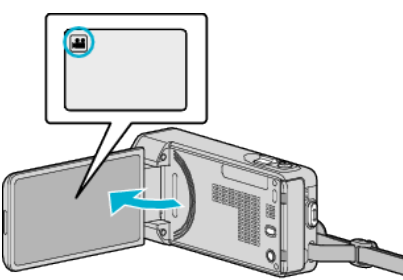

- Ustaw tryb nagrywania na filmu **M** lub zdjęć D.
- 0 Aby przełączyć tryb filmu na tryb zdjęć, na ekranie nagrywania puknij A lub B, aby wyświetlić ekran przełączania trybów.
	- Puknij **A** lub  $\Omega$ , aby odpowiednio przełączyć na tryb filmu lub zdjęć.
- *2* Wybierz tryb nagrywania ręcznego.

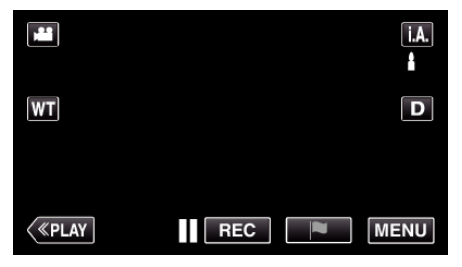

· Jeśli ustawiony jest Intelligent Auto j.A., na ekranie nagrywania puknij **j. A**., aby wyświetlić ekran przełączania trybów. Puknij  $\boxed{\text{M}}$ , aby przełączyć tryb nagrywania na ręczny.

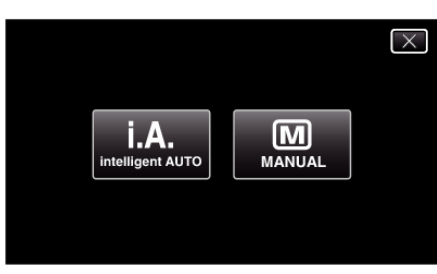

3 Puknij "MENU".

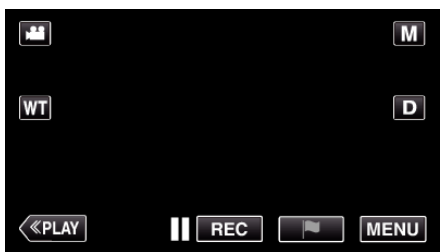

- 0 Pojawi się główne menu.
- 4 Puknij "USTAW. NAGRYWANIA".

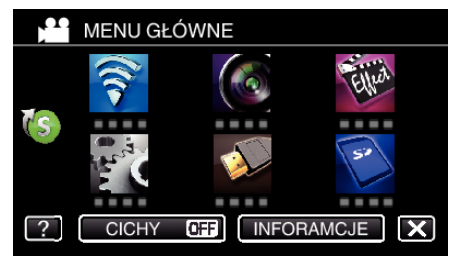

*5* Puknij dany element, aby ustawić go ręcznie.

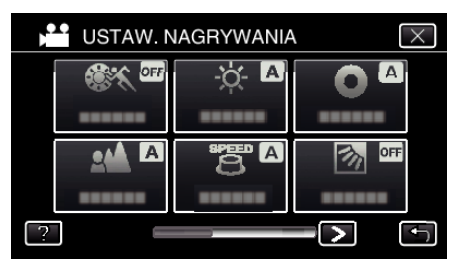

0 Więcej informacji na temat różnych ustawień ręcznych można znaleźć w "Menu nagrywania w trybie ręcznym".

#### <span id="page-33-0"></span>**Menu nagrywania w trybie ręcznym**

#### Można ustawić następujące opcje.

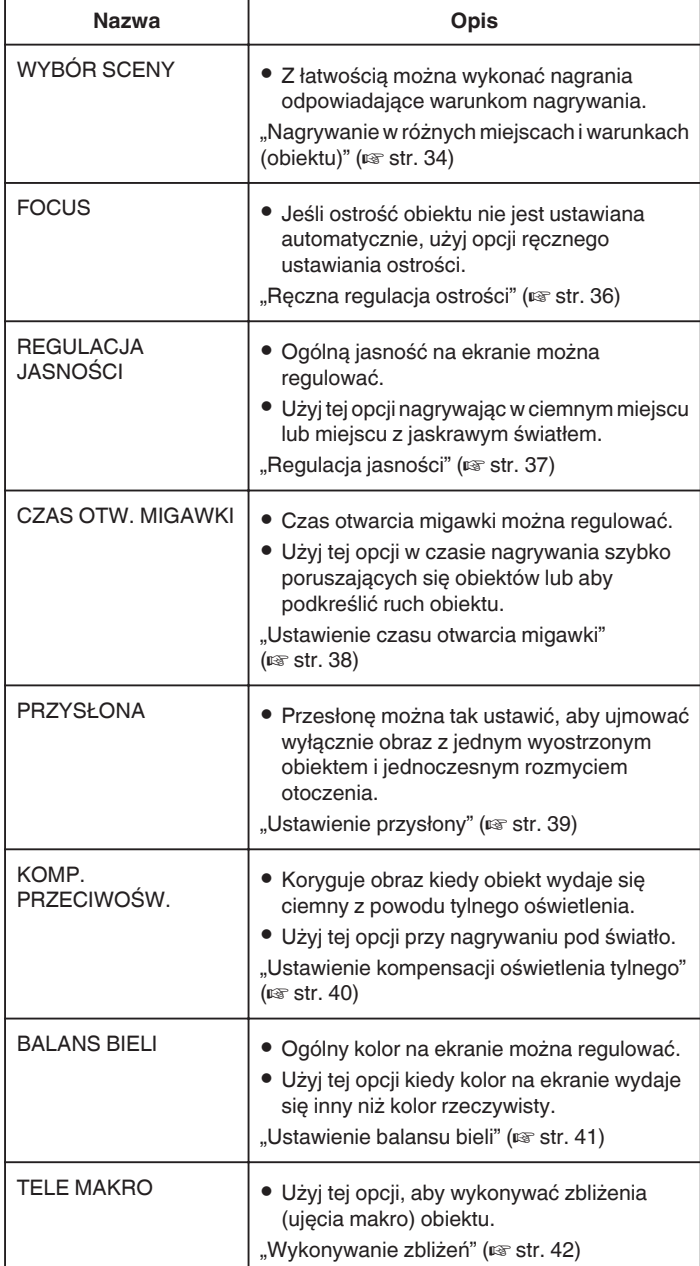

#### **Nagrywanie w różnych miejscach i warunkach (obiektu)**

Najczęściej napotykane ujęcia można nagrywać stosując najodpowiedniejsze ustawienia.

*1* Wybierz tryb nagrywania ręcznego.

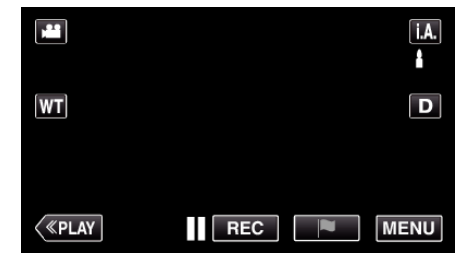

**•** Jeśli ustawiony jest Intelligent Auto **j, A**, na ekranie nagrywania<br>puknij **j, A**, aby wyświetlić ekran przełączania trybów. Puknij M, aby przełączyć tryb nagrywania na ręczny.

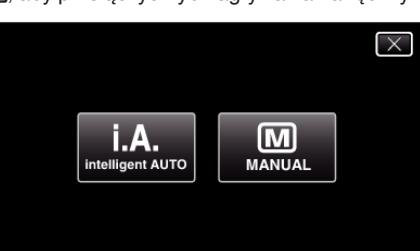

2 Puknij "MENU".

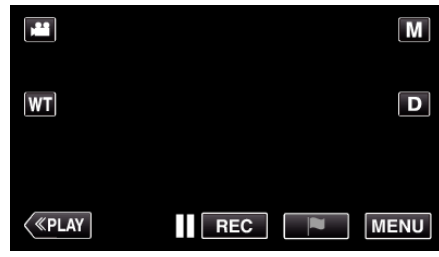

- 0 Pojawi się główne menu.
- 3 Puknij "USTAW. NAGRYWANIA".

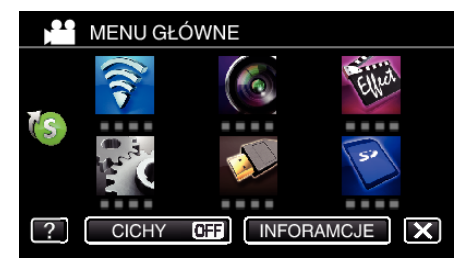

4 Puknij "WYBÓR SCENY".

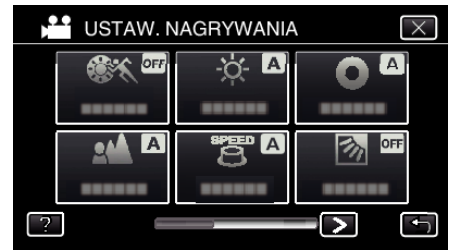

- Puknij  $\langle$  lub  $\rangle$ , aby przejść do poprzedniego/następnego menu.
- $\bullet$  Puknij  $\times$ , aby wyjść z menu.
- Puknij <u>→,</u> aby powrócić do poprzedniego ekranu.

*5* Puknij potrzebne ujęcie.

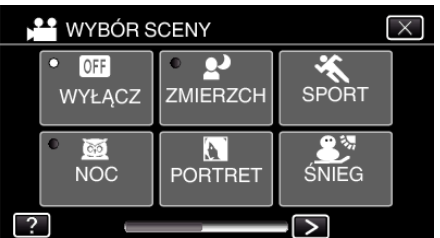

- · Puknij "WYŁĄCZ", aby anulować wybór.
- $\bullet$  Puknij  $\times$ , aby wyjść z menu.

\* Zdjęcie jest tylko wrażeniem.

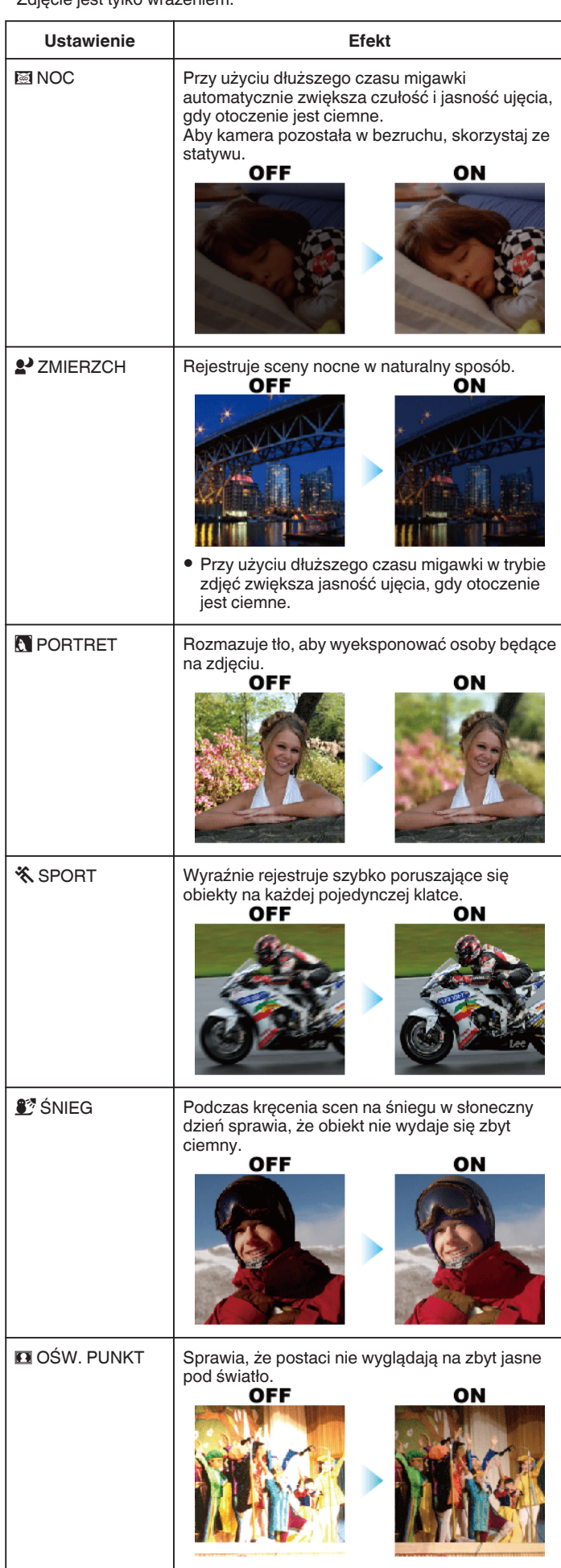

**UWAGA : --**

<span id="page-35-0"></span>0 Wszystkich scen "WYBÓR SCENY" nie można ustawić w czasie "SZYBKIE NAGRYWANIE" lub "AUTONAGRYWANIE".

#### **Ręczna regulacja ostrości**

Ustaw tę opcję, gdy ostrość jest niewyraźna w trybie Intelligent Auto lub gdy potrzebne jest ręczne ustawienie ostrości.

*1* Wybierz tryb nagrywania ręcznego.

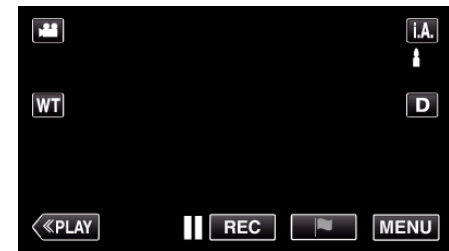

**•** Jeśli ustawiony jest Intelligent Auto **j, A**, na ekranie nagrywania<br>puknij **j, A**, aby wyświetlić ekran przełączania trybów. Puknij M, aby przełączyć tryb nagrywania na ręczny.

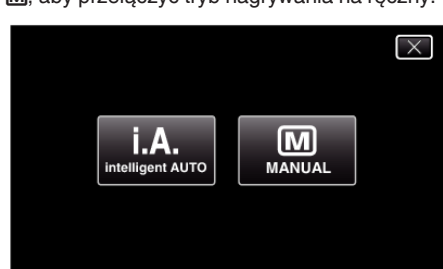

2 Puknij "MENU".

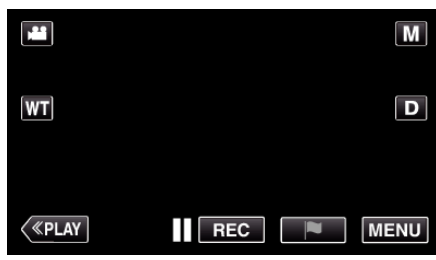

- 0 Pojawi się główne menu.
- 3 Puknij "USTAW. NAGRYWANIA".

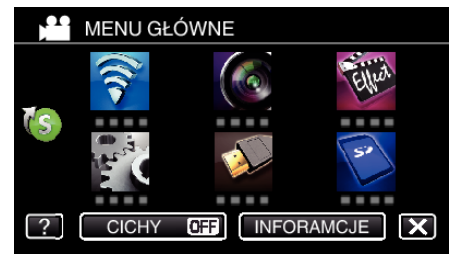

4 Puknij "FOCUS".

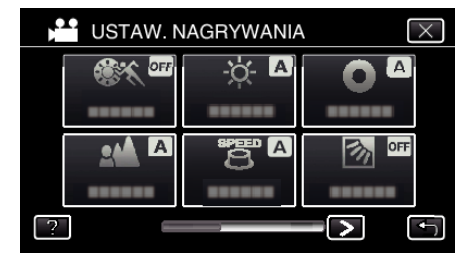

- $\bullet$  Puknij  $\times$ , aby wyjść z menu.
- 0 Puknij J, aby powrócić do poprzedniego ekranu.
- 5 Puknij "RĘCZNE".

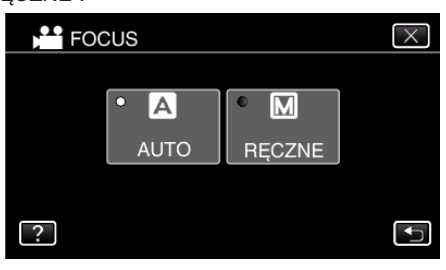
*6* Wyreguluj ostrość.

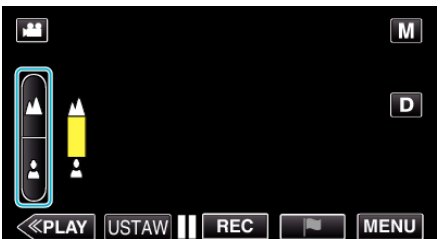

- 0 Puknij E, aby ustawić ostrość na odległym obiekcie. Jeśli miga E, nie można już oddalać obrazu.
- Puknij  $\triangle$ , aby ustawić ostrość na bliskim obiekcie. Jeśli miga  $\blacktriangle$ , nie można już przybliżać obrazu.
- 7 Puknij "USTAW", aby potwierdzić.

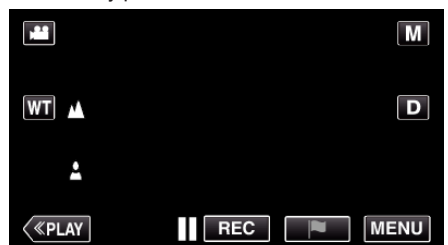

● Po potwierdzeniu ustawienia ostrości, zniknie ramka ustawiania<br>ostrości i wyświetlane będzie ▲ oraz ▲

## **Regulacja jasności**

Możesz ustawić jasność zgodną z własnymi preferencjami.

*1* Wybierz tryb nagrywania ręcznego.

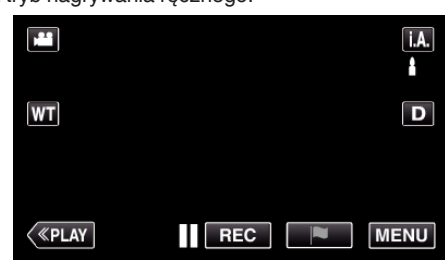

**• Jeśli ustawiony jest Intelligent Auto <b>j**, **A**, na ekranie nagrywania<br>puknij **j, A**, aby wyświetlić ekran przełączania trybów. Puknij M, aby przełączyć tryb nagrywania na ręczny.

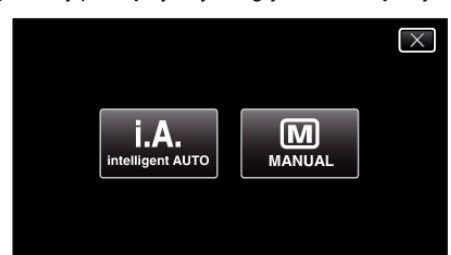

2 Puknij "MENU".

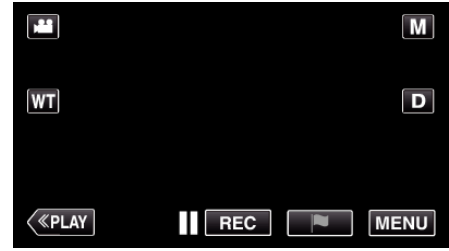

- 0 Pojawi się główne menu.
- 3 Puknij "USTAW. NAGRYWANIA".

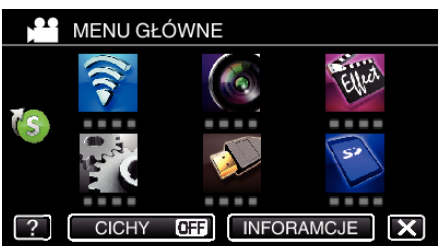

4 Puknij "REGULACJA JASNOŚCI".

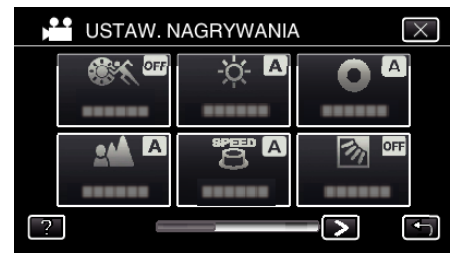

- $\bullet$  Puknij  $\times$ , aby wyjść z menu.
- 0 Puknij J, aby powrócić do poprzedniego ekranu.

## **Nagrywanie**

5 Puknij "RĘCZNE".

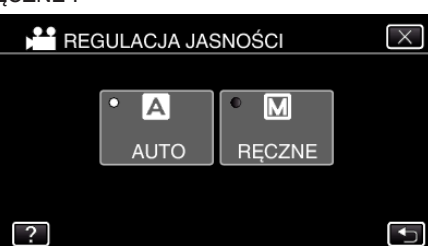

*6* Wyreguluj jasność.

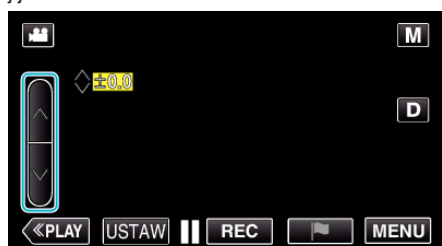

- 0 Zakres kompensacji: -2,0 do +2,0
- Puknij A, aby zwiększyć jasność.
- 0 Puknij 2, aby zmniejszyć jasność.
- 7 Puknij "USTAW", aby potwierdzić.

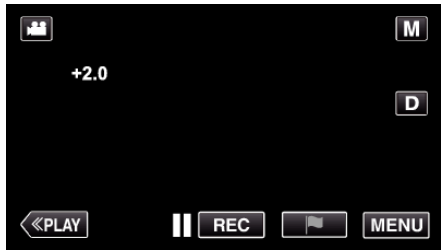

### **UWAGA :**

0 Ustawienia można regulować oddzielnie dla filmów i zdjęć.

#### **Ustawienie czasu otwarcia migawki**

Czas otwarcia migawki można ustawić, aby dopasować go do rodzaju obiektu.

*1* Wybierz tryb nagrywania ręcznego.

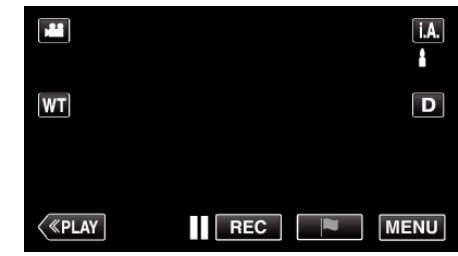

**•** Jeśli ustawiony jest Intelligent Auto **j, A**, na ekranie nagrywania<br>puknij **j, A**, aby wyświetlić ekran przełączania trybów. Puknij M, aby przełączyć tryb nagrywania na ręczny.

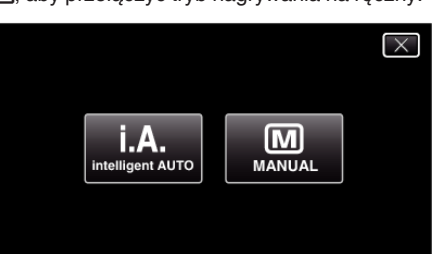

2 Puknij "MENU".

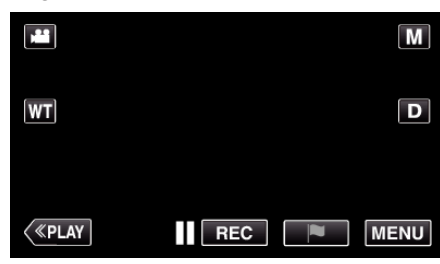

- 0 Pojawi się główne menu.
- 3 Puknij "USTAW. NAGRYWANIA".

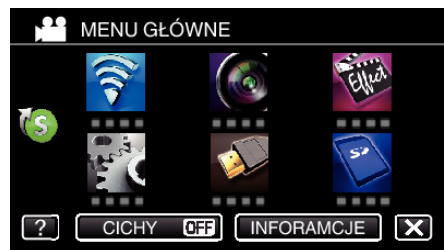

4 Puknij "CZAS OTW. MIGAWKI".

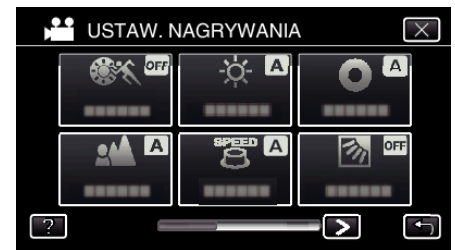

- $\bullet$  Puknij  $\times$ , aby wyjść z menu.
- Puknij <br />
b. aby powrócić do poprzedniego ekranu.

**38**

### 5 Puknij "RĘCZNE".

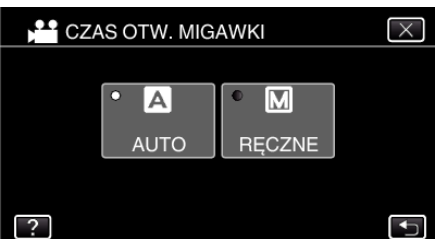

### *6* Ustaw czas otwarcia migawki.

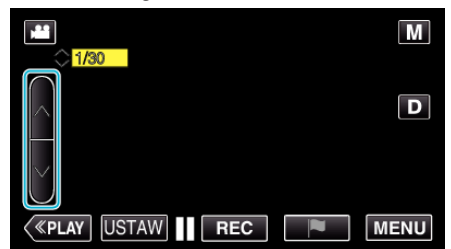

- 0 Ustawia czas otwarcia migawki na wartości od 1/2 do 1/4000.
- $\bullet$  Puknij  $\wedge$ , aby zwiększyć czas otwarcia migawki.
- 0 Puknij 2, aby zmniejszyć czas otwarcia migawki.

### 7 Puknij "USTAW", aby potwierdzić.

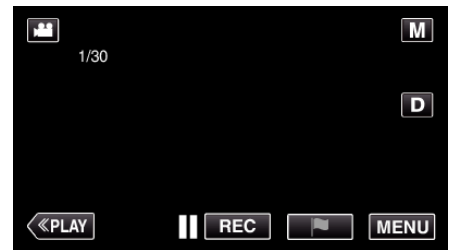

### **UWAGA :**

- 0 Ustawienia można regulować oddzielnie dla filmów i zdjęć.
- 0 "CZAS OTW. MIGAWKI" można ustawić maksymalnie na 1/500, gdy "LAMPA BŁYSKOWA" nie jest ustawiona na "WYŁĄCZ" w trybie robienia zdjęć.
- 0 Szybko poruszające się obiekty można wyraźnie zarejestrować zwiększając "CZAS OTW. MIGAWKI", jednak ekran będzie ciemniejszy. Podczas nagrywania w ciemnych miejscach, na przykład w pomieszczeniach, sprawdź jasność monitora LCD i odpowiednio ustaw "CZAS OTW. MIGAWKI".

### **Ustawienie przysłony**

Możesz ustawić przysłonę, aby zmienić miejsce ostrzenia.

*1* Wybierz tryb nagrywania ręcznego.

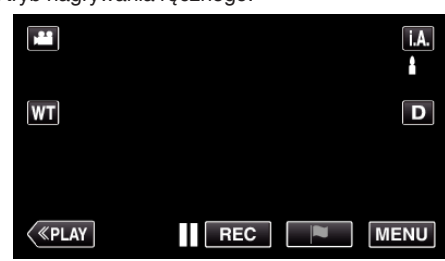

· Jeśli ustawiony jest Intelligent Auto *i.A.*, na ekranie nagrywania puknij **j. A.**, aby wyświetlić ekran przełączania trybów. Puknij M, aby przełączyć tryb nagrywania na ręczny.

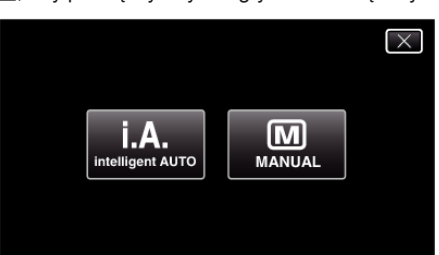

### 2 Puknij "MENU".

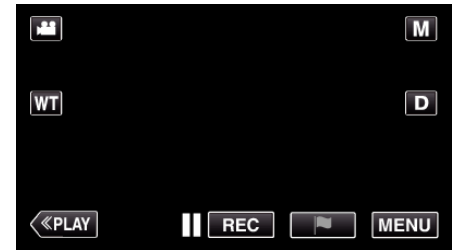

- 0 Pojawi się główne menu.
- 3 Puknij "USTAW. NAGRYWANIA".

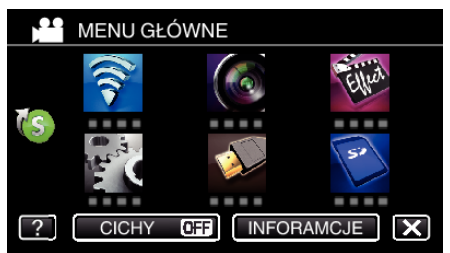

4 Puknij "PRZYSŁONA".

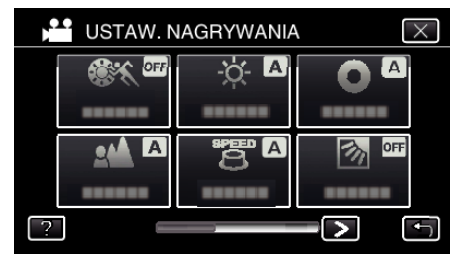

- $\bullet$  Puknij  $\times$ , aby wyjść z menu.
- 0 Puknij J, aby powrócić do poprzedniego ekranu.

### **Nagrywanie**

5 Puknij "RĘCZNE".

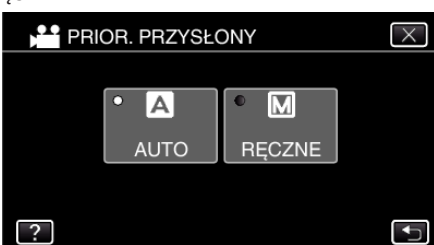

*6* Ustaw przysłonę.

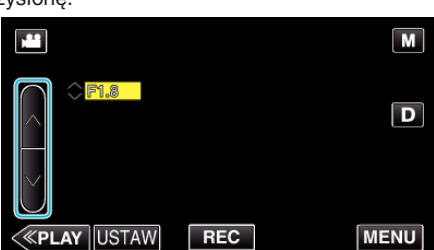

- 0 Przysłonę można ustawiać w zakresie od F1,2 do F5,6.
- 0 Jeśli również tło ma być wyostrzone (większa wartość przysłony), puknij  $\wedge$ .
- 0 Jeśli tło ma być rozmyte (mniejsza wartość przysłony), puknij 2.
- 7 Puknij "USTAW", aby potwierdzić.

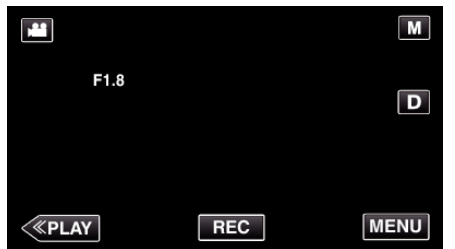

#### **UWAGA :**

- 0 Ustawienia można regulować oddzielnie dla filmów i zdjęć.
- 0 W takim przypadku wartość przysłony jest ustawiana zgodnie z wartością zoomu największego zbliżenia i wskazaną kolorem żółtym. Ustaw zoom na szeroki kąt, aby włączyć ustawienie najmniejszej przysłony.
- 0 Im większa wartość przysłony, tym ciemniejszy obiekt.

### **Ustawienie kompensacji oświetlenia tylnego**

Możesz skorygować obraz kiedy obiekt wydaje się zbyt ciemny z powodu tylnego oświetlenia.

*1* Wybierz tryb nagrywania ręcznego.

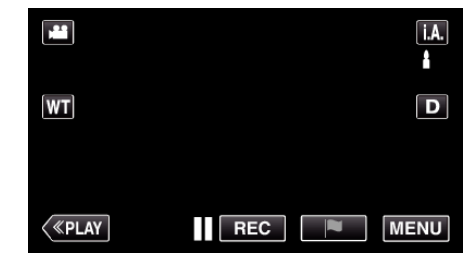

• Jeśli ustawiony jest Intelligent Auto *i, A, na ekranie nagrywania* puknij  $\mathsf{A}$ , aby wyświetlić ekran przełączania trybów. Puknij M, aby przełączyć tryb nagrywania na ręczny.

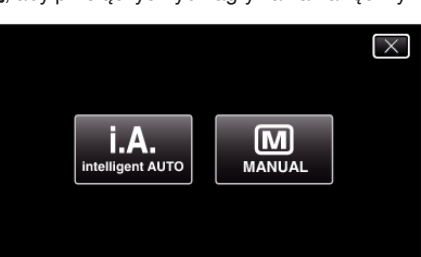

2 Puknij "MENU".

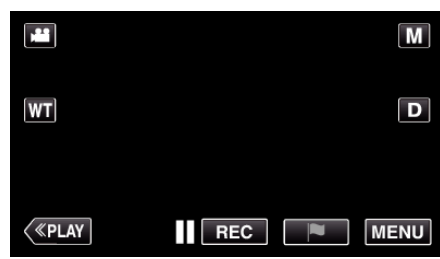

- 0 Pojawi się główne menu.
- 3 Puknij "USTAW. NAGRYWANIA".

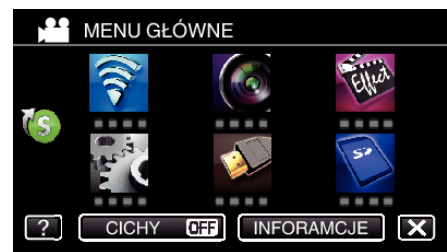

4 Puknij "KOMP. PRZECIWOŚW.".

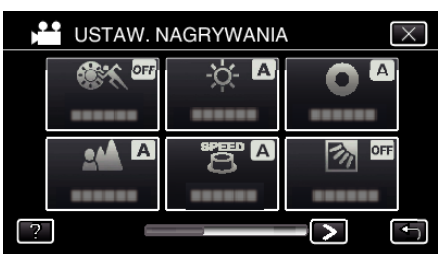

- $\bullet$  Puknij  $\times$ , aby wyjść z menu.
- Puknij <u>→,</u> aby powrócić do poprzedniego ekranu.

<span id="page-40-0"></span>5 Puknij "WŁ." lub "ZAAWANSOWANE".

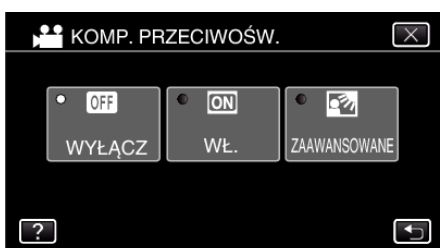

- 0 Opcja "ZAAWANSOWANE" przeznaczona jest do bardziej efektywnej kompensacji przeciwoświetlenia. Wybierz tę opcję, gdy kompensacja przeciwoświetlenia nie zostanie prawidłowo dopasowana przez "WŁ.".
- Po ustawieniu pojawi się podświetlona ikona **[3]**.

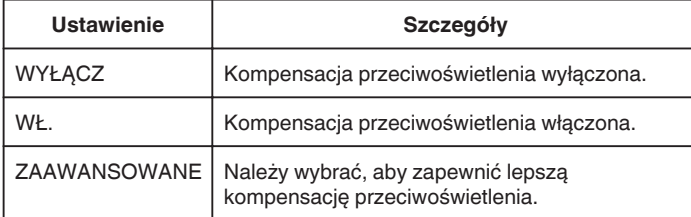

### **Ustawienie balansu bieli**

Odcień koloru można ustawić, aby dopasować go do źródła światła.

*1* Wybierz tryb nagrywania ręcznego.

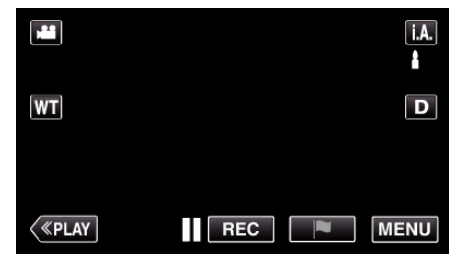

· Jeśli ustawiony jest Intelligent Auto j.A., na ekranie nagrywania puknij  $\mathsf{I.A.}$ , aby wyświetlić ekran przełączania trybów. Puknij M, aby przełączyć tryb nagrywania na ręczny.

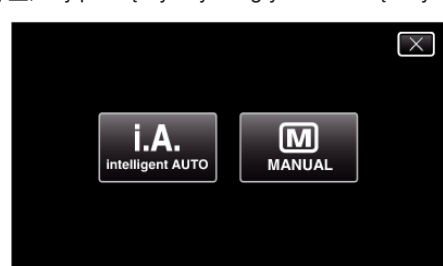

### 2 Puknij "MENU".

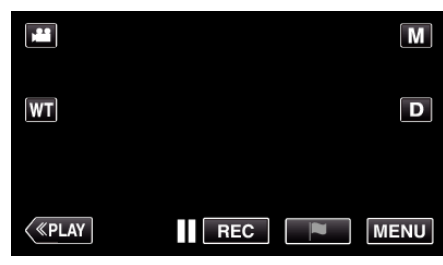

- 0 Pojawi się główne menu.
- 3 Puknij "USTAW. NAGRYWANIA".

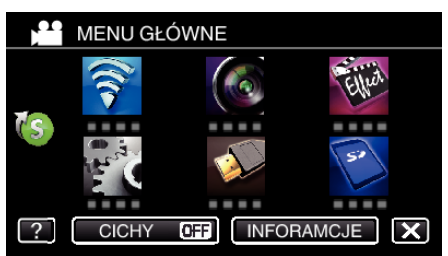

4 Puknij > na dole z prawej strony ekranu.

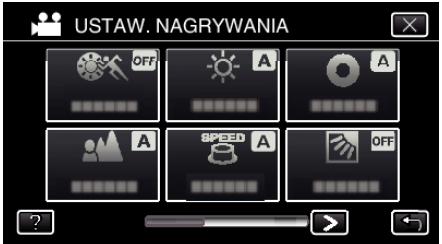

5 Puknij "BALANS BIELI".

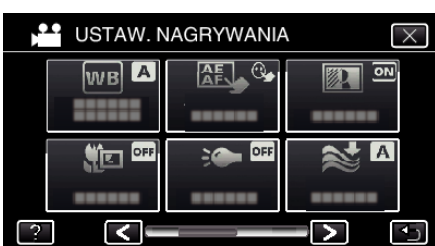

- $\bullet$  Puknij  $\times$ , aby wyjść z menu.
- Puknij  $\bigcirc$ , aby powrócić do poprzedniego ekranu.
- *6* Puknij właściwe środowisko wykonywania zdjęć.

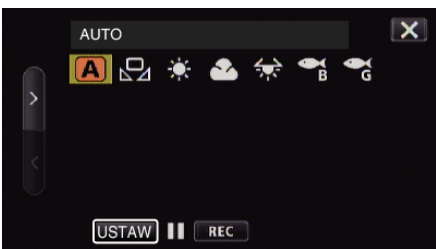

- $\bullet$  Wybierz element za pomocą  $\lt$  lub  $\gt$ , a następnie puknij "USTAW". (Puknij bezpośrednio ikonę, aby wybrać.)
- 0 Po zakończeniu ustawiania na ekranie pojawia się ikona balansu bieli.

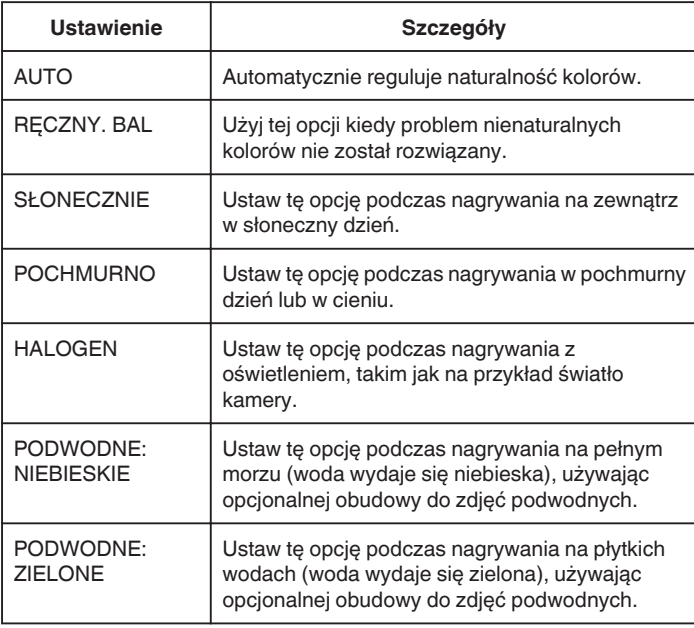

### **Używanie RĘCZNY. BAL**

- *1* Przytrzymaj kartkę białego papieru przed obiektywem, tak aby biały papier wypełnił ekran.
- 2 Ustaw kursor na "RĘCZNY. BAL", naciśnij i przytrzymaj "USTAW". Lub naciśnij i przytrzymaj ikonę "RĘCZNY. BAL".
- **3** Przerwij dotykanie, gdy zniknie menu i zaświeci się  $\Omega$ .

### **UWAGA :**

· Ustawienie nie zmieni się, jeśli za szybko będziesz pukać "RĘCZNY. BAL" (częściej niż co 1 sekundę).

### **Wykonywanie zbliżeń**

Używając opcji tele makro możesz wykonywać zbliżenia obiektu.

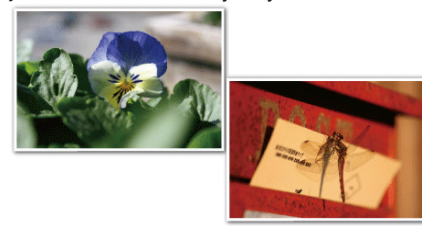

- \* Zdjęcie jest tylko wrażeniem.
- *1* Wybierz tryb nagrywania ręcznego.

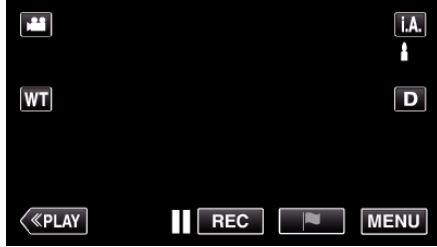

• Jeśli ustawiony jest Intelligent Auto *i, A, na ekranie nagrywania* puknij  $\mathsf{A}$ , aby wyświetlić ekran przełączania trybów. Puknij M, aby przełączyć tryb nagrywania na ręczny.

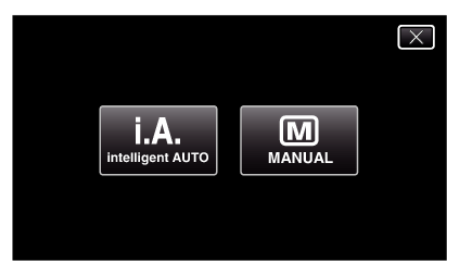

2 Puknij "MENU".

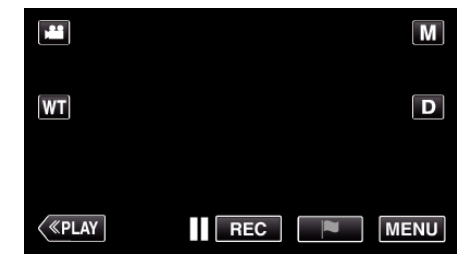

- 0 Pojawi się główne menu.
- 3 Puknij "USTAW. NAGRYWANIA".

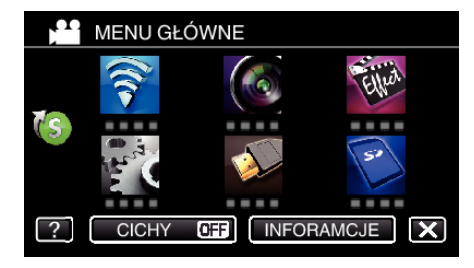

<span id="page-42-0"></span>4 Puknij > na dole z prawej strony ekranu.

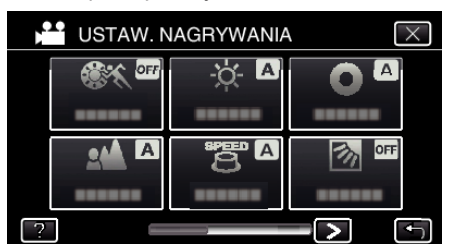

5 Puknij "TELE MAKRO".

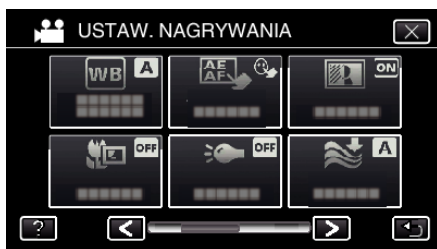

- $\bullet$  Puknij  $\times$ , aby wyjść z menu.
- Puknij <br />
by powrócić do poprzedniego ekranu.
- **6** Puknij "WŁ.".

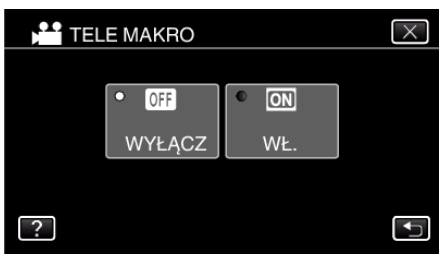

• Po ustawieniu, pojawi się ikona tele makro tu.

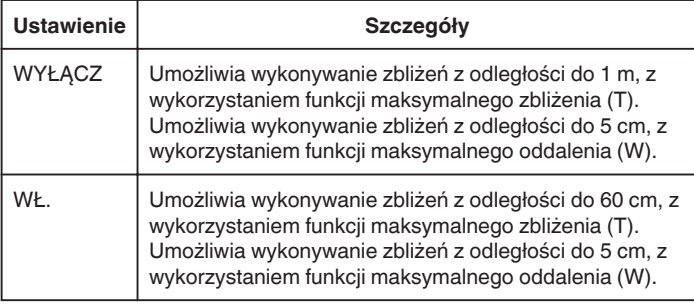

## **OSTROŻNIE :**

● Gdy nie robisz ujęć z bliska, ustaw opcję "TELE MAKRO" na "WYŁĄCZ". W przeciwnym wypadku zdjęcie może być rozmazane.

# **Nagrywanie z efektami**

Do nagrań filmowych możesz dodawać efekty animacji. Po wykryciu uśmiechu lub po dotknięciu ekranu pojawia się animacja efekt.

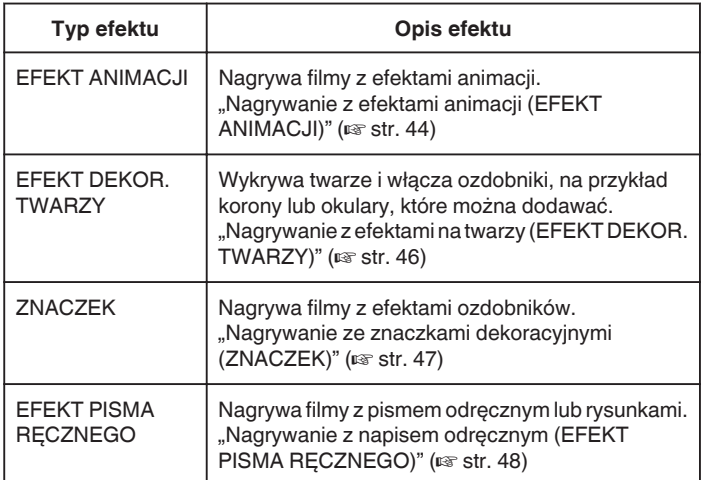

## <span id="page-43-0"></span>**Nagrywanie z efektami animacji (EFEKT ANIMACJI)**

Do nagrań filmowych możesz dodawać efekty animacji.

Po wykryciu uśmiechu lub po dotknięciu ekranu pojawia się animacja efekt.

*1* Otwórz monitor LCD.

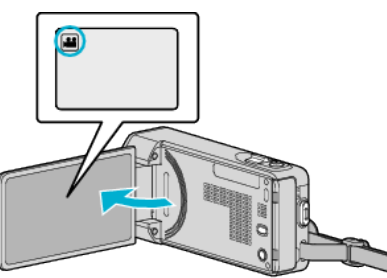

- Sprawdź, czy tryb nagrywania jest ustawiony na **A.**
- Jeśli ustawiony jest tryb zdjęć **Q**, na ekranie nagrywania puknij Q, aby wyświetlić ekran przełączania trybów. Puknij **M** aby przełączyć tryb nagrywania.
- 2 Puknij "MENU".

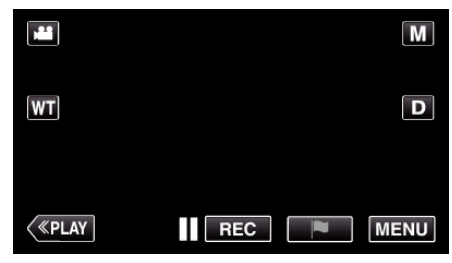

- 0 Pojawi się główne menu.
- 3 Puknij "NAGRYWANIE SPEC.". (Przejdź do kroku 4.) Można też w menu skrótów puknąć "EFEKT ANIMACJI". (Przejdź do kroku 5.)

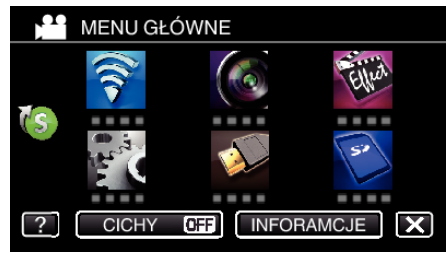

4 Puknij "EFEKT ANIMACJI".

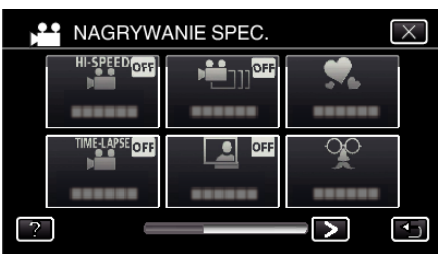

- $\bullet$  Puknij  $\times$ , aby wyjść z menu.
- Puknij <u>→,</u> aby powrócić do poprzedniego ekranu.
- 5 Wybierz pożądany efekt i puknij "USTAW".

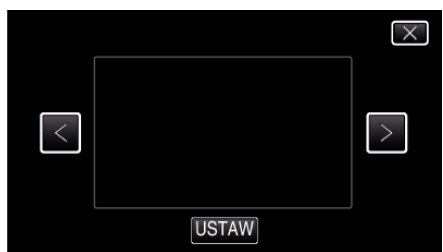

- $\bullet$  Puknij  $\lt$  lub  $\gt$ , aby zmienić efekt.
- 0 Naciśnij przycisk START/STOP, aby rozpocząć nagrywanie kamerą. Aby zakończyć nagrywanie, naciśnij ponownie.
- Aby ponownie wybrać inny efekt po puknięciu "USTAW", puknij <a>

 $\bullet$  Puknij  $\times$ , aby wyjść z "EFEKT ANIMACJI". (Aby wykonać działania inne niż nagrywanie, puknij  $X$ , aby najpierw anulować "EFEKT ANIMACJI".)

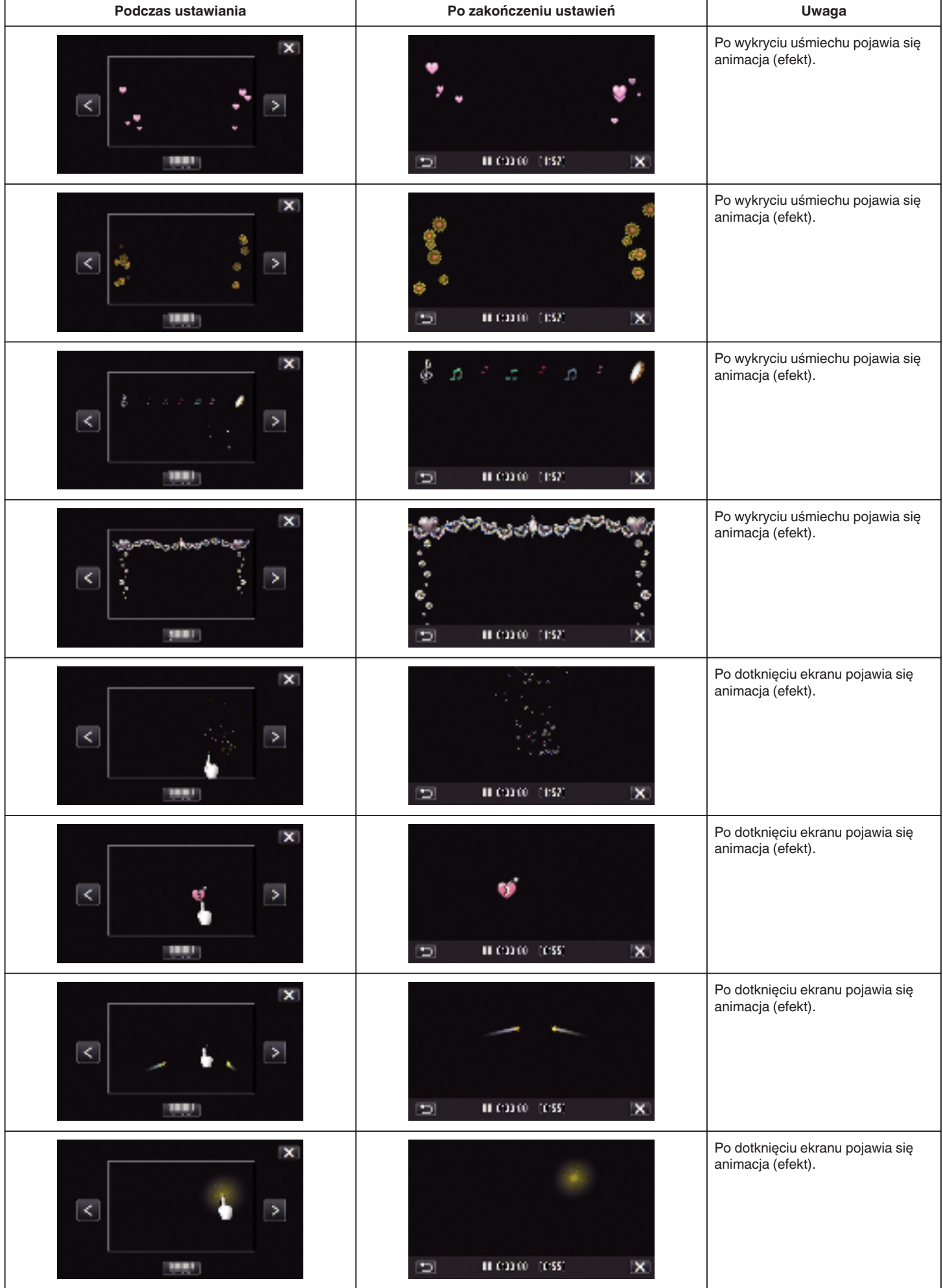

## <span id="page-45-0"></span>**Nagrywanie z efektami na twarzy (EFEKT DEKOR. TWARZY)**

Wykrywa twarze i włącza ozdobniki, na przykład korony lub okulary, które można dodawać.

*1* Otwórz monitor LCD.

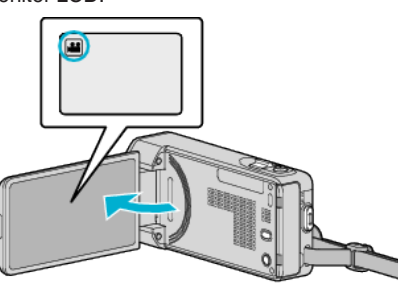

- Sprawdź, czy tryb nagrywania jest ustawiony na **A.**
- 0 Jeśli ustawiony jest tryb zdjęć B, na ekranie nagrywania puknij B, aby wyświetlić ekran przełączania trybów. Puknij **M** aby przełączyć tryb nagrywania.
- 2 Puknij "MENU".

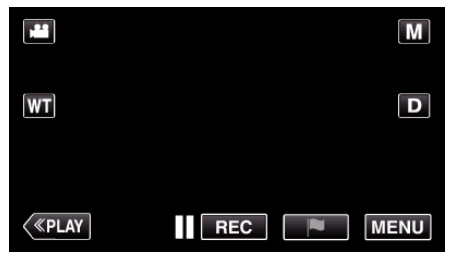

- 0 Pojawi się główne menu.
- 3 Puknij "NAGRYWANIE SPEC.". (Przejdź do kroku 4.) Można też w menu skrótów puknąć "EFEKT DEKOR. TWARZY". (Przejdź do kroku 5.)

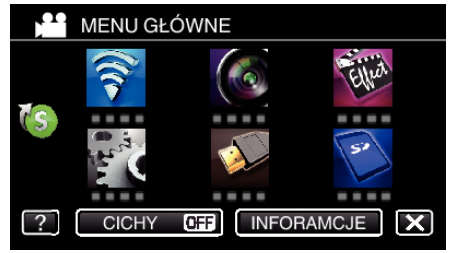

4 Puknij "EFEKT DEKOR. TWARZY".

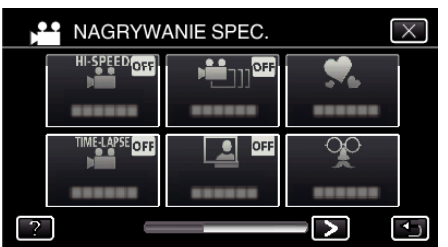

- $\bullet$  Puknij  $\times$ , aby wyjść z menu.
- Puknij <u>→,</u> aby powrócić do poprzedniego ekranu.

5 Wybierz pożądany efekt i puknij "USTAW".

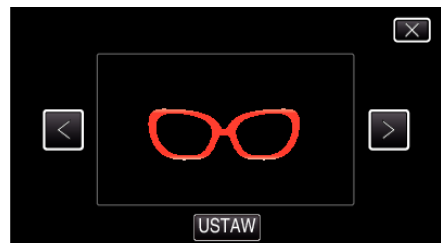

- $\bullet$  Aby wybrać pozycję puknij  $\lt$  lub  $\gt$ .
- 0 Naciśnij przycisk START/STOP, aby rozpocząć nagrywanie kamerą. Aby zakończyć nagrywanie, naciśnij ponownie.
- Aby ponownie wybrać inny efekt po puknięciu "USTAW", puknij <a>
- Puknij X, aby wyjść z "EFEKT DEKOR. TWARZY". (Aby wykonać działania inne niż nagrywanie, puknij  $X$ , aby najpierw anulować "EFEKT DEKOR. TWARZY".)

## <span id="page-46-0"></span>**Nagrywanie ze znaczkami dekoracyjnymi (ZNACZEK)**

Nagrywa filmy z efektami ozdobników.

*1* Otwórz monitor LCD.

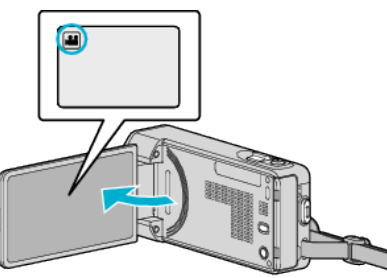

- Sprawdź, czy tryb nagrywania jest ustawiony na <sup>14</sup>.
- $\bullet$  Jeśli ustawiony jest tryb zdjęć  $\bullet$ , na ekranie nagrywania puknij  $\bullet$ , aby wyświetlić ekran przełączania trybów. Puknij <sup>2</sup> aby przełączyć tryb nagrywania.
- 2 Puknij "MENU"

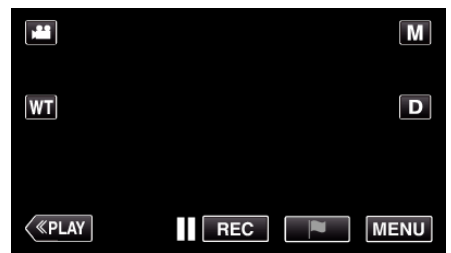

- 0 Pojawi się główne menu.
- 3 Puknij "NAGRYWANIE SPEC.".

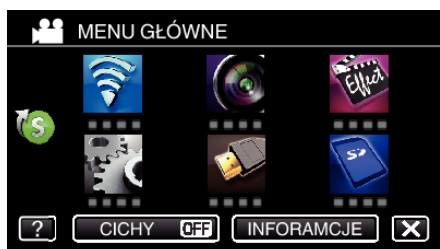

4 Puknij > na dole z prawej strony ekranu.

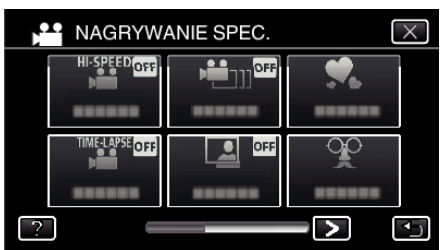

5 Puknij "ZNACZEK".

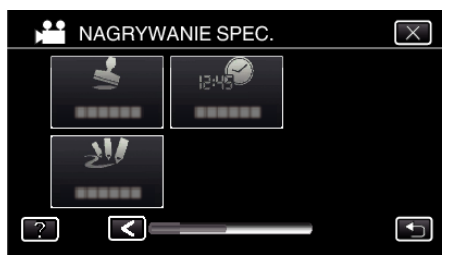

- $\bullet$  Puknij  $\times$ , aby wyjść z menu.
- Puknij <u>→,</u> aby powrócić do poprzedniego ekranu.

*6* Wybierz ozdobnik.

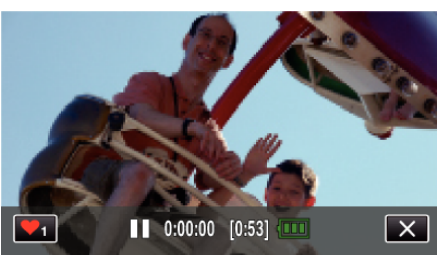

 $\bullet$  Puknij  $\blacktriangledown$ <sub>1</sub>, aby rozpocząć wybieranie ozdobników. Puknij dany ozdobnik, aby go użyć. Liczba wskazuje rozmiar ozdobnika.

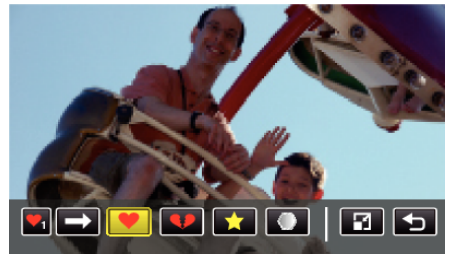

- Puknij  $\rightarrow$ , aby przewinąć listę ozdobników.
- Puknij  $\Box$ , aby zmienić rozmiar ozdobników.
- Puknij <u>→,</u> aby powrócić do poprzedniego ekranu.
- *7* Puknij ekran, aby dodać ozdobnik.

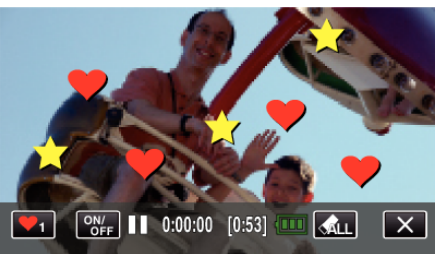

- Puknij przycisk  $\triangleleft L$  i przycisk "TAK" aby usunąć ozdobnik.
- 0 Puknij "ON/OFF", aby wyświetlić/ukryć ozdobniki.
- 0 Naciśnij przycisk START/STOP, aby rozpocząć nagrywanie kamerą. Aby zakończyć nagrywanie, naciśnij ponownie.
- $\bullet$  Puknij  $\times$ , aby wyjść z "ZNACZEK". (Aby wykonać działania inne niż nagrywanie puknij  $\times$ , aby najpierw anulować "ZNACZEK".)

### **UWAGA :**

- 0 Można dodać do 50 ozdobników.
- 0 Po zakończeniu trybu ozdobników lub po wyłączeniu zasilania, dodane ozdobniki są usuwane.

### <span id="page-47-0"></span>**Nagrywanie z napisem odręcznym (EFEKT PISMA RĘCZNEGO)**

Nagrywa filmy z pismem odręcznym lub rysunkami.

*1* Otwórz monitor LCD.

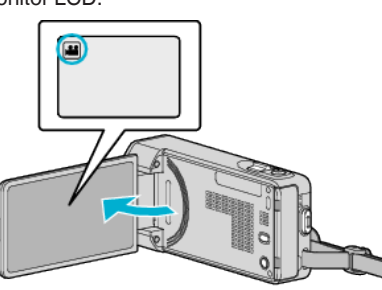

- Sprawdź, czy tryb nagrywania jest ustawiony na **La**.
- Jeśli ustawiony jest tryb zdjęć **Q**, na ekranie nagrywania puknij Q, aby wyświetlić ekran przełączania trybów. Puknij **A** aby przełączyć tryb nagrywania.
- 2 Puknij "MENU".

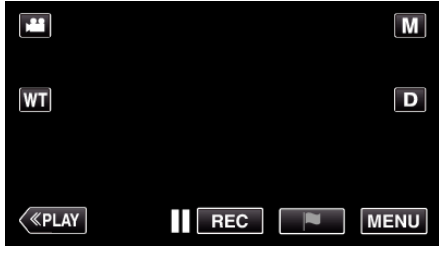

- 0 Pojawi się główne menu.
- 3 Puknij "NAGRYWANIE SPEC.".

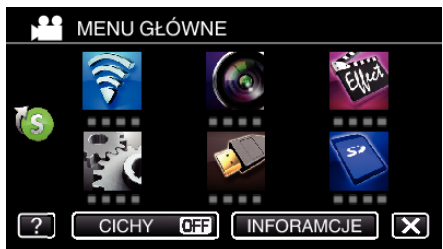

4 Puknij > na dole z prawej strony ekranu.

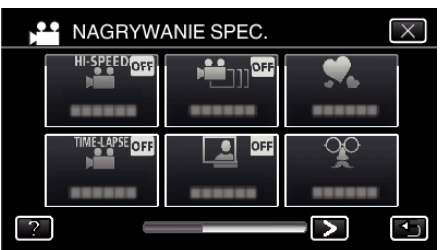

5 Puknij "EFEKT PISMA RĘCZNEGO".

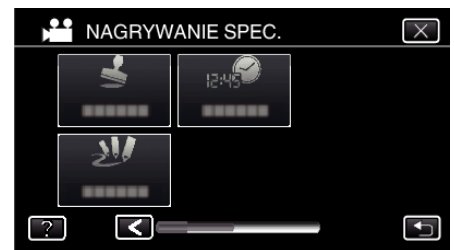

- $\bullet$  Puknij  $\times$ , aby wyjść z menu.
- Puknij <u>→,</u> aby powrócić do poprzedniego ekranu.

*6* Wybierz linię.

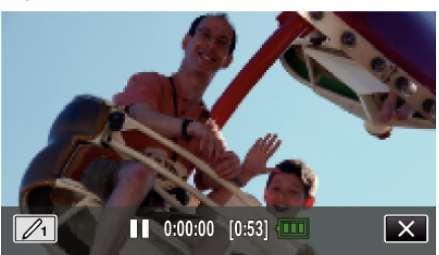

 $\bullet$  Puknij  $\mathcal{D}_1$ , aby wybrać kolor i grubość linii. Liczba wskazuje grubość linii.

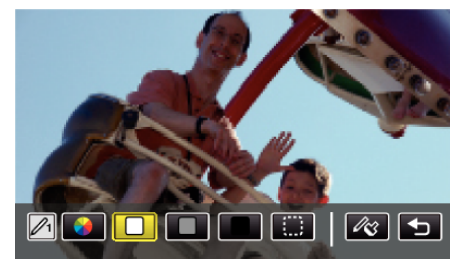

- 0 Można wybrać kolor biały, szary, czarny itd.
- 0 Wybierz P, aby puknąć i usunąć część linii.
- Puknij  $\circledast$ , aby wybrać kolor linii.
- Puknij  $\rightarrow$ , aby przewinąć listę kolorów.
- $\bullet$  Puknij  $\mathscr{A}_{\mathfrak{S}}$ , aby wybrać grubość linii.
- Puknij <u>→,</u> aby powrócić do poprzedniego ekranu.
- *7* Zacznij pisać i rysować dostarczonym rysikiem.

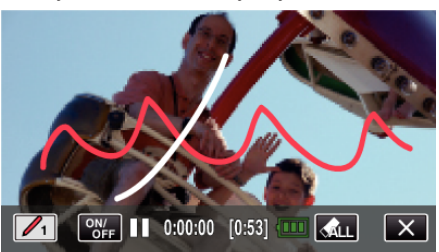

- Puknij przycisk  $\hat{M}_{LL}$  i przycisk TAK, aby usunąć wszystkie linie.
- 0 Puknij "ON/OFF", aby wyświetlić/ukryć linie.
- 0 Naciśnij przycisk START/STOP, aby rozpocząć nagrywanie kamerą. Aby zakończyć nagrywanie, naciśnij ponownie.
- $\bullet$  Puknij  $\times$ , aby wyjść z "EFEKT PISMA RĘCZNEGO". (Aby wykonać działania inne niż nagrywanie puknij  $X$ , aby najpierw anulować "EFEKT PISMA RĘCZNEGO".)

### **UWAGA :**

0 Jeśli napisy i rysunki są przesunięte, skoryguj miejsce dotykania.

["Ustawienie panelu dotykowego" \(](#page-16-0) $\mathbb{R}$  str. 17)

0 Po zakończeniu trybu pisma ręcznego lub po wyłączeniu zasilania, pismo i rysunki są usuwane.

## <span id="page-48-0"></span>**Robienie wyraźnych zdjęć ludzi (PIERW. DOTYK. AE/AF)**

"PIERW. DOTYK. AE/AF" jest funkcja regulacji ostrości i jasności na podstawie miejsca puknięcia.

Dzięki wcześniejszemu zarejestrowaniu twarzy osoby, możesz włączyć jej śledzenie, nawet bez specjalnego jej wyszukiwania podczas nagrywania. Funkcję tę można wykorzystywać do filmowania i robienia zdjęć.

*1* Otwórz monitor LCD.

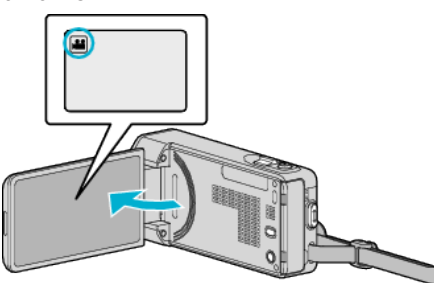

- $\bullet$  Ustaw tryb nagrywania na filmu  $\bullet$  lub zdjęć  $\bullet$ .
- 0 Aby przełączyć tryb filmu na tryb zdjęć, na ekranie nagrywania puknij A lub B, aby wyświetlić ekran przełączania trybów. Puknij is control B, aby odpowiednio przełączyć na tryb filmu lub zdjęć.
- 2 Puknij "MENU".

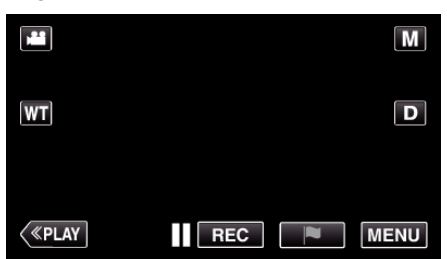

- 0 Pojawi się główne menu.
- 3 Puknij "USTAW. NAGRYWANIA".

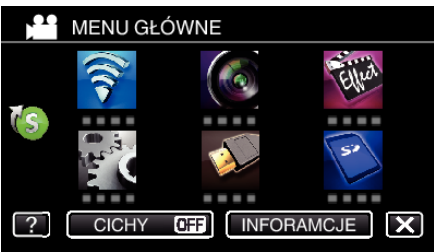

4 Puknij > na dole z prawej strony ekranu.

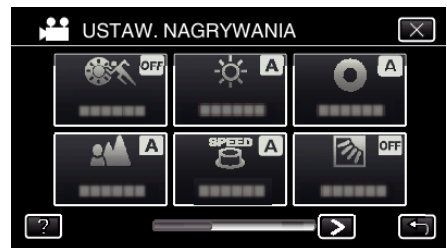

## 5 Puknij "PIERW. DOTYK. AE/AF".

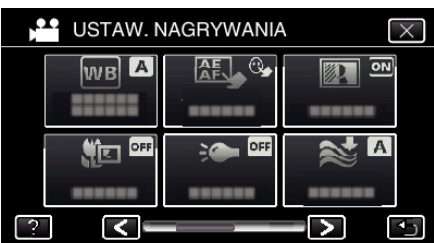

- $\bullet$  Puknij  $\times$ , aby wyjść z menu.
- Puknij <u>→,</u> aby powrócić do poprzedniego ekranu.

*6* Puknij potrzebne ustawienie.

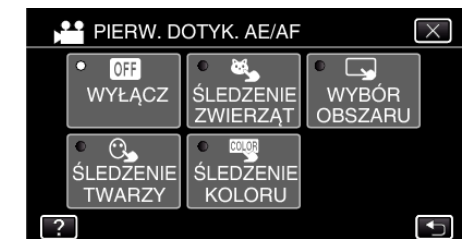

ŚLEDZENIE TWARZY

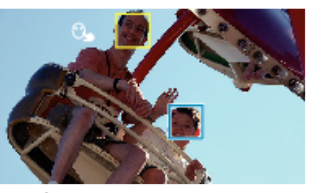

ŚLEDZENIE KOLORU

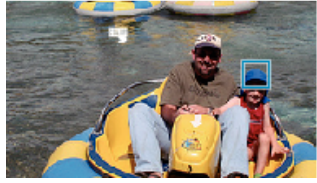

ŚLEDZENIE ZWIERZĄT

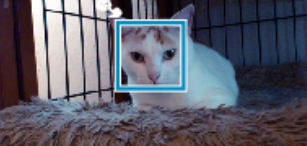

WYBÓR OBSZARU

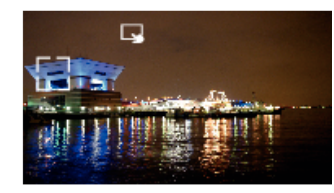

- 0 Automatycznie zostanie ustawiona ostrość i jasność, zgodnie z pukniętym elementem (twarz/kolor/miejsce). Wokół obiektu pokaże się niebieska ramka (twarz/kolor), a biała ramka pokaże się wokół wybranego miejsca.
- 0 Aby wyzerować ustawienie, ponownie puknij pożądany element (twarz/kolor/miejsce).
- 0 Aby anulować "ŚLEDZENIE TWARZY", "ŚLEDZENIE ZWIERZĄT" lub "ŚLEDZENIE KOLORU", puknij niebieską ramkę.
- 0 Aby anulować "WYBÓR OBSZARU", puknij białą ramkę.

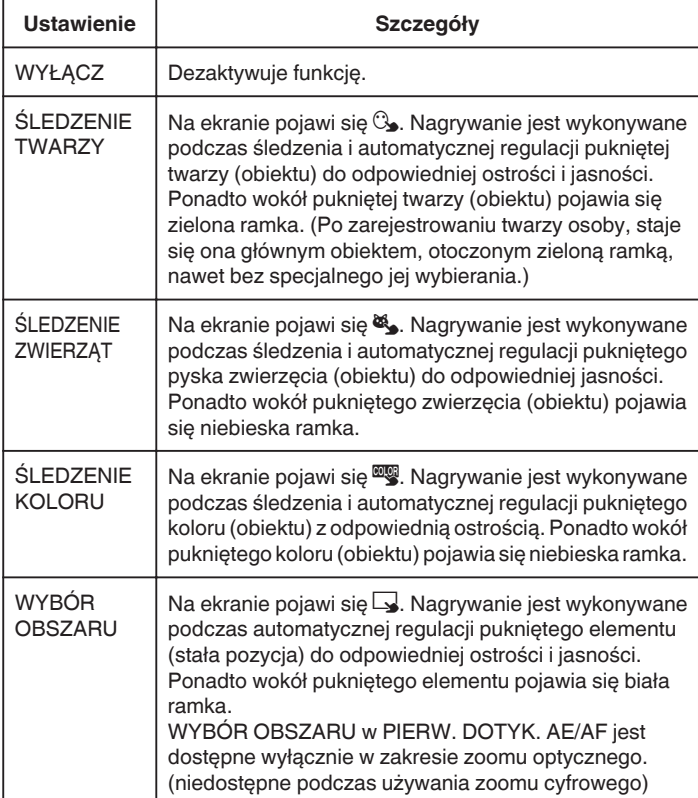

### **UWAGA :**

- Jeśli "PIERW. DOTYK. AE/AF" zostanie ustawiony na "FOCUS", automatycznie przełączy się na "AUTO".
- 0 Aby anulować ustawienie, ponownie puknij wybrany element (twarz/kolor/ miejsce). (Pozostanie ustawienie dla zarejestrowanych twarzy.)
- 0 Aby wyzerować ustawienie, puknij niezaznaczony element (twarz/kolor/ miejsce).
- 0 Jeśli kamera straci ślad obiektu, ponownie puknij ten obiekt.
- 0 Ustawienia są anulowane, gdy wykonywana jest operacja zoomu. (tylko "WYBÓR OBSZARU")
- Gdy "ŚLEDZENIE TWARZY" jest ustawione po zarejestrowaniu twarzy, wokół twarzy o najwyższym zarejestrowanym priorytecie widoczna jest niebieska ramka.
- Podczas nagrywania twarzy z użyciem funkcji "ŚLEDZENIE TWARZY", jednocześnie zostanie wyregulowana ostrość i jasność, nawet jeśli nie dokonano szczególnego wyboru. Ponadto można wznowić śledzenie zarejestrowanych twarzy, nawet jeśli zostaną zgubione. W związku z tym zaleca się wcześniejsze rejestrowanie twarzy, które są często nagrywane tą kamerą.

. Rejestrowanie danych uwierzytelniania twarzy" ( $\approx$  str. 53)

• Po ustawieniu "ŚLEDZENIE KOLORU", obiekt docelowy (kolor) może się zmienić, jeśli zostaną wykryte podobne kolory. W takim przypadku należy ponownie puknąć dany obiekt. Można też wznowić śledzenie obiektu docelowego (kolor), jeśli w szczególnym czasie pojawi się na środku ekranu.

### **OSTROŻNIE :**

- 0 Obiekty znajdujące się w pobliżu krawędzi monitora LCD mogą nie reagować ani być rozpoznawane po puknięciu. W takim przypadku należy dany obiekt przesunąć na środek i ponownie go puknąć.
- 0 "ŚLEDZENIE TWARZY" może działać nieprawidłowo w pewnych warunkach nagrywania (odległość, kąt ujęcia, jasność itd.) i zależnie od obiektu (strona, w która twarz jest skierowana itd.). Przy podświetleniu tylnim bardzo trudno jest również wykryć twarze.
- 0 "ŚLEDZENIE ZWIERZĄT" może działać nieprawidłowo zależnie od zwierzęcia, warunkach nagrywania (odległość, kąt ujęcia, jasność itd.) i zależnie od obiektu (strona, w która pysk jest skierowany itd.). Przy podświetleniu tylnim trudno jest również wykryć całkowicie czarne pyski zwierząt, pokryte długim owłosieniem.
- 0 "ŚLEDZENIE KOLORU" może działać nieprawidłowo w następujących przypadkach:
	- podczas nagrywania obiektów przy braku kontrastu;
	- podczas nagrywania obiektów poruszających sie z dużą prędkością;
- podczas nagrywania w ciemnym miejscu;
- gdy zmienia się jasność otoczenia.
- 0 "WYBÓR OBSZARU" jest niedostępne podczas używania zoomu cyfrowego.
- 0 Po ustawieniu "ŚLEDZENIE TWARZY", może dojść do utraty obiektu, jeśli kamera zostanie bardzo szybko przesunięta w poziomie lub w pionie. Twarzy niezarejestrowanych nie można ponownie śledzić, jeśli zostaną utracone. Aby wznowić śledzenie obiektu, ponownie go puknij. W przypadku zarejestrowanych twarzy, jednocześnie zostanie wyregulowana ostrość i jasność, nawet jeśli nie dokonano szczególnego wyboru. Ponadto można wznowić śledzenie zarejestrowanych twarzy, nawet jeśli zostaną zgubione. W związku z tym zaleca się wcześniejsze rejestrowanie twarzy, które są często nagrywane tą kamerą.

.Rejestrowanie danych uwierzytelniania twarzy" ( $\approx$  str. 53)

#### **Automatyczne wykrywanie uśmiechów (ZDJĘCIE UŚMIECHU)**

Po wykryciu uśmiechu funkcja "ZDJECIE UŚMIECHU" automatycznie rejestruje zdjęcie.

Funkcję tę można wykorzystywać do filmowania i robienia zdjęć. Ustaw "PIERW. DOTYK. AE/AF" na "ŚLEDZENIE TWARZY", a następnie wybierz "ZDJĘCIE UŚMIECHU".

["Robienie wyraźnych zdjęć ludzi \(PIERW. DOTYK. AE/AF\)" \(](#page-48-0) $\mathfrak{c}$ str. 49)

*1* Otwórz monitor LCD.

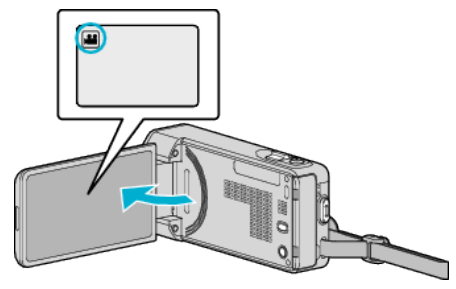

- Ustaw tryb nagrywania na filmu il lub zdjęć  $\Box$ .
- 0 Aby przełączyć tryb filmu na tryb zdjęć, na ekranie nagrywania puknij A lub B, aby wyświetlić ekran przełączania trybów. Puknij **a** lub  $\Omega$ , aby odpowiednio przełączyć na tryb filmu lub zdjęć.
- 2 Puknij "MENU".

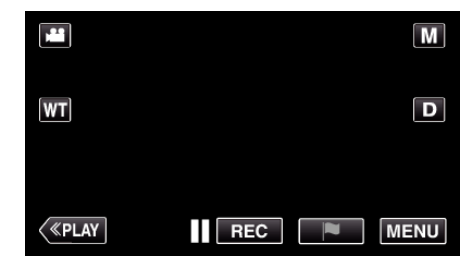

- 0 Pojawi się główne menu.
- 3 Puknij "USTAW. NAGRYWANIA". (Przejdź do kroku 4.) Można też w menu skrótów puknąć "ZDJĘCIE UŚMIECHU". (Przejdź do kroku 6.)

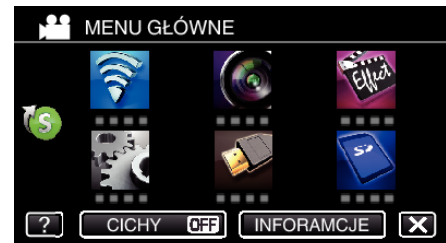

Puknij > na dole z prawej strony ekranu.

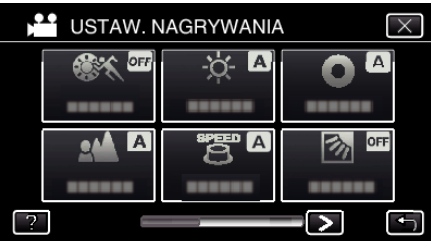

5 Puknij "ZDJĘCIE UŚMIECHU".

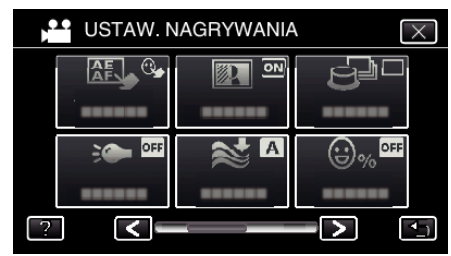

- $\bullet$  Puknij  $\times$ , aby wyjść z menu.
- Puknij <u>→,</u> aby powrócić do poprzedniego ekranu.

**6** Puknij "WŁ.".

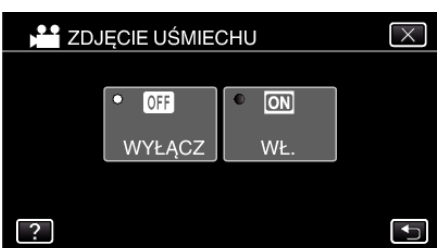

- $\bullet$  Puknij X, aby wyjść z menu, gdy pojawi się poprzedni ekran.
- *7* Skieruj kamerę na człowieka.
	- 0 Po wykryciu uśmiechów zdjęcie jest automatycznie rejestrowane.

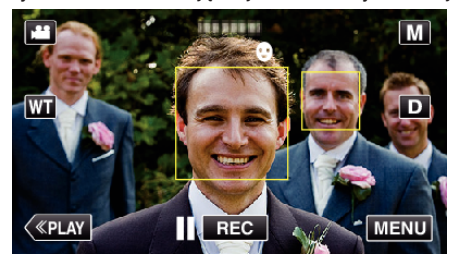

- 0 PHOTO zapala się w chwili gdy rejestrowane jest zdjęcie.
- 0 Ustawiając przed nagrywaniem w menu "WYŚW. %UŚM./NAZWĘ" na "WŁ.", można wyświetlać nazwę i poziom uśmiechu (%) wraz z ramką.

["Ustawianie WYŚWIETLANIA UŚMIECHU%/NAZWY" \(](#page-54-0) $\mathfrak{g}$ str. 55)

### **UWAGA :**

- 0 Kamera może wykryć do 16 twarzy. Poziomy uśmiechu będą wyświetlane przez 3 dla największych twarzy wyświetlanych na ekranie.
- 0 W pewnych warunkach nagrywania (odległość, kąt ujęcia jasność itd.) i zależnie od obiektu (strona, w która twarz jest skierowana, poziom uśmiechu itd.) ta funkcja może działać nieprawidłowo. Przy podświetleniu tylnim trudno jest również wykryć uśmiech.
- 0 Po wykryciu i zarejestrowaniu uśmiechu, należy chwilę odczekać, aby móc wykonać następną rejestrację.
- 0 "ZDJĘCIE UŚMIECHU" nie działa w następujących przypadkach:
	- gdy wyświetlane jest menu;
	- gdy wyświetlany jest pozostały czas nagrywania
	- gdy ustawione jest dowolna funkcja w "NAGRYWANIE SPEC."

#### **OSTROŻNIE :**

- Jeśli "PIERW. DOTYK. AE/AF" nie zostanie ustawiony na "ŚLEDZENIE TWARZY", "ZDJĘCIE UŚMIECHU" nie będzie działać.
- 0 Jeśli nie można uzyskać właściwych rezultatów, nagrywaj po ustawieniu "ZDJĘCIE UŚMIECHU" na "WYŁĄCZ".

### **Automatyczne robienie zdjęć zwierzętom (ZDJĘCIA ZWIERZĄT)**

Po wykryciu pyska zwierzęcia, na przykład psa lub kota "ZDJĘCIA ZWIERZĄT" automatycznie rejestruje zdjęcie. Funkcję tę można wykorzystywać do filmowania i robienia zdjęć.

*1* Otwórz monitor LCD.

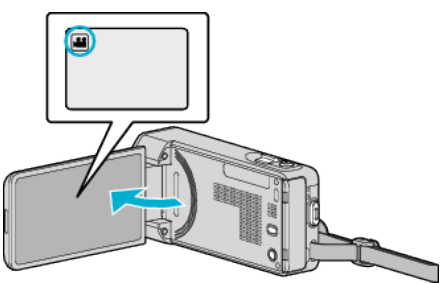

- Ustaw tryb nagrywania na filmu ilub zdjęć  $\Omega$ .
- 0 Aby przełączyć tryb filmu na tryb zdjęć, na ekranie nagrywania puknij A lub B, aby wyświetlić ekran przełączania trybów. Puknij **A** lub  $\Omega$ , aby odpowiednio przełączyć na tryb filmu lub zdjęć.
- 2 Puknij "MENU".

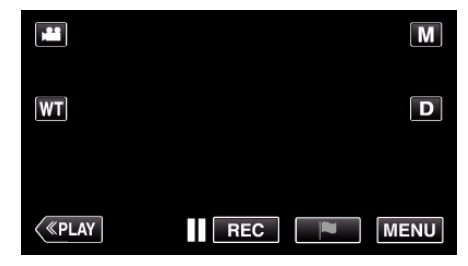

- 0 Pojawi się główne menu.
- 3 Puknij "USTAW. NAGRYWANIA".

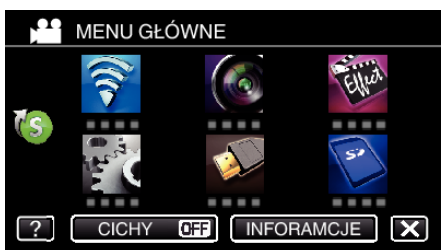

4 Puknij > na dole z prawej strony ekranu.

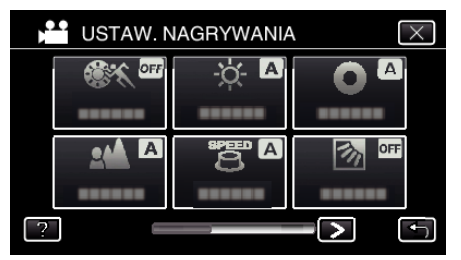

5 Puknij "ZDJĘCIA ZWIERZĄT".

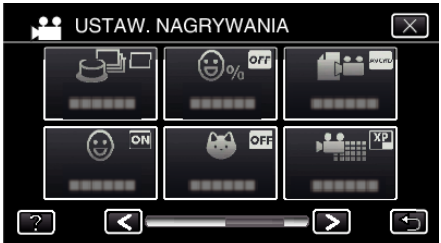

- $\bullet$  Puknij  $\times$ , aby wyjść z menu.
- Puknij < b. aby powrócić do poprzedniego ekranu.

**6** Puknij "WŁ.".

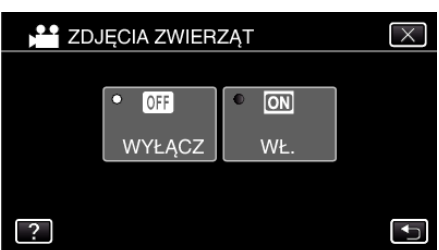

- $\bullet$  Puknij X, aby wyjść z menu, gdy pojawi się poprzedni ekran.
- *7* Skieruj kamerę na zwierzę.
	- 0 Po wykryciu pysków zwierząt zdjęcie jest automatycznie rejestrowane.

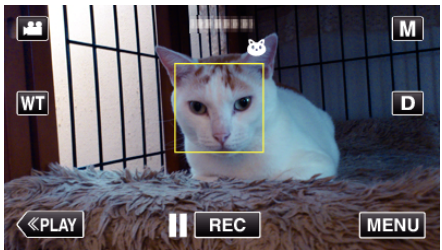

0 PHOTO zapala się w chwili gdy rejestrowane jest zdjęcie.

### **UWAGA :**

- 0 Kamera może wykryć do 6 pysków zwierząt.
- 0 "ZDJĘCIA ZWIERZĄT" może działać nieprawidłowo zależnie od zwierzęcia, warunkach nagrywania (odległość, kąt ujęcia, jasność itd.) i zależnie od obiektu (strona, w która pysk jest skierowany itd.). Przy podświetleniu tylnim trudno jest również wykryć całkowicie czarne pyski zwierząt, pokryte długim owłosieniem.
- 0 Czasami pomyłkowo mogą być wykrywane inne obiekty niż zwierzęta. Funkcji "ZDJĘCIA ZWIERZĄT" używaj tylko do robienia zdjęć psów lub kotów.
- 0 Po wykryciu i zarejestrowaniu zwierzęcia, należy chwilę odczekać, aby móc wykonać następną rejestrację.
- 0 "ZDJĘCIA ZWIERZĄT" nie działa w następujących przypadkach: - gdy wyświetlane jest menu;
	- gdy wyświetlany jest pozostały czas nagrywania
	- gdy ustawione jest dowolna funkcja w "NAGRYWANIE SPEC."

["Nagrywanie z efektami" \(](#page-42-0) $\sqrt{2}$  str. 43)

#### **OSTROŻNIE :**

- <sup>o</sup> Jeśli funkcja "ZDJĘCIA ZWIERZĄT" zostanie ustawiona na "WŁ.", "PIERW. DOTYK. AE/AF" automatycznie przełączy się na "ŚLEDZENIE ZWIERZĄT". Nawet gdy funkcja "ZDJĘCIA ZWIERZĄT" jest ustawiona na "WŁ.", jeśli "PIERW. DOTYK. AE/AF" nie jest ustawiona na "ŚLEDZENIE ZWIERZĄT", "ZDJĘCIA ZWIERZĄT" zostanie automatycznie ustawiona na "WYŁĄCZ".
- 0 Jeśli nie można uzyskać właściwych rezultatów, nagrywaj po ustawieniu "ZDJĘCIA ZWIERZĄT" na "WYŁĄCZ".

## <span id="page-52-0"></span>**Rejestrowanie danych uwierzytelniania twarzy**

Dzięki wcześniejszemu zarejestrowaniu twarzy osoby, ostrość i jasność może zostać automatycznie nastawiona przez funkcję śledzenia twarzy. Można zarejestrować do 6 twarzy, wraz z nazwami i poziomami priorytetu. Zaleca się wcześniejsze rejestrowanie twarzy, które są często nagrywane tą kamerą.

*1* Otwórz monitor LCD.

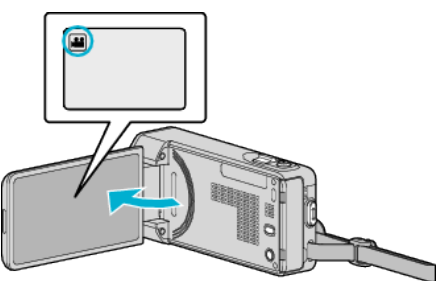

- Ustaw tryb nagrywania na filmu ilub zdjęć D.
- 0 Aby przełączyć tryb filmu na tryb zdjęć, na ekranie nagrywania puknij A lub B, aby wyświetlić ekran przełączania trybów. Puknij **A** lub  $\Omega$ , aby odpowiednio przełączyć na tryb filmu lub zdjęć.
- 2 Puknij "MENU"

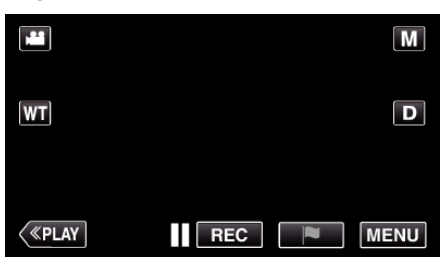

- 0 Pojawi się główne menu.
- 3 Puknij "USTAWIENIA".

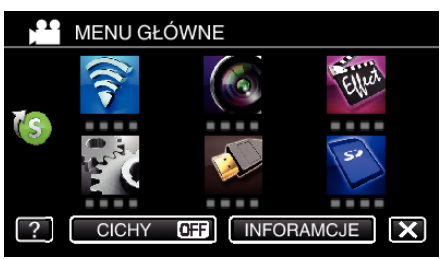

4 Puknij "REJESTRACJA TWARZY".

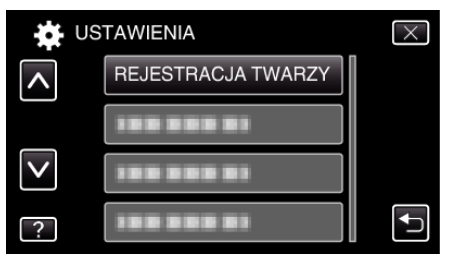

- $\bullet$  Puknij  $\land$  lub  $\lor$ , aby przewinąć ekran.
- $\bullet$  Puknij  $\times$ , aby wyjść z menu.
- Puknij <u>→,</u> aby powrócić do poprzedniego ekranu.
- 5 Puknij "REJESTRUJ NOWA TWARZ".

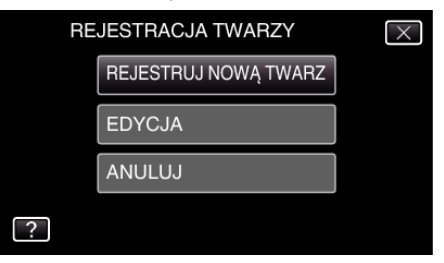

*6* Skieruj kamerę na człowieka.

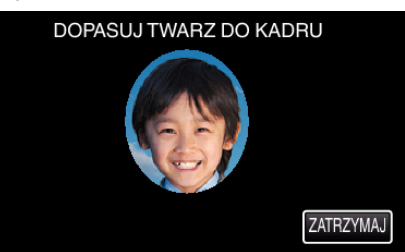

- 0 Dane są zbierane przed utrwaleniem rejestracji twarzy. Podczas gromadzenia danych ramka będzie pulsować.
- 0 Podczas pulsowania należy dostroić twarz do ramki. Ramka przestaje pulsować i zaczyna sie świecić, po zakończeniu pulsowania danych.
- Aby anulować rejestrację, puknij "ZATRZYMAJ". Gdy zostanie wyświetlone "ANULOWAĆ ROZPOZNAWANIE TWARZY?", puknij "TAK", aby powrócić do normalnego trybu nagrywania.
- **7** Puknij "NAGRAJ", aby nagrywać twarz od przodu.

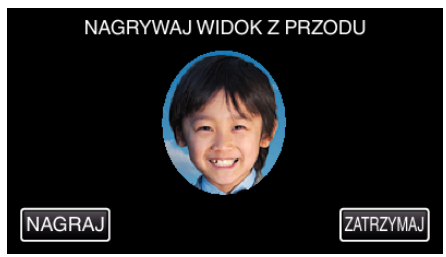

- 0 Twarz zostanie zarejestrowana i będzie wykorzystana na ekranie indeksu rejestracji twarzy.
- 0 Zamiast pukać "NAGRAJ", można również nagrywać po całkowitym wciśnięciu przycisku SNAPSHOT.
- 0 Po zakończeniu nagrywania rozlegnie się sygnał dźwiękowy.
- Aby anulować rejestrację, puknij "ZATRZYMAJ". Gdy zostanie wyświetlone "ANULOWAĆ ROZPOZNAWANIE TWARZY?", puknij "TAK", aby powrócić do normalnego trybu nagrywania.
- 8 Puknij "TAK", aby kontynuować nagrywanie.

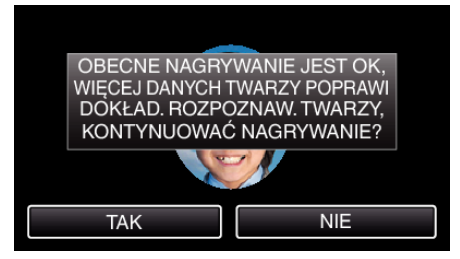

- 0 Aby zarejestrować cztery strony twarzy górę, dół, lewą i prawą puknij "TAK". Zaleca się kontynuowania nagrywania, aby zwiększyć dokładność rozpoznawania twarzy.
- Aby zakończyć zapisywanie rejestracji twarzy, puknij "NIE". Przejdź do kroku 11.
- *9* Aby zgromadzić dane twarzy powoli obracaj ją w czterech kierunkach.

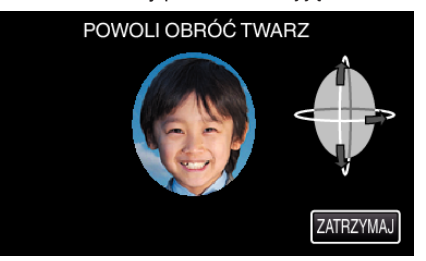

0 Powoli obracaj twarz patrzącą w kamerę. Po zakończeniu zapisu każdego kierunku rozlegnie się sygnał dźwiękowy. (Łącznie cztery razy)

Powtarzaj ten krok aż do zakończenia nagania (zapisania) wszystkich czterech kierunków obrotu twarzy.

- <span id="page-53-0"></span>0 Zapisywanie czterech kierunków obrotu twarzy może się nie udać, jeśli jest to wykonywane w niesprzyjających warunkach. W takim przypadku puknij "ZATRZYMAJ", aby anulować zapisywanie, następnie puknij "NIE" i przejdź do kroku 11.
- 0 Jeśli zapisywanie twarzy jest nieudane, ponów zapisywanie.
- *10* Spójrz w kamerę mając uśmiech na twarzy.

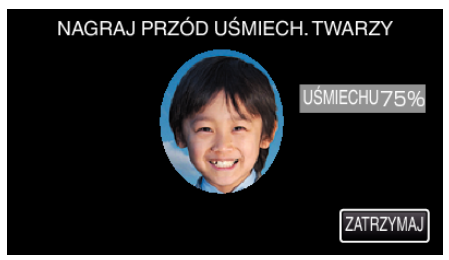

- 0 Automatycznie rozpoczyna się nagrywanie. Korzystając ze wzorca, jakim jest % uśmiechu, uśmiechaj się tak, aby ta wartość była jak najwyższa.
- 0 Po zakończeniu nagrywania rozlegnie się sygnał dźwiękowy.
- 0 Aby anulować nagrywanie uśmiechniętej twarzy i przejdź do wpisywania imienia, puknij "ZATRZYMAJ", następnie puknij "NIE" i przejdź do kroku 11.
- 11 Puknij "OK".

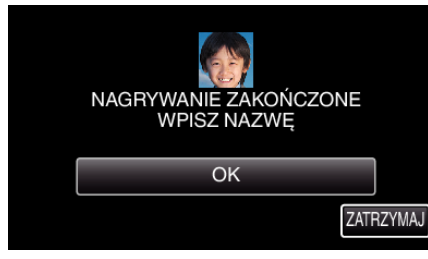

- 0 Puknięcie "OK" spowoduje zarejestrowanie nagranej twarzy i pojawi się ekran wpisywania nazwy.
- Aby anulować rejestrację, puknij "ZATRZYMAJ". Gdy zostanie wyświetlone "ANULOWAĆ ROZPOZNAWANIE TWARZY?", puknij "TAK", aby powrócić do normalnego trybu nagrywania.
- *12* Korzystając klawiatury ekranowej wpisz nazwę, następnie puknij "ZAREJ.".

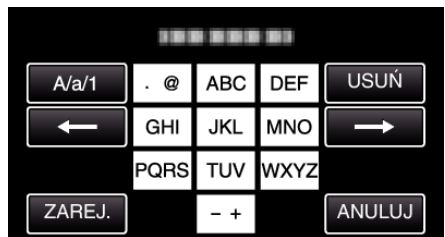

- · Puknij "USUŃ", aby usunąć znak.
- Puknij "ANULUJ", aby wyjść.
- 0 Puknij "A/a/1", aby wybierać rodzaj wpisywanych znaków wielką literą, małą literą i liczby.
- $\bullet$  Puknij ← lub →, aby wstawić spację z lewej lub prawej strony.
- 0 Można wpisać do ośmiu znaków.
- 0 Jak wpisywać znaki Przykład: Aby wpisać słowo "KEN" Dwukrotnie puknij "JKL" → Dwukrotnie puknij "DEF" → Dwukrotnie puknij "MNO"

13 Puknij wymagany poziom priorytetu, następnie puknij "ZAREJ.".

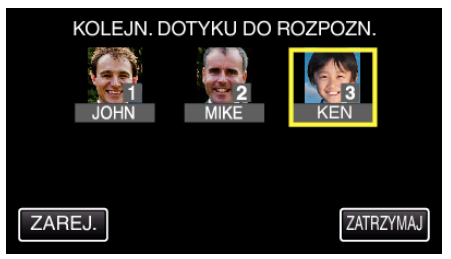

- 0 Po zarejestrowaniu, przydzielana jest ostatni numer jako poziom priorytetu. Podczas wykrywania twarzy, zostanie wykryty obiekt o najwyższym priorytecie (najniższym numerze).
- 0 Poziom priorytetu obiektu można zmienić pukając dany numer. Przykład: Aby zmienić poziom priorytetu z 3 na 1, puknij numer 1. Poziom priorytetu zarejestrowanego obiektu zmieni się na 1, natomiast poziomy priorytetu poprzedniego numeru 1 i niższych przesuną się o jeden w dół. (W trym przykładzie pierwotny numer 1 staje się numerem 2, a numer 2 staje się numerem 3.)
- Po puknięciu "ZAREJ.", pojawia się ekran zakończenia rejestracji.

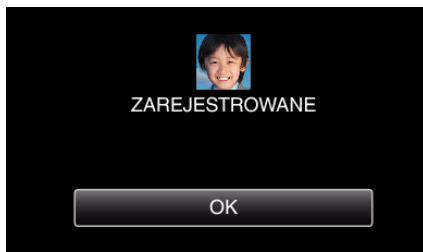

- 0 Puknij "OK", aby zakończyć rejestrację.
- Dane rejestracji danych można edytować w "EDYCJA". ["Edytowanie zarejestrowanych danych twarzy" \(](#page-55-0) $\sqrt{4}$  str. 56)

### **UWAGA :**

- 0 Twarze mogą nie zostać prawidłowo zarejestrowane w następujących przypadkach:
	- jeśli twarz w ramce jest za mała lub za duża;
	- gdy jest za ciemno lub za jasno;
	- gdy twarz jest widoczna w poziomie lub pochylona;
	- gdy cześć twarzy jest ukryta;
	- gdy w ramce jest wiele twarzy;
- 0 Aby zwiększyć dokładność rozpoznawania twarzy, należy w ramce umieścić tylko jedną twarz i zapisać ją w jasnym środowisku.
- 0 Twarze mogą być nieprawidłowo rozpoznawane, zależnie od warunków i środowiska robienia zdjęć. W takim przypadku należy ponownie zarejestrować twarz.
- 0 Twarze mogą być nieprawidłowo rozpoznawane podczas nagrywania, jeśli poziom rozpoznawania jest niski. W takim przypadku należy ponownie zarejestrować twarz.
- 0 Śledzenie twarzy i wyświetlanie nazwy mogą działać nieprawidłowo zależnie od zarejestrowanych twarzy, warunków robienia zdjęć (odległość, kąt ujęcia, jasność itd.) i wyrazów twarzy.
- 0 Śledzenie twarzy i wyświetlanie nazwy mogą działać nieprawidłowo w przypadku osób o podobnych rysach twarzy, jak u rodzeństwa, rodziców, dzieci itd.

## <span id="page-54-0"></span>**Ustawianie WYŚWIETLANIA UŚMIECHU%/NAZWY**

"WYŚW. %UŚM./NAZWĘ" pozwala również ustawić wyświetlanie tych elementów po wykryciu twarzy.

Ten element jest wyświetlany po ustawieniu "PIERW. DOTYK. AE/AF" na "ŚLEDZENIE TWARZY".

["Robienie wyraźnych zdjęć ludzi \(PIERW. DOTYK. AE/AF\)" \(](#page-48-0)x str. 49)

*1* Otwórz monitor LCD.

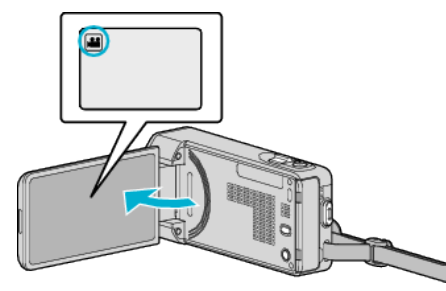

- $\bullet$  Ustaw tryb nagrywania na filmu  $\bullet$  lub zdjęć  $\bullet$ .
- 0 Aby przełączyć tryb filmu na tryb zdjęć, na ekranie nagrywania puknij A lub B, aby wyświetlić ekran przełączania trybów.

Puknij **A** lub  $\Omega$ , aby odpowiednio przełączyć na tryb filmu lub zdjęć.

2 Puknij "MENU".

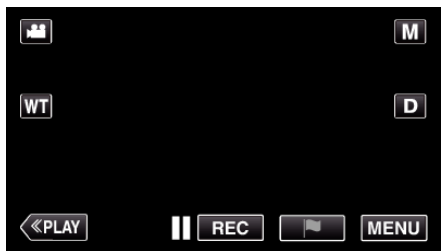

3 Puknij "USTAW. NAGRYWANIA". (Przejdź do kroku 4.) Można też w menu skrótów puknąć "WYŚW. %UŚM./NAZWĘ". (Przejdź do kroku 5.)

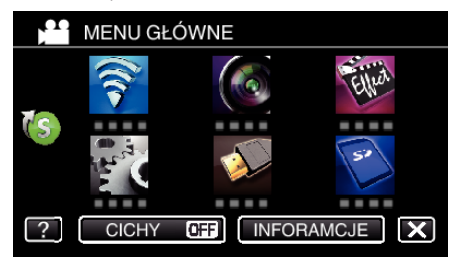

4 Puknij > na dole z prawej strony ekranu.

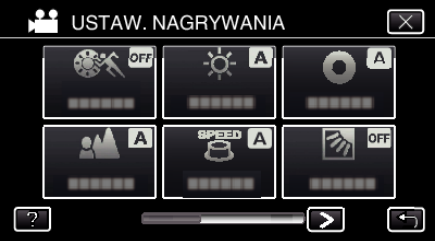

5 Puknij "WYŚW. %UŚM./NAZWĘ".

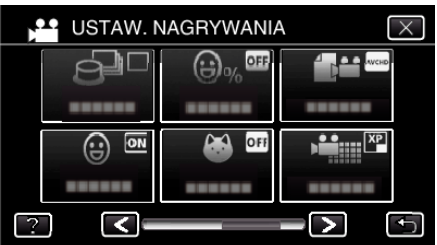

*6* Puknij potrzebne ustawienie.

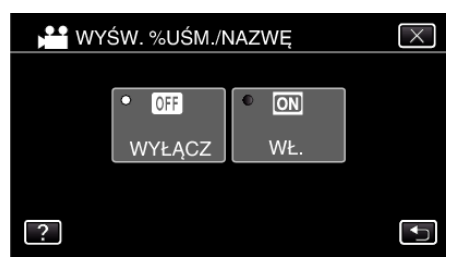

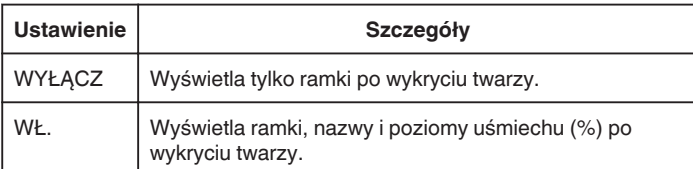

0 Ramka: pojawia się wokół wykrytych twarzy.

Nazwa: pojawia się dla twarzy zarejestrowanych.

Poziom uśmiechu: pojawia się w wartości wykrytych uśmiechów (0  $\%$  - 100 %).

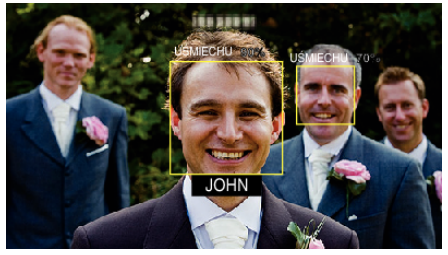

### **UWAGA :**

- 0 Kamera może wykryć do 16 twarzy. Poziomy uśmiechu będą wyświetlane przez 3 dla największych twarzy wyświetlanych na ekranie.
- 0 Pewne twarze mogą być niewykrywane, zależnie od warunków robienia zdjęć.
- 0 Przed nagrywaniem danej osoby można zarejestrować jej dane uwierzytelniania, takie jak twarz, nazwa i poziom uśmiechu.
- 0 Zostanie wyświetlone do 3 zarejestrowanych nazw, zgodnie z poziomem priorytetu.

. Rejestrowanie danych uwierzytelniania twarzy" ( $\approx$  str. 53)

- Opcja "WYŚW. %UŚM./NAZWĘ" jest ustawiana "WŁ." po uaktywnieniu trybu demo.
- , TRYB DEMO " ( $\approx$  str. 235)

## <span id="page-55-0"></span>**Edytowanie zarejestrowanych danych twarzy**

Można zmieniać nazwę i poziom priorytetu i dane zarejestrowanych twarzy.

1 Puknij "MENU".

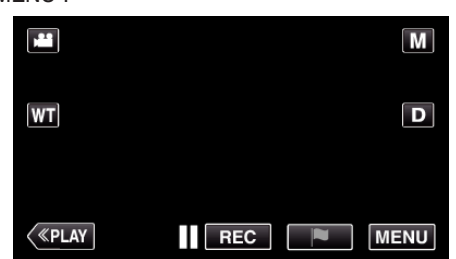

- 0 Pojawi się główne menu.
- 2 Puknij "USTAWIENIA".

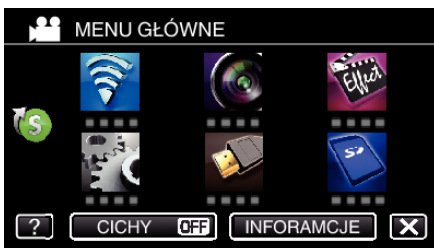

3 Puknij "REJESTRACJA TWARZY".

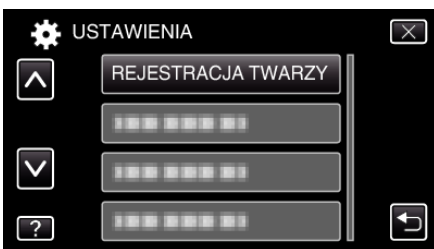

- $\bullet$  Puknij  $\wedge$  lub  $\vee$ , aby przewinąć ekran.
- $\bullet$  Puknij  $\times$ , aby wyjść z menu.
- Puknij <br />  $\Box$ , aby powrócić do poprzedniego ekranu.
- 4 Puknij "EDYCJA".

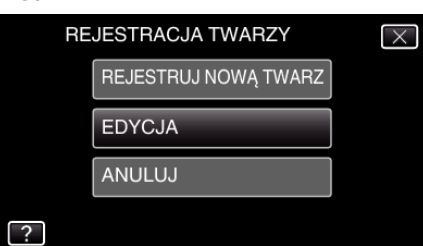

*5* Puknij osobę, aby edytować.

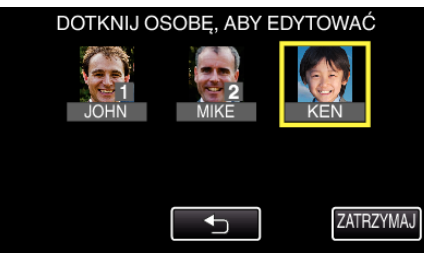

*6* Puknij dany element, aby edytować.

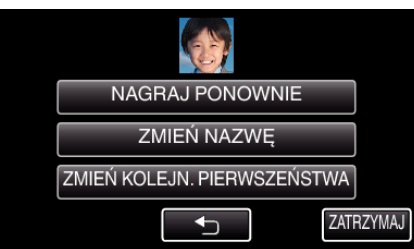

- 0 Jeśli wybierzesz "NAGRAJ PONOWNIE", przejdź do kroku 6 w ["Rejestrowanie danych uwierzytelniania twarzy" \(](#page-52-0) $\mathscr F$ str. 53)".
- 0 Jeśli wybierzesz "ZMIEŃ NAZWĘ", przejdź do kroku 12 w ["Rejestrowanie danych uwierzytelniania twarzy" \(](#page-53-0) $\mathbb{R}$  str. 54) ".
- 0 Jeśli wybierzesz "ZMIEŃ KOLEJN. PIERWSZEŃSTWA", przejdź do kroku 13 w ["Rejestrowanie danych uwierzytelniania twarzy"](#page-53-0)  $($  $\sqrt{25}$  [str. 54\)](#page-53-0) ".

["Rejestrowanie danych uwierzytelniania twarzy" \(](#page-52-0)x str. 53)

## **Anulowanie (usuwanie) danych zarejestrowanej twarzy**

Można anulować (usunąć) dane zarejestrowanej twarzy.

1 Puknij "MENU".

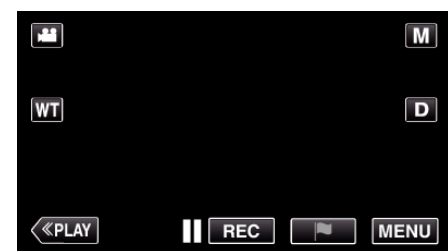

- 0 Pojawi się główne menu.
- 2 Puknij "USTAWIENIA".

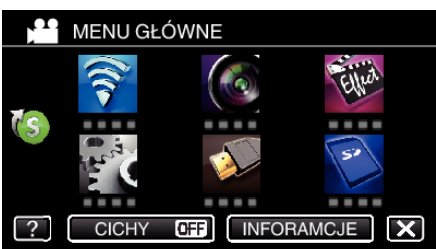

3 Puknij "REJESTRACJA TWARZY".

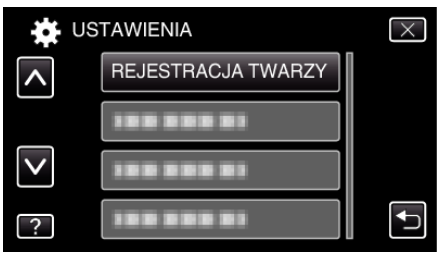

- $\bullet$  Puknij  $\times$ , aby wyjść z menu.
- Puknij < b), aby powrócić do poprzedniego ekranu.

4 Puknij "ANULUJ".

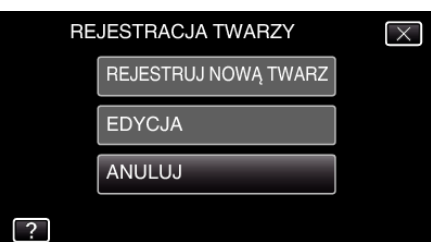

*5* Puknij osobę, aby anulować rejestrację.

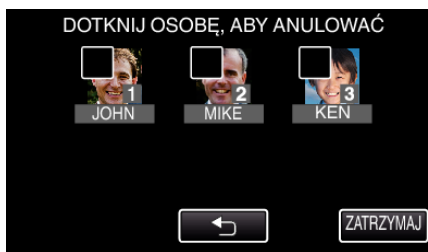

- Na wybranej osobie pojawi się  $\overline{\mathfrak{m}}$ .
- $\bullet$  Aby usunąć  $\overline{\mathbb{U}}$  z osoby, ponownie puknij tę osobę.
- 6 Puknij "USTAW".

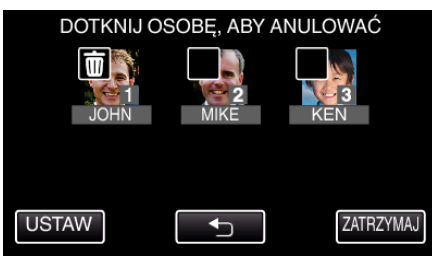

7 Puknij "TAK".

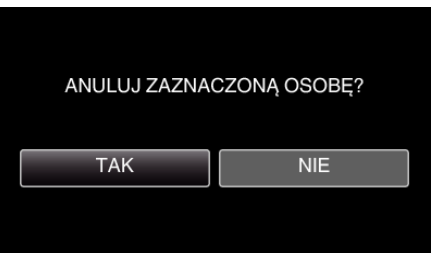

- 0 Puknij "TAK", aby usunąć dane twarzy wybranej osoby.
- 0 Puknij "NIE", aby powrócić do poprzedniego ekranu.
- 0 Gdy pojawi się ekran zakończenia usuwania puknij "OK".

# **Zmniejszanie drgań kamery**

Po ustawieniu stabilizatora obrazu, można skutecznie zmniejszyć drgania kamery podczas nagrywania filmów.

*1* Otwórz monitor LCD.

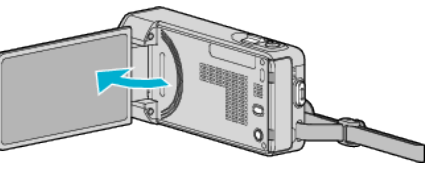

2 Naciśnij przycisk (W), aby zamienić ustawienie.

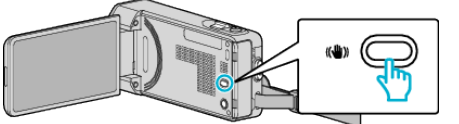

0 Każde naciśnięcie przełącza ustawienie stabilizatora obrazu.

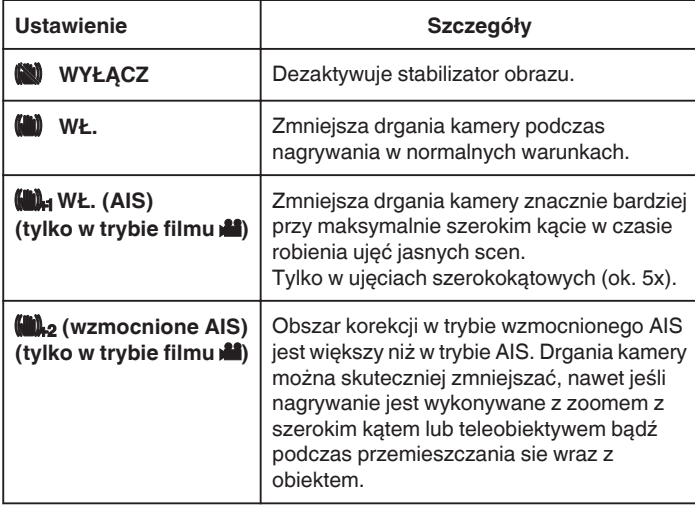

### **UWAGA :**

- 0 Podczas filmowania obiektu, który się wolno porusza zaleca się ustawienie stabilizatora obrazu ma "WYŁĄCZ" i ustawić urządzenie na statywie.
- 0 Pełna stabilizacja może być niemożliwa, szczególnie przy silnych drganiach.
- 0 Po ustawieniu "WŁ. (AIS)", zwęża się kąt widzenia. W trybie wzmocnionego AIS, kąt widzenia staje się jeszcze węższy niż "WŁ. (AIS)" .
- 0 Stabilizacja obrazu rozpoczyna się po naciśnięciu do połowy przycisku FOTOGRAFIA podczas wykonywania zdjęć.

## **Oznaczanie filmu w czasie nagrywania**

Nagrywając film można zaznaczyć określoną scenę. Po zaznaczeniu, zaznaczona pozycja jest zapisywana, aby ułatwić odnalezienie sceny w przyszłości i rozpoczęcie odtwarzania sumarycznego.

- 0 Funkcji zaznaczania można używać tylko dla filmów nagranych w formacie AVCHD. (Filmy nagrane w formacie iFrame nie są obsługiwane.)
- *1* Otwórz monitor LCD.

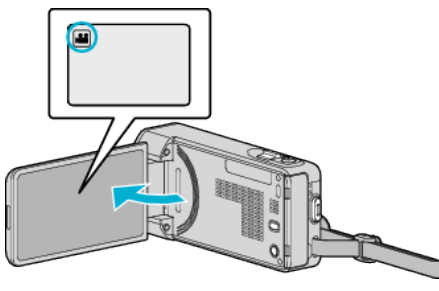

*2* Rozpocznij nagrywanie filmu.

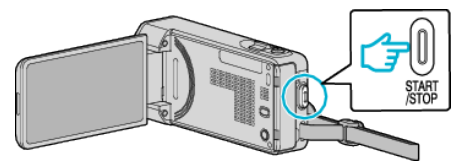

- 0 Ponownie naciśnij przycisk START/STOP, aby zakończyć nagrywanie.
- **3** Puknij ikonę znacznika । na scenie, którą chcesz zaznaczyć.

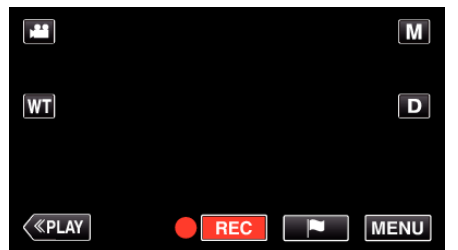

- 0 Po zaznaczeniu sceny, przez 5 sekund nie można wstawić kolejnego znacznika.
- *4* Zakończ nagrywanie filmu.

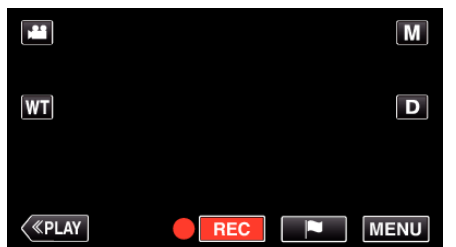

- Puknij **azo**, aby zakończyć nagrywanie filmu.
- **UWAGA :**
- 0 Aby odtwarzać zaznaczone sceny, zapoznaj się z poniższymi wskazówkami.
- ., OZNACZ ODTWARZANIE " ( $\text{I}$  str. 72)
- 0 Po zinstalowaniu w smartfonie specjalnej aplikacji możliwe będzie znakowanie scen ze smartfona.

["Używanie znaczników" \(](#page-170-0) $\mathfrak{g}$  str. 171)

## **Nagrywanie w zwolnionym tempie (szybkie)**

Filmy można nagrywać w zwolnionym tempie zwiększając prędkość nagrywania w celu lepszego uwidocznienia ruchu i odtwarzać jako filmy w zwolnionym tempie.

Funkcja ta jest odpowiednia do sprawdzania wykonywanych ruchów, na przykład do analizowania ruchów golfisty. (Tylko plik filmu w AVCHD)

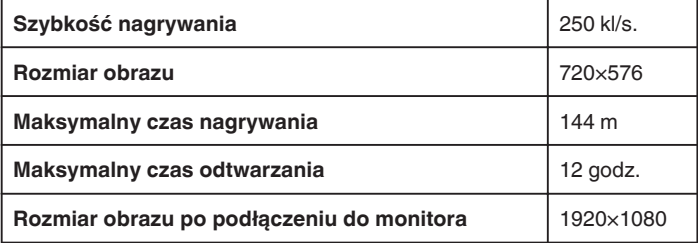

0 Czas odtwarzania będzie pięć razy dłuższy od rzeczywistego czasu nagrywania.

(Przykład: Jeśli nagranie trwa jedną minutę, czas odtwarzania wyniesie 5 minut.)

*1* Otwórz monitor LCD.

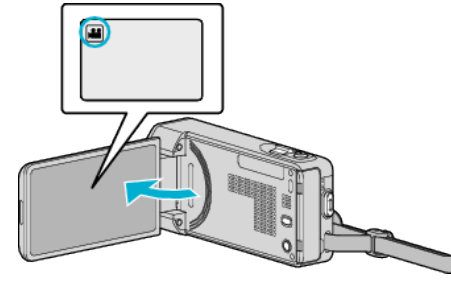

- Sprawdź, czy tryb nagrywania jest ustawiony na **L**.
- Jeśli ustawiony jest tryb zdjęć **Q**, na ekranie nagrywania puknij Q, aby wyświetlić ekran przełączania trybów. Puknij  $\blacksquare$ , aby przełączyć na tryb filmu.
- 2 Puknij "MENU".

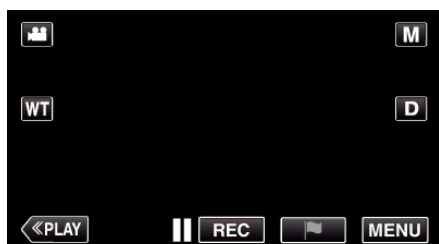

- 0 Pojawi się główne menu.
- 3 Puknij "NAGRYWANIE SPEC.".

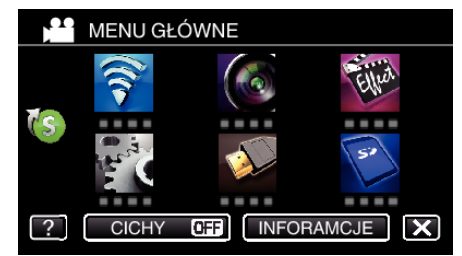

4 Puknij "SZYBKIE NAGRYWANIE".

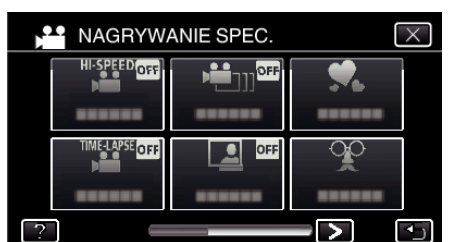

5 Puknij "WŁ.".

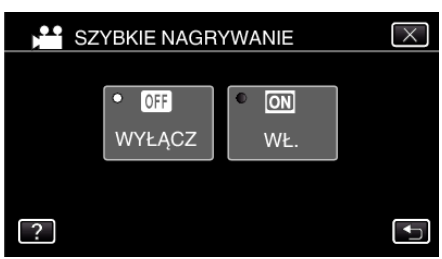

- 0 Po puknięciu "WŁ.", w ciągu jednej sekundy można nagrywać 250 klatek.
- Aby anulować nagrywanie z dużą prędkością, puknij "WYŁĄCZ".
- *6* Rozpocznij nagrywanie.

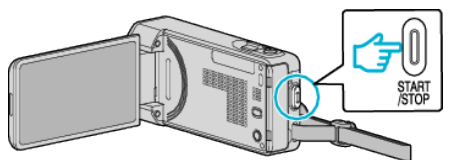

- 0 Ponownie naciśnij przycisk START/STOP, aby zakończyć nagrywanie.
- 0 Ustawienia nagrywania z dużą prędkością nie są zapisywane, jeśli zostanie wyłączone zasilanie.

#### **UWAGA :**

- 0 Funkcja nie obsługuje formatu nagrywania iFrame.
- 0 Obrazy mogą być bardziej ziarniste niż na innych filmach. Również obraz wyświetlany na monitorze LCD podczas nagrywania, może być również bardziej ziarnisty.
- 0 Dźwięk nie jest nagrywany razem z filmem.
- 0 Po włączeniu nagrywania z dużą prędkością, można używać tylko zoomu optycznego.
- Podczas nagrywania z dużą szybkością opcja "PIERW. DOTYK. AE/AF" jest ustawiona na "WYŁĄCZ". Ponadto, ponieważ stabilizator obrazu jest ustawiony na "WYŁĄCZ" zaleca się korzystanie ze statywu podczas nagrywania w jasnym miejscu, przy jak największym powiększeniu nagrywanego obiektu.

., Mocowanie statywu" ( $\sqrt{\approx}$  str. 23)

## **Nagrywanie w odstępach czasu (NAGRYWANIE POKLATKOWE)**

Funkcja ta umożliwia ukazanie bardzo długotrwałych, powolnych zmian w ujęciu, w bardzo krótkim czasie, dzięki wyjmowaniu poszczególnych klatek z określoną częstotliwością.

Jest to użyteczne przy prowadzeniu obserwacji takich jak otwieranie się pąka kwiatu. (Tylko plik filmu w AVCHD)

*1* Otwórz monitor LCD.

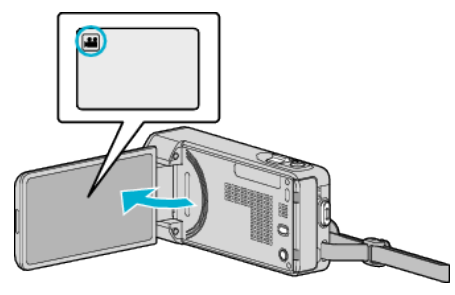

- Sprawdź, czy tryb nagrywania jest ustawiony na
- $\bullet$  Jeśli ustawiony jest tryb zdjęć  $\Box$ , na ekranie nagrywania puknij  $\Box$ , aby wyświetlić ekran przełączania trybów. Puknij  $\blacksquare$ , aby przełączyć na tryb filmu.
- 2 Puknij "MENU".

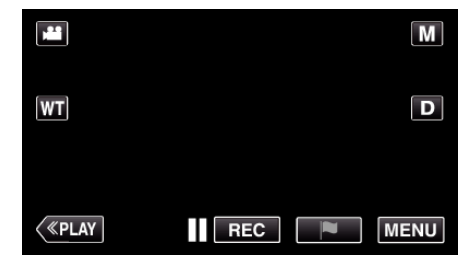

- 0 Pojawi się główne menu.
- 3 Puknij "NAGRYWANIE SPEC.".

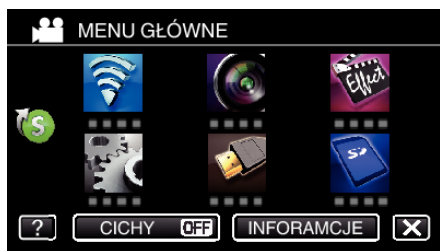

4 Puknij "NAGRYW. POKLATKOWE".

**22 NAGRYWANIE SPEC.**  $\vee$ lor ₩. 법 X Q  $\blacktriangleright$ ا ت

- $\bullet$  Puknij  $\times$ , aby wyjść z menu.
- Puknij <u>→,</u> aby powrócić do poprzedniego ekranu.

*5* Puknij, aby wybrać przedział czasu nagrywania klatek (od 1 do 80 sekund).

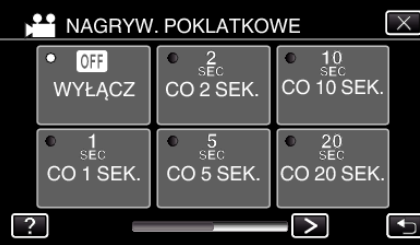

- 0 Im większa ilość sekund tym większy przedział pomiędzy nagrywaniem poszczególnych klatek.
- $\bullet$  Puknij  $\lt$  lub  $\gt$ , aby przewinąć ekran.
- $\bullet$  Puknij  $\times$ , aby wyjść z menu.
- Puknij <u>→,</u> aby powrócić do poprzedniego ekranu.
- *6* Rozpocznij nagrywanie.

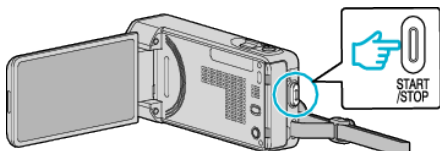

- 0 Klatki są nagrywane w określonych odstępach czasu.
- Kiedy przedział nagrywania jest ustawiony na "CO 20 SEK." lub dłuższy. Urządzenie pomiędzy nagraniami przełącza się na tryb oszczędzania energii.
- W następnym punkcie przeznaczonym do nagrywania, zostanie wyłączony tryb oszczędzania energii i nagrywanie rozpocznie się automatycznie.
- 0 Ponownie naciśnij przycisk START/STOP, aby zakończyć nagrywanie.
- 0 Ustawienia nagrywania poklatkowego nie są zapisywane przy wyłączeniu zasilania.

### **Wskazania podczas nagrywania poklatkowego**

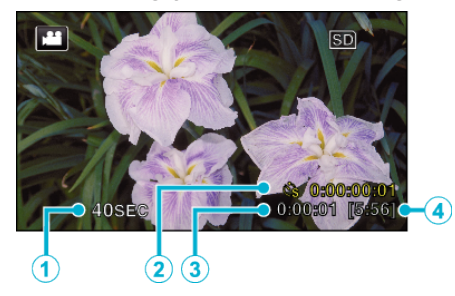

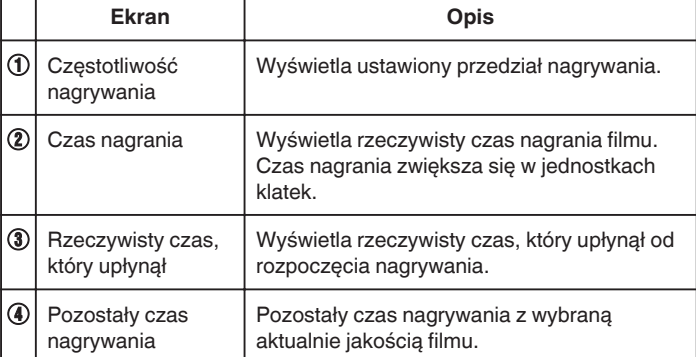

## **Ustawienie nagrywania poklatkowego**

Im większa ilość sekund tym większy przedział pomiędzy nagrywaniem poszczególnych klatek.

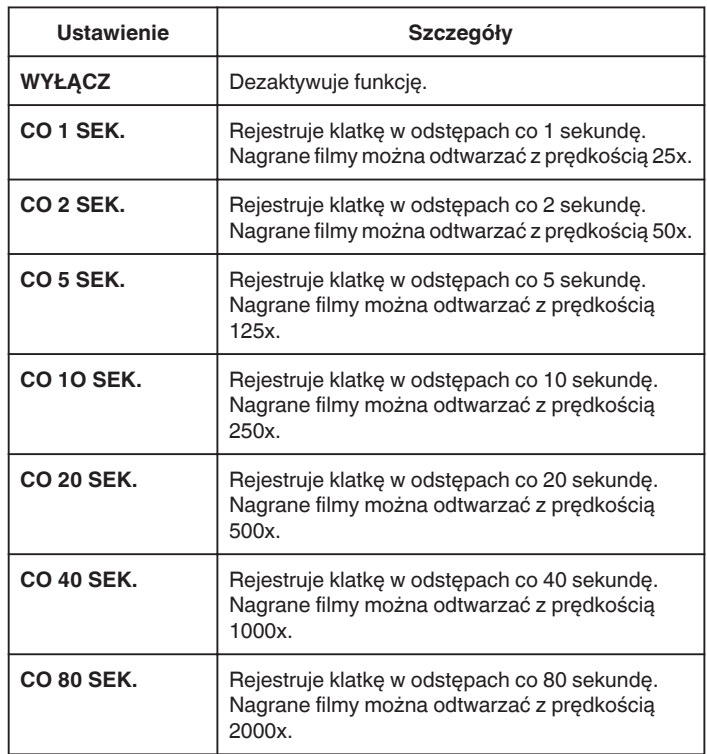

### **OSTROŻNIE :**

- 0 Funkcja nie obsługuje formatu nagrywania iFrame.
- 0 Podczas nagrywania poklatkowego nie można rejestrować dźwięku.
- 0 Podczas nagrywania poklatkowego funkcje zoom, jednoczesnego nagrywania zdjęć i stabilizatora obrazu są niedostępne.
- 0 Gdy nagrywanie zostanie zatrzymane przy czasie nagrywania mniejszym niż "0:00:00:14", film nie zostanie zapisany.

### **UWAGA :**

- 0 Ustawienia nagrywania poklatkowego są resetowane, gdy zostanie wyłączone zasilanie. Aby ponownie rozpocząć nagrywanie poklatkowe, należy ponownie dokonać tego wyboru.
- 0 Nagranie filmu o długości przekraczającej 99 godzin zostanie automatycznie przerwane.
- 0 Podczas nagrywania poklatkowego z długim odstępem nagrywania, warto jest korzystać ze statywu i zasilacza AC. Zlecane jest ręczne dostrojenie ostrości i balansu bieli.

. Mocowanie statywu" ( $\sqrt{23}$ )

["Ręczna regulacja ostrości" \(](#page-35-0) $\mathscr{F}$  str. 36)

. Ustawienie balansu bieli" ( $\sqrt{8}$  str. 41)

## **Nagrywanie filmu animacji poklatkowej (NAGRYW. Z ZAT. RUCHU)**

Po naciśnięciu przycisku SNAPSHOT, zapisywane są 2 klatki zdjęć, a filmy w animacji poklatkowej tworzone są przez połączenie tych zdjęć. (Tylko pliki z filmami w AVCHD)

*1* Otwórz monitor LCD.

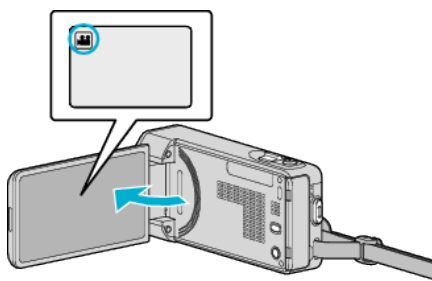

- Sprawdź, czy tryb nagrywania jest ustawiony na **M.**
- Jeśli ustawiony jest tryb zdjęć  $\Box$ , na ekranie nagrywania puknij  $\Box$ , aby wyświetlić ekran przełączania trybów. Puknij **M**, aby przełączyć na tryb filmu.
- 2 Puknij "MENU".

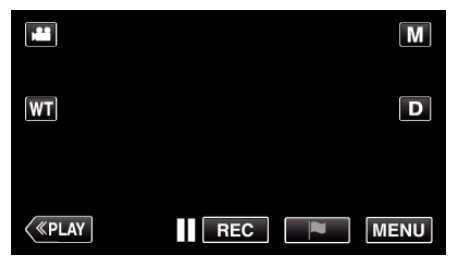

- 0 Pojawi się główne menu.
- 3 Puknij "NAGRYWANIE SPEC.".

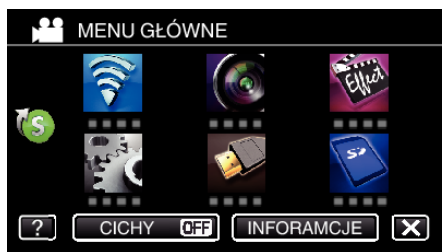

4 Puknij "NAGRYW. Z ZAT. RUCHU".

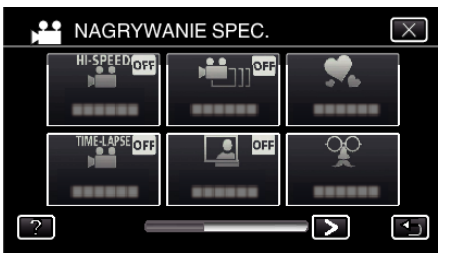

5 Puknij "WŁ.".

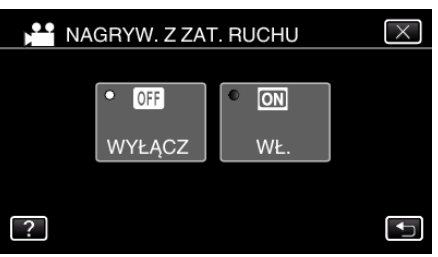

- · Pojawi się "TRYB NAGRYWANIA ZZATRZYMANIEM RUCHU.NACIŚNIJ PRZYCISK MIGAWKI,ABY ZROBIĆ ZDJĘCIE".
- *6* Naciśnij przycisk SNAPSHOT, aby rozpocząć nagrywanie.

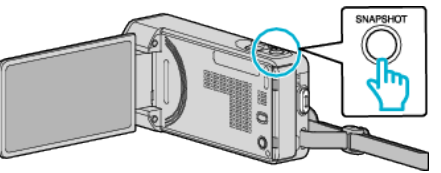

- 0 Puknij nagrywanie zdjęć (Q), aby rozpocząć nagrywanie.
- Naciśnij przycisk START/STOP lub puknij , aby zakończyć nagrywanie.
- 0 "CAPTURE" zapala się w chwili gdy scena jest nagrywana.
- 0 Po wyłączeniu zasilania, ustawienia filmu w animacji poklatkowej nie są zapisywane.

### **OSTROŻNIE :**

- 0 Podczas nagrywania "NAGRYW. Z ZAT. RUCHU" nie można rejestrować dźwięku.
- 0 Funkcja nie obsługuje formatu nagrywania iFrame.
- 0 Gdy nagrywanie zostanie zatrzymane przy czasie nagrywania mniejszym niż "0:00:00:14" (lub mniej niż 7 fotografii), film nie zostanie zapisany.
- 0 Jednoczesne nagrywanie zdjęć i stabilizacja obrazu są niedostępne w czasie "NAGRYW. Z ZAT. RUCHU".
- 0 Kiedy ustawiona jest opcja "NAGRYW. Z ZAT. RUCHU", tryb oszczędzania energii jest wyłączony.
- · "PIERW. DOTYK. AE/AF", "ZDJĘCIE UŚMIECHU", "ZDJĘCIA ZWIERZĄT" i "AUTONAGRYWANIE" są niedostępne.

# **Nagrywanie automatyczne poprzez wykrywanie ruchu (AUTONAGRYWANIE)**

Ta funkcja umożliwia urządzeniu automatyczne nagrywanie dzięki wykrywaniu zmian w ruchu obiektu (jasność); taki obraz jest wyświetlany na monitorze LCD w czerwonej ramce.

Funkcję tę można ustawić zarówno dla trybu filmu jak i trybu zdjęć.

*1* Otwórz monitor LCD.

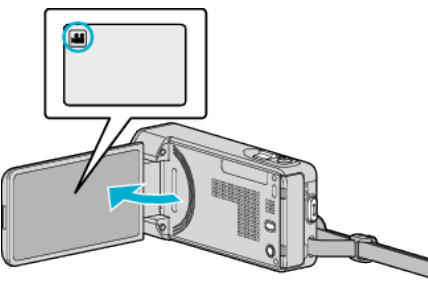

- Ustaw tryb nagrywania na filmu **M** lub zdieć **D**.
- 0 Aby przełączyć tryb filmu na tryb zdjęć, na ekranie nagrywania puknij A lub B, aby wyświetlić ekran przełączania trybów. Puknij **a** lub  $\Omega$ , aby odpowiednio przełączyć na tryb filmu lub zdjęć.
- *2* Skomponuj obraz zgodnie z obiektem.
	- 0 Dostosuj kąt widzenia używając zoomu, itd.
- 3 Puknij "MENU".

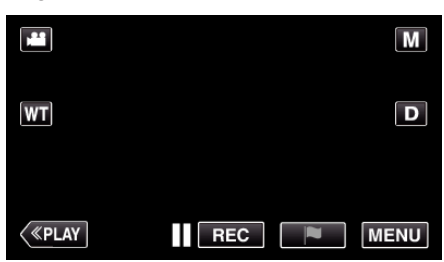

- 0 Pojawi się główne menu.
- 4 Puknij "NAGRYWANIE SPEC.".

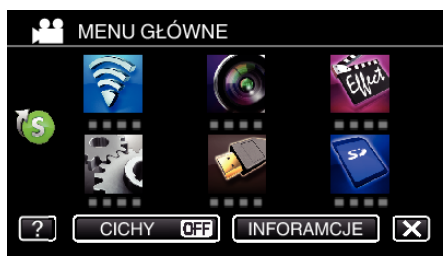

## 5 Puknij "AUTONAGRYWANIE".

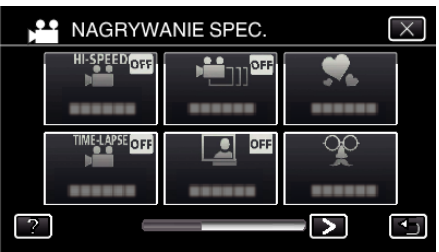

 $\bullet$  Puknij  $\times$ , aby wyjść z menu.

0 Puknij J, aby powrócić do poprzedniego ekranu.

6 Puknij "WŁ."

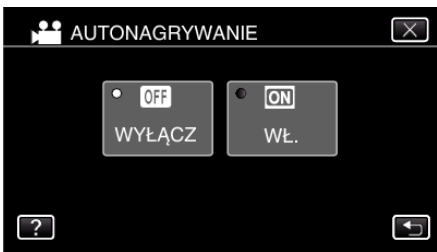

*7* Nagrywanie zaczyna się automatycznie, gdy obiekt w czerwonej ramce poruszy się.

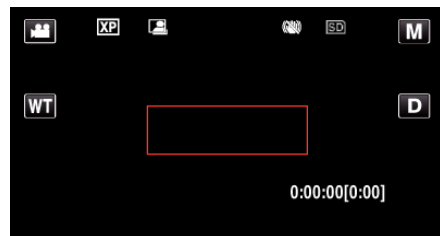

- 0 Czerwona ramka pojawia się dwie sekundy po zniknięciu menu.
- 0 W przypadku nagrywania filmu, nagrywanie trwa tak długo jak długo trwają ruchy obiektu (zmienia się jasność) w czerwonej ramce. Gdy brak jest ruchów obiektu (zmienia się jasność) w czerwonej ramce, nagrywanie zostaje przerwane po pięciu sekundach.
- 0 Aby ręcznie zatrzymać nagrywanie filmu, naciśnij przycisk START/ STOP. Jednakże, ponieważ ustawienie "AUTONAGRYWANIE" jest w dalszym ciągu ustawione na "WŁ." nawet po zatrzymaniu nagrywania filmu, nagrywanie zostaje wznowione, gdy zostanie wykryty ruch obiektu (zmienia się jasność) w czerwonej ramce. Aby anulować "AUTONAGRYWANIE", ustaw je na "WYŁĄCZ".

### **OSTROŻNIE :**

- 0 Zoom cyfrowy, stabilizator obrazu, samowyzwalacz i tryb seryjny są niedostępne po ustawieniu "AUTONAGRYWANIE".
- 0 Funkcji "AUTONAGRYWANIE" nie można używać wraz z ustawieniem "NAGRYW. POKLATKOWE". Gdy ustawione są obydwie funkcje, pierwszeństwo ma funkcja "NAGRYW. POKLATKOWE".
- Po wybraniu "AUTONAGRYWANIE" nie można zmienić "ROZMIAR OBRAZU".
- Ustaw je przed wybraniem "AUTONAGRYWANIE".
- 0 Automatyczne wyłączanie zasilania i tryb oszczędzania energii są niedostępne po ustawieniu "AUTONAGRYWANIE".

### **UWAGA :**

- 0 Nagrywanie kończy się jeśli w ciągu 5 sekund nagrywania filmu nie ma żadnych zmian.
- Po wyłączeniu zasilania, ustawienia "AUTONAGRYWANIE" nie są zapisywane.
- 0 Nagrywania nie można rozpocząć, gdy ruchu obiektu w czerwonej ramce są zbyt szybkie lub gdy zmiany w jasności są zbyt małe.
- 0 Nagrywanie może się rozpocząć w wyniku występowania zmian w jasności, nawet jeśli w czerwonej ramce nie będzie ruchu.
- 0 Podczas ustawiania zoomu nie można rozpocząć nagrywania.

## **Robienie zdjęć grupowych (samowyzwalacz)**

Do robienia zdjęć grupowych doskonale nadaje się samowyzwalacz 10 sekundowy oraz samowyzwalacz wykrywania twarzy. Samowyzwalacz ustawiony na 2 sekundy pomaga również zapobiegać

drganiom rąk powodowanym naciśnięciem przycisku migawki.

## **UWAGA :**

Zaleca się używania statywu do robienia zdjęć z użyciem samowyzwalacza. , Mocowanie statywu" ( $\sqrt{4}$  str. 23)

### **Używanie samowyzwalacza 2-/10-sekundowego**

*1* Otwórz monitor LCD.

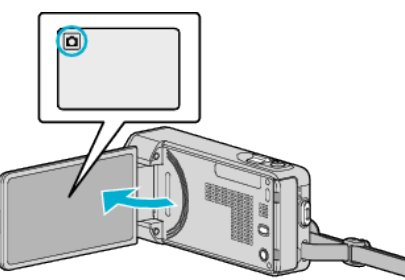

- Sprawdź, czy tryb nagrywania jest ustawiony na  $\Omega$ .
- Jeśli ustawiony jest tryb filmu **L**, na ekranie nagrywania puknij **L**, aby wyświetlić ekran przełączania trybów. Puknij  $\Box$ , aby przełączyć na tryb zdjęć.
- 2 Puknij "MENU".

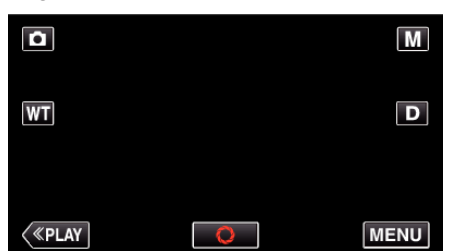

- 0 Pojawi się główne menu.
- 3 Puknij "USTAW. NAGRYWANIA".

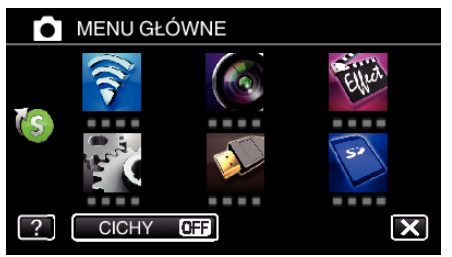

4 Puknij > na dole z prawej strony ekranu.

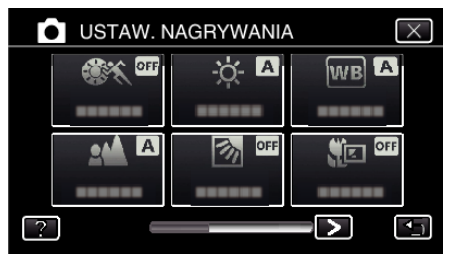

5 Puknij "SAMOWYZWALACZ".

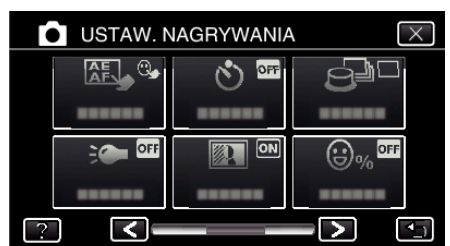

- $\bullet$  Puknij  $\times$ , aby wyjść z menu.
- Puknij <u>→,</u> aby powrócić do poprzedniego ekranu.
- **6** Puknij "2 SEK" lub "10 SEK".

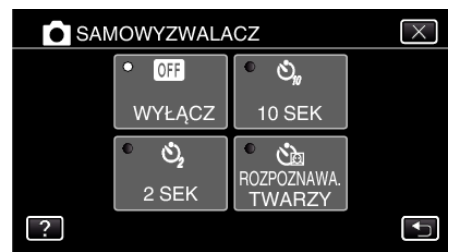

*7* Ustaw ostrość na fotografowanym obiekcie.

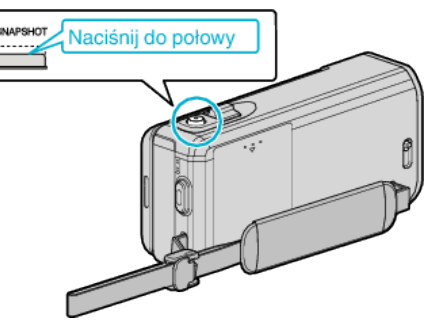

0 Po ustawieniu ostrości, ikona ostrości świeci się na zielono.

*8* Zrób zdjęcie.

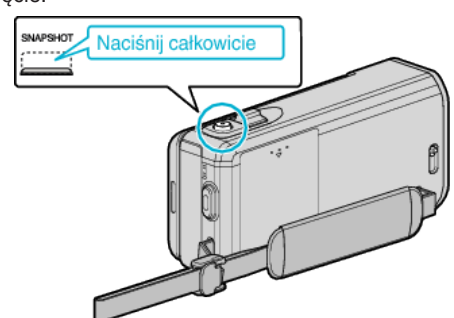

- 0 Pojawi się zegar i odliczanie do rozpoczęcia zrobienia zdjęcia.
- 0 Aby zatrzymać samowyzwalacz, ponownie naciśnij przycisk SNAPSHOT.

### **Używanie samowyzwalacza wykrywania twarzy**

Naciśnij przycisk SNAPSHOT, aby rozpocząć wykrywanie twarzy i po wejściu kolejnej osoby w ramkę, po trzech sekundach zwalniana jest migawka.

Jest to doskonała funkcja, gdy na zdjęciu grupowym ma się znaleźć również i fotografujący.

*1* Otwórz monitor LCD i wybierz tryb zdjęć.

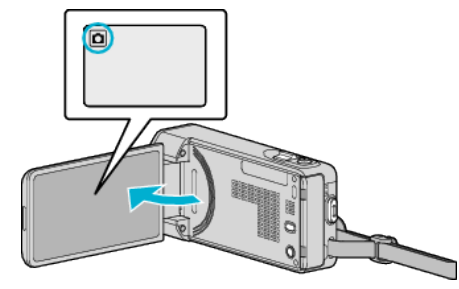

- 0 Pojawia się ikona trybu zdjęć.
- 2 Puknij "MENU".

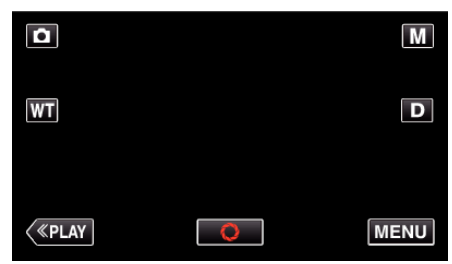

- 0 Pojawi się główne menu.
- 3 Puknij "USTAW. NAGRYWANIA".

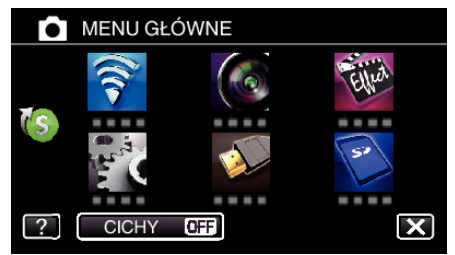

4 Puknij > na dole z prawej strony ekranu.

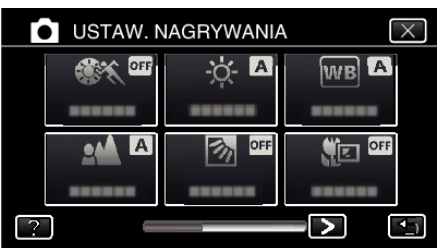

5 Puknij "SAMOWYZWALACZ".

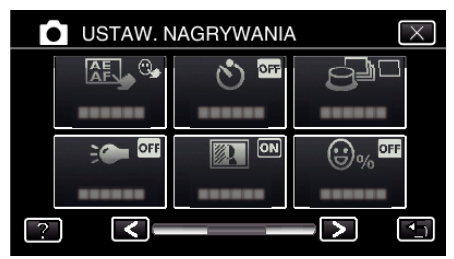

- $\bullet$  Puknij  $\times$ , aby wyjść z menu.
- 0 Puknij J, aby powrócić do poprzedniego ekranu.
- **6** Puknij "ROZPOZNAWANIE TWARZY".

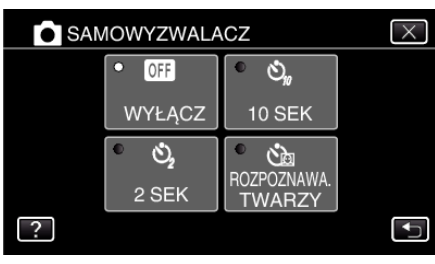

*7* Po sprawdzeniu, czy wszyscy są skierowani w kierunku kamery, naciśnij przycisk SNAPSHOT.

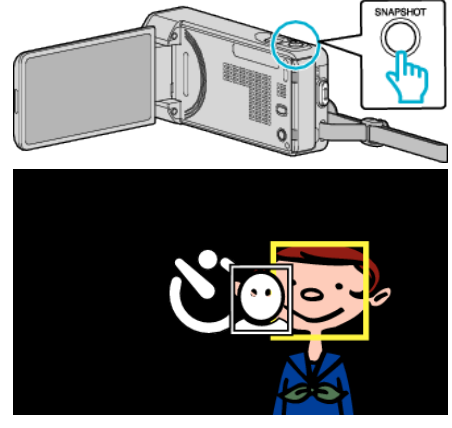

- 0 Wokół twarzy fotografowanej osoby pokaże się ramka.
- 0 Ponownie naciśnięcie przycisku SNAPSHOT, uruchamia samowyzwalacz na 10-sekund.
- *8* Fotografujący wchodzi w ramkę.

Fotograf

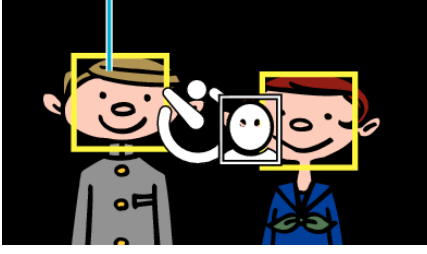

- 0 Po wejściu fotografującego w ramkę, po 3 sekundach zwalniana jest migawka.
- 0 Aby zatrzymać samowyzwalacz, ponownie naciśnij przycisk SNAPSHOT.

#### **UWAGA :**

0 Funkcja "ROZPOZNAWANIE TWARZY" może nie wykryć twarzy, w zależności od warunków robienia zdjęć.

## **Nagrywanie filmów z datą i godziną**

Możesz nagrywać filmy wraz z datą i godziną. Ustaw tę opcję, gdy chcesz zapisać plik z datą i godziną. (Po nagraniu nie można usunąć daty i godziny.)

*1* Otwórz monitor LCD.

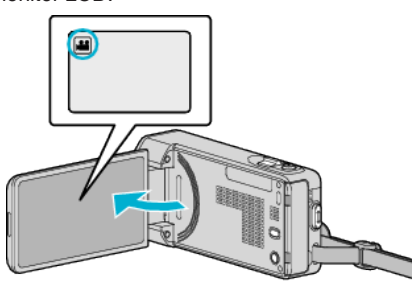

- Sprawdź, czy tryb nagrywania jest ustawiony na **A.**
- Jeśli ustawiony jest tryb zdjęć **Q**, na ekranie nagrywania puknij **Q**, aby wyświetlić ekran przełączania trybów. Puknij **A**, aby przełączyć na tryb filmu.
- 2 Puknij "MENU".

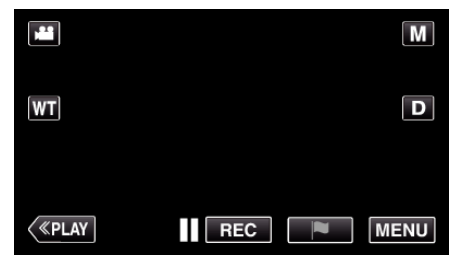

- 0 Pojawi się główne menu.
- 3 Puknij "NAGRYWANIE SPEC.".

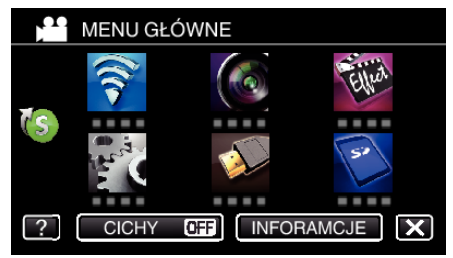

4 Puknij > na dole z prawej strony ekranu.

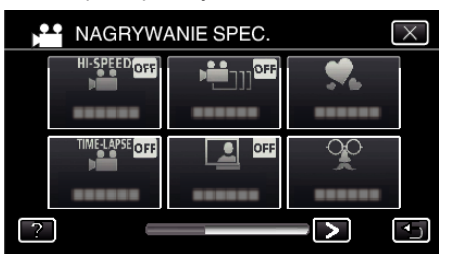

5 Puknij "REJESTRUJ DATE/CZAS".

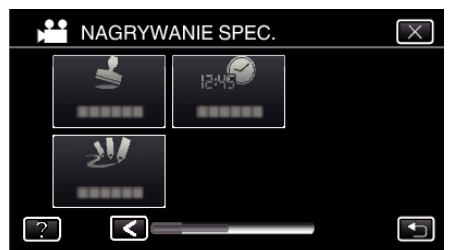

- $\bullet$  Puknij  $\times$ , aby wyjść z menu.
- Puknij <u>→,</u> aby powrócić do poprzedniego ekranu.

**6** Wybierz rodzaj zegara za pomocą przycisków  $\langle$  lub  $\rangle$ , a następnie puknij "USTAW".

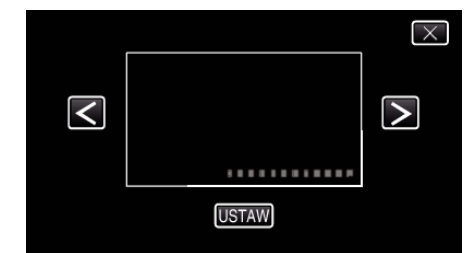

- Po puknięciu "USTAW", pojawi się ostrzeżenie dotyczące nagrywania z datą/godziną.
- $\bullet$  Puknij  $\times$ , aby wyjść z menu.
- *7* Ustaw miejsce wyświetlania daty i godziny za pomocą znaczka palca, dotykając go i przeciągając.

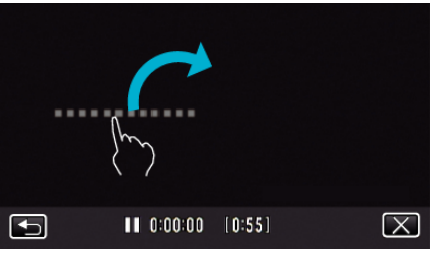

- 0 Przesuń miejsce wyświetlania daty i godziny dotykając palcem i przesuawając po ekranie.
- *8* Naciśnij przycisk START/STOP, aby rozpocząć nagrywanie.

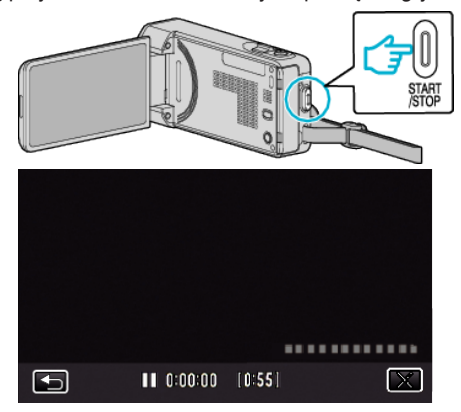

- 0 Ponownie naciśnij przycisk START/STOP, aby zakończyć nagrywanie.
- Puknij <br />
by powrócić do ekranu wyboru rodzajów zegara.
- Puknij X, aby wyjść z "REJESTRUJ DATĘ/CZAS". (Aby wykonać działania inne niż nagrywanie puknij  $X$ , aby najpierw anulować "REJESTRUJ DATĘ/CZAS".)

### **OSTROŻNIE :**

0 Po nagraniu nie można usunąć daty i godziny.

## **Sprawdzanie pozostałego czasu nagrywania**

Pozostały czas nagrywania filmu i stan naładowania akumulatora można sprawdzić karcie SD.

*1* Otwórz monitor LCD.

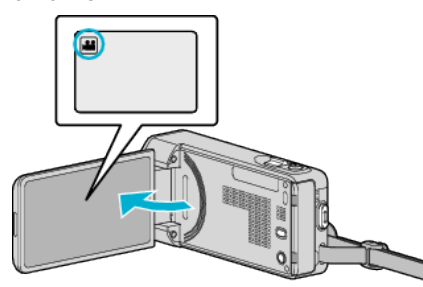

- Sprawdź, czy tryb nagrywania jest ustawiony na <sup>11</sup>.
- $\bullet$  Jeśli ustawiony jest tryb zdjęć  $\Box$ , na ekranie nagrywania puknij  $\Box$ , aby wyświetlić ekran przełączania trybów. Puknij  $\blacksquare$ , aby przełączyć na tryb filmu.
- 2 Puknij "MENU".

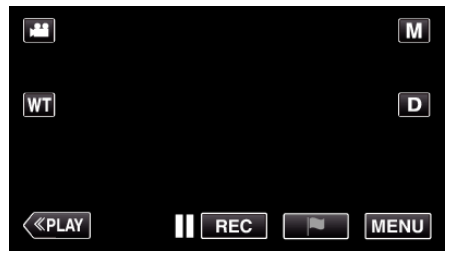

- 0 Pojawi się główne menu.
- 3 Puknij "INFORAMCJE".

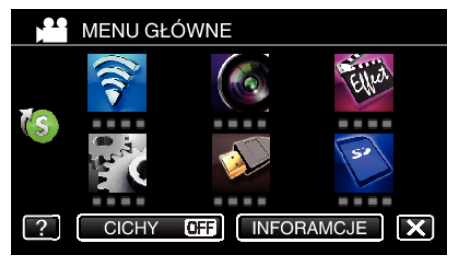

*4* Wyświetl pozostały czas nagrywania.

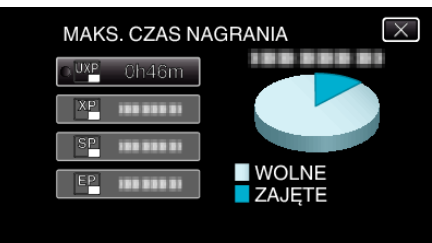

- 0 Puknij J, aby powrócić do trybu nagrywania.
- $\bullet$  Aby wyjść z tego ekranu, puknij $\times$ .

### **UWAGA :**

0 Możesz zmienić jakość filmu, pukając go z ekranu pozostałego czasu nagrywania.

## **Przybliżony czas nagrywania filmu**

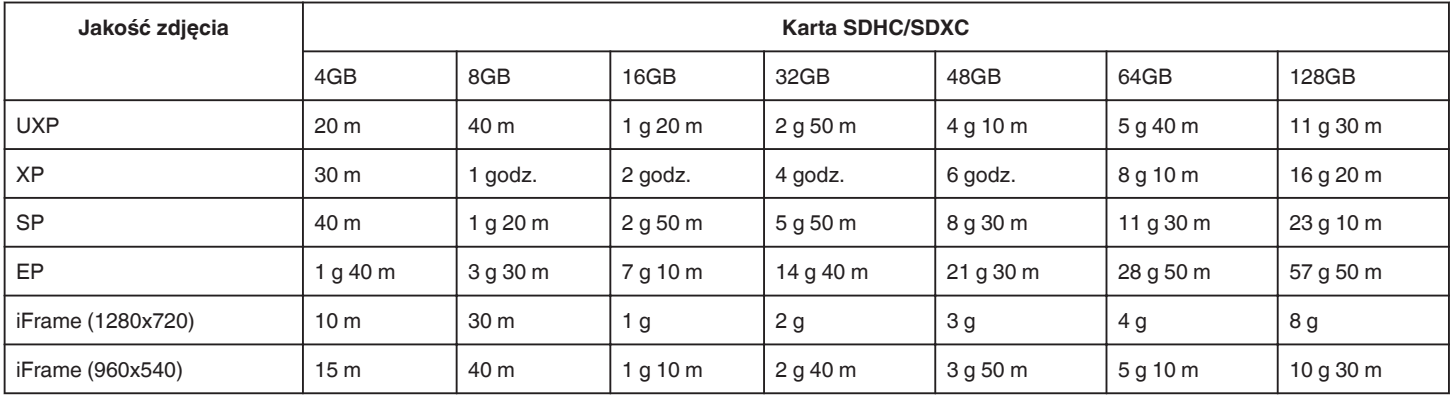

0 Rzeczywisty czas nagrywania może ulec skróceniu w zależności od warunków zapisu.

### **Przybliżona liczba zdjęć (jednostka: liczba ujęć)**

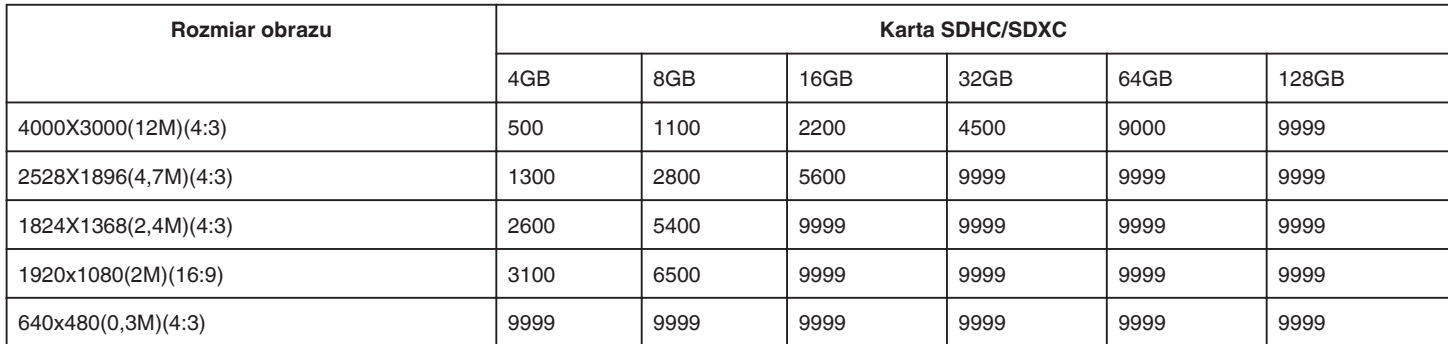

0 Zdjęcia zarejestrowane w czasie nagrywania lub odtwarzania filmu są zapisywane w rozmiarze 1920 x 1080.

### **Przybliżony czas nagrywania (z użyciem akumulatora)**

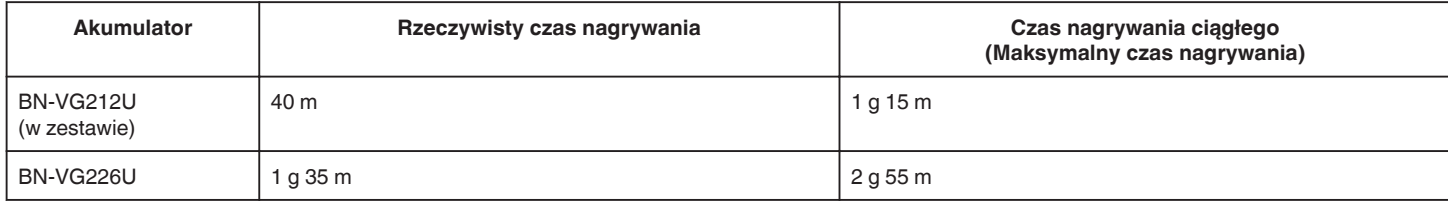

· Powyższe wartości są aktualne, gdy "ŚWIATŁO" jest ustawiona na "WYŁĄCZ", a "JASNOŚĆ MONITORA" na "3" (standardowa).

0 Czas nagrywania może być inny, w zależności od warunków zapisu i użytkowania.

0 W miarę zbliżania się końca żywotności akumulatorów, czas nagrywania staje się krótszy, pomimo ich pełnego naładowania. (Wymień akumulator na nowy.)

# **Odtwarzanie filmów**

Poniżej przedstawiono sposoby odtwarzania, które można przeprowadzić na tym urządzeniu.

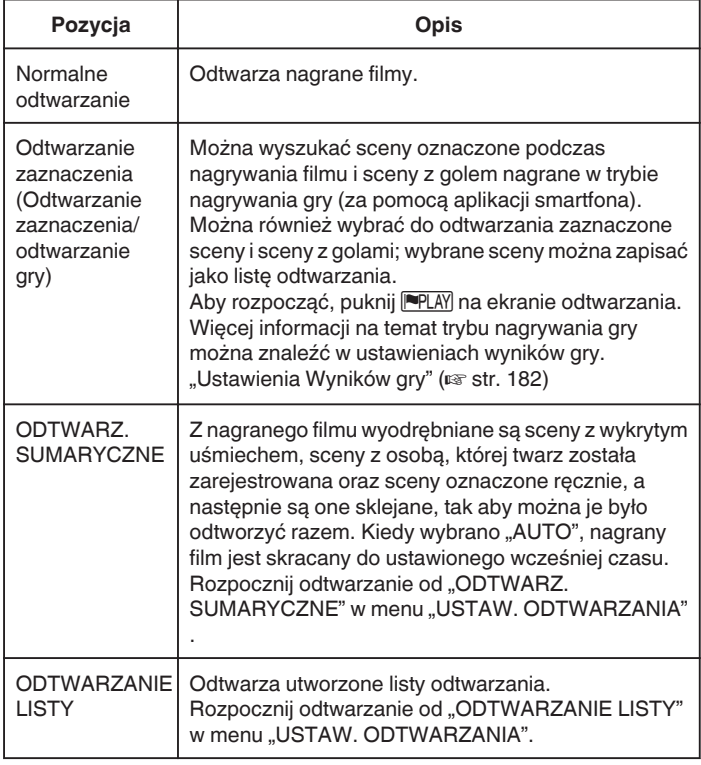

## **Przełączanie na ekran odtwarzania filmu**

*1* Otwórz monitor LCD.

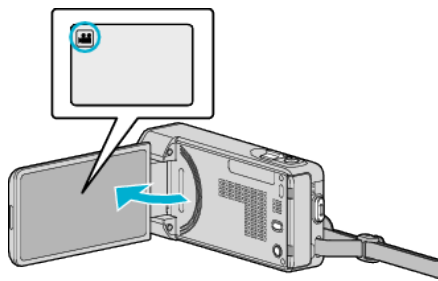

- Sprawdź, czy tryb nagrywania jest ustawiony na **M**.
- Jeśli ustawiony jest tryb zdjęć **□**, na ekranie nagrywania puknij **□**, aby wyświetlić ekran przełączania trybów. Puknij **M**, aby przełączyć na tryb filmu.
- **2** Puknij "<<PLAY" aby wybrać tryb odtwarzania.

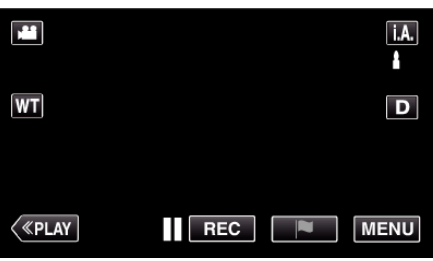

*3* Wyświetli się ekran odtwarzania filmu.

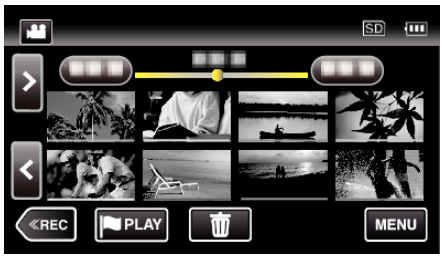

### **OSTROŻNIE :**

- 0 Utwórz kopię zapasową nagranych, ważnych danych. Zaleca się kopiowanie swoich nagranych danych na płytę DVD lub na innych nośnikach, na których można zapisać dane w celu ich przechowywania.
- 0 Urządzenie to jest sterowane mikrokomputerem. Wyładowania elektrostatyczne, szumy zewnętrzne i interferencja (z TV, radia, itp.) może uniemożliwić jego prawidłowe działanie. W takim przypadku wyłącz zasilanie, wypnij zasilacz sieciowy i wyjmij akumulator. Urządzenie zostanie zresetowane.
- 0 Wyłączenie odpowiedzialności
	- Nie ponosimy odpowiedzialności za utratę nagranych materiałów, jeśli nie można uruchomić filmów/dźwięku lub odtwarzania z powodu uszkodzeń w tym urządzeniu, dostarczonych części lub karty SD. - Nie można przywrócić usuniętych nagranych materiałów (danych) oraz po ich utracie w związku z nieprawidłowym działaniem. Proszę traktować to jako ostrzeżenie.
	- Firma JVC nie będzie odpowiedzialna za żadne utracone dane. - W celu poprawy jakości, uszkodzony nośnik nagrywania zostanie poddany analizie. W związku z tym nie może być zwrócony.

## **Normalne odtwarzanie**

Odtwarza nagrane filmy.

*1* Otwórz monitor LCD.

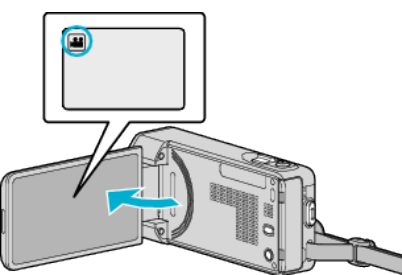

- Sprawdź, czy tryb nagrywania jest ustawiony na **14.**
- $\bullet$  Jeśli ustawiony jest tryb zdjęć  $\Box$ , na ekranie nagrywania puknij  $\Box$ , aby wyświetlić ekran przełączania trybów. Puknij **A**, aby przełączyć na tryb filmu.
- 2 Puknij "<<PLAY" aby wybrać tryb odtwarzania.

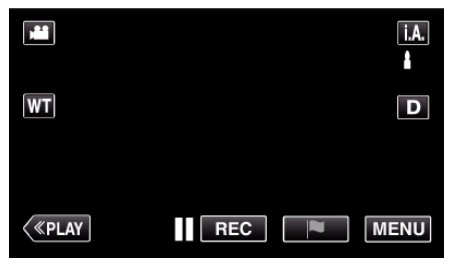

*3* Puknij plik, aby go rozpocząć odtwarzanie.

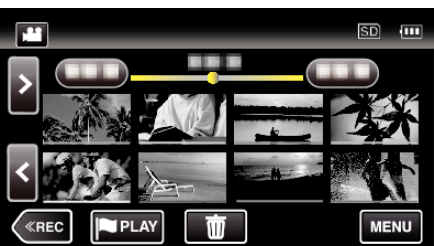

- Puknij | , aby zatrzymać.
- · Puknij  $\blacksquare$ , aby powrócić do ekranu indeksu.
- Pojawia się **E** na ostatnim odtwarzanym obrazie.
- 0 Linie w różnych kolorach są wyświetlane jako miniatury dla rozróżnienia dat nagrania.

### **OSTROŻNIE :**

- 0 Ponieważ urządzenie to można używać przy odwróconym i zamkniętym monitorze LCD, łatwiej wzrasta temperatura. Nie należy używać tego urządzenia przy odwróconym i zamkniętym monitorze LCD przez dłuższy czas.
- 0 Urządzenie zatrzymuje się automatycznie, aby chronić obwód, gdy wzrasta temperatura.

### **Przyciski obsługi dla odtwarzania filmu**

### **Podczas wyświetlania ekranu indeksu**

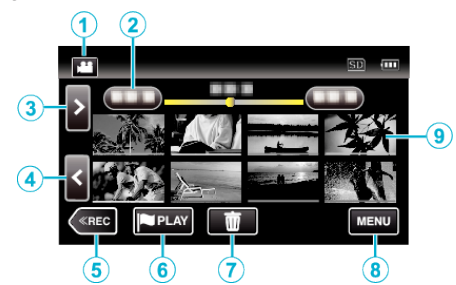

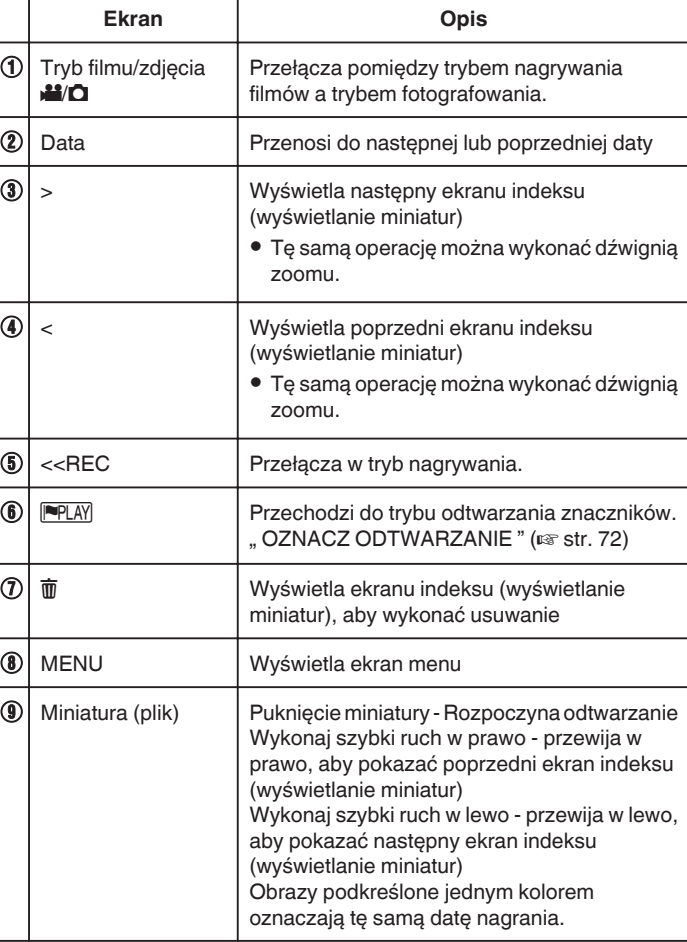

## **Podczas odtwarzania filmu**

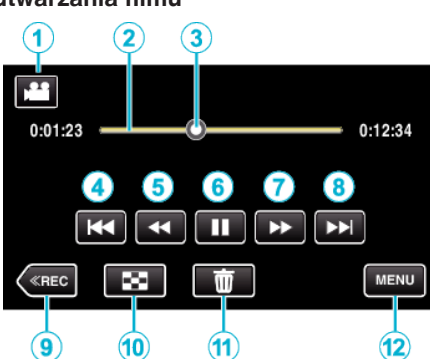

0 Przyciski obsługi na ekranie dotykowym znikają, jeśli urządzenie nie jest obsługiwane przez około pięć sekund. Ponownie puknij ekran, aby wyświetlić przyciski obsługi.

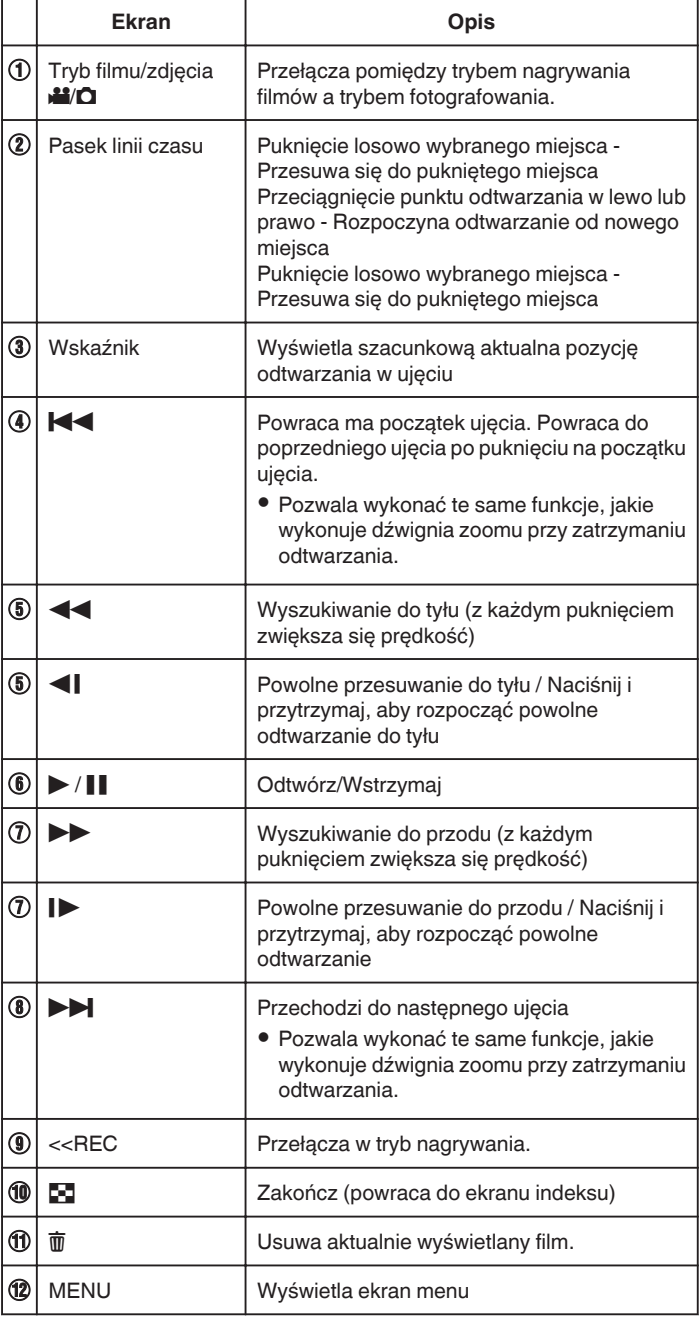

### **UWAGA : -**

0 Puknij lub przeciągnij w obszarze obsługi ekranu dotykowego.

- 0 Pliki można wyszukiwać według daty nagrania.
- ["Wyszukiwanie określonego filmu/zdjęcia według daty" \(](#page-81-0) $\sqrt{2}$  str. 82)
- 0 Podczas odtwarzania można wyświetlać datę i godzinę nagrania.
- ,, WYŚWIETL DATĘ/CZAS " ( $\text{G}$  str. 230)

0 Podczas korzystania, wyświetla przybliżony stan naładowania akumulatora.

## **Regulowanie głośności dźwięku filmów**

Można również użyć dźwigni zoomu/głośności, aby regulować głośność.

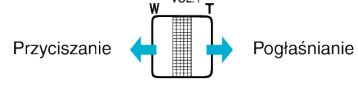

### **Sprawdzanie daty nagrania i innych informacji**

Można zobaczyć informacje o nagrywaniu nagranych filmów.

*1* Otwórz monitor LCD.

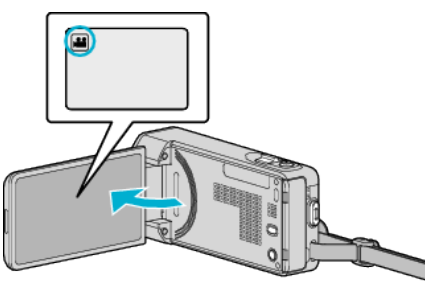

- Puknij przycisk **Li** lub  $\Omega$ , aby wybrać tryb filmu lub zdjęć.
- 2 Puknij "<<PLAY" aby wybrać tryb odtwarzania.

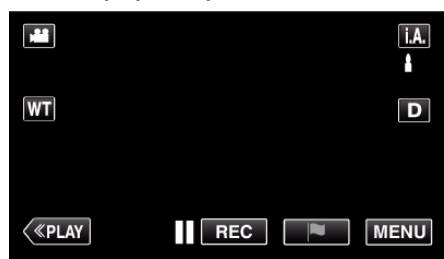

*3* Puknij plik, aby go rozpocząć odtwarzanie.

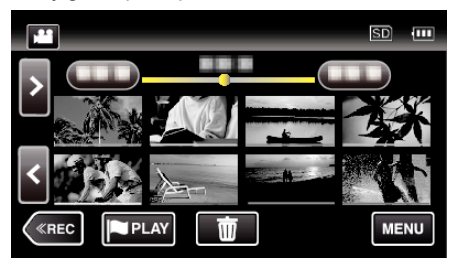

4 Puknij "MENU".

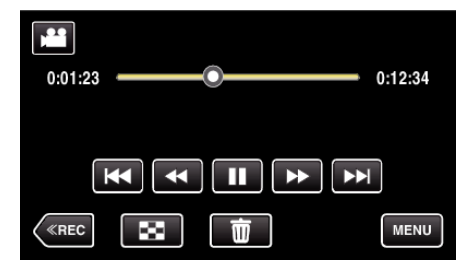

5 Puknij "INFORAMCJE".

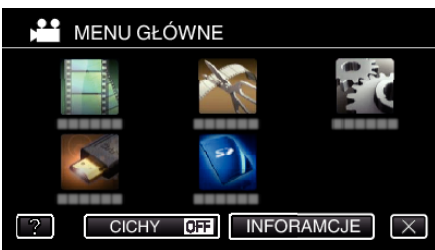

 $\bullet$  Puknij  $\times$ , aby wyjść z menu.

Można wyświetlić datę nagrania i czas trwania wybranego pliku.

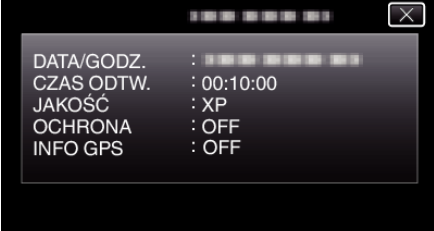

### <span id="page-71-0"></span>**OZNACZ ODTWARZANIE**

- 0 Można wyszukać sceny oznaczone podczas nagrywania filmu i sceny z golem nagrane w trybie nagrywania gry (za pomocą aplikacji smartfona). Można również wybrać do odtwarzania zaznaczone sceny i sceny z golami; wybrane sceny można zapisać jako listę odtwarzania.
- · Przełącz do trybu odtwarzania znaczników, pukając PPLAY na ekranie odtwarzania filmu.
- *1* Otwórz monitor LCD.

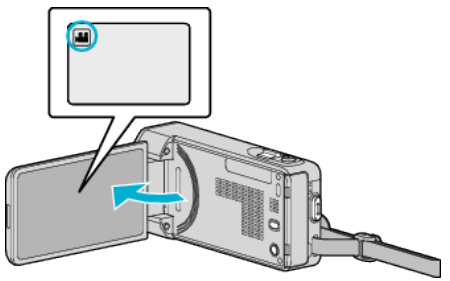

- $\bullet$  Jeśli ustawiony jest tryb zdjęć  $\Box$ , na ekranie nagrywania puknij  $\Box$ , aby wyświetlić ekran przełączania trybów. Puknij **M**, aby przełączyć na tryb filmu.
- **2** Puknij "<<PLAY" aby wybrać tryb odtwarzania.

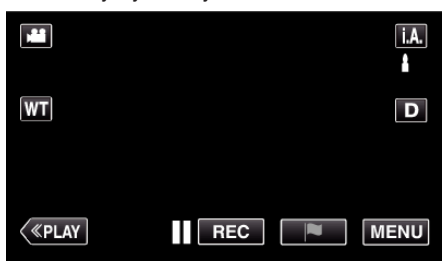

3 Puknij PPLAY, aby włączyć tryb odtwarzania znaczników.

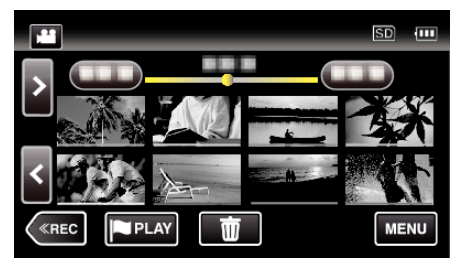

4 Puknij "DIGEST", aby wybrać tryb DIGEST/odtwarzania znaczników.

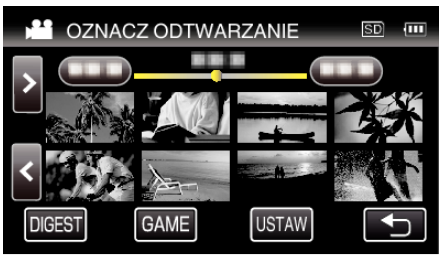

- 0 Kiedy pukniemy bezpośrednio ekran miniatur (bez pukania przycisku "DIGEST"), rozpoczyna się normalne odtwarzanie (można dodawać dodatkowe zaznaczenia).
- 0 Puknij "USTAW", aby dopasować czas odtwarzania dla sceny i miejsce odtwarzania.
- , ODTWARZANIE GRY " ( $\approx$  str. 73)
- ["Ustawianie miejsca znacznika odtwarzania" \(](#page-74-0) $\sqrt{4}$  str. 75)
- *5* Wybierz datę nagrania filmu, który chcesz odtworzyć.

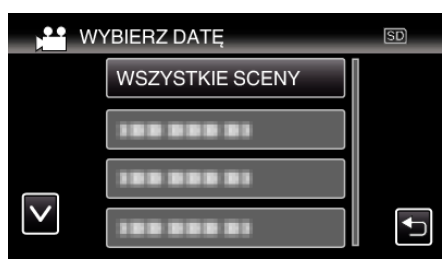

- Puknij "WSZYSTKIE SCENY", aby odtworzyć wszystkie sceny.
- 6 Wybierz rodzaj "ZNACZNIK".

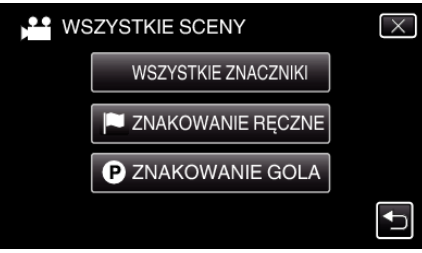

*7* Rozpoczyna się odtwarzanie sumaryczne.

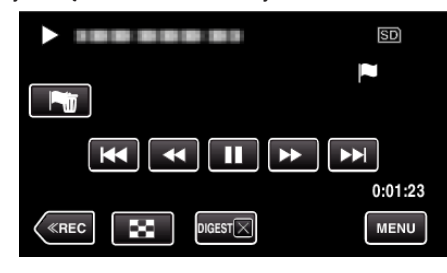

*8* Odtwarzanie sumaryczne zatrzymuje się automatycznie, można również wyświetlić kolejny ekran pukając "MENU".

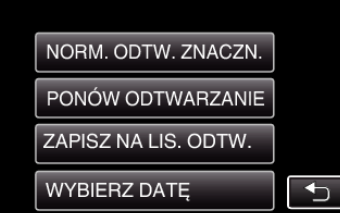

- 0 NORM. ODTW. ZNACZN.: uruchamia normalne odtwarzanie znaczników.
- 0 PONÓW ODTWARZANIE: ponownie uruchamia odtwarzanie sumaryczne.
- 0 ZAPISZ NA LIS. ODTW.: zapisz odtwarzane sumarycznie zdjęcia do listy odtwarzania.
- , ODTWARZANIE LISTY " ( $\approx$  str. 78)
- 0 WYBIERZ DATĘ: wróć do kroku 5.
## **Wskazówki dotyczące odtwarzania znaczników**

### **Podczas normalnego odtwarzania znaczników**

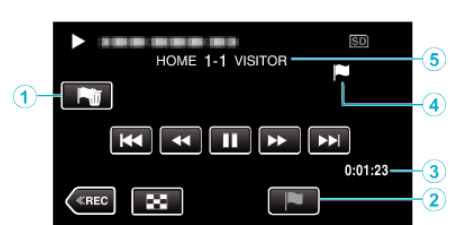

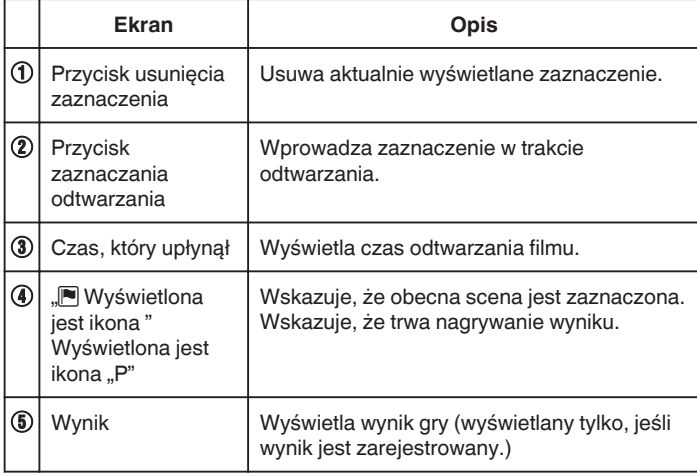

### **Podczas odtwarzania DIGEST/znaczników**

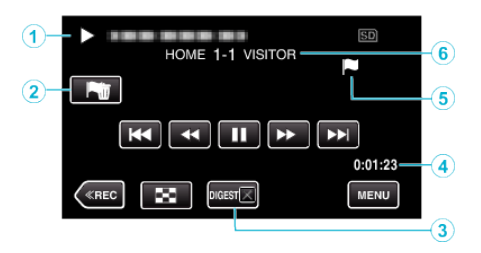

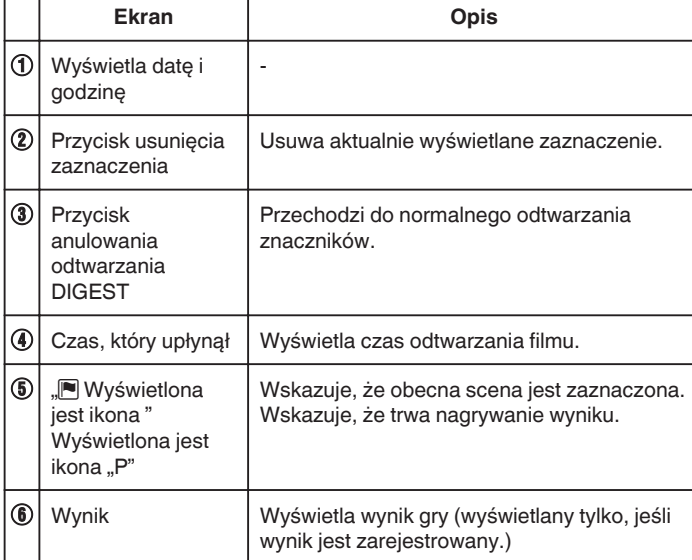

### **UWAGA :**

0 Po zaznaczeniu sceny, przez 5 sekund nie można wstawić kolejnego znacznika.

## **ODTWARZANIE GRY**

- 0 Odtwarzanie gry to funkcja odtwarzania scen goli i/lub scen zaznaczonych, nagranych przez aplikację smartfona Everio sync. 2.
- Aby rozpocząć, puknij **PLAY** na ekranie odtwarzania.
- 0 Więcej informacji na temat trybu nagrywania gry można znaleźć w ["Ustawienia Wyników gry" \(](#page-181-0) $\approx$  str. 182).
- *1* Otwórz monitor LCD.

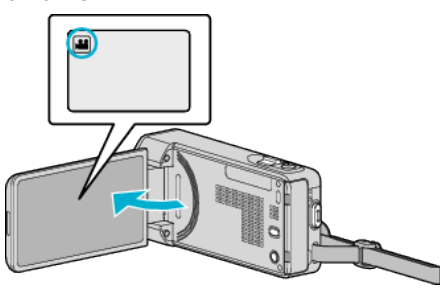

- Jeśli ustawiony jest tryb zdjęć **Q**, na ekranie nagrywania puknij Q, aby wyświetlić ekran przełączania trybów. Puknij **M**, aby przełączyć na tryb filmu.
- **2** Puknij "<<PLAY" aby wybrać tryb odtwarzania.

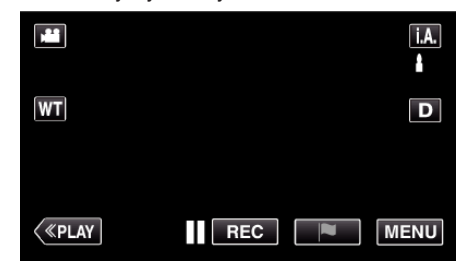

3 Puknij PLAY, aby włączyć tryb odtwarzania znaczników.

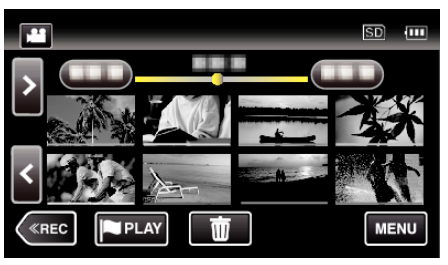

4 Puknij "GAME", aby wybrać tryb odtwarzania gry.

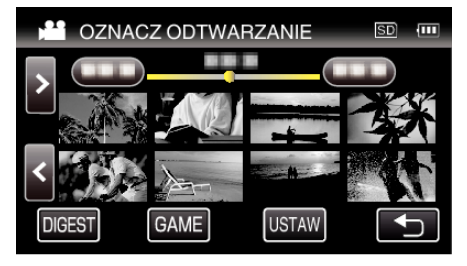

### *5* Puknij nagraną grę.

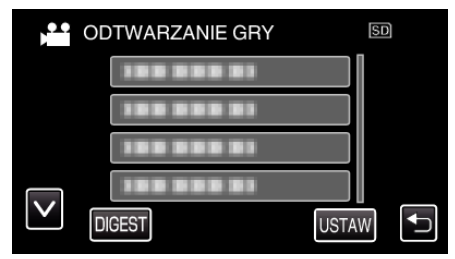

- 0 Puknij listę gry, aby odtworzyć wszystkie sceny gry.
- 0 Puknij DIGEST, aby wyodrębnić z gry sceny z golami i sceny zaznaczone oraz aby rozpocząć odtwarzanie SUMARYCZNE.

*6* Zaznaczone sceny odtwarzane są automatycznie.

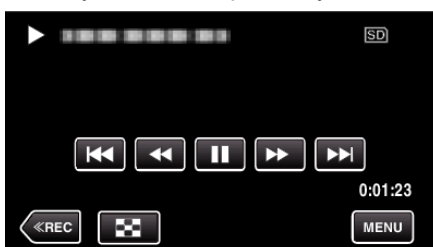

- 0 Odtwarzanie zatrzyma się po odtworzeniu wszystkich scen.
- Podczas odtwarzania SUMARYCZNEGO puknij DIGESTX, aby wyjść z odtwarzania zaznaczeń/SUMARYCZNEGO i przełączyć w tryb normalnego odtwarzania zaznaczeń.

## **Wskazówki dotyczące odtwarzania gry**

## **Podczas normalnego odtwarzania gry**

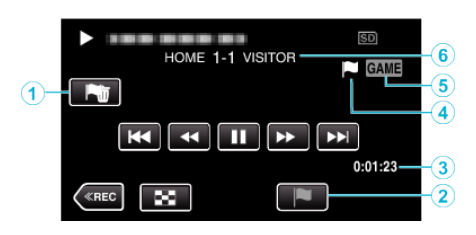

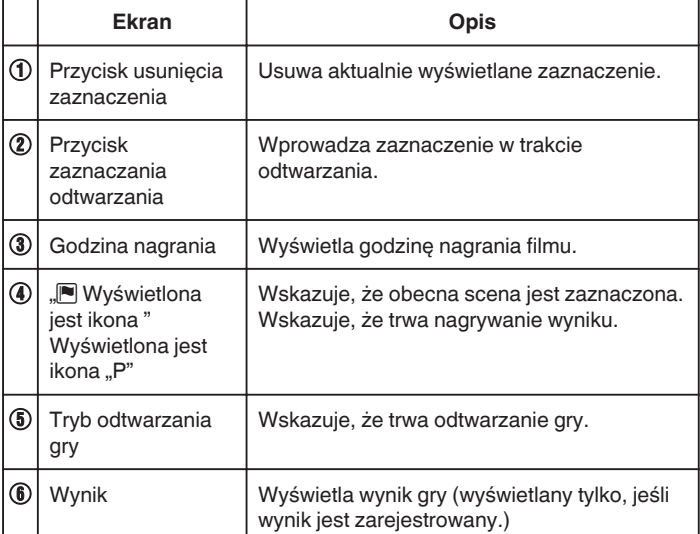

## **Podczas odtwarzania DIGEST/gry**

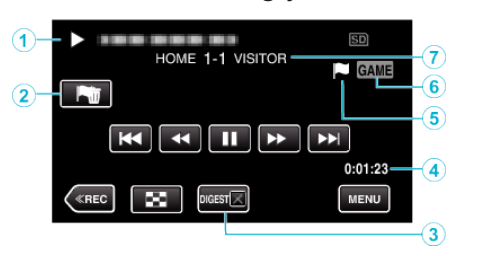

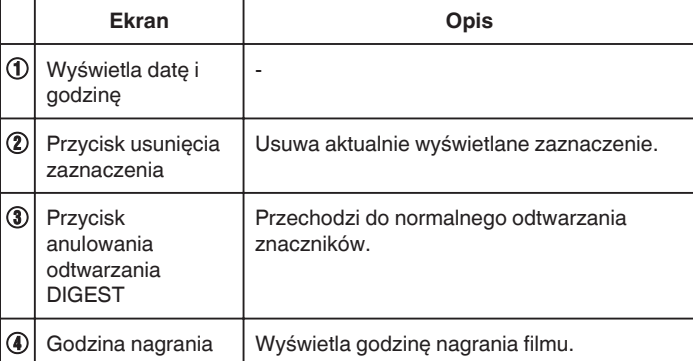

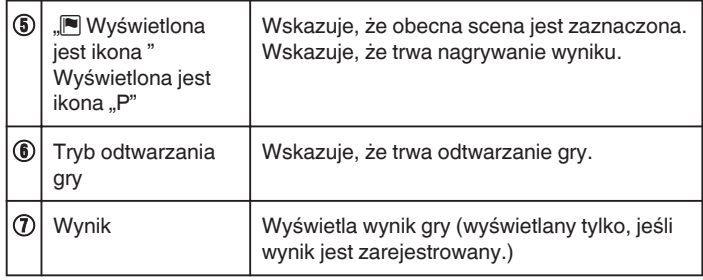

## **UWAGA :**

0 Po zaznaczeniu sceny, przez 5 sekund nie można wstawić kolejnego znacznika.

## **Ustawianie miejsca znacznika odtwarzania**

Określa czas odtwarzania przed i po miejscu wstawienia znacznika w przypadku odtwarzania zaznaczonego filmu. Maksymalny czas odtwarzania dla znacznika wynosi 20 sekund.

*1* Otwórz monitor LCD.

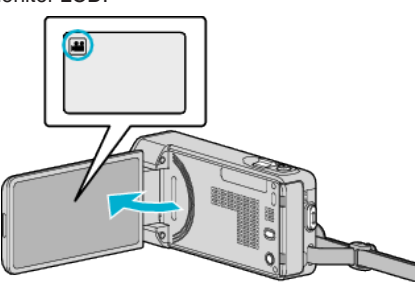

- $\bullet$  Jeśli ustawiony jest tryb zdjęć  $\Box$ , na ekranie nagrywania puknij  $\Box$ , aby wyświetlić ekran przełączania trybów. Puknij **M**, aby przełączyć na tryb filmu.
- **2** Puknij "<<PLAY" aby wybrać tryb odtwarzania.

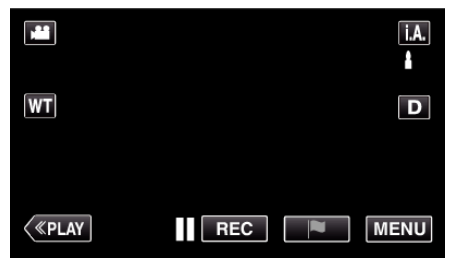

3 Puknij PLAY, aby włączyć tryb odtwarzania znaczników.

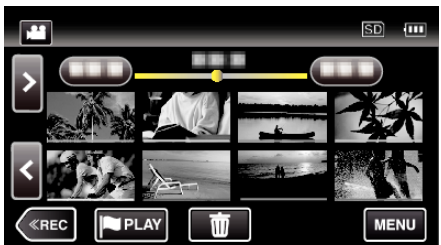

4 Puknij "USTAW".

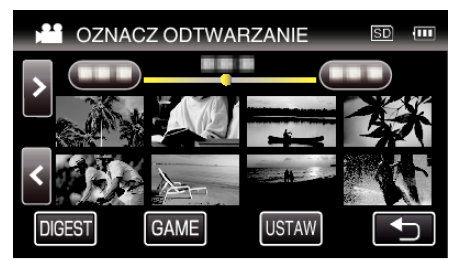

*5* Wybierz elementy do ustawienia.

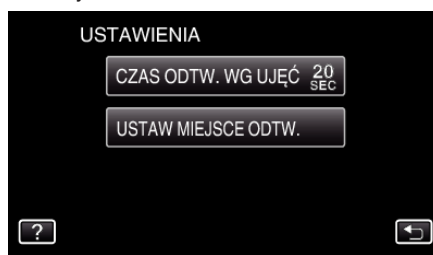

• Przejdź do Kroku 6 jeśli zaznaczona jest opcja "CZAS ODTW. WG UJĘĆ" i do Kroku 7, jeśli zaznaczona jest opcja "USTAW MIEJSCE ODTW.".

*6* Wybierz czas odtwarzania dla sceny.

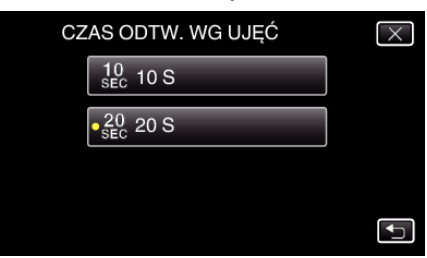

- Puknij <u>→,</u> aby powrócić do poprzedniego ekranu.
- *7* Ustaw miejsce odtwarzania.

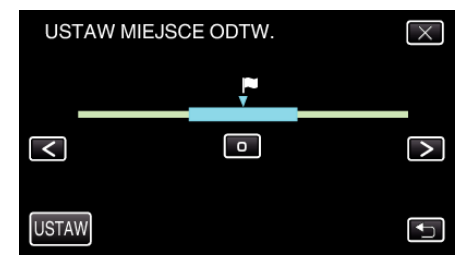

- 0 Przesuń miejsce odtwarzania tam i z powrotem. Nie można zmienić czasu odtwarzania ustawionego w kroku 6.
- Ustaw używająć przycisków < lub >, a następnie puknij "USTAW".
- Puknij <br />
b. aby powrócić do poprzedniego ekranu.
- $\bullet$  Puknij  $\times$ , aby wyjść z menu.

## **ODTWARZ. SUMARYCZNE**

Możesz odtworzyć skrót nagranych filmów (Odtwarzanie skrótu). Jest to przydatne podczas szybkiego sprawdzania zawartości filmów.

*1* Otwórz monitor LCD.

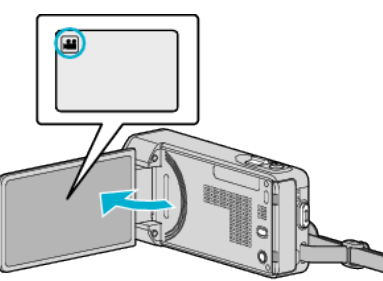

- Sprawdź, czy tryb nagrywania jest ustawiony na **La**.
- Jeśli ustawiony jest tryb zdjęć **Q**, na ekranie nagrywania puknij Q, aby wyświetlić ekran przełączania trybów. Puknij **L**, aby przełączyć na tryb filmu.
- **2** Puknij "<<PLAY" aby wybrać tryb odtwarzania.

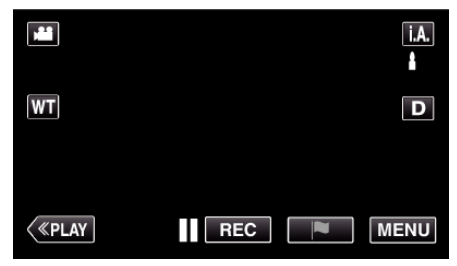

3 Puknij .MENU".

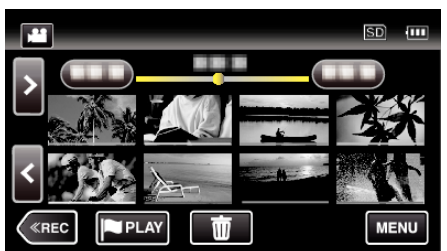

4 Puknij "USTAW. ODTWARZANIA".

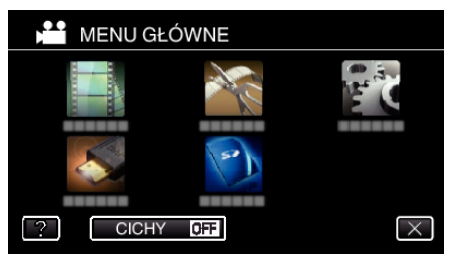

5 Puknij "ODTWARZ. SUMARYCZNE".

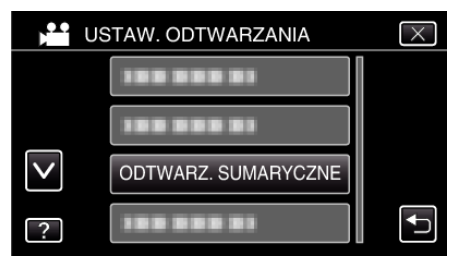

*6* Puknij, aby datę odtwarzania skrótów.

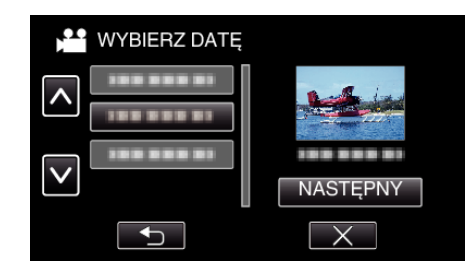

- Po wybraniu daty, puknij "NASTĘPNY".
- Po puknięciu "WSZYSTKO", zostaną odtworzone skróty ze wszystkich dat.
- $\bullet$  Puknij  $\times$ , aby wyjść z menu.
- Puknij <u>→,</u> aby powrócić do poprzedniego ekranu.
- *7* Puknij, aby wybrać scenę do odtwarzania sumarycznego.

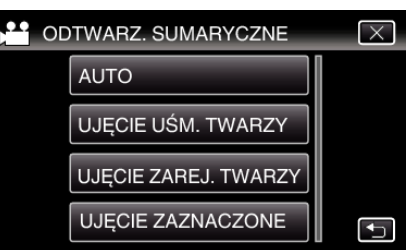

- 0 W przypadku, gdy nie zostanie znaleziona scena wyświetli się komunikat o błędzie. Wybierz inna scenę lub puknij "AUTO".
- *8* Wybierz tryb odtwarzania skrótów.

### (tylko gdy wybrano "AUTO" w Kroku 7)

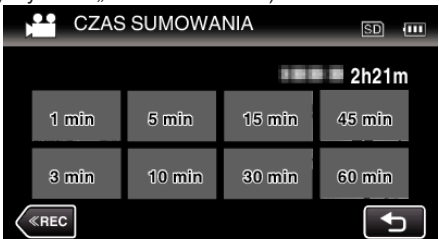

- 0 Wyświetlany czas odtwarzania skrótów różni się w zależności od czasu nagrywania.
- 0 Jeśli po wybraniu "ODTWARZ. SUMARYCZNE" uruchomienie trwa ponad dwie sekundy, po wybraniu czasu odtwarzania skrótów będzie wyświetlany stan postępu.
- 0 Czas odtwarzania skrótów jest wyłącznie orientacyjny.
- *9* Rozpoczyna się odtwarzanie skrótów.

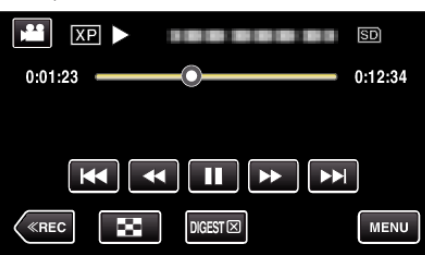

- Puknij ||, aby zatrzymać.
- · Puknij  $\blacksquare$ , aby powrócić do ekranu indeksu.
- · Puknij "DIGESTX", aby powrócić do normalnego ekranu odtwarzania.
- 0 Obsługa podczas odtwarzania filmu
- ["Przyciski obsługi dla odtwarzania filmu" \(](#page-68-0) $\mathfrak{a}$ str. 69)
- *10* Odtwarzanie sumaryczne zatrzymuje się automatycznie, można również wyświetlić kolejny ekran pukając "MENU".

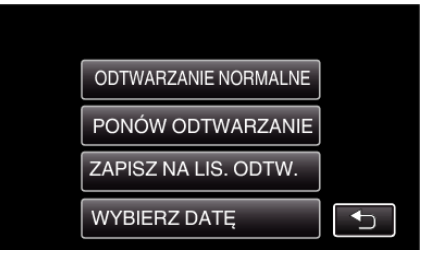

0 ODTWARZANIE NORMALNE: uruchamia normalne odtwarzanie.

- 0 PONÓW ODTWARZANIE: ponownie uruchamia odtwarzanie sumaryczne.
- 0 ZAPISZ NA LIS. ODTW.: zapisz odtwarzane sumarycznie zdjęcia do listy odtwarzania.
- , ODTWARZANIE LISTY " ( $\mathfrak{v}$  str. 78)
- 0 WYBIERZ DATĘ: wróć do kroku 5.

## o **Rodzaje odtwarzania sumarycznego**

Wybierz rodzaje odtwarzania sumarycznego z następujących. Kiedy wybrano "AUTO", odtwarzanie jest skracane do ustawionego wcześniej czasu.

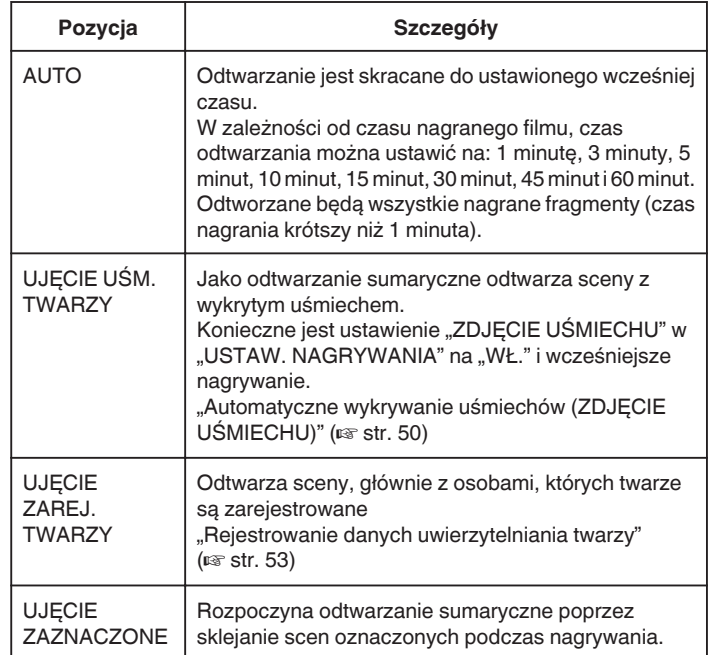

# <span id="page-77-0"></span>**ODTWARZANIE LISTY**

Odtwarza utworzone listy odtwarzania.

*1* Otwórz monitor LCD.

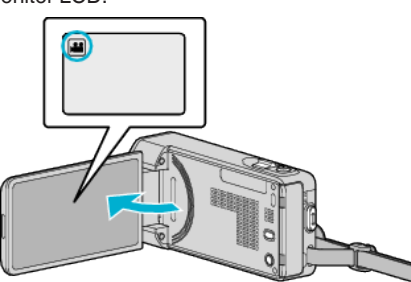

- Sprawdź, czy tryb nagrywania jest ustawiony na **La**.
- $\bullet$  Jeśli ustawiony jest tryb zdjęć  $\bullet$ , na ekranie nagrywania puknij  $\bullet$ , aby wyświetlić ekran przełączania trybów. Puknij  $\blacksquare$ , aby przełączyć na tryb filmu.
- 2 Puknij "<<PLAY" aby wybrać tryb odtwarzania.

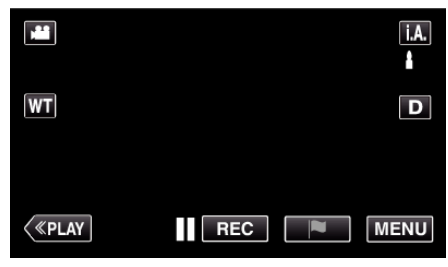

3 Puknij "MENU".

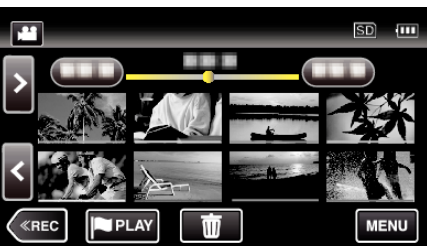

4 Puknij "USTAW. ODTWARZANIA".

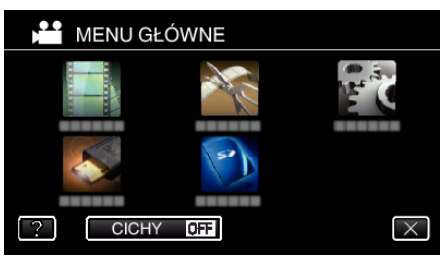

5 Puknij "ODTWARZANIE LISTY".

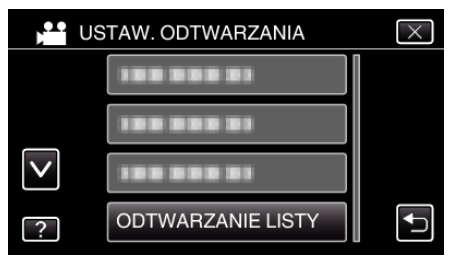

*6* Puknij, aby wybrać listę odtwarzania.

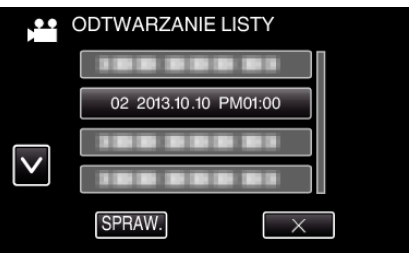

- 0 Rozpoczyna się odtwarzanie listy odtwarzania.
- ["Przyciski obsługi dla odtwarzania filmu" \(](#page-68-0) $\sqrt{4}$  str. 69)
- · Puknij  $\blacksquare$ , aby powrócić do ekranu indeksu.
- 0 Puknij "SPRAW." i wybierz listę odtwarzania, aby sprawdzić jej zawartość. Po sprawdzeniu, puknij 5.
- Listy odtwarzania z ikoną **DESI** (odtwarzanie skrótów) są listami odtwarzania utworzonymi podczas odtwarzania skrótów.

Tworzenie list odtwarzania: ["Tworzenie listy odtwarzania z nagranych filmów" \(](#page-89-0) $\mathfrak{g}$ str. 90)

# **ODTW. INNEGO PLIKU**

Informacje zarządzania filmem mogą ulec uszkodzeniu, jeśli nagrywanie jest wykonane nieprawidłowo, na przykład poprzez wyłączenie zasilania podczas nagrywania. Aby odtworzyć filmy z uszkodzonymi informacjami zarządzania możesz wykonać następujące działania.

*1* Otwórz monitor LCD.

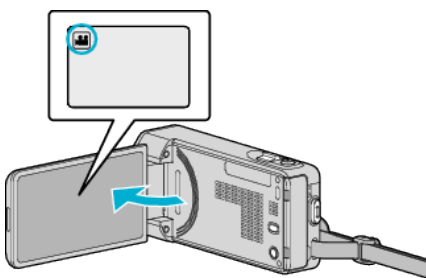

- Sprawdź, czy tryb nagrywania jest ustawiony na **14.**
- · Jeśli ustawiony jest tryb zdjęć **□**, na ekranie nagrywania puknij **□**, aby wyświetlić ekran przełączania trybów. Puknij **M**, aby przełączyć na tryb filmu.
- 2 Puknij "<<PLAY" aby wybrać tryb odtwarzania.

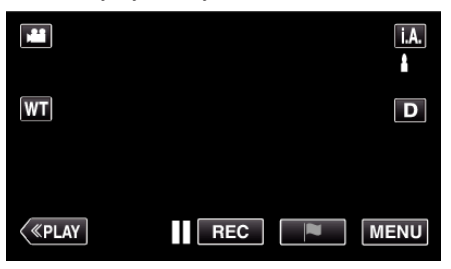

3 Puknij "MENU".

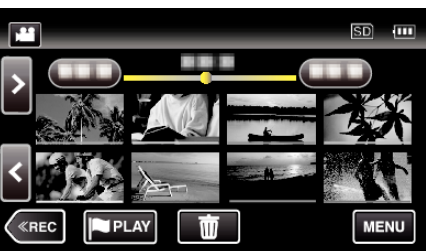

4 Puknij "USTAW. ODTWARZANIA".

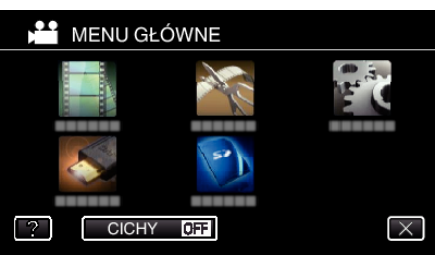

5 Puknij "ODTW. INNEGO PLIKU".

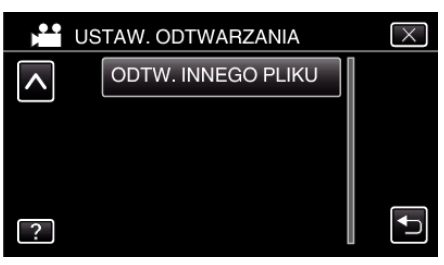

*6* Puknij plik, aby go rozpocząć odtwarzanie.

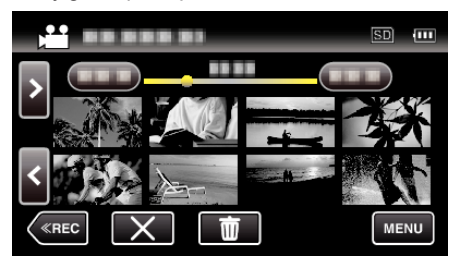

["Przyciski obsługi dla odtwarzania filmu" \(](#page-68-0) $\sqrt{\epsilon}$ str. 69)

### **UWAGA :**

- 0 W przypadku uszkodzenia informacji zarządzania w folderze EXTMOV tworzony jest plik MTS.
- 0 Zależnie od stanu uszkodzonego pliku, odtwarzanie może nie udać się lub może przebiegać z zakłóceniami.

# <span id="page-79-0"></span>**Odtwarzanie zdjęć**

Na ekranie indeksu (widok miniatur) można wybierać i odtwarzać zarejestrowane zdjęcia.

*1* Otwórz monitor LCD.

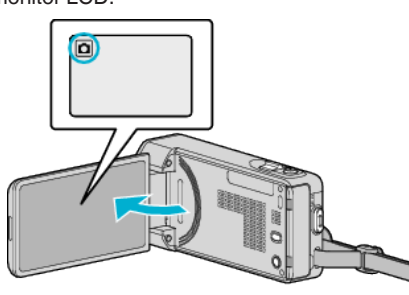

- **•** Sprawdź, czy tryb nagrywania jest ustawiony na  $\Omega$ .
- Jeśli ustawiony jest tryb filmu **4**, na ekranie nagrywania puknij <sup>4</sup>, aby wyświetlić ekran przełączania trybów. Puknij **Q**, aby przełączyć na tryb zdjęć.
- 2 Puknij "<<PLAY" aby wybrać tryb odtwarzania.

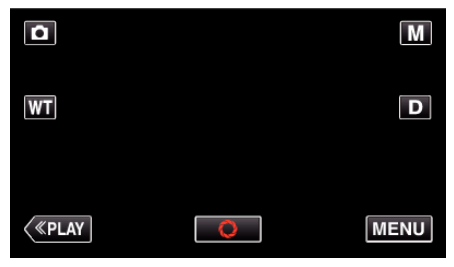

*3* Puknij plik, aby go rozpocząć odtwarzanie.

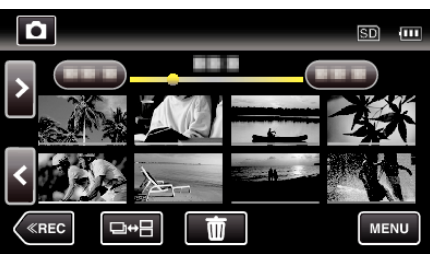

- · Puknij  $\blacksquare$ , aby powrócić do ekranu indeksu.
- Pojawia się D na ostatnim odtwarzanym obrazie.
- 0 Linie w różnych kolorach są wyświetlane jako miniatury dla rozróżnienia dat nagrania.

# **Przyciski obsługi dla odtwarzania zdjęć**

## **Podczas wyświetlania ekranu indeksu**

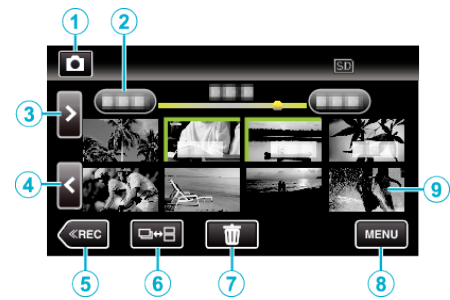

0 Zdjęcia rejestrowane w trybie seryjnym przy dużej prędkości i średniej prędkości będą zgrupowane razem. Widoczny jest tylko pierwszy zarejestrowany plik (zdjęcie), a grupa jest wyświetlana w zielonej ramce.

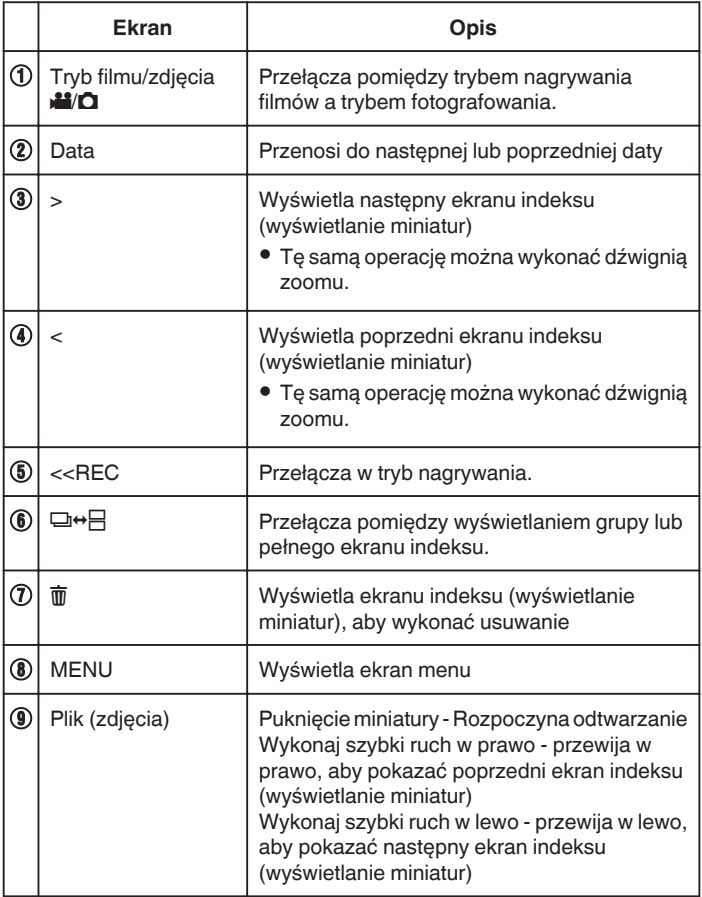

## **Podczas odtwarzania zdjęć**

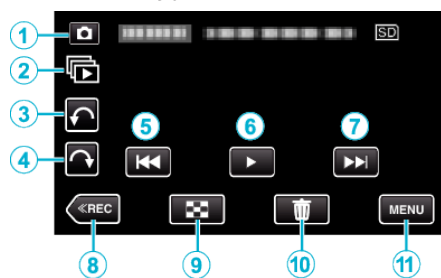

0 Przyciski obsługi na ekranie dotykowym znikają, jeśli urządzenie nie jest obsługiwane przez około pięć sekund. Ponownie puknij ekran, aby wyświetlić przyciski obsługi.

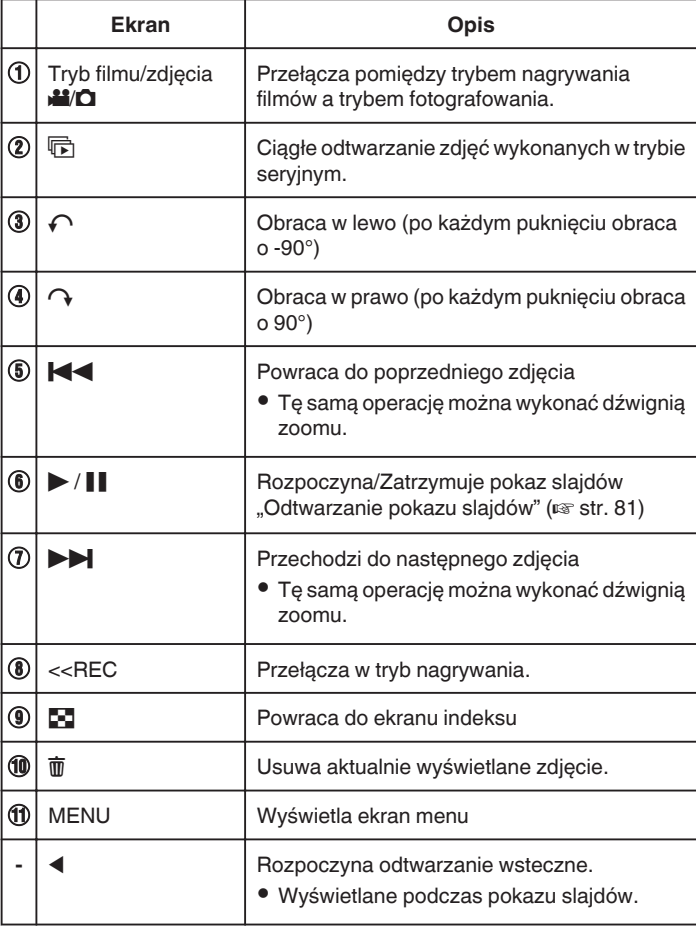

### **UWAGA :**

- 0 Puknij lub przeciągnij w obszarze obsługi ekranu dotykowego.
- 0 Podczas odtwarzania można obrócić zdjęcie o 90° w prawo lub lewo. Obroty dotyczą wyłącznie obrazu wyświetlanego na ekranie.
- 0 Pliki można wyszukiwać według daty nagrania. Opcja ta jest pożyteczna podczas wyszukiwania wśród dużej liczby plików.
- ["Wyszukiwanie określonego filmu/zdjęcia według daty" \(](#page-81-0) $\mathfrak{g}$ str. 82)

## **OSTROŻNIE :**

0 Urządzenie to jest sterowane mikrokomputerem. Wyładowania elektrostatyczne, szumy zewnętrzne i interferencja (z TV, radia, itp.) może uniemożliwić jego prawidłowe działanie. W takim przypadku wyłącz zasilanie, wypnij zasilacz sieciowy i wyjmij akumulator. Urządzenie zostanie zresetowane.

## **Odtwarzanie pokazu slajdów**

Zdjęcia można odtworzyć jako pokaz slajdów. Podczas odtwarzania zdjęć puknij », aby rozpocząć pokaz slajdów.

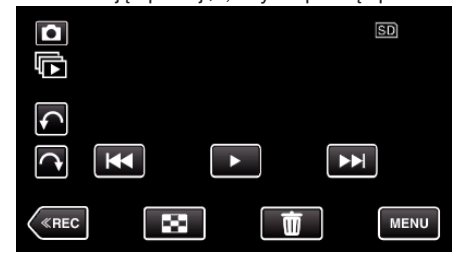

[<sup>&</sup>quot;Przyciski obsługi dla odtwarzania zdjęć" \(](#page-79-0) $\sqrt{4}$  str. 80)

### **UWAGA :**

- 0 W trybie odtwarzania pokazu slajdów do przejść można dodać efekty.
- , EFEKTY POKAZU SLAJ. " (L<sup>3</sup> str. 232)

# <span id="page-81-0"></span>**Wyszukiwanie określonego filmu/zdjęcia według daty**

Kiedy mamy dużą liczbę nagranych filmów i zdjęć, trudno jest wyszukać żądany plik z ekranu indeksu.

Aby znaleźć żądany plik, skorzystaj z funkcji wyszukiwania. Możesz wyszukać i odtworzyć filmy lub zdjęcia według dat nagrania.

1 Puknij "MENU".

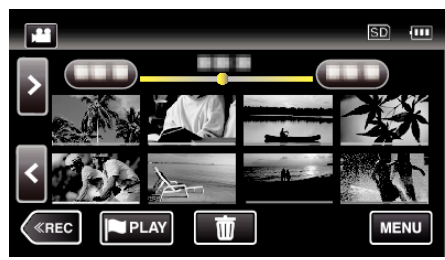

- 0 Wyszukiwanie możliwe jest zarówno dla trybu filmu jak i trybu zdjęć. \* Obraz pokazuje tryb filmu.
- **2** Puknij "USTAW. ODTWARZANIA".

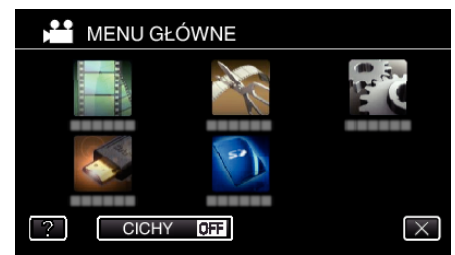

3 Puknij "WYSZUKAJ PO DACIE".

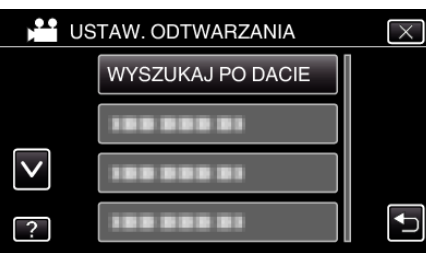

4 Puknij datę nagrania, następnie puknij "NASTĘPNY".

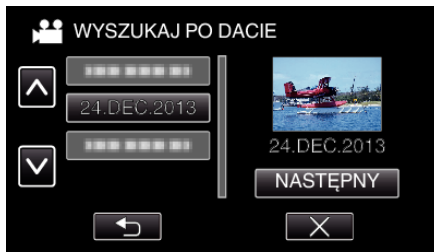

- 0 Ponownie puknij, aby anulować wybraną datę.
- *5* Puknij plik, aby go rozpocząć odtwarzanie.

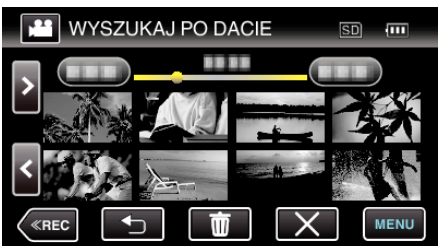

- 0 Możesz wybierać filmy w trybie filmu i zdjęcia w trybie zdjęć.
- 0 Wyświetlane są tylko filmy nagrane w wybranym dniu.
- 0 Aby zatrzymać wyszukiwanie i powrócić do ekranu indeksu (wyświetlanie miniatur), puknij $\times$ .

Usuwanie plików z wybraną datą: Puknij m ekranu indeksu (wyświetlanie miniatur), aby usunąć zbędne pliki. ["Usuwanie niechcianych plików" \(](#page-85-0) $\mathfrak{g}$  str. 86)

# **Podłączanie i oglądanie na ekranie telewizora**

Z urządzenia można odtwarzać po połączeniu go z telewizorem. Jakość obrazu w telewizorze zależy od rodzaju telewizora i kabla połączeniowego. Wybierz złącze, które najlepiej działa z telewizorem.

- 0 Należy również zapoznać się z instrukcją obsługi używanego telewizora. . Podłączanie przez minizłącze HDMI" ( $\approx$  str. 83)
- ["Łączenie przez złącze AV" \(](#page-83-0) $\sqrt{2}$  str. 84)
- Aby w telewizorze wyświetlić datę/godzinę, ustaw "WYŚWIETL DATĘ/ CZAS" i menu "WYŚWIETLANIE NA TV" na "WŁ.".
- .. WYŚWIETL DATE/CZAS " (L<sup>3</sup> str. 230)
- , WYŚWIETLANIE NA TV " ( $\approx$  str. 236)

## **Nienaturalny obraz na telewizorze**

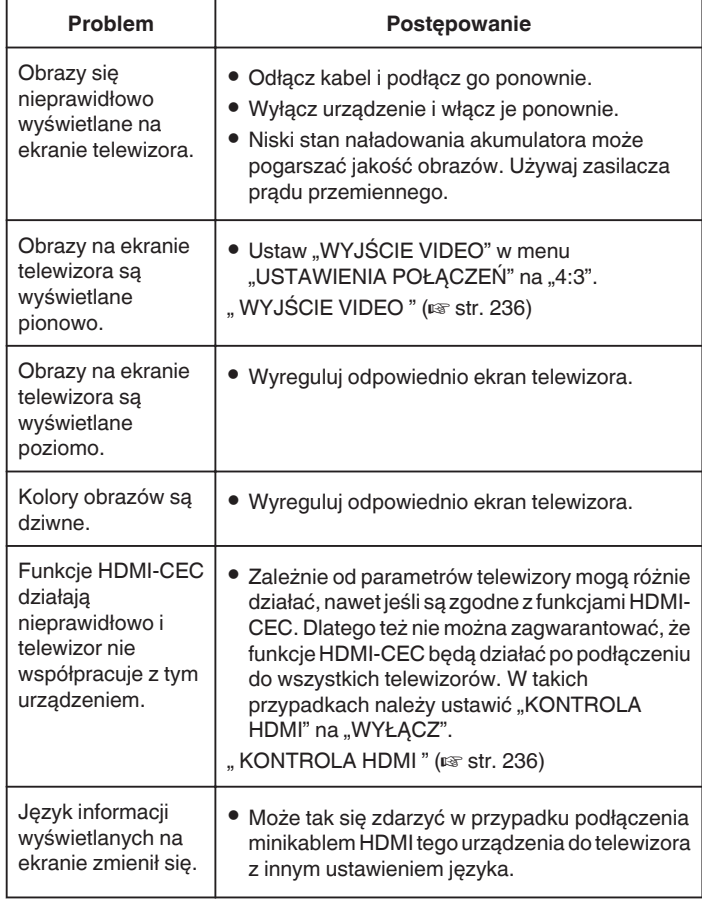

## **OSTROŻNIE :**

0 Podczas korzystania z plików nie wyjmuj nośnika z nagraniem ani nie wykonuj żadnych innych działań (takich, jak wyłączanie zasilania). Należy również koniecznie używać dołączonego zasilacza sieciowego, ponieważ dane na nośniku nagrania mogą zostać uszkodzone, jeśli w trakcie ich obsługi dojdzie do wyczerpania akumulatora. Jeśli dojdzie do uszkodzenia plików na nośniku nagrania sformatuj taki nośnik, aby użyć go ponownie.

## <span id="page-82-0"></span>**Podłączanie przez minizłącze HDMI**

Jeśli używasz telewizora HD, po podłączeniu się do minizłącza HDMI możesz odtwarzać w jakości HD.

- 0 Jeśli nie będziesz używać dostarczonego kabla, użyj pozwalającego na bardzo szybki przesył kabla HDMI, takiego jak minikabel HDMI. (GZ-VX815)
- 0 Użyj pozwalającego na bardzo szybki przesył minikabla HDMI jako minikabla HDMI. (GZ-VX810)
- 0 Należy również zapoznać się z instrukcją obsługi używanego telewizora.
- *1* Podłączanie do TV.

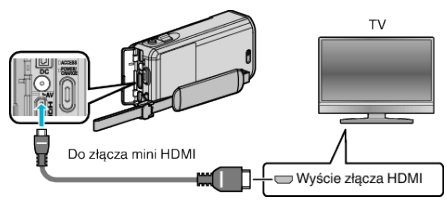

*2* Podłącz zasilacz sieciowy do urządzenia.

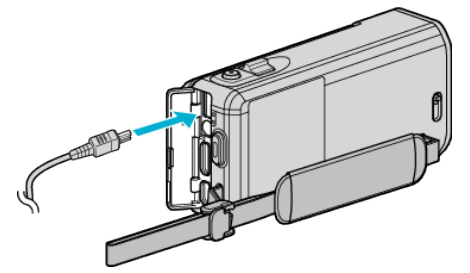

*3* Otwórz monitor LCD.

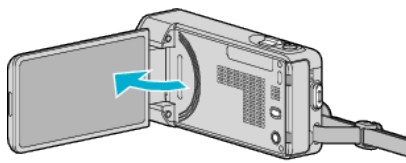

- 0 Urządzenie włączy się automatycznie.
- *4* Naciśnij zewnętrzny przycisk wejścia na telewizorze, aby włączyć to urządzenie za pośrednictwem połączonego złącza.

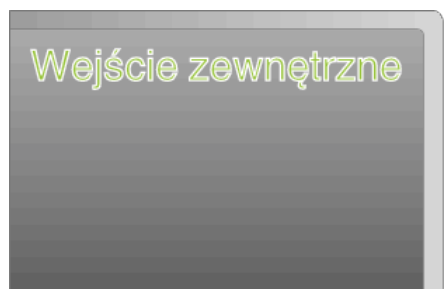

*5* Odtwórz plik.

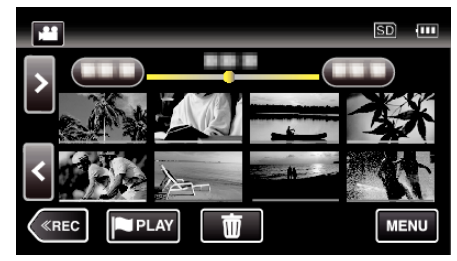

["Odtwarzanie filmów" \(](#page-67-0) $\mathfrak{g}$  str. 68) ["Odtwarzanie zdjęć" \(](#page-79-0) $\sqrt{w}$  str. 80)

### **UWAGA :**

- Zgodnie ze sposobem połączenia, zmień ustawienia w "WYJŚCIE HDMI" .
- ,, WYJŚCIE HDMI" ( $\mathbb{R}$  str. 236)
- 0 Zależnie od podłączonego telewizora minikablem HDMI, obraz i dźwięk może być nieprawidłowo odtwarzany.
- W takich przypadkach należy ustawić wykonać następujące działania. 1) Odłącz minikabel HDMI i podłącz go ponownie.
- 2) Wyłącz urządzenie i włącz je ponownie.
- 0 Pytania dotyczące telewizora lub sposobu podłączenia należy kierować do producenta telewizora.

## <span id="page-83-0"></span>**Obsługa przy podłączeniu telewizora przez HDMI**

Podłączenie tego urządzenia minikablem HDMI do telewizora obsługującego funkcje HDMI-CEC umożliwia wykonywanie w telewizorze połączonych operacji.

0 HDMI-CEC (Consumer Electronics Control) jest norma branżową umożliwiająca współdziałanie pomiędzy urządzeniami zgodnymi ze standardem HDMI-CEC połączonymi kablami HDMI.

**UWAGA :** 

- 0 Nie wszystkie urządzenia z opcją sterowania przez HDMI są zgodne ze standardem HDMI-CEC. Funkcja sterowania przez HDMI tego urządzenia nie działa po podłączeniu do tych urządzeń.
- 0 Nie gwarantuje się działania tego urządzenia ze wszystkimi urządzeniami obsługującymi standard HDMI-CEC.
- 0 Zależnie od danych technicznych każdego urządzenia obsługującego standard HDMI-CEC, niektóre funkcje mogą nie działać po podłączeniu tego urządzenia. (Więcej informacji na ten temat znajduje się w instrukcji obsługi telewizora.)
- 0 Po podłączeniu pewnych urządzeń może dojść do niezamierzonego działania. W takich przypadkach należy ustawić "KONTROLA HDMI" na ..WYŁACZ".
- , KONTROLA HDMI" ( $\sqrt{w}$  str. 236)

## **Przygotowania**

- 0 Minikablem HDMI podłącz to urządzenie z telewizorem.
- ["Podłączanie przez minizłącze HDMI" \(](#page-82-0)x str. 83)
- Włącz telewizor i ustaw ustawienie HDMI-CEC na "WŁ.". (Więcej informacji na ten temat znajduje się w instrukcji obsługi telewizora.)
- Ustaw "KONTROLA HDMI" w menu USTAWIENIA POŁACZEŃ na "WŁ."
- , KONTROLA HDMI" (LSF str. 236)

## **Sposób obsługi 1**

.

- *1* Włącz to urządzenie.
- *2* Wybierz tryb odtwarzania.
- *3* Podłącz minikabel HDMI.
	- 0 Po włączeniu tego urządzenia automatycznie włączy się telewizor i przełączy się na tryb wejścia HDMI.

## **Sposób obsługi 2**

- *1* Wyłącz telewizor.
	- 0 To urządzenie wyłączy się automatycznie.

### **UWAGA :**

- 0 Zależnie od podłączonego telewizora, po włączeniu tego urządzenia język wyświetlania na ekranie tego urządzenia automatycznie się przełączy na język wybrany w telewizorze. (Dotyczy to tylko przypadków, w których to urządzenie obsługuje język
- wybrany w telewizorze.) Aby używać tego urządzenia z językiem innym niż język wyświetlania na ekranie telewizora ustaw "KONTROLA HDMI" na "WYŁĄCZ".
- 0 Nawet po zmianie języka wyświetlania na ekranie tego urządzenia, język wyświetlania na ekranie telewizora nie zmieni się automatycznie.
- 0 Gdy podłączone są takie urządzenia jak wzmacniacz lub wybierak, te funkcje mogą działać nieprawidłowo. Ustaw "KONTROLA HDMI" na "WYŁĄCZ".
- 0 Jeśli funkcja HDMI-CEC działa nieprawidłowo wyłącz urządzenie i ponownie włącz to urządzenie.

## **Łączenie przez złącze AV**

Aby odtwarzać filmy w odbiorniku TV połącz dostarczony kabel AV (P/N QAM1322-001) z gniazdem AV tego urządzenia.

- 0 Należy również zapoznać się z instrukcją obsługi używanego telewizora.
- *1* Podłączanie do TV.

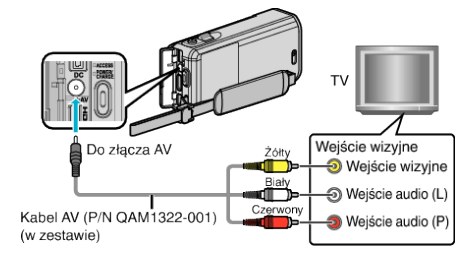

*2* Podłącz zasilacz sieciowy do urządzenia.

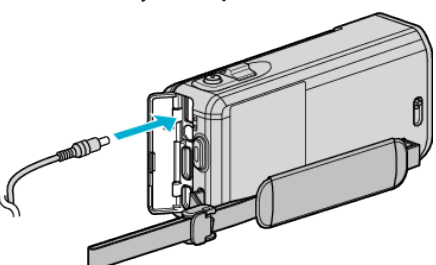

*3* Otwórz monitor LCD.

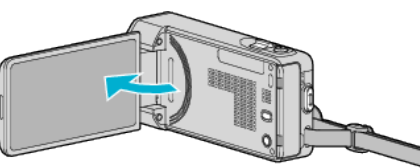

- 0 Urządzenie włączy się automatycznie.
- *4* Naciśnij zewnętrzny przycisk wejścia na telewizorze, aby włączyć to urządzenie za pośrednictwem połączonego złącza.
- *5* Odtwórz plik.

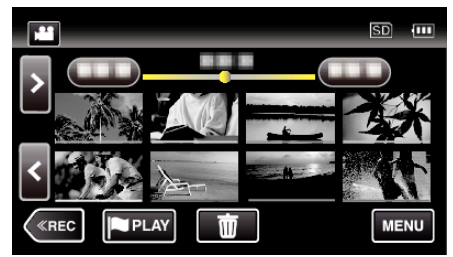

. Odtwarzanie filmów" ( $\sqrt{8}$  str. 68) ["Odtwarzanie zdjęć" \(](#page-79-0)<sub><br</sub>>str. 80)

### **UWAGA :**

- 0 Pytania dotyczące telewizora lub sposobu podłączenia należy kierować do producenta telewizora.
- 0 Kabel AV (P/N: QAM1322-001)

Dane połączeń elektrycznych (dla video/audio) 4-wtykowej wtyczki mini opisano poniżej.

Przed zakupem skonsultuj się z najbliższym centrum serwisowym JVC.

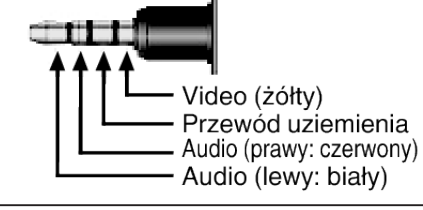

# **Odtwarzanie płyty DVD lub dysku Blu-ray utworzonych w tym urządzeniu**

Płyty DVD lub Blu-ray utworzone z wykorzystaniem funkcji kopii zapasowej w tym urządzeniu można odtwarzać w telewizorze używając opcjonalnej nagrywarki DVD (tylko płyty DVD) z funkcją odtwarzania (model CU-VD50) lub normalnego odtwarzacza DVD lub Blu-ray. Płyty DVD można również odtwarzać w tym urządzeniu po podłączeniu opcjonalnej nagrywarki DVD z funkcia odtwarzania.

["Odtwarzanie płyt w nagrywarce DVD" \(](#page-109-0) $\sqrt{\epsilon}$ str. 110)

["Odtwarzanie w nagrywarce BD \(zewnętrznym napędzie Blu-ray\)"](#page-102-0)  $(\sqrt{2} \text{ str. } 103)$ 

0 Więcej informacji na temat odtwarzania w normalnym odtwarzaczu DVD lub Blu-ray znajduje się w instrukcji obsługi urządzenia.

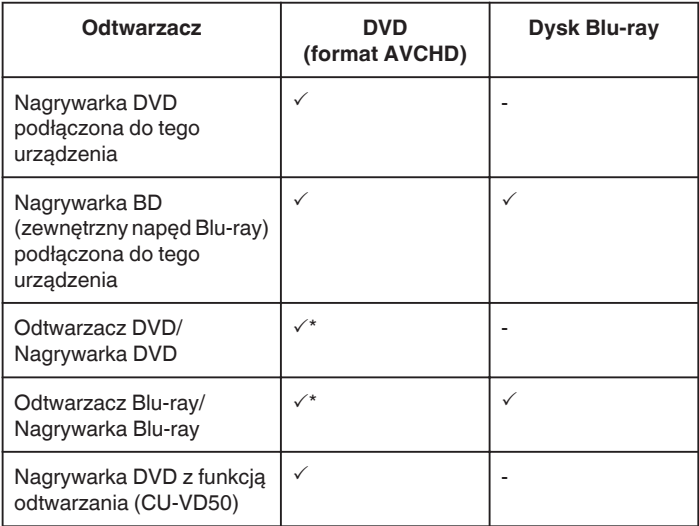

\* Tylko w przypadku urządzeń kompatybilnych z formatem AVCHD

### **OSTROŻNIE :**

0 Płyt DVD utworzone z opcją AVCHD nie można odtwarzać na odtwarzaczach DVD z jakością standardową. Mogą być trudności z wyjęciem takiej płyty z odtwarzacza.

## **Odtwarzanie skrótów w odtwarzaczu Blu-ray lub DVD**

Można odtworzyć kilka sekund każdego ujęcia filmów nagranych na utworzonej płycie.

- *1* Włóż utworzoną płytę do odtwarzacza.
- 2 W telewizorze wybierz "ODTWARZ. SUMARYCZNE".
	- 0 Skrót będzie ciągle odtwarzany.

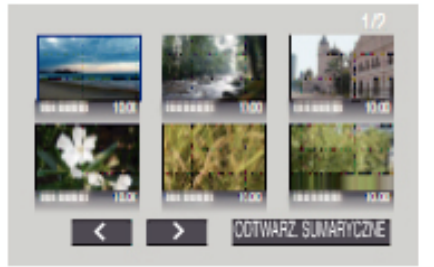

(Ten ekran nie zostanie wyświetlony w tym urządzeniu.)

### **UWAGA :**

- 0 Aby przejść do menu normalnego odtwarzania/indeksu
- 1) Podczas odtwarzania skrótu, na pilocie odtwarzacza naciśnij przycisk menu głównego.
- 2) Wybierz potrzebną pozycję.
- 0 Menu "ODTWARZ. SUMARYCZNE" jest niedostępne, jeśli płyta została utworzona za pomocą oprogramowania LoiLoFit for Everio.
- 0 Odtwarzanie skrótów jest niedostępne podczas odtwarzania po podłączeniu tego urządzenia z nagrywarką DVD lub zewnętrznym napędem Blu-ray.

# <span id="page-85-0"></span>**Usuwanie niechcianych plików**

Usuń niechciane filmy i zdjęcia, kiedy kończy się miejsce na nośniku nagrywania.

Spowoduje to zwolnienie więcej miejsca w nośniku nagrywania. "Usuwanie aktualnie wyświetlanego pliku" ( $\sqrt{8}$  str. 86)

"Usuwanie wybranych plików" ( $\mathfrak{g}$  str. 86)

## **UWAGA :**

- 0 Nie można przywrócić usuniętych plików.
- 0 Kiedy usuwane są pliki z listy odtwarzania, lista ulega zmianie.
- 0 Nie można usunąć plików chronionych. Przed usunięciem plików wyłącz ochronę.

["Ochrona plików" \(](#page-86-0) $\sqrt{\text{max}}$  str. 87)

- 0 W komputerze twórz kopie zapasowe ważnych plików.
- ["Tworzenie kopii zapasowej plików" \(](#page-118-0) $\sqrt{\approx}$  str. 119)

## **Usuwanie aktualnie wyświetlanego pliku**

Usuwa aktualnie wyświetlany plik.

### **OSTROŻNIE :**

0 Nie można przywrócić usuniętych plików.

*1* Puknij R.

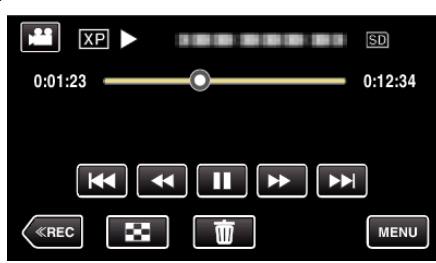

- 0 Jeśli na obrazie widać tryb filmu, ta sama obsługa dotyczy trybu zdjęć.
- 2 Puknij "TAK".

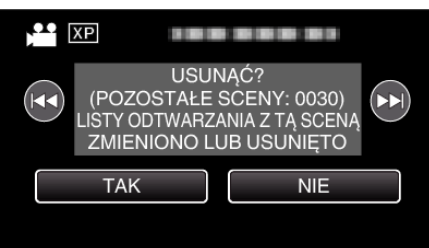

- Puknij <<</a> h, aby wybrać poprzedni lub następny plik.
- 0 Gdy będzie już brak plików, widoczny będzie ekran indeksu.

## **Usuwanie wybranych plików**

Usuwa wybrane pliki.

### **OSTROŻNIE :**

- 0 Nie można przywrócić usuniętych plików.
- *1* Otwórz monitor LCD.

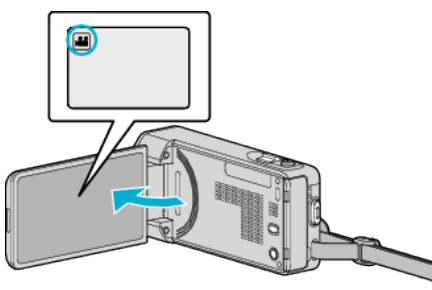

- Puknij przycisk **M** lub **Q**, aby wybrać tryb filmu lub zdjęć.
- Na ekranie nagrywania puknij **Q** lub **A**, aby wyświetlić ekran przełączania trybów. Puknij **A**, aby przełączyć na tryb filmu **A.**

Puknij **D**, aby przełączyć na tryb zdjęć **D**.

**2** Puknij "<<PLAY" aby wybrać tryb odtwarzania.

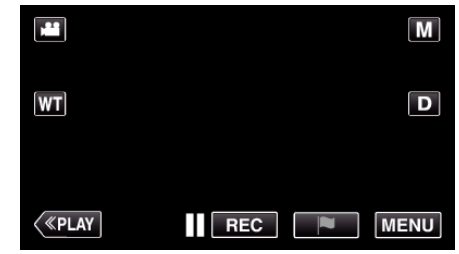

- 0 Jeśli na obrazie widać tryb filmu, ta sama obsługa dotyczy trybu zdjęć.
- **3** Puknii而

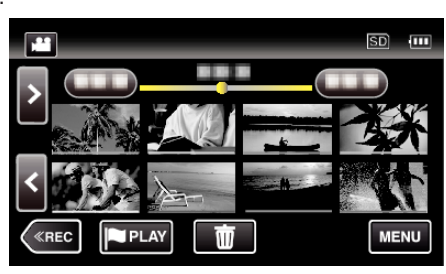

*4* Puknij pliki, aby je usunąć.

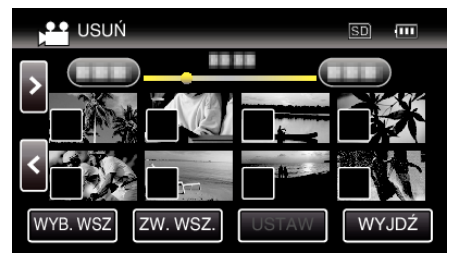

- Na wybranych plikach pojawi się  $\checkmark$ . Aby usunąć  $\checkmark$  z pliku, ponownie puknij ten plik.
- · Puknij "WYB. WSZ", aby zaznaczyć wszystkie pliki.
- 0 Puknij "ZW. WSZ.", aby usunąć wszystkie zaznaczenia.

<span id="page-86-0"></span>5 Puknij "USTAW".

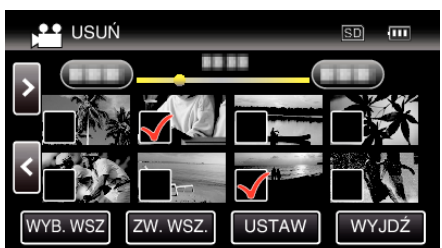

6 Puknij "WYKONAJ", aby potwierdzić usunięcie.

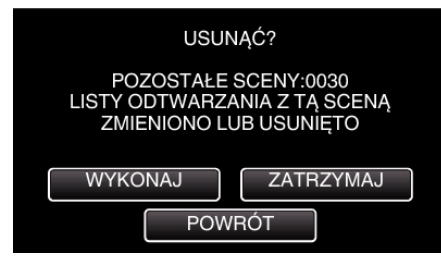

- Po całkowitym usunięciu, puknij "OK".
- Aby anulować usuwanie, puknij "WYJDŹ".

# **Ochrona plików**

Zabezpiecz ważne filmy/zdjęcia przed przypadkowym usunięciem, włączając ich ochronę.

"Włączanie/Wyłączanie ochrony aktualnie wyświetlanego pliku"  $(\sqrt{3} \sin 87)$ 

["Włączenie/Wyłączanie ochrony wybranych plików" \(](#page-87-0) $\sqrt{\epsilon}$ str. 88)

## **OSTROŻNIE :**

0 Podczas formatowania nośnika nagrywania zostaną usunięte nawet pliki chronione.

## **Włączanie/Wyłączanie ochrony aktualnie wyświetlanego pliku**

Włącza lub wyłącza ochronę aktualnie wyświetlanego pliku.

1 Puknij "MENU".

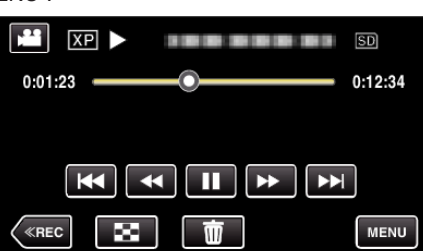

2 Puknij "EDYCJA".

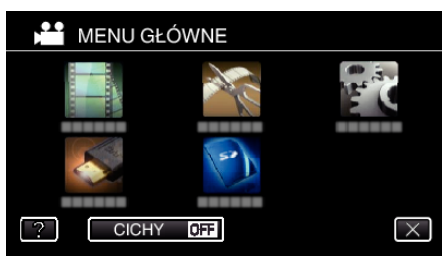

3 Puknij "CHROŃ/ANULUJ".

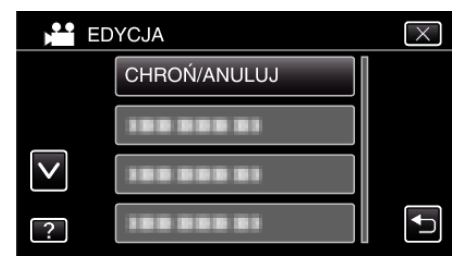

4 Puknij "TAK".

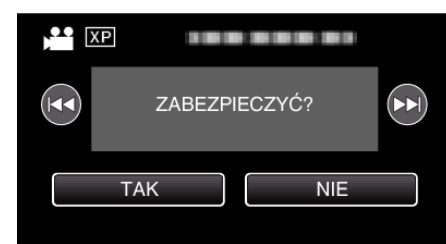

- Puknij  $\blacktriangleleft \blacktriangleright$ , aby wybrać poprzedni lub następny plik.
- Po zakończeniu ustawień, puknij "OK".

## <span id="page-87-0"></span>**Włączenie/Wyłączanie ochrony wybranych plików**

Włącza lub wyłącza ochronę wybranych plików.

*1* Otwórz monitor LCD.

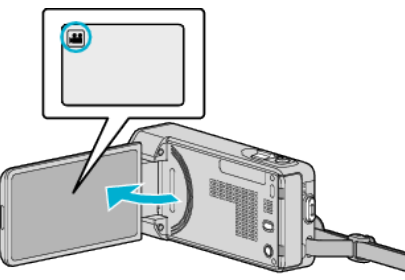

- Puknij przycisk **il** lub  $\Box$ , aby wybrać tryb filmu lub zdjęć.
- Na ekranie nagrywania puknij **O** lub **A**, aby wyświetlić ekran przełączania trybów. Puknij **A**, aby przełączyć na tryb filmu
	- Puknij **Q**, aby przełączyć na tryb zdjęć **Q**.
- 2 Puknij "<<PLAY" aby wybrać tryb odtwarzania.

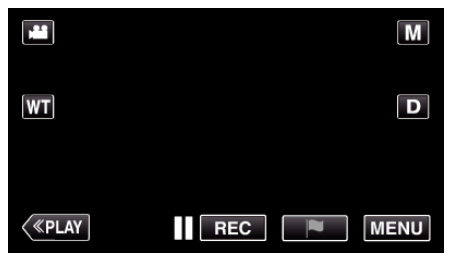

3 Puknij "MENU".

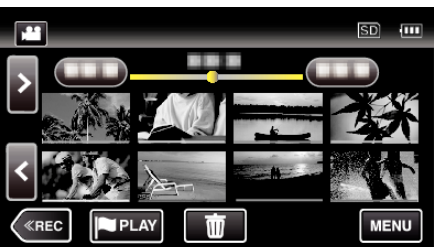

4 Puknij "EDYCJA".

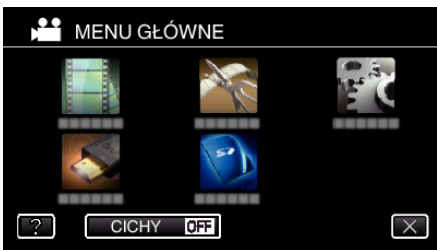

5 Puknij "CHROŃ/ANULUJ".

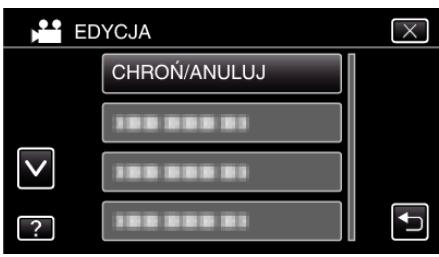

*6* Puknij te pliki, aby włączyć lub wyłączyć ich ochronę.

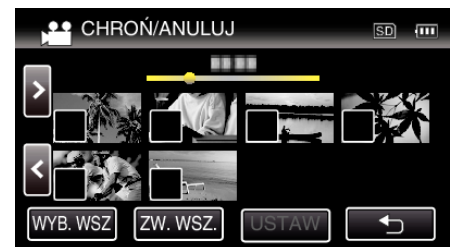

- Na wybranych plikach pojawi się  $\checkmark$ . Aby usunąć  $\checkmark$  z pliku, ponownie puknij ten plik.
- Na już chronionych plikach wyświetlany jest napis  $\mathbf{O}_{\mathbf{n}}$  i  $\checkmark$ . Aby usunąć ochronę pliku, puknij plik, aby usunąć  $\checkmark$ .
- Puknij "WYB. WSZ", aby zaznaczyć wszystkie pliki.
- 0 Puknij "ZW. WSZ.", aby usunąć wszystkie zaznaczenia.
- 7 Puknij "USTAW", aby zakończyć ustawianie.

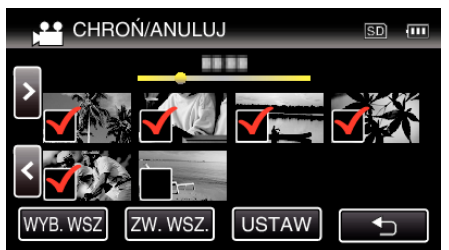

• Na wybranych plikach pojawią się znaczniki ochrony On. Z wybranych plików znikną znaczniki ochrony On.

# **Robienie zdjęcia z odtwarzanego filmu**

- W nagranych filmach możesz robić zdjęcia ulubionych scen.
- *1* Otwórz monitor LCD.

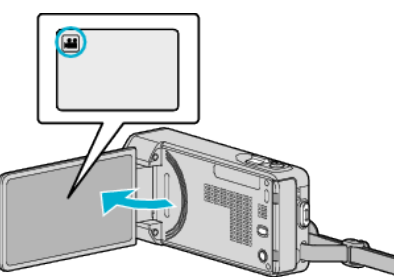

- Sprawdź, czy tryb nagrywania jest ustawiony na **La**.
- $\bullet$  Jeśli ustawiony jest tryb zdjęć  $\bullet$ , na ekranie nagrywania puknij  $\bullet$ , aby wyświetlić ekran przełączania trybów. Puknij **M**, aby przełączyć na tryb filmu.
- **2** Puknij "<<PLAY" aby wybrać tryb odtwarzania.

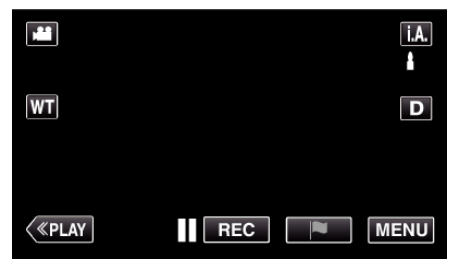

*3* Puknij potrzebny film.

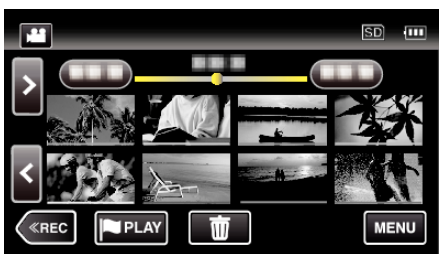

4 Podczas odtwarzania, w trakcie żądanej sceny puknij zatrzymanie  $\blacksquare$ .

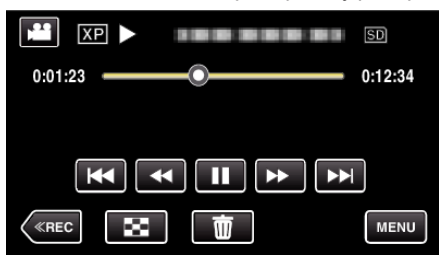

- 0 Po zatrzymaniu filmu, możesz dostroić klatkę, której zdjęcie chcesz zrobić, pukając odtwarzanie w zwolnionym tempie w przód  $\blacktriangleright$  i w tył l.
- *5* Naciśnij przycisk SNAPSHOT (zdjęcie).

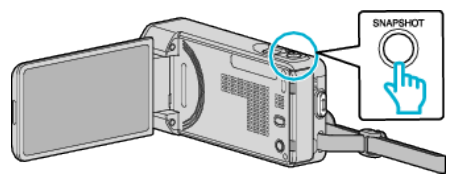

### **UWAGA :**

- $\bullet$  Zrobione zdjęcia maja rozmiar 1920  $\times$  1080.
- 0 Zarejestrowane zdjęcia są przechowywane na nośniku, z którego jest odtwarzany film.

# **Rejestracja wybranej części z nagranego filmu (PRZYCINANIE)**

- Wybierz żądaną część filmu i zapisz ją jako nowy plik wideo.
- 0 Oryginalny film pozostaje w swoim dotychczasowym miejscu.
- *1* Otwórz monitor LCD.

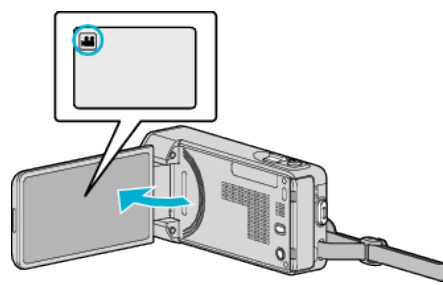

- Sprawdź, czy tryb nagrywania jest ustawiony na <sup>11</sup>.
- Jeśli ustawiony jest tryb zdjęć **Q**, na ekranie nagrywania puknij Q, aby wyświetlić ekran przełączania trybów. Puknij **M**, aby przełączyć na tryb filmu.
- **2** Puknij "<<PLAY" aby wybrać tryb odtwarzania.

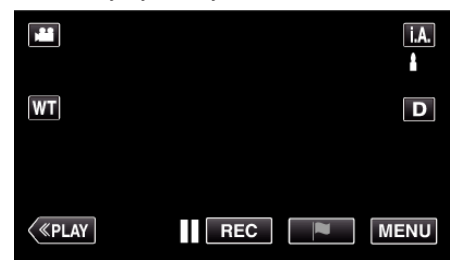

3 Puknij "MENU".

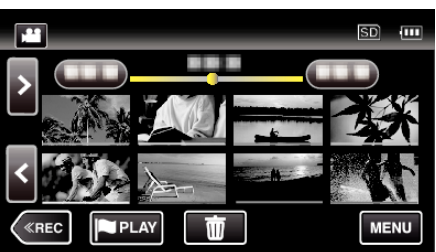

4 Puknij "EDYCJA".

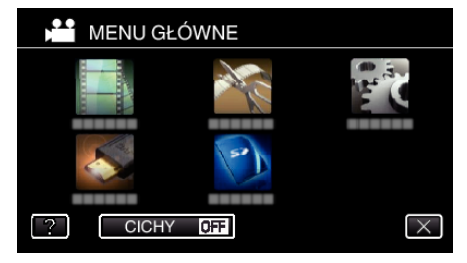

5 Puknij "PRZYCINANIE".

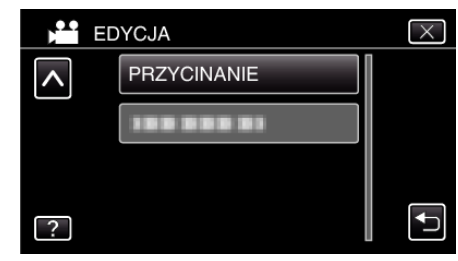

<span id="page-89-0"></span>*6* Puknij film, aby edytować.

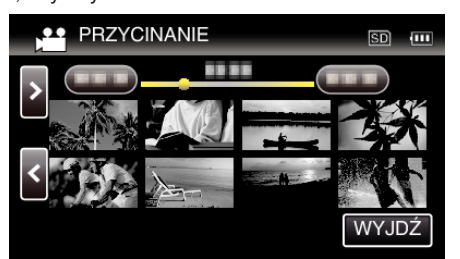

**7** Puknij **■**, aby wstrzymać odtwarzanie w pożądanym punkcie rozpoczęcia, następnie puknij "A"

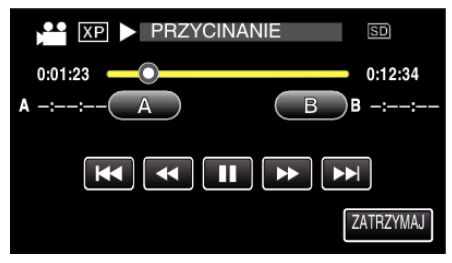

- 0 Po puknięciu "A", ustawiany jest punkt rozpoczęcia.
- $\bullet$  Po ustawieniu punktu rozpoczęcia, puknij $\bullet$ , aby kontynuować odtwarzanie.
- 8 Puknij  $\blacksquare$ , aby wstrzymać odtwarzanie w pożądanym punkcie zakończenia, następnie puknij "B".

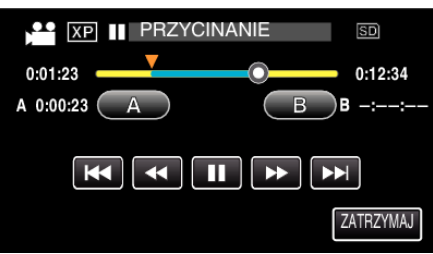

- 0 Po puknięciu "B", ustawiany jest punkt zakończenia.
- 0 Puknij "A" lub "B", aby zresetować punkt rozpoczęcia lub zakończenia na pożądanym ujęciu (pozycji).
- 9 Puknij "USTAW".

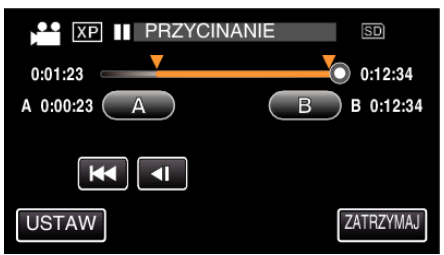

0 Po puknięciu "USTAW", potwierdzany jest punkt przycięcia.

### **10** Puknij "TAK".

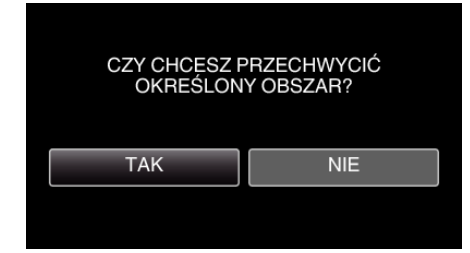

- Po zakończeniu kopiowania, puknij "OK".
- 0 Po zakończeniu kopiowania, skopiowany plik jest dodawany do ekranu indeksu.

## **UWAGA :**

0 Punkt podziału może nieco odbiegać od wybranego ujęcia.

# **Tworzenie listy odtwarzania z nagranych filmów**

Lista utworzona z wybranych ulubionych filmów nazywana jest listą odtwarzania.

Tworząc listę możesz odtworzyć tylko swoje ulubione filmy, w wybranej kolejności.

Oryginalny plik wideo zostaje zachowany nawet wtedy gdy zostanie on zarejestrowany do listy odtwarzania.

- 0 Aby utworzyć nową listę odtwarzania
- "Tworzenie list odtwarzania z wybranych plików" ( $\mathfrak{g}$ str. 90)
- ["Tworzenie list odtwarzania według daty" \(](#page-91-0) $\sqrt{2}$  str. 92)
- 0 Aby edytować lub usunąć utworzoną listę odtwarzania

["Edycja listy odtwarzania" \(](#page-92-0) $\sqrt{2}$  str. 93)

["Usuwanie list odtwarzania" \(](#page-94-0) $\sqrt{4}$  str. 95)

## **UWAGA :**

- 0 Kiedy plik wideo zostanie usunięty lub przeniesiony, zostanie on również usunięty z listy odtwarzania.
- 0 Przy tworzeniu listy odtwarzania nie można wybrać filmów nagranych w formacie iFrame.

### **Tworzenie list odtwarzania z wybranych plików**

Utwórz listę odtwarzania ustawiając pliki jeden po drugim.

*1* Otwórz monitor LCD.

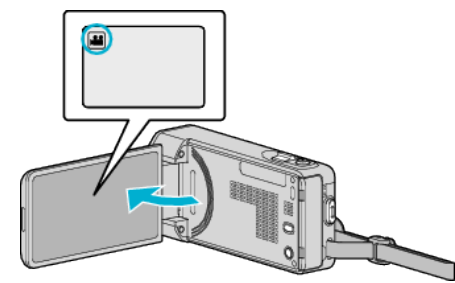

- Sprawdź, czy tryb nagrywania jest ustawiony na
- $\bullet$  Jeśli ustawiony jest tryb zdjęć  $\Box$ , na ekranie nagrywania puknij  $\Box$ , aby wyświetlić ekran przełączania trybów. Puknij **A**, aby przełączyć na tryb filmu.
- **2** Puknij "<<PLAY" aby wybrać tryb odtwarzania.

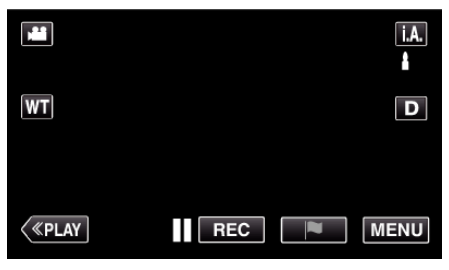

3 Puknij "MENU".

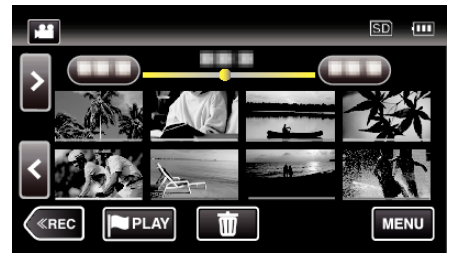

4 Puknij "EDYCJA".

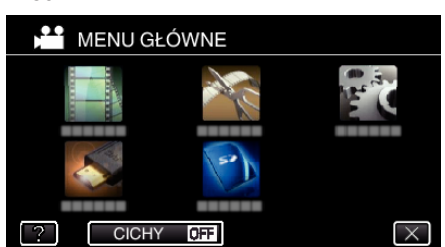

5 Puknij "EDYCJA LISTY".

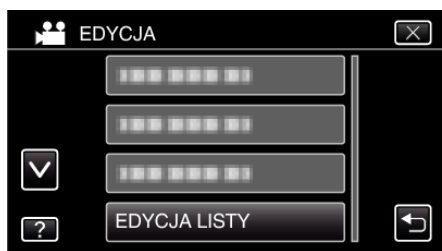

**6** Puknij "NOWA LISTA".

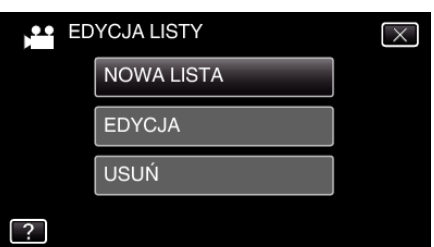

7 Puknij "UTWÓRZ OD SCENY".

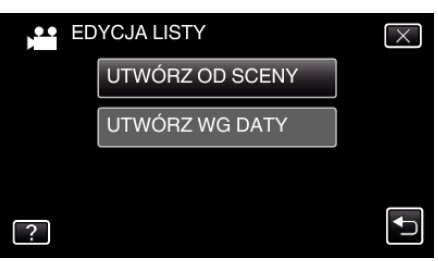

*8* Puknij film, aby go dodać do listy odtwarzania.

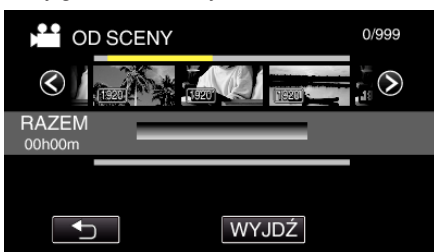

- Na wybranych filmach pojawi się  $\blacktriangleright$ . Puknij  $\bigcirc$ , aby usunąć zaznaczenie.
- 0 Ponownie puknij wybrany filmu, aby sprawdzić filmy. Po sprawdzeniu, puknij 5.
- 0 Puknij 0/1 lub naciskaj dźwignię zoomu, aby wyświetlić poprzedni lub następny film.
- · [1920] wskazuje rozmiar filmu.

**9** Puknij "DODAJ" i wstaw obraz filmowy.

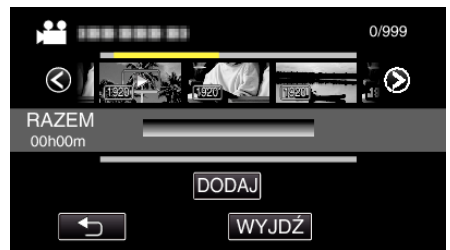

- 0 Powtarzaj kroki 8-9 i ustaw filmy na liście odtwarzania.
- 0 Aby zmienić położenie filmu na liście odtwarzania (dolny rząd), po kroku 8 wybierz punkt wstawiania za pomocą </a>i puknij "DODAJ" .
- $\bullet$  Po wybraniu włożonego filmu pojawia się  $\blacktriangleright$ . Puknij 5, aby usunąć zaznaczenie.
- 0 Ponownie puknij wybrany filmu, aby sprawdzić filmy. Po sprawdzeniu, puknij 5.
- 0 Aby usunąć film z listy odtwarzania (dolny rząd), puknij taki film, następnie puknij "ANULUJ".
- · [1920] wskazuje rozmiar filmu.

## 10 Po zakończeniu układania, puknij "ZAPISZ".

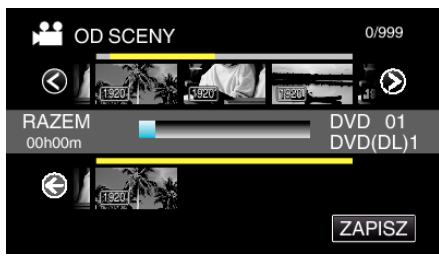

11 Puknij "TAK".

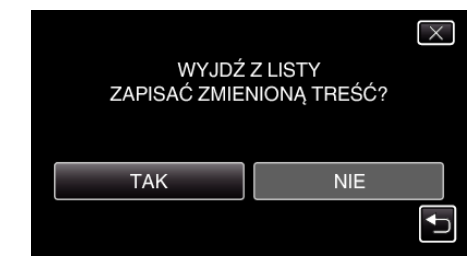

## **UWAGA :**

 $\bullet$  Na każdym ekranie puknij  $\times$ , aby wyjść z menu.

## <span id="page-91-0"></span>**Tworzenie list odtwarzania według daty**

Utwórz listę odtwarzania ustawiając wiele plików według daty nagrania.

*1* Otwórz monitor LCD.

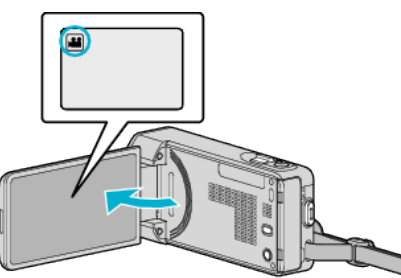

- Sprawdź, czy tryb nagrywania jest ustawiony na **La**.
- $\bullet$  Jeśli ustawiony jest tryb zdjęć  $\bullet$ , na ekranie nagrywania puknij  $\bullet$ , aby wyświetlić ekran przełączania trybów. Puknij **A**, aby przełączyć na tryb filmu.
- 2 Puknij "<<PLAY" aby wybrać tryb odtwarzania.

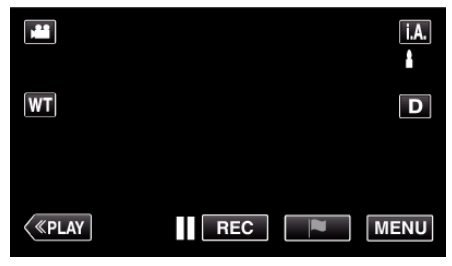

3 Puknij "MENU".

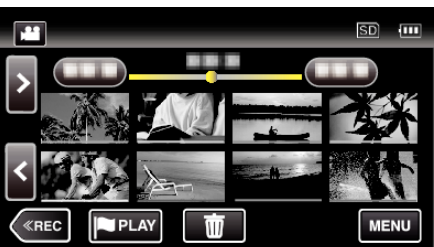

4 Puknij "EDYCJA".

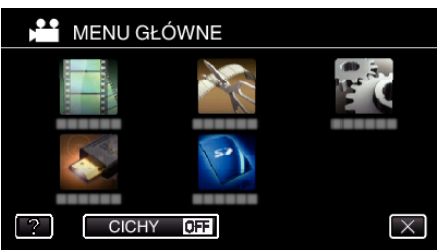

5 Puknij "EDYCJA LISTY".

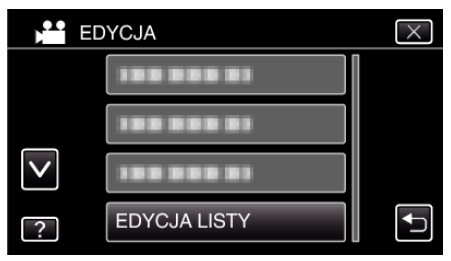

6 Puknij "NOWA LISTA".

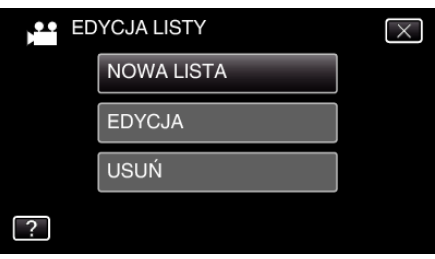

7 Puknij "UTWÓRZ WG DATY".

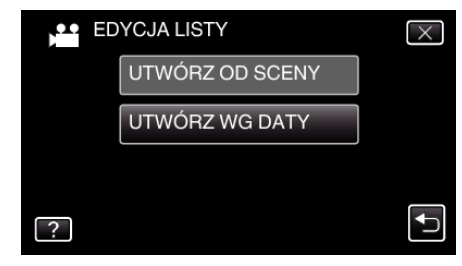

*8* Puknij film z danej daty, aby go dodać do listy odtwarzania.

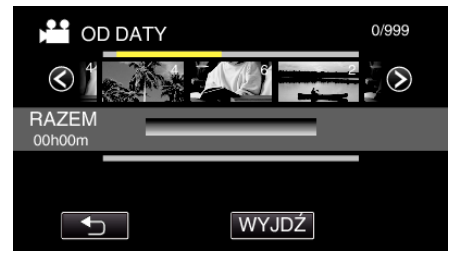

- Na wybranych filmach pojawi się  $\blacktriangleright$ . Puknij  $\blacktriangleright$ , aby usunąć zaznaczenie.
- 0 Ponownie puknij wybrany filmu, aby sprawdzić wszystkie filmy z danej daty. Po sprawdzeniu, puknij 5.
- 0 Puknij 0/1 lub naciskaj dźwignię zoomu, aby wyświetlić poprzedni lub następny film.
- 0 Numer na filmie wskazuje liczbę filmów nagranych tego samego dnia.
- **9** Puknij "DODAJ" i wstaw obraz filmowy.

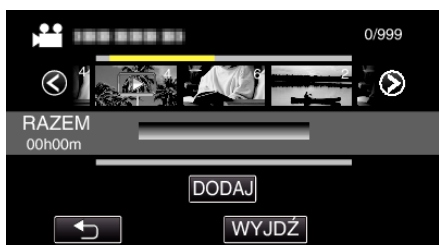

- 0 Powtarzaj kroki 8-9 i ustaw filmy na liście odtwarzania.
- 0 Aby zmienić położenie filmu na liście odtwarzania (dolny rząd), po kroku 8 wybierz punkt wstawiania za pomocą </a>i puknij "DODAJ" .
- $\bullet$  Po wybraniu włożonego filmu pojawia się  $\blacktriangleright$ . Puknij <sup>←</sup>, aby usunąć zaznaczenie.
- 0 Ponownie puknij wybrany filmu, aby sprawdzić wszystkie filmy z danej daty. Po sprawdzeniu, puknij 5.
- 0 Aby usunąć film z listy odtwarzania (dolny rząd), puknij taki film, następnie puknij "ANULUJ".

## 10 Po zakończeniu układania, puknij "ZAPISZ".

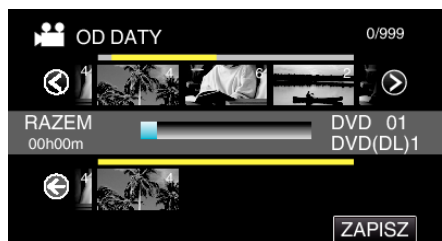

**11** Puknij "TAK".

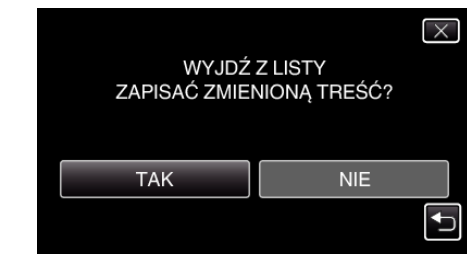

<span id="page-92-0"></span>**•** Na każdym ekranie puknij X, aby wyjść z menu. **Edycja listy odtwarzania** 

Można zmienić zawartość utworzonej listy odtwarzania. Nie można jednak zmieniać list odtwarzania utworzonych z odtwarzania skrótów.

*1* Otwórz monitor LCD.

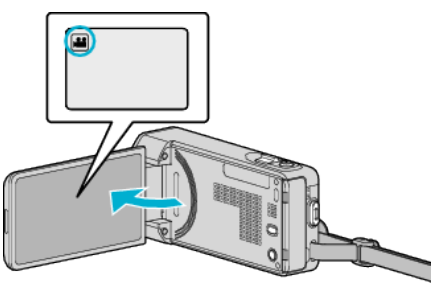

- Sprawdź, czy tryb nagrywania jest ustawiony na
- $\bullet$  Jeśli ustawiony jest tryb zdjęć  $\Box$ , na ekranie nagrywania puknij  $\Box$ , aby wyświetlić ekran przełączania trybów. Puknij **A**, aby przełączyć na tryb filmu.
- 2 Puknij "<<PLAY" aby wybrać tryb odtwarzania.

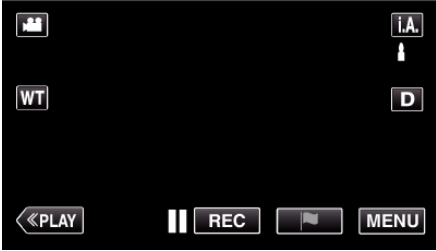

3 Puknij "MENU".

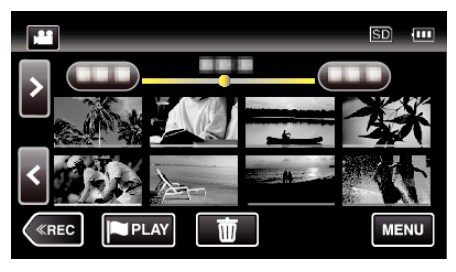

4 Puknij "EDYCJA".

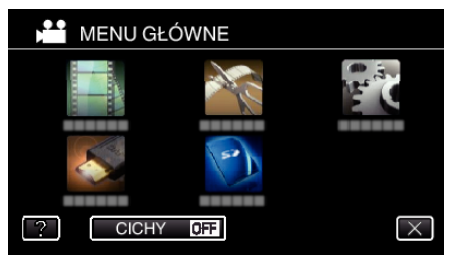

5 Puknij "EDYCJA LISTY".

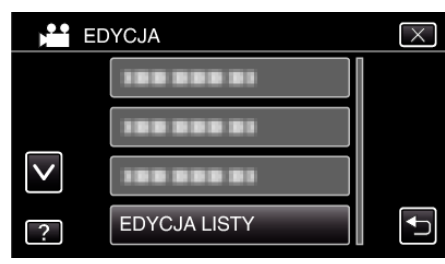

## **Edycja**

6 Puknij "EDYCJA".

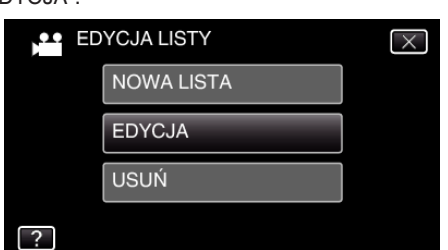

7 Puknij listę odtwarzania, aby ją edytować i puknij "NASTĘPNY".

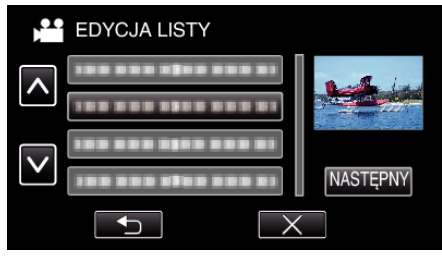

*8* Puknij film (górny rząd), aby umieścić go w odpowiednim miejscu na liście odtwarzania.

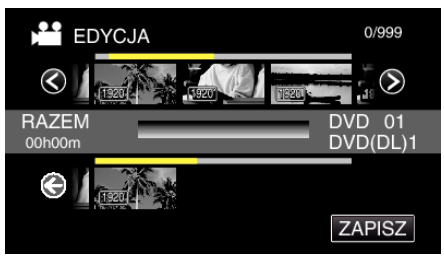

- Na wybranych filmach pojawi się >. Puknij <a> by usunąć zaznaczenie.
- 0 Ponownie puknij wybrany filmu, aby sprawdzić filmy. Po sprawdzeniu, puknij 5.
- 0 Puknij 0/1 lub naciskaj dźwignię zoomu, aby wyświetlić poprzedni lub następny film.
- · [1920] wskazuje rozmiar filmu.
- **9** Puknij "DODAJ" i wstaw obraz filmowy.

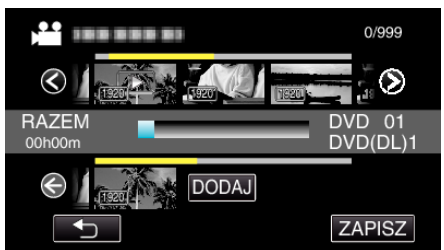

- 0 Powtarzaj kroki 8-9 i ustaw filmy na liście odtwarzania.
- 0 Aby zmienić położenie filmu na liście odtwarzania (dolny rząd), po kroku 8 wybierz punkt wstawiania za pomocą < /> i puknij "DODAJ" .
- $\bullet$  Po wybraniu włożonego filmu pojawia się  $\blacktriangleright$ . Puknij  $\bigcirc$ , aby usunąć zaznaczenie.
- 0 Ponownie puknij wybrany filmu, aby sprawdzić filmy. Po sprawdzeniu, puknij 5.
- 0 Aby usunąć film z listy odtwarzania (dolny rząd), puknij taki film, następnie puknij "ANULUJ".
- · 1920 wskazuje rozmiar filmu.

10 Po zakończeniu układania, puknij "ZAPISZ".

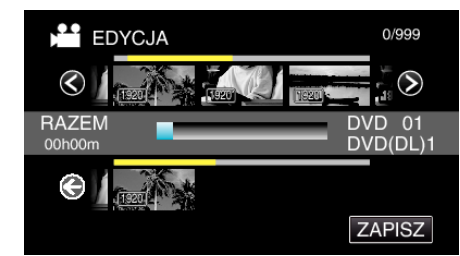

11 Puknij "TAK".

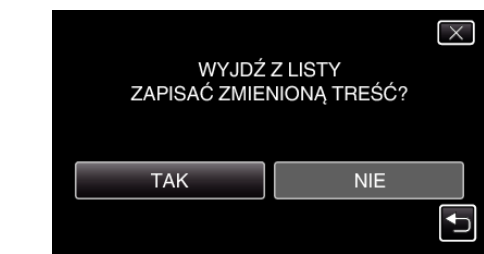

**UWAGA :** 

 $\bullet$  Na każdym ekranie puknij  $\times$ , aby wyjść z menu.

## <span id="page-94-0"></span>**Usuwanie list odtwarzania**

Usuń utworzoną listę odtwarzania.

*1* Otwórz monitor LCD.

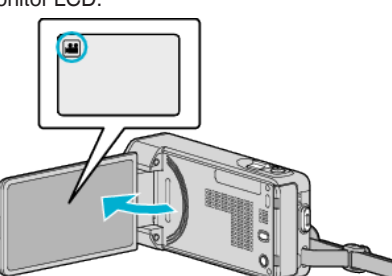

- Sprawdź, czy tryb nagrywania jest ustawiony na **1**.  $\bullet$  Jeśli ustawiony jest tryb zdjęć  $\Box$ , na ekranie nagrywania puknij  $\Box$ , aby wyświetlić ekran przełączania trybów.<br>Puknij مصر¥, aby przełączyć na tryb filmu.
- 2 Puknij "<<PLAY" aby wybrać tryb odtwarzania.

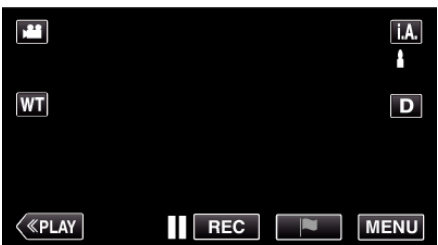

3 Puknij "MENU".

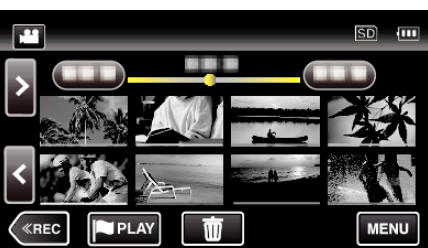

4 Puknij "EDYCJA".

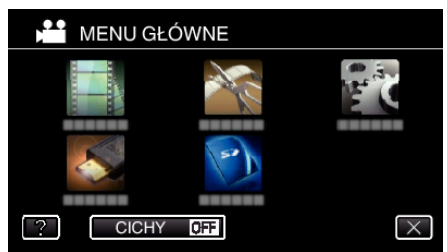

5 Puknij "EDYCJA LISTY".

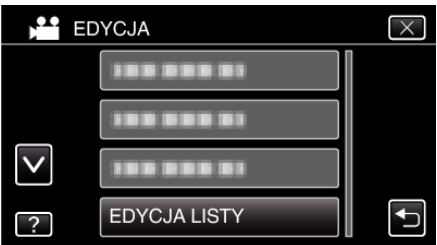

6 Puknij "USUŃ".

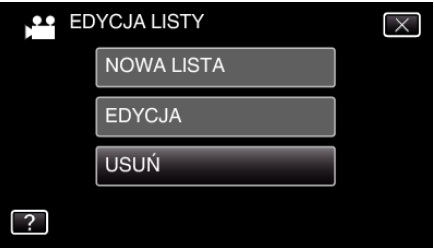

**7** Puknij listę odtwarzania, aby ją usunąć i puknij "NASTĘPNY".

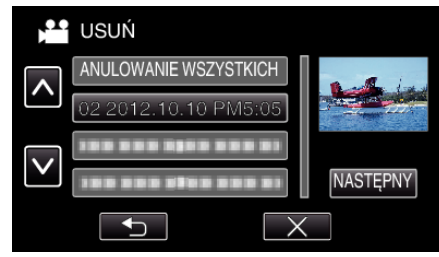

- 0 Po wybraniu "ANULOWANIE WSZYSTKICH" zostaną usunięte wszystkie utworzone listy odtwarzania.
- 8 Puknij "TAK", aby potwierdzić usunięcie.

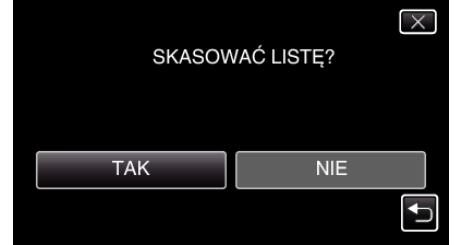

- Po usunięciu, puknij "OK".
- 0 Po całkowitym usunięciu, zostanie ponownie wyświetlony ekran wyboru usuwania listy odtwarzania.

### **UWAGA :**

 $\bullet$  Na każdym ekranie puknij  $\times$ , aby wyjść z menu.

# <span id="page-95-0"></span>**Tworzenie dysków w nagrywarce BD (zewnętrznym napędzie Blu-ray)**

\*Zewnetrzny napęd Blu-ray JVC jest znany jako "nagrywarka BD". Nagrane pliki można kopiować na dyski lub odtwarzać utworzone dyski z użyciem dowolnej nagrywarki BD (zewnętrznego napędu Blu-ray).

## **Zgodne nagrywarki BD (zewnętrzne napędy Blu-ray)**

Możesz stosować napęd BE08LU20 firmy LG. (informacja aktualna od grudnia 2012 r.)

### **Tworzenie dysków w nagrywarce BD (zewnętrznym napędzie Blu-ray)**

### **Przygotowanie nagrywarki BD (zewnętrznego napędu Bluray)**

"Przygotowanie nagrywarki BD (zewnętrznego napędu Blu-ray)"  $(x \times 5t)$ . 96)

## **Kopiowanie na dyski**

["Kopiowanie wszystkich plików" \(](#page-96-0) $\mathscr{F}$  str. 97)

["Kopiowanie plików według daty" \(](#page-98-0) $\sqrt{2}$  str. 99)

["Kopiowanie wybranych list odtwarzania" \(](#page-99-0) $\mathfrak{g}$  str. 100)

["Kopiowanie wybranych plików" \(](#page-100-0) $\mathbb{R}$  str. 101)

Wybierz i skopiuj odpowiednie, pojedyncze, filmy lub zdjęcia.

## **Inne działania**

["Odtwarzanie w nagrywarce BD \(zewnętrznym napędzie Blu-ray\)"](#page-102-0)  $($  $\mathbb{R}$  [str. 103\)](#page-102-0)

## **UWAGA :**

- 0 Nie można utworzyć dysków zapisanych w formacie DVD-Video.
- 0 NIe można utworzyć kopii zapasowych filmów w formacie iFrame.
- 0 Dostępny czas nagrywania na płycie różni się w zależności od sposobu nagrywania.
- 0 Tworzenie kopii zapasowych wielu plików może potrwać dłuższy czas. Należy poczekać do czasu, gdy zacznie pulsować lampka dostępu, wskazująca normalne działanie.
- 0 Data i godziny są zapisywane na utworzonych dyskach jako napisy.

## **Przygotowanie nagrywarki BD (zewnętrznego napędu Bluray)**

### **UWAGA :**

- 0 Do połączenia nagrywarki BD (zewnętrznego napędu Blu-ray), użyj kabla przejściowego USB ze złączem Mini-A (męskie) – B (męskie). Proszę zauważyć, że do tego celu nie można użyć dostarczonego kabla USB.
- 0 Aby używać kabla USB dołączonego do nagrywarki BD (zewnętrzny napęd Blu-ray), należy nabyć kabel przejściowy USB.

(Nr katalogowy: QAM0852-001) \* Mini-A (męski) – A (żeński) \*Skonsultuj się z najbliższym centrum serwisowym.

- *1* Wyjmij zasilacz sieciowy i akumulator z tego urządzenia.
- *2* Podłącz kabel USB i zasilacz sieciowy.

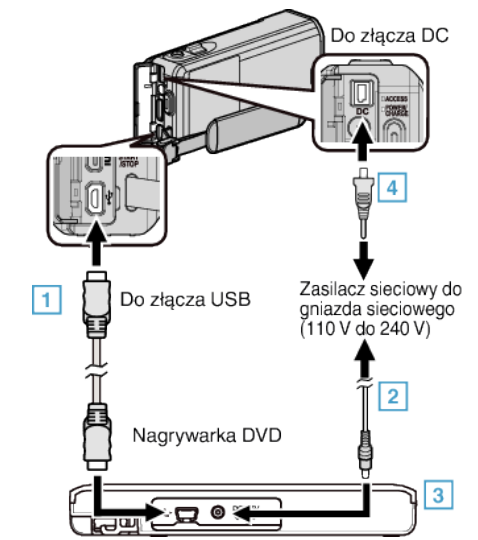

- A Podłącz kabel USB nagrywarki BD (zewnętrznego napędu Blu-ray) do tego urządzenia.
- 0 Nie można używać dołączonego do tego urządzenia kabla USB.
	- <sup>2</sup> Podłącz zasilacz sieciowy do nagrywarki BD (zewnętrznego napędu Blu-ray).
	- **3** Włącz nagrywarkę BD (zewnętrzny napęd Blu-ray).
	- $\sqrt{4}$  Podłącz zasilacz sieciowy do urządzenia.
		- 0 Należy również zapoznać się z instrukcją obsługi nagrywarki BD (zewnętrznego napędu Blu-ray).
- *3* Otwórz monitor LCD.

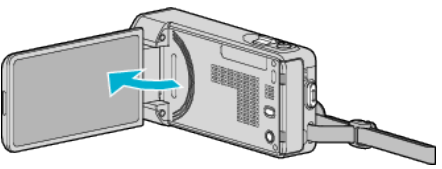

- $\bullet$  Urządzenie się włączy i pojawi się menu "TWORZENIE KOPII ZAPASOWEJ".
- 0 Przy podłączonym kablu USB, wyświetlane jest menu "TWORZENIE KOPII ZAPASOWEJ".

<span id="page-96-0"></span>*4* Włóż nowy dysk.

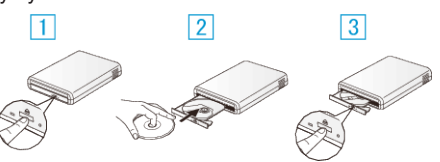

- A Naciśnij przycisk wysuwania, aby otworzyć tackę na płyty.
- <sup>2</sup> Prawidłowo włóż nowy dysk.
- <sup>3</sup> Naciśnij przycisk wysuwania, aby zamknąć tackę na dyski.
- **OSTROŻNIE :**
- 0 Na czas podłączania sprzętu wyłącz zasilanie. W przeciwnym wypadku może dojść do porażenia prądem lub nieprawidłowego działania urządzenia.

## **Tworzenie dysku**

### **Tworzenie dysku**

- *1* Przygotowanie nagrywarki BD (zewnętrznego napędu Blu-ray) 0 Włóż nowy dysk do nagrywarki BD (zewnętrznego napędu Blu-ray). ["Przygotowanie nagrywarki BD \(zewnętrznego napędu Blu-ray\)"](#page-95-0)  $(F \times S)$
- *2* Skopiuj pliki na dysk w następujący sposób.
	- .Kopiowanie wszystkich plików" ( $\mathbb{F}$  str. 97)
	- ["Kopiowanie plików według daty" \(](#page-98-0) $\sqrt{2}$  str. 99)
	- ["Kopiowanie wybranych list odtwarzania" \(](#page-99-0) $\sqrt{\epsilon}$ str. 100) ["Kopiowanie wybranych plików" \(](#page-100-0) $\sqrt{\epsilon}$  str. 101)
	-

## **Kopiowanie wszystkich plików**

Wszystkie filmy lub zdjęcia zarejestrowane w tym urządzeniu zostaną kopiowane.

Można też wybrać i skopiować tylko filmy lub zdjęcia, które nigdy nie zostały skopiowane.

- *1* Wybierz tryb filmu lub zdjęcia.
- 2 Puknij "UTWÓRZ ZE WSZYSTKICH" (film) lub "ZAPISZ WSZYSTKO" (zdjęcie).

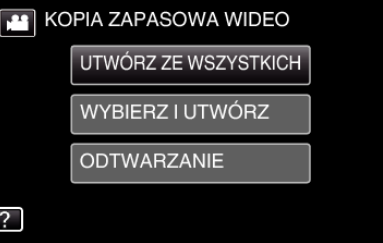

- 0 Jeśli na obrazie widać tryb filmu, ta sama obsługa dotyczy trybu zdjęć.
- Puknij **A**, aby wybrać tryb filmu lub zdjęć.
- 3 Puknij "Blu-ray DISC" lub "DVD(AVCHD)".

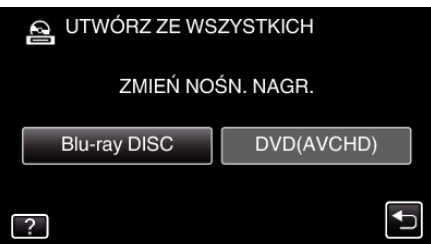

- 0 Nośnik zmieni się na puknięty. Zgodnie z typem dysku, wybierz odpowiednie ustawienie.
- 0 Wybranie "Blu-ray DISC" umożliwia zapisanie filmów na dyskach Bluray z jakością wysokiej rozdzielczości.
- 0 Wybranie "DVD(AVCHD)" umożliwia zapisanie filmów na dysk DVD z jakością wysokiej rozdzielczości.

## **Kopiowanie**

*4* Puknij potrzebną metodę.

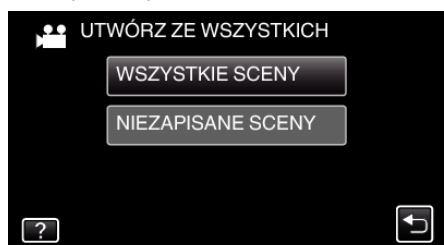

- $\bullet$  "WSZYSTKIE SCENY" (film)/"WSZYSTKIE ZDJĘCIA" (zdjęcie): Wszystkie filmy lub zdjęcia w tym urządzeniu są kopiowane.
- $\bullet$  **.NIEZAPISANE SCENY" (film)/.NIEZAPISANE ZDJECIA" (zdjęcie):**

Filmy lub zdjęcia, które nigdy nie były kopiowane są automatycznie wybierane i kopiowane.

5 Puknij "WYKONAJ".

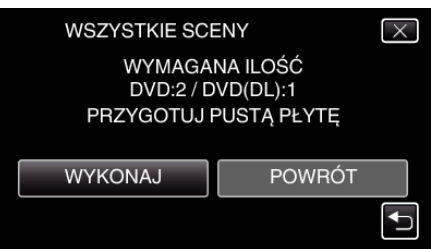

0 Zostanie wyświetlona liczba płyt wymaganych do skopiowania plików.

Przygotuj odpowiednią liczbę płyt.

**6** Puknij "AUTO" lub "WEDŁUG DAT". (tylko w trybie **A**)

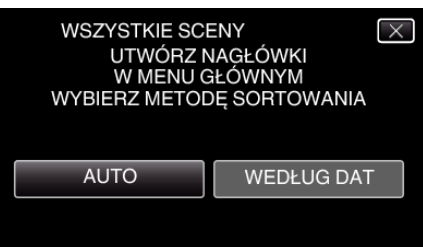

- 0 Po wybraniu "AUTO", filmy o podobnych datach nagrania zostaną wyświetlone w grupach.
- Po wybraniu "WEDŁUG DAT", filmy beda wyświetlane według dat nagrania.
- 7 Puknij "WYKONAJ".

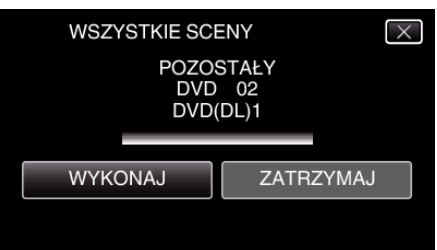

- 0 Gdy pojawi się napis "WŁÓŻ NASTĘPNĄ PŁYTĘ NACIŚNIJ [ZATRZYMAJ], ABY ZAKOŃCZYĆ OPERACJĘ TWORZENIA", zmień płytę.
- 8 Puknij "OK", gdy wyświetlany jest "ZAKOŃCZONO".

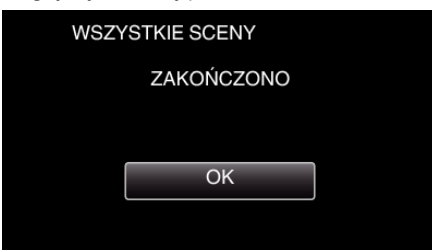

9 Naciśnij i przez co najmniej dwie sekundy przytrzymaj przycisk  $\Phi$ , aby wyłączyć to urządzenie i odłączyć kabel USB.

### **OSTROŻNIE :**

- 0 Przed zakończeniem kopiowania, nie wyłączaj zasilania ani nie wypinaj kabla USB.
- 0 Nie można skopiować plików, które podczas odtwarzania nie będą wyświetlane na ekranie indeksu. Nie można kopiować plików specjalnych.
- 0 Wszystkie płyty DVD zostaną automatycznie sfinalizowane. Wprawdzie później nie można dodawać plików do płyt DVD-R/DVD-RW, można je dodawać do dysków BD-R/BD-RE.
- 0 Płyty utworzone w formacie "DVD(AVCHD)" można odtwarzać wyłącznie w urządzeniach obsługujących format AVCHD.

### **UWAGA :**

• Aby sprawdzić utworzony dysk, postępuj zgodnie z [""Odtwarzanie w](#page-102-0) [nagrywarce BD \(zewnętrznym napędzie Blu-ray\)" \(](#page-102-0) $\sqrt{a}$  str. 103)".

["Odtwarzanie w nagrywarce BD \(zewnętrznym napędzie Blu-ray\)"](#page-102-0)  $(x \cdot s)$  [str. 103\)](#page-102-0)

## <span id="page-98-0"></span>**Kopiowanie plików według daty**

Filmy lub zdjęcia są porządkowane i kopiowane zgodnie z datą ich nagrania.

- *1* Wybierz tryb filmu lub zdjęcia.
- 2 Puknij "WYBIERZ I UTWÓRZ" (film) lub "ZAZNACZ I ZAPISZ" (zdjęcie).

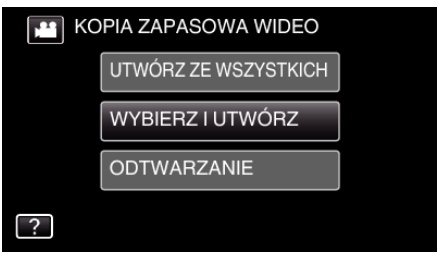

- 0 Jeśli na obrazie widać tryb filmu, ta sama obsługa dotyczy trybu zdjęć.
- Puknij **A**, aby wybrać tryb filmu lub zdjęć.
- 0 Puknij A, aby wybrać tryb filmu (50i), filmu (50p) lub zdjęć. Przełącz na tryb, w którym chcesz kopiować pliki.
- 3 Puknij "Blu-ray DISC" lub "DVD(AVCHD)".

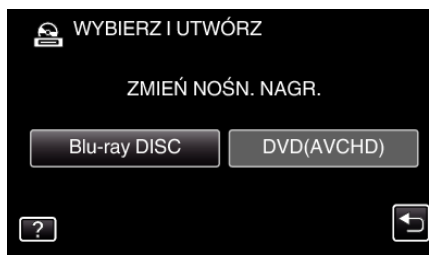

- 0 Nośnik zmieni się na puknięty. Zgodnie z typem dysku, wybierz odpowiednie ustawienie.
- 0 Wybranie "Blu-ray DISC" umożliwia zapisanie filmów na dyskach Bluray z jakością wysokiej rozdzielczości.
- 0 Wybranie "DVD(AVCHD)" umożliwia zapisanie filmów na dysk DVD z jakością wysokiej rozdzielczości.
- 4 Puknij "UTWÓRZ WG DATY" (film) lub "ZAPISZ WEDŁUG DATY" (zdjęcie).

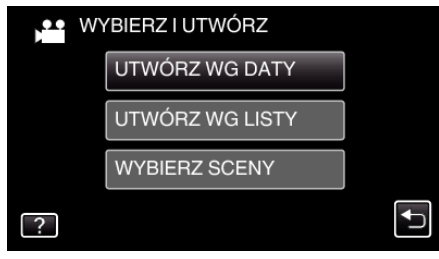

- 0 Jeśli na obrazie widać tryb filmu, ta sama obsługa dotyczy trybu zdjęć.
- *5* Puknij, aby wybrać datę nagrywania.

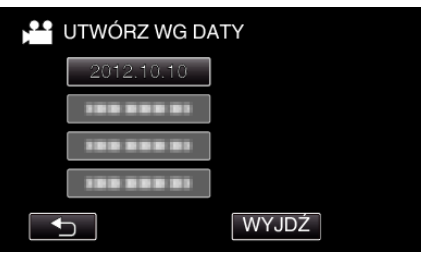

## **UWAGA :**

- 0 Do kopiowania można wybrać tylko jedną datę nagrania. Aby skopiować z dat wykonania wielu nagrań, zaleca się kopiowanie poprzez utworzenie listy odtwarzania.
	- ["Tworzenie listy odtwarzania z nagranych filmów" \(](#page-89-0) $\mathbb{R}$ str. 90) , Kopiowanie wybranych list odtwarzania" ( $\sqrt{2}$  str. 100)
- 6 Puknij "WYKONAJ".

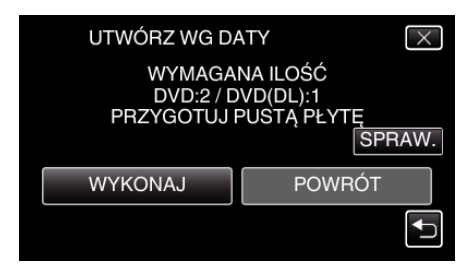

- 0 Zostanie wyświetlona liczba płyt wymaganych do skopiowania plików. Przygotuj odpowiednią liczbę płyt.
- **7** Puknij "AUTO" lub "WEDŁUG DAT". (tvlko w trvbie <sup>14</sup>)

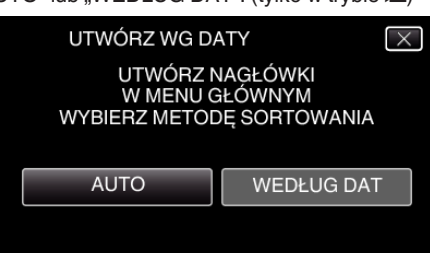

- 0 Po wybraniu "AUTO", filmy o podobnych datach nagrania zostaną wyświetlone w grupach.
- Po wybraniu "WEDŁUG DAT", filmy będą wyświetlane według dat nagrania.
- 8 Puknij "WYKONAJ".

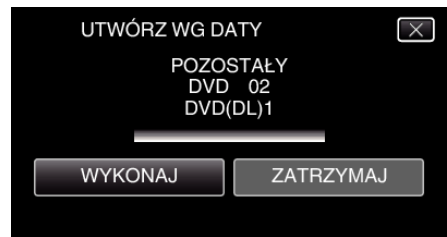

- 0 Gdy pojawi się napis "WŁÓŻ NASTĘPNĄ PŁYTĘ NACIŚNIJ [ZATRZYMAJ], ABY ZAKOŃCZYĆ OPERACJĘ TWORZENIA", zmień płytę.
- **9** Puknij "OK", gdy wyświetlany jest "ZAKOŃCZONO".

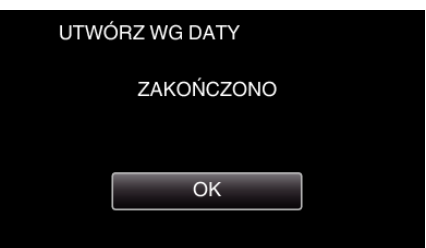

10 Naciśnij i przez co najmniej dwie sekundy przytrzymaj przycisk  $\mathbf{\Phi}$ , aby wyłączyć to urządzenie i odłączyć kabel USB.

### **OSTROŻNIE :**

- 0 Przed zakończeniem kopiowania, nie wyłączaj zasilania ani nie wypinaj kabla USB.
- 0 Nie można skopiować plików, które podczas odtwarzania nie będą wyświetlane na ekranie indeksu. Nie można kopiować plików specjalnych.
- 0 Wszystkie płyty DVD zostaną automatycznie sfinalizowane. Wprawdzie później nie można dodawać plików do płyt DVD-R/DVD-RW, można je dodawać do dysków BD-R/BD-RE.
- 0 Płyty utworzone w formacie "DVD(AVCHD)" można odtwarzać wyłącznie w urządzeniach obsługujących format AVCHD.

### **UWAGA :**

• Aby sprawdzić utworzony dysk, postępuj zgodnie z [""Odtwarzanie w](#page-102-0) [nagrywarce BD \(zewnętrznym napędzie Blu-ray\)" \(](#page-102-0) $\sqrt{2}$  str. 103)".

["Odtwarzanie w nagrywarce BD \(zewnętrznym napędzie Blu-ray\)"](#page-102-0)  $(\sqrt{2} \text{ str. } 103)$ 

## <span id="page-99-0"></span>**Kopiowanie wybranych list odtwarzania**

Porządkuj i kopiuj utworzone listy odtwarzania w wybranej przez siebie kolejności.

- *1* Wybierz tryb filmu.
- 2 Puknij "WYBIERZ I UTWÓRZ".

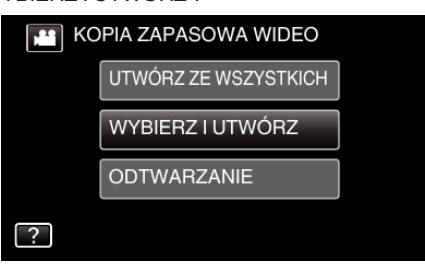

**3** Puknij "Blu-ray DISC" lub "DVD(AVCHD)".

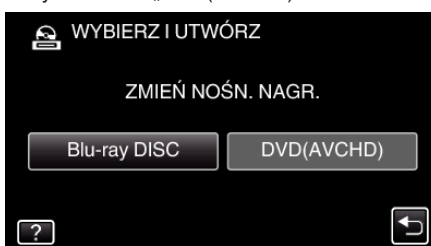

- 0 Nośnik zmieni się na puknięty. Zgodnie z typem dysku, wybierz odpowiednie ustawienie.
- 0 Wybranie "Blu-ray DISC" umożliwia zapisanie filmów na dyskach Bluray z jakością wysokiej rozdzielczości.
- 0 Wybranie "DVD(AVCHD)" umożliwia zapisanie filmów na dysk DVD z jakością wysokiej rozdzielczości.
- 4 Puknij "UTWÓRZ WG LISTY"

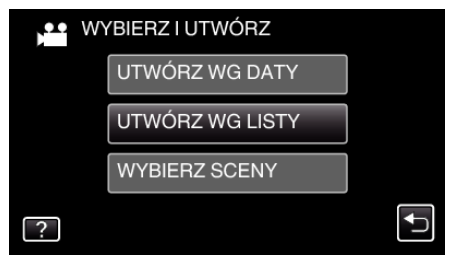

*5* Puknij listę odtwarzania, aby skopiować na płytę.

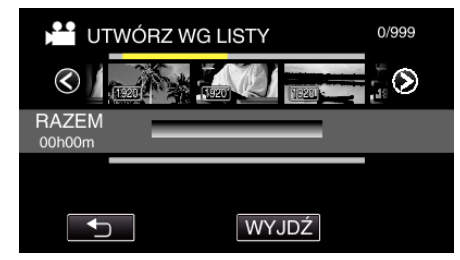

- Na wybranej liście odtwarzania (górny rząd) pojawia się  $\blacktriangleright$ . Puknij  $\bigcirc$ , aby usunąć zaznaczenie.
- 0 Ponownie puknij wybraną listę odtwarzania, aby sprawdzić jej zawartość. Po sprawdzeniu, puknij 5.
- Puknij  $\langle \rangle$  lub naciskaj dźwignię zoomu, aby wyświetlić poprzednią lub następną listę odtwarzania.
- 6 Puknij "DODAJ", aby wstawić listę odtwarzania.

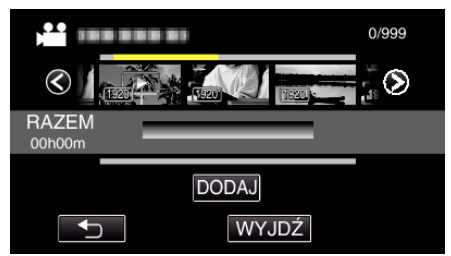

- 0 Powtarzaj kroki 6-7 i zorganizuj listę odtwarzania.
- 0 Aby zmienić położenie listy odtwarzania (dolnej), po kroku 6, wybierz punkt wstawiania za pomocą ←/→ i puknij "DODAJ".
- $\bullet$  Po wybraniu wstawionej listy odtwarzania pojawia się  $\blacktriangleright$ . Puknij  $\bigcirc$ , aby usunąć zaznaczenie.
- 0 Ponownie puknij wybraną listę odtwarzania, aby sprawdzić jej zawartość. Po sprawdzeniu, puknij 5.
- 0 Aby usunąć film z listy odtwarzania (dolny rząd), puknij taki film, następnie puknij "ANULUJ".
- 7 Po zakończeniu układania, puknij "ZAPISZ".

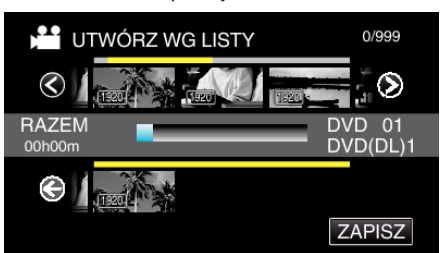

8 Puknij "WYKONAJ".

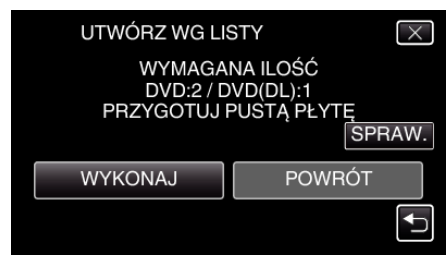

0 Zostanie wyświetlona liczba płyt wymaganych do skopiowania plików.

Przygotuj odpowiednią liczbę płyt.

0 Puknij "SPRAW.", aby sprawdzić zawartość.

<span id="page-100-0"></span>9 Puknij "OK".

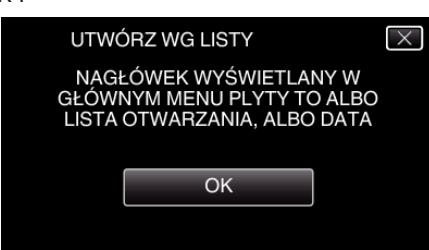

## 10 Puknij "WYKONAJ".

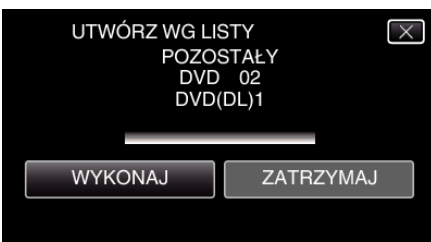

- 0 Gdy pojawi się napis "WŁÓŻ NASTĘPNĄ PŁYTĘ NACIŚNIJ [ZATRZYMAJ], ABY ZAKOŃCZYĆ OPERACJĘ TWORZENIA", zmień płytę.
- 11 Puknij "OK", gdy wyświetlany jest "ZAKOŃCZONO".

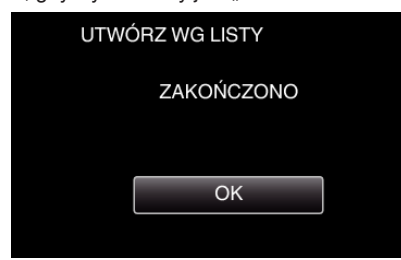

12 Naciśnij i przez co najmniej dwie sekundy przytrzymaj przycisk  $\Phi$ , aby wyłączyć to urządzenie i odłączyć kabel USB.

## **OSTROŻNIE :**

- 0 Przed zakończeniem kopiowania, nie wyłączaj zasilania ani nie wypinaj kabla USB.
- 0 Nie można skopiować plików, które podczas odtwarzania nie będą
- wyświetlane na ekranie indeksu. Nie można kopiować plików specjalnych. 0 Wszystkie płyty DVD zostaną automatycznie sfinalizowane.
- Wprawdzie później nie można dodawać plików do płyt DVD-R/DVD-RW, można je dodawać do dysków BD-R/BD-RE.
- 0 Płyty utworzone w formacie "DVD(AVCHD)" można odtwarzać wyłącznie w urządzeniach obsługujących format AVCHD.

### **UWAGA :**

- 0 Lista list odtwarzania jest wyświetlana w menu głównym utworzonej płyty DVD.
- Aby sprawdzić utworzony dysk, postępuj zgodnie z [""Odtwarzanie w](#page-102-0) [nagrywarce BD \(zewnętrznym napędzie Blu-ray\)" \(](#page-102-0) $\sqrt{4}$  str. 103)".

["Odtwarzanie w nagrywarce BD \(zewnętrznym napędzie Blu-ray\)"](#page-102-0)  $(\sqrt{2} \sin 103)$ 

0 Aby utworzyć listę odtwarzania

["Tworzenie listy odtwarzania z nagranych filmów" \(](#page-89-0) $\mathfrak{g}$ str. 90)

## **Kopiowanie wybranych plików**

Wybierz i skopiuj odpowiednie, pojedyncze, filmy lub zdjęcia.

- *1* Wybierz tryb filmu lub zdjęcia.
- 2 Puknij "WYBIERZ I UTWÓRZ" (film) lub "ZAZNACZ I ZAPISZ" (zdjęcie).

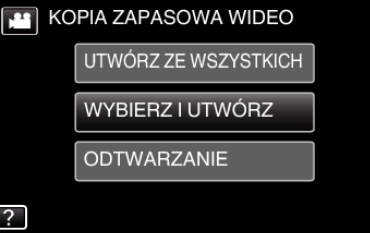

- 0 Jeśli na obrazie widać tryb filmu, ta sama obsługa dotyczy trybu zdjęć. • Puknij **M**, aby wybrać tryb filmu lub zdieć.
- 
- 3 Puknij "Blu-ray DISC" lub "DVD(AVCHD)".

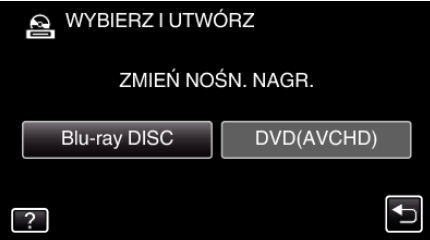

- 0 Nośnik zmieni się na puknięty. Zgodnie z typem dysku, wybierz odpowiednie ustawienie.
- · Wybranie "Blu-ray DISC" umożliwia zapisanie filmów na dyskach Bluray z jakością wysokiej rozdzielczości.
- 0 Wybranie "DVD(AVCHD)" umożliwia zapisanie filmów na dysk DVD z jakością wysokiej rozdzielczości.
- Puknij "WYBIERZ SCENY" (film) lub "WYBÓR ZDJĘĆ" (zdjęcie).

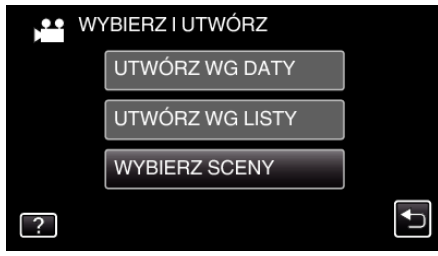

0 Jeśli na obrazie widać tryb filmu, ta sama obsługa dotyczy trybu zdjęć.

*5* Puknij filmy lub zdjęcia do kopiowania.

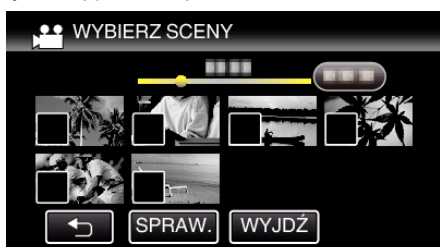

- Na wybranych plikach pojawi się  $\checkmark$ . Aby usunąć  $\checkmark$  z pliku, ponownie puknij ten plik.
- Puknij "SPRAW.", aby zaznaczyć plik. Po sprawdzeniu, puknij 5.
- **6** Po wybraniu wszystkich plików, puknij "ZAPISZ".

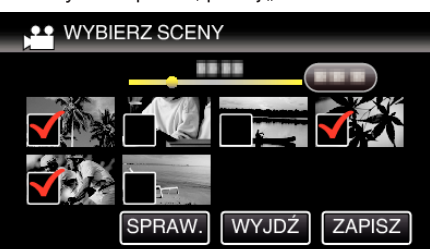

7 Puknij "WYKONAJ".

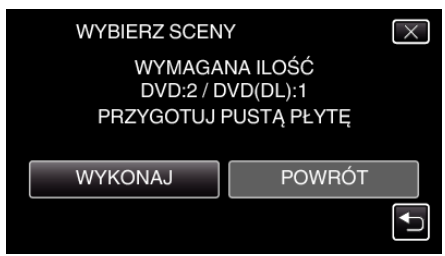

0 Zostanie wyświetlona liczba płyt wymaganych do skopiowania plików.

Przygotuj odpowiednią liczbę płyt.

8 Puknij "AUTO" lub "WEDŁUG DAT". (tylko w trybie **A**)

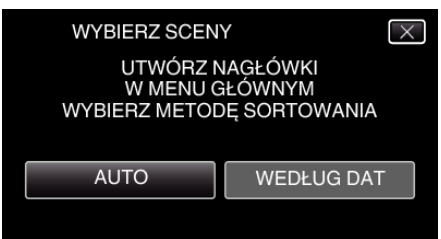

- 0 Po wybraniu "AUTO", filmy o podobnych datach nagrania zostaną wyświetlone w grupach.
- 0 Po wybraniu "WEDŁUG DAT", filmy będą wyświetlane według dat nagrania.
- 9 Puknij "WYKONAJ".

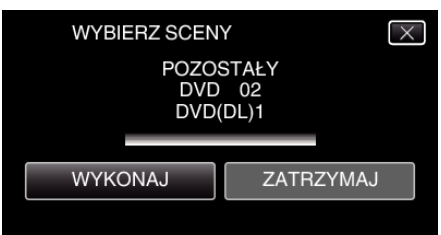

0 Gdy pojawi się napis "WŁÓŻ NASTĘPNĄ PŁYTĘ NACIŚNIJ [ZATRZYMAJ], ABY ZAKOŃCZYĆ OPERACJĘ TWORZENIA", zmień płytę.

### 10 Puknij "OK", gdy wyświetlany jest "ZAKOŃCZONO".

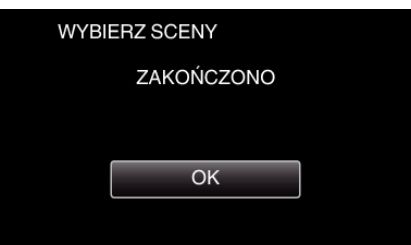

11 Naciśnij i przez co najmniej dwie sekundy przytrzymaj przycisk **t**, aby wyłączyć to urządzenie i odłączyć kabel USB.

### **OSTROŻNIE :**

- 0 Przed zakończeniem kopiowania, nie wyłączaj zasilania ani nie wypinaj kabla USB.
- 0 Nie można skopiować plików, które podczas odtwarzania nie będą wyświetlane na ekranie indeksu. Nie można kopiować plików specjalnych.
- 0 Wszystkie płyty DVD zostaną automatycznie sfinalizowane. Wprawdzie później nie można dodawać plików do płyt DVD-R/DVD-RW, można je dodawać do dysków BD-R/BD-RE.
- 0 Płyty utworzone w formacie "DVD(AVCHD)" można odtwarzać wyłącznie w urządzeniach obsługujących format AVCHD.

### **UWAGA :**

• Aby sprawdzić utworzony dysk, postępuj zgodnie z [""Odtwarzanie w](#page-102-0) [nagrywarce BD \(zewnętrznym napędzie Blu-ray\)" \(](#page-102-0) $\mathfrak{g}$ str. 103)".

["Odtwarzanie w nagrywarce BD \(zewnętrznym napędzie Blu-ray\)"](#page-102-0)  $(\sqrt{\mathbb{R}} \cdot \text{str. } 103)$ 

### <span id="page-102-0"></span>**Odtwarzanie w nagrywarce BD (zewnętrznym napędzie Bluray)**

W tym urządzeniu można odtwarzać utworzone w nim dyski Blu-ray.

*1* Przygotowanie nagrywarki BD (zewnętrznego napędu Blu-ray) 0 Włóż dysk Blu-ray, aby go odtworzyć na nagrywarce BD (zewnętrznym napędzie Blu-ray).

["Przygotowanie nagrywarki BD \(zewnętrznego napędu Blu-ray\)"](#page-95-0)  $(\sqrt{3} \text{ str. } 96)$ 

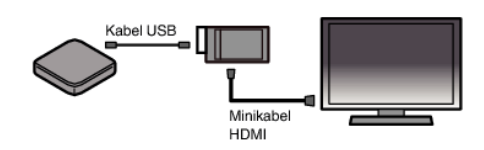

2 W menu TWORZENIE KOPII ZAPASOWEJ puknij "ODTWARZANIE".

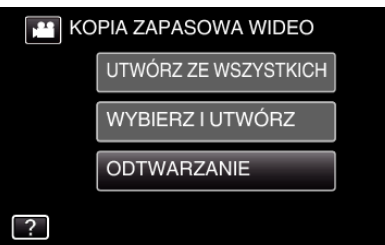

- 0 Pojawi się ekranu indeksu (wyświetlanie miniatur) filmów znajdujących się na dysku.
- Puknij ikonę **A**, aby przełączyć pomiędzy trybem filmu i zdjęć.
- *3* Puknij plik, aby go rozpocząć odtwarzanie.

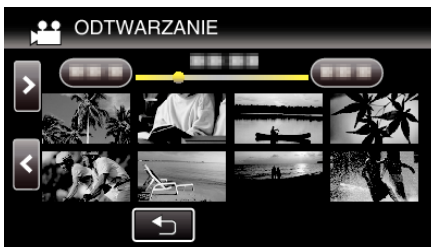

- 0 Więcej informacji na temat odtwarzania filmów można znaleźć w ...Przyciski obsługi dla odtwarzania filmu" ( $\sqrt{\epsilon}$ str. 68)".
- . Przyciski obsługi dla odtwarzania filmu" ( $\approx$  str. 68)
- 0 Aby z niego wyjść, zatrzymaj odtwarzanie i wyłącz kamerę naciskając przycisk  $\Phi$  przez około 2 sekundy. Następnie odłącz kabel USB.

### **UWAGA :**

0 Aby w telewizorze odtworzyć nagrany obraz, połącz to urządzenie minikablem HDMI lub przewodem AV, gdy to urządzenie jest podłączone do nagrywarki BD (zewnętrznych napędów Blu-ray).

. Podłaczanie przez minizłacze HDMI" ( $\approx$  str. 83) ["Łączenie przez złącze AV" \(](#page-83-0) $\approx$  str. 84)

# **Tworzenie dysków w nagrywarce DVD**

Nagrane pliki można kopiować na dyski lub odtwarzać utworzone dyski z użyciem dowolnej nagrywarki DVD.

## **Tworzenie dysków w nagrywarce DVD**

## **Przygotowanie nagrywarki DVD**

["Przygotowanie nagrywarki DVD \(CU-VD3\)" \(](#page-103-0)E str. 104) ["Przygotowanie nagrywarki DVD \(CU-VD50\)" \(](#page-103-0) $\mathbb{R}$  str. 104)

## **Kopiowanie na dyski**

["Kopiowanie wszystkich plików" \(](#page-104-0) $\mathbb{R}$  str. 105)

["Kopiowanie plików według daty" \(](#page-105-0) $\mathfrak{g}$  str. 106)

["Kopiowanie wybranych list odtwarzania" \(](#page-106-0) $\mathbb{R}$  str. 107) .Kopiowanie wybranych plików" ( $\mathfrak{g}$  str. 109)

## **Inne działania**

["Odtwarzanie płyt w nagrywarce DVD" \(](#page-109-0) $\sqrt{\epsilon}$ str. 110)

**UWAGA :** 

- 0 Dyski utworzone w tym urządzeniu są zapisywane w formacie AVCHD. Dyski można odtwarzać tylko na urządzeniu obsługującym format AVCHD (takim, jak nagrywarki Blu-ray). Ponadto nie można utworzyć dysków zapisanych w formacie DVD-Video.
- 0 Obrazów nagranych w trybie UXP nie można kopiować na nagrywarkę DVD.
- 0 NIe można utworzyć kopii zapasowych filmów w formacie iFrame.
- 0 Tworzenie kopii zapasowych wielu plików może potrwać dłuższy czas. Należy poczekać do czasu, gdy zacznie pulsować lampka dostępu, wskazująca normalne działanie.
- 0 Data i godziny są zapisywane na utworzonych dyskach jako napisy.

# <span id="page-103-0"></span>**Przygotowanie nagrywarki DVD (CU-VD3)**

- *1* Wyjmij zasilacz sieciowy i akumulator z tego urządzenia.
- *2* Podłącz kabel USB i zasilacz sieciowy.

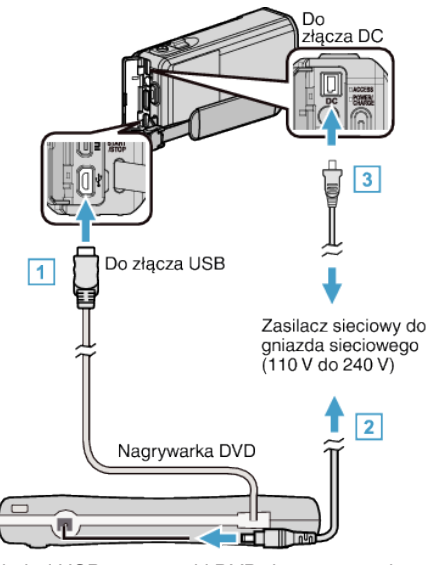

- A Podłącz kabel USB nagrywarki DVD do tego urządzenia.
- B Podłącz zasilacz sieciowy do nagrywarki DVD.
- 0 Włącz nagrywarkę DVD.
	- $\boxed{3}$  Podłącz zasilacz sieciowy do urządzenia.
		- 0 Więcej informacji na ten temat znajduje się w instrukcji obsługi nagrywarki DVD.
- *3* Otwórz monitor LCD.

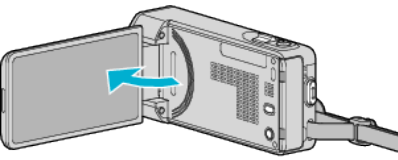

- 0 Urządzenie się włączy i pojawi się menu "TWORZENIE KOPII ZAPASOWEJ".
- $\bullet$  Przy podłączonym kablu USB, wyświetlane jest menu "TWORZENIE KOPII ZAPASOWEJ".
- *4* Włóż nowy dysk.

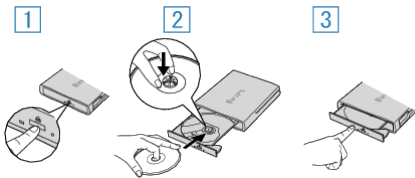

- A Naciśnij przycisk wysuwania, aby otworzyć tackę na płyty.
- B Całkowicie wysuń tackę i prawidłowo włóż płytę.
- <sup>3</sup> Popchnij tackę, aż usłyszysz kliknięcie.

### **OSTROŻNIE :**

0 Na czas podłączania sprzętu wyłącz zasilanie. W przeciwnym wypadku może dojść do porażenia prądem lub nieprawidłowego działania urządzenia.

## **Przygotowanie nagrywarki DVD (CU-VD50)**

- *1* Wyjmij zasilacz sieciowy i akumulator z tego urządzenia.
- *2* Podłącz kabel USB i zasilacz sieciowy.

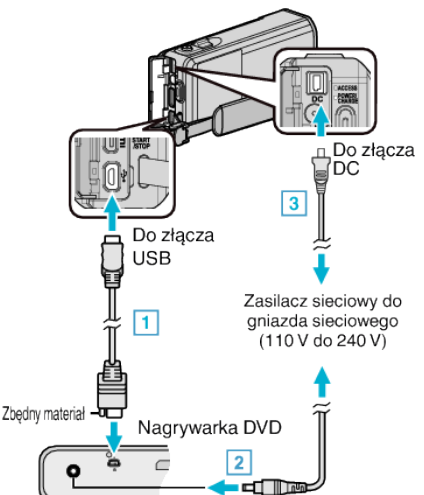

- A Podłącz kabel USB dostarczony wraz z nagrywarką DVD. B Podłącz zasilacz sieciowy do nagrywarki DVD.
- 0 Włącz nagrywarkę DVD.
	- $\boxed{3}$  Podłącz zasilacz sieciowy do urządzenia.
		- 0 Więcej informacji na ten temat znajduje się w instrukcji obsługi nagrywarki DVD.
- *3* Otwórz monitor LCD.

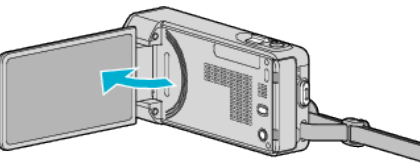

- 0 Urządzenie się włączy i pojawi się menu "TWORZENIE KOPII ZAPASOWEJ".
- Przy podłączonym kablu USB, wyświetlane jest menu "TWORZENIE KOPII ZAPASOWEJ".
- *4* Włóż nowy dysk.

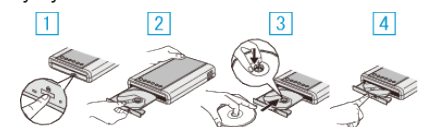

- 1 Naciśnij przycisk wysuwania.
- <sup>2</sup> Wyciągnij tackę na dyski.
- 3 Całkowicie wysuń tackę i prawidłowo włóż płytę.
- 4 Popchnij tackę, aż usłyszysz kliknięcie.

## **OSTROŻNIE :**

0 Na czas podłączania sprzętu wyłącz zasilanie. W przeciwnym wypadku może dojść do porażenia prądem lub nieprawidłowego działania urządzenia.

### **UWAGA :**

0 Po połączeniu do tego urządzenia nagrywarki DVD CU-VD50, wszystkie jej przyciski, oprócz przycisku zasilania i wysuwania płyt, nie będą działać.

## <span id="page-104-0"></span>**Tworzenie dysku**

- *1* Przygotuj nagrywarkę DVD. 0 Włóż nowy dysk do nagrywarki DVD. . Przygotowanie nagrywarki DVD (CU-VD3)" ( $\approx$  str. 104) ["Przygotowanie nagrywarki DVD \(CU-VD50\)" \(](#page-103-0)x str. 104)
- *2* Skopiuj pliki na dysk w następujący sposób.
	- "Kopiowanie wszystkich plików" ( $\mathfrak{g}$  str. 105) ["Kopiowanie plików według daty" \(](#page-105-0) $\sqrt{\epsilon}$ str. 106) ["Kopiowanie wybranych list odtwarzania" \(](#page-106-0) $\mathfrak{g}$  str. 107) ["Kopiowanie wybranych plików" \(](#page-108-0) $\mathbb{R}$  str. 109)

## **Kopiowanie wszystkich plików**

Wszystkie filmy lub zdjęcia zarejestrowane w tym urządzeniu zostaną kopiowane.

Można też wybrać i skopiować tylko filmy lub zdjęcia, które nigdy nie zostały skopiowane.

- *1* Wybierz tryb filmu lub zdjęcia.
- 2 Puknij "UTWÓRZ ZE WSZYSTKICH" (film) lub "ZAPISZ WSZYSTKO" (zdjęcie).

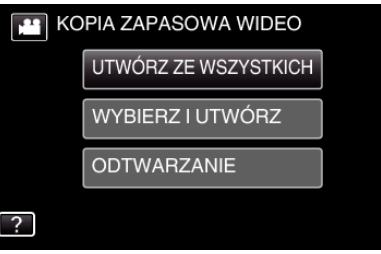

- 0 Jeśli na obrazie widać tryb filmu, ta sama obsługa dotyczy trybu zdjęć.
- Puknij **A**, aby wybrać tryb filmu lub zdjęć.
- *3* Puknij potrzebną metodę.

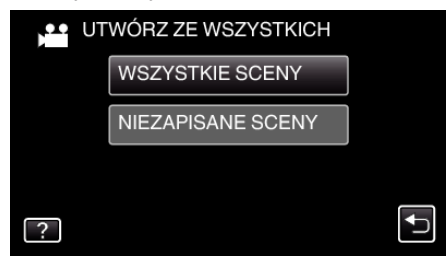

- 0 Jeśli na obrazie widać tryb filmu, ta sama obsługa dotyczy trybu zdjęć.
- $\bullet$  "WSZYSTKIE SCENY" (film)/"WSZYSTKIE ZDJĘCIA" (zdjęcie):
- Wszystkie filmy lub zdjęcia w tym urządzeniu są kopiowane.
- $\bullet$  **"NIEZAPISANE SCENY" (film)/ "NIEZAPISANE ZDJĘCIA" (zdjęcie):**

Filmy lub zdjęcia, które nigdy nie były kopiowane są automatycznie wybierane i kopiowane.

4 Puknij "WYKONAJ".

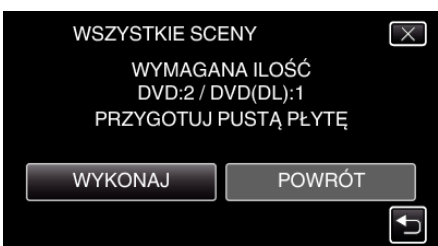

0 Zostanie wyświetlona liczba płyt wymaganych do skopiowania plików.

Przygotuj odpowiednią liczbę płyt.

**5** Puknij "AUTO" lub "WEDŁUG DAT". (tylko w trybie **A**)

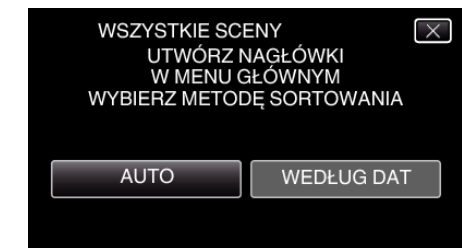

- 0 Po wybraniu "AUTO", filmy o podobnych datach nagrania zostaną wyświetlone w grupach.
- Po wybraniu "WEDŁUG DAT", filmy będą wyświetlane według dat nagrania.
- 6 Puknij "WYKONAJ".

## <span id="page-105-0"></span>**Kopiowanie**

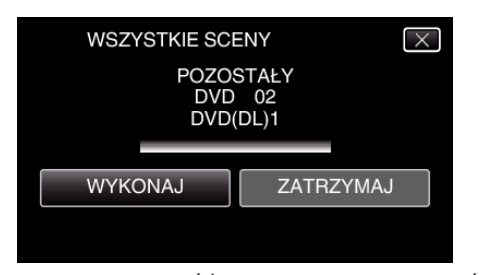

- 0 Gdy pojawi się napis "WŁÓŻ NASTĘPNĄ PŁYTĘ NACIŚNIJ [ZATRZYMAJ], ABY ZAKOŃCZYĆ OPERACJĘ TWORZENIA", zmień płytę.
- **7** Puknij "OK", gdy wyświetlany jest "ZAKOŃCZONO".

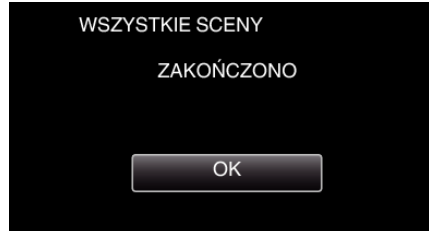

8 Naciśnij i przez co najmniej dwie sekundy przytrzymaj przycisk  $\phi$ , aby wyłączyć to urządzenie i odłączyć kabel USB.

### **OSTROŻNIE :**

- 0 Przed zakończeniem kopiowania, nie wyłączaj zasilania ani nie wypinaj kabla USB.
- 0 Nie można skopiować plików, które podczas odtwarzania nie będą wyświetlane na ekranie indeksu. Nie można kopiować plików specjalnych.
- 0 Wszystkie płyty DVD zostaną automatycznie sfinalizowane. Później nie można dodawać plików do płyt DVD-R/DVD-RW.

### **UWAGA :**

• Aby sprawdzić utworzony dysk, postępuj zgodnie z "["Odtwarzanie płyt w](#page-109-0) [nagrywarce DVD" \(](#page-109-0) $\mathbb{R}$  str. 110) ".

["Odtwarzanie płyt w nagrywarce DVD" \(](#page-109-0) $\sqrt{4}$  str. 110)

## **Kopiowanie plików według daty**

Filmy lub zdjęcia są porządkowane i kopiowane zgodnie z datą ich nagrania.

- *1* Wybierz tryb filmu lub zdjęcia.
- 2 Puknij "WYBIERZ I UTWÓRZ" (film) lub "ZAZNACZ I ZAPISZ" (zdjęcie).

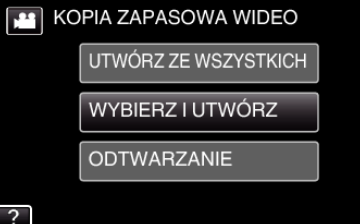

- 0 Jeśli na obrazie widać tryb filmu, ta sama obsługa dotyczy trybu zdjęć.
- Puknij **M**, aby wybrać tryb filmu lub zdieć.
- 3 Puknij "UTWÓRZ WG DATY" (film) lub "ZAPISZ WEDŁUG DATY" (zdjęcie).

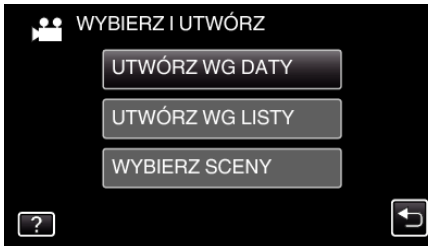

- 0 Jeśli na obrazie widać tryb filmu, ta sama obsługa dotyczy trybu zdjęć.
- *4* Puknij, aby wybrać datę nagrywania.

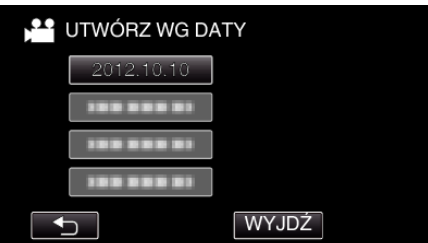

0 Do kopiowania można wybrać tylko jedną datę nagrania. Aby skopiować z dat wykonania wielu nagrań, zaleca się kopiowanie poprzez utworzenie listy odtwarzania.

["Tworzenie listy odtwarzania z nagranych filmów" \(](#page-89-0) $\sqrt{4}$  str. 90) ["Kopiowanie wybranych list odtwarzania" \(](#page-106-0) $\sqrt{4}$  str. 107)

5 Puknij "WYKONAJ".

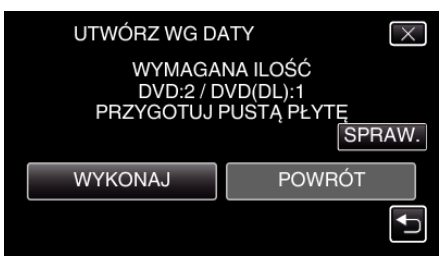

0 Zostanie wyświetlona liczba płyt wymaganych do skopiowania plików.

Przygotuj odpowiednią liczbę płyt.

- 0 Puknij "SPRAW.", aby sprawdzić zawartość.
- **6** Puknij "AUTO" lub "WEDŁUG DAT". (tylko w trybie  $\blacksquare$ )

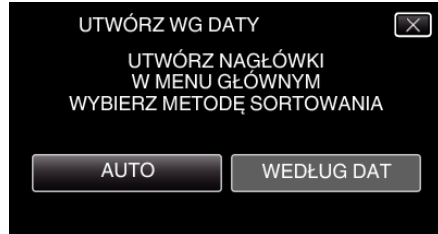

- <span id="page-106-0"></span>0 Po wybraniu "AUTO", filmy o podobnych datach nagrania zostaną wyświetlone w grupach.
- Po wybraniu "WEDŁUG DAT", filmy będą wyświetlane według dat nagrania.
- 7 Puknij "WYKONAJ".

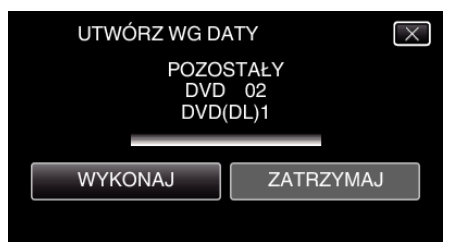

- Gdy pojawi się napis "WŁÓŻ NASTĘPNĄ PŁYTĘ NACIŚNIJ [ZATRZYMAJ], ABY ZAKOŃCZYĆ OPERACJĘ TWORZENIA", zmień płytę.
- 8 Puknij "OK", gdy wyświetlany jest "ZAKOŃCZONO".

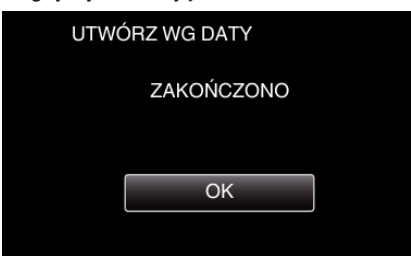

*9* Naciśnij i przez co najmniej dwie sekundy przytrzymaj przycisk M, aby wyłączyć to urządzenie i odłączyć kabel USB.

### **OSTROŻNIE :**

- 0 Przed zakończeniem kopiowania, nie wyłączaj zasilania ani nie wypinaj kabla USB.
- 0 Nie można skopiować plików, które podczas odtwarzania nie będą wyświetlane na ekranie indeksu. Nie można kopiować plików specjalnych.
- 0 Wszystkie płyty DVD zostaną automatycznie sfinalizowane. Później nie można dodawać plików do płyt DVD-R/DVD-RW.

### **UWAGA :**

• Aby sprawdzić utworzony dysk, postępuj zgodnie z [""Odtwarzanie płyt w](#page-109-0) [nagrywarce DVD" \(](#page-109-0) $\mathbb{R}$  str. 110) ".

["Odtwarzanie płyt w nagrywarce DVD" \(](#page-109-0) $\approx$  str. 110)

## **Kopiowanie wybranych list odtwarzania**

Porządkuj i kopiuj utworzone listy odtwarzania w wybranej przez siebie kolejności.

- *1* Wybierz tryb filmu.
- 2 Puknij "WYBIERZ I UTWÓRZ".

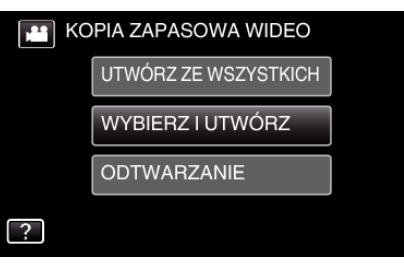

3 Puknij "UTWÓRZ WG LISTY".

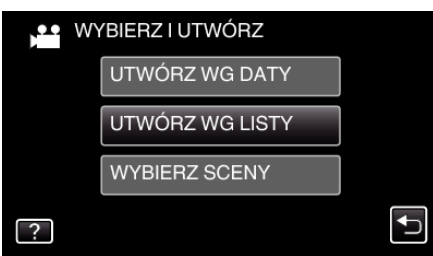

*4* Puknij listę odtwarzania, aby skopiować na płytę.

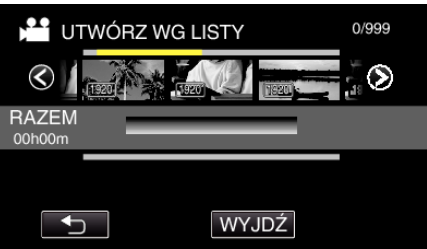

- Na wybranej liście odtwarzania (górny rząd) pojawia się ▶. Puknij  $\bigcirc$ , aby usunąć zaznaczenie.
- 0 Ponownie puknij wybraną listę odtwarzania, aby sprawdzić jej zawartość. Po sprawdzeniu, puknij 5.
- Puknij  $\langle \rangle$  lub naciskaj dźwignię zoomu, aby wyświetlić poprzednią lub następną listę odtwarzania.
- 5 Puknij "DODAJ", aby wstawić listę odtwarzania.

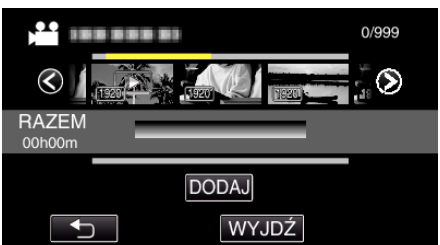

- 0 Powtarzaj kroki 5-6 i zorganizuj listę odtwarzania.
- 0 Aby zmienić położenie listy odtwarzania (dolnego rzędu), po kroku 5, wybierz punkt wstawiania za pomocą </a>i puknij "DODAJ".
- $\bullet$  Po wybraniu wstawionej listy odtwarzania pojawia się  $\blacktriangleright$ . Puknij  $\bigcirc$ , aby usunąć zaznaczenie.
- 0 Ponownie puknij wybraną listę odtwarzania, aby sprawdzić jej zawartość. Po sprawdzeniu, puknij 5.
- 0 Aby usunąć film z listy odtwarzania (dolny rząd), puknij taki film, następnie puknij "ANULUJ".
- *6* Po zakończeniu układania, puknij "ZAPISZ".

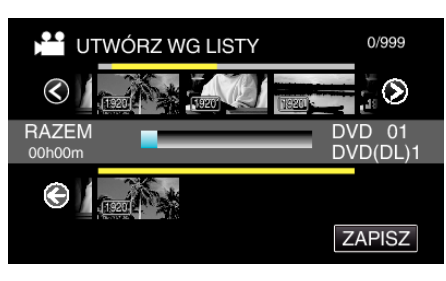

7 Puknij "WYKONAJ".

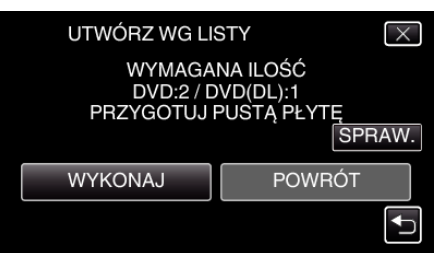

- 0 Zostanie wyświetlona liczba płyt wymaganych do skopiowania plików.
- Przygotuj odpowiednią liczbę płyt. 0 Puknij "SPRAW.", aby sprawdzić zawartość. Po sprawdzeniu, puknij  $\bigcup$ .
- 8 Puknij "OK".

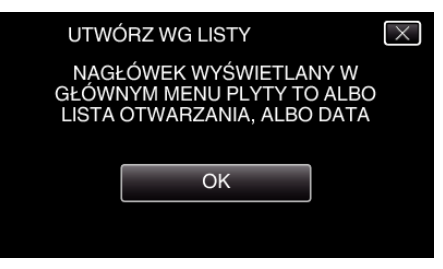

9 Puknij "WYKONAJ".

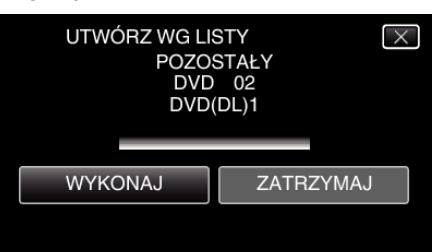

0 Gdy pojawi się napis "WŁÓŻ NASTĘPNĄ PŁYTĘ NACIŚNIJ [ZATRZYMAJ], ABY ZAKOŃCZYĆ OPERACJĘ TWORZENIA", zmień płytę.

10 Puknij "OK", gdy wyświetlany jest "ZAKOŃCZONO".

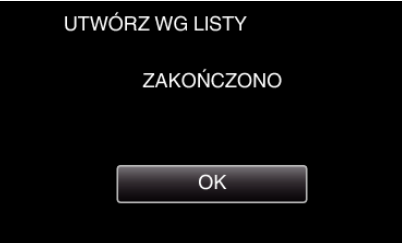

11 Naciśnij i przez co najmniej dwie sekundy przytrzymaj przycisk  $\mathbf{\Phi}$ , aby wyłączyć to urządzenie i odłączyć kabel USB.

## **OSTROŻNIE :**

- 0 Przed zakończeniem kopiowania, nie wyłączaj zasilania ani nie wypinaj kabla USB.
- 0 Nie można skopiować plików, które podczas odtwarzania nie będą wyświetlane na ekranie indeksu. Nie można kopiować plików specjalnych.
- 0 Wszystkie płyty DVD zostaną automatycznie sfinalizowane. Później nie można dodawać plików do płyt DVD-R/DVD-RW.

**UWAGA :** 

- 0 Lista list odtwarzania jest wyświetlana w menu głównym utworzonej płyty DVD.
- Aby sprawdzić utworzony dysk, postępuj zgodnie z [""Odtwarzanie płyt w](#page-109-0) [nagrywarce DVD" \(](#page-109-0) $\mathfrak{g}$ str. 110)".
- ["Odtwarzanie płyt w nagrywarce DVD" \(](#page-109-0) $\mathfrak{g}$ str. 110)
- 0 Aby utworzyć listę odtwarzania
- ["Tworzenie listy odtwarzania z nagranych filmów" \(](#page-89-0) $\sqrt{\epsilon}$ str. 90)
### **Kopiowanie wybranych plików**

Wybierz i skopiuj odpowiednie, pojedyncze, filmy lub zdjęcia.

- *1* Wybierz tryb filmu lub zdjęcia.
- 2 Puknij "WYBIERZ I UTWÓRZ" (film) lub "ZAZNACZ I ZAPISZ" (zdjęcie).

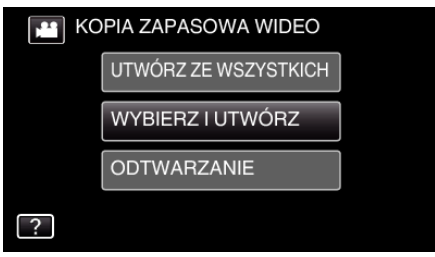

- 0 Jeśli na obrazie widać tryb filmu, ta sama obsługa dotyczy trybu zdjęć.
- Puknij **M**, aby wybrać tryb filmu lub zdieć.
- **3** Puknij "WYBIERZ SCENY" (film) lub "WYBÓR ZDJEĆ" (zdjęcie).

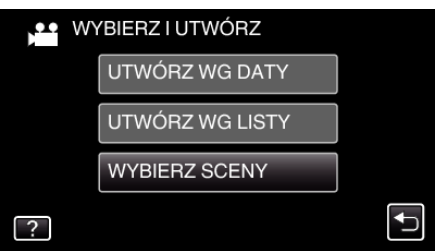

- 0 Jeśli na obrazie widać tryb filmu, ta sama obsługa dotyczy trybu zdjęć.
- *4* Puknij filmy lub zdjęcia do kopiowania.

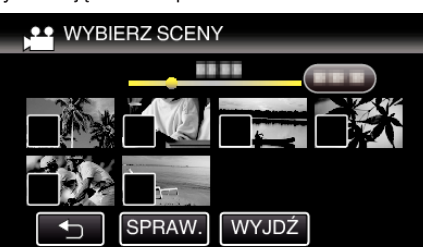

- Na wybranych plikach pojawi się  $\checkmark$ . Aby usunąć  $\checkmark$  z pliku, ponownie puknij ten plik.
- · Puknij "SPRAW.", aby zaznaczyć plik. Po sprawdzeniu, puknij 5.
- 0 Jeśli na obrazie widać tryb filmu, ta sama obsługa dotyczy trybu zdjęć.
- 5 Po wybraniu wszystkich plików, puknij "ZAPISZ".

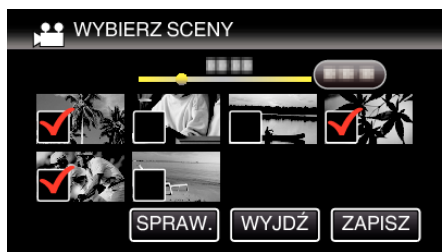

- 0 Jeśli na obrazie widać tryb filmu, ta sama obsługa dotyczy trybu zdjęć.
- 6 Puknij "WYKONAJ".

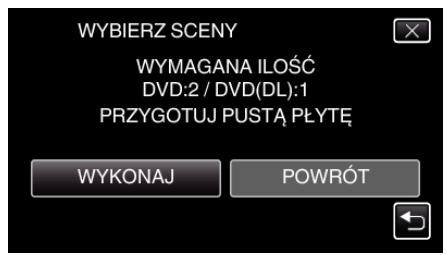

0 Zostanie wyświetlona liczba płyt wymaganych do skopiowania plików. Przygotuj odpowiednią liczbę płyt.

**7** Puknij "AUTO" lub "WEDŁUG DAT". (tylko w trybie  $\blacksquare$ )

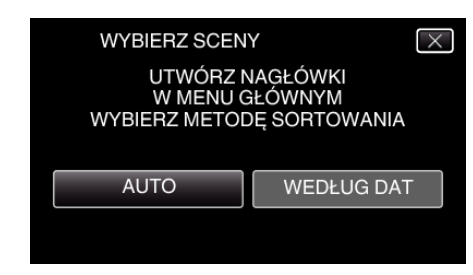

- 0 Po wybraniu "AUTO", filmy o podobnych datach nagrania zostaną wyświetlone w grupach.
- Po wybraniu "WEDŁUG DAT", filmy będą wyświetlane według dat nagrania.
- 8 Puknij "WYKONAJ".

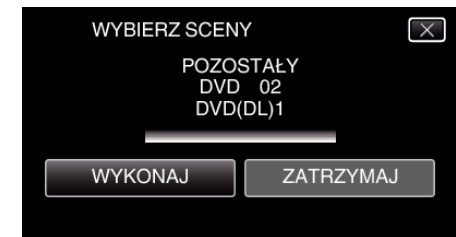

- 0 Gdy pojawi się napis "WŁÓŻ NASTĘPNĄ PŁYTĘ NACIŚNIJ [ZATRZYMAJ], ABY ZAKOŃCZYĆ OPERACJĘ TWORZENIA", zmień płytę.
- **9** Puknij "OK", gdy wyświetlany jest "ZAKOŃCZONO".

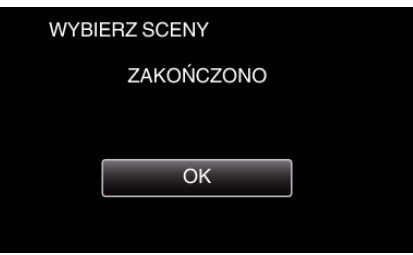

10 Naciśnij i przez co najmniej dwie sekundy przytrzymaj przycisk  $\mathbf{\Phi}$ , aby wyłączyć to urządzenie i odłączyć kabel USB.

#### **OSTROŻNIE :**

- 0 Przed zakończeniem kopiowania, nie wyłączaj zasilania ani nie wypinaj kabla USB.
- 0 Nie można skopiować plików, które podczas odtwarzania nie będą wyświetlane na ekranie indeksu. Nie można kopiować plików specjalnych.
- 0 Wszystkie płyty DVD zostaną automatycznie sfinalizowane. Później nie można dodawać plików do płyt DVD-R/DVD-RW.

### **UWAGA :**

• Aby sprawdzić utworzony dysk, postępuj zgodnie z [""Odtwarzanie płyt w](#page-109-0) [nagrywarce DVD" \(](#page-109-0) $\sqrt{w}$  str. 110) ".

, Odtwarzanie płyt w nagrywarce DVD" ( $\sqrt{2}$  str. 110)

### <span id="page-109-0"></span>**Odtwarzanie płyt w nagrywarce DVD**

W tym urządzeniu można odtwarzać utworzone w nim dyski DVD.

*1* Połącz to urządzenie z nagrywarką DVD i telewizorem. (Jeśli urządzenie nie jest podłączone do telewizora, obrazy można odtwarzać na monitorze LCD urządzenia.)

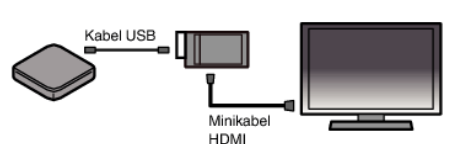

["Przygotowanie nagrywarki DVD \(CU-VD3\)" \(](#page-103-0) $\mathbb{R}$  str. 104) ,Przygotowanie nagrywarki DVD (CU-VD50)" ( $\sqrt{10}$  str. 104)

2 W menu TWORZENIE KOPII ZAPASOWEJ puknij "ODTWARZANIE".

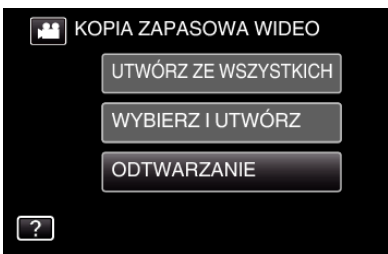

- 0 Pojawi się ekranu indeksu (wyświetlanie miniatur) filmów znajdujących się na dysku.
- Puknij ikonę **A**, aby przełączyć pomiędzy trybem filmu i zdjęć.
- *3* Puknij plik, aby go rozpocząć odtwarzanie.

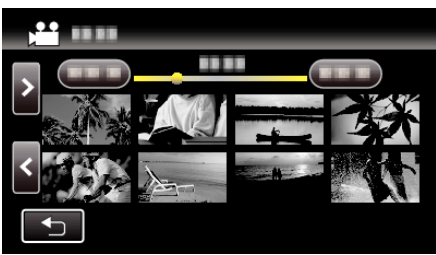

- 0 Puknij "J", aby powrócić do menu "TWORZENIE KOPII ZAPASOWEJ".
- 0 Więcej informacji na temat odtwarzania filmów można znaleźć w ..., Przyciski obsługi dla odtwarzania filmu" ( $\mathbb{R}$  str. 68)".

["Przyciski obsługi dla odtwarzania filmu" \(](#page-67-0) $\mathfrak{g}$  str. 68)

0 Aby z niego wyjść, zatrzymaj odtwarzanie i wyłącz kamerę naciskając przycisk  $\ddot{\textbf{0}}$  przez około 2 sekundy. Następnie odłącz kabel USB.

**UWAGA :** 

0 Aby w telewizorze odtworzyć nagrany obraz, połącz to urządzenie minikablem HDMI lub przewodem AV, gdy to urządzenie jest podłączone do nagrywarki DVD.

["Podłączanie przez minizłącze HDMI" \(](#page-82-0) $\approx$  str. 83) ["Łączenie przez złącze AV" \(](#page-83-0) $\approx$  str. 84)

# **Tworzenie płyt używając podłączoną nagrywarkę Blu-ray**

Płyty można tworzyć w nagrywarce Blu-ray poprzez podłączenie jej do tego urządzenia kablem USB.

- *1* Wyjmij zasilacz sieciowy i akumulator z tego urządzenia.
- *2* Podłącz nagrywarkę Blu-ray.

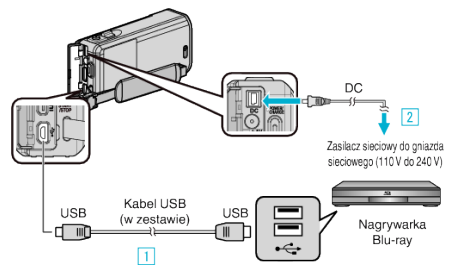

- A Podłącz używając dołączonego kabla USB.
- <sup>2</sup> Podłącz zasilacz sieciowy do urządzenia.
	- 0 Po podłączeniu zasilacza sieciowego urządzenie jest automatycznie włączane i wyświetla się ekran "WYBIERZ URZĄDZENIE".
	- 0 Należy używać dostarczonego w zestawie zasilacza sieciowego.
- *3* Otwórz monitor LCD.

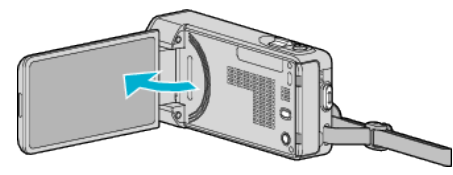

4 Puknij "POŁĄCZ Z INNYM".

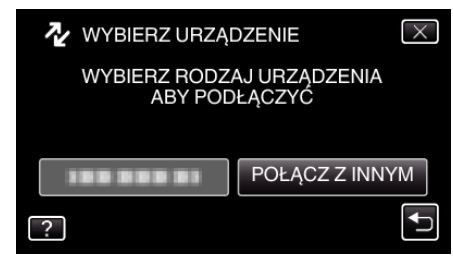

- *5* Skopiuj na nagrywarkę Blu-ray.
	- 0 Należy również zapoznać się z instrukcją obsługi nagrywarki Blu-ray.
	- 0 Po zakończeniu kopiowania, odłącz kabel USB. Gdy kabel USB jest odłączony nie można obsługiwać tego urządzenia.

# **Kopiowanie plików na dysk po podłączeniu do nagrywarki DVD**

Materiały filmowe w standardowej jakości można kopiować po podłączeniu do nagrywarki DVD.

- 0 Należy również zapoznać się z instrukcją obsługi telewizora i nagrywarki DVD.
- *1* Wyjmij zasilacz sieciowy i akumulator z tego urządzenia.
- *2* Podłącz nagrywarkę DVD.

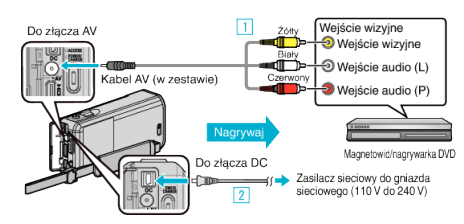

- A Podłącz używając dołączonego kabla AV.
- **2** Podłącz zasilacz sieciowy do urządzenia.
- *3* Otwórz monitor LCD.

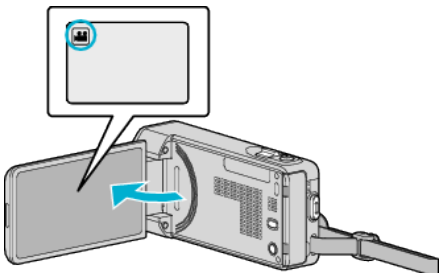

- Sprawdź, czy tryb nagrywania jest ustawiony na **La**.
- Jeśli ustawiony jest tryb zdjęć **□**, na ekranie nagrywania puknij **□**, aby wyświetlić ekran przełączania trybów. Puknij **M**, aby przełączyć na tryb filmu.
- 4 Puknij "<<PLAY" aby wybrać tryb odtwarzania.

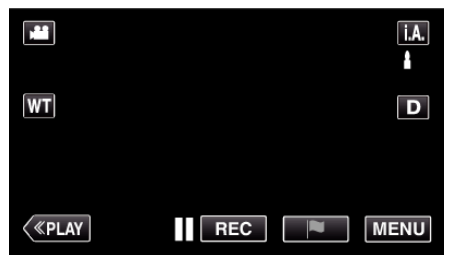

- *5* Przygotuj telewizor/nagrywarkę DVD do nagrywania.
	- 0 Przełącz na kompatybilne wejście zewnętrzne.
	- 0 Włóż nowy dysk (DVD-R, itd.) do nagrywarki DVD.
- *6* Przygotuj urządzenie do odtwarzania.
	- 0 Ustaw "WYJŚCIE VIDEO" w menu "USTAWIENIA POŁĄCZEŃ" na format obrazu ("4:3" lub "16:9") podłączonego telewizora.
	- , WYJŚCIE VIDEO " (LT str. 236)
- *7* Rozpocznij nagrywanie.
	- 0 Rozpocznij odtwarzanie w tym urządzeniu i naciśnij przycisk nagrywania nagrywarki.
	- . Odtwarzanie filmów" ( $\sqrt{4}$  str. 68)
	- 0 Po zakończeniu odtwarzania, zatrzymaj nagrywanie.

### **UWAGA :**

0 Kabel AV (P/N: QAM1322-001)

Dane połączeń elektrycznych (dla video/audio) 4-wtykowej wtyczki mini opisano poniżej.

Przed zakupem skonsultuj się z najbliższym centrum serwisowym JVC.

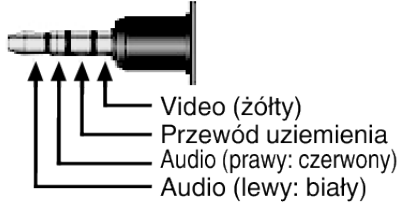

### **UWAGA :**

- 0 Kiedy mamy wiele filmów do skopiowania, można wcześniej utworzyć listę odtwarzania i odtworzyć ją, tak aby można było skopiować wszystkie swoje ulubione filmy jednocześnie.
- ["Tworzenie list odtwarzania z wybranych plików" \(](#page-89-0) $\approx$  str. 90)
- , ODTWARZANIE LISTY " ( $\sqrt{2}$  str. 78)
- 0 Aby podczas kopiowania dołączyć datę i godzinę nagrania, ustaw "WYŚWIETL DATĘ/CZAS" w menu "USTAW. ODTWARZANIA" na "WŁ." . Lub ustaw "WYŚWIETLANIE NA TV" w menu "USTAWIENIA POŁACZEŃ" na "WŁ.".

# **Kopiowanie plików na taśmę video po podłączeniu do magnetowidu**

Materiały filmowe w standardowej jakości można kopiować do magnetowidu.

- 0 Należy również zapoznać się z instrukcją obsługi telewizora i magnetowidu.
- *1* Wyjmij zasilacz sieciowy i akumulator z tego urządzenia.
- *2* Podłącz magnetowid/nagrywarkę DVD.

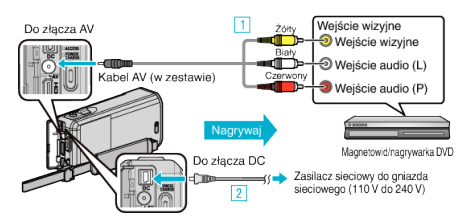

- A Podłącz używając dołączonego kabla AV.
- **2** Podłącz zasilacz sieciowy do urządzenia.
	- 0 Należy używać dostarczonego w zestawie zasilacza sieciowego.
- *3* Otwórz monitor LCD.

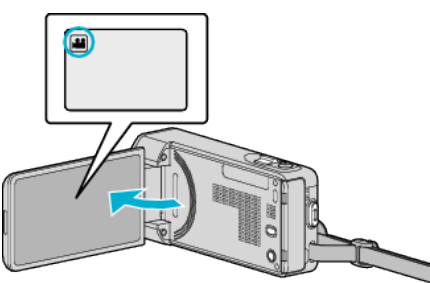

- Sprawdź, czy tryb nagrywania jest ustawiony na **L**.
- Jeśli ustawiony jest tryb zdjęć **Q**, na ekranie nagrywania puknij Q, aby wyświetlić ekran przełączania trybów. Puknij **A**, aby przełączyć na tryb filmu.
- 4 Puknij "<<PLAY" aby wybrać tryb odtwarzania.

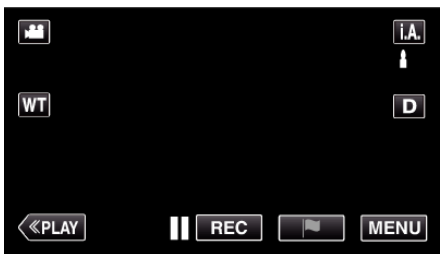

- *5* Przygotuj telewizor/magnetowid do nagrywania.
	- 0 Przełącz na kompatybilne wejście zewnętrzne.
	- 0 Włóż taśmę video.
- *6* Przygotuj urządzenie do odtwarzania.
	- 0 Ustaw "WYJŚCIE VIDEO" w menu "USTAWIENIA POŁĄCZEŃ" na format obrazu ("4:3" lub "16:9") podłączonego telewizora. , WYJŚCIE VIDEO " (L<sup>3</sup> str. 236)
- *7* Rozpocznij nagrywanie.
	- 0 Rozpocznij odtwarzanie w tym urządzeniu i naciśnij przycisk nagrywania nagrywarki.
	- ["Odtwarzanie filmów" \(](#page-67-0) $\mathfrak{so}$  str. 68)
	- 0 Po zakończeniu odtwarzania, zatrzymaj nagrywanie.

### **UWAGA :**

0 Kabel AV (P/N: QAM1322-001)

Dane połączeń elektrycznych (dla video/audio) 4-wtykowej wtyczki mini opisano poniżej.

Przed zakupem skonsultuj się z najbliższym centrum serwisowym JVC.

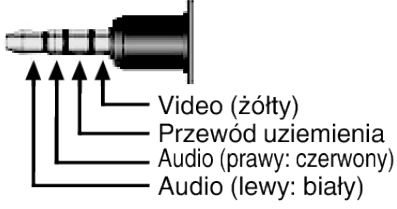

### **UWAGA :**

- 0 Kiedy mamy wiele filmów do skopiowania, można wcześniej utworzyć listę odtwarzania i odtworzyć ją, tak aby można było skopiować wszystkie swoje ulubione filmy jednocześnie.
- ["Tworzenie list odtwarzania z wybranych plików" \(](#page-89-0) $\sqrt{\epsilon}$ str. 90)
- , ODTWARZANIE LISTY " (LSF str. 78)
- 0 Aby podczas kopiowania dołączyć datę i godzinę nagrania, ustaw "WYŚWIETL DATĘ/CZAS" w menu "USTAW. ODTWARZANIA" na "WŁ." . Lub ustaw "WYŚWIETLANIE NA TV" w menu "USTAWIENIA POŁACZEŃ" na "WŁ.".

# **Używanie zewnętrznego napędu dysku twardego USB**

Z tego urządzenia można kopiować pliki filmowe i pliki zdjęć na zewnętrzny napęd dysku twardego USB. Na tym urządzeniu można również odtwarzać pliki znajdujące się na zewnętrznym napędzie dysku twardego USB.

0 Należy również zapoznać się z instrukcją obsługi zewnętrznego napędu dysku twardego.

#### **Kompatybilne zewnętrzne napędy dysku twardego**

Można użyć serii LaCie "LaCie Hard Disk Sleek black design USB2.0". **UWAGA :** 

Przed nabyciem, w witrynie LaCie sprawdź kompatybilne urządzenia. • LaCie

### <http://www.lacie.com/home.htm?cc=1>

0 Można używać zewnętrznych napędów dysku twardego USB o pojemności do 2 TB.

#### **Kopiowanie i odtwarzanie z użyciem zewnętrznego napędu dysku twardego USB**

"Przygotowanie zewnętrznego napędu dysku twardego USB" ( $\sqrt{2}$  str. 113) ["Kopiowanie wszystkich plików" \(](#page-113-0) $\sqrt{4}$  str. 114)

["Odtwarzanie plików z zewnętrznego napędu dysku twardego USB"](#page-114-0)  $(\sqrt{2} \text{ str. } 115)$ 

["Usuwanie folderów z zewnętrznego napędu dysku twardego USB"](#page-114-0)  $(\sqrt{2} \text{ str. } 115)$ 

#### **UWAGA :**

0 Należy sformatować zewnętrzny dysk twardy USB podczas pierwszego podłączania go do tego urządzenia. (Wszystkie dane zostaną usunięte.)

["Formatowanie zewnętrznego napędu dysku twardego USB" \(](#page-115-0) $\infty$  str. 116)

- 0 Podczas korzystania z komputera do obsługiwania danych bezpośrednio skopiowanych z tego urządzenia na zewnętrzny napęd dysku twardego USB zapoznaj się z informacjami znajdującymi się w pliku pomocy dostarczonego oprogramowania LoiLoFit for Everio.
- 0 Nie można używać zewnętrznych napędów dysku twardego USB o pojemności ponad 2 TB.
- 0 Kopiowanie może potrwać dłuższy czas. (Na przykład zapisanie filmu trwającego jedną godzinę w trybie XP trwa około 20 minut.)
- 0 Tworzenie kopii zapasowych wielu plików może potrwać dłuższy czas. Należy poczekać do czasu, gdy zacznie pulsować lampka dostępu, wskazująca normalne działanie.
- 0 Podczas odtwarzania dźwięk lub film mogą być przerywane.

### **OSTROŻNIE :**

- 0 Nie można podłączać koncentratora USB pomiędzy to urządzenia a zewnętrzny napęd dysku twardego USB.
- 0 Podczas używania innych urządzeń USB, takich jak nagrywarka DVD, zewnętrzny napęd Blu-ray lub inny zewnętrzny napęd dysku USB, odłącz zewnętrzny napęd dysku twardego USB.
- Podczas kopiowania lub odtwarzania należy unikać wykonywania następujących operacji. - Wyłączanie urządzenia lub zewnętrznego napędu dysku twardego USB. - Odłączania kabla USB.
- 0 Nie wolno formatować zewnętrznego napędu dysku twardego USB w komputerze. Jeśli tak sformatowałeś, powtórz formatowanie w tym urządzeniu. (Wszystkie dane znajdujące się na zewnętrznym napędzie dysku twardego USB zostaną usunięte.)
- Nie wykonywać następujących operacji za pomocą komputera. -Usuwanie plików lub folderów znajdujących się na zewnętrznym napędzie dysku twardego USB. - Przenoszenie plików lub folderów w zewnętrznym napędzie dysku twardego USB. - Zmienianie nazw plików lub folderów w zewnętrznym napędzie dysku twardego USB.

Takie działania uniemożliwią odtwarzanie danych w tym urządzeniu.

- 0 Podczas korzystania z komputera do edytowania danych znajdujących się w zewnętrznym napędzie dysku twardego USB, przed edycją - skopiuj dane do komputera. Edytowanie danych znajdujących się w zewnętrznym napędzie dysku twardego USB bezpośrednio z komputera uniemożliwi ich odtwarzanie w tym urządzeniu.
- 0 NIe można utworzyć kopii zapasowych filmów w formacie iFrame.

# **Przygotowanie zewnętrznego napędu dysku twardego USB**

#### **UWAGA :**

- 0 Do połączenia do zewnętrznego dysku twardego, użyj wskazanego poniżej kabla USB. Nie można używać dołączonego do tego urządzenia kabla USB.
- 0 Aby używać kabla USB dołączonego do zewnętrznego napędu dysku twardego USB, należy nabyć kabel przejściowy USB.
- *1* Wyjmij zasilacz sieciowy i akumulator z tego urządzenia.
- *2* Podłącz kabel USB i zasilacz sieciowy.

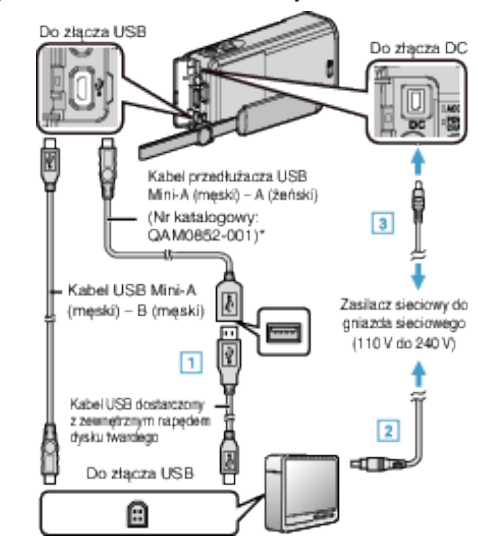

- \*Skonsultuj się z najbliższym centrum serwisowym.
- A Podłącz kabel USB do zewnętrznego napędu dysku twardego USB.
- 2 Podłącz zasilacz do zewnętrznego napędu dysku twardego USB.
- 0 Włącz zewnętrzny napęd dysku twardego.
	- **3** Podłącz zasilacz sieciowy do urządzenia.
		- 0 Należy również zapoznać się z instrukcją obsługi zewnętrznego napędu dysku twardego.
- *3* Otwórz monitor LCD.

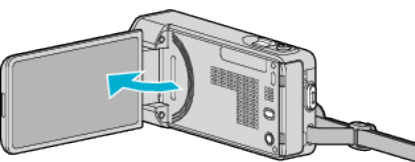

- · Urządzenie się włączy i pojawi się menu "TWORZENIE KOPII ZAPASOWEJ".
- Przy podłączonym kablu USB, wyświetlane jest menu "TWORZENIE KOPII ZAPASOWEJ".

### **OSTROŻNIE :**

- 0 Na czas podłączania sprzętu wyłącz zasilanie. W przeciwnym wypadku może dojść do porażenia prądem lub nieprawidłowego działania urządzenia.
- 0 Nie można podłączać koncentratora USB pomiędzy to urządzenia a zewnętrzny napęd dysku twardego USB.

### <span id="page-113-0"></span>**Kopiowanie wszystkich plików**

Wszystkie filmy lub zdjęcia zarejestrowane w tym urządzeniu zostaną kopiowane.

Można też wybrać i skopiować tylko filmy lub zdjęcia, które nigdy nie zostały skopiowane.

- *1* Wybierz tryb filmu lub zdjęcia.
- 2 Puknij "TWORZENIE KOPII ZAPASOWEJ".

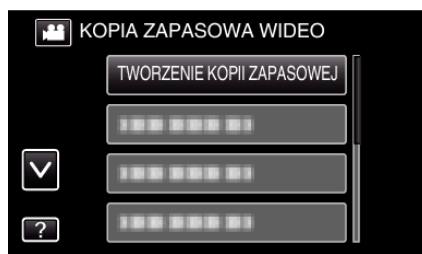

- 0 Jeśli na obrazie widać tryb filmu, ta sama obsługa dotyczy trybu zdjęć.
- Puknij ikonę **ii**, aby przełączyć pomiędzy trybem filmu i zdjęć.
- *3* Puknij potrzebną metodę.

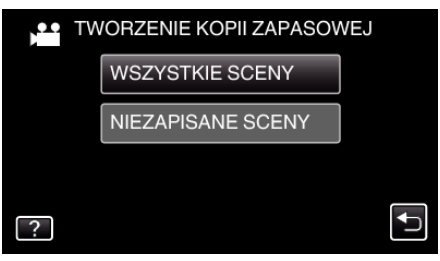

- 0 **"WSZYSTKIE SCENY" (film)/"WSZYSTKIE ZDJĘCIA" (zdjęcie):**
- Wszystkie filmy lub zdjęcia w tym urządzeniu są kopiowane. **.** "NIEZAPISANE SCENY" (film)/"NIEZAPISANE ZDJĘCIA" **(zdjęcie):**

Filmy lub zdjęcia, które nigdy nie były kopiowane są automatycznie wybierane i kopiowane.

*4* Sprawdź, czy jest wystarczająca pozostała ilość wolnego miejsca na dysku twardym i puknij "TAK".

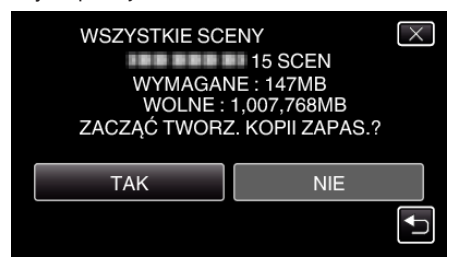

0 Tworzenie kopii zapasowej rozpocznie się po puknięciu "TAK".

5 Puknij "OK", gdy wyświetlany jest "ZAKOŃCZONO".

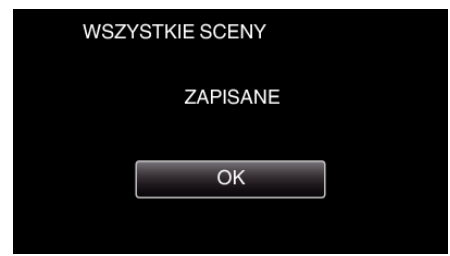

6 Naciśnij i przez co najmniej dwie sekundy przytrzymaj przycisk **t**, aby wyłączyć to urządzenie i odłączyć kabel USB.

### **OSTROŻNIE :**

- 0 Przed zakończeniem kopiowania, nie wyłączaj zasilania ani nie wypinaj kabla USB.
- 0 Nie można skopiować plików, które podczas odtwarzania nie będą wyświetlane na ekranie indeksu. Nie można kopiować plików specjalnych.
- Kopiowanie może potrwać dłuższy czas. (Na przykład zapisanie filmu trwającego jedną godzinę w trybie XP trwa około 20 minut.)

### <span id="page-114-0"></span>**Odtwarzanie plików z zewnętrznego napędu dysku twardego USB**

Na tym urządzeniu można odtwarzać filmy i zdjęcia zapisane na zewnętrznym napędzie dysku twardego.

1 Puknij "ODTWARZANIE"

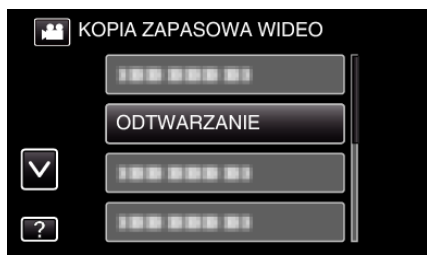

*2* Wybierz tryb filmu lub zdjęcia.

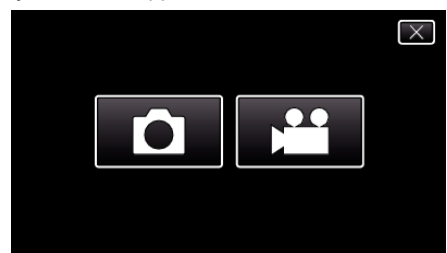

- 0 Jeśli krok 2 nie zostanie wyświetlony, przejdź do kroku 3.
- 0 Jeśli nie zostały utworzone kopie zapasowe filmów lub zdjęć, te ikony nie będą wyświetlane.
- *3* Puknij folder, aby go odtworzyć.

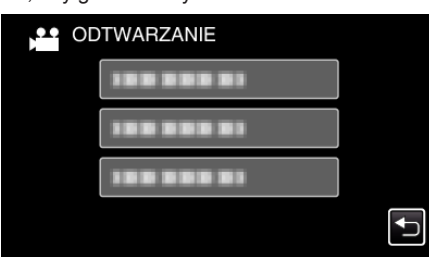

- 0 Puknij "J", aby powrócić do menu "TWORZENIE KOPII ZAPASOWEJ".
- *4* Puknij plik, aby go odtworzyć.

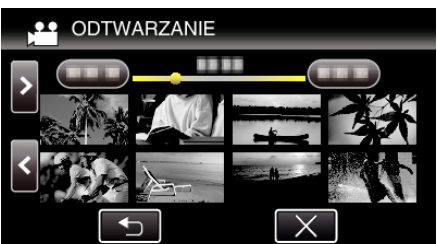

- Puknij " $\bigcirc$ ", aby powrócić do ekranu indeksu foldera.
- 0 Więcej informacji na temat odtwarzania filmów można znaleźć w [""Przyciski obsługi dla odtwarzania filmu" \(](#page-67-0) $\sqrt{\epsilon}$ str. 68) ".
- ["Przyciski obsługi dla odtwarzania filmu" \(](#page-67-0) $\mathscr{F}$ str. 68)
- 0 Aby z niego wyjść, zatrzymaj odtwarzanie i wyłącz kamerę naciskając przycisk  $\dot{0}$  przez około 2 sekundy. Następnie odłącz kabel USB.

### **UWAGA :**

0 Podczas odtwarzania dźwięk lub film mogą być przerywane.

### **Usuwanie folderów z zewnętrznego napędu dysku twardego USB**

Pliki skopiowane na zewnętrzny napęd dysku twardego można usunąć.

### **OSTROŻNIE :**

- 0 Nie można przywrócić usuniętych plików.
- 0 Kopiuj ważne pliki do komputera.
- ["Tworzenie kopii zapasowej plików" \(](#page-118-0) $\mathscr{F}$ str. 119)
- *1* Wybierz tryb filmu lub zdjęcia.
- 2 Puknij "USUŃ".

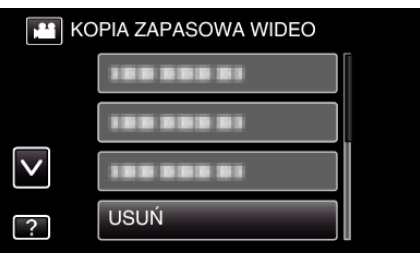

- 0 Jeśli na obrazie widać tryb filmu, ta sama obsługa dotyczy trybu zdjęć.
- Puknij ikonę **A**, aby przełączyć pomiędzy trybem filmu i zdjęć.
- 0 Puknij A, aby wybrać tryb filmu (50i), filmu (50p) lub zdjęć. Przełącz na tryb, w którym chcesz usunąć pliki.
- *3* Puknij folder, aby go usunąć.

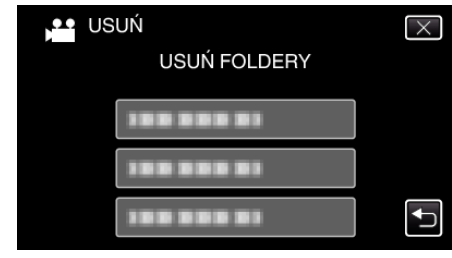

4 Puknij "TAK".

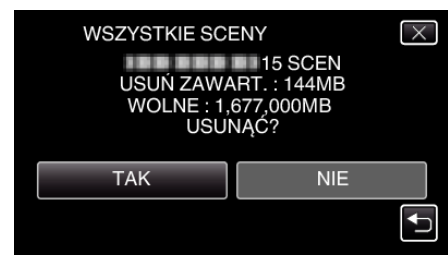

• Po usunięciu, puknij "OK".

### <span id="page-115-0"></span>**Formatowanie zewnętrznego napędu dysku twardego USB**

Pliki skopiowane na zewnętrzny napęd dysku twardego można usunąć.

### **OSTROŻNIE :**

0 Podczas formatowania wszystkie dane na zewnętrznym napędzie dysku twardego zostaną usunięte. Przed formatowaniem skopiuj do komputera wszystkie pliki na

zewnętrznym napędzie dysku twardego.

- *1* Wybierz tryb filmu lub zdjęcia.
- 2 Puknij "FORMATOWANIE".

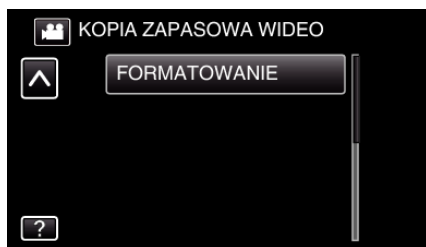

- 0 Jeśli na obrazie widać tryb filmu, ta sama obsługa dotyczy trybu zdjęć.
- Puknij ikonę **A**, aby przełączyć pomiędzy trybem filmu i zdjęć.
- 3 Puknij "TAK".

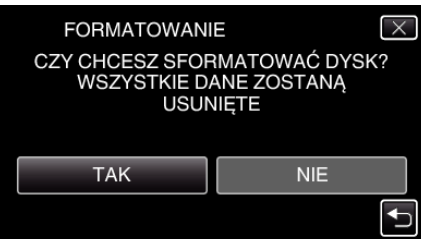

 $\bullet$  Po zakończeniu formatowania, puknij "OK".

# **Kopiowanie do komputera z systemem Windows**

Korzystając z dostarczonego oprogramowania można kopiować pliki do komputera.

Dyski można również utworzyć używając napędu DVD komputera lub Blu-ray.

Jeśli nie zainstalowano dołączonego oprogramowania, po podłączeniu urządzenia zostanie rozpoznana jako dysk zewnętrzny.

#### **UWAGA :**

- 0 Aby nagrywać na dyski, konieczny jest nagrywalny napęd DVD lub Blu-ray w używanym komputerze.
- 0 Korzystając z dołączonego oprogramowania nie można rejestrować zdjęć na dyski ani płyty.
- 0 Nie można kopiować filmów nagranych w formacie iFrame.
- 0 Aby nagrać na dysku Blu-ray należy aktualizować oprogramowanie do wersji LoiLoFit for Everio.
- Więcej informacji można znaleźć pod następującym odsyłaczem.

<http://loilo.tv/us/product/33/page/27>

0 Tworzenie kopii zapasowych z użyciem innego oprogramowania nie jest obsługiwane.

#### **Problemy z wykorzystaniem dostarczonego oprogramowania LoiLoFit for Everio**

Skontaktuj się z poniższym Centrum Obsługi Użytkowników.

[http://loilo.tv/gb/product/LoiLoFit\\_for\\_Everio](http://loilo.tv/gb/product/LoiLoFit_for_Everio)

• Szczegóły dotyczące wysyłania ładowania do YouTube znajdują się w "Pomoc" w LoiLoFit for Everio.

#### **Sprawdzanie wymagań systemowych (wytyczne)**

Kliknij prawym klawiszem myszy "Komputer" (lub "Mój komputer") w menu "Start" i wybierz "Właściwości", aby sprawdzić następujące elementy.

#### **Windows Vista/Windows 7**

0 Więcej informacji można znaleźć w instrukcji obsługi, w animacji dotyczącej Szczegółowa instrukcja obsługi dla użytkownika.

### **Windows XP**

0 Więcej informacji można znaleźć w instrukcji obsługi, w animacji dotyczącej Szczegółowa instrukcja obsługi dla użytkownika.

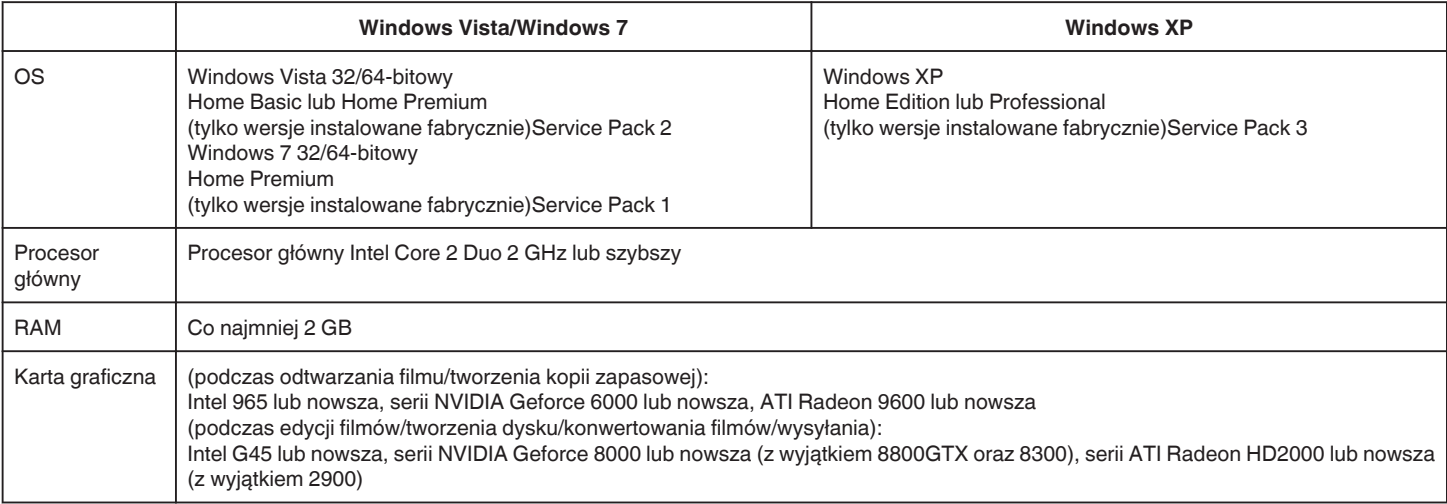

### **Inne wymogi**

0 VRAM: 256MB lub więcej

0 Musisz zainstalować Microsoft .NET Framework 3.5 SP1.

0 Do edytowania/odtwarzania filmów zaleca się użycie komputera z procesorem Intel Core i7 (4 rdzeniowy).

### **UWAGA :**

- 0 Jeśli komputer nie spełnia powyższych wymagań systemowych, nie można zagwarantować prawidłowego działania dostarczonego oprogramowania.
- 0 Zależnie od środowiska komputera, nawet jeśli system operacyjny jest odpowiedni, podczas odtwarzania filmu może nastąpić usunięcie 1 klatki na sekundę.
- 0 Nie gwarantuje się, że będzie można wykonywać te operacje we wszystkich środowiskach komputerowych.
- 0 Więcej informacji na ten temat można uzyskać u producenta komputera.

### <span id="page-117-0"></span>**Instalowanie dostarczonego oprogramowania**

Korzystając z dołączonego oprogramowania można wyświetlać zarejestrowane obrazy w formacie kalendarza i wykonywać prosty montaż.

### **Windows Vista/Windows 7**

0 Więcej informacji można znaleźć w instrukcji obsługi, w animacji dotyczącej Szczegółowa instrukcja obsługi dla użytkownika.

### **Windows XP**

0 Więcej informacji można znaleźć w instrukcji obsługi, w animacji dotyczącej Szczegółowa instrukcja obsługi dla użytkownika.

### <span id="page-118-0"></span>**Tworzenie kopii zapasowej plików**

Przed utworzeniem kopii zapasowych upewnij się, czy na dysku twardym komputera (HDD) jest wystarczająca ilość miejsca.

Tworzenie kopii zapasowej nie rozpocznie się, gdy na dysku będzie za mało wolnego miejsca.

- *1* Wyjmij zasilacz sieciowy i akumulator z tego urządzenia.
- *2* Podłącz kabel USB i zasilacz sieciowy.

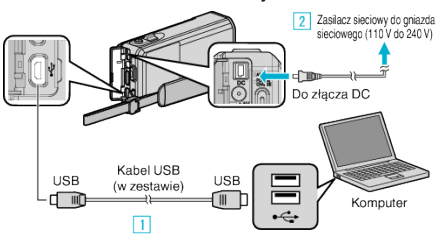

- A Podłącz używając dołączonego kabla USB.
- **2** Podłącz zasilacz sieciowy do urządzenia.
- 0 Należy używać dostarczonego w zestawie zasilacza sieciowego.
- *3* Otwórz monitor LCD.

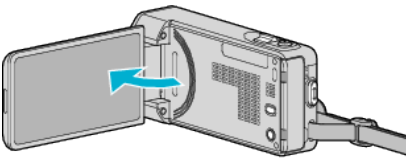

- Urządzenie się włączy i pojawi się menu "WYBIERZ URZĄDZENIE"
- 4 Puknij "POŁĄCZ Z PC".

.

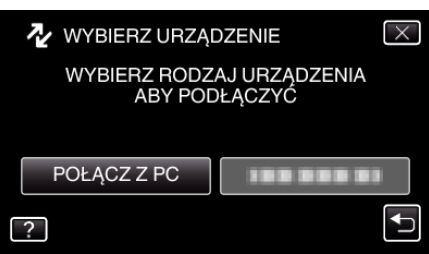

5 Puknij "TWORZENIE KOPII ZAPASOWEJ".

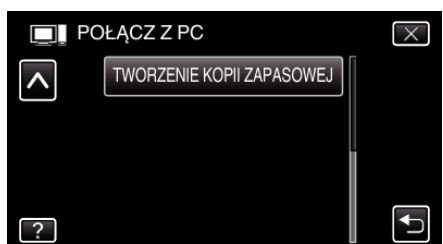

- $\bullet$  Puknij  $\times$ , aby wyjść z menu.
- Puknij <br />
b. aby powrócić do poprzedniego ekranu.
- 0 W komputerze zostanie uruchomione dostarczone oprogramowanie LoiLoFit for Everio.

Kolejne operacje należy wykonywać w komputerze.

*6* Wybierz plik, do tworzenia kopii zapasowej.

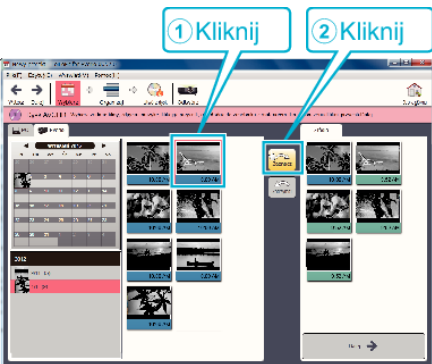

- 0 Kliknij "Wybierz wszystko", aby wybrać od razu wszystkie pliki.
- 7 Po wybraniu kliknij "Następny".

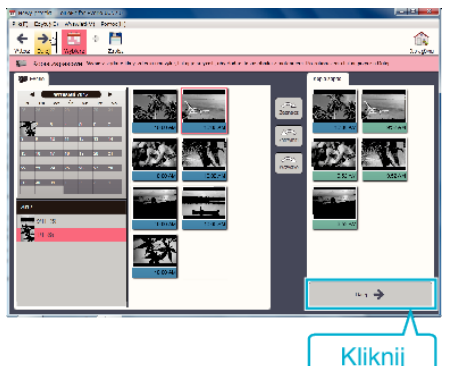

8 Kliknij "Yes", aby rozpocząć tworzenie kopii zapasowej.

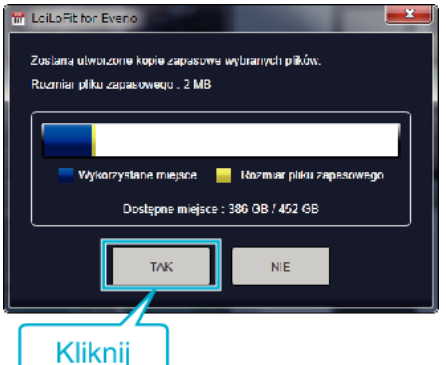

- 0 Rozpoczyna się tworzenie kopii zapasowej.
- 0 Po zakończeniu tworzenia kopii zapasowej, karta po prawej stronie będzie pusta.

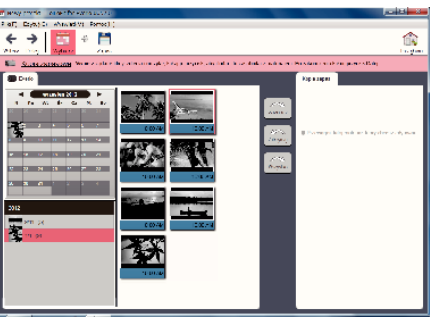

### **UWAGA :**

- 0 Nie można kopiować filmów nagranych w formacie iFrame.
- 0 Przed wykonaniem kopii zapasowej włóż kartę SD, na której w urządzenie przechowywane są filmy i zdjęcia.
- 0 Po utworzeniu kopii zapasowych plików z wykorzystaniem dostarczonego oprogramowania, nie można ich przywrócić do tego urządzenia.
- 0 Przed wykonaniem kopii zapasowej, usuń niechciane filmy. Wykonanie kopii zapasowej wielu filmów może trochę potrwać. ..Usuwanie niechcianych plików" ( $\approx$  str. 86)

### **Odłączanie urządzenia od komputera**

*1* Kliknij "Bezpieczne usuwanie sprzętu i wysuwanie nośników".

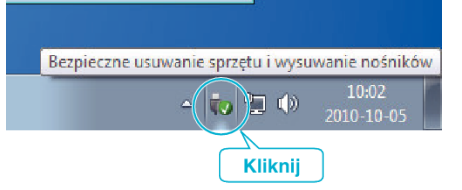

- 2 Kliknij "Bezpiecznie usuń masowe urządzenie magazynujące USB".
- **3** (W przypadku systemu Windows Vista) kliknij "OK".
- *4* Odłącz kabel USB i zamknij monitor LCD.

### **Nagrywanie filmów na dyski**

- *1* Do nagrywarki DVD lub Blu-ray w komputerze włóż nowy dysk.
- 2 Kliknij "Dysk", aby wybrać rodzaj płyty.

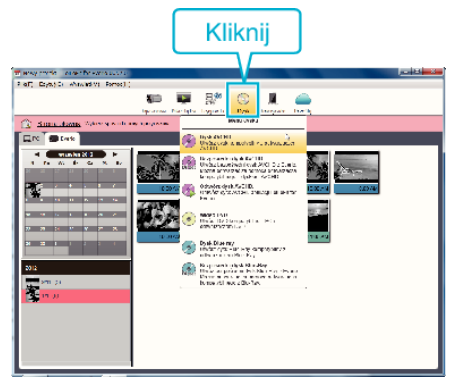

*3* Wybierz datę nagrania filmu, który chcesz zapisać na dysku.

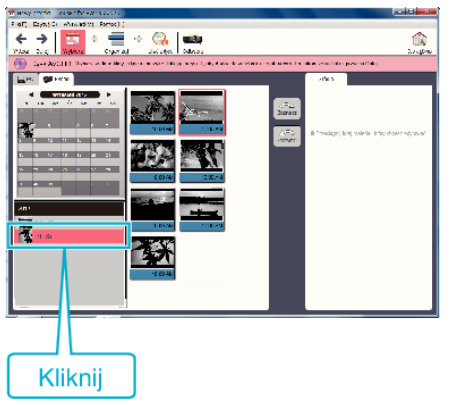

*4* Wybierz pliki, które chcesz zapisać.

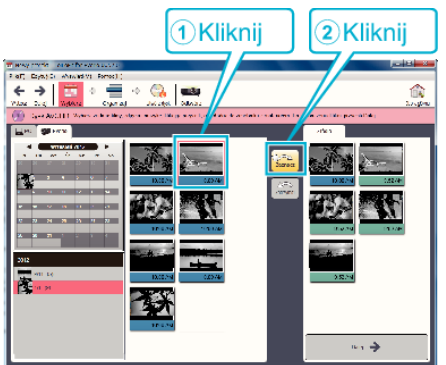

5 Kliknij "Następny".

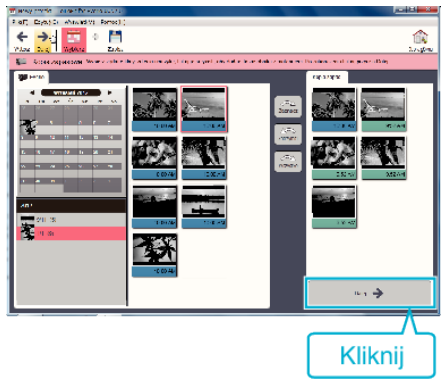

*6* Uporządkuj pliki w potrzebnej kolejności.

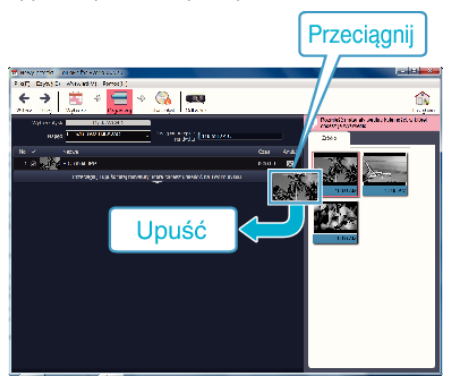

7 Kliknij "Utwórz dysk".

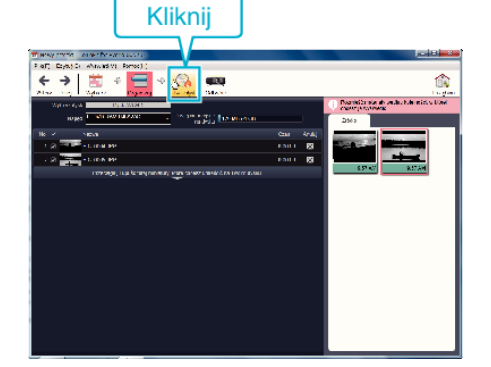

8 Po skopiowaniu kliknij "Anuluj".

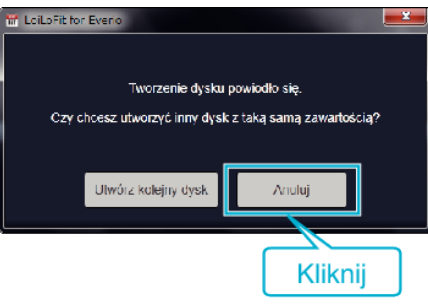

• Kliknij "Anuluj", aby zakończyć tworzenie dysku.

### **UWAGA :**

0 Z dołączonym oprogramowaniem LoiLoFit for Everio można stosować następujące rodzaje dysków. DVD-R

DVD-R DL

DVD-RW

0 Aby nagrać na dysku Blu-ray należy aktualizować oprogramowanie do wersji LoiLoFit for Everio.

Więcej informacji można znaleźć pod następującym odsyłaczem.

<http://loilo.tv/us/product/33/page/27>

- 0 Nie można kopiować filmów nagranych w formacie iFrame.
- 0 Zależnie od środowiska komputera, nawet jeśli system operacyjny jest odpowiedni, podczas odtwarzania filmu może wystąpić usunięcie 1 klatki.
- Aby przejrzeć plik pomocy LoiLoFit for Everio, wybierz "Pomoc" z paska menu LoiLoFit for Everio lub naciśnij F1 na klawiaturze.
- 0 Jeśli nie można aktywować opcji w czasie tworzenia płyty, aktywację należy przeprowadzić postępując zgodnie z instrukcjami na ekranie.

### **Tworzenie kopii zapasowej plików bez wykorzystania dostarczonego oprogramowania**

Skopiuj pliki do komputera w następujący sposób.

- *1* Wyjmij zasilacz sieciowy i akumulator z tego urządzenia.
- *2* Podłącz kabel USB i zasilacz sieciowy.

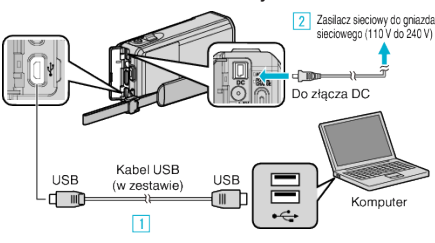

- 1 Podłącz używając dołączonego kabla USB.
- 2 Podłącz zasilacz sieciowy do urządzenia.
- 0 Należy używać dostarczonego w zestawie zasilacza sieciowego.
- *3* Otwórz monitor LCD.

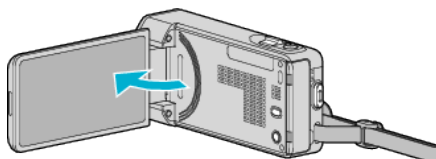

- · Urządzenie się włączy i pojawi się menu "WYBIERZ URZĄDZENIE"
- 4 Puknij "POŁĄCZ Z PC".

.

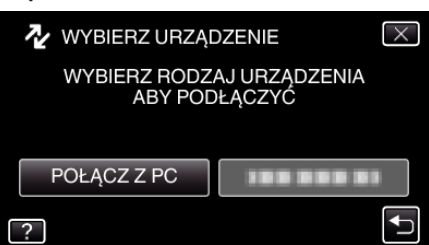

5 Puknij "ODTW. NA KOMPUTERZE".

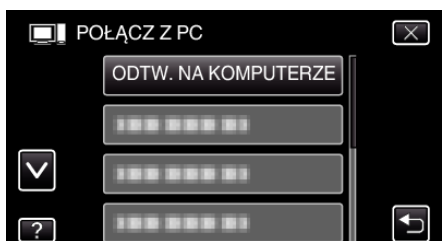

- $\bullet$  Puknij  $\times$ , aby wyjść z menu.
- Puknij <u>→,</u> aby powrócić do poprzedniego ekranu.
- 0 Zamknij program LoiLoFit for Everio, jeśli zostanie uruchomiony.
- 0 Po zakończeniu używania kamery, pojawi się następujący ekran.

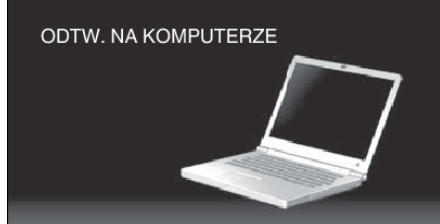

- 0 Obsługę należy wykonywać w komputerze po przełączeniu się ekranu.
- **6** Wybierz "Komputer" (Windows Vista)/"Mój komputer" (Windows XP)/ "Komputer" (Windows 7) z menu "Start", a następnie kliknij ikonę "JVCCAM\_SD".
	- 0 Otwórz folder z potrzebnymi plikami.
- *7* Skopiuj pliki do dowolnego folderu w komputerze (pulpit, etc).

### **UWAGA :**

- 0 Aby edytować/przeglądać pliki, skorzystaj z oprogramowania obsługującego pliki iFrame (filmy)/AVCHD (filmy)/JPEG (zdjęcia).
- 0 Powyższe działania w komputerze mogą być różne, zależnie od używanego systemu operacyjnego.

### **Odłączanie urządzenia od komputera**

*1* Kliknij "Bezpieczne usuwanie sprzętu i wysuwanie nośników".

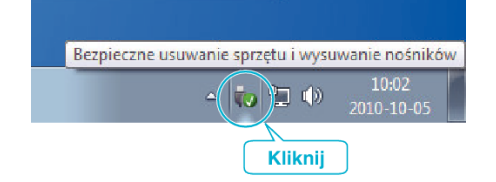

- 2 Kliknij "Bezpiecznie usuń masowe urządzenie magazynujące USB".
- 3 (W przypadku systemu Windows Vista) kliknij "OK".
- *4* Odłącz kabel USB i zamknij monitor LCD.

### **Lista plików i folderów**

Foldery i pliki tworzone są na karcie SD, jak pokazano poniżej. Są one tworzone tylko wtedy, gdy są konieczne.

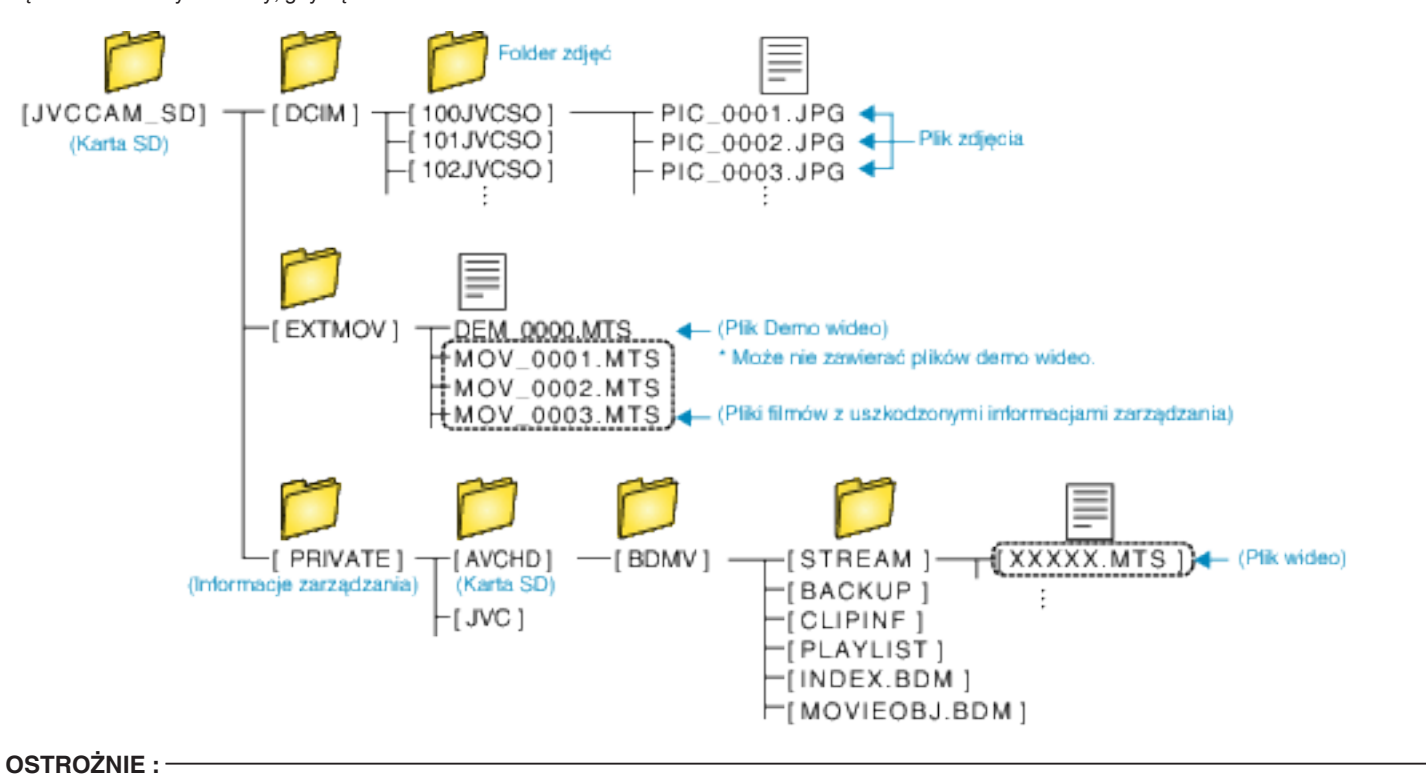

0 Po połączeniu kamery z komputerem kablem USB nagrane nośniki są tylko do odczytu.

# **Kopiowanie do komputera systemu Mac**

Skopiuj pliki do komputera Mac w następujący sposób.

- *1* Wyjmij zasilacz sieciowy i akumulator z tego urządzenia.
- *2* Podłącz kabel USB i zasilacz sieciowy.

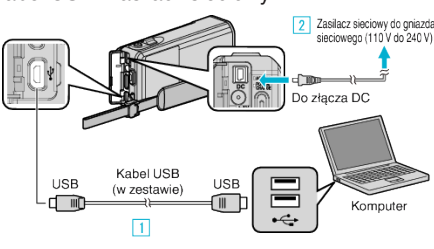

- A Podłącz używając dołączonego kabla USB.
- <sup>2</sup> Podłącz zasilacz sieciowy do urządzenia.
- 0 Należy używać dostarczonego w zestawie zasilacza sieciowego.
- *3* Otwórz monitor LCD.

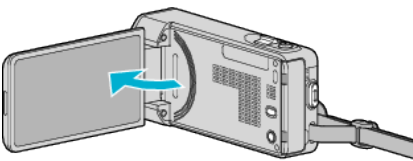

· Urządzenie się włączy i pojawi się menu "WYBIERZ URZĄDZENIE"

### 4 Puknij "POŁĄCZ Z PC".

.

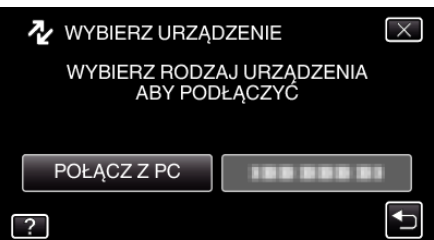

5 Puknij "ODTW. NA KOMPUTERZE".

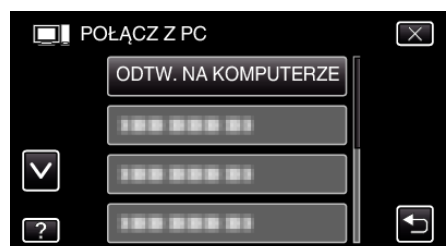

- $\bullet$  Puknij  $\times$ , aby wyjść z menu.
- Puknij <u>→,</u> aby powrócić do poprzedniego ekranu.
- 0 Po zakończeniu używania kamery, pojawi się następujący ekran.

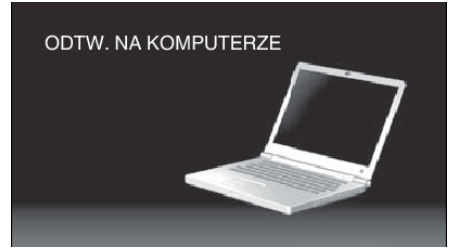

0 Na pulpicie pojawia się ikona "JVCCAM\_SD".

- *6* Uruchom iMovie.
	- 0 Kolejne operacje należy wykonywać w komputerze Mac.

### **OSTROŻNIE :**

- 0 Po połączeniu kamery z komputerem kablem USB nagrane nośniki są tylko do odczytu.
- 0 Nie można importować do iMovie plików MTS skopiowanych do komputera Mac. Aby używać plików MTS w iMovie, należy importować te pliki używając iMovie.

### **UWAGA :**

- 0 Aby edytować/przeglądać pliki, skorzystaj z oprogramowania obsługującego pliki iFrame (filmy)/AVCHD (filmy)/JPEG (zdjęcia).
- 0 Usuwając urządzenie z komputera, przeciągnij &i upuść znajdującą się na pulpicie ikonę "JVCCAM\_SD" do kosza.

### **iMovie i iPhoto**

Pliki z tego urządzenia można importować do komputera korzystając z programu Apple iMovie '08, '09, '11 (film) lub iPhoto (zdjęcia). Aby sprawdzić wymogi systemowe, w menu Apple wybierz "Ten Mac". Użytkownik może sam decydować o wersji systemu operacyjnego, procesora i wielkości pamięci.

- 0 Najnowsze informacje na temat iMovie lub iPhoto podano w witrynie internetowej Apple.
- 0 Szczegółowe informacje o sposobie używania iMovie lub iPhoto znajduje się w plikach pomocy danego programu.
- 0 Nie gwarantuje się, że będzie można wykonywać te operacje we wszystkich środowiskach komputerowych.

# **Możliwości sieci Wi-Fi**

### To urządzenie jest wyposażone w funkcję Wi-Fi.

Używając połączonego bezprzewodowo urządzenia z obsługą technologii smartfonu lub komputera, możesz wykonać następujące rzeczy.

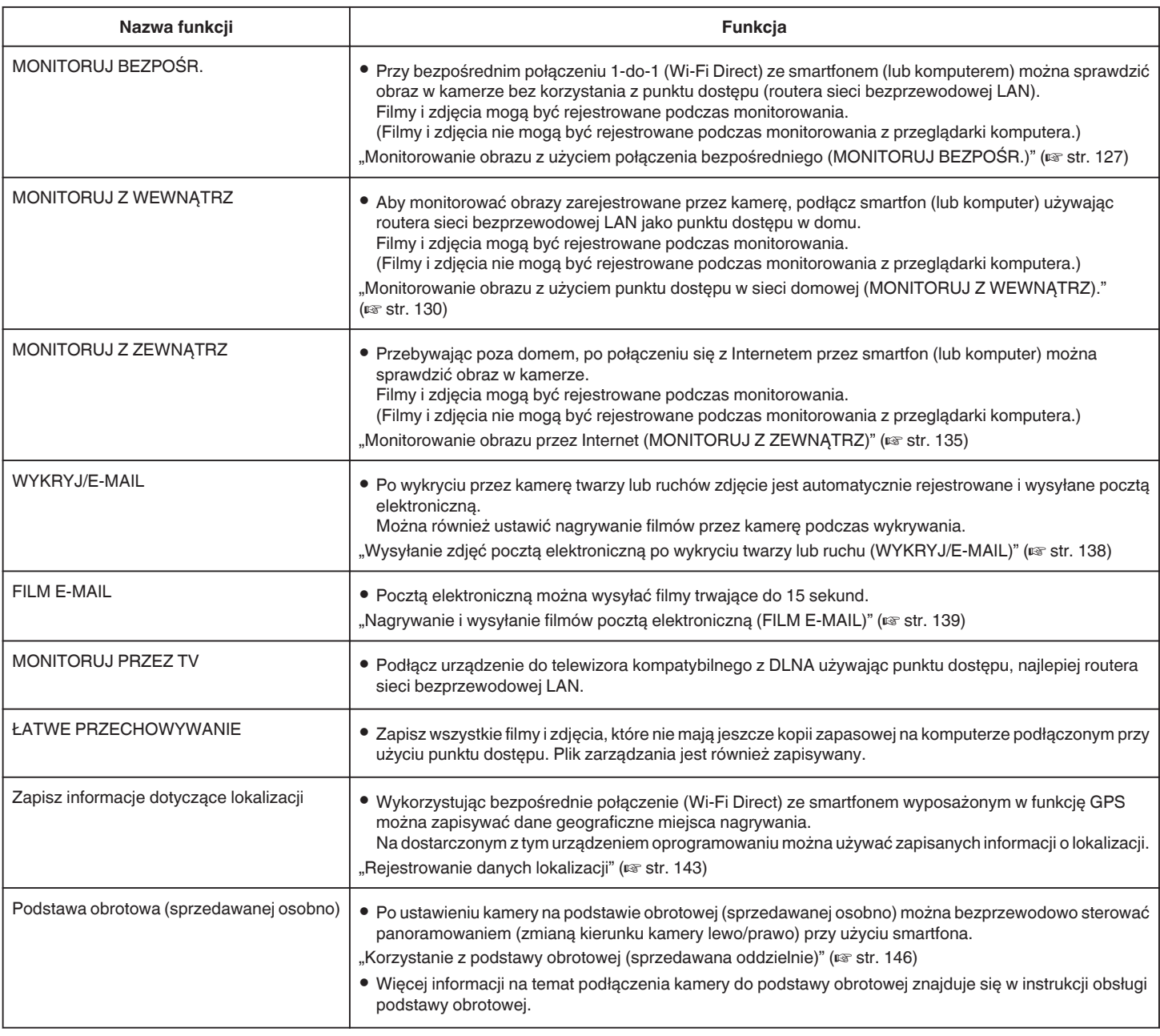

Terminologia stosowana w tym Przewodniku:

0 W tym przewodniku obsługa panelu dotykowego polega na "pukaniu".

• Nazwy przycisków smartphona są napisane jako "MENU" lub "RETURN", mogą być różne w poszczególnych modelach.

Więcej informacji na ten temat znajduje się w instrukcji obsługi smartphona.

# **Środowisko działania**

Aby sprawdzić obraz w kamerze z komputera lub smartfona i aby przesyłać filmy/zdjęcia, spełnione muszą być następujące warunki.

### **Android Smartfon i tablet**

#### 1 SO: Android2.3 lub nowszy

- (To urządzenie może nie obsługiwać wszystkich modeli.)
	- <sup>2</sup> Obsługuje funkcję GPS (do nagrywania danych GPS)
	- [3] Możliwość połaczenia z Internetem lub Google Play ("Everio sync. 2" wymagana do instalacji oprogramowania)

### **iPhone/iPad/iPod touch**

- 1 SO: iOS5.1 lub nowszy
- (To urządzenie może nie obsługiwać wszystkich modeli.)
- <sup>[2]</sup> Możliwość połączenia z Internetem lub "App Store™" (wymagana do instalacji oprogramowania)

### **Komputer**

Po spełnieniu następujących wymogów można sprawdzić obraz w kamerze z przeglądarki komputera i można przesyłać filmy/zdjęcia.

- $\overline{1}$  SO: Windows 7
- **B** Obsługuje sieć bezprzewodową lub przewodową LAN
	- (Do bezpośredniego łączenia kamery z komputerem przy użyciu funkcji MONITORUJ BEZPOŚR. wymagana jest obsługa sieci bezprzewodowej LAN.)
- **3** Zainstalowanie aplikacji Windows Media Player 12 lub nowszej wersji
- 0 Potwierdzone środowisko działania: Internet Explorer 9 lub nowsza wersja

### **OSTROŻNIE :**

0 Nie gwarantuje się, że będzie można wykonywać te operacje we wszystkich środowiskach komputerowych. Na przykład, nie jest obsługiwana funkcja pobierania filmów mobilnej przeglądarki Safari.

## **Środki ostrożności podczas używania sieci Wi-Fi**

### **Środki ostrożności podczas korzystania z funkcji Wi-Fi**

- 0 W niektórych urządzeniach wykonanie tej operacji może być nieudane.
- 0 Funkcja ta nie jest przeznaczona do zapobiegania klęskom żywiołowym ani przestępstwom.
- 0 W przypadku zapomnienia wyłączenia światła, to urządzenie wyłączy je automatycznie po 10 dniach ciągłego świecenia.
- 0 Pozostawienie otwartego monitora LCD ułatwia odbiór fal radiowych. W związku z tym zaleca się otwieranie monitora LCD podczas korzystania z funkcji Wi-Fi.
- 0 Bezpieczeństwo bezprzewodowej sieć LAN

Zaletą bezprzewodowej sieci LAN jest to, że zamiast używania przewodu LAN, informacje są przenoszone przez fale radiowe, dzięki czemu można zestawić połączenie LAN na obszarze pokrywanym przez fale radiowe. Fale radiowe przenikają jednak przez obiekty (np. przez ściany) znajdujące się w ich zasięgu, w przypadku nieskonfigurowania ustawień bezpieczeństwa mogą powstać zagrożenia dla bezpieczeństwa, np. przechwytywanie transmisji lub nielegalny dostęp.

Przed podłączeniem do sieci w środowisku bezprzewodowej sieci LAN należy dokładnie przeczytać podręcznik instrukcji używanego urządzenia bezprzewodowego LAN i odpowiednio skonfigurować ustawienia zabezpieczeń. Pominięcie tego działania może zwiększyć zagrożenie przechwycenia prywatnych informacji, np. nazw użytkowników, haseł i treści e-maili lub zagrożenie nielegalnym dostępem do sieci.

- 0 Konstrukcja bezprzewodowej sieci LAN powoduje, że zabezpieczenia mogą zostać złamane przez nietypowe lub nieprzewidywalne środki.
- 0 Więcej informacji na temat bezprzewodowej sieci LAN i bezpieczeństwa sieci, może przekazać producent posiadanego bezprzewodowego urządzenia LAN.
- 0 Firma JVC nie jest odpowiedzialna za żadne związane z bezpieczeństwem problemy, trudności, szkody lub straty wynikające z korzystania z tej funkcji.

### **Fale radiowe używane przez ten produkt**

Produkt ten wykorzystuje fale radiowe w paśmie ISM (2,4 GHz). Wprawdzie do używania tego urządzenia nie jest konieczna licencja stacji radiowej, należy pamiętać o następujących sprawach.

- Nie wolno używać tego produktu w pobliżu następujących **miejsc.**
- 0 Urządzenia przemysłowe, naukowe lub medyczne, takie jak kuchenki mikrofalowe i rozruszniki serca
- 0 Urządzenia przemysłowe, naukowe lub medyczne, takie jak kuchenki mikrofalowe i rozruszniki serca
- 0 Szczególne stacje rafiowe małej mocy (licencja stacji radiowej nie jest wymagana)
- 0 Urządzenia Bluetooth

Sprzęt taki, jak wyżej wymieniony, wykorzystuje te same pasma częstotliwości co sieć Wi-Fi.

Używanie tego produktu w pobliżu powyższego sprzętu może powodować zakłócenia fal radiowych i w efekcie zerwanie łączności lub spadek szybkości łączności. W takich przypadkach należy wyłączyć zasilanie nieużywanych urządzeń.

### o **Unikaj używanie tego urządzenia w pobliżu telewizora lub radia.**

Telewizory i radia wykorzystują inne pasma częstotliwości fal radiowych niż Wi-Fi i dlatego nie mają wpływu na łączność tego produktu lub telewizora, czy radia.

Jeśli jednak w pobliżu produktu z obsługą technologii Wi-Fi zostanie umieszczony telewizor lub radio, emitowane przez urządzenie Wi-Fi fale elektromagnetyczne mogą powodować zakłócenia dźwięku lub obrazu.

- 0 W pobliżu urządzeń rafiowych lub stacji nadawczych łączność może być nieprawidłowa. W takim przypadku należy odpowiednio zmienić lokalizację.
- Sygnały radiowe nie mogą się przedostać przez stal **zbrojeniową, metal, czy beton.**

Fale radiowe używane przez ten produkt nie mogą się przedostać przez materiały zbrojone stalą, metalowe, czy betonowe.

<span id="page-126-0"></span>Nie można zestawić łączności, jeśli dwa pokoje lub piętra są dzielone tymi materiałami.

\* Łączność ulega również osłabieniu, jeśli pomiędzy urządzeniami Wi-Fi znajdzie się człowiek lub część jego ciała.

#### ■ Nie wolno podłączać sieci bezprzewodowych, których nie **ma się uprawnień.**

Po wykonaniu połączenia może być ono uważane za nieuprawnione i użytkownikowi może grozić odpowiedzialność prawna.

■ Nie należy korzystać z funkcji Wi-Fi poza krajem zakupu **urządzenia.**

W pewnych krajach mogą istnieć przepisy ograniczające korzystanie z fal radiowych i ich naruszanie może podlegać karom.

### **Eksportowanie/wywóz urządzenia za granicę**

Wywóz urządzenia do krajów objętych przepisami Stanów Zjednoczonych dotyczącymi zakazu eksportu (na przykład na Kubę, do Iraku, Korei Północnej, Iranu, Ruandy i Syrii; informacja aktualna w grudniu 2012) może wymagać uzyskania pozwoleń instytucji państwowych USA. Więcej informacji na ten temat można uzyskać w Commercial Service (Służbie Handlowej) ambasady Stanów Zjednoczonych.

# **Monitorowanie obrazu z użyciem połączenia bezpośredniego (MONITORUJ BEZPOŚR.)**

Po bezpośrednim podłączeniu (Wi-Fi Direct) ze smartfonem (lub komputerem) można sprawdzić obraz w kamerze, bez korzystania z punktu dostępu (routera sieci bezprzewodowej LAN).

0 Filmy i zdjęcia można nagrywać podczas monitorowania.

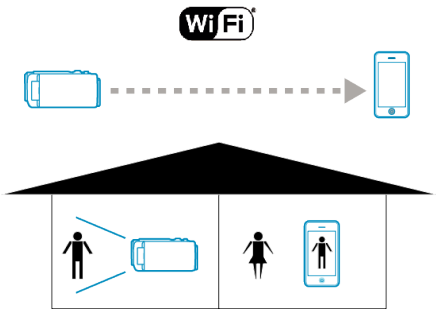

#### **OSTROŻNIE :**

- 0 Funkcja ta nie jest przeznaczona do zapobiegania klęskom żywiołowym ani przestępstwom.
- 0 W przypadku zapomnienia wyłączenia światła, urządzenie wyłączy je automatycznie po 10 dniach ciągłego świecenia.
- 0 Jeśli monitorowanie nie jest prowadzone ze smartfonu (lub komputera) kamera pokazuje stały punkt.
- 0 Jeśli kamera nie będzie używana przez ponad 3 godziny, nawet podczas monitorowania ze smartfonu (lub komputera) kamera pokaże stały punkt. (Po wznowieniu użytkowania kamery pokazywany obraz będzie się zmieniać.)
- 0 W przypadku ustawienia kamery daleko od smartfonu (lub komputera) zestawienie połączenia poprzez bezpośrednie monitorowanie może być trudne. Należy wówczas zestawić połączenie używając punktu dostępu (routera sieci bezprzewodowej LAN).

["Monitorowanie obrazu z użyciem punktu dostępu w sieci domowej](#page-129-0)  $(MONITORUJ Z WEWNATRZ).''$  ( $\approx$  str. 130)

0 W zależności od używanego urządzenia lub rodzaju połączenia, nawiązanie połączenia może zająć trochę czasu.

### **Co jest potrzebne**

0 Smartfon lub komputer z systemem operacyjnym Windows (Potrzebna jest bezprzewodowa sieć LAN zgodna z WPA2.)

#### **Ustawienia wymagające wcześniejszej konfiguracji**

Skonfiguruj kamerę i smartfon (lub komputer) przeprowadzając następujące czynności.

W przypadku smartfonu obsługującego WPS, patrz rozdział "Wi-Fi Protected Setup (WPS)".

\*WPS to sposób prostego bezprzewodowego połączenia kamery i smartfonu po naciśnięciu przycisków operacyjnych.

### **Bezprzewodowe połączenie smartfonu do kamery**

Podłącz smartfon do kamery za pomoca jednego z następujących sposobów.

### **Połączenie poprzez wprowadzenie hasła Wi-Fi**

1 Stuknij "MENU".

(Obsługa w tej kamerze)

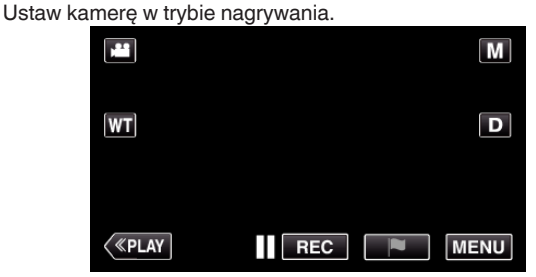

- 0 Pojawi się główne menu.
- 2 Stuknij ikonę "Wi-Fi"  $\left(\hat{\mathbf{z}}\right)$ . (Obsługa w tej kamerze)

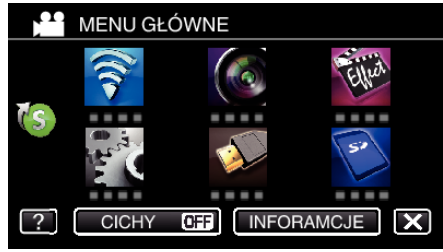

**3** Stuknij ikonę "MONITORUJ BEZPOŚR." (رَضْعُ) w menu "Wi-Fi". (Obsługa w tej kamerze)

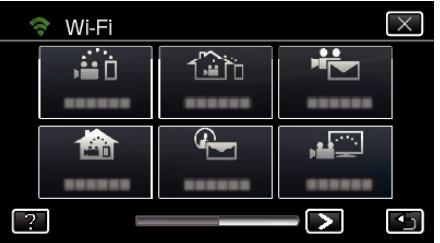

4 Stuknij "START" (-). (Obsługa w tej kamerze)

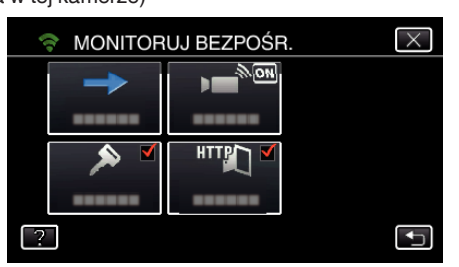

0 Kiedy dla "FORMAT NAG. VIDEO" wybrano iFrame pojawi się następujący ekran, a tryb nagrywania w AVCHD jest ustawiony na 50i.

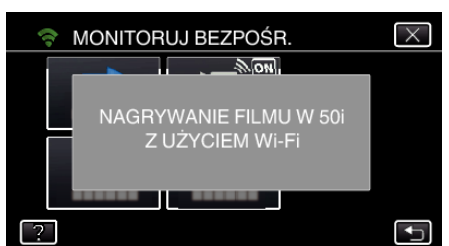

*5* Sprawdź, czy SSID i PASS wyświetlają się na ekranie kamery.

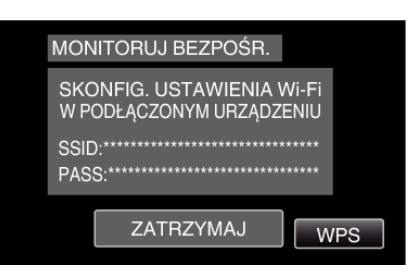

*6* W kroku 5 na ekranie wyboru sieci Wi-Fi w smartfonie wybierz SSID i wprowadź PASS na ekranie hasła. (Obsługa w smartfonie (lub komputerze))

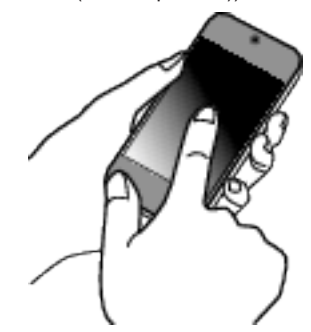

- 0 Więcej informacji na temat podłączania smartfonu (lub komputera) do sieci Wi-Fi znajduje się w instrukcji obsługi używanego urządzenia telefonicznego.
- 7 Na ekranie kamery pojawia się komunikat  $\widehat{\mathcal{F}}$  po zestawieniu połączenia.

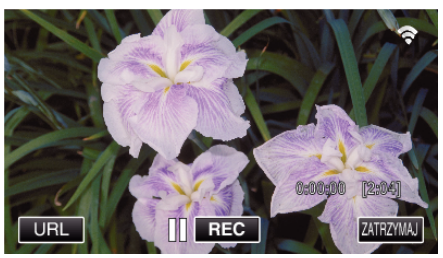

- Połączenie poprzez Wi-Fi Protected Setup (WPS)
- 1 Stuknij "MENU". (Obsługa w tej kamerze)

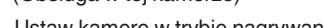

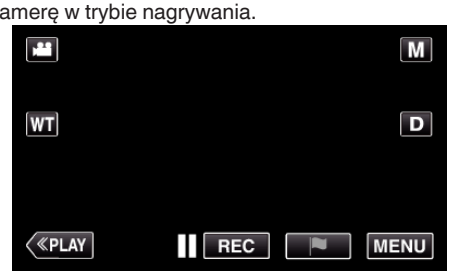

- 0 Pojawi się główne menu.
- 2 Stuknij ikone "Wi-Fi" (?). (Obsługa w tej kamerze)

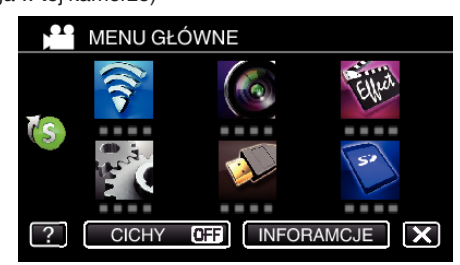

**3** Stuknij ikonę "MONITORUJ BEZPOŚR." (رَضْ) w menu "Wi-Fi". (Obsługa w tej kamerze)

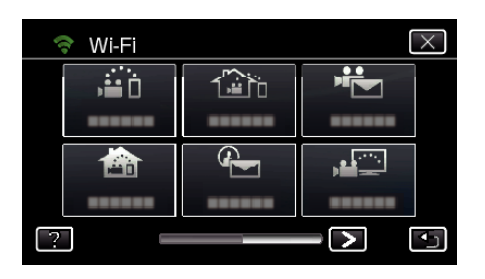

4 Stuknij "START" (-).

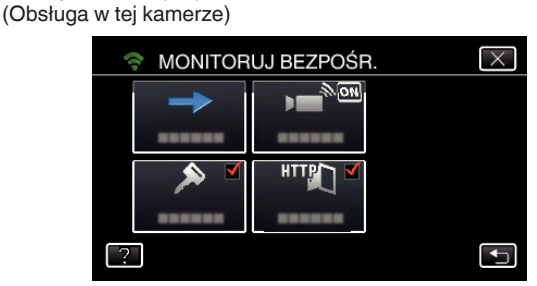

0 Kiedy dla "FORMAT NAG. VIDEO" wybrano iFrame pojawi się następujący ekran, a tryb nagrywania w AVCHD jest ustawiony na 50i.

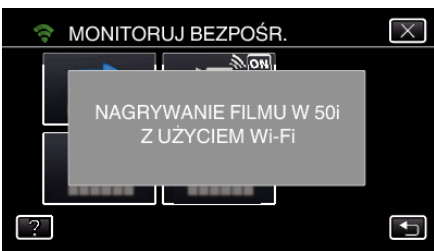

5 Puknij "WPS".

(Obsługa w tej kamerze)

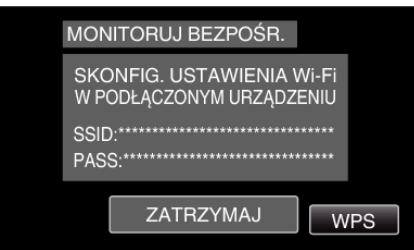

*6* W ciągu 2 minut uaktywnij WPS w smartfonie (lub komputerze). (Obsługa w smartfonie (lub komputerze))

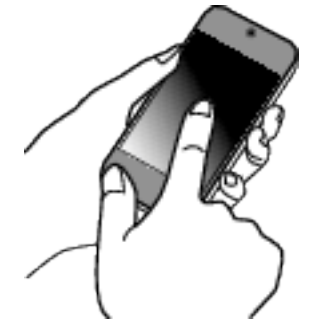

- 0 Uaktywnianie opcji WPS podano w instrukcji używanego urządzenia.
- 7 Na ekranie kamery pojawia się komunikat  $\approx$  po zestawieniu połączenia.

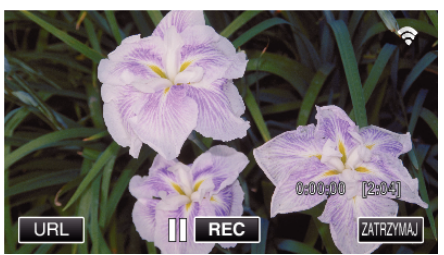

# **Monitorowanie obrazu ze smartfona (lub komputera)**

**Smartfon (Android / iPhone)** 

### **UWAGA :**

0 Przed użyciem tej funkcji na smarfonie należy zainstalować odpowiednią aplikację.

["Instalowanie aplikacji smartfonu" \(](#page-169-0) $\mathfrak{g}$  str. 170)

1 Uruchom "Everio sync. 2" na smartfonie po wprowadzeniu ustawienia MONITORUJ BEZPOŚR..

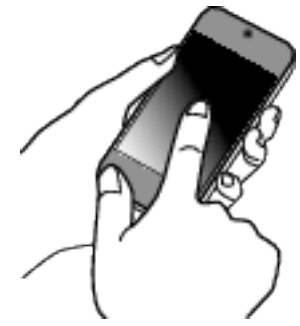

2 Puknij "MONITORUJ BEZPOŚR.".

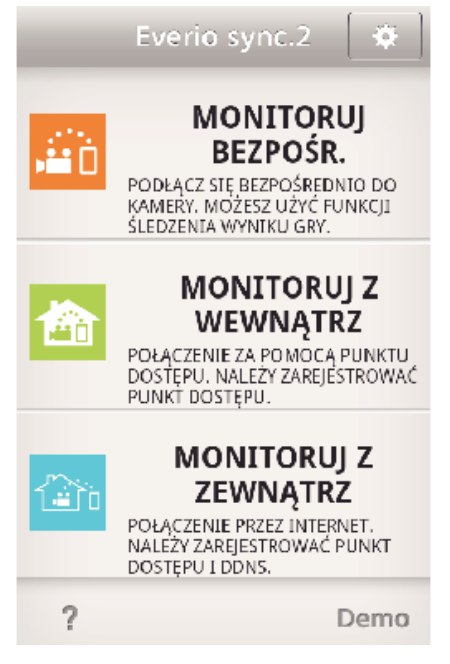

*3* Wyświetli się ekran nagrywania.

### <span id="page-129-0"></span>**Używanie funkcji Wi-Fi**

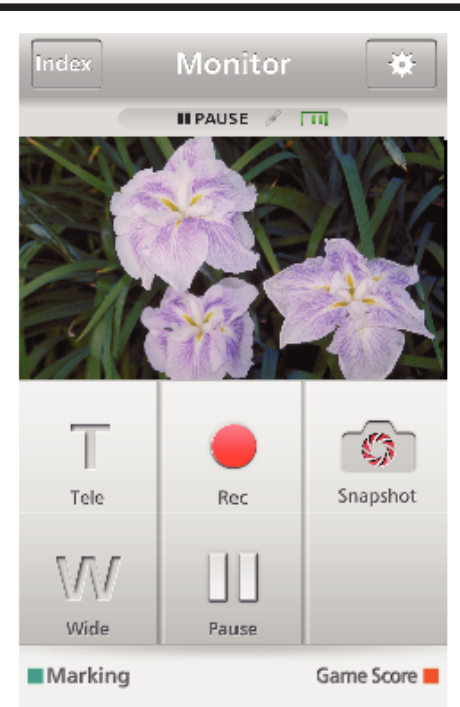

0 Obsługa ze smartfonu

["Używanie aplikacji smartfonu" \(](#page-169-0) $\sqrt{\epsilon}$  str. 170)

### **Komputer (Windows 7)**

*1* Puknij przycisk URL na ekranie kamery. (widoczny, jeśli komputer i kamera są połączone bezprzewodowo.)

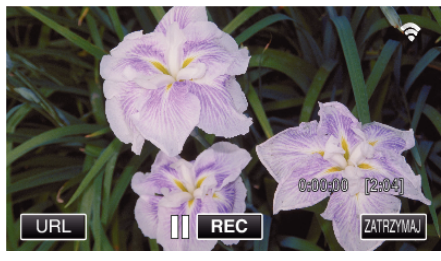

- 0 Pojawi się adres internetowy łączenia komputera.
- *2* Zaznacz URL pokazany na ekranie kamery, który rozpoczyna się od "http://".

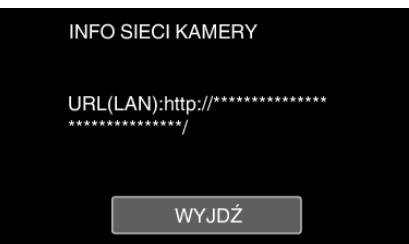

- Po sprawdzeniu adresu internetowego puknij "WYJDŹ", aby powrócić do poprzedniego ekranu.
- *3* W komputerze uruchom przeglądarkę internetową Internet Explorer i wprowadź adres internetowy.

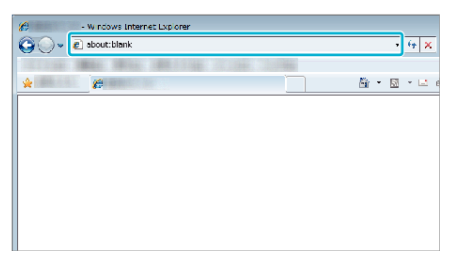

0 Obsługa z przeglądarki internetowej.

["Używanie funkcji Wi-Fi w przeglądarce internetowej" \(](#page-182-0) $\sqrt{2}$  str. 183)

# **Monitorowanie obrazu z użyciem punktu dostępu w sieci domowej (MONITORUJ Z WEWNĄTRZ).**

Używając routera bezprzewodowej sieci LAN w domu jako bezprzewodowego punktu dostępu, połącz kamerę i smartfon (lub komputer).

Na podłączonym smartfonie (lub komputerze) można monitorować obrazy rejestrowane przez kamerę.

0 Filmy i zdjęcia można nagrywać podczas monitorowania.

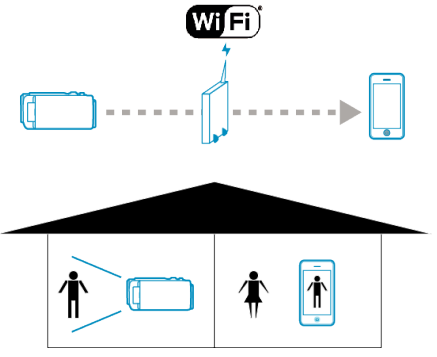

#### **OSTROŻNIE :**

- 0 Funkcja ta nie jest przeznaczona do zapobiegania klęskom żywiołowym ani przestępstwom.
- 0 W przypadku zapomnienia wyłączenia światła, urządzenie wyłączy je automatycznie po 10 dniach ciągłego świecenia.
- 0 Jeśli monitorowanie nie jest prowadzone ze smartfonu (lub komputera) kamera pokazuje stały punkt.
- 0 Jeśli kamera nie będzie używana przez ponad 3 godziny, nawet podczas monitorowania ze smartfonu (lub komputera) kamera pokaże stały punkt. (Po wznowieniu użytkowania kamery pokazywany obraz będzie się zmieniać.)

#### **Co jest potrzebne**

- 0 Smartfon lub komputer z systemem operacyjnym Windows
- 0 Router bezprzewodowej sieci LAN (używać wyrobu, który ma logo certyfikowania do obsługiwania sieci Wi-Fi)

### **UWAGA :**

0 Zależnie od używanego routera bezprzewodowej sieci LAN i od mocy sygnału, połączenie może być powolne lub może być je trudno uzyskać.

### **Sposób obsługi**

### **Połącz kamerę z punktem dostępu (routerem sieci bezprzewodowej LAN)**

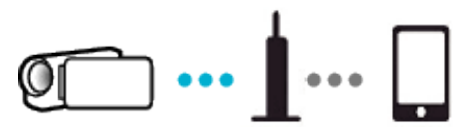

Połącz kamerę z punktem dostępu w jeden z następujących sposobów.

### ■ Rejestracja Wi-Fi Protected Setup (WPS)

Przeprowadż poniższe czynności jeśli używany punkt dostępu (router sieci bezprzewodowej LAN) obsługuje WPS.

- 1 Stuknij "MENU".
	- (Obsługa w tej kamerze)

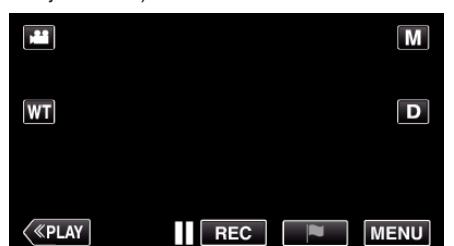

- 0 Pojawi się główne menu.
- 2 Stuknij ikonę "Wi-Fi" (<a>>
(\*). (Obsługa w tej kamerze)

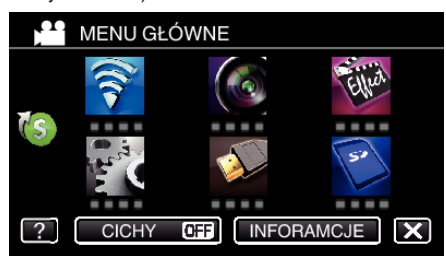

3 Puknij > na dole z prawej strony ekranu. (Obsługa w tej kamerze)

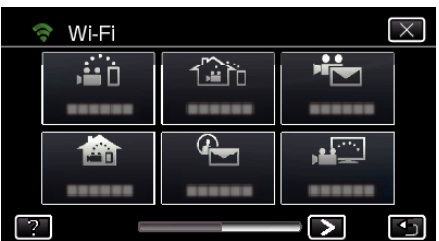

4 Puknij "WSPÓLNE USTAW. Wi-Fl". (Obsługa w tej kamerze)

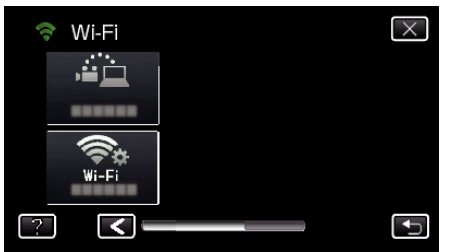

5 Puknij "PUNKTY DOSTEPU". (Obsługa w tej kamerze)

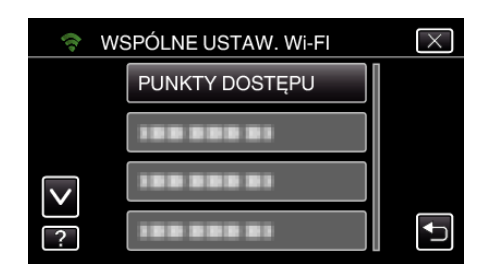

6 Puknij "DODAJ". (Obsługa w tej kamerze)

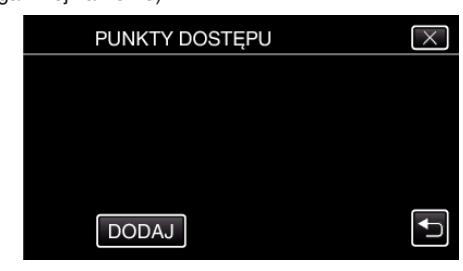

7 Puknij "WPS ŁATWEGO NAGRYW.". (Obsługa w tej kamerze)

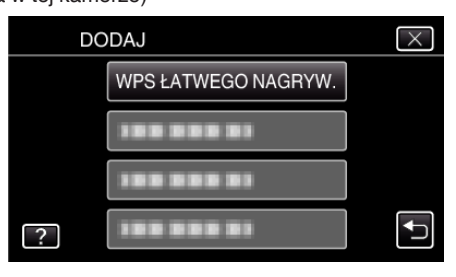

- *8* W ciągu 2 minut uaktywnij WPS punktu dostępu (router sieci bezprzewodowej LAN).
	- 0 Uaktywnianie opcji WPS podano w instrukcji używanego urządzenia.
- **9** Po zarejestrowaniu, na ekranie kamery puknij "OK". (Obsługa w tej kamerze)

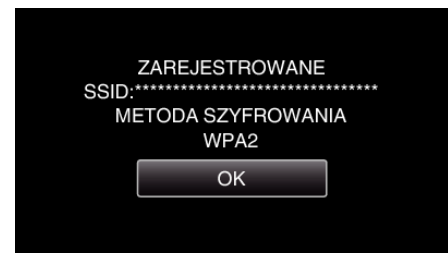

### ■ Znajdź punkt dostępu i wybierz go z listy.

Najpierw ustaw nazwę (SSID) punktu dostępu (routera sieci bezprzewodowej LAN) i hasło.

1 Stuknij "MENU".

(Obsługa w tej kamerze)

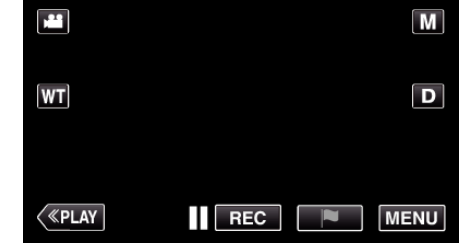

- 0 Pojawi się główne menu.
- 2 Stuknij ikonę "Wi-Fi" (令). (Obsługa w tej kamerze)

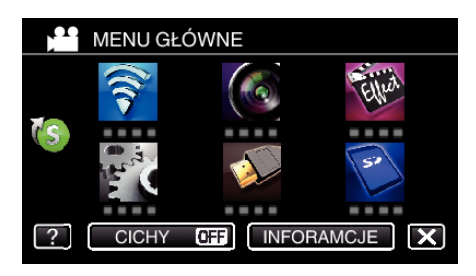

3 Puknij > na dole z prawej strony ekranu. (Obsługa w tej kamerze)

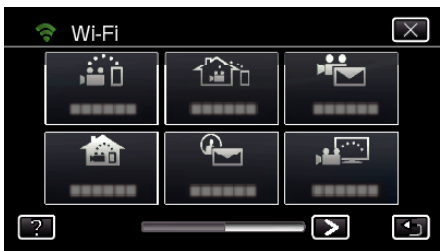

4 Puknij "WSPÓLNE USTAW. Wi-Fl". (Obsługa w tej kamerze)

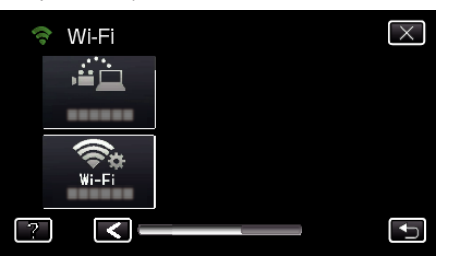

5 Puknij "PUNKTY DOSTEPU". (Obsługa w tej kamerze)

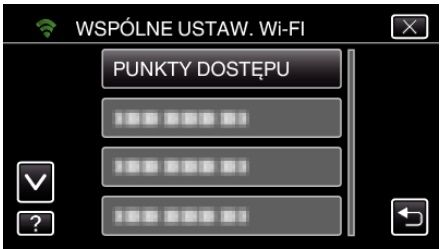

- 6 Puknij "DODAJ".
	- (Obsługa w tej kamerze)

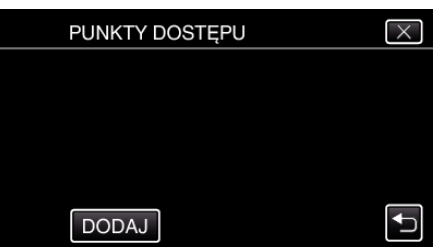

7 Puknij "WYSZUKAJ". (Obsługa w tej kamerze)

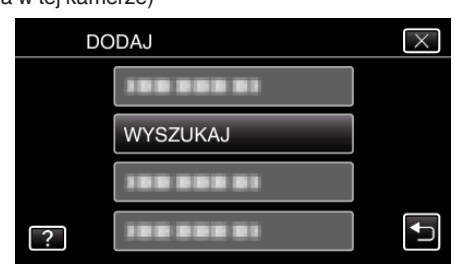

- 0 Wyniki wyszukiwania pojawią się na ekranie kamery.
- Jeśli w pobliżu nie ma punktu dostępu pojawi się komunikat "NIE MOŻNA ZNALEŹĆ PUNKTU DOSTĘPU".

*8* Na liście wyników wyszukiwania puknij nazwę (SSID) danego punktu dostępu.

(Obsługa w tej kamerze)

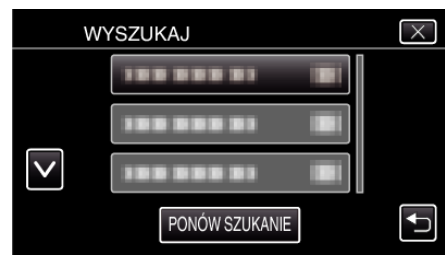

*9* Zarejestruj hasło.

(Obsługa w tej kamerze)

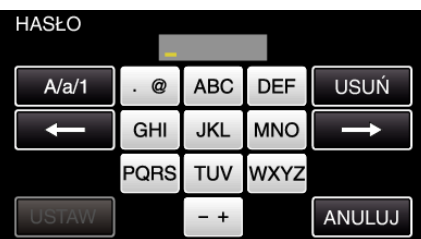

- 0 Puknij klawiaturę na ekranie, aby wpisać znaki. Znak będzie się zmieniać po każdym puknięciu. Na przykład "ABC", puknij jeden raz, aby wpisać "A", puknij dwa razy,
- aby wpisać "B" lub 3 razy, aby wpisać "C". • Puknij "USUŃ", aby usunąć znak.
- 
- · Puknij "ANULUJ", aby wyjść.
- 0 Puknij "A/a/1", aby wybierać rodzaj wpisywanych znaków wielką literą, małą literą i liczby.
- $\bullet$  Puknij ← lub →, aby wstawić spację z lewej lub prawej strony.
- 0 Jeśli router sieci bezprzewodowej LAN nie ma zabezpieczeń, hasło jest zbędne.
- 10 Po zarejestrowaniu, na ekranie kamery puknij "OK". (Obsługa w tej kamerze)

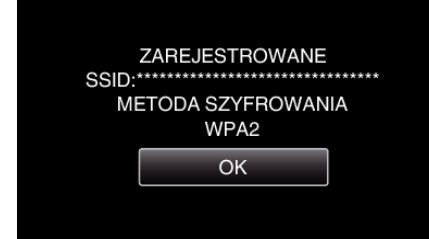

• Istnieją również inne sposoby, takie jak "Rejestracja ręczna" i "Rejestracja kodu PIN WPS". Więcej informacji można znaleźć pod następującym odsyłaczem.

["Rejestrowanie w kamerze punktów dostępu do podłączenia \(PUNKTY](#page-159-0)  $DOSTEPU$ " ( $\sqrt{3}$  str. 160)

### **Łączenie smartfonu (lub komputera) z punktem dostępu (routerem sieci bezprzewodowej LAN)**

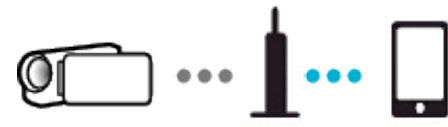

- 0 Połącz smartfon (lub komputer) z punktem dostępu (routerem sieci bezprzewodowej LAN) w domu.
- 0 Więcej informacji na temat łączenia znajduje się w instrukcji obsługi używanego urządzenia lub routera sieci bezprzewodowej LAN.
- 0 Ustawienie to nie jest konieczne jeśli smartfon (lub komputer) został już połączony z punktem dostępu (routerem sieci bezprzewodowej LAN) w domu.

**Monitorowanie obrazu poprzez połączenie smartfonu i kamery**

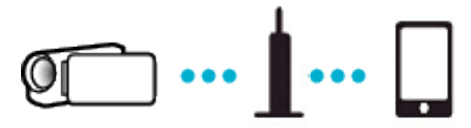

• Najpierw w smarfonie zainstaluj "Everio sync. 2". . Instalowanie aplikacji smartfonu" ( $\mathfrak{c}$ str. 170)

### **Obsługa w tej kamerze**

- 1 Stuknij "MENU".
- (Obsługa w tej kamerze)

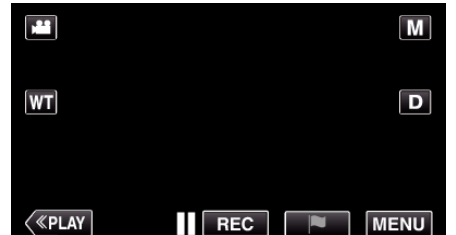

- 0 Pojawi się główne menu.
- 2 Stuknij ikonę "Wi-Fi" (令). (Obsługa w tej kamerze)

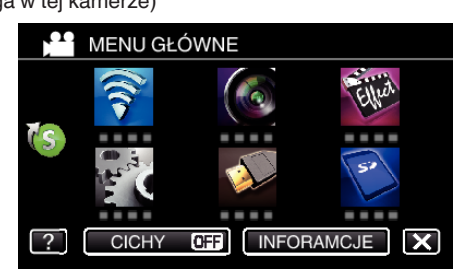

3 Puknij "MONITORUJ Z WEWNATRZ" (**合**). (Obsługa w tej kamerze)

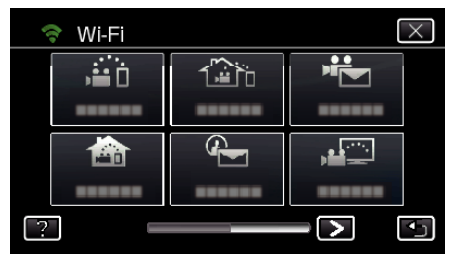

4 Stuknij "START" (-). (Obsługa w tej kamerze)

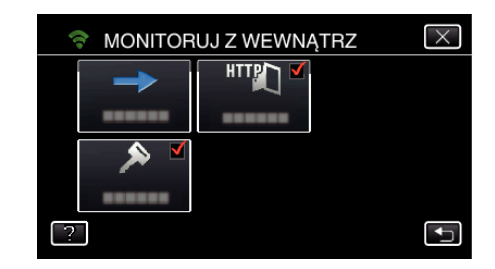

*5* Rozpocznij ustanawianie połączenia. (Obsługa w tej kamerze)

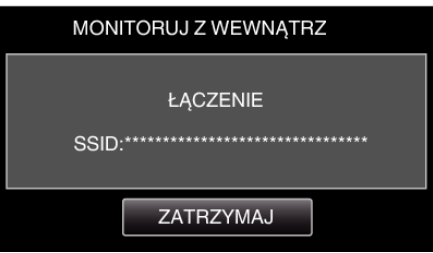

- 0 Wyświetlana jest nazwa podłączonego (SSID) punktu dostępu (routera sieci bezprzewodowej LAN).
- *6* Po połączeniu kamery z punktem dostępu pojawi się następujący ekran.

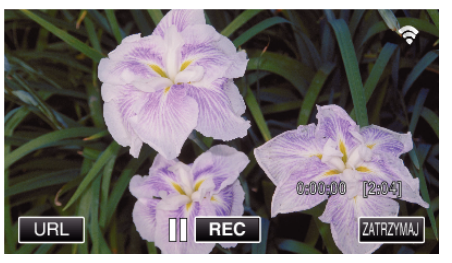

0 Puknij "URL", aby wyświetlić URL wymagany do podłączenia kamery poprzez przeglądarkę.

### **Obsługa w smartfonie**

*1* Po ustawieniu MONITORUJ Z WEWNĄTRZ na smartfonie, uruchom "Everio sync. 2".

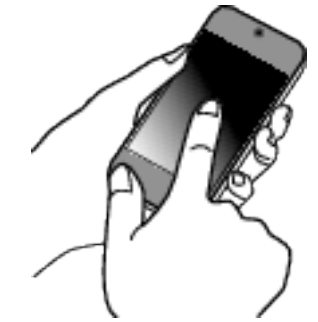

- Aby rozpocząć, puknij "START" na ekranie MONITORUJ Z WEWNĄTRZ w kamerze.
- **2** Puknij "MONITORUJ Z WEWNATRZ".

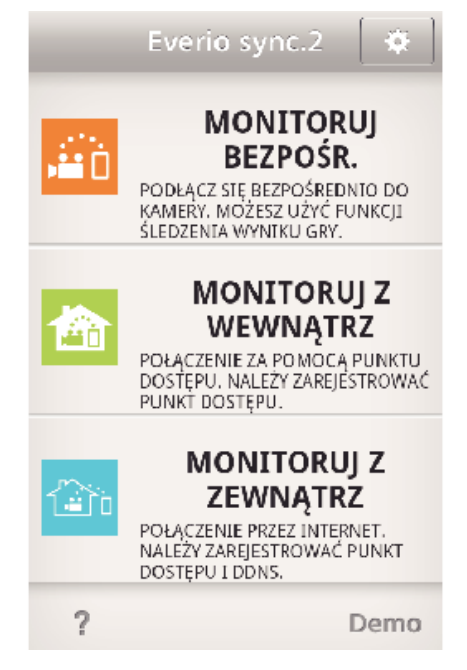

*3* Zaloguj się podając swoją nazwę użytkownika i hasło. (jeśli nie można uzyskać uwierzytelnienia)

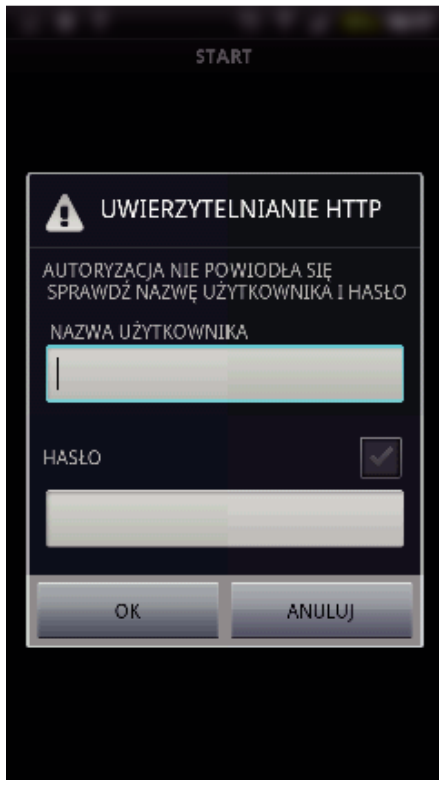

- Nazwa użytkownika "everio" i domyślne hasło to "0000". ["Zmienianie ustawień" \(](#page-148-0) $\mathfrak{m}$  str. 149)
- *4* Wyświetli się ekran nagrywania.

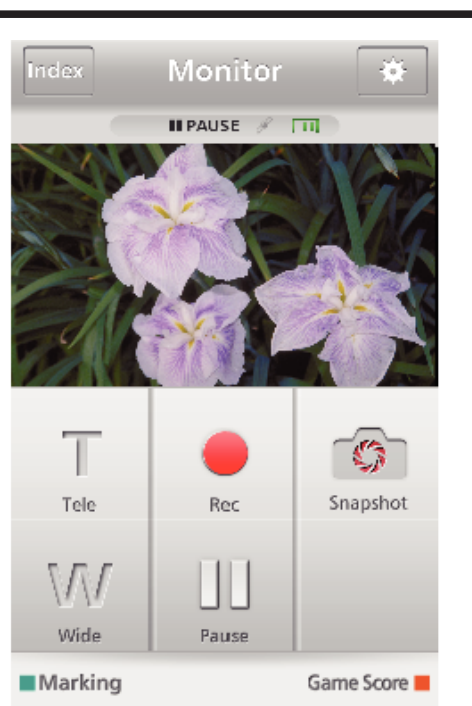

0 Obsługa ze smartfonu

["Używanie aplikacji smartfonu" \(](#page-169-0) $\sqrt{w}$  str. 170)

### ■ Monitorowanie z komputera (Windows 7)

*1* Puknij przycisk URL na ekranie kamery. (widoczny, jeśli komputer i kamera są połączone bezprzewodowo.)

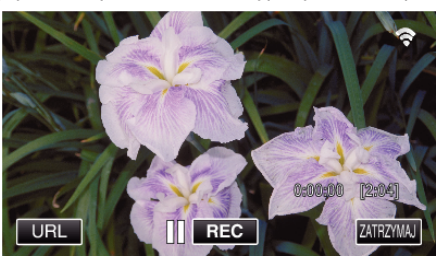

- 0 Pojawi się adres internetowy łączenia komputera.
- *2* Zaznacz URL pokazany na ekranie kamery, który rozpoczyna się od "http://".

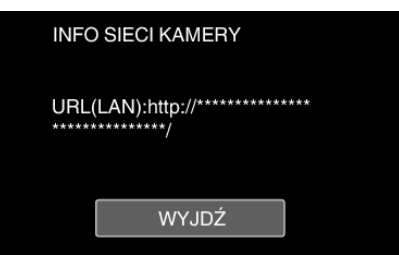

- Po sprawdzeniu adresu internetowego puknij "WYJDŹ", aby powrócić do poprzedniego ekranu.
- *3* W komputerze uruchom przeglądarkę internetową Internet Explorer i wprowadź adres internetowy.

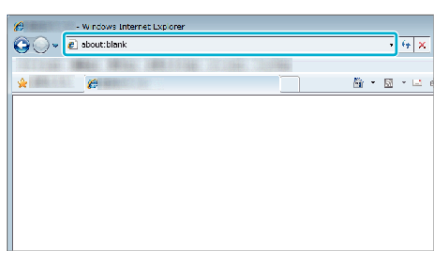

- *4* Zaloguj się podając swoją nazwę użytkownika i hasło.
	- Nazwa użytkownika "everio" i domyślne hasło to "0000". ["Zmienianie ustawień" \(](#page-148-0) $\sqrt{w}$  str. 149)
	- 0 Obsługa z przeglądarki internetowej.

# <span id="page-134-0"></span>["Używanie funkcji Wi-Fi w przeglądarce internetowej" \(](#page-182-0)A str. 183) **Monitorowanie obrazu przez Internet (MONITORUJ Z ZEWNĄTRZ)**

Po połączeniu się z Internetem przez smartfon (lub komputer) można sprawdzić obraz w kamerze.

\* Aby korzystać z tej funkcji konieczne jest posiadanie routera sieci bezprzewodowej LAN kompatybilnego z UPnP (Universal Plug and Play) oraz połączenia z Internetem, z którego można uzyskać globalny adres IP.

0 Filmy i zdjęcia można nagrywać podczas monitorowania.

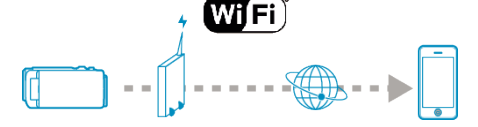

Ustawianie wiele kamer w tej samej sieci:

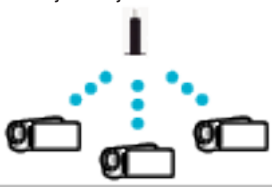

0 Aby ustawić wiele kamer, konieczne jest ustawienie portu HTTP dla każdej kamery.

["Zmiana portu HTTP \(MONITORUJ BEZPOŚR./MONITORUJ Z](#page-151-0) [WEWNĄTRZ/MONITORUJ Z ZEWNĄTRZ\)" \(](#page-151-0)LET str. 152)

#### **Co jest potrzebne**

- 0 Smartfon lub komputer z systemem operacyjnym Windows
- 0 Router bezprzewodowej sieci LAN obsługuje architekturę UPnP (używać wyrobu, który ma logo certyfikowania do obsługiwania sieci Wi-Fi) Aby sprawdzić, czy architektura UPnP jest obsługiwana skorzystaj z

instrukcji obsługi używanego routera sieci bezprzewodowej LAN.

0 Połączenie z Internetem z użyciem dostępnego na całym świecie adresu IP

\* Globalny adres IP to unikalny w całym Internecie adres IP. Więcej informacji na ten temat można uzyskać u dostawcy Internetu.

#### **UWAGA :**

- 0 Zależnie od używanego routera bezprzewodowej sieci LAN i od mocy sygnału, połączenie może być powolne lub może być je trudno uzyskać.
- 0 Obsługiwanie zoomu lub podstawy obrotowej przy użyciu smartfonu lub komputera może trwać dłużej w porównaniu do obsługi ręcznej.

#### **Ustawienia wymagające wcześniejszej konfiguracji**

Aby korzystać z tej funkcji należy połączyć kamerę z Internetem przez punkt dostępu (router sieci bezprzewodowej LAN kompatybilny z UPnP) w domu. Wymagane są do tego 3 następujące ustawienia.

\*Wykonanie powyższych ustawień jest zbędne, jeśli juz zostały wykonane dla innych funkcji.

1. Zarejestrowanie punktu dostępu

["Rejestrowanie w kamerze punktów dostępu do podłączenia \(PUNKTY](#page-159-0)  $DOSTEPU$ " ( $\sqrt{4}$  str. 160)

2. Uzyskiwanie konta usługi dynamicznego DNS

. Uzyskiwanie konta usługi dynamicznego DNS (DDNS)" ( $\mathbb{R}$ str. 153)

3. Ustawianie konta w kamerze

["Ustawianie dynamicznego DNS w tej kamerze \(MONITORUJ Z](#page-153-0) [ZEWNĄTRZ\)" \(](#page-153-0) $\mathfrak{g}$  str. 154)

#### **OSTROŻNIE :**

0 Nawet w przypadku prawidłowego zarejestrowania kamery, dostęp może być czasowo niemożliwy, na przykład z powodu wyłączenia DNS serwera. Aby sprawdzić, czy serwer dynamicznego DNS działa prawidłowo, uzyskaj dostęp do DDNS z komputera itp.

<https://dd3.jvckenwood.com/user/>

### **Sposób obsługi**

### **Obsługa w tej kamerze**

### **UWAGA :**

- 0 Przed użyciem tej funkcji na smarfonie należy zainstalować odpowiednią aplikację.
- ["Instalowanie aplikacji smartfonu" \(](#page-169-0) $\sqrt{2}$  str. 170)
- 1 Stuknij "MENU".
	- (Obsługa w tej kamerze) m  $\boxed{\mathsf{M}}$  $|\mathsf{WT}|$  $\boxed{\mathbf{D}}$  $\langle$  «PLAY **REC MENU**
	- 0 Pojawi się główne menu.
- 2 Stuknij ikonę "Wi-Fi" (<a>>
(2).
	- (Obsługa w tej kamerze)

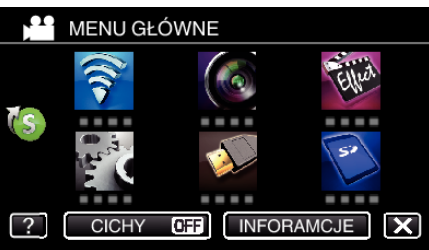

**3** Puknij "MONITORUJ Z ZEWNĄTRZ" ( $\frac{\mathcal{L}}{2h}$ . (Obsługa w tej kamerze)

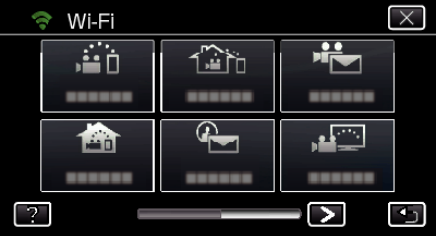

- 4 Stuknij "START"  $(\rightarrow)$ .
- (Obsługa w tej kamerze)

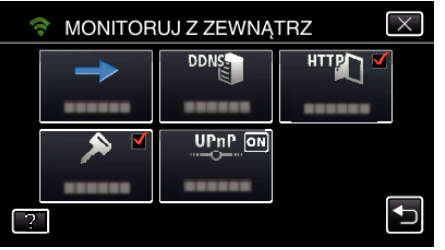

*5* Rozpocznij ustanawianie połączenia. (Obsługa w tej kamerze)

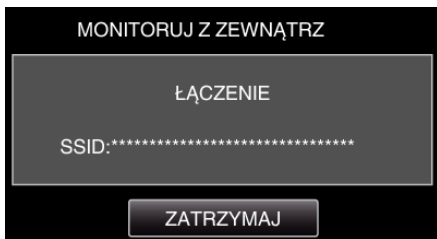

- 0 Wyświetlana jest nazwa podłączonego (SSID) punktu dostępu (routera sieci bezprzewodowej LAN).
- *6* Po połączeniu kamery z punktem dostępu pojawi się następujący ekran.

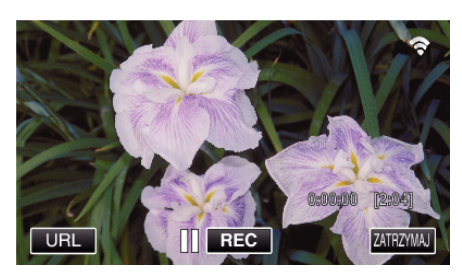

- 0 Pojawi się adres internetowy (WAN) smartfonu, który ma zostać podłączony. (Nie pojawi się, gdy DDNS nie jest ustawiony lub gdy jest ustawiony
- 0 "LUPnP" wyświetli się, gdy nie można używać UPnP.
- *7* Sprawdź ten adres (WAN).

nieprawidłowo.)

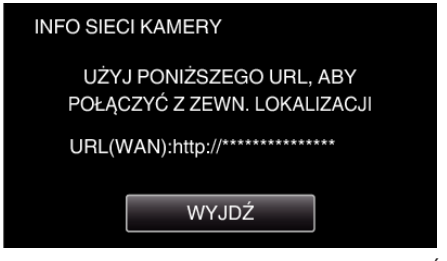

- Po sprawdzeniu adresu internetowego puknij "WYJDŹ", aby powrócić do poprzedniego ekranu.
- "XUPnP" wyświetli się, gdy nie można używać UPnP.

### o **Obsługa w smartfonie**

*1* Po ustawieniu "MONITORUJ Z ZEWNĄTRZ" na smartfonie uruchom "Everio sync. 2".

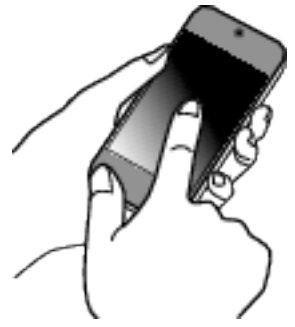

2 Puknij "MONITORUJ Z ZEWNATRZ".

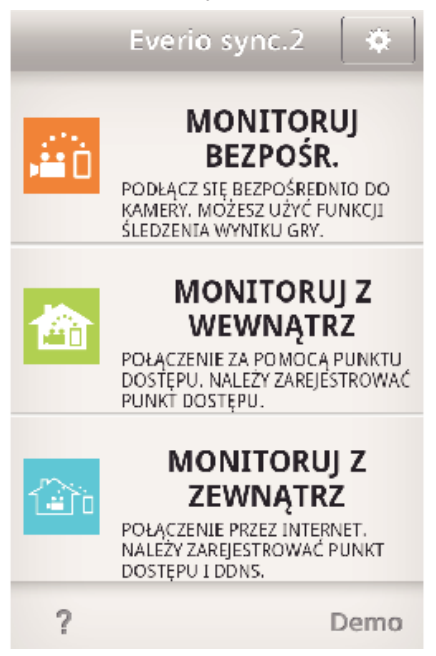

*3* Zaloguj się podając swoją nazwę użytkownika i hasło. (jeśli nie można uzyskać uwierzytelnienia)

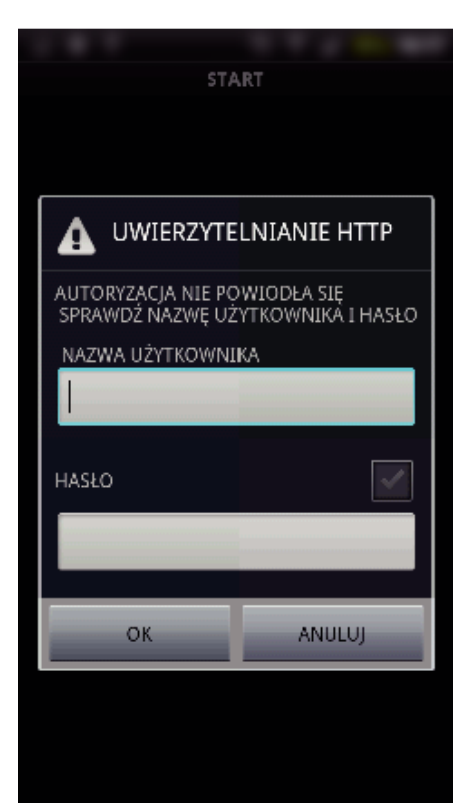

- Nazwa użytkownika "everio" i domyślne hasło to "0000". ["Zmienianie ustawień" \(](#page-148-0) $\mathfrak{g}$  str. 149)
- *4* Wyświetli się ekran nagrywania.

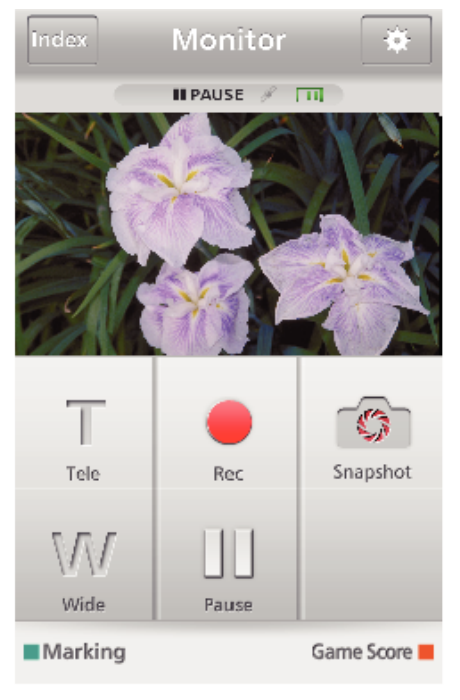

0 Obsługa ze smartfonu

["Używanie aplikacji smartfonu" \(](#page-169-0) $\sqrt{2}$  str. 170)

### ■ Monitorowanie z komputera (Windows 7)

*1* W Internet Explorer (przeglądarka internetowa) wpisz adres URL (WAN) zaznaczony jako "Obsługa w tej kamerze".

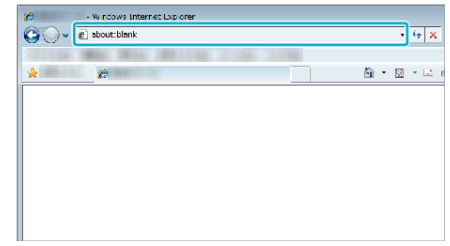

- *2* Zaloguj się podając swoją nazwę użytkownika i hasło.
	- Nazwa użytkownika "everio" i domyślne hasło to "0000". ["Zmienianie ustawień" \(](#page-148-0) $\mathfrak{g}$  str. 149)
	- 0 Obsługa z przeglądarki internetowej.
	- ["Używanie funkcji Wi-Fi w przeglądarce internetowej" \(](#page-182-0) $\sqrt{2}$  str. 183)

#### **OSTROŻNIE :**

- 0 Aby monitorować obrazy podczas swojej nieobecności, upewnij się wcześniej, że potrafisz zestawić połączenie przez Internet, wpisując adres URL (WAN) wyświetlany w "Informacjach sieciowych". Monitorowanie (obsługa) obrazu w taki sposób jest niemożliwe podczas nieobecności użytkownika w domu, jeśli smartfon (lub komputer) jest połączony poprzez punkt dostępu (router sieci bezprzewodowej LAN) w domu.
- 0 Rozpocznij używanie po zmianie hasła. Jeśli nie zmienisz hasła, będzie istnieć dużo ryzyko, że ktoś uzyska nieuprawniony dostęp. Unikaj używania haseł, które można łatwo zgadnąć, np. dat urodzenia. Zaleca się co pewien czas zmienianie hasła.

["Ustawianie hasła \(MONITORUJ BEZPOŚR./MONITORUJ Z](#page-150-0) [WEWNĄTRZ/MONITORUJ Z ZEWNĄTRZ\)" \(](#page-150-0) $\sqrt{2}$  str. 151)

0 Nie gwarantuje się, że będzie można wykonywać te operacje we wszystkich środowiskach komputerowych. Na przykład, nie jest obsługiwana funkcja pobierania filmów mobilnej przeglądarki Safari.

#### **OSTROŻNIE :**

- 0 Częste korzystanie z tej funkcji może wiązać się z wysokimi kosztami połączeń. Mogą istnieć również ograniczenia ilości przesyłanych danych. Więcej informacji na ten temat można znaleźć w warunkach abonowania usługi Internetu lub smartfonu.
- 0 Powolne połączenie z siecią powoduje skakanie obrazów filmowych lub przerywanie bądź opóźnianie dźwięku.
- 0 Funkcja ta nie jest przeznaczona do zapobiegania klęskom żywiołowym ani przestępstwom.
- 0 W przypadku zapomnienia wyłączenia światła, urządzenie wyłączy je automatycznie po 10 dniach ciągłego świecenia.
- 0 Jeśli monitorowanie nie jest prowadzone ze smartfonu (lub komputera) kamera pokazuje stały punkt.
- 0 Jeśli kamera nie będzie używana przez ponad 3 godziny, nawet podczas monitorowania ze smartfonu (lub komputera) kamera pokaże stały punkt. (Po wznowieniu użytkowania kamery pokazywany obraz będzie się zmieniać.)

# <span id="page-137-0"></span>**Wysyłanie zdjęć pocztą elektroniczną po wykryciu twarzy lub ruchu (WYKRYJ/E-MAIL)**

Po wykryciu przez kamerę twarzy lub ruchów zdjęcie jest automatycznie rejestrowane i wysyłane pocztą elektroniczną.

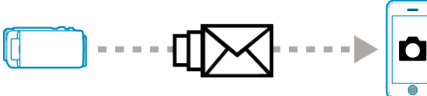

### **UWAGA :**

- 0 Rozmiar zdjęcia w trybie WYKRYJ/E-MAIL wynosi 640 x 360.
- 0 Obsługa przez połączenie ze smartfonem (lub komputerem), z użyciem "MONITORUJ Z WEWNĄTRZ"/"MONITORUJ Z ZEWNĄTRZ" jest możliwa nawet w przypadku wykrywania w trybie gotowości.
- 0 Po połączeniu kamery ze smartfonem (lub komputerem) funkcja "USTAW WYKRYW./E-MAIL" będzie tymczasowo niedostępna.
- 0 Można również ustawić automatyczna nagrywanie filmów przez to urządzenie podczas wykrywania.
- . Nagrywanie w tym urządzeniu" ( $\sqrt{8}$  str. 149)
- 0 Aby uniemożliwić wysyłanie zbyt wielu e-maili w przypadku częstego wykrywania, można ustawić częstość ich dostarczania.
- ["Ustawianie częstości wykrywania" \(](#page-148-0)<sub>\*</sub> str. 149)

### **Co jest potrzebne**

- 0 Router bezprzewodowej sieci LAN (używać wyrobu, który ma logo certyfikowania do obsługiwania sieci Wi-Fi)
- 0 Połączenie internetowe
- 0 Konto w celu wysyłania e-maili (z obsługą protokołu SMTP; nie można używać usług e-mail dostępnych tylko z Internetu.)

### **Ustawienia wymagające wcześniejszej konfiguracji**

Wysyłanie e-maili wymaga następujących wcześniejszych ustawień. \*Wykonanie powyższych ustawień jest zbędne, jeśli juz zostały wykonane dla innych funkcji.

- 1. Zarejestrowanie punktu dostępu
- ["Rejestrowanie w kamerze punktów dostępu do podłączenia \(PUNKTY](#page-159-0) [DOSTĘPU\)" \(](#page-159-0) $\mathbb{R}$  str. 160)
- 2. Ustawienie adresu w celu wysyłania e-maili
- ["Ustawianie w kamerze adresu e-mail nadawcy" \(](#page-154-0) $\mathfrak{m}$  str. 155)

3. Zarejestrowanie adresów e-mail odbiorców powiadomień e-mail (do 8 adresów)

. Rejestrowanie w kamerze adresu e-mail odbiorcy" ( $\mathbb{R}$  str. 157)

### **Sposób obsługi**

1 Puknij "MENU".

Ustaw kamerę w trybie nagrywania.

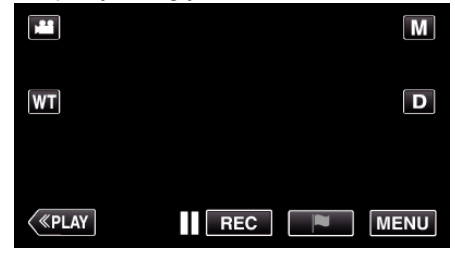

- 0 Pojawi się główne menu.
- 2 Puknij ikonę "Wi-Fi" (<a>>
(\*).

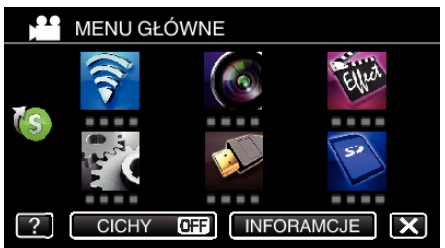

3 Puknij "WYKRYJ/E-MAIL" (4).

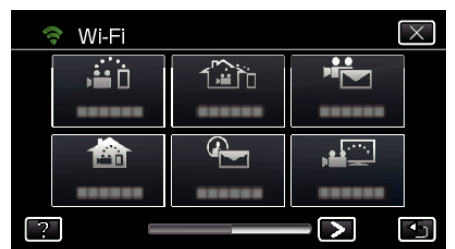

Puknij "WYKRYJ/E-MAIL DO".

| WYKRYJ/E-MAIL |   |                      |
|---------------|---|----------------------|
|               |   | $\frac{10}{MN}$<br>è |
|               |   |                      |
|               | ₽ | оī                   |
|               |   |                      |
|               |   |                      |

Wybierz "WYKRYJ/E-MAIL DO", a następnie puknij <u>S</u>.

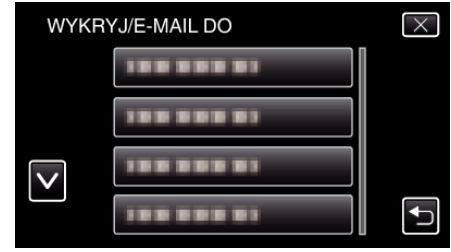

- $\bullet$  Aby wyświetlić ikonę  $\leftarrow$ , stuknij adres e-mail.
- 0 Aby anulować adres e-mail, puknij ikonę jeszcze raz.
- 0 Można wybrać do 8 adresów e-mail.
- $6$  Puknij "START" ( $\rightarrow$ ).

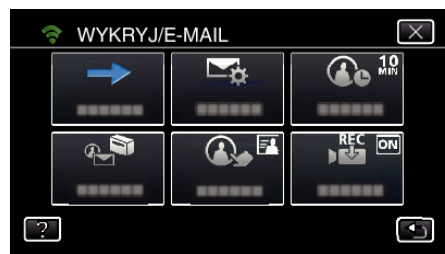

*7* Rozpocznij ustanawianie połączenia.

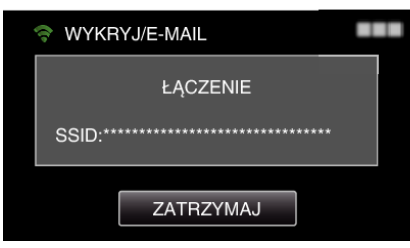

*8* WYKRYJ/E-MAIL wykrywanie w trybie gotowości

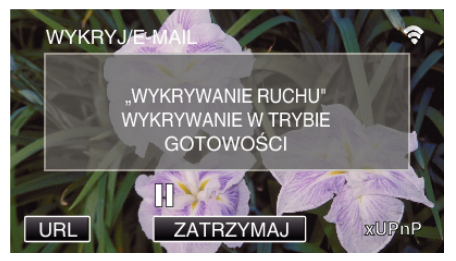

- 0 Wykrywanie zawieszone przez pierwsze 5 sekund.
- *9* WYKRYJ/E-MAIL wykrywanie w toku (po zakończeniu wykrywania automatycznie wysyłany jest e-mail)

<span id="page-138-0"></span>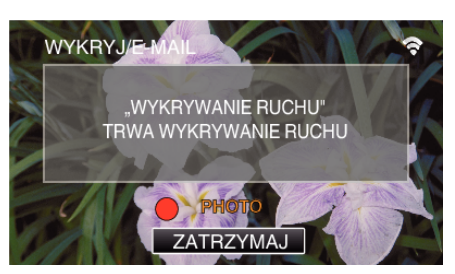

- 0 Po wykryciu, na ekranie na około 2 sekundy pojawi się ikona "PHOTO".
- 0 Poruszające się obiekty lub ludzkie twarze na ekranie kamery powodują automatyczne nagrywanie obrazów. (Po wykryciu na ekran pojawia się ikona PHOTO.)
- 0 Wykonane zdjęcia zostaną wysłane e-mailem do wybranego odbiorcy.

### *10* Wykrywanie zawieszone

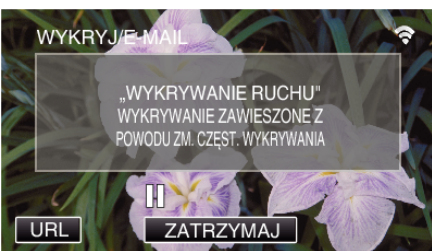

- 0 Do czasu następnego wykrycia, wykrywanie jest zawieszone na wcześniej określony czas.
- 0 "CZĘSTOŚĆ WYKRYWANIA" można ustawić na 15 sekund, 1 minutę, 3 minuty, 10 minut, 30 minut i 60 minut.

["Ustawianie częstotliwości wykrywania przez tę kamerę \(USTAW](#page-158-0)  $WYKRYW.F-MAIL"$  ( $\sqrt{3}$  str. 159)

### **OSTROŻNIE :**

- 0 Funkcja ta nie jest przeznaczona do zapobiegania klęskom żywiołowym ani przestępstwom.
- 0 W przypadku zapomnienia wyłączenia światła, urządzenie wyłączy je automatycznie po 10 dniach ciągłego świecenia.
- Podczas gotowości do wysłania powiadomienia pocztą elektroniczną, obraz jest niezmienny. Najpierw ustaw opcje w kamerze, następnie włącz powiadamianie pocztą elektroniczną.

Ostrość może być nieprawidłowo ustawiona, jeśli wysyłanie powiadomień rozpocznie się przed wykonaniem ustawień kamery. W takimi przypadku, należy tymczasowo wyłączyć wysyłanie e-maili, a następnie ponownie właczyć te funkcje.

0 Należy uważać, aby nie ustawić wysłania zbyt wielu e-maili. Zależnie od warunków, jakie zapewnia dostawca usługi poczty elektronicznej, e-maile takie mogą być oznaczane jako spam lub może być przekraczane ograniczenie użytkowania tej poczty.

Należy wcześniej sprawdzić warunki świadczenia tej usługi, aby dowiedzieć się, czy zawierają ograniczenia co do liczby lub rozmiaru wiadomości e-mail.

- Przed ustawieniem innej osoby jako odbiorcy takich wiadomości e-mail należy wcześniej uzyskać jej zgodę.
- 0 Jeśli na otrzymany e-mail odpowiesz używając tego urządzenia, odbiorca nie będzie mógł sprawdzić odpowiedzi z tego urządzenia. E-maile wysyłane z tego urządzenia sprawdzaj w komputerze itd.
- Firma JVC nie jest odpowiedzialna za żadne kłopoty wynikające z wysyłania tych wiadomości e-maili.

# **Nagrywanie i wysyłanie filmów pocztą elektroniczną (FILM E-MAIL)**

Pocztą elektroniczną można wysyłać filmy trwające do 15 sekund. Funkcja ta pozwala na codzienne, łatwe wysyłanie krótkich filmów, aby na przykład pokazać mieszkającym daleko dziadkom, jak dorastają ich wnuki.

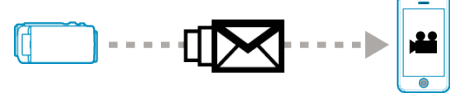

#### **UWAGA :**

0 Wysyłane pocztą elektroniczną filmy mają następujące dane:

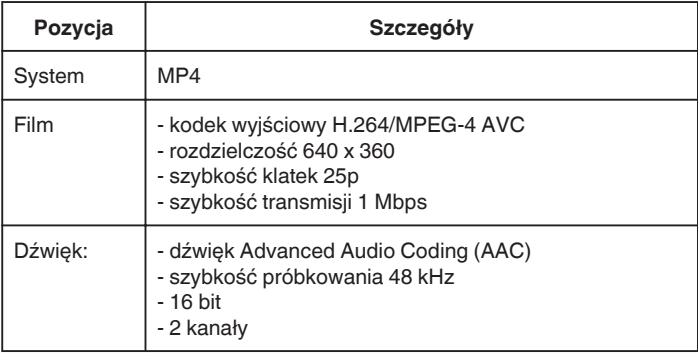

### **Co jest potrzebne**

- 0 Router bezprzewodowej sieci LAN (używać wyrobu, który ma logo certyfikowania do obsługiwania sieci Wi-Fi)
- 0 Połączenie internetowe
- 0 Konto w celu wysyłania e-maili (z obsługą protokołu SMTP; nie można używać usług e-mail dostępnych tylko z Internetu.)

### **Ustawienia wymagające wcześniejszej konfiguracji**

Wysyłanie e-maili wymaga następujących wcześniejszych ustawień. \*Wykonanie powyższych ustawień jest zbędne, jeśli juz zostały wykonane dla innych funkcji.

- 1. Zarejestrowanie punktu dostępu
- ["Rejestrowanie w kamerze punktów dostępu do podłączenia \(PUNKTY](#page-159-0) DOSTEPU)" ( $\sqrt{4}$  str. 160)
- 2. Ustawienie adresu w celu wysyłania e-maili
- . Ustawianie w kamerze adresu e-mail nadawcy" ( $\sqrt{4}$  str. 155)
- 3. Rejestrowanie adresów e-mail odbiorców (do 8 adresów)
- ["Rejestrowanie w kamerze adresu e-mail odbiorcy" \(](#page-156-0) $\mathfrak{g}$  str. 157)

### **Sposób obsługi**

1 Puknij "MENU".

Ustaw kamerę w trybie nagrywania.

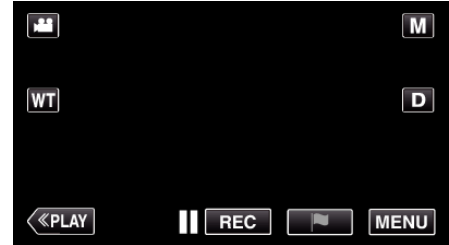

- 0 Pojawi się główne menu.
- 2 Puknij ikone "Wi-Fi" (?).

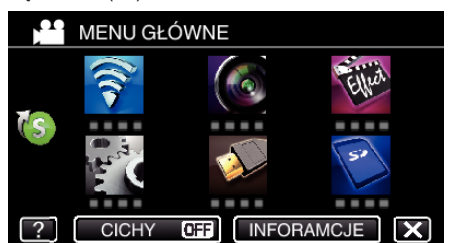

3 Puknij "FILM E-MAIL" (峰).

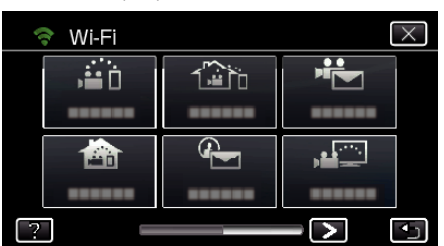

### 4 Puknij "ADRES E-MAIL FILMU".

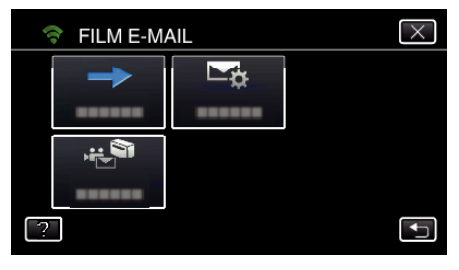

5 Wybierz "ADRES E-MAIL FILMU", a następnie puknij <sup>+</sup>.

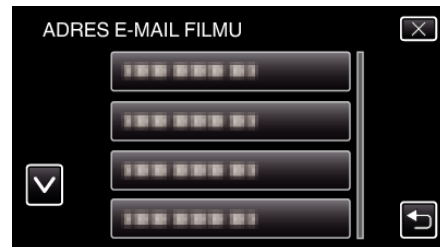

- 0 Aby wyświetlić ikonę L, puknij adres e-mail.
- 0 Aby anulować adres e-mail, puknij ikonę jeszcze raz.
- 0 Można wybrać do 8 adresów e-mail.
- $6$  Puknij "START" ( $\rightarrow$ )

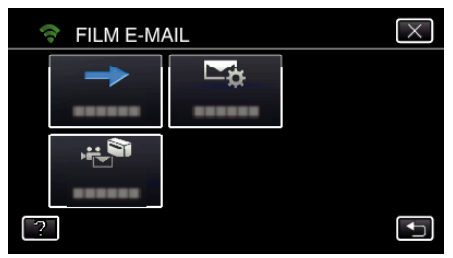

*7* Naciśnij przycisk START/STOP, aby rozpocząć nagrywanie.

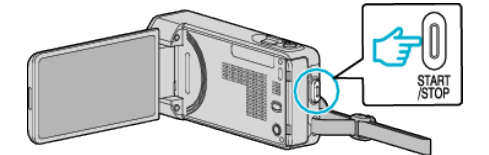

- 0 Lub na ekranie puknij REC.
- *8* Nagrywanie rozpoczyna się po upływie 5 sekund.
	- 0 Nagrywanie rozpoczyna się natychmiast po ponownym naciśnięciu przycisku START/STOP w czasie odliczania.

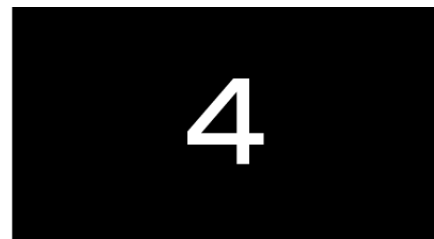

- 0 Możesz nagrywać przez 15 sekund lub naciśnij przycisk START/ STOP, aby je zakończyć.
- Puknij "WYŚLIJ".

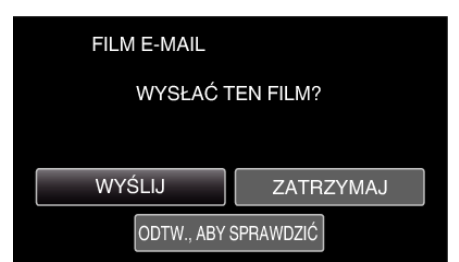

- 0 Rozpoczyna się wiadomości filmowej.
- 0 Aby sprawdzić plik, puknij "ODTW., ABY SPRAWDZIĆ".
- Po zakończeniu wysyłania, puknij "OK".

### **OSTROŻNIE :**

0 Należy uważać, aby nie ustawić wysłania zbyt wielu e-maili. Zależnie od warunków, jakie zapewnia dostawca usługi poczty elektronicznej, e-maile takie mogą być oznaczane jako spam lub może być przekraczane ograniczenie użytkowania tej poczty.

Należy wcześniej sprawdzić warunki świadczenia tej usługi, aby dowiedzieć się, czy zawierają ograniczenia co do liczby lub rozmiaru wiadomości e-mail.

- 0 Przed ustawieniem innej osoby jako odbiorcy takich wiadomości e-mail należy wcześniej uzyskać jej zgodę.
- 0 Zależnie od dostawcy usługi poczty elektronicznej, wysyłanie wiadomości z filmami może nie być obsługiwane.
- 0 Częste korzystanie z tej funkcji może wiązać się z wysokimi kosztami połączeń. Mogą istnieć również ograniczenia ilości przesyłanych danych. Więcej informacji na ten temat można znaleźć w warunkach abonowania usługi Internetu lub smartfonu.
- 0 Jeśli na otrzymany e-mail odpowiesz używając tego urządzenia, odbiorca nie będzie mógł sprawdzić odpowiedzi z tego urządzenia. E-maile wysyłane z tego urządzenia sprawdzaj w komputerze itd.
- 0 Firma JVC nie jest odpowiedzialna za żadne kłopoty wynikające z wysyłania tych wiadomości e-maili.
- 0 Filmy pobrane przez pocztę video nie są zapisywane w kamerze ani na kartach SD.
- 0 Nie można wysyłać filmów, które już zostały nagrane.

# **Monitorowanie obrazu na telewizorze (MONITORUJ PRZEZ TV)**

Aby odtwarzać obrazy zarejestrowane na tym urządzeniu na ekranie telewizora, urządzenie można bezprzewodowo podłączyć do telewizora kompatybilnego z DLNA. (W zależności od używanego DLNA, funkcja ta może nie być dostępna.)

Połącz z punktem dostępu (routerem sieci bezprzewodowej LAN) w domu.

### **Co jest potrzebne**

- 0 Urządzenie kompatybilne z DLNA
- 0 Router bezprzewodowej sieci LAN (używać wyrobu, który ma logo certyfikowania do obsługiwania sieci Wi-Fi)

### **Ustawienia wymagające wcześniejszej konfiguracji**

1. Połącz kamerę z punktem dostępu (routerem sieci bezprzewodowej LAN).

["Rejestrowanie w kamerze punktów dostępu do podłączenia \(PUNKTY](#page-159-0)  $DOSTEPU$ " ( $\sqrt{3}$  str. 160)

2. Podłącz urządzenie kompatybilne z DLNA do punktu dostępu (funkcja ta jest również dostępna w przypadku połączenia kablowego)

\*Wykonanie powyższych ustawień jest zbędne, jeśli juz zostały wykonane dla innych funkcji.

### **Sposób obsługi**

- 1 Stuknij "MENU".
- (Obsługa w tej kamerze)

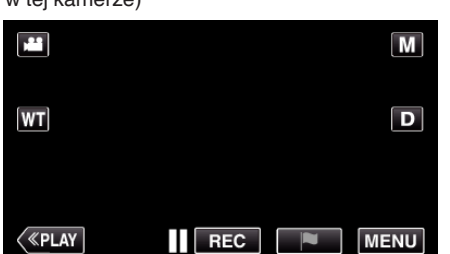

- 0 Pojawi się główne menu.
- 2 Stuknij ikonę "Wi-Fi" ( $\widehat{\mathbf{C}}$ ).
	- (Obsługa w tej kamerze)

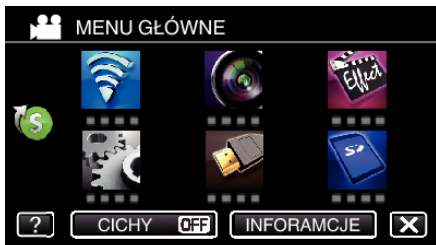

**3** Puknij "MONITORUJ PRZEZ TV" ( (Obsługa w tej kamerze)

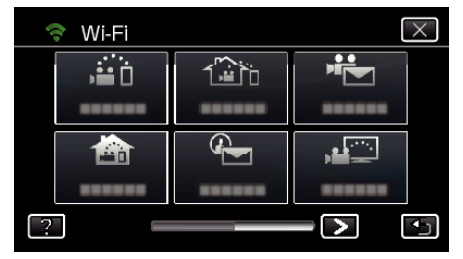

4 Stuknij "START"  $(\rightarrow)$ . (Obsługa w tej kamerze)

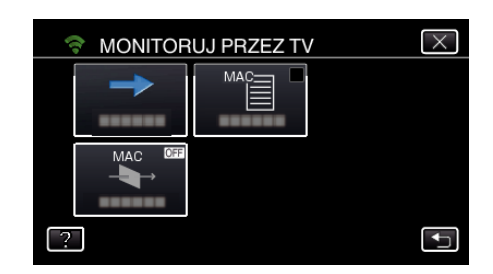

*5* Rozpocznij ustanawianie połączenia. (Obsługa w tej kamerze)

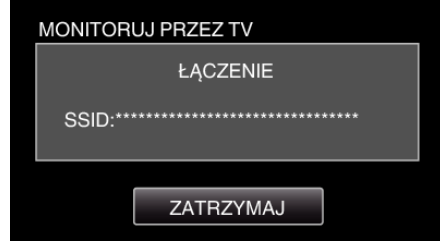

*6* Trwa podłączanie

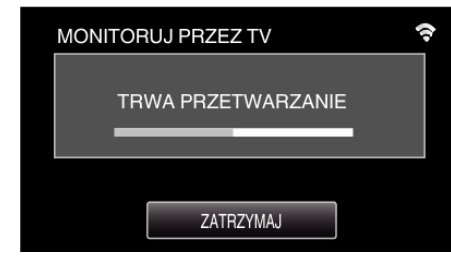

*7* Po zakończeniu podłączania zaczekaj na uruchomienie urządzenia DLNA.

(Obsługa w tej kamerze)

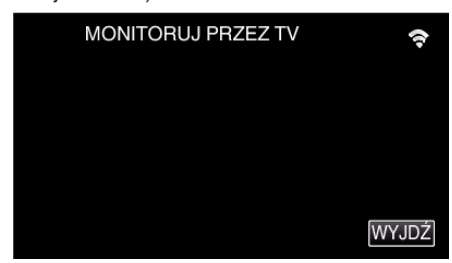

- 0 Jeśli w kamerze zarejestrowano znaczną ilość filmów/zdjęć, uruchomienie może potrwać dłużej.
- *8* Używać z urządzenia DLNA.

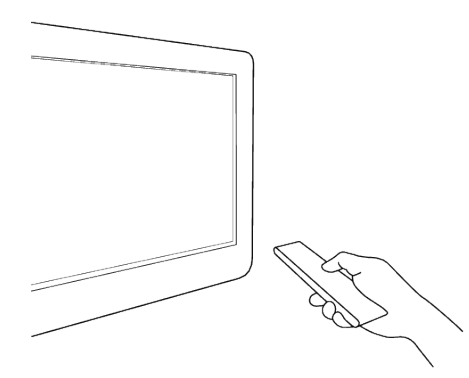

- 0 Z urządzenia DLNA wejdź do foldera zdjęć na Everio aby wybrać zdiecia do wyświetlenia.
- 0 Szczegóły dotyczące działania podano w instrukcji używanego urządzenia DLNA.
- *9* Obrazy wyświetlane sa na ekranie urządzenia DLNA. (Używać z urządzenia DLNA.)

### **Używanie funkcji Wi-Fi**

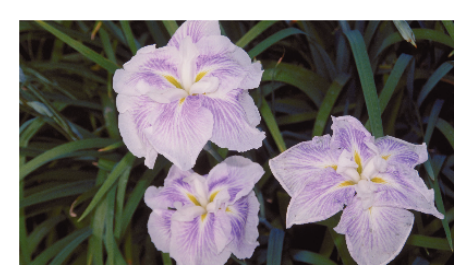

0 Obsługę na urządzeniu DLNA przeprowadzaj zgodnie z poniższymi instrukcjami.

Więcej informacji dotyczących obsługi telewizora można znaleźć w instrukcji obsługi używanego telewizora.

#### **UWAGA :**

0 Jeśli używany telewizor kompatybilny z DLNA nie może wykryć Everio, puknij "ZATRZYMAJ", aby ponownie rozpocząć od kroku 1.

### **OSTROŻNIE :**

- 0 Funkcja ta nie jest przeznaczona do zapobiegania klęskom żywiołowym ani przestępstwom.
- 0 Nie gwarantujemy kompatybilności wszystkich telewizorów kompatybilnych z DLNA.
- 0 Funkcja dostępna również w przypadku kablowego połączenia do punktu dostępu.
- 0 W przypadku zapomnienia wyłączenia światła, urządzenie wyłączy je automatycznie po 10 dniach ciągłego świecenia.

# **ŁATWE PRZECHOWYWANIE**

Filmy i zdjęcia można zapisać na komputerze postępując zgodnie z następującymi krokami.

Połącz się z komputerem poprzez punkt dostępu (router sieci bezprzewodowej LAN) w domu.

### **Co jest potrzebne**

0 Komputer (zainstaluj LoiLoFit for Everio w komputerze)

- ["Instalowanie dostarczonego oprogramowania" \(](#page-117-0) $\mathfrak{m}$  str. 118)
- 0 Router bezprzewodowej sieci LAN (używać wyrobu, który ma logo certyfikowania do obsługiwania sieci Wi-Fi)
- 0 Uaktywnij funkcję UPnP routera sieci bezprzewodowej LAN.

#### **Ustawienia wymagające wcześniejszej konfiguracji**

1. Konieczna jest rejestracja informacji niezbędnych do połączenia kamery z punktem dostępu (routerem sieci bezprzewodowej LAN). ["Rejestrowanie w kamerze punktów dostępu do podłączenia \(PUNKTY](#page-159-0)  $DOSTEPU$ " ( $\sqrt{3}$  str. 160)

2 Należy również wcześniej połączyć komputer z punktem dostępu. \*Wykonanie powyższych ustawień jest zbędne, jeśli juz zostały wykonane dla innych funkcji.

### **Sposób obsługi**

1 Stuknij "MENU".

(Obsługa w tej kamerze)

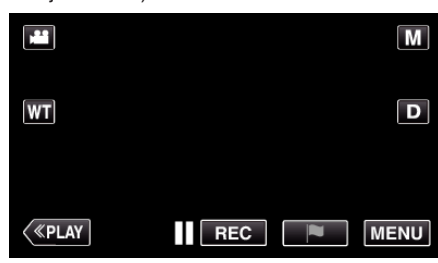

- 0 Pojawi się główne menu.
- **2** Puknij menu skrótów ( $\mathcal{F}(s)$ ). (Obsługa w tej kamerze)

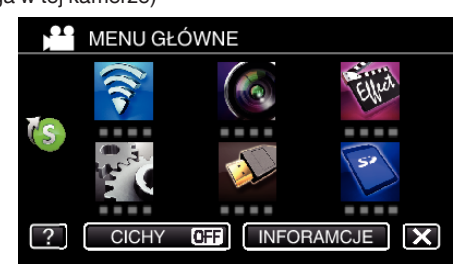

3 Puknij "ŁATWE PRZECHOWYWANIE". (Obsługa w tej kamerze)

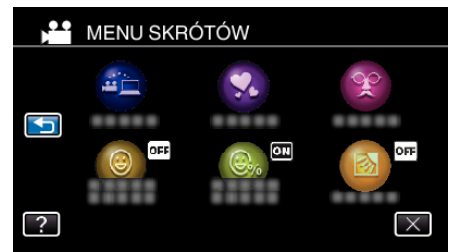

*4* Rozpoczyna się połączenie. (Wskaźniki w tej kamerze)

<span id="page-142-0"></span>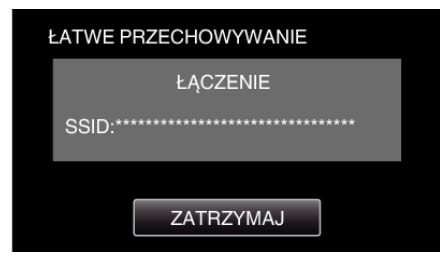

- Puknij "ZATRZYMAJ", aby rozłączyć.
- *5* Połączenie jest zestawione; rozpoczyna się tworzenie kopii zapasowej. (Wskaźniki w tej kamerze)

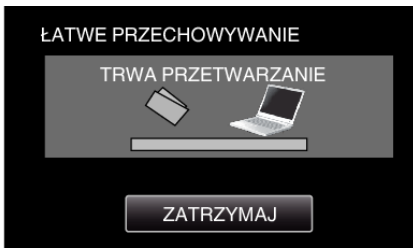

- Puknij "ZATRZYMAJ", aby rozłączyć.
- *6* Rozpoczyna się tworzenie kopii zapasowej.

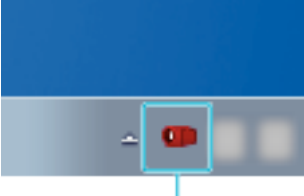

Everio Watcher

- 0 Everio Watcher pojawia się na pasku zadań znajdującym się w prawym dolnym rogu ekranu komputera.
- 0 Aby sprawdzić stan kopii zapasowych i pozostały czas, przesunąć kursor do niego.
- *7* Zakończono tworzenie kopii zapasowej. (Obsługa w tej kamerze)

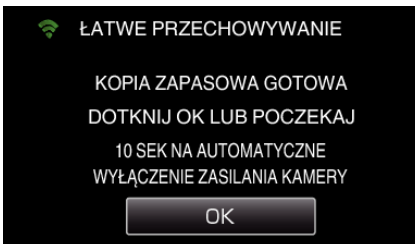

0 Puknij "OK" lub zaczekaj około 10 sekund na automatyczne wyłączenie zasilania.

### **UWAGA :**

- 0 Po wykonaniu "ŁATWE PRZECHOWYWANIE" zaleca się sprawdzenie czy dane zostały odpowiednio zapisane.
- 0 Po drugim razie, wykonywane są kopie zapasowe nowododanych plików.

# **Rejestrowanie danych lokalizacji**

Wykorzystując bezpośrednie połączenie (Wi-Fi Direct) ze smartfonem można nagrywać dane geograficzne miejsca nagrywania .

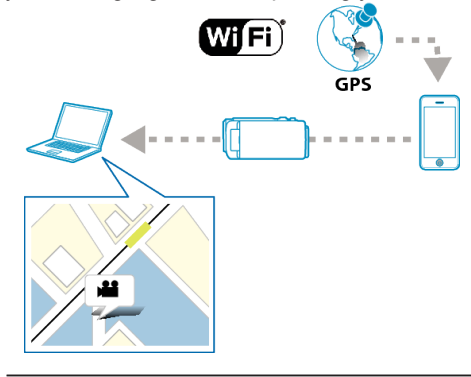

### **UWAGA :**

- 0 Aby uzyskać informacje o lokalizacji konieczne jest połączenie smartfonu do kamery i uruchomienie aplikacji smartfonu. Konieczne jest również ustawienie "CZEST. PRZESYŁU INFO
- LOKALIZACJI" dla aplikacji smartfona.
- ["Ustawienia aplikacji smartfonu" \(](#page-180-0) $\mathbb{F}$  str. 181)
- 0 Wcześniej w smartfonie uaktywnij funkcję GPS.
- 0 Na dostarczonym z tym urządzeniem oprogramowaniu można używać zapisanych informacji o lokalizacji.

### **Co jest potrzebne**

• Smartfon

### **Ustawienia wymagające wcześniejszej konfiguracji**

Skonfiguruj kamerę i smartfon przeprowadzając następujące czynności. W przypadku smartfonu obsługującego WPS, patrz rozdział "Wi-Fi Protected Setup (WPS)".

\*WPS to sposób prostego bezprzewodowego połączenia kamery i smartfonu po naciśnięciu przycisków operacyjnych.

### o **Połączenie poprzez wprowadzenie hasła Wi-Fi**

1 Stuknij "MENU".

(Obsługa w tej kamerze)

Ustaw kamerę w trybie nagrywania.

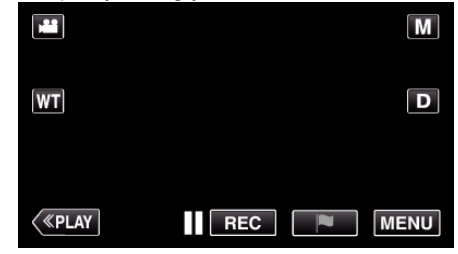

- 0 Pojawi się główne menu.
- 2 Stuknij ikone "Wi-Fi" (?).

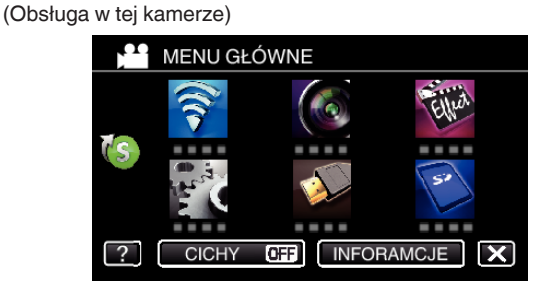

3 Stuknij ikonę "MONITORUJ BEZPOŚR." (ش) w menu "Wi-Fi". (Obsługa w tej kamerze)

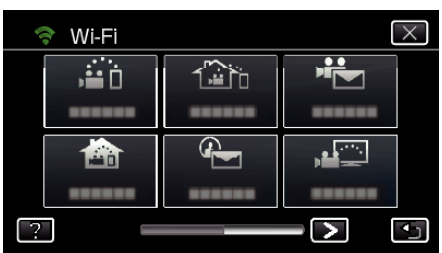

4 Stuknij "START" (-).

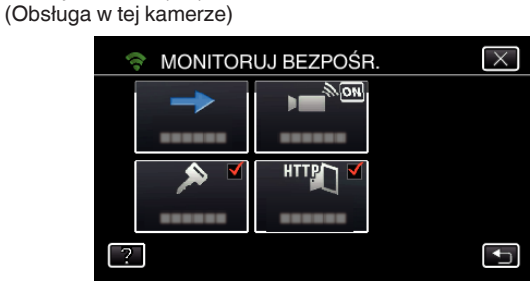

0 Kiedy dla "FORMAT NAG. VIDEO" wybrano iFrame pojawi się następujący ekran, a tryb nagrywania w AVCHD jest ustawiony na 50i.

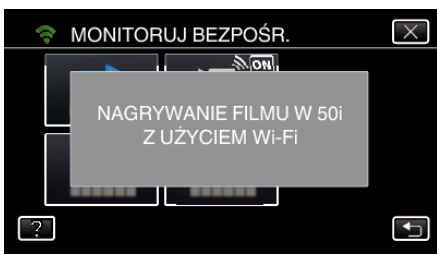

*5* Sprawdź, czy SSID i PASS wyświetlają się na ekranie kamery.

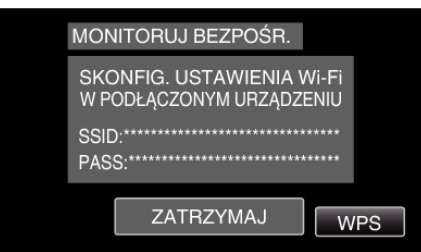

*6* W kroku 5 na ekranie wyboru sieci Wi-Fi w smartfonie wybierz SSID i wprowadź PASS na ekranie hasła. (Obsługa w smartfonie (lub komputerze))

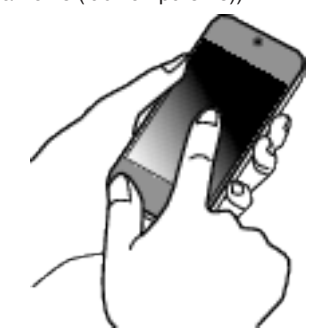

- 0 Więcej informacji na temat podłączania smartfonu (lub komputera) do sieci Wi-Fi znajduje się w instrukcji obsługi używanego urządzenia telefonicznego.
- 7 Na ekranie kamery pojawia się komunikat ? po zestawieniu połączenia.

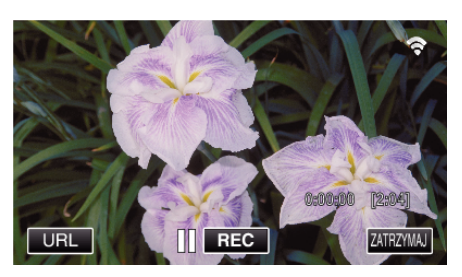

- Połączenie poprzez Wi-Fi Protected Setup (WPS)
- 1 Stuknij "MENU".

(Obsługa w tej kamerze) Ustaw kamerę w trybie nagrywania.

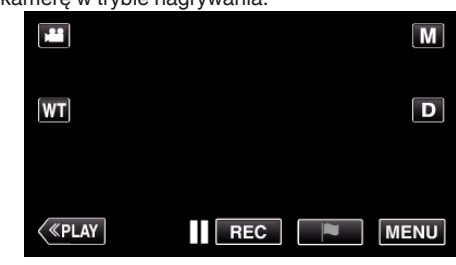

- 0 Pojawi się główne menu.
- 2 Stuknij ikonę "Wi-Fi" ( $\text{S}$ ). (Obsługa w tej kamerze)

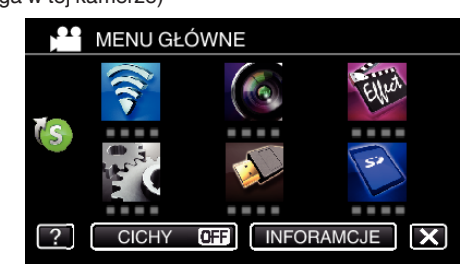

**3** Stuknij ikonę "MONITORUJ BEZPOŚR." (رَبِيَّةُ w menu "Wi-Fi". (Obsługa w tej kamerze)

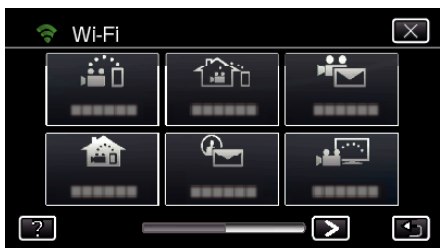

4 Stuknij "START" (-). (Obsługa w tej kamerze)

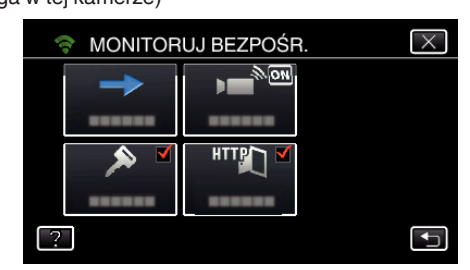

0 Kiedy dla "FORMAT NAG. VIDEO" wybrano iFrame pojawi się następujący ekran, a tryb nagrywania w AVCHD jest ustawiony na 50i.

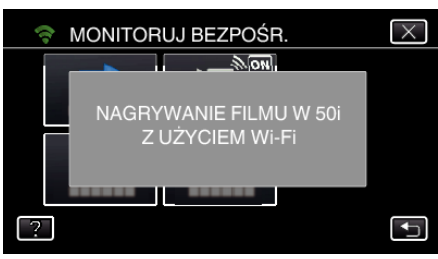
- 5 Puknij "WPS".
	- (Obsługa w tej kamerze)

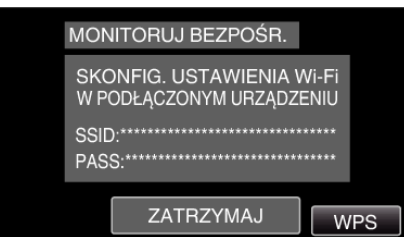

- *6* W ciągu 2 minut uaktywnij WPS w smartfonie (lub komputerze). (Obsługa w smartfonie (lub komputerze))
	- 0 Uaktywnianie opcji WPS podano w instrukcji używanego urządzenia.
- *7* Na ekranie kamery pojawia się komunikat Q po zestawieniu połączenia.

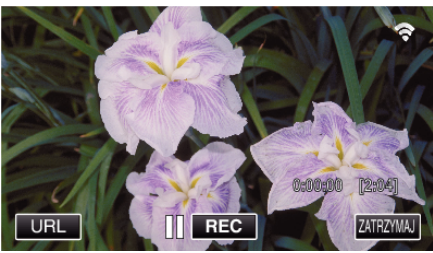

### **Sposób obsługi**

*1* W smartfonie uaktywnij funkcję GPS. (Obsługa w smartfonie)

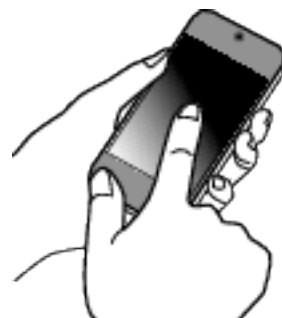

- 0 Więcej informacji dotyczących obsługi smartfonu można znaleźć w instrukcji obsługi używanego urządzenia.
- **2** Uruchom "Everio sync. 2" w smartfonie.

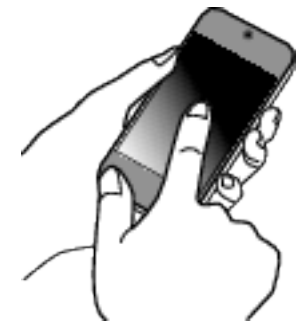

3 Puknij "MONITORUJ BEZPOŚR.".

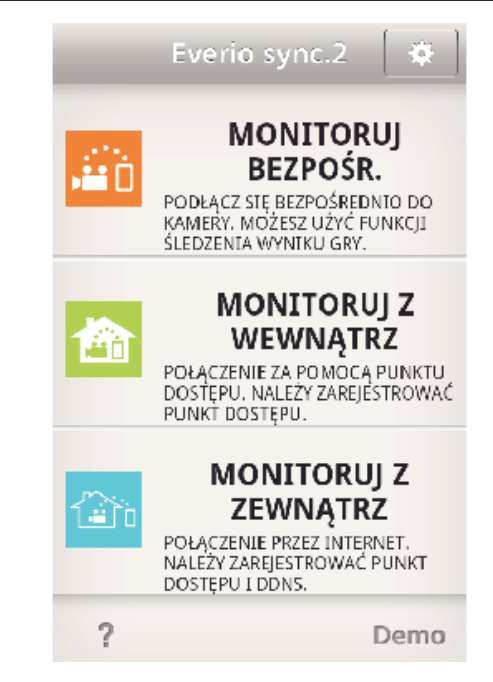

*4* Wyświetli się ekran monitorowania.

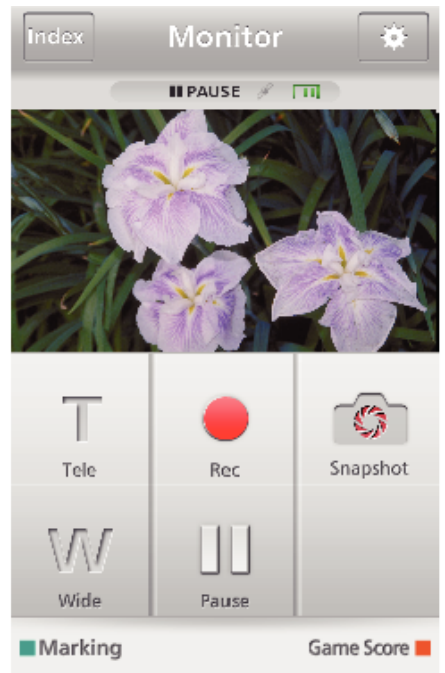

0 Aby zmienić częstotliwość otrzymywania informacji o lokalizacji GPS  $(WYL.-15$  sek.), puknij ※.

. Ustawienia aplikacji smartfonu" ( $\mathfrak{g}$  str. 181)

*5* Odbieranie informacji o lokalizacji (Wyświetl w tej kamerze)

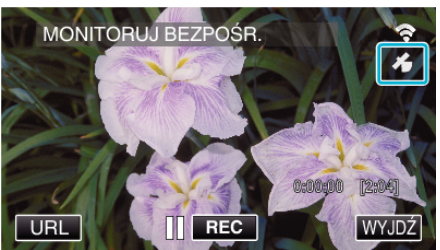

- 0 Podczas odbierania ze smartfonu informacji o lokalizacji GPS, na ekranie kamery pojawia się ikona (3).
- *6* Rozpocznij nagrywanie. (Obsługa w tej kamerze)

<span id="page-145-0"></span>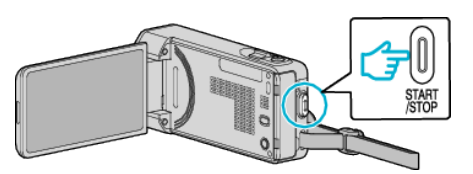

0 Naciśnij przycisk "START/STOP", aby rozpocząć normalne nagrywanie.

#### **UWAGA :**

- 0 Nie można nagrywać ręcznie.
- 0 Nie można przełączyć na tryb odtwarzania.

# **Korzystanie z podstawy obrotowej (sprzedawana oddzielnie)**

Po ustawieniu kamery na podstawie obrotowej można bezprzewodowo sterować panoramowaniem (przesunięcie kierunku kamery lewo/prawo, w poziomie) przy użyciu smartfona.

Aby używać podstawy obrotowej, należy wcześniej zmienić ustawienie "TERMINAL AV". Zmień ustawienie z ekranu menu kamery.

#### **Zmiana ustawienia terminala AV.**

- Domyślnie terminal AV ustawiony jest na "AV". Aby używać podstawy obrotowej, zmień ustawienia postępując zgodnie z następującymi krokami.
- 1 Puknij "MENU".
	- (Obsługa w tej kamerze)

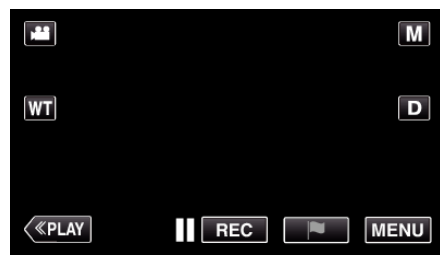

2 Puknij "USTAWIENIA POŁĄCZEŃ".

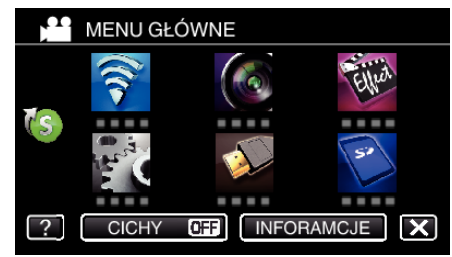

3 Puknij "TERMINAL AV".

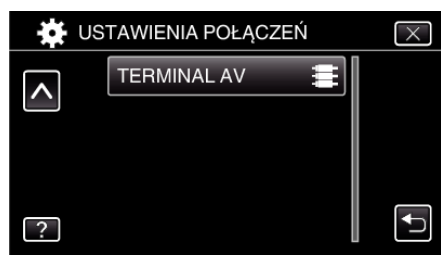

4 Puknij "PODSTAWA OBROTOWA".

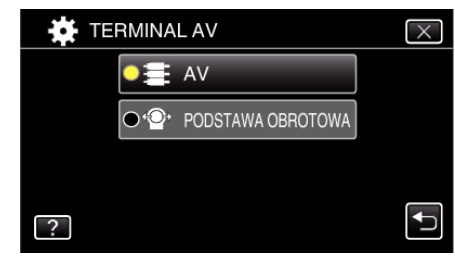

 $\bullet$  Puknij  $\times$ , aby wyjść z ekranu ustawień.

### **Ustawianie kamery na podstawie obrotowej.**

- 0 Więcej informacji na temat podłączenia kamery do podstawy obrotowej znajduje się w instrukcji obsługi podstawy obrotowej.
- *1* Ustaw kamerę na podstawie obrotowej.

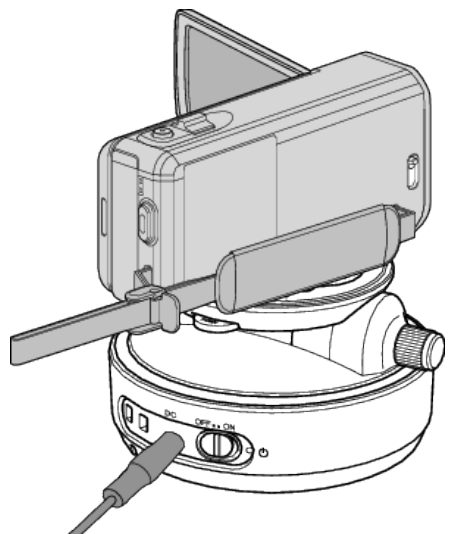

- 0 Więcej informacji na temat podłączenia kamery do podstawy obrotowej znajduje się w instrukcji obsługi podstawy obrotowej.
- **2** Włącz zasilanie podstawy obrotowej ustawiając na "ON".

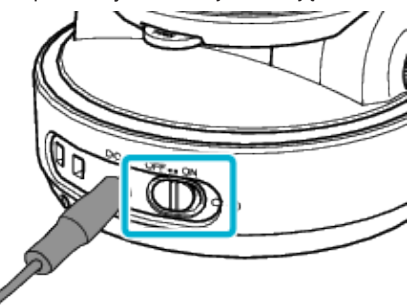

*3* Zaczekaj, aż podstawa obrotowa przestanie się obracać.

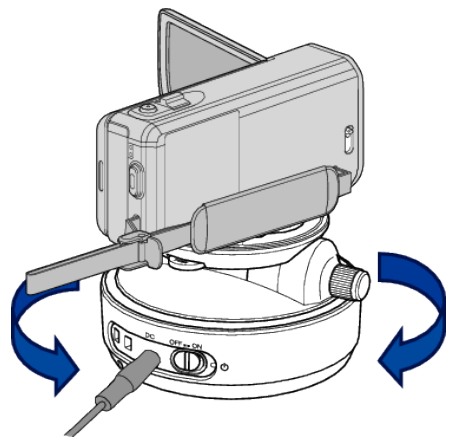

Po włączeniu zasilania, podstawa obrotowa porusza się w lewo/ prawo, aby ustawić odpowiednie położenie.

#### **Obsługa z aplikacji smartfona**

0 Połącz kamerę ze smarfonem poprzez MONITORUJ BEZPOŚR. lub MONITORUJ Z WEWNĄTRZ/MONITORUJ Z ZEWNĄTRZ.

["Monitorowanie obrazu z użyciem połączenia bezpośredniego](#page-126-0)  $(MONITORUJ BEZPOŠR.)$ " ( $\sqrt{4}$  str. 127)

["Monitorowanie obrazu z użyciem punktu dostępu w sieci domowej](#page-129-0)  $(MONITORUJ Z WEWNATRZ).$ " ( $\approx$  str. 130)

["Monitorowanie obrazu przez Internet \(MONITORUJ Z ZEWNĄTRZ\)"](#page-134-0)  $(\sqrt{4})$  [str. 135\)](#page-134-0)

1 Uruchom "Everio sync. 2".

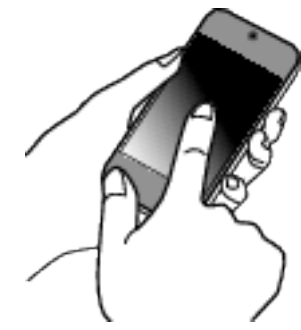

- 0 Po potwierdzeniu połączenia smartfonu z kamerą uruchom aplikację.
- *2* Puknij sposób podłączenia.

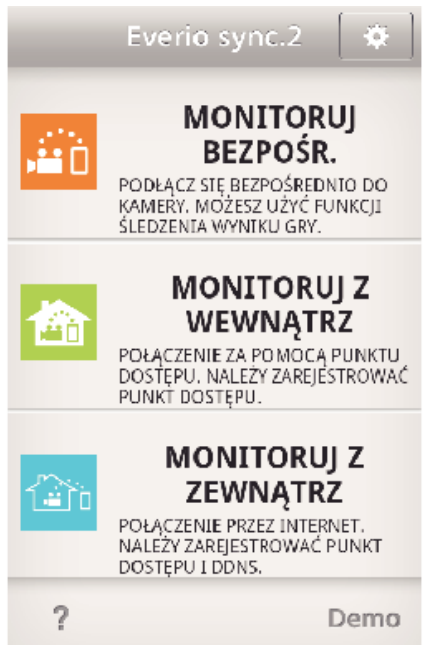

3 Puknijj  $\leftarrow$  /  $\rightarrow$ , aby przeprowadzić panoramowanie.

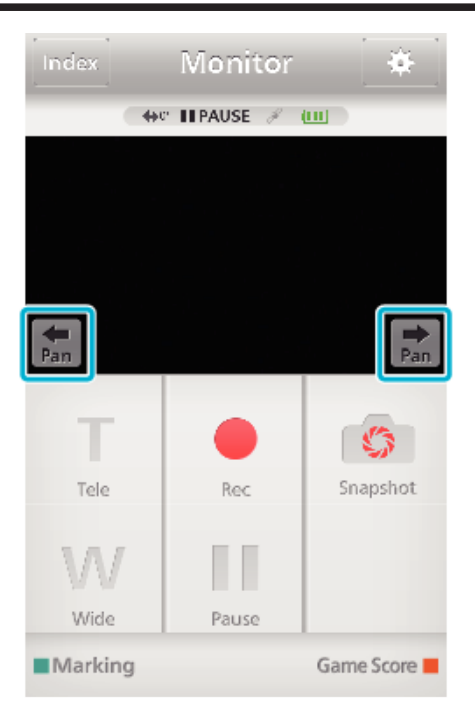

### **UWAGA :**

0 Prędkość panoramowania można ustawić w dwóch krokach. ["Zmiana prędkości panoramowania" \(](#page-168-0)<sub>58</sub> str. 169)

# **Zmienianie ustawień**

Korzystanie z funkcji Wi-Fi może wymagać wykonania kilku ustawień w kamerze i smartfonie (lub komputerze).

0 Rejestrowanie punktów dostępu do podłączenia (router sieci bezprzewodowej LAN)

["Rejestrowanie w kamerze punktów dostępu do podłączenia \(PUNKTY](#page-159-0)  $DOSTE$ PU)" ( $\sqrt{3}$  str. 160)

0 Uzyskiwanie konta usługi dynamicznego DNS

["Uzyskiwanie konta usługi dynamicznego DNS \(DDNS\)" \(](#page-152-0) $\mathfrak{g}$ str. 153)

0 Ustawianie konta w kamerze

["Ustawianie dynamicznego DNS w tej kamerze \(MONITORUJ Z](#page-153-0)  $ZEWNATRZ"$  ( $\approx$  str. 154)

- 0 Ustawianie adresu e-mail nadawcy
- ["Ustawianie w kamerze adresu e-mail nadawcy" \(](#page-154-0) $\sqrt{w}$  str. 155)
- 0 Zarejestrowanie adresu e-mail odbiorcy

["Rejestrowanie w kamerze adresu e-mail odbiorcy" \(](#page-156-0) $\sqrt{w}$  str. 157)

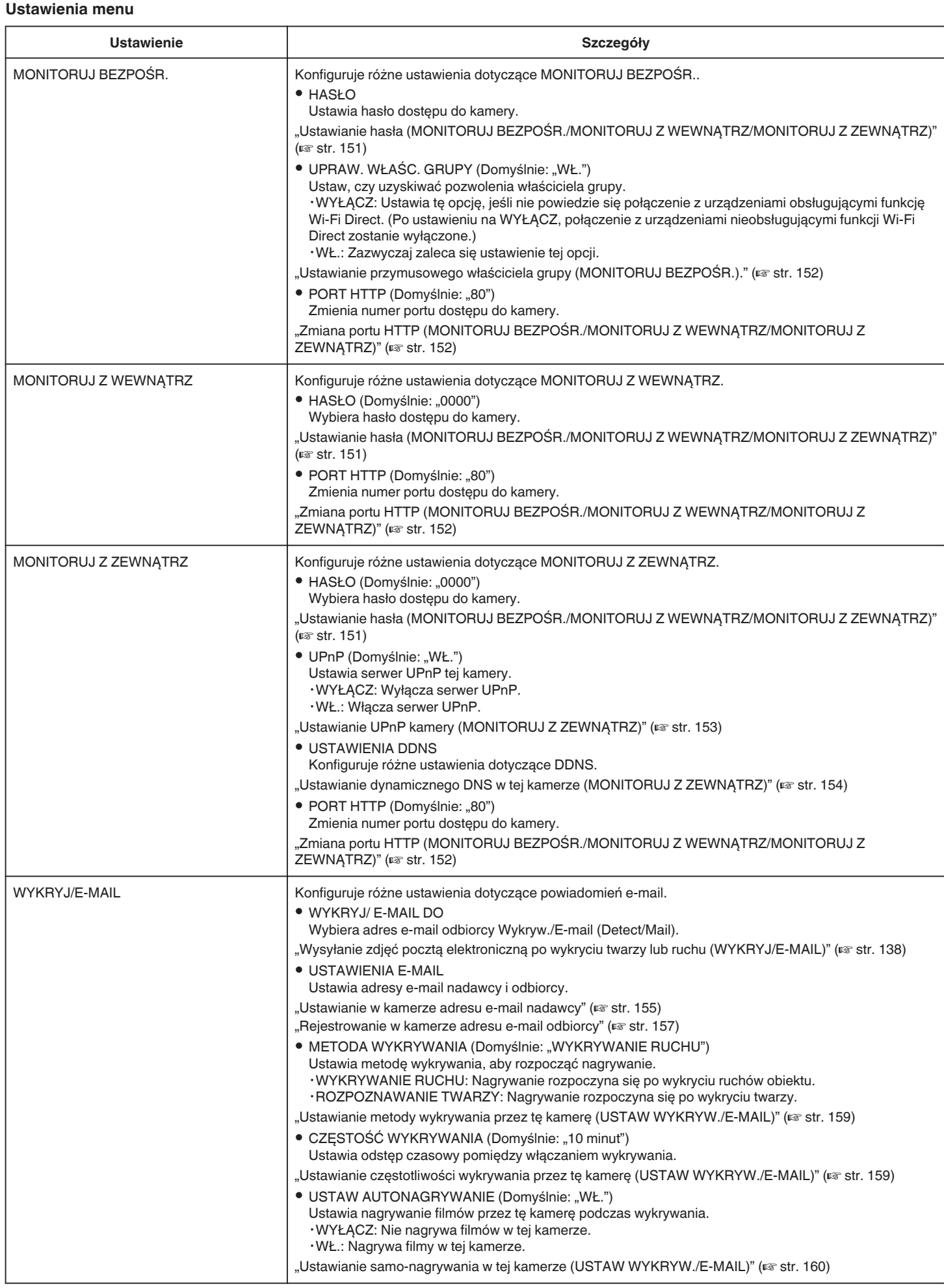

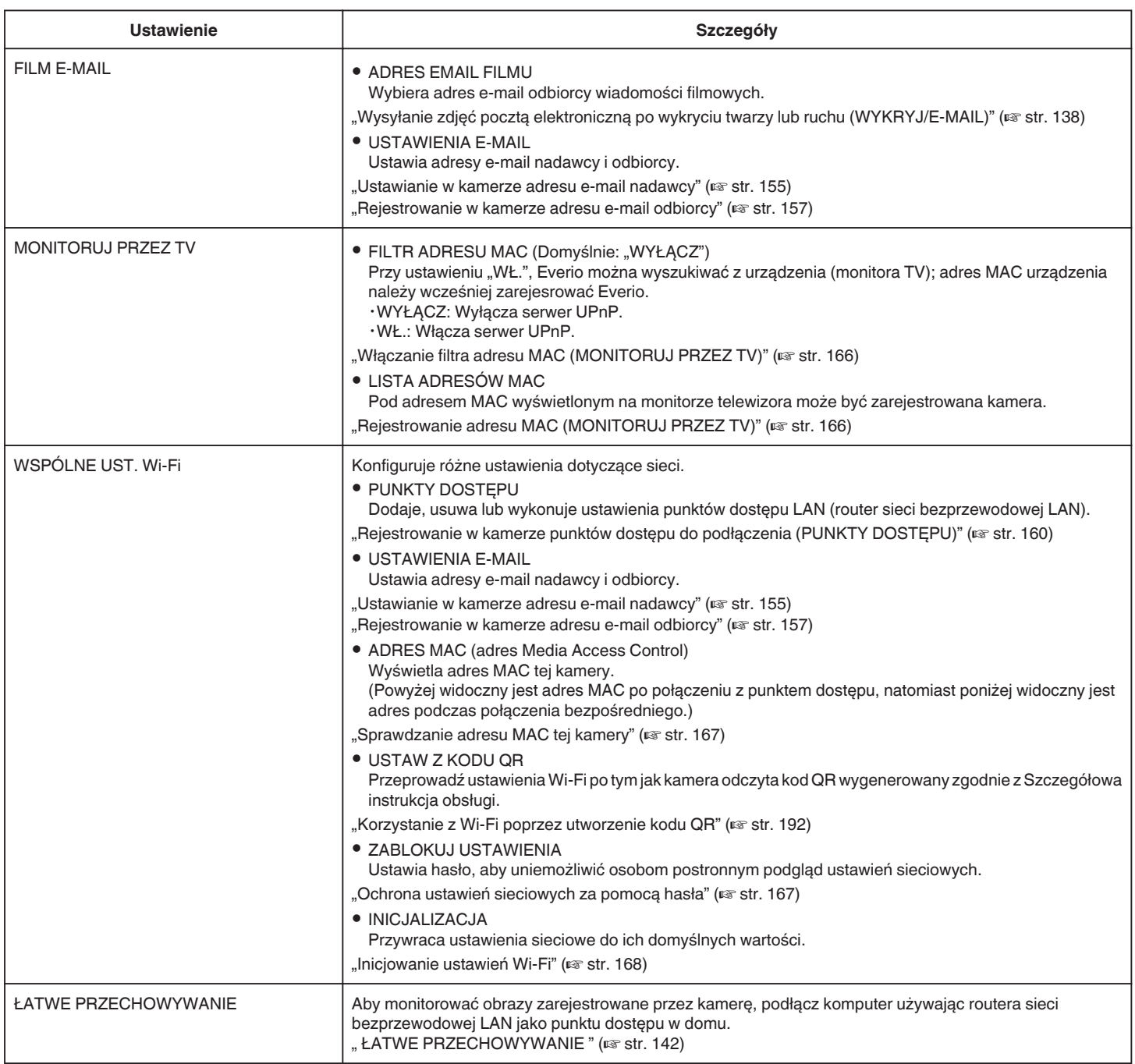

## <span id="page-150-0"></span>**Ustawianie hasła (MONITORUJ BEZPOŚR./MONITORUJ Z WEWNĄTRZ/MONITORUJ Z ZEWNĄTRZ)**

Ustawia hasło wymagane dla dostępu do kamery.

- 0 Do 8 znaków (tylko litery, cyfry i symbole), rozróżnia małe i duże znaki.
- 1 Stuknij "MENU".
	- (Obsługa w tej kamerze)

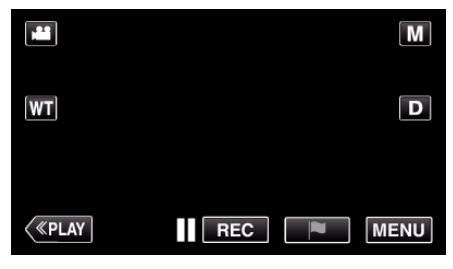

- 0 Pojawi się główne menu.
- 2 Stuknij ikonę "Wi-Fi" ( $\bigodot$ ). (Obsługa w tej kamerze)

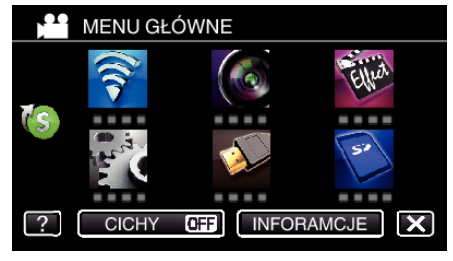

**3** Puknij "MONITORUJ BEZPOŚR." (رَبِيَّةُ "MONITORUJ Z WEWNĄTRZ  $(\bigoplus)$  lub "MONITORUJ Z ZEWNĄTRZ"  $(\widehat{\mathbb{G}})$ . (Obsługa w tej kamerze)

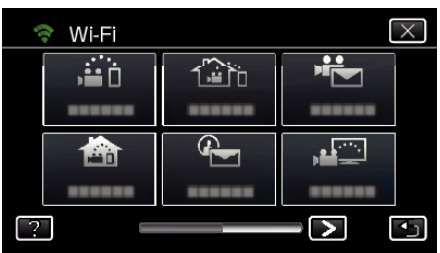

4 Puknij "HASŁO".

(Obsługa w tej kamerze)

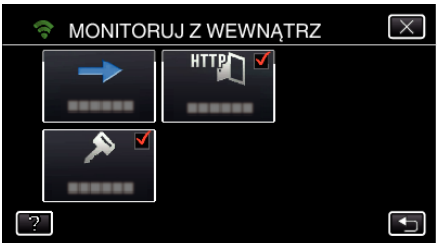

*5* Zarejestruj hasło.

(Obsługa w tej kamerze)

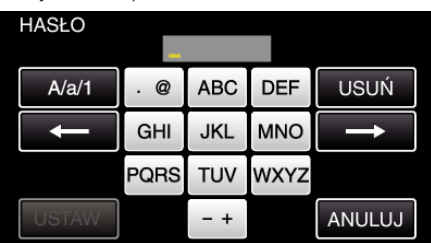

- 0 Hasło domyślne to "0000". (MONITORUJ Z WEWNĄTRZ/ MONITORUJ Z ZEWNĄTRZ)
- 0 Puknij klawiaturę na ekranie, aby wpisać znaki. Znak będzie się zmieniać po każdym puknięciu. Na przykład "ABC", puknij jeden raz, aby wpisać "A", puknij dwa razy, aby wpisać "B" lub 3 razy, aby wpisać "C".
- · Puknij "USUŃ", aby usunąć znak.
- Puknij "ANULUJ", aby wyjść.
- 0 Puknij "A/a/1", aby wybierać rodzaj wpisywanych znaków wielką literą, małą literą i liczby.
- $\bullet$  Puknij ← lub →, aby wstawić spację z lewej lub prawej strony.
- 6 Puknij "USTAW".
	- (Obsługa w tej kamerze)
	- 0 Ustawienia zostaną zapisane dopiero po puknięciu "USTAW".

### <span id="page-151-0"></span>**Ustawianie przymusowego właściciela grupy (MONITORUJ BEZPOŚR.).**

Ustawia wymuszanie autoryzacji właściciela grupy.

- 1 Stuknij "MENU".
- (Obsługa w tej kamerze)

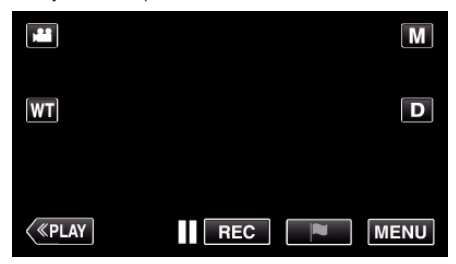

- 0 Pojawi się główne menu.
- 2 Stuknij ikonę "Wi-Fi" (?). (Obsługa w tej kamerze)

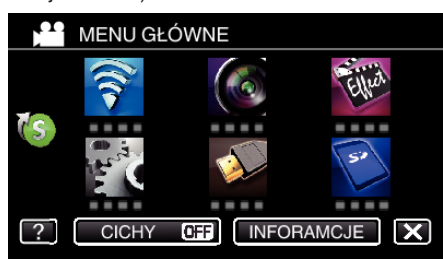

**3** Stuknij ikonę "MONITORUJ BEZPOŚR." (رَضُوا w menu "Wi-Fi". (Obsługa w tej kamerze)

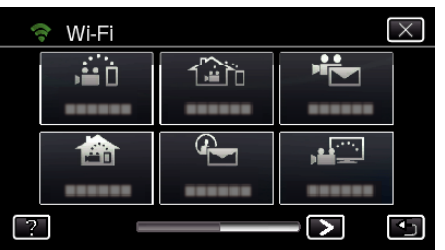

4 Puknij "UPRAW. WŁAŚC. GRUPY". (Obsługa w tej kamerze)

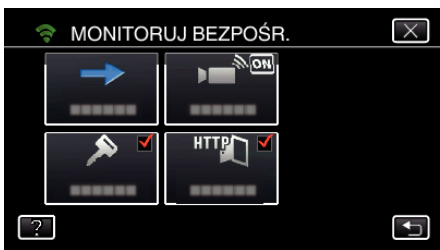

5 Puknij "WŁ." lub "WYŁĄCZ".

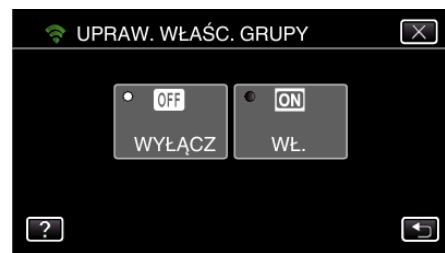

• Zazwyczaj zaleca się wybranie "WŁ.". Jeśli nie powiedzie się połączenie z urządzeniami obsługującymi funkcję Wi-Fi Direct, ustaw na "WYŁĄCZ".

#### **UWAGA :**

0 Po ustawieniu na "WYŁĄCZ" połączenie z urządzeniami nieobsługującymi funkcji Wi-Fi Direct zostanie wyłączone.

#### **Zmiana portu HTTP (MONITORUJ BEZPOŚR./MONITORUJ Z WEWNĄTRZ/MONITORUJ Z ZEWNĄTRZ)**

Zmienia numer portu dostępu do kamery.

Obowiązuje w przypadku konfigurowania wielu kamer do monitorowania z zewnątrz.

- 1 Stuknij "MENU".
	- (Obsługa w tej kamerze)

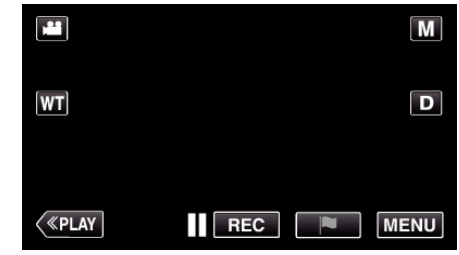

- 0 Pojawi się główne menu.
- 2 Stuknij ikonę "Wi-Fi" ( $\text{S}$ ). (Obsługa w tej kamerze)

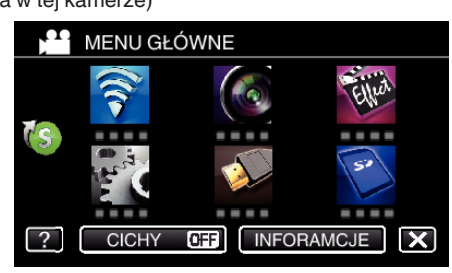

**3** Puknij "MONITORUJ BEZPOŚR." (رَضِهُ), "MONITORUJ Z WEWNĄTRZ" (**合**) lub "MONITORUJ Z ZEWNĄTRZ" (企). (Obsługa w tej kamerze)

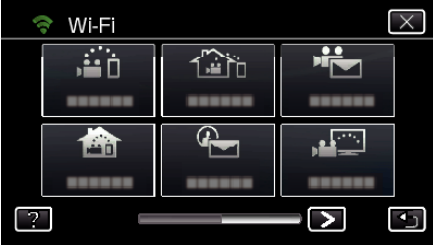

4 Puknij "PORT HTTP". (Obsługa w tej kamerze)

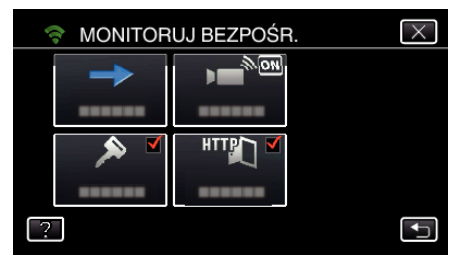

*5* Wprowadź numer portu. (Obsługa w tej kamerze)

# <span id="page-152-0"></span>**Ustawianie UPnP kamery (MONITORUJ Z ZEWNĄTRZ)**

Ustawia serwer UPnP tej kamery.

- 1 Stuknij "MENU".
	- (Obsługa w tej kamerze)

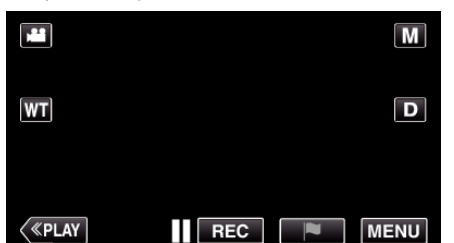

- 0 Pojawi się główne menu.
- 2 Stuknij ikonę "Wi-Fi" ( (Obsługa w tej kamerze)

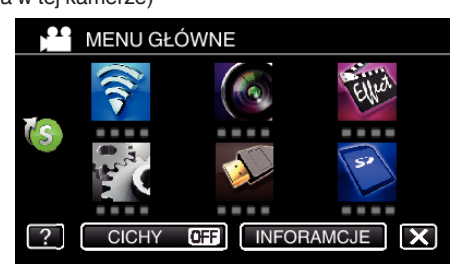

**3** Puknij "MONITORUJ Z ZEWNATRZ" ( $\frac{2}{10}$ h). (Obsługa w tej kamerze)

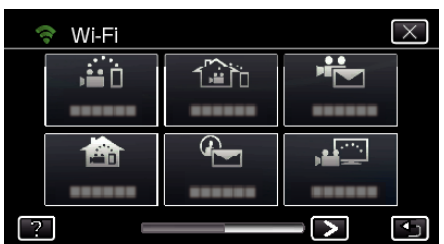

- 4 Puknij "UPnP".
	- (Obsługa w tej kamerze)

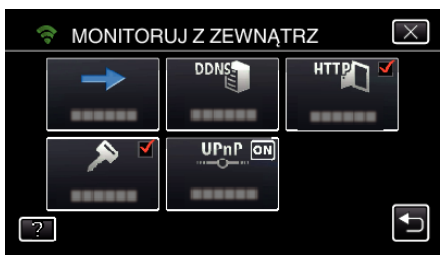

5 Aby wybrać, puknij "WŁ." lub "WYŁĄCZ".

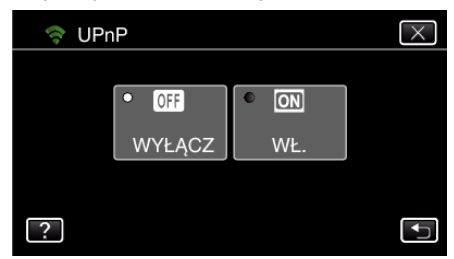

- Wybierz "WŁ.", aby włączyć UPnP.
- Wybierz "WYŁĄCZ", aby wyłączyć UPnP.

## **Uzyskiwanie konta usługi dynamicznego DNS (DDNS)**

Dzięki uzyskaniu dynamicznego konta DNS, urządzenia tego można używać w Internecie, nawet jeśli adres IP zmieni się podczas uzyskiwania dostępu do urządzenia przez Internet.

0 W tej kamerze można ustawić wyłącznie usługę dynamicznego DNS firmy JVC.

Aby uzyskać (zarejestrować) konto należy wykonać następujące działania.

*1* Wejdź pod następujący adres URL z przeglądarki i zarejestruj się, aby otrzymać konto.

(Obsługa w smartfonie lub komputerze)

<https://dd3.jvckenwood.com/user/>

Ustaw swój adres e-mail jako nazwę użytkownika.

*2* Sprawdź, że na adres podany podczas rejestracji nadszedł e-mail z potwierdzeniem i wejdź pod adres internetowy podany w wiadomości e-mail.

(Obsługa w smartfonie lub komputerze)

*3* W kamerze ustaw nazwę użytkownika i hasło użyte podczas rejestracji. (Obsługa w tej kamerze)

["Ustawianie dynamicznego DNS w tej kamerze \(MONITORUJ Z](#page-153-0) [ZEWNĄTRZ\)" \(](#page-153-0) $\mathfrak{g}$  str. 154)

*4* Uruchom MONITORUJ Z ZEWNĄTRZ. (Obsługa w tej kamerze) Po uruchomieniu "MONITORUJ Z ZEWNĄTRZ", gdy włączone są

ustawienia opcji dynamicznego DNS, kamera uzyska dostęp do serwera dynamicznego DNS.

5 Puknij "INFO SIECI KAMERY", aby sprawdzić, czy wyświetlany jest adres internetowy (WAN). (Koniec rejestrowania)

["Monitorowanie obrazu przez Internet \(MONITORUJ Z ZEWNĄTRZ\)"](#page-134-0)  $($  $\sqrt{35})$ 

#### **OSTROŻNIE :**

- 0 Jeśli w ciągu trzech dni nie uzyskasz dostępu do serwera dynamicznego DNS, rejestracja zostanie anulowana. W takich przypadkach należy ponownie zarejestrować się.
- 0 Jeśli nazwa użytkownika i hasło ustawione w tej kamerze będą nieprawidłowe, rejestracja nie zostanie zakończona. Upewnij się, czy są one prawidłowe.
- 0 Udana rejestracja zostanie również anulowana, jeśli przez jeden rok nie uzyskasz dostępu do serwera dynamicznego DNS.

## <span id="page-153-0"></span>**Ustawianie dynamicznego DNS w tej kamerze (MONITORUJ Z ZEWNĄTRZ)**

Ustawia w tej kamerze informacje dynamicznego DNS uzyskanego konta. ["Uzyskiwanie konta usługi dynamicznego DNS \(DDNS\)" \(](#page-152-0)x antystr. 153)

- 1 Stuknij "MENU".
	- (Obsługa w tej kamerze)

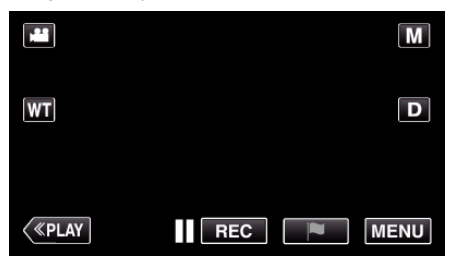

- 0 Pojawi się główne menu.
- 2 Stuknij ikonę "Wi-Fi" (<a>, (Obsługa w tej kamerze)

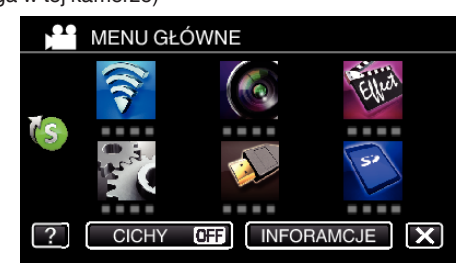

**3** Puknij "MONITORUJ Z ZEWNĄTRZ" ( $\frac{m}{\omega}$ ij). (Obsługa w tej kamerze)

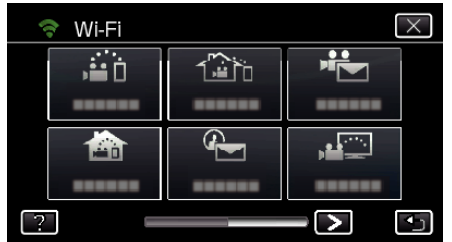

4 Puknij "USTAWIENIA DDNS". (Obsługa w tej kamerze)

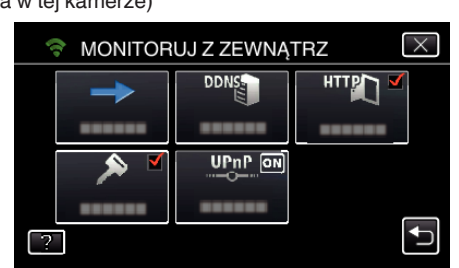

5 Puknij "DDNS", następnie puknij "WŁ.". (Obsługa w tej kamerze)

*6* Wprowadź ustawienia DDNS (nazwę użytkownika/hasło). (Obsługa w tej kamerze)

 $\frac{1}{2}$ 

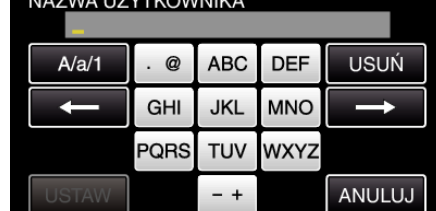

- 0 Puknij klawiaturę na ekranie, aby wpisać znaki. Znak będzie się zmieniać po każdym puknięciu. Na przykład "ABC", puknij jeden raz, aby wpisać "A", puknij dwa razy,
	- aby wpisać "B" lub 3 razy, aby wpisać "C".
- · Puknij "USUŃ", aby usunąć znak.
- · Puknij "ANULUJ", aby wyjść.
- 0 Puknij "A/a/1", aby wybierać rodzaj wpisywanych znaków wielką literą, małą literą i liczby.
- $\bullet$  Puknij ← lub →, aby wstawić spację z lewej lub prawej strony.
- Po zakończeniu ustawień, puknij "USTAW".

## **UWAGA :**

0 W tej kamerze można ustawić wyłącznie usługę dynamicznego DNS firmy JVC.

#### <span id="page-154-0"></span>**Ustawianie w kamerze adresu e-mail nadawcy**

### Ustawia w kamerze adres e-mail, z którego będą wysyłane e-maile.

### **UWAGA :**

0 Używanie Gmail jako adresu nadawcy pozwala ominąć niektóre ustawienia.

Zaleca się używanie Gmail użytkownikom, którzy mają konto Gmail.

- 1 Stuknij "MENU".
	- (Obsługa w tej kamerze)

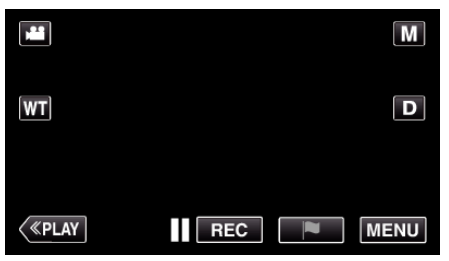

- 0 Pojawi się główne menu.
- 2 Stuknij ikone "Wi-Fi" (?).
	- (Obsługa w tej kamerze)

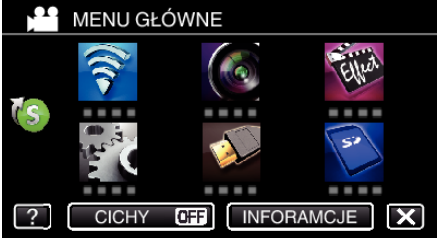

3 Puknij > na dole z prawej strony ekranu. (Obsługa w tej kamerze)

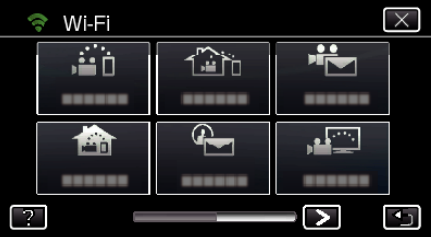

4 Puknij "WSPÓLNE USTAW. Wi-FI". (Obsługa w tej kamerze)

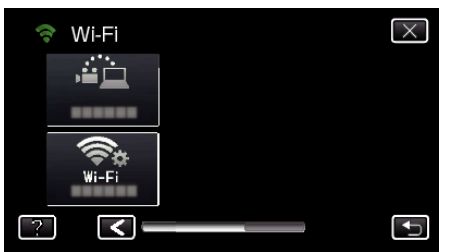

5 Puknij "USTAWIENIA E-MAIL". (Obsługa w tej kamerze)

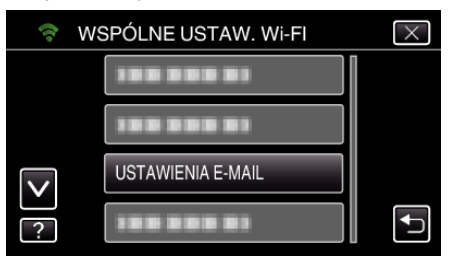

6 Puknij "E-MAIL NADAWCY". (Obsługa w tej kamerze)

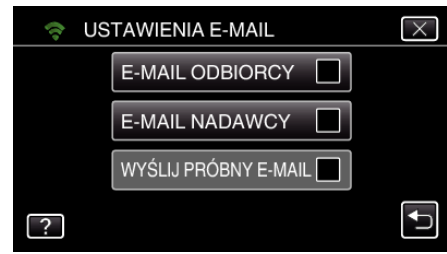

7 Puknij "NASTĘPNY". (Obsługa w tej kamerze)

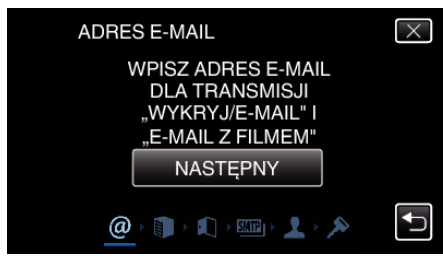

- 0 Puknij "ZMIEŃ", aby zmienić ustawioną wcześniej zawartość.
- Wpisz adres e-mail i puknij "USTAW".

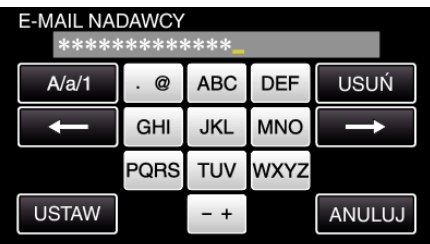

- 0 Puknij klawiaturę ekranową, aby wpisać znaki. Znak będzie się zmieniać po każdym puknięciu.
- Puknij "USUŃ", aby usunąć znak.
- Puknij "ANULUJ", aby wyjść.
- 0 Puknij "A/a/1", aby wybierać rodzaj wpisywanych znaków wielką literą, małą literą i liczby.
- $\bullet$  Puknij ← lub →, aby wstawić spację z lewej lub prawej strony.
- Po zakończeniu ustawień, puknij "USTAW".
- 8 Puknij "NASTĘPNY". (W przypadku Gmail, puknij "POMIŃ") (Obsługa w tej kamerze)

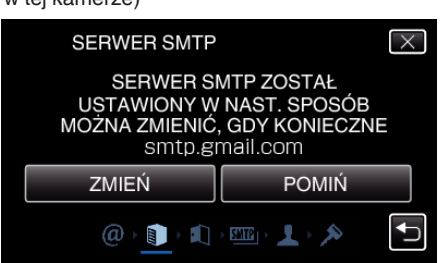

- Puknij "ZMIEŃ", aby zmienić ustawioną wcześniej zawartość.
- Wpisz adres serwera SMTP i puknij "USTAW".

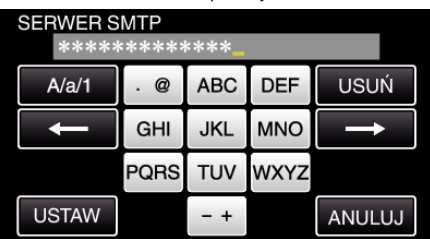

- 0 Puknij klawiaturę ekranową, aby wpisać znaki. Znak będzie się zmieniać po każdym puknięciu.
- · Puknij "USUŃ", aby usunąć znak.
- Puknij "ANULUJ", aby wyjść.

- 0 Puknij "A/a/1", aby wybierać rodzaj wpisywanych znaków wielką literą, małą literą i liczby.
- $\bullet$  Puknij ← lub →, aby wstawić spację z lewej lub prawej strony.
- · Po zakończeniu ustawień, puknij "USTAW".
- **9** Puknij "ZMIEŃ", aby zmienić port SMTP. (W przypadku Gmail, puknij "POMIŃ") (Obsługa w tej kamerze)

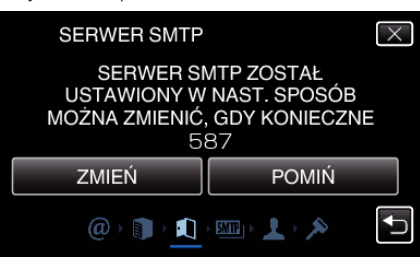

• Zmień numer portu SMTP (jeśli jest to konieczne) i puknij "USTAW".

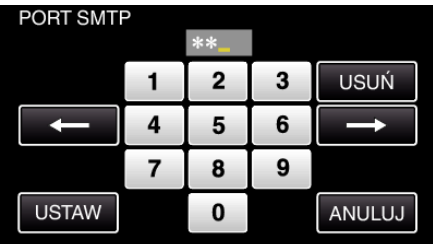

- 0 Puknij klawiaturę ekranową, aby wpisać znaki. Znak będzie się zmieniać po każdym puknięciu.
- · Puknij "USUŃ", aby usunąć znak.
- Puknij "ANULUJ", aby wyjść.
- Puknij  $\leftarrow$  lub  $\rightarrow$ , aby wstawić spację z lewej lub prawej strony.
- Po zakończeniu ustawień, puknij "USTAW".
- 10 Puknij "ZMIEŃ", aby zmienić uwierzytelnienie. (W przypadku Gmail, puknij "POMIŃ") (Obsługa w tej kamerze)

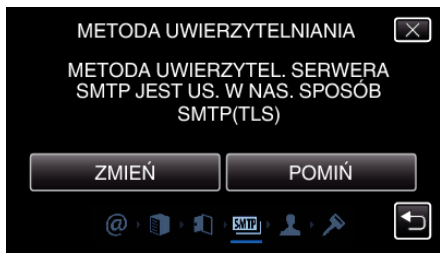

· Puknij potrzebna "METODA UWIERZYTEL."

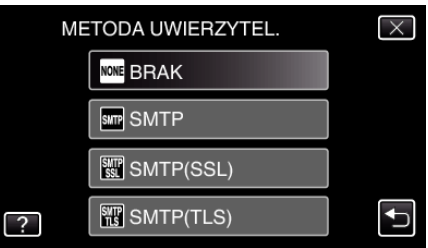

11 Puknij "NASTEPNY"

(W przypadku Gmail, puknij "POMIŃ") (Obsługa w tej kamerze)

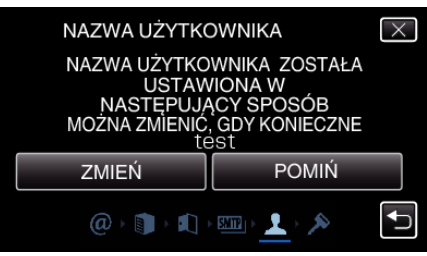

- 0 Poniższe elementy nie są wyświetlane jeśli "METODA UWIERZYTEL." ustawiona jest na "BRAK".
- Puknij "ZMIEŃ", aby zmienić ustawioną wcześniej zawartość.

• Wpisz swoją nazwę użytkownika i puknij "USTAW".

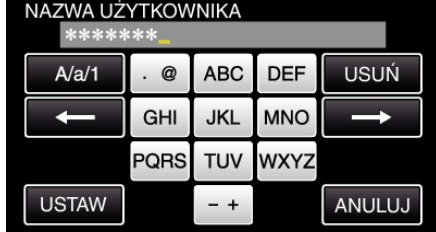

- 0 Puknij klawiaturę ekranową, aby wpisać znaki. Znak będzie się zmieniać po każdym puknięciu.
- Puknij "USUŃ", aby usunąć znak.
- Puknij "ANULUJ", aby wyjść.
- 0 Puknij "A/a/1", aby wybierać rodzaj wpisywanych znaków wielką literą, małą literą i liczby.
- $\bullet$  Puknij ← lub →, aby wstawić spację z lewej lub prawej strony.
- · Po zakończeniu ustawień, puknij "USTAW".
- 12 Puknij "NASTEPNY".

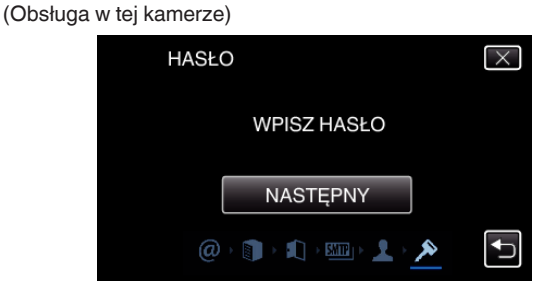

- 0 Poniższe elementy nie są wyświetlane jeśli "METODA UWIERZYTEL." ustawiona jest na "BRAK".
- Puknij "ZMIEŃ", aby zmienić ustawioną wcześniej zawartość.
- Wpisz hasło i puknij "USTAW".

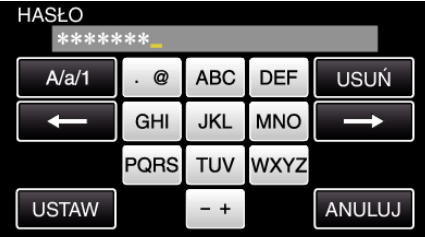

- 0 Puknij klawiaturę ekranową, aby wpisać znaki. Znak będzie się zmieniać po każdym puknięciu.
- Puknij "USUŃ", aby usunąć znak.
- Puknij "ANULUJ", aby wyjść.
- 0 Puknij "A/a/1", aby wybierać rodzaj wpisywanych znaków wielką literą, małą literą i liczby.
- $\bullet$  Puknij ← lub →, aby wstawić spację z lewej lub prawej strony.
- Po zakończeniu ustawień, puknij "USTAW".
- $13$  Puknij "WYJDŹ" lub "WYŚLIJ PRÓBNY E-MAIL". (Obsługa w tej kamerze)

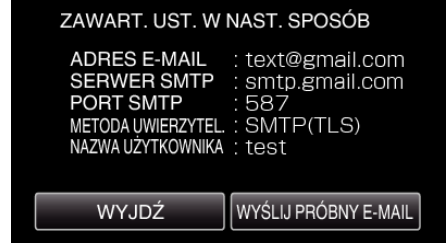

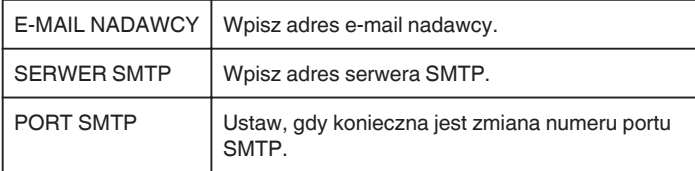

<span id="page-156-0"></span>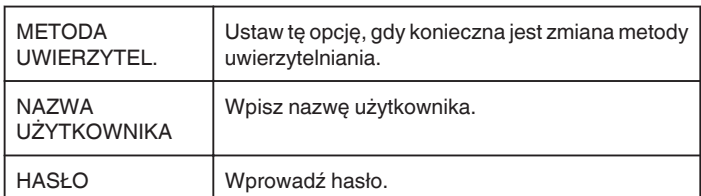

### **OSTROŻNIE :**

- 0 Konieczne jest wcześniejsze uzyskanie konta e-mail.
- 0 Niektóre adresy poczty internetowej nie obsługują tej funkcji.
- 0 Są to ustawienia Gmail ważne od grudnia 2012 r. W przypadku zmian w specyfikacji Gmail, ustawienie to należy przeprowadzić ręcznie.
- 0 Aby korzystać z adresów innych niż Gmail, skontaktuj się z dostawcą usługi pocztowej (dostawcą Internetu itd.) i uzyskaj informacje na temat ustawień.

# **Rejestrowanie w kamerze adresu e-mail odbiorcy**

Rejestruje adresy e-mail odbiorców w kamerze.

- 1 Stuknij "MENU".
	- (Obsługa w tej kamerze)

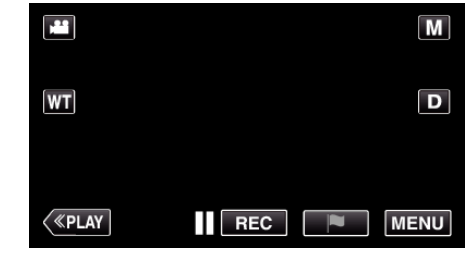

- 0 Pojawi się główne menu.
- 2 Stuknij ikonę "Wi-Fi" (<a>>
(2).

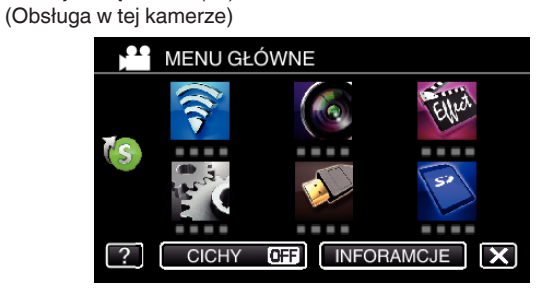

3 Puknij > na dole z prawej strony ekranu. (Obsługa w tej kamerze)

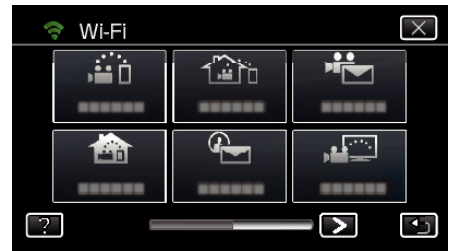

4 Puknij "WSPÓLNE USTAW. Wi-FI". (Obsługa w tej kamerze)

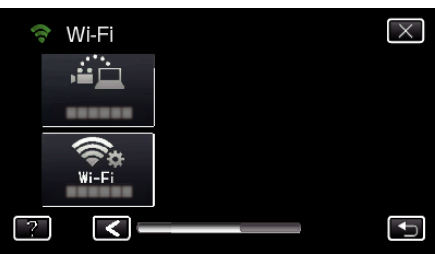

5 Puknij "USTAWIENIA E-MAIL". (Obsługa w tej kamerze)

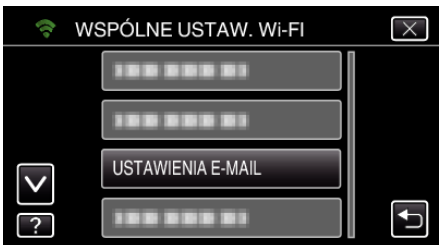

6 Puknij "E-MAIL ODBIORCY". (Obsługa w tej kamerze)

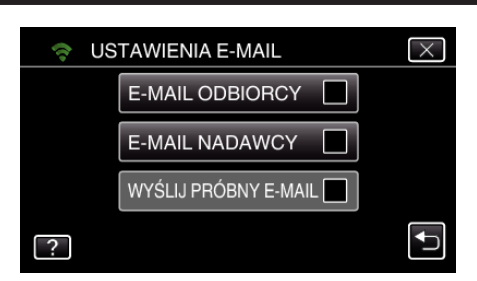

7 Puknij "DODAJ".

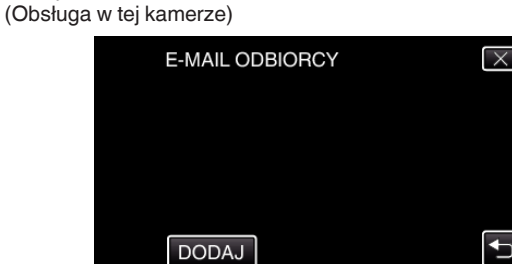

*8* Wpisz adres e-mail odbiorcy.

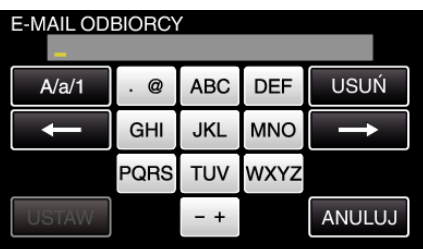

- 0 Puknij klawiaturę na ekranie, aby wpisać znaki. Znak będzie się zmieniać po każdym puknięciu. Na przykład "ABC", puknij jeden raz, aby wpisać "A", puknij dwa razy,
	- aby wpisać "B" lub 3 razy, aby wpisać "C".
- Puknij "USUŃ", aby usunąć znak.
- Puknij "ANULUJ", aby wyjść.
- 0 Puknij "A/a/1", aby wybierać rodzaj wpisywanych znaków wielką literą, małą literą i liczby.
- $\bullet$  Puknij ← lub →, aby wstawić spację z lewej lub prawej strony.
- Po zakończeniu ustawień, puknij "USTAW".
- *9* Po puknięciu "WYKRYJ/E-MAIL" lub "FILM E-MAIL" w zależności od używanej funkcji, puknij "USTAW".

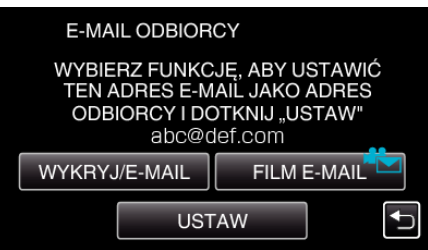

- $\bullet$  Po puknięciu "WYKRYJ/E-MAIL", pojawi się ikona ( $\left(\begin{matrix} 0 \\ 1 \end{matrix}\right)$  oraz adres email odbiorcy dla Wykryw./E-mail (Detect/Mail).
- Po puknięciu "FILM E-MAIL", pojawi się ikona (<sup>2</sup>D) oraz adres e-mail odbiorcy dla WIADOMOŚCI FILMOWYCH (VIDEO MAIL).
- 0 Aby anulować, ponownie naciśnij ikonę.

#### **UWAGA :**

0 Można zarejestrować do 8 adresów e-mail odbiorców.

#### **OSTROŻNIE :**

- 0 Przed ustawieniem innej osoby jako odbiorcy takich wiadomości e-mail należy wcześniej uzyskać jej zgodę.
- 0 Sprawdź, czy na adres e-mail nadawcy wysłano powiadomienia o błędach. (Użyj komputera lub podobnego sprzętu, ponieważ nie można tego sprawdzić w tej kamerze.)

Jeśli nie odebrano żadnych powiadomień: sprawdź w części "Nie można wysyłać e-maili" i odpowiednio zmień ustawienia. Jeśli odebrano powiadomienia: sprawdź ich treść.

#### \*Uwaga

Jeśli odebrano powiadomienia o błędach nie wysyłaj e-maili z tymi samymi ustawieniami. Zależnie od dostawcy usługi poczty elektronicznej, możesz być oznaczony jako nadawca spamu.

### <span id="page-158-0"></span>**Ustawianie metody wykrywania przez tę kamerę (USTAW WYKRYW./E-MAIL)**

Ustawia metodę wykrywania, aby rozpocząć nagrywanie.

- 1 Stuknij "MENU".
- (Obsługa w tej kamerze)

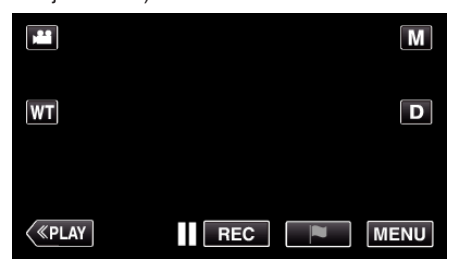

- 0 Pojawi się główne menu.
- 2 Stuknij ikonę "Wi-Fi" (?). (Obsługa w tej kamerze)

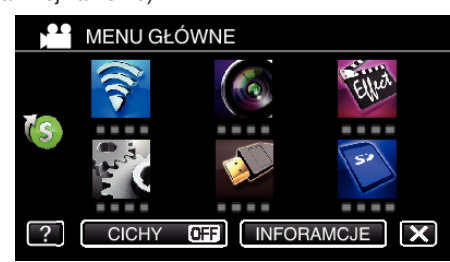

**3** Puknij "WYKRYJ/E-MAIL" ( $\left(\frac{\mathbb{Q}}{2}\right)$ ). (Obsługa w tej kamerze)

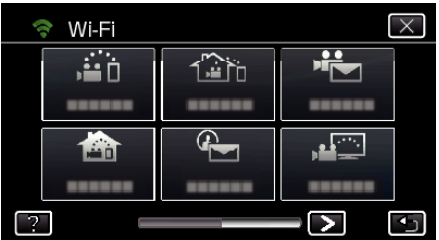

4 Puknij "METODA WYKRYWANIA". (Obsługa w tej kamerze)

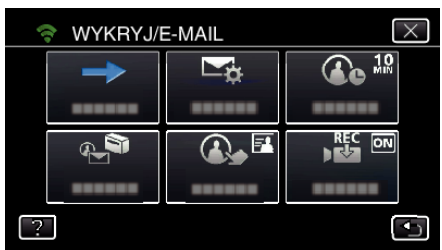

5 Aby wybrać, puknij "WYKRYWANIE RUCHU" lub "ROZPOZNAWANIE TWARZY".

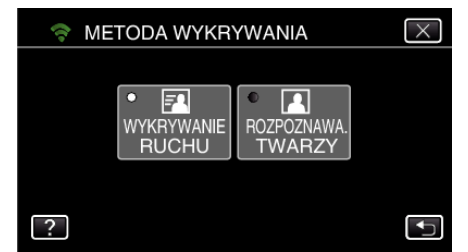

- 0 Wybierz "WYKRYWANIE RUCHU", aby rozpocząć nagrywanie po wykryciu ruchów obiektu.
- 0 Wybierz "ROZPOZNAWANIE TWARZY", aby rozpocząć nagrywanie po wykryciu twarzy.

### **Ustawianie częstotliwości wykrywania przez tę kamerę (USTAW WYKRYW./E-MAIL)**

Ustawia odstęp czasowy pomiędzy włączaniem wykrywania.

1 Stuknij "MENU". (Obsługa w tej kamerze)

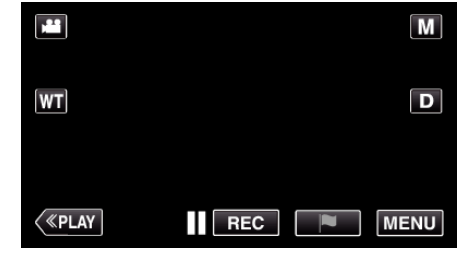

- 0 Pojawi się główne menu.
- 2 Stuknij ikonę "Wi-Fi" (?). (Obsługa w tej kamerze)

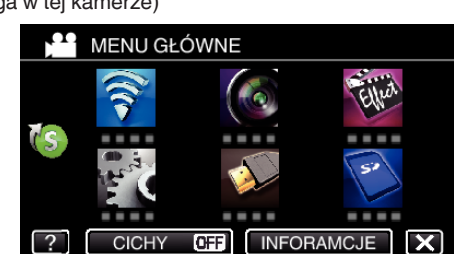

3 Puknij "WYKRYJ/E-MAIL" (4). (Obsługa w tej kamerze)

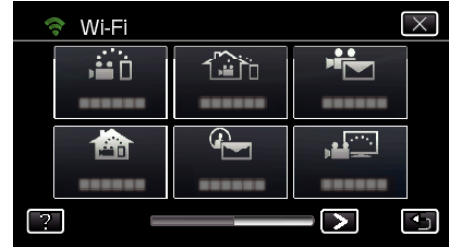

4 Puknij "CZESTOŚĆ WYKRYWANIA". (Obsługa w tej kamerze)

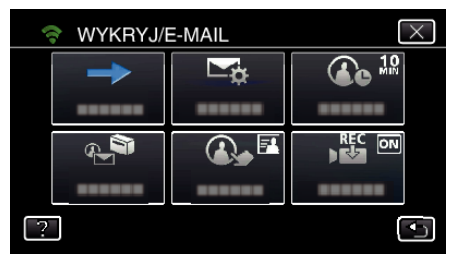

*5* Puknij wymaganą częstotliwość wykrywania.

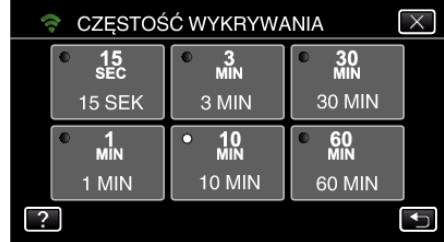

0 Ustaw częstotliwość wykrywania. Domyślnie jest to ustawione na 10 minut.

### <span id="page-159-0"></span>**Ustawianie samo-nagrywania w tej kamerze (USTAW WYKRYW./E-MAIL)**

Ustawia nagrywanie filmów przez tę kamerę podczas wykrywania.

- 1 Stuknij "MENU".
- (Obsługa w tej kamerze)

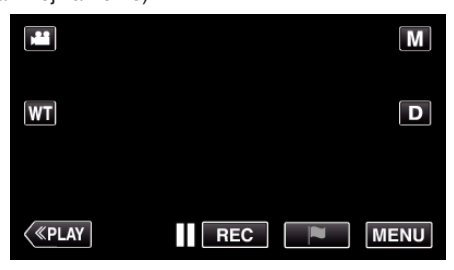

- 0 Pojawi się główne menu.
- 2 Stuknij ikonę "Wi-Fi" (?). (Obsługa w tej kamerze)

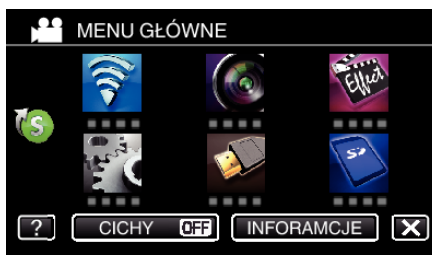

**3** Puknij "WYKRYJ/E-MAIL" ( $\left(\frac{\mathbb{Q}}{2}\right)$ ). (Obsługa w tej kamerze)

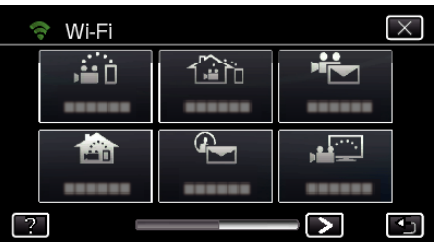

4 Puknij "USTAW AUTONAGRYWANIE". (Obsługa w tej kamerze)

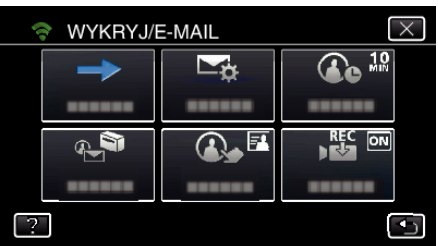

5 Aby wybrać, puknij "WŁ." lub "WYŁĄCZ".

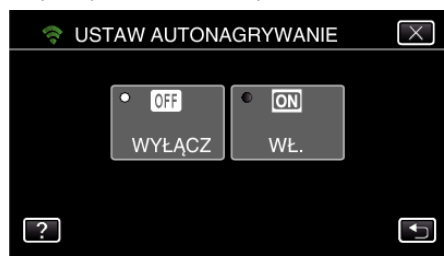

- Wybierz "WŁ.", aby nagrywać filmy w tej kamerze.
- Wybierz "WYŁĄCZ", aby nie nagrywać filmów w tej kamerze.

### **Rejestrowanie w kamerze punktów dostępu do podłączenia (PUNKTY DOSTĘPU)**

Rejestrowanie punktów dostępu (router sieci bezprzewodowej LAN) do połączeń można wykonywać na 4 sposoby.

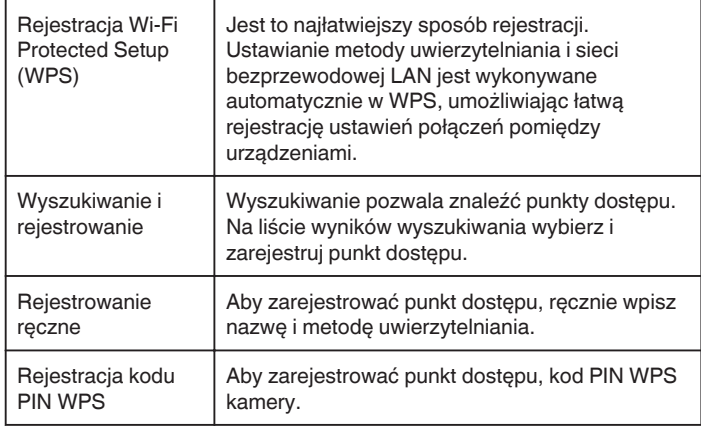

### **UWAGA :**

0 Zarejestrowanie wielu punktów dostępu pozwala na zmienianie połączenia z innym punktem dostępu po puknięciu go na liście.

# ■ Rejestracja Wi-Fi Protected Setup (WPS)

- 1 Stuknij "MENU".
	- (Obsługa w tej kamerze)

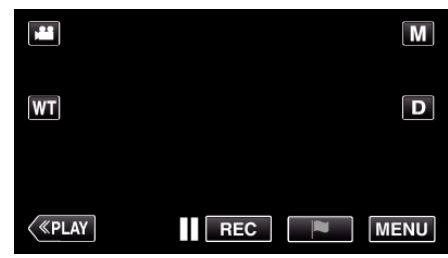

- 0 Pojawi się główne menu.
- 2 Stuknij ikonę "Wi-Fi" ( $\text{S}$ ). (Obsługa w tej kamerze)

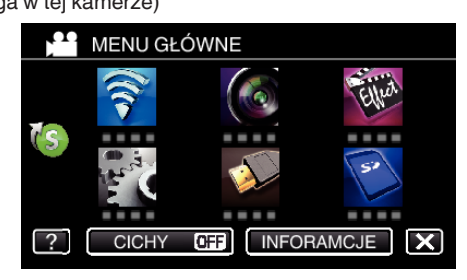

3 Puknij > na dole z prawej strony ekranu. (Obsługa w tej kamerze)

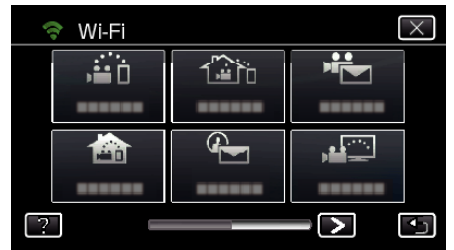

4 Puknij "WSPÓLNE USTAW. Wi-FI". (Obsługa w tej kamerze)

- $\overline{\times}$ Wi-Fi Ġ ட்  $\frac{1}{\sqrt{2}}$  $Wi-Fi$  $\bm{\Xi}$  $\overline{\mathbf{f}}$
- 5 Puknij "PUNKTY DOSTĘPU". (Obsługa w tej kamerze)

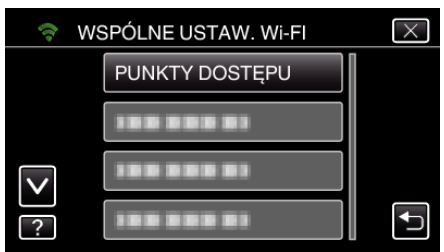

- 6 Puknij "DODAJ".
	- (Obsługa w tej kamerze)

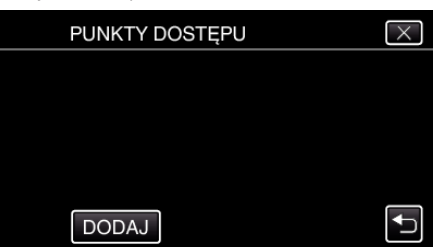

7 Puknij "WPS ŁATWEGO NAGRYW.". (Obsługa w tej kamerze)

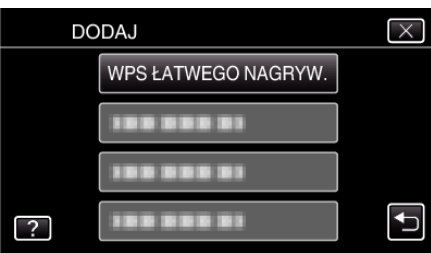

- *8* W ciągu 2 minut uaktywnij WPS punktu dostępu (router sieci bezprzewodowej LAN).
	- 0 Uaktywnianie opcji WPS podano w instrukcji używanego urządzenia.
- *9* Po zarejestrowaniu, na ekranie kamery puknij "OK". (Obsługa w tej kamerze)

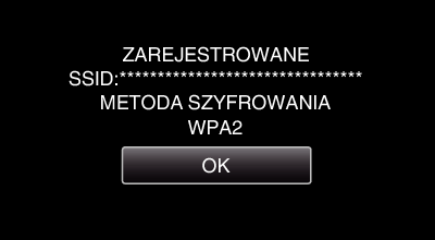

- **Wyszukiwanie i rejestrowanie**
- 1 Stuknij "MENU". (Obsługa w tej kamerze)

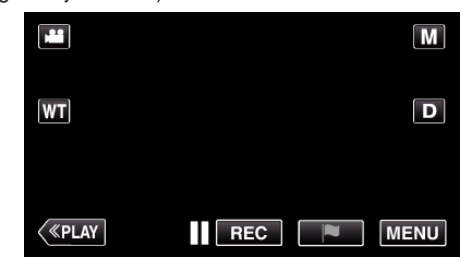

- 0 Pojawi się główne menu.
- 2 Stuknij ikonę "Wi-Fi" (令). (Obsługa w tej kamerze)

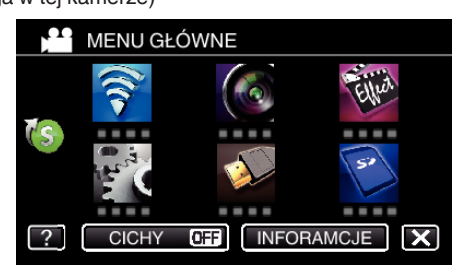

3 Puknij > na dole z prawej strony ekranu. (Obsługa w tej kamerze)

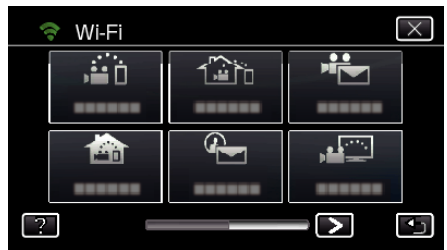

4 Puknij "WSPÓLNE USTAW. Wi-Fl". (Obsługa w tej kamerze)

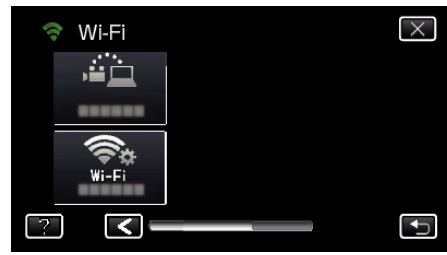

5 Puknij "PUNKTY DOSTĘPU". (Obsługa w tej kamerze)

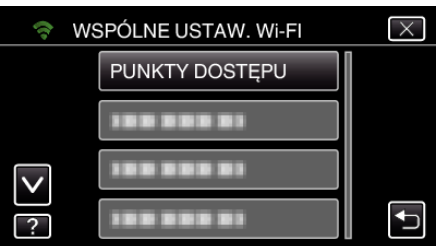

- 6 Puknij "DODAJ".
	- (Obsługa w tej kamerze)

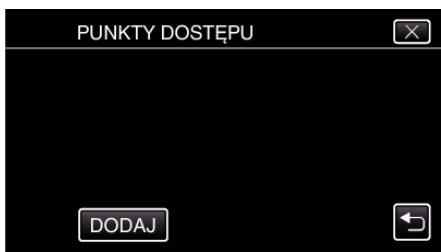

7 Puknij "WYSZUKAJ". (Obsługa w tej kamerze)

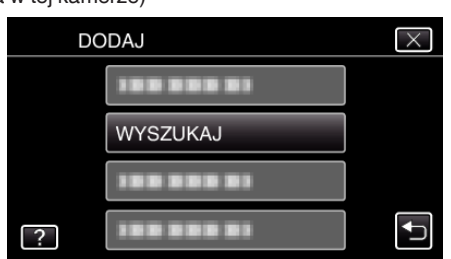

- 0 Wyniki wyszukiwania pojawią się na ekranie kamery.
- *8* Na liście wyników wyszukiwania puknij nazwę (SSID) danego punktu dostępu.

#### (Obsługa w tej kamerze)

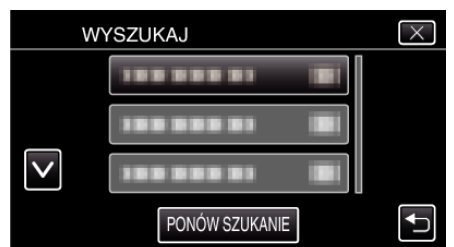

- *9* Zarejestruj hasło.
	- (Obsługa w tej kamerze)

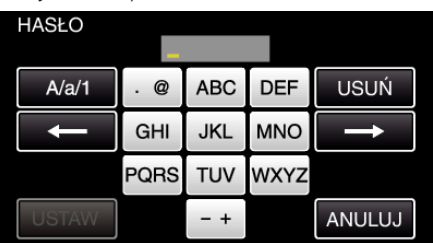

0 Puknij klawiaturę na ekranie, aby wpisać znaki. Znak będzie się zmieniać po każdym puknięciu.

Na przykład "ABC", puknij jeden raz, aby wpisać "A", puknij dwa razy, aby wpisać "B" lub 3 razy, aby wpisać "C".

- · Puknij "USUŃ", aby usunąć znak.
- Puknij "ANULUJ", aby wyjść.
- 0 Puknij "A/a/1", aby wybierać rodzaj wpisywanych znaków wielką literą, małą literą i liczby.
- $\bullet$  Puknij ← lub →, aby wstawić spację z lewej lub prawej strony.
- 0 Jeśli router sieci bezprzewodowej LAN nie ma zabezpieczeń, hasło jest zbędne.
- 10 Po zarejestrowaniu, na ekranie kamery puknij "OK". (Obsługa w tej kamerze)

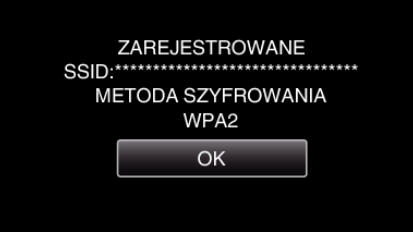

#### **Rejestrowanie ręczne**

1 Stuknij "MENU". (Obsługa w tej kamerze)

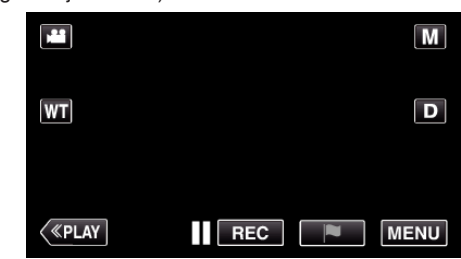

- 0 Pojawi się główne menu.
- 2 Stuknij ikonę "Wi-Fi" (<a>>
(\*). (Obsługa w tej kamerze)

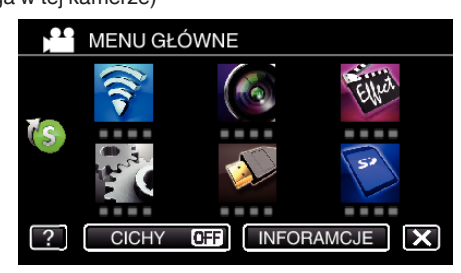

3 Puknij > na dole z prawej strony ekranu. (Obsługa w tej kamerze)

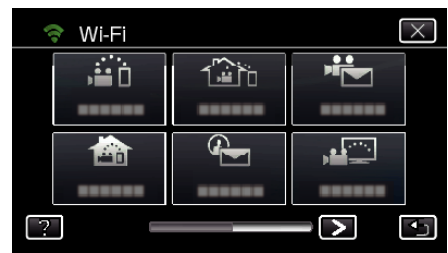

4 Puknij "WSPÓLNE USTAW. Wi-Fl". (Obsługa w tej kamerze)

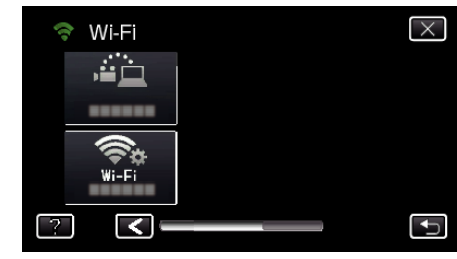

5 Puknij "PUNKTY DOSTEPU". (Obsługa w tej kamerze)

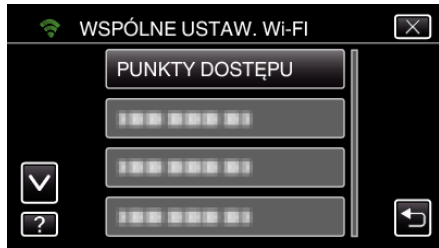

- 6 Puknij "DODAJ".
	- (Obsługa w tej kamerze)

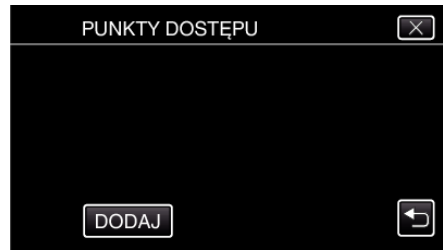

# 7 Puknij "RĘCZNY".

(Obsługa w tej kamerze)

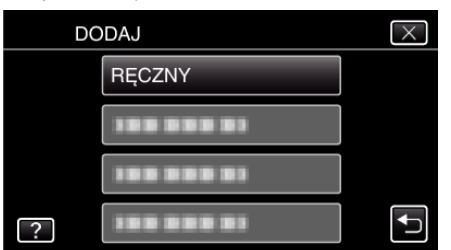

*8* Wpisz nazwę (SSID) punktu dostępu (router sieci bezprzewodowej LAN) i puknij "USTAW".

(Obsługa w tej kamerze)

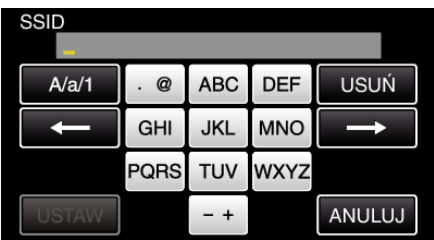

0 Puknij klawiaturę na ekranie, aby wpisać znaki. Znak będzie się zmieniać po każdym puknięciu.

Na przykład "ABC", puknij jeden raz, aby wpisać "A", puknij dwa razy, aby wpisać "B" lub 3 razy, aby wpisać "C".

- · Puknij "USUŃ", aby usunąć znak.
- · Puknij "ANULUJ", aby wyjść.
- 0 Puknij "A/a/1", aby wybierać rodzaj wpisywanych znaków wielką literą, małą literą i liczby.
- $\bullet$  Puknij ← lub →, aby wstawić spację z lewej lub prawej strony.
- *9* Wybierz metodę uwierzytelniania (zabezpieczenie).
- (Obsługa w tej kamerze)

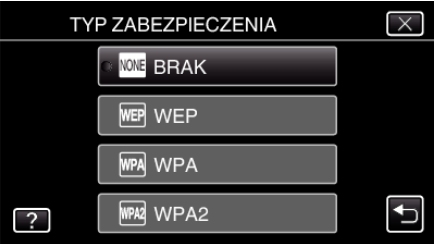

- 0 Wybierz zgodnie z ustawieniami swojego routera.
- 10 Gdy metoda uwierzytelniania nie jest ustawione na "BRAK", wpisz hasło i puknij "USTAW".

(Obsługa w tej kamerze)

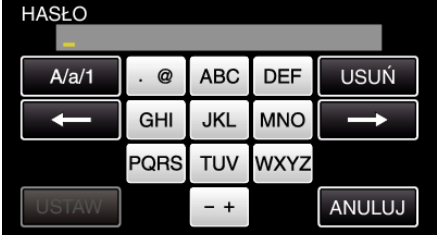

- 0 Puknij klawiaturę na ekranie, aby wpisać znaki. Znak będzie się zmieniać po każdym puknięciu. Na przykład "ABC", puknij jeden raz, aby wpisać "A", puknij dwa razy,
- aby wpisać "B" lub 3 razy, aby wpisać "C". • Puknij "USUŃ", aby usunąć znak.
- 0 Puknij "ANULUJ", aby wyjść.
- 0 Puknij "A/a/1", aby wybierać rodzaj wpisywanych znaków wielką literą, małą literą i liczby.
- $\bullet$  Puknij ← lub →, aby wstawić spację z lewej lub prawej strony.
- 11 Po zarejestrowaniu, na ekranie kamery puknij "OK". (Obsługa w tej kamerze)

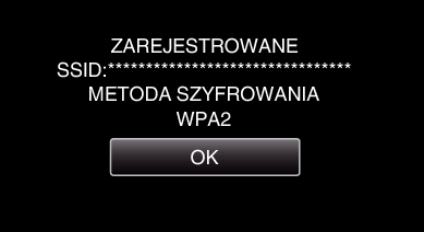

# **Rejestracja kodu PIN WPS**

1 Stuknij "MENU". (Obsługa w tej kamerze)

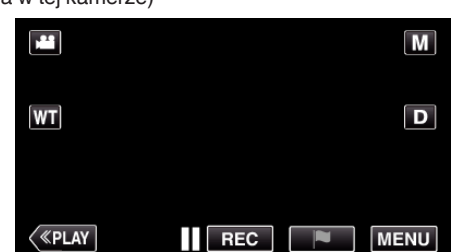

- 0 Pojawi się główne menu.
- 2 Stuknij ikonę "Wi-Fi" (令). (Obsługa w tej kamerze)

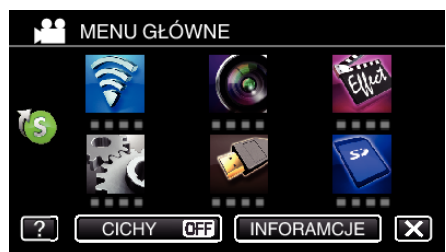

3 Puknij > na dole z prawej strony ekranu. (Obsługa w tej kamerze)

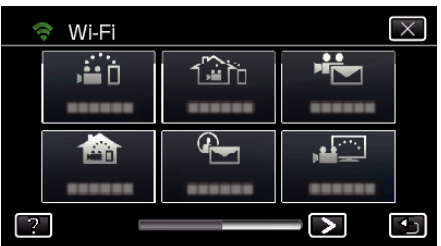

4 Puknij "WSPÓLNE USTAW. Wi-Fl". (Obsługa w tej kamerze)

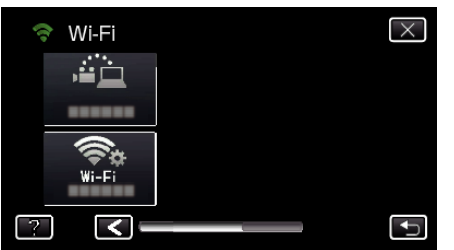

5 Puknij "PUNKTY DOSTĘPU". (Obsługa w tej kamerze)

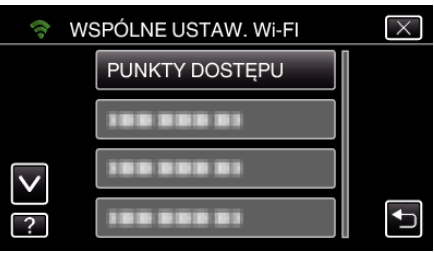

6 Puknij "DODAJ".

(Obsługa w tej kamerze)

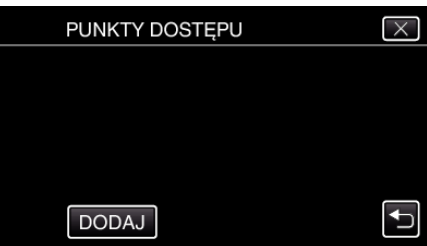

7 Puknij "WPS PIN". (Obsługa w tej kamerze)

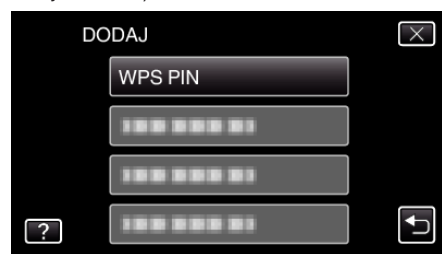

- 0 Pojawi się kod PIN.
- *8* Wpisz wyświetlany w kamerze kod PIN punkt dostępu (routera sieci bezprzewodowej LAN).
	- 0 Więcej informacji na temat sposobu wpisywania kodu PIN znajduje się w instrukcji obsługi użytkowanego urządzenia.
- **9** Puknij "START".

(Obsługa w tej kamerze)

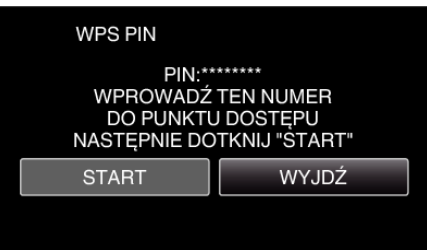

0 Po wpisaniu kodu PIN w routerze sieci bezprzewodowej LAN, puknij "START".

(Nie można zestawić połączenia, jeśli "START" zostanie puknięty przed wpisaniem kodu.)

10 Po zarejestrowaniu, na ekranie kamery puknij "OK". (Obsługa w tej kamerze)

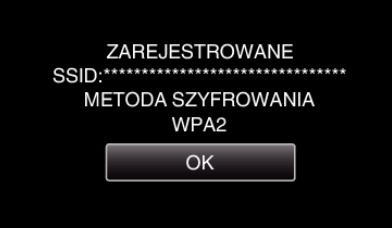

#### **Edytowanie ustawień LAN punktów dostępu (router sieci bezprzewodowej LAN)**

Zmień odpowiednio, gdy na przykład chcesz ustawić adres IP kamery.

- 1 Stuknij "MENU".
- (Obsługa w tej kamerze)

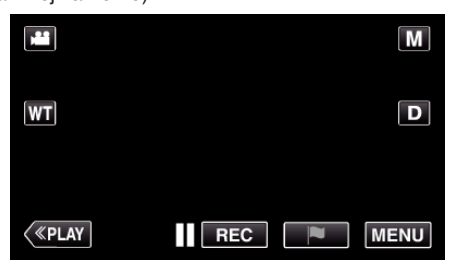

- 0 Pojawi się główne menu.
- 2 Stuknij ikonę "Wi-Fi" (?). (Obsługa w tej kamerze)

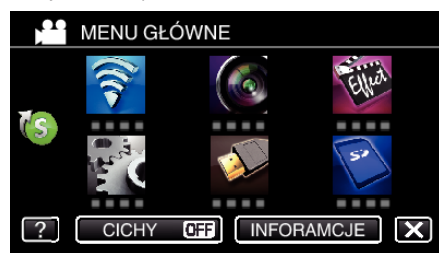

3 Puknij > na dole z prawej strony ekranu. (Obsługa w tej kamerze)

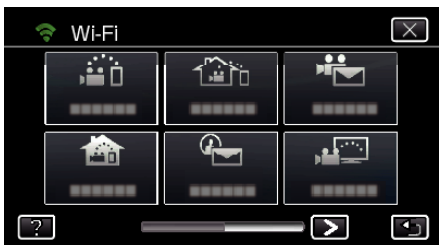

4 Puknij "WSPÓLNE USTAW. Wi-FI". (Obsługa w tej kamerze)

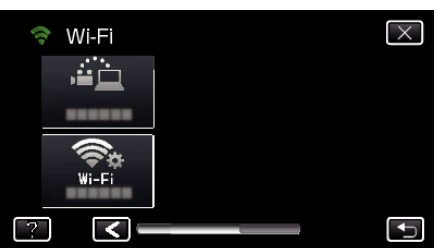

5 Puknij "PUNKTY DOSTĘPU". (Obsługa w tej kamerze)

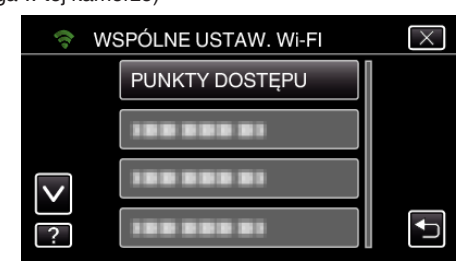

6 Puknij "USTAWIENIA LAN". (Obsługa w tej kamerze)

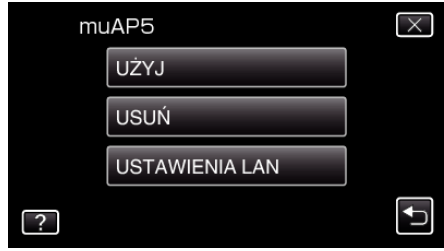

- 0 Puknij "UŻYJ", aby skorzystać z wybranego punktu dostępu.
- 0 Puknij "USUŃ", aby usunąć zarejestrowany punkt dostępu.
- 7 Wykonaj ustawienia LAN. (gdy "DHCP" jest ustawione na "WYŁĄCZ") (Obsługa w tej kamerze)

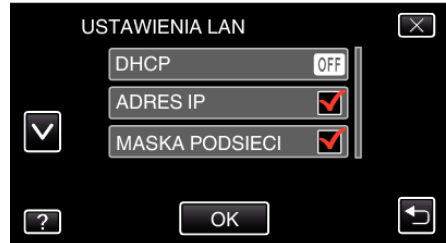

- Po zakończeniu ustawień, puknij "OK".
- 0 Ustawienia LAN zawierają następujące pozycje.

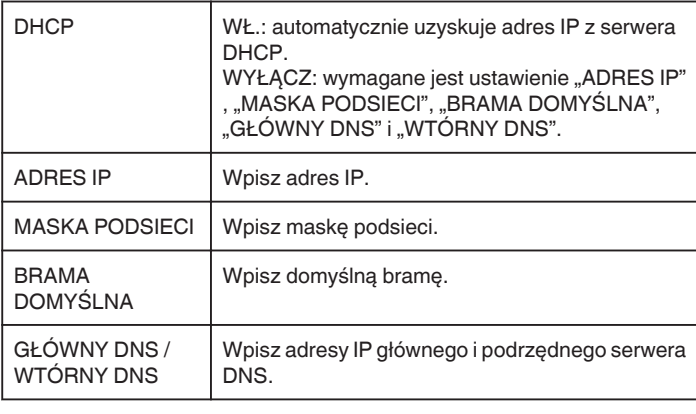

# <span id="page-165-0"></span>**Włączanie filtra adresu MAC (MONITORUJ PRZEZ TV)**

Włączając opcję "FILTR ADRESU MAC", można wyszukać Everio w urządzeniu (monitor telewizora); wcześniej należy zarejestrować w Everio adres MAC urządzenia.

- 1 Stuknij "MENU".
	- (Obsługa w tej kamerze)

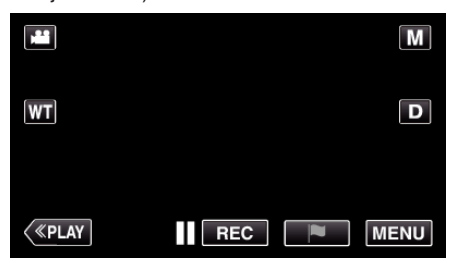

- 0 Pojawi się główne menu.
- 2 Stuknij ikonę "Wi-Fi" (?). (Obsługa w tej kamerze)

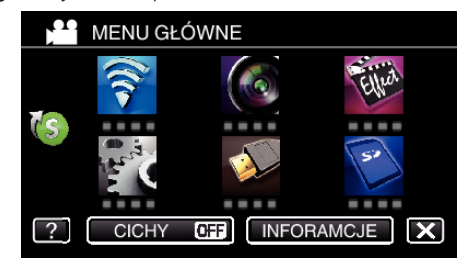

3 Puknij "MONITORUJ PRZEZ TV".

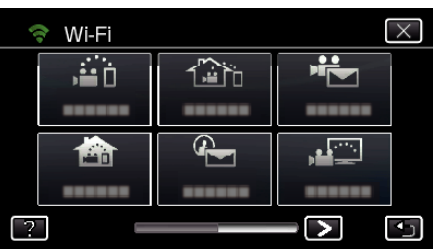

4 Puknij "FILTR ADRESU MAC".

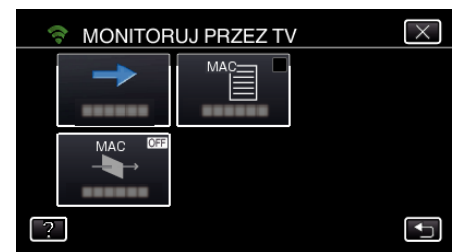

5 Wybierz "WŁ." lub "WYŁĄCZ".

#### **UWAGA :**

0 Jeśli opcja "FILTR ADRESU MAC" jest włączona kiedy nie ma zarejestrowanych żadnych adresów MAC, nie będzie można wyszukać Everio z żadnego urządzenia.

# **Rejestrowanie adresu MAC (MONITORUJ PRZEZ TV)**

Zarejestruj adres MAC telewizora w Everio.

- 1 Stuknij "MENU".
	- (Obsługa w tej kamerze)

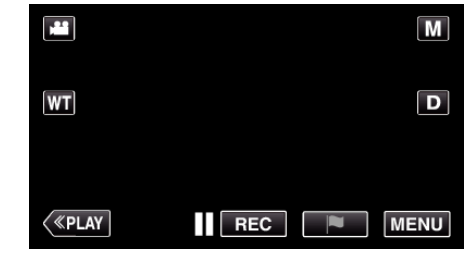

- 0 Pojawi się główne menu.
- 2 Stuknij ikonę "Wi-Fi" ( (Obsługa w tej kamerze)

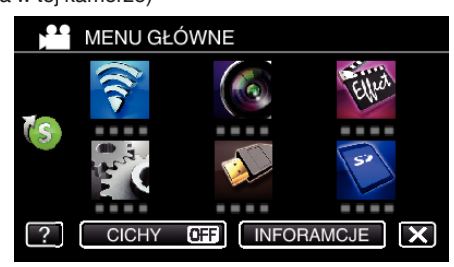

3 Puknij "MONITORUJ PRZEZ TV".

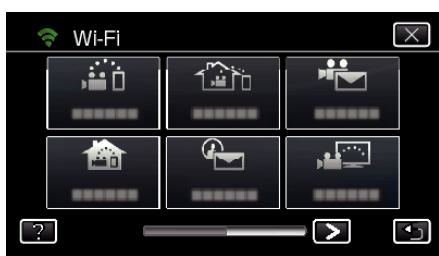

4 Puknij "LISTA ADRESÓW MAC".

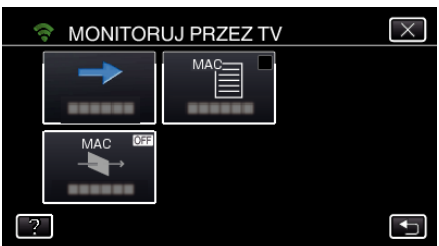

- 5 Puknij "DODAJ".
- *6* Wprowadź adres MAC telewizora.
	- 0 Puknij klawiaturę na ekranie, aby wpisać znaki.
	- Puknij "USUŃ", aby usunąć znak.
	- Puknij "ANULUJ", aby wyjść.
	- Puknij "A/a/1", aby zmienić znaki.
	- $\bullet$  Puknij ← lub →, aby wstawić spację z lewej lub prawej strony.
	- Po zakończeniu ustawień, puknij "USTAW".
	- 0 Szczegółowe informacje dotyczące sprawdzania adresu MAC w celu rejestracji można znaleźć w instrukcji obsługi używanego urządzenia.

# <span id="page-166-0"></span>**Sprawdzanie adresu MAC tej kamery**

- Wyświetla adres MAC tej kamery.
- 1 Stuknij "MENU".
	- (Obsługa w tej kamerze)

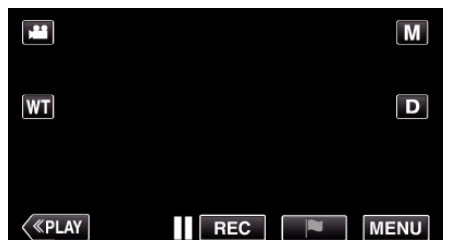

- 0 Pojawi się główne menu.
- 2 Stuknij ikonę "Wi-Fi" (?). (Obsługa w tej kamerze)

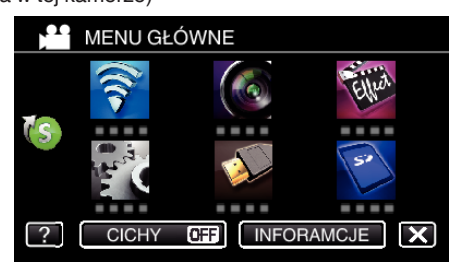

3 Puknij > na dole z prawej strony ekranu. (Obsługa w tej kamerze)

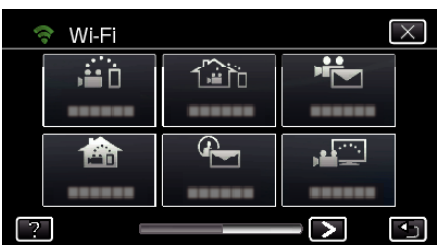

4 Puknij "WSPÓLNE USTAW. Wi-FI". (Obsługa w tej kamerze)

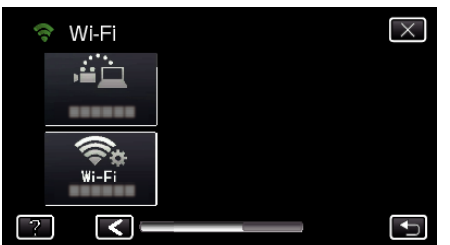

- 5 Puknij "ADRES MAC".
	- (Obsługa w tej kamerze)

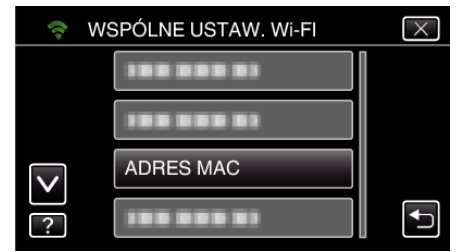

0 Pojawia się adres MAC tej kamery.

(Powyżej widoczny jest adres w trakcie bezpośredniego połączenia, natomiast poniżej widoczny jest adres MAC podczas połączenia do punktu dostępu.)

- Po zakończeniu ustawień, puknij "USTAW".
- Po sprawdzeniu, puknij "USTAW".

## **Ochrona ustawień sieciowych za pomocą hasła**

Ustawia hasło, aby zablokować i chronić ustawienia sieciowe.

- 1 Stuknij "MENU".
	- (Obsługa w tej kamerze)

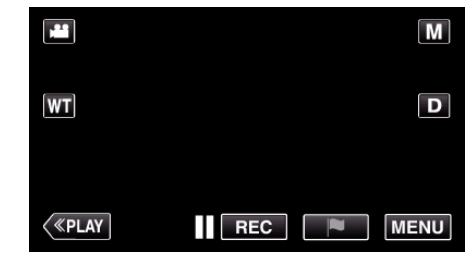

- 0 Pojawi się główne menu.
- 2 Stuknij ikonę "Wi-Fi" (<a>>
(2). (Obsługa w tej kamerze)

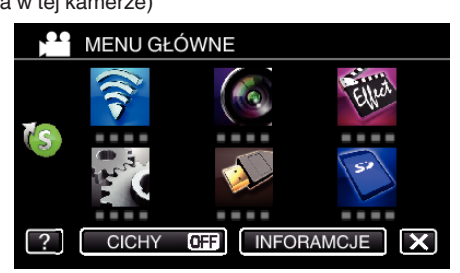

3 Puknij > na dole z prawej strony ekranu. (Obsługa w tej kamerze)

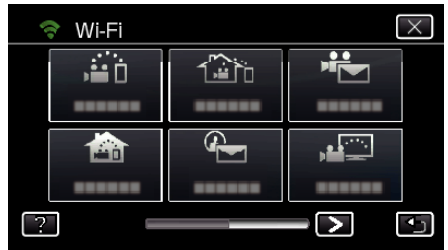

4 Puknij "WSPÓLNE USTAW. Wi-FI". (Obsługa w tej kamerze)

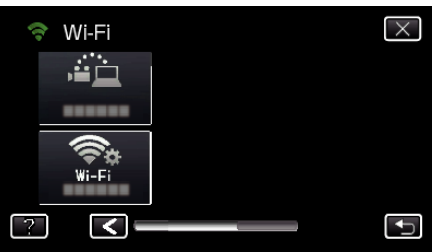

5 Puknij "ZABLOKUJ USTAWIENIA". (Obsługa w tej kamerze)

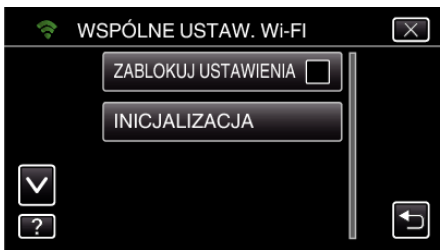

*6* Ustaw hasło (do 4 znaków). (Obsługa w tej kamerze)

<span id="page-167-0"></span>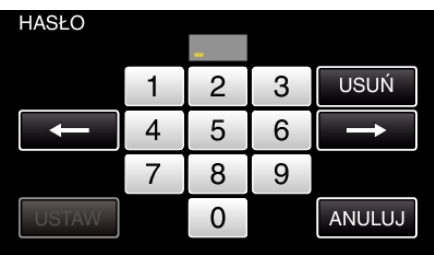

- 0 Wprowadź 4-cyfrowe numery.
- · Puknij "USUŃ", aby usunąć znak.
- 0 Puknij "ANULUJ", aby wyjść.
- Puknij ← lub →, aby wstawić spację z lewej lub prawej strony.
- · Po zakończeniu ustawień, puknij "USTAW".

### **Inicjowanie ustawień Wi-Fi**

Przywraca ustawienia Wi-Fi do ich domyślnych wartości.

- 1 Stuknij "MENU".
	- (Obsługa w tej kamerze)

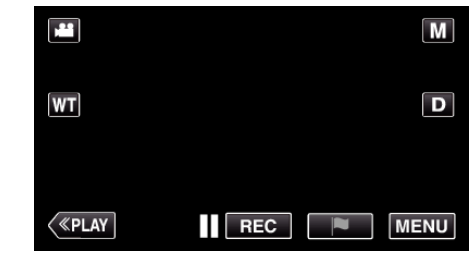

- 0 Pojawi się główne menu.
- **2** Stuknij ikonę "Wi-Fi" (?). (Obsługa w tej kamerze)

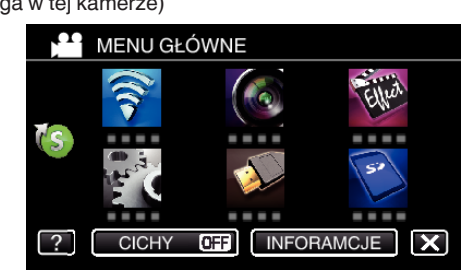

3 Puknij > na dole z prawej strony ekranu. (Obsługa w tej kamerze)

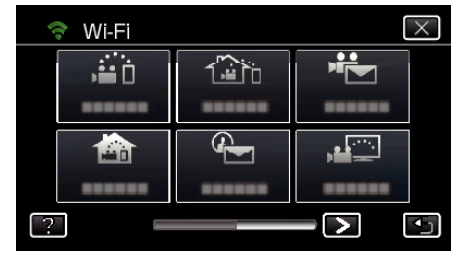

4 Puknij "WSPÓLNE USTAW. Wi-FI". (Obsługa w tej kamerze)

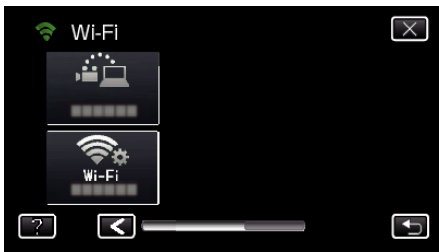

5 Puknij "INICJALIZACJA". (Obsługa w tej kamerze)

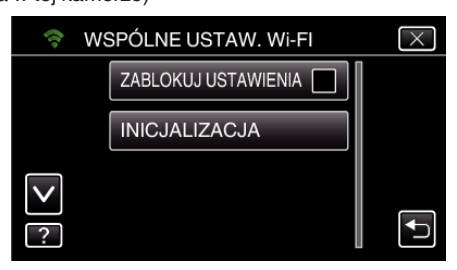

6 Puknij "TAK". (Obsługa w tej kamerze)

<span id="page-168-0"></span>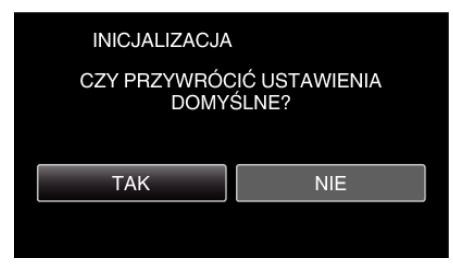

- $\bullet$  Aby anulować, puknij "NIE".
- 0 Po puknięciu "TAK" przywracane są domyślne wartości ustawień sieciowych.

### **Zmiana prędkości panoramowania**

Zmień przez smartfona szybkość działania podstawy obrotowej (sprzedawana oddzielnie).

Wybierz jedno z 2: "DUŻA PRĘDKOŚĆ" lub "NISKA PRĘDKOŚĆ".

0 Szczegóły dotyczące korzystania z podstawy obrotowej można znaleźć w:

["Korzystanie z podstawy obrotowej \(sprzedawana oddzielnie\)"](#page-145-0)  $(F\$  [str. 146\)](#page-145-0)

### o **Zmień ustawienie przy użyciu smartfona.**

*1* Puknij Q.

Potwierdź, że kamera i smartfon są połączone przez Wi-Fi, a na smartfonie wyświetlany jest ekran monitora.

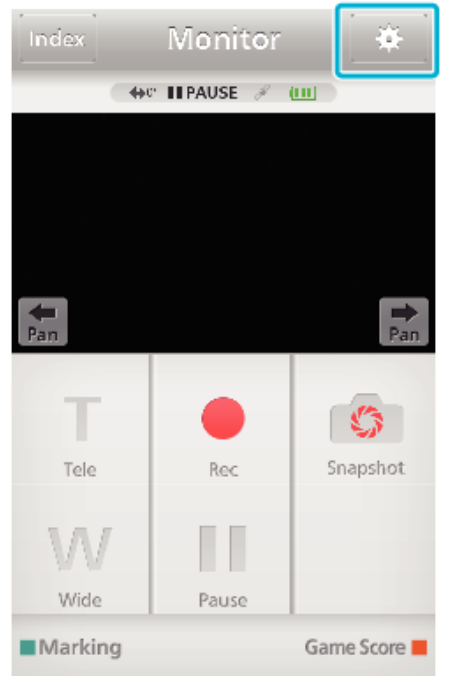

2 Puknij "PRĘDKOŚĆ DZIAŁANIA PANORAMOWANIA".

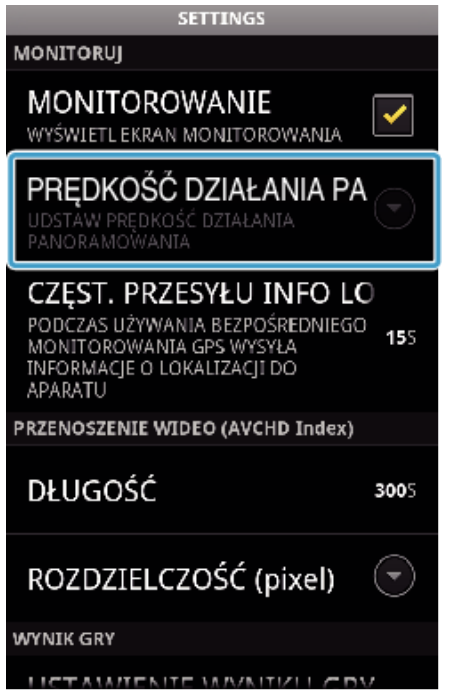

3 Puknij "DUŻA PRĘDKOŚĆ" lub "NISKA PRĘDKOŚĆ".

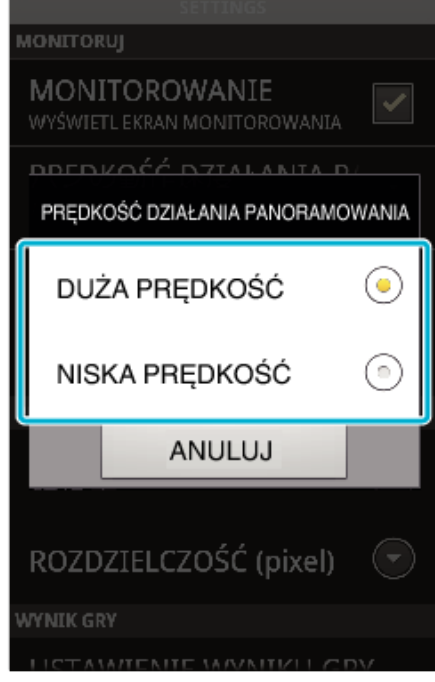

# **Używanie aplikacji smartfonu**

Używanie tej aplikacji w smartfonie, umożliwia jego połączenie z tą kamerą i korzystanie z funkcji Wi-Fi.

- Po zainstalowaniu oprogramowania "Everio sync. 2" w smartfonie, obrazy na kamerze można sprawdzać na odległość, a także nagrywać filmy/ zdjęcia i używać opcji zoom.
- 0 Można również wysyłać przez Wi-Fi obrazy z kamery na smartfon, aby oglądać je smartfonie lub tablecie.

### **Instalowanie aplikacji smartfonu**

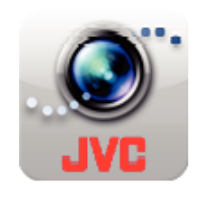

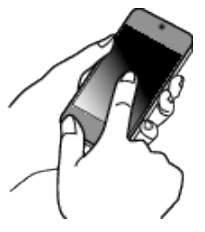

### o **Android Smartfon**

- 1 Na liście aplikacji puknij "PLAY STORE".
- 2 Wyszukaj aplikację "Everio sync. 2".
- **3** Puknij aplikację "Everio sync. 2".
	- 0 Zostaną wyświetlone szczegółowe informacje dotyczące aplikacji.
- 4 Puknij ... INSTALL".
	- 0 Ekran wyświetla używane dane i funkcje aplikacji uzyskujących dostep do danych lub funkcji tego urządzenia.
- 5 Potwierdź zawartość i puknij "DOWNLOAD".
	- 0 Rozpoczyna się pobieranie.

#### **Usuwanie aplikacji**

- 1 Na liście aplikacji puknij "PLAY STORE".
- <sup>2</sup> Naciśnij przycisk menu i puknij "Moje aplikacje".
- 0 Zostanie wyświetlona lista dotychczas pobranych aplikacji. <sup>3</sup> Puknij aplikację "Everio sync. 2".
	- $\overline{4}$  Puknij "Odinstaluj", następnie puknij "OK".

#### **UWAGA :**

Specyfikacje aplikacji Google Play mogą ulegać zmianie bez uprzedniego zawiadamiania.

Więcej informacji na ten temat można znaleźć w pliku pomocy Google Play.

### **iPhone/iPad/iPod touch**

- *1* Na głównym ekranie puknij "App Store".
- **2** Wyszukaj aplikację "Everio sync. 2".
- **3** Puknij aplikację "Everio sync. 2".
	- 0 Zostaną wyświetlone szczegółowe informacje dotyczące aplikacji.
- 4 Puknij "BEZPŁATNE"→ "INSTALL".
	- 0 Na stronie wprowadzania hasła, wpisz hasło.
	- 0 Rozpoczyna się pobieranie.
	- 0 Pobrana aplikacja zostanie automatycznie dodana do strony głównej.

#### **Usuwanie aplikacji**

- 11 Na stronie głównej naciśnij i przytrzymaj przycisk "Everio sync. 2".
- $\boxed{2}$  Puknij X, aby potwierdzić usunięcie.

### **UWAGA :**

Specyfikacje aplikacji App Store™ mogą ulegać zmianie bez uprzedniego zawiadamiania.

Więcej informacji na ten temat można znaleźć w pliku pomocy App Store™.

# **Obsługa aplikacji smartfona.**

0 Wskazania na ekranie

- "Wskazania na ekranie" ( $\mathfrak{g}$  str. 170)
- 0 Przesyłanie filmów
- ["Przesyłanie filmów \(format AVCHD\)" \(](#page-173-0) $\sqrt{2}$  str. 174)
- . Przesyłanie filmów (format iFrame)" ( $\sqrt{4}$  str. 177)
- 0 Przesyłanie zdjęć
- . Przenoszenie zdjęć" ( $\sqrt{2}$  str. 179)
- 0 Zmienianie ustawień
- . Ustawienia aplikacii smartfonu" ( $\mathbb{R}$  str. 181)

### **Wskazania na ekranie**

#### **Ekran początkowy**

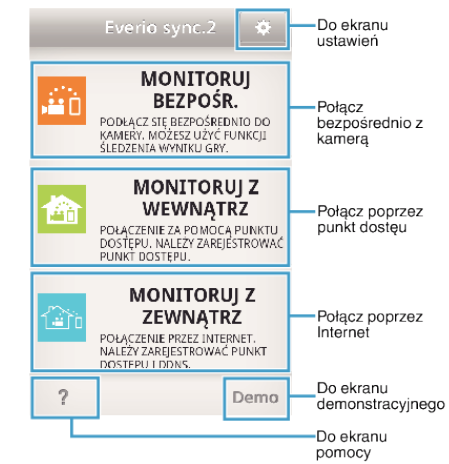

### o **Ekran nagrywania**

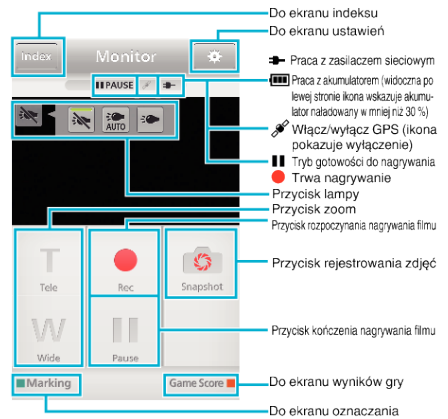

#### **Ekran indeksu (AVCHD film/iFrame film/zdjecie)**

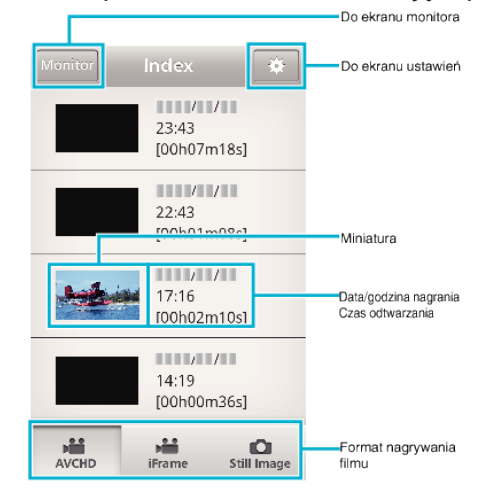

#### **Ekran przesyłania**

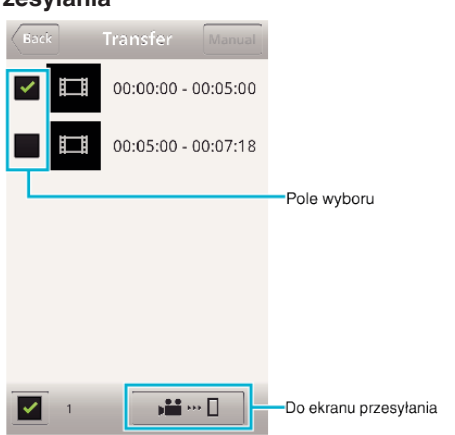

# **Ekran wyników gry**

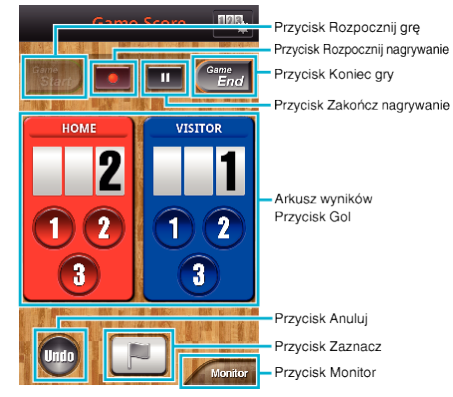

## **OSTROŻNIE :**

• Nie można używać funkcji "Everio sync. 2" dla iPhone/iPad, gdy iPhone/ iPad jest podłączony do mobilnej sieci telefonicznej. Aby korzystać z tej funkcji, połącz z tą kamerą lub z punktem dostępu poprzez Wi-Fi.

#### **Używanie znaczników**

Wprowadź znacznik, aby ułatwić odnalezienie sceny w przyszłości.

### o **Wspólne dla Android i iOS**

1 Puknij "Marking" w trakcie nagrywania filmu.

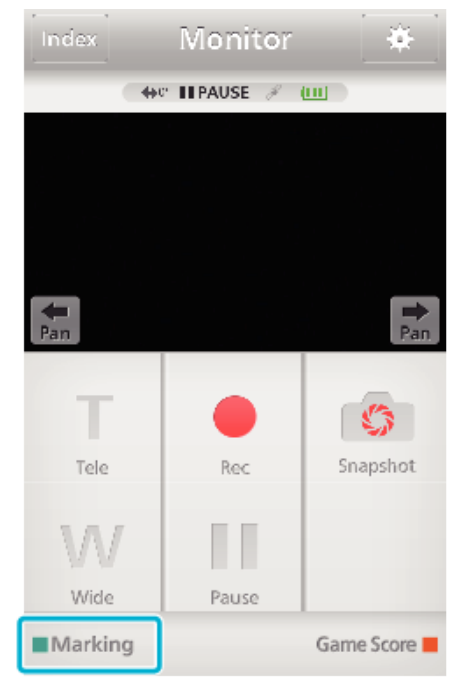

2 Puknij ikonę znacznika ( $\blacksquare$ ) na scenie, którą chcesz zaznaczyć.

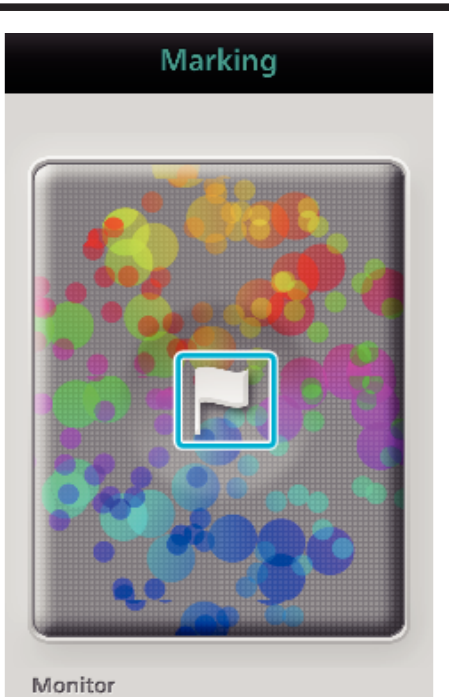

- 0 Po zaznaczeniu sceny, przez 5 sekund nie można wstawić kolejnego znacznika.
- · Puknij "Monitor", aby powrócić do ekranu monitora.

### **Ekran kamery podczas zaznaczania**

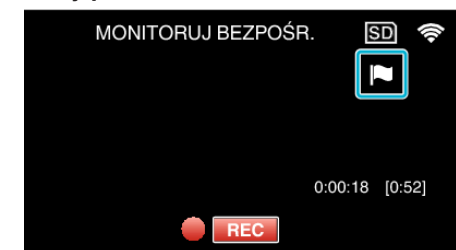

0 W czasie oznaczania sceny wyświetlana jest ikona zaznaczania.

# **Używanie Wyników gry**

Wyniki gier można nagrywać łącznie z filmem. Można również zaznaczyć nagraną pozycję, aby ułatwić odnalezienie sceny w przyszłości.

# o **Wspólne dla Android i iOS**

1 Puknij "Game Score".

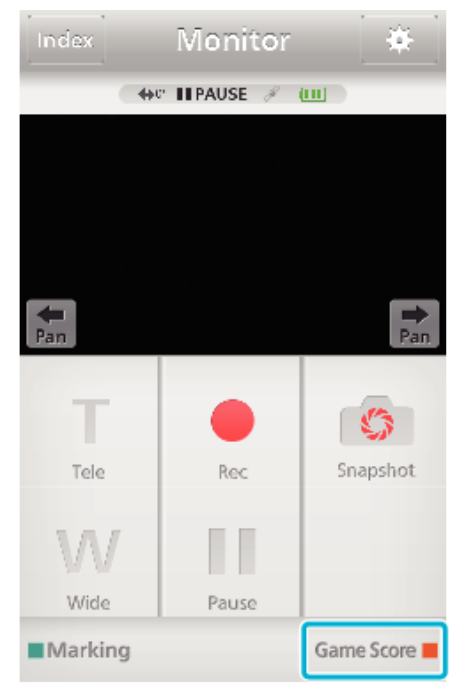

*2* Puknij kartę wyników.

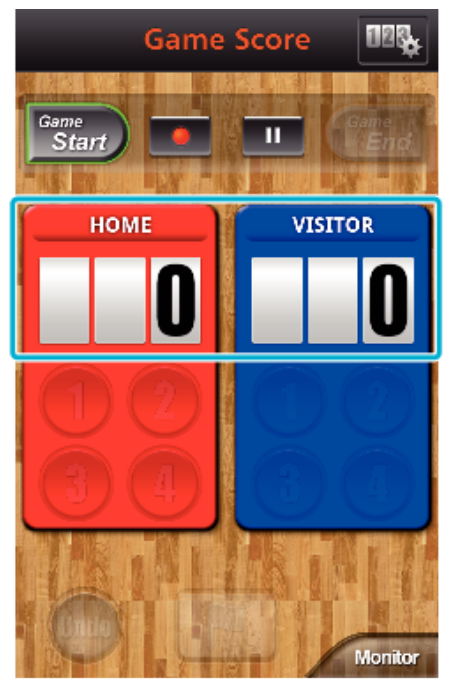

- 0 Przejdź do kroku 5, aby zachować niezmienione ustawienia zespołu.
- 3 Puknij "WYBÓR DRUŻYNY".

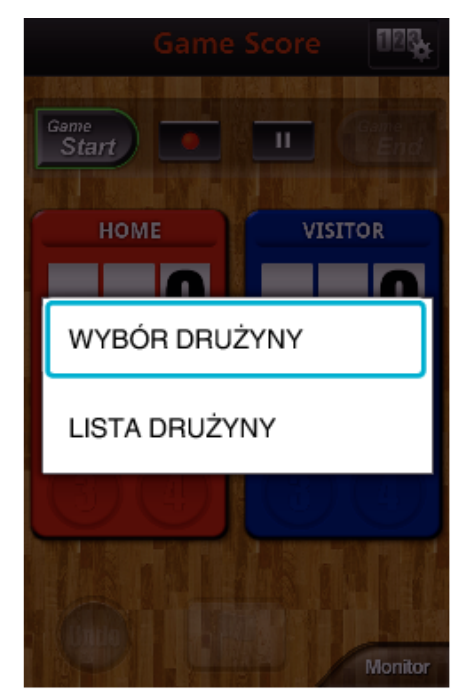

- 0 Puknij "LISTA DRUŻYNY", aby zmienić nazwę i kolor zespołu oraz dodać zespół.
- 4 Wybierz zespół, a następnie puknij "OK".

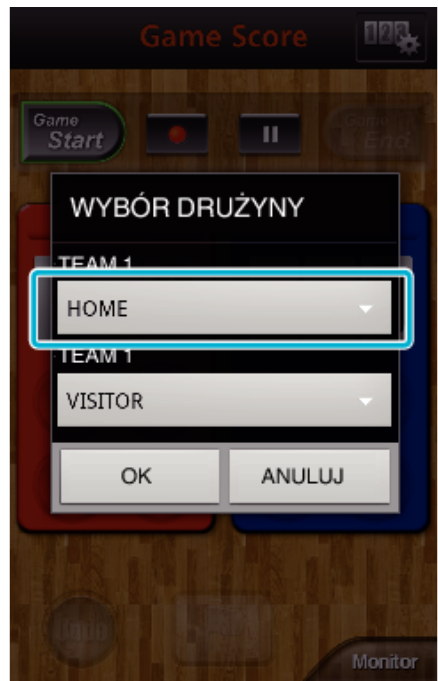

**5** Puknij ●, aby rozpocząć nagrywanie filmu.

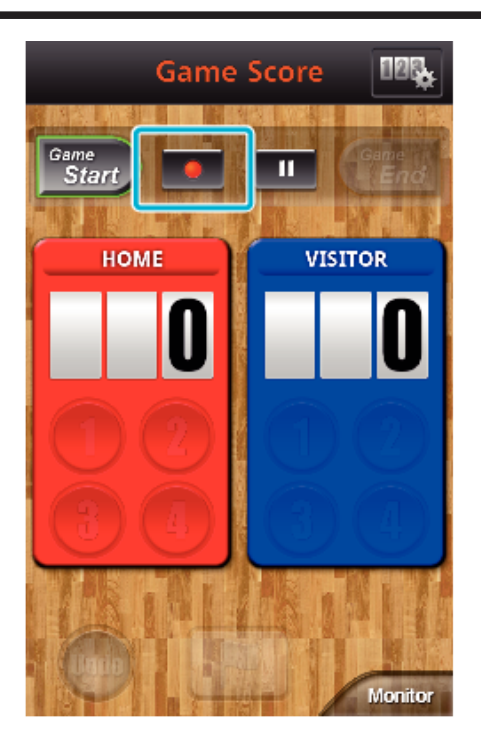

Po rozpoczęciu gry stuknij "Game Start".

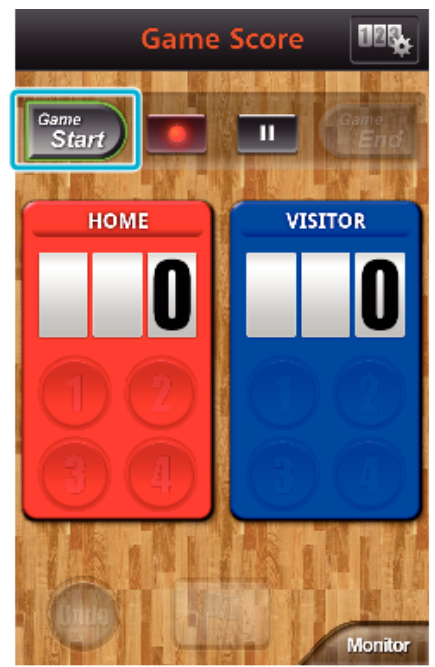

Puknij cyfrę po dodaniu wyniku.

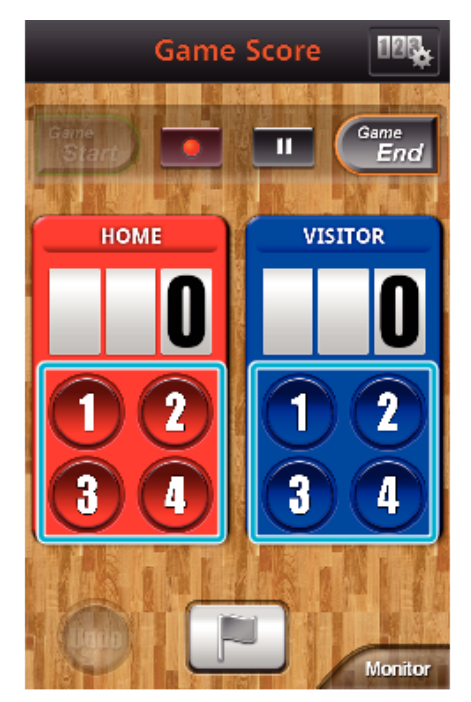

- Puknij przycisk numeryczny zespołu, który zdobył punkt.
- Aby zmienić wynik, puknij kartę wyników.
- Puknij przycisk "Undo", aby anulować wpis ostatniego wyniku.
- Po zarejestrowaniu wyniku, przez 5 sekund nie będzie można wprowadzić następnego wpisu.
- Zaznacz ulubione sceny.

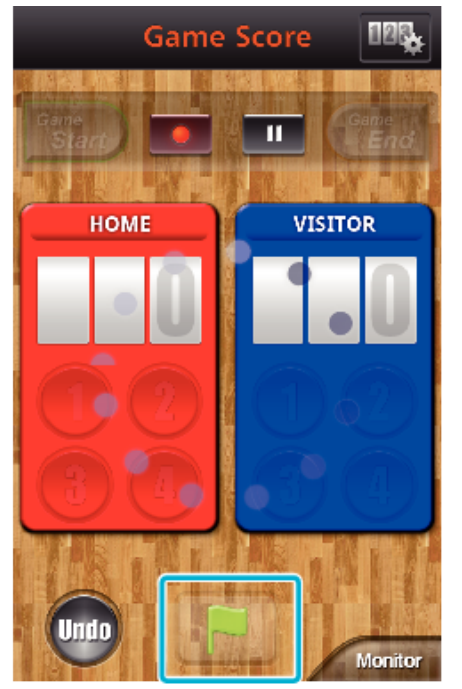

- Zaznacz ulubione sceny pukając ikonę flagi (M)
- Po zaznaczeniu sceny, przez 5 sekund nie można wstawić kolejnego znacznika.
- Po zakończeniu gry puknij "Game End".

<span id="page-173-0"></span>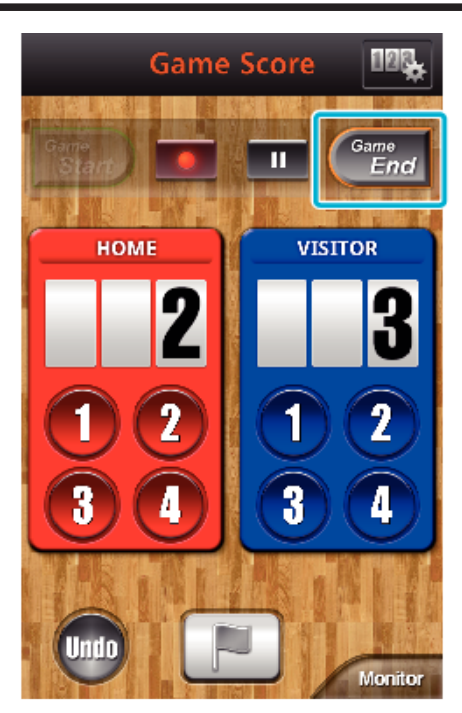

- 0 Puknij "OK", jeśli pojawi się "CZY CHCESZ ZAKOŃCZYĆ?".
- 0 Po zakończeniu gry, nagrywanie filmu trwa do czasu zatrzymania nagrywania.
- 0 Puknij "Monitor", aby powrócić do ekranu monitora w Kroku 1.

#### **UWAGA :**

- 0 Nazwę i kolor zespołu oraz tło ekranu można ustawić przed rozpoczęciem nagrywania.
- 0 Wybierz przycisk wyniku w zależności od rodzaju gry.
- 0 Po zaznaczeniu, przez 5 sekund nie będzie możliwe zarejestrowanie kolejnego wyniku. Natychmiast po zaznaczeniu można jednak zarejestrować wynik, zmieniając ustawienia wyników gry.

["Ustawienia Wyników gry" \(](#page-181-0) $\mathscr{F}$  str. 182)

#### **Ekran kamery podczas nagrywania wyniku gry**

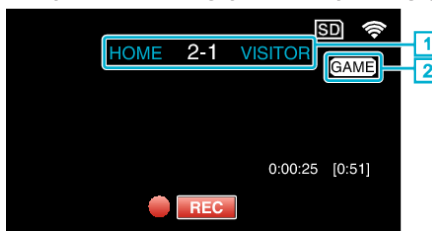

- **1** Nazwa zespołu i wynik
- Nazwę zespołu można ustawić przed nagraniem. (należy używać liter i cyfr)
- ["Ustawienia Wyników gry" \(](#page-181-0) $\mathscr{F}$  str. 182)
- **2** Ikona nagrywania wyniku gry

### **Przesyłanie filmów (format AVCHD)**

Przesyłanie filmów nagranych w formacie AVCHD na smartfon. Nie można przesyłać filmów nagranych w trybie 50p.

0 Film, który chcesz przesłać jest konwertowany do następującego formatu.

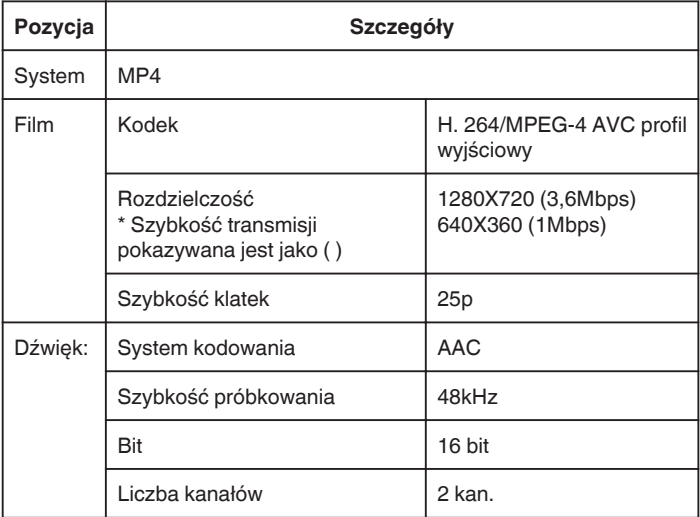

1 Uruchom "Everio sync. 2" w smartfonie.

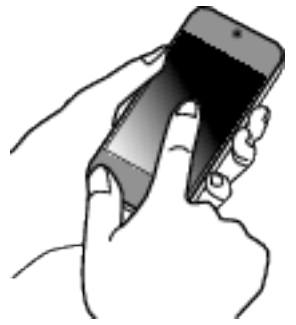

- 0 Po potwierdzeniu połączenia smartfonu z kamerą uruchom aplikację.
- *2* Wybierz rodzaj połączenia z kamerą.

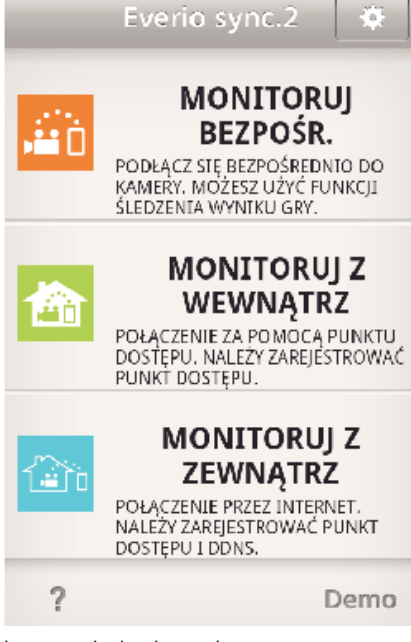

- 0 Puknij obecny rodzaj połączenia.
- 0 Pojawi się ekran nagrywania.
- 3 Puknij ..Index".

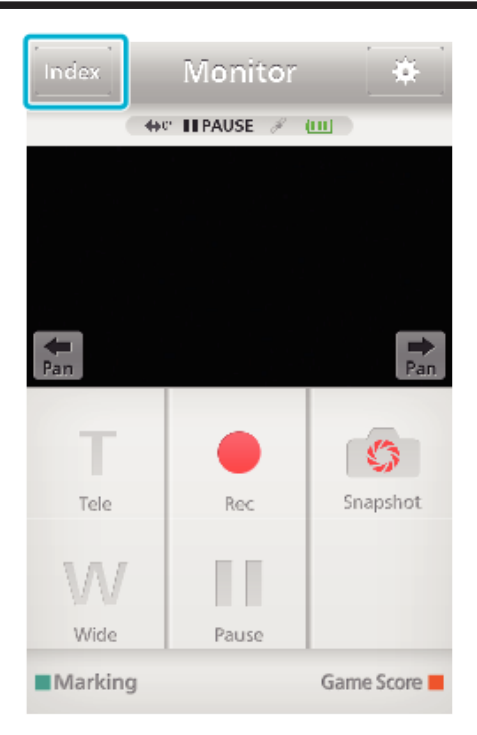

*4* Na ekranie indeksu puknij zdjęcia, które chcesz przesłać.

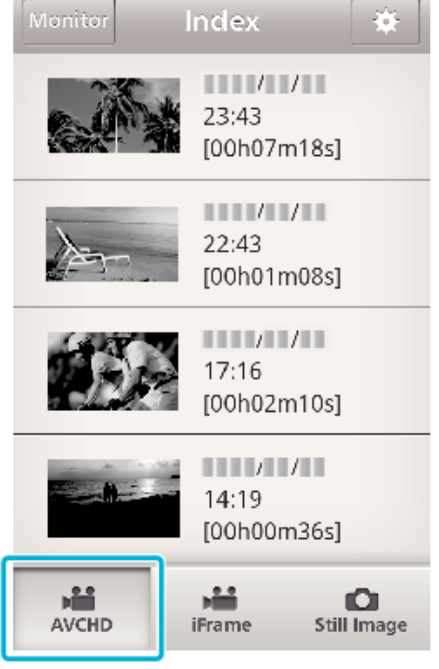

- 0 Potwierdź, czy zakładka "AVCHD" widoczna jest na dole ekranu.
- *5* Pliki wyświetlane są jako pliki podzielone pod względem długości. Wstaw znak wyboru (1) przy plikach, które chcesz przesłać i puknij ikonę przesyłania (2) na dole po prawej stronie.

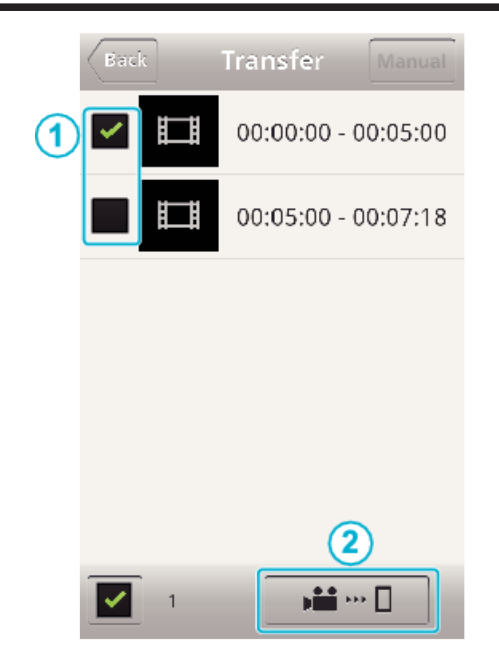

- 0 Liczba wybranych plików ze zdjęciami jest pokazana obok znaku wyboru, na dole po lewej stronie.
- 0 Proszę zapoznać się z poniższymi instrukcjami, aby ustawić długość filmu do przesłania.

["Ustawienia aplikacji smartfonu" \(](#page-180-0) $\sqrt{2}$  str. 181)

6 Puknij "PRZENIEŚ".

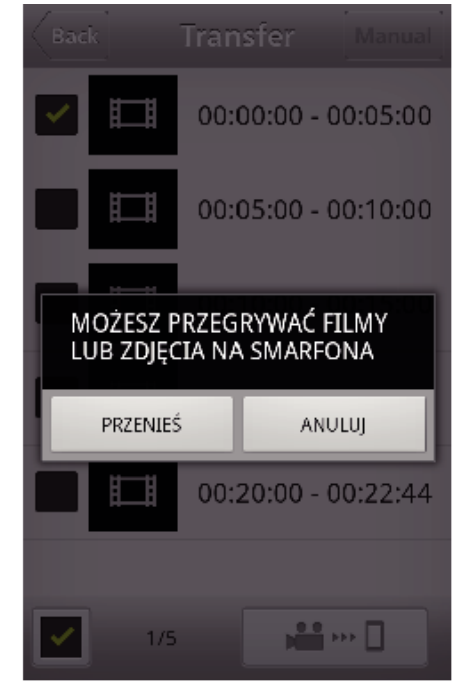

- 0 Puknij "ANULUJ", aby anulować działanie.
- $7$  Rozpoczyna się operacja "PRZENIEŚ".

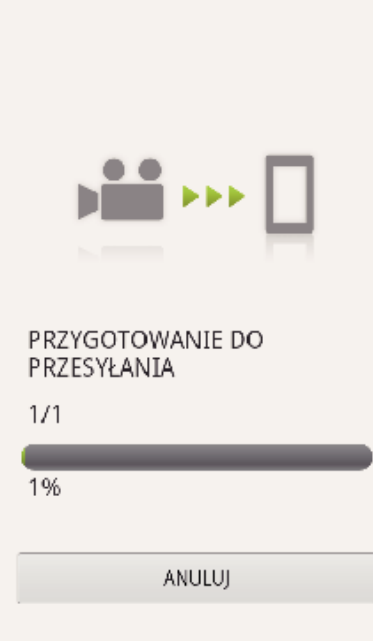

- 0 Puknij "ANULUJ", aby anulować działanie.
- 8 Po zakończeniu przesyłu puknij "OK". ZAKOŃCZONO

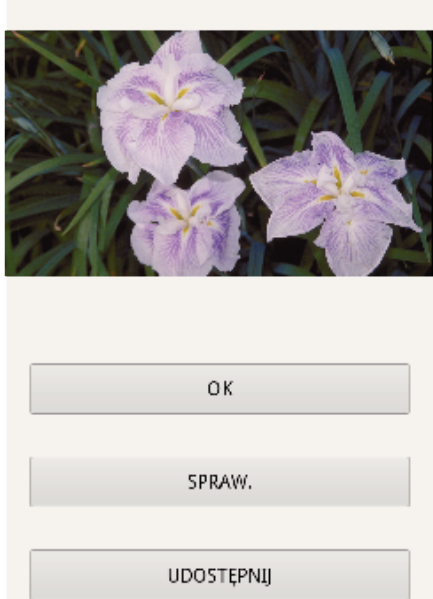

- Aby odtworzyć i sprawdzić film, puknij "SPRAW.". (tylko Android)
- Aby przesłać film, puknij "UDOSTĘPNIJ". (tylko Android) Puknij żądaną usługę, a następnie przejdź do przesyłania. Aby skorzystać z dowolnej usługi musisz się do niej zarejestrować.

### **Przenoszenie ręczne**

Można ustawić długość przeniesionego filmu.

- **1** Puknij "MANUAL" w kroku 5.
- B Na początku wprowadź godzinę rozpoczęcia filmu. Określ długość filmu za pomocą paska suwaka. (10 do 300 sek)
- [3] Po potwierdzeniu ustawienia, puknij "PRZENIEŚ", a następnie "PRZENIEŚ".

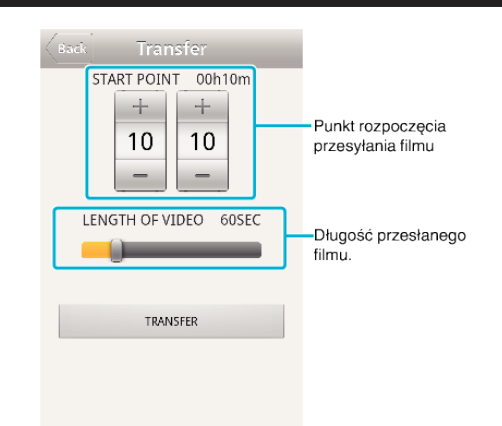

- $\bullet$  Puknij "+",-", aby ustawić punkt początkowy przesyłania filmu (minuty/ sekundy).
- 0 Długość przesłanego filmu można regulować za pomocą paska suwaka.
- 0 Im dłuższy jest przenoszony film, tym dłużej trwa jego przesyłanie.

# <span id="page-176-0"></span>**Przesyłanie filmów (format iFrame)**

Prześlij filmy nagrane w formacie iFrame na smartfon. (w zależności od używanego smartfona, filmy mogą nie być odtwarzane.)

- 0 Przenoszone filmy są wysyłane w oryginalnym formacie.
- 1 Uruchom "Everio sync. 2" w smartfonie.

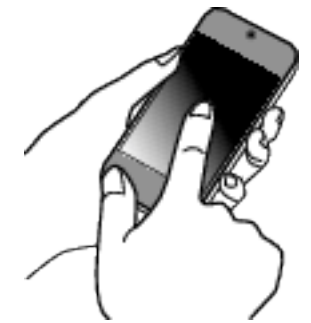

- 0 Po potwierdzeniu połączenia smartfonu z kamerą uruchom aplikację.
- *2* Wybierz rodzaj połączenia z kamerą.

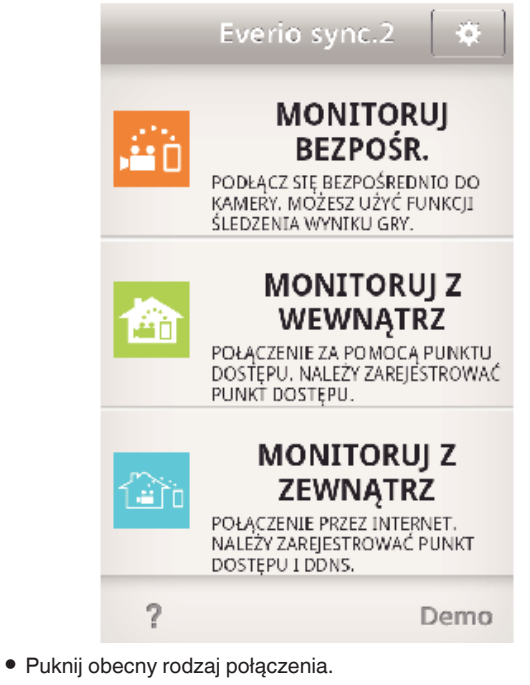

- 0 Pojawi się ekran nagrywania.
- 3 Puknij "Index".

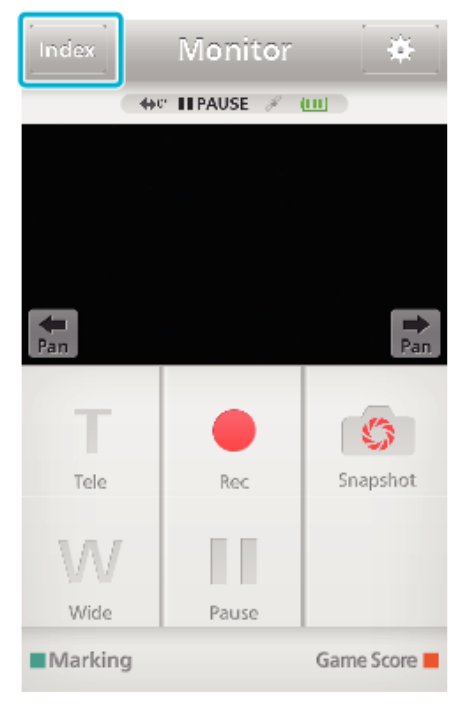

4 Wybierz "iFrame" z zakładek w dolnej części ekranu.

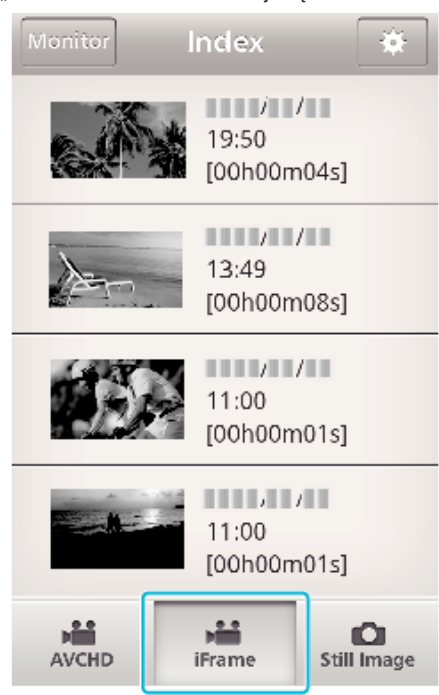

- · Puknij "Monitor", aby powrócić do ekranu monitora.
- Puknij **娄**, aby przejść do ekranu ustawień.
- *5* Na ekranie indeksu puknij zdjęcia, które chcesz przesłać.

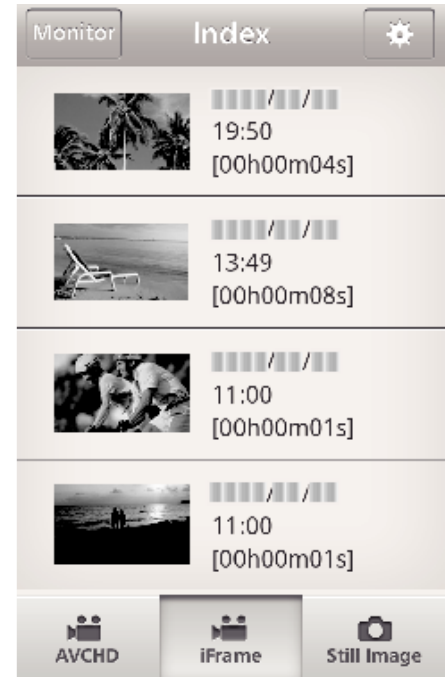

- · Puknij "Monitor", aby powrócić do ekranu monitora. ● Puknij ※, aby przejść do ekranu ustawień.
- 6 Puknij "PRZENIEŚ".

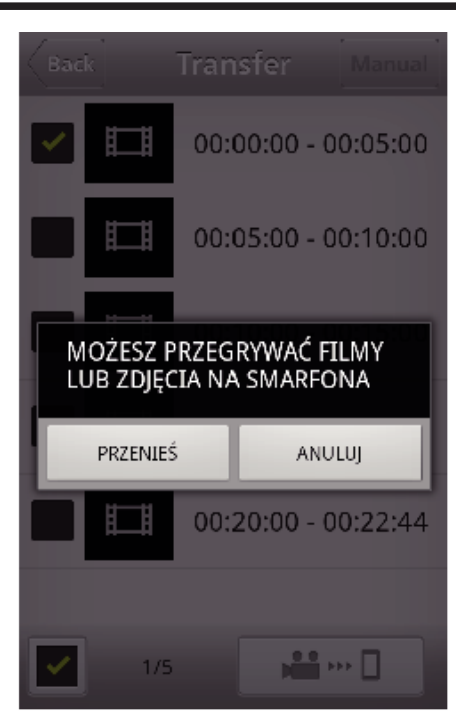

- 0 Puknij "ANULUJ", aby anulować działanie.
- $7$  Rozpoczyna się operacja "PRZENIEŚ".

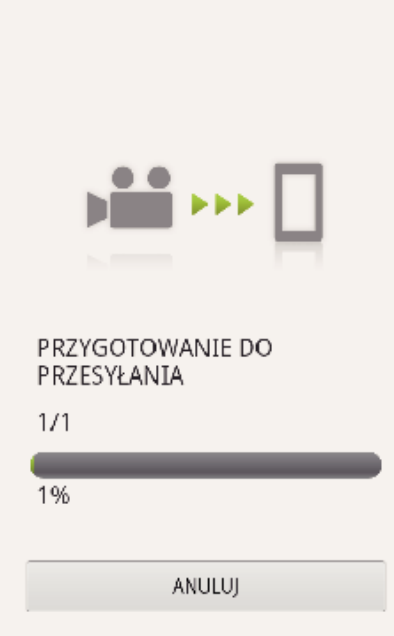

- 0 Puknij "ANULUJ", aby anulować działanie.
- 8 Po zakończeniu przesyłu puknij "OK".

# ZAKOŃCZONO

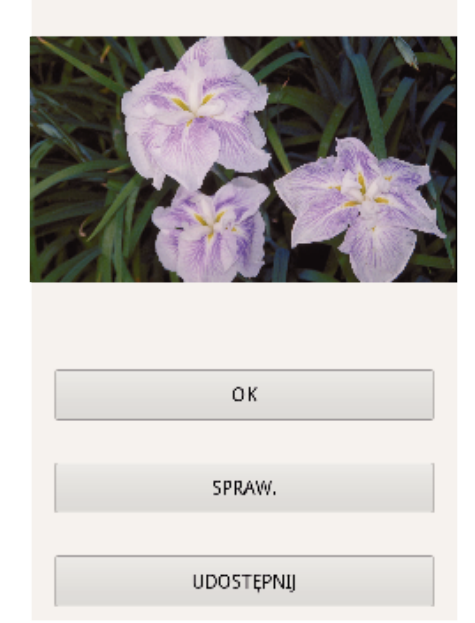

- Aby odtworzyć i sprawdzić film, puknij "SPRAW.". (tylko Android)
- Aby przesłać film, puknij "UDOSTĘPNIJ". (tylko Android) Puknij żądaną usługę, a następnie przejdź do przesyłania. Aby skorzystać z dowolnej usługi musisz się do niej zarejestrować.

# <span id="page-178-0"></span>**Przenoszenie zdjęć**

Możesz przesyłać nagrane zdjęcia do smartfonu. Jeśli formatem oryginalnego zdjęcia jest 4:3, w czasie przenoszenia zostanie ono zmniejszone do 1600X1200. Jeśli formatem oryginalnego zdjęcia jest 16:9, w czasie przenoszenia zostanie ono zmniejszone do 1920X1080.

1 Uruchom "Everio sync. 2" w smartfonie.

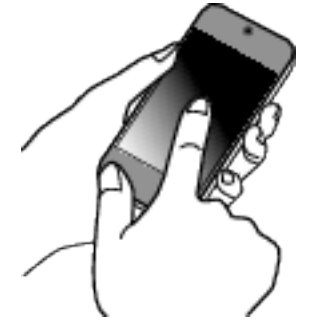

- 0 Po potwierdzeniu połączenia smartfonu z kamerą uruchom aplikację.
- *2* Wybierz rodzaj połączenia z kamerą.

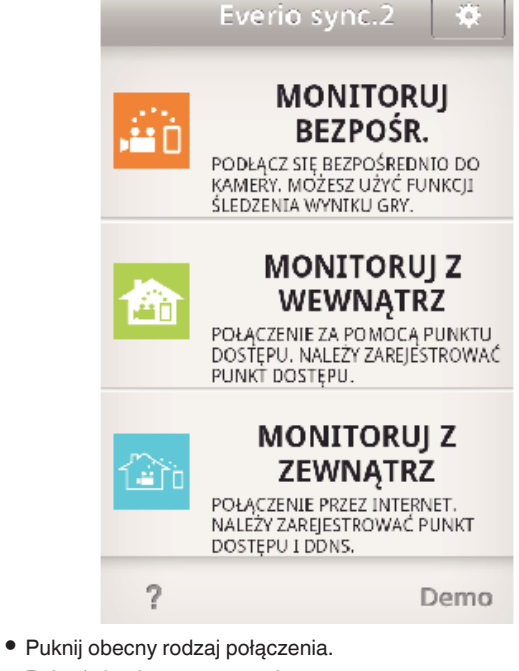

- 0 Pojawi się ekran nagrywania.
- 3 Puknij "Index".

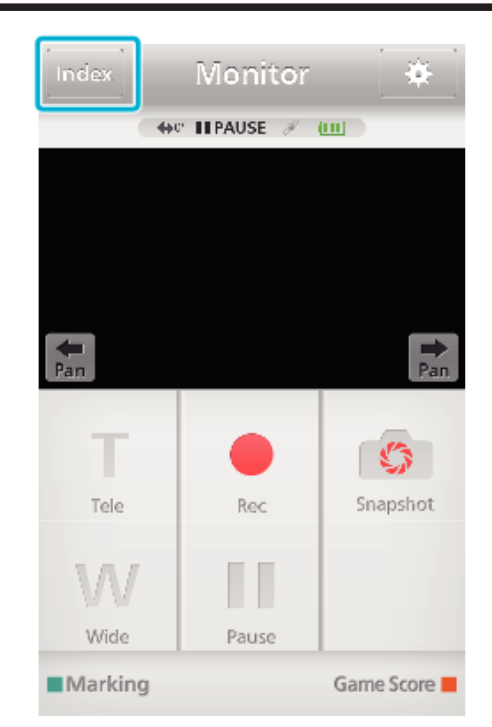

4 Wybierz zakładkę "Still Image" w dolnej części ekranu i puknij ekran indeksu.

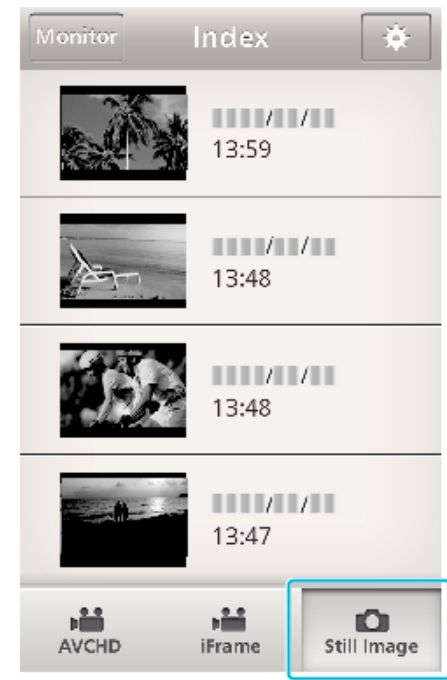

- · Puknij "Monitor", aby powrócić do ekranu monitora.
- Puknij <del>尊</del>, aby przejść do ekranu ustawień.
- **5** Wstaw znak wyboru w polu wyboru (1) przy zdjęciach, które chcesz przesłać i puknij ikonę przesyłania (B) na dole po prawej stronie.

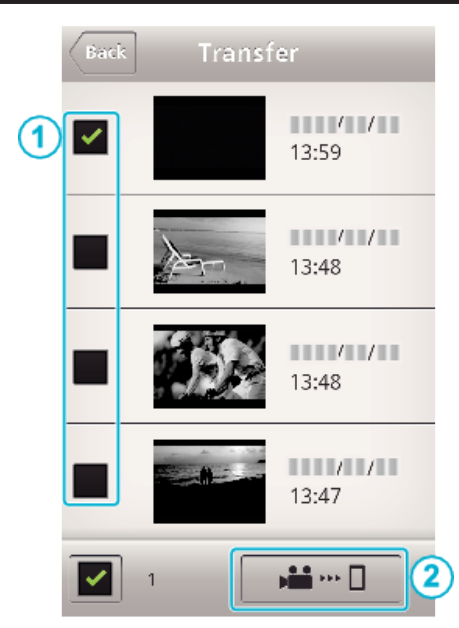

- · Puknij "Monitor", aby powrócić do ekranu monitora.
- Puknij <del>尊</del>, aby przejść do ekranu ustawień.
- 6 Puknij "PRZENIEŚ".

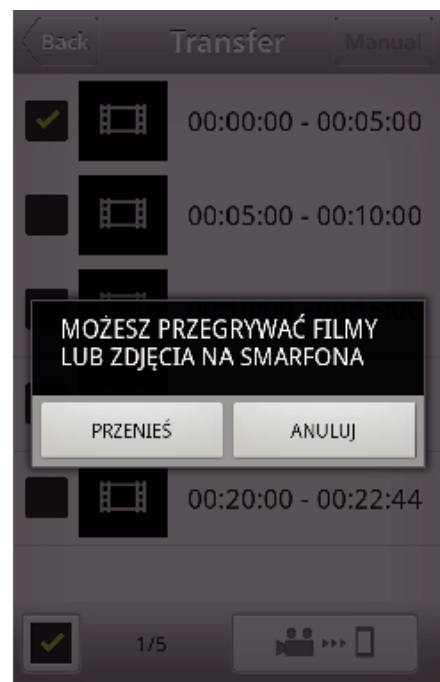

- 0 Puknij "ANULUJ", aby anulować działanie.
- 7 Rozpoczyna się operacja "PRZENIEŚ".

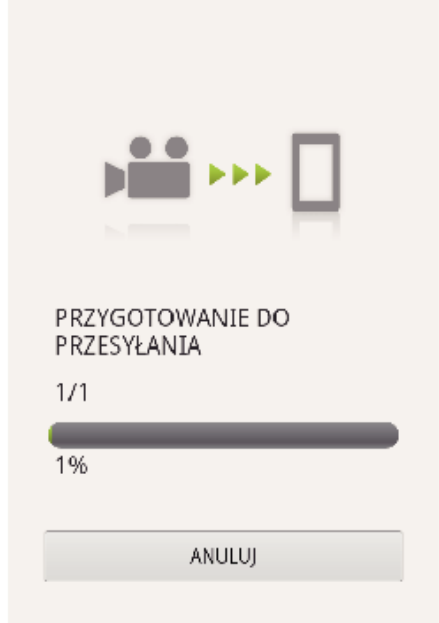

- 0 Puknij "ANULUJ", aby anulować działanie.
- 8 Po zakończeniu przesyłu puknij "OK". ZAKOŃCZONO

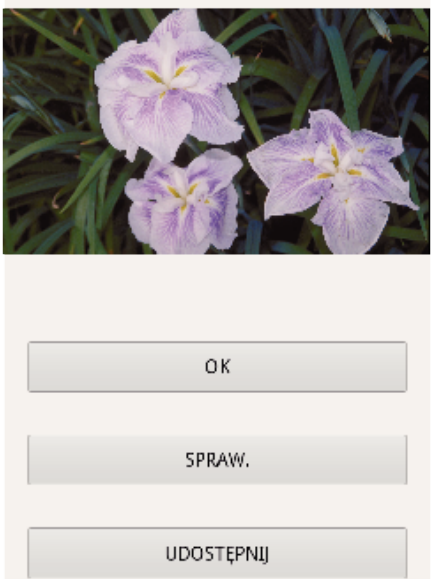

- $\bullet$  Aby odtworzyć i sprawdzić zdjęcie, puknij "SPRAW.". (tylko Android)
- 0 Aby przesłać zdjęcie, puknij "UDOSTĘPNIJ". (tylko Android) Puknij żądaną usługę, a następnie przejdź do przesyłania. Aby skorzystać z dowolnej usługi musisz się do niej zarejestrować.
### **Ustawienia aplikacji smartfonu**

Możesz zmienić ustawienia aplikacji smartfonu.

## **Wspólne dla Android i iOS**

*1* Puknij Q.

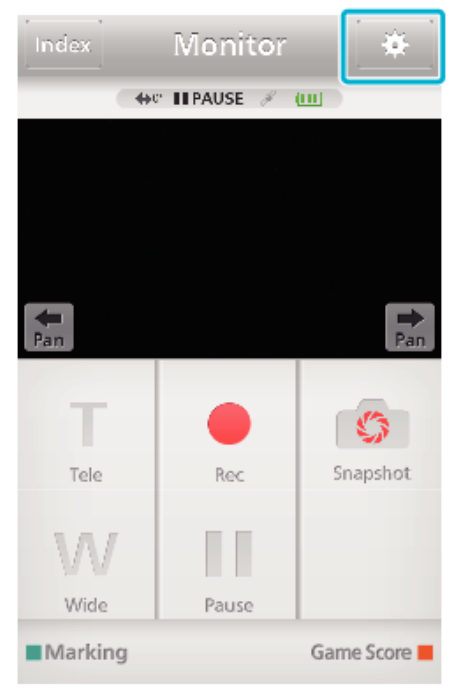

#### *2* Puknij potrzebne ustawienie.

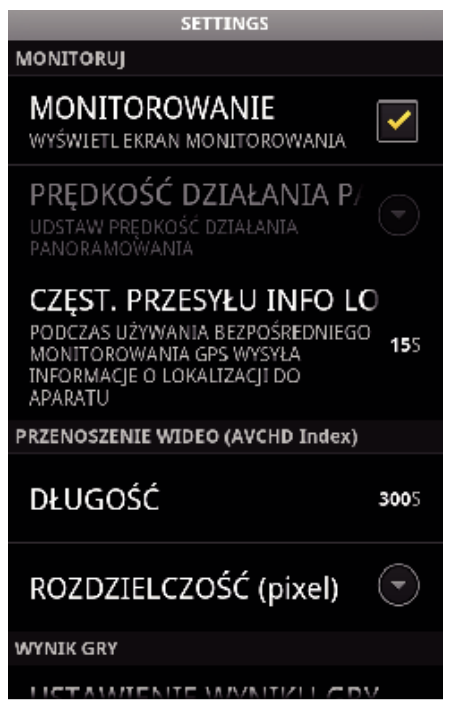

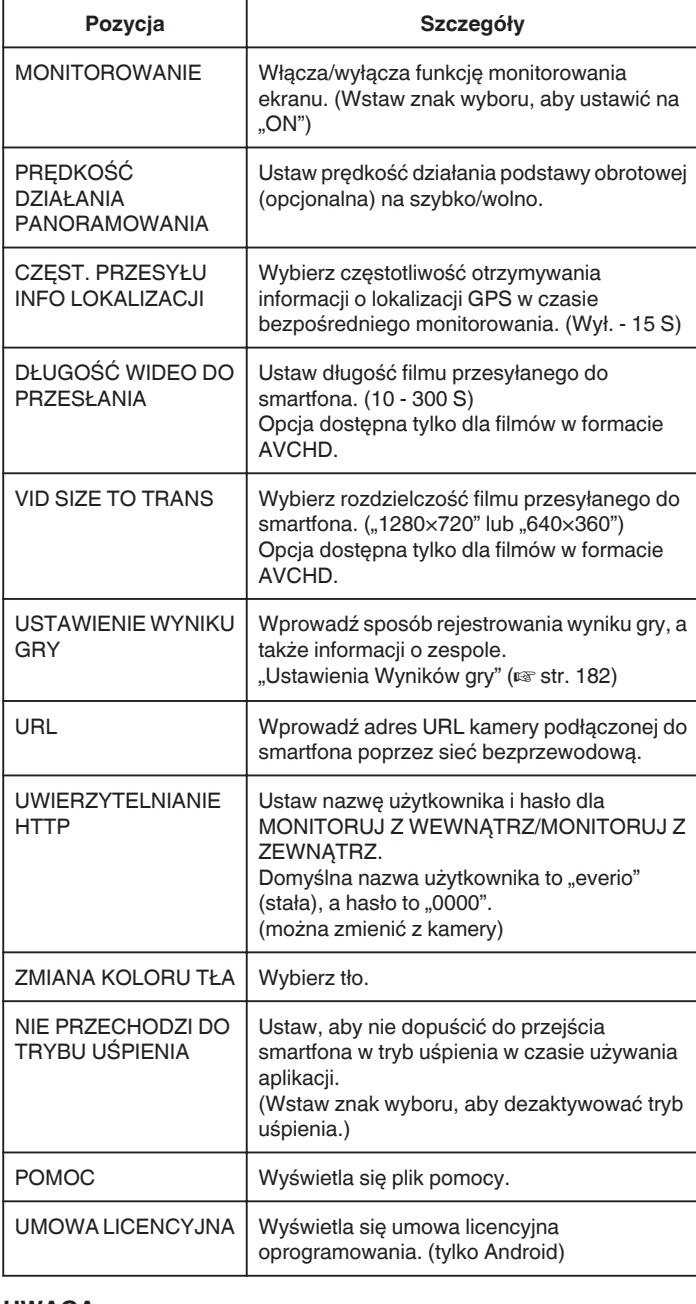

#### **UWAGA :**

0 Podczas podłączania do MONITORUJ Z WEWNĄTRZ/MONITORUJ Z ZEWNĄTRZ zobaczysz monit o wpisanie adresu internetowego lub autoryzacji HTTP, jeśli nie zostały wpisane lub jeśli są wpisane nieprawidłowo.

## <span id="page-181-0"></span>**Ustawienia Wyników gry**

Wprowadź sposób rejestrowania wyniku gry, a także informacji o zespole.

## **Wspólne dla Android i iOS**

*1* Puknij Q.

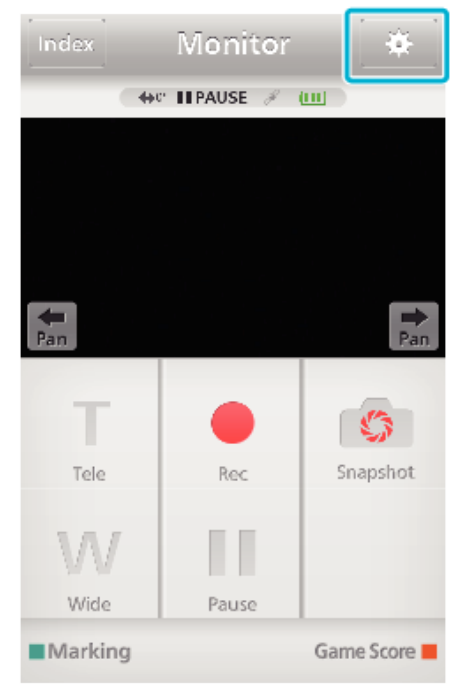

2 Puknij "USTAWIENIE WYNIKU GRY".

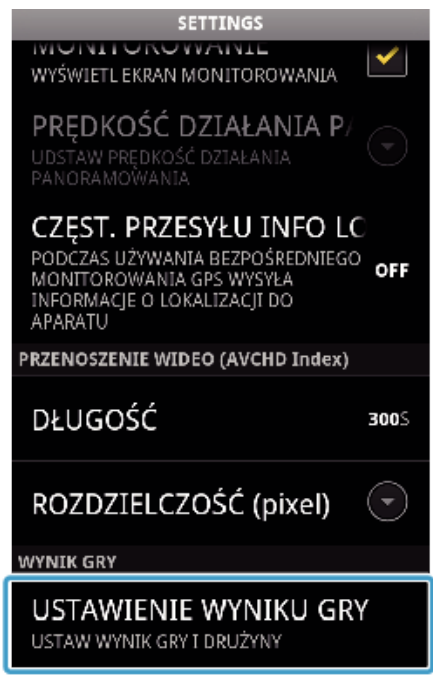

*3* Puknij potrzebne ustawienie.

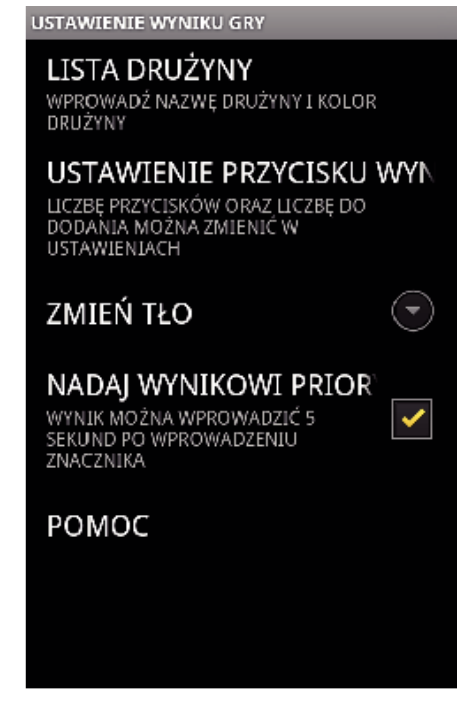

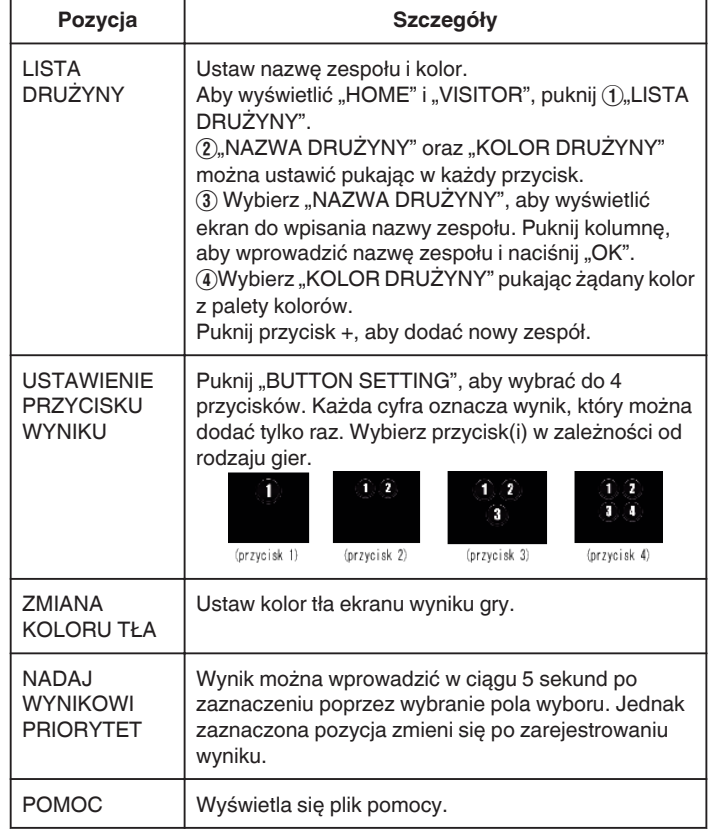

## **UWAGA :**

 $\bullet$  Rejestrując nazwę zespołu, znak "\" wprowadzony w smartfonie wyświetlany jest w kamerze jako "\" (backslash).

## <span id="page-182-0"></span>**Używanie funkcji Wi-Fi w przeglądarce internetowej**

Z komputerowej przeglądarki internetowej możesz połączyć się z tą kamerą i korzystać z funkcji Wi-Fi.

0 Wskazania na ekranie

.Wskazania na ekranie" ( $\sqrt{4}$  str. 183)

#### **Wskazania na ekranie**

#### **Ekran nagrywania**

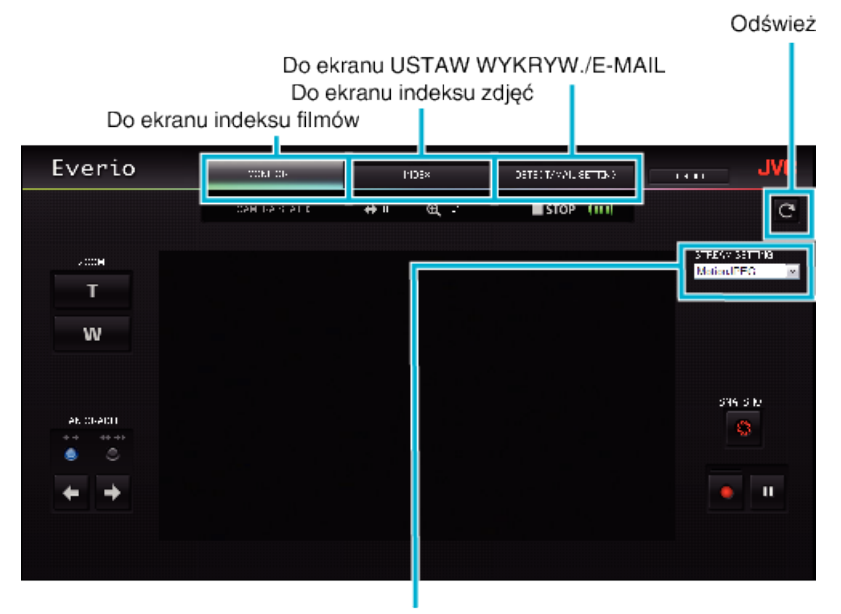

Wybór formatu strumienia (kliknij "USTAW", aby zastosować) Wybierz format filmu, gdy monitorowanie odbywa się z przeglądarki.

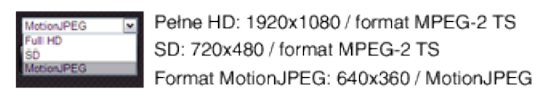

#### **UWAGA :**

0 Podczas formatem strumienia jest MotionJPEG, przycisk pełnego ekranu nie jest wyświetlany.

#### **OSTROŻNIE :**

- 0 Funkcje formatu strumienia są następujące:
- Pełne HD/SD (format MPEG-2 TS)
- dźwięk kamery można sprawdzać z przeglądarki internetowej.
- nagrywania nie można wykonywać z przeglądarki internetowej.
- MotionJPFG
- dźwięku kamery nie można odtwarzać z przeglądarki internetowej.
- nagrywanie i obsługę zoomu można wykonywać z przeglądarki internetowej.
- 0 Po upływie ciągłego monitorowania przez 12 godzin w trybie pełnego HD lub SD obraz monitora automatycznie zatrzymuje się. (Aby wznowić, ponownie naciśnij przycisk odświeżania)
- 0 Aby korzystać z formatu Pełne HD lub SD konieczne jest wcześniejsze zainstalowanie aplikacji Media Player 12.
- 0 Opóźnienia wyświetlanego obrazu mogą być powodowane prędkością przesyłu w sieci lub wydajnością komputera.
- 0 Regularne odświeżanie ekranu zmniejsza duże opóźnienia wyświetlanego obrazu.
- (Po odświeżeniu wyświetlenie obrazu może chwilę potrwać.)
- 0 W przypadku pełnego HD należy korzystać z komputera o następującej charakterystyce.

CPU Intel Core 2 Duo 2 GHz lub szybszy Pamięć 2 GB lub większa

**Ekranu indeksu filmów (wyświetlanie miniatur) (AVCHD)** 

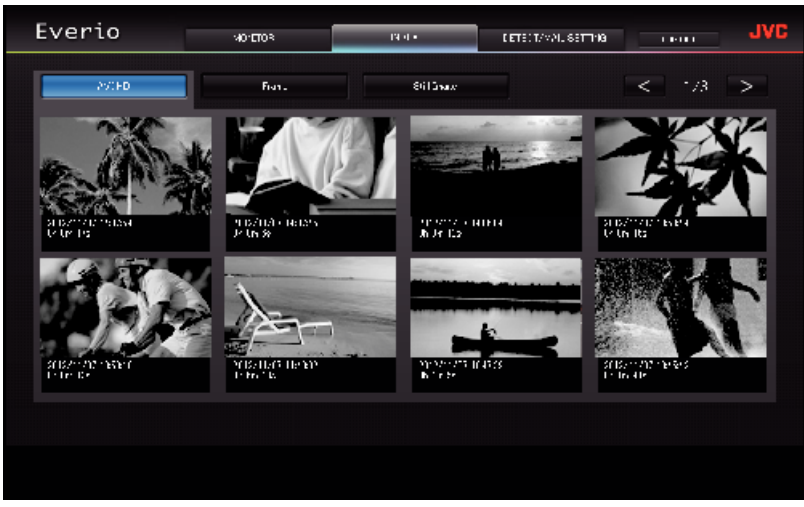

**Ekranu indeksu filmów (wyświetlanie miniatur) (AVCHD)** 

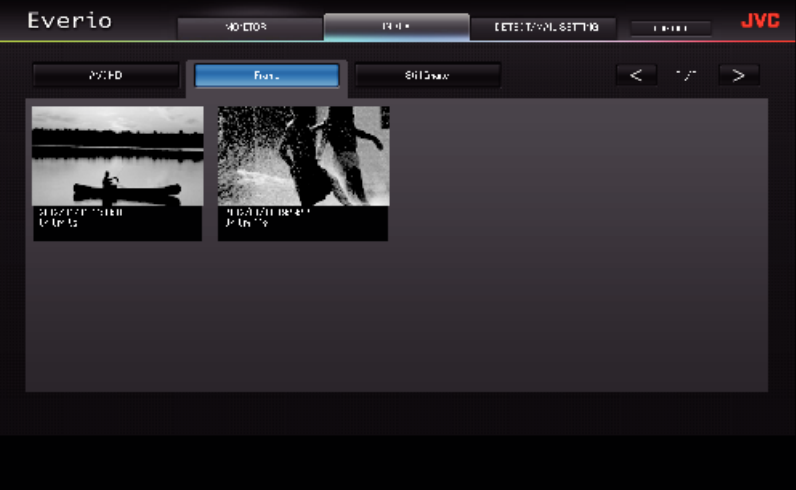

- 0 Aby pobrać film, kliknij miniaturę.
- o **Ekranu indeksu zdjęć (wyświetlanie miniatur)**

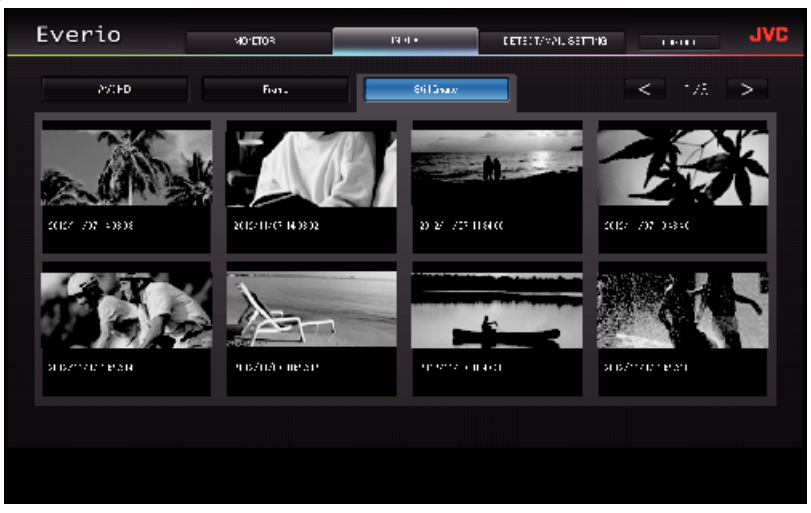

0 Aby pobrać zdjęcie, kliknij miniaturę.

## **Ekran USTAW WYKRYW./E-MAIL**

Ustawienia e-maili z powiadomieniami, na przykład metody wykrywania i adres odbiorcy e-mail można zmieniać, gdy kamera jest poza zasięgiem.

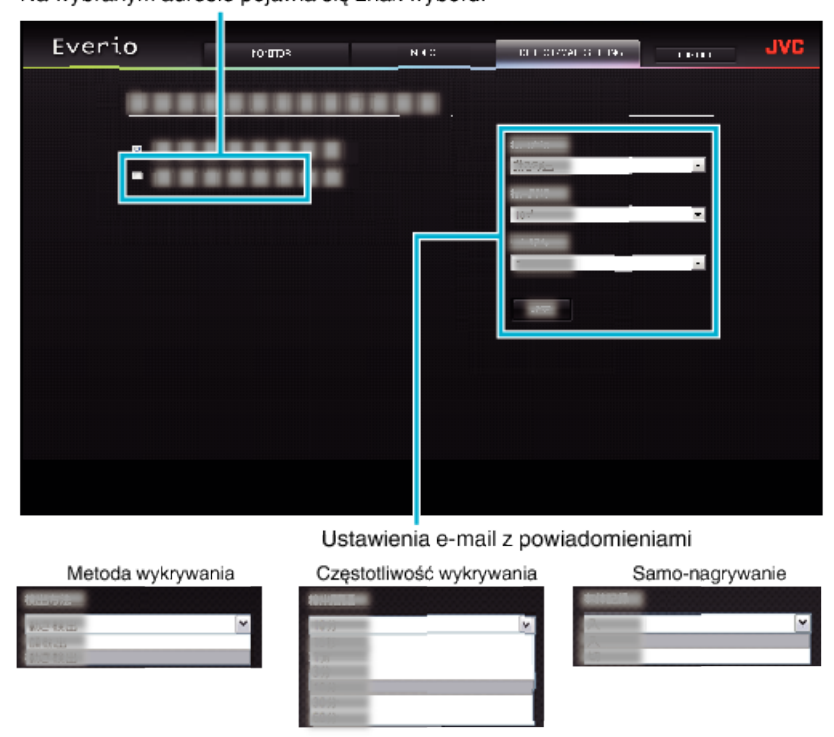

(kliknij "ZAREJ.", aby zastosować)

# **Rozwiązywanie problemów**

## **Monitorowanie bezpośrednie**

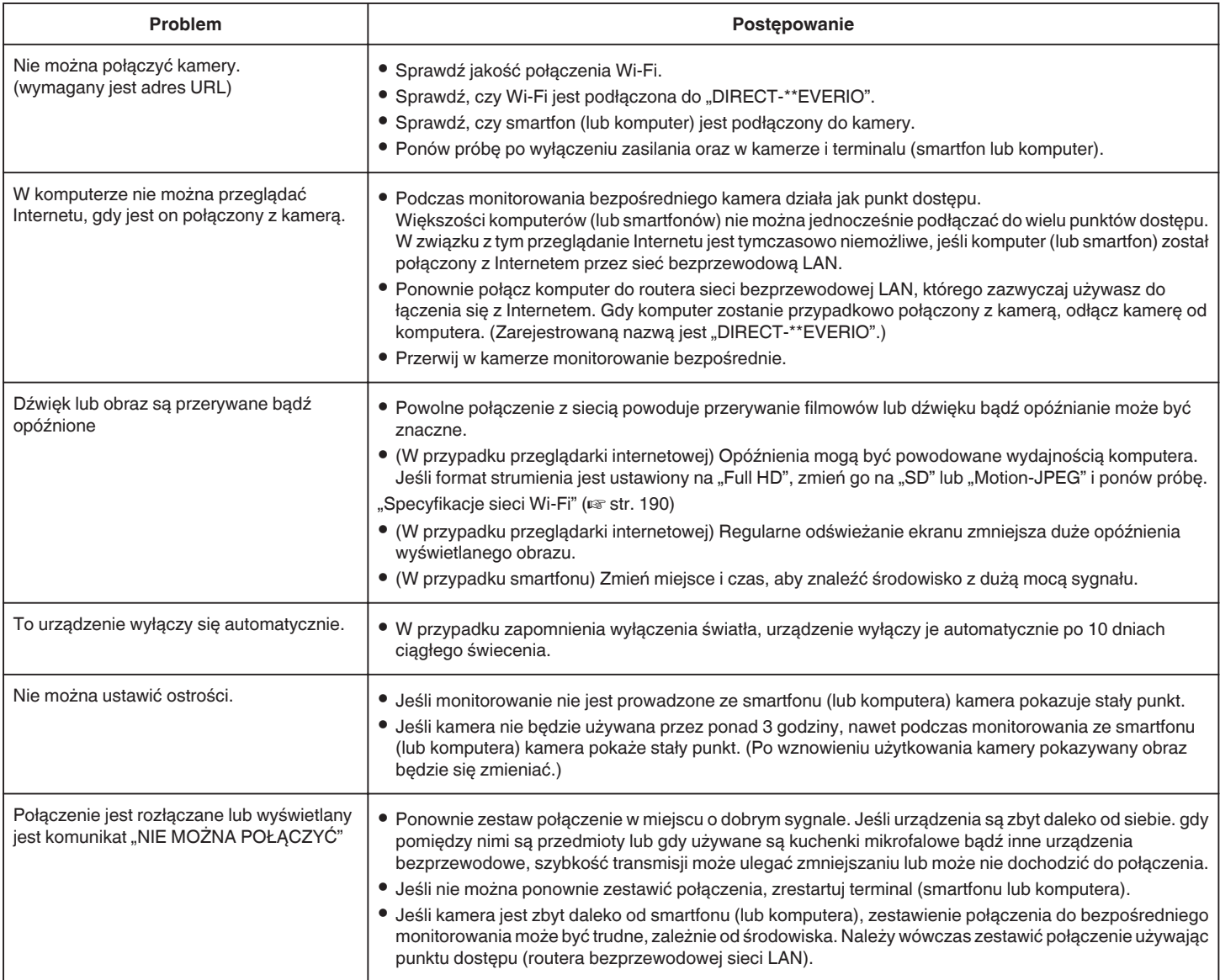

### **Punkt dostępu (router bezprzewodowej sieci LAN)**

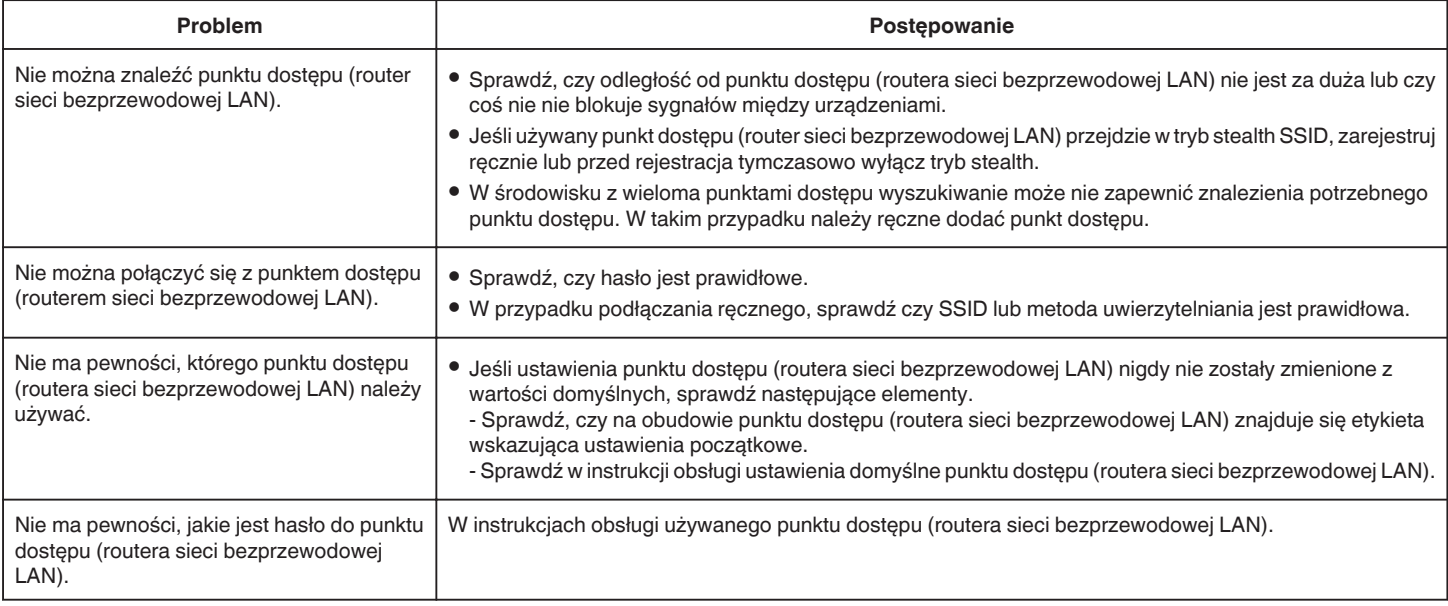

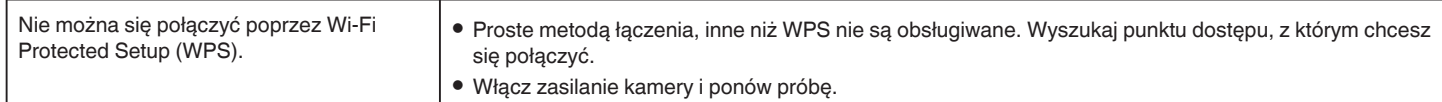

## **MONITORUJ Z WEWNĄTRZ (połączenie domowe)**

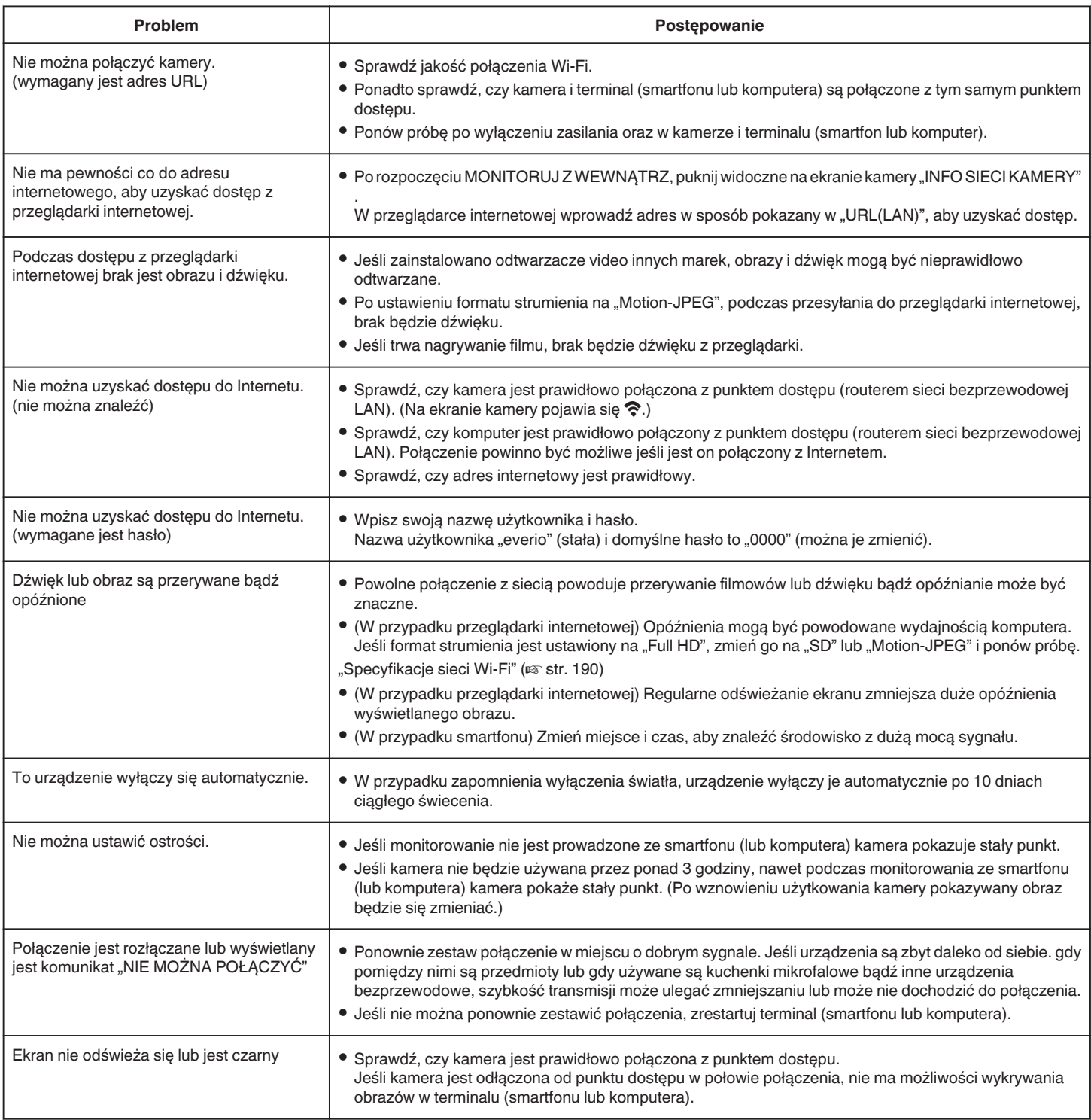

## **MONITORUJ Z ZEWNĄTRZ (połączenie z Internetu)**

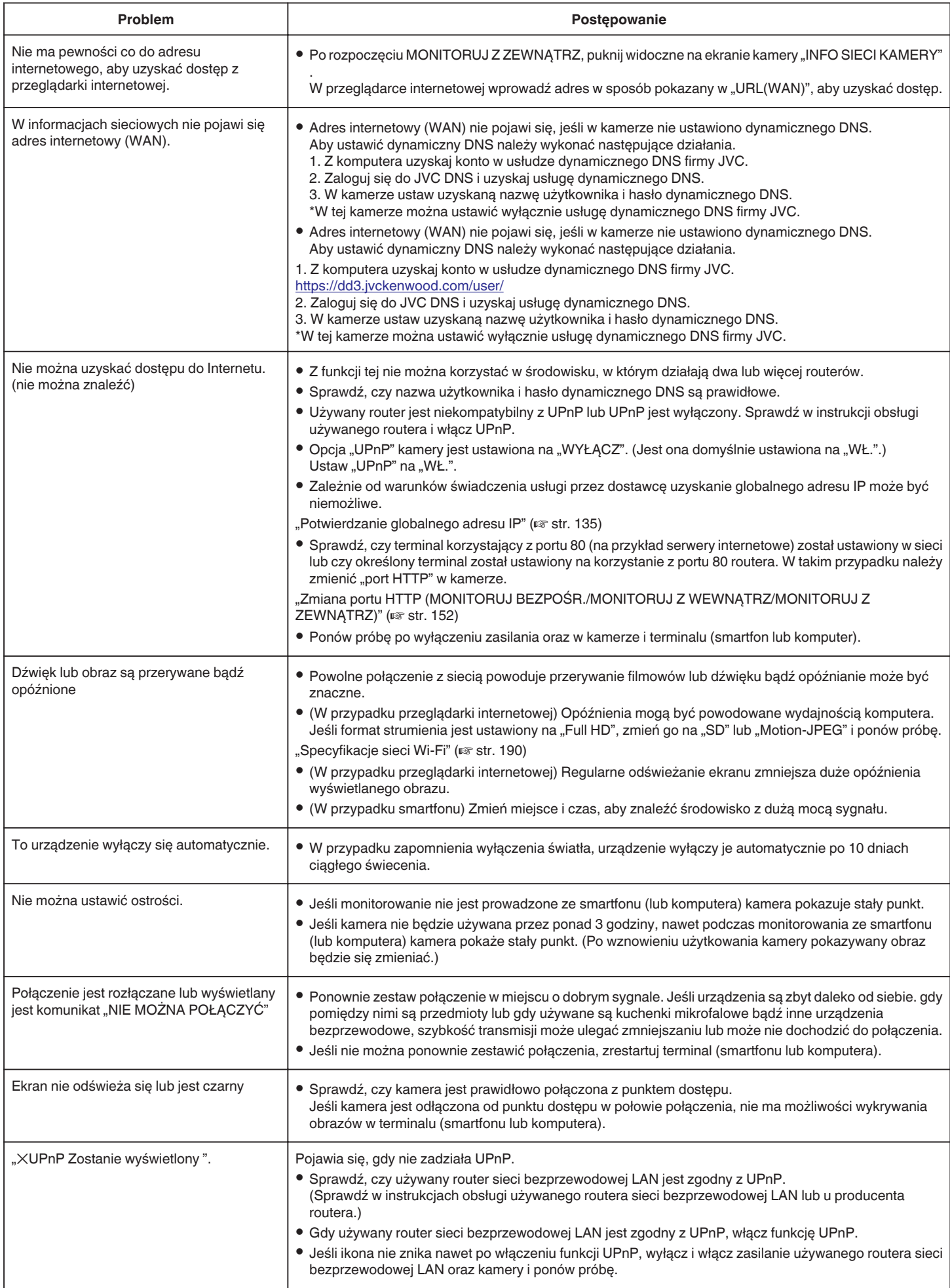

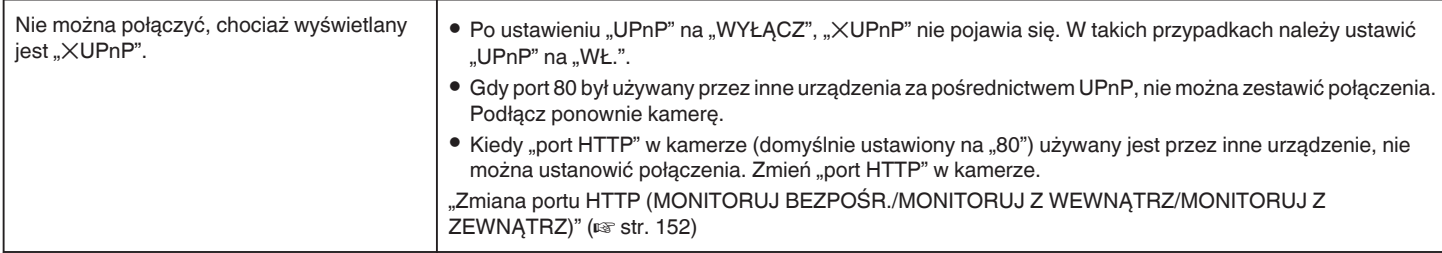

## **E-mail (powiadomienia e-mail, wysyłanie filmów)**

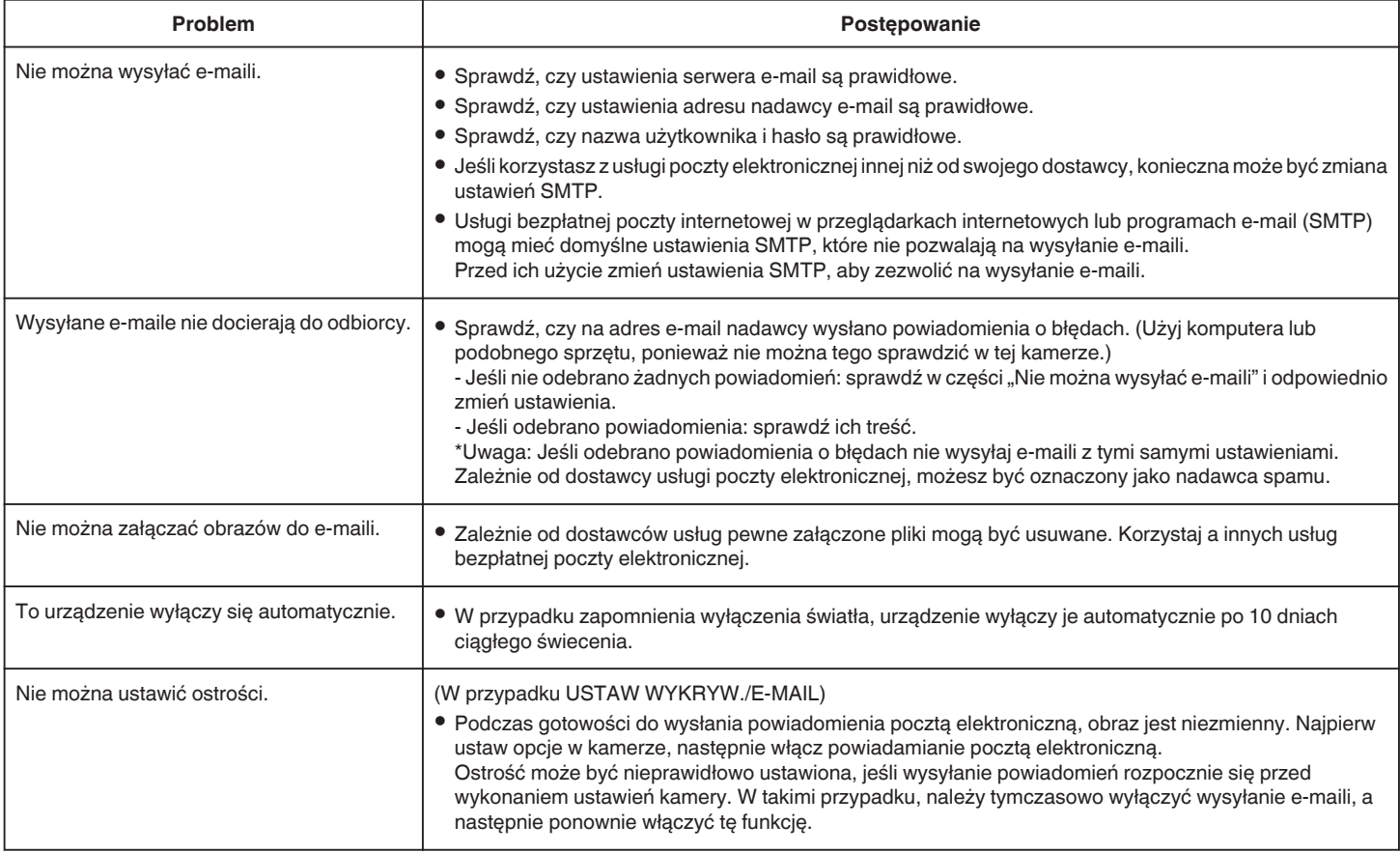

# **Przesyłanie filmów/zdjęć**

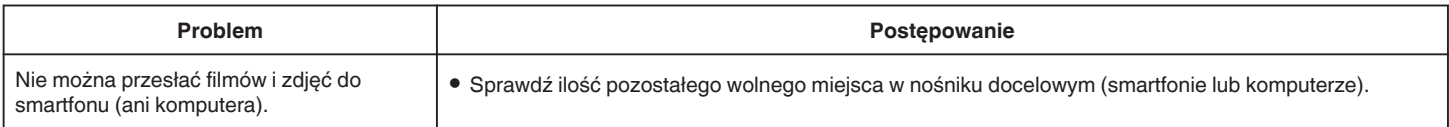

# <span id="page-189-0"></span>**Specyfikacje sieci Wi-Fi**

### **Specyfikacje sieci Wi-Fi**

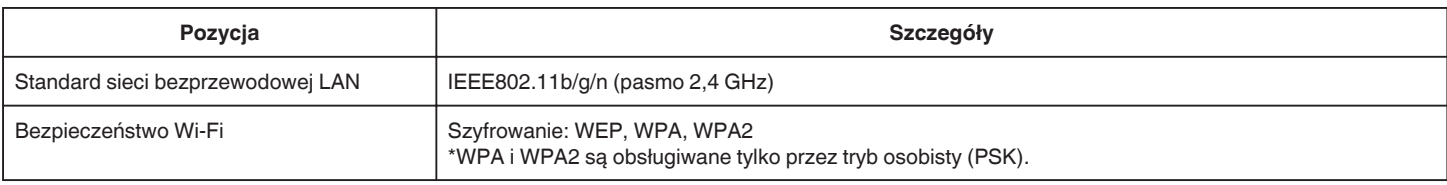

## **MONITORUJ BEZPOŚR. / MONITORUJ Z WEWNĄTRZ / MONITORUJ Z ZEWNĄTRZ**

## **Podczas używania Everio sync. 2**

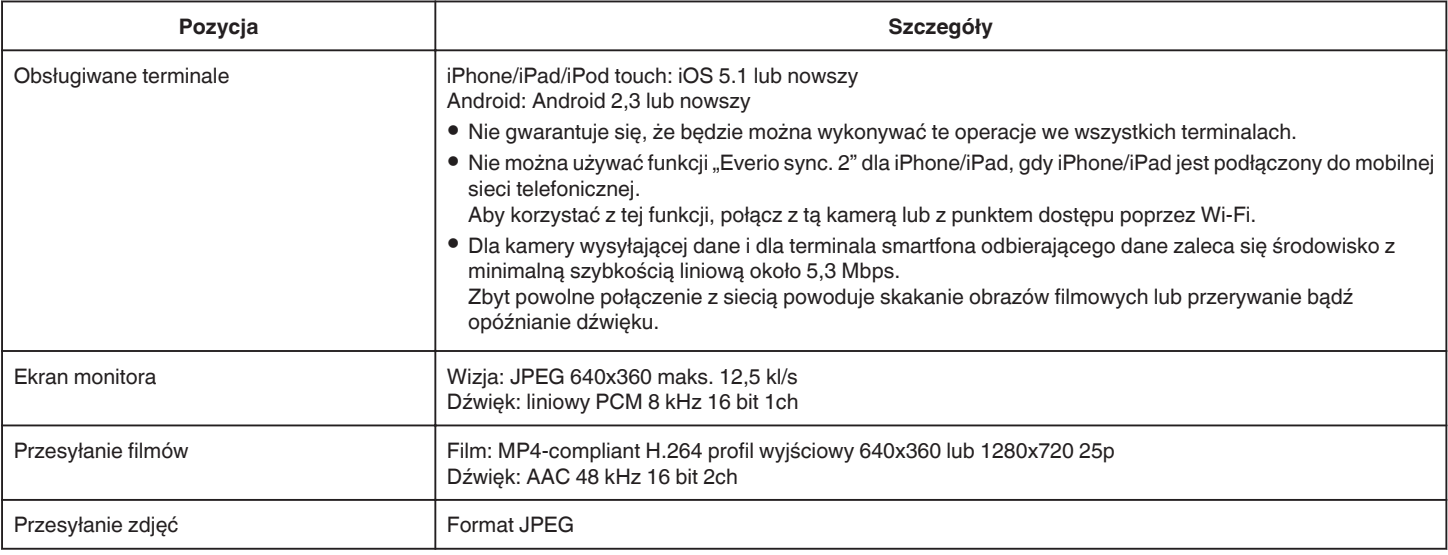

## o **Podczas używania przeglądarki internetowej**

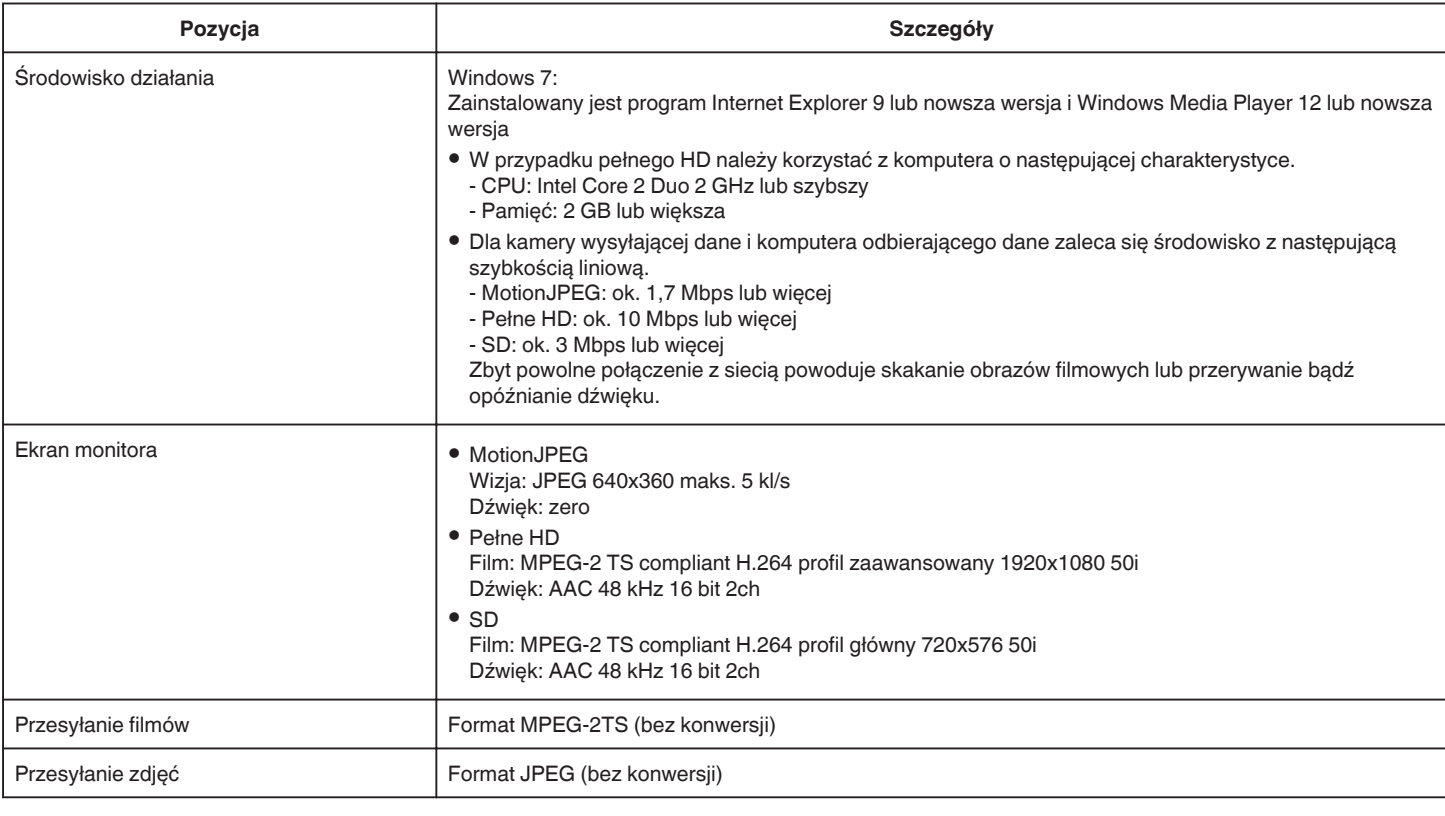

## **FILM E-MAIL**

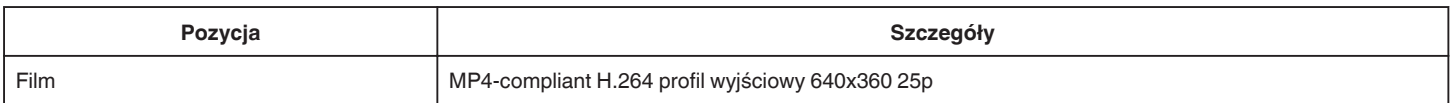

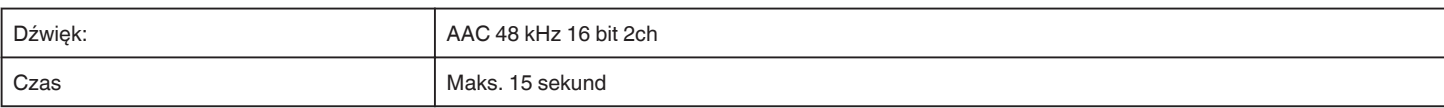

## **WYKRYJ/E-MAIL**

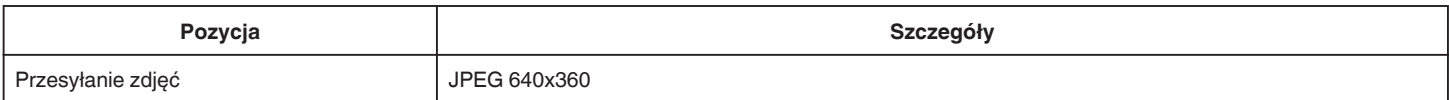

## **MONITORUJ BEZPOŚR.**

Można monitorować obrazy przechwytywane przez Everio na smartfon lub komputer. Kiedy będziesz zajęty możesz monitorować dziecko śpiące w pokoju obok.

## **MONITORUJ Z WEWNĄTRZ**

Kiedy dzieci wrócą do domu, obrazy przechwytywane przez Everio można ustawić w komputerze lub smartfonie poprzez router bezprzewodowej sieci LAN.

## **MONITORUJ Z ZEWNĄTRZ**

Obrazy przechwytywane przez Everio można wysłać na komputer lub smartfon dziadków poprzez bezprzewodową sieć LAN (punkt Wi-Fi) przez Internet.

## **WYKRYJ/E-MAIL**

Kiedy podczas Twojej nieobecności dziecko wróci do domu, zdjęcie przesyłane jest do Ciebie e-mailem.

## **FILM E-MAIL**

Wysyłaj wiadomości filmowe (Dzień dobry, Dobranoc) do ojca lub męża będącego w podróży służbowej.

## **MONITORUJ PRZEZ TV**

Do wyświetlania i odtwarzania obrazów można używać telewizora kompatybilnego z DLNA.

# **MONITORUJ BEZPOŚR.**

**Ustawienie (po zakończeniu ustawienia rozpocznij od "zwykłego działania" poniżej)**

### **Utwórz kod QR.**

- o **Wprowadź wartości wymaganych elementów dla monitorowania bezpośredniego.**
- 0 Hasło: ustaw hasło dla połączenia kamery z urządzeniem przez bezpośredni monitoring. (8 do 63 znaków (64 znaki w przypadku znaków szesnastkowych))
- 0 Uprawniony właściciel grupy: ustawienie używane do aktywowania połączenia z urządzeniem, które nie obsługuje Wi-Fi Direct. Normalnie ustaw na "ON".
- Port HTTP: Normalnie ustaw na "80".

### **Wyświetl ekran do odczytu kodu QR.**

- 1 Stuknij "MENU".
	- (Obsługa w tej kamerze)

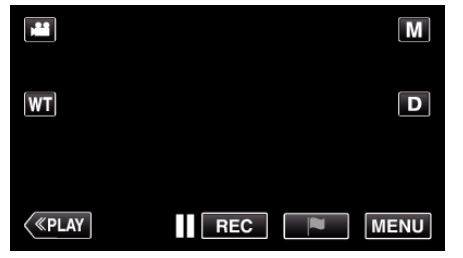

- 0 Pojawi się główne menu.
- 2 Stuknij ikonę "Wi-Fi" ( (Obsługa w tej kamerze)

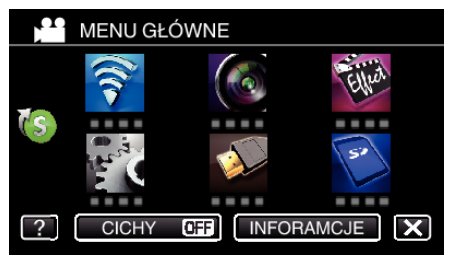

3 Puknij > na dole z prawej strony ekranu. (Obsługa w tej kamerze)

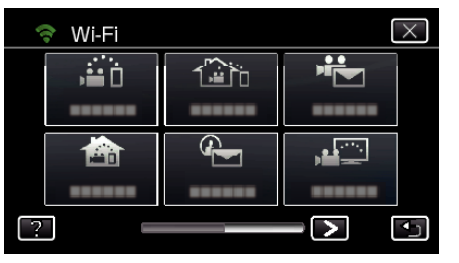

4 Puknij "WSPÓLNE USTAW. Wi-FI". (Obsługa w tej kamerze)

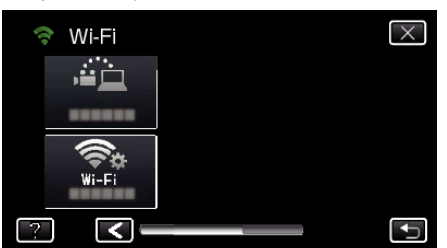

5 Puknij "USTAW Z KODU QR".

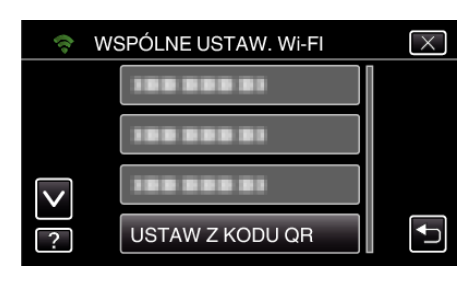

6 Puknij "WYKONAJ".

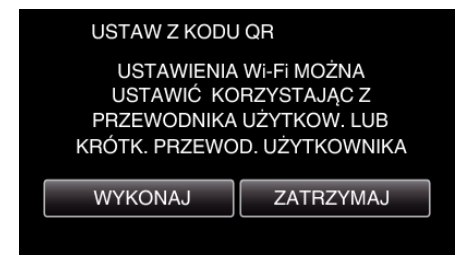

### **Odczytaj kod QR.**

*1* Odczytaj kod QR. (Obsługa w tej kamerze)

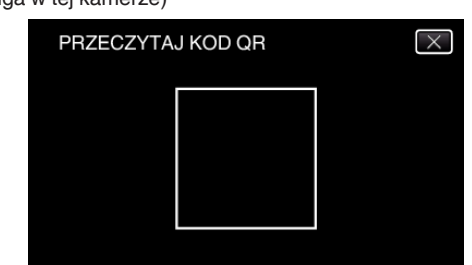

2 Puknij "TAK".

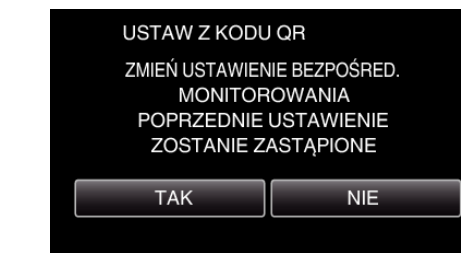

3 Puknij "OK".

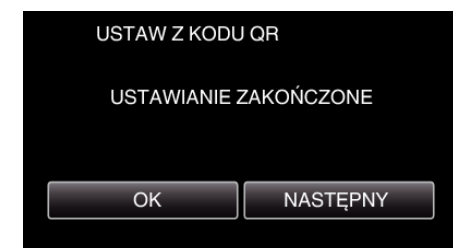

- 0 Puknij "NASTĘPNY", aby powrócić do ekranu, na którym podano kod QR.
- 0 Ustawiona zawartość jest zapisywana.

### o **Zwykłe działanie**

## **Bezprzewodowe połączenie smartfonu do kamery**

- **Połączenie poprzez wprowadzenie hasła Wi-Fi**
- 1 Stuknij "MENU". (Obsługa w tej kamerze)

Ustaw kamerę w trybie nagrywania.

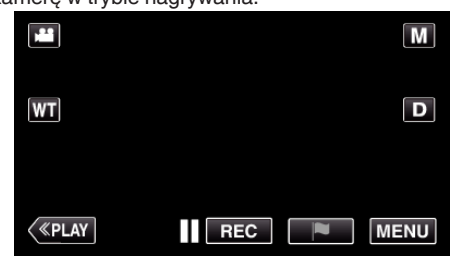

- 0 Pojawi się główne menu.
- 2 Stuknij ikonę "Wi-Fi" (?). (Obsługa w tej kamerze)

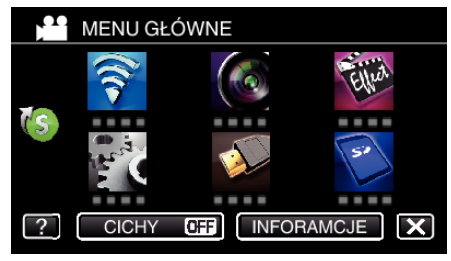

**3** Stuknij ikonę "MONITORUJ BEZPOŚR." (رَبِيَّةُ w menu "Wi-Fi". (Obsługa w tej kamerze)

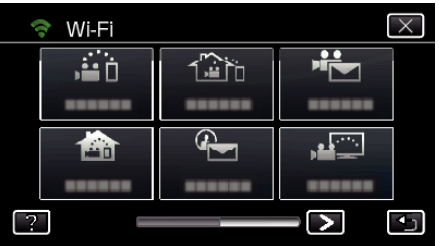

- 4 Stuknij "START"  $(\rightarrow)$ .
	- (Obsługa w tej kamerze) MONITORUJ BEZPOŚR ы HTTP ♠
	- 0 Kiedy dla "FORMAT NAG. VIDEO" wybrano iFrame pojawi się następujący ekran, a tryb nagrywania w AVCHD jest ustawiony na 50i.

 $\overline{\mathsf{x}}$ 

P

0 Ten komunikat zniknie automatycznie po trzech sekundach lub natychmiast po puknięciu ekranu.

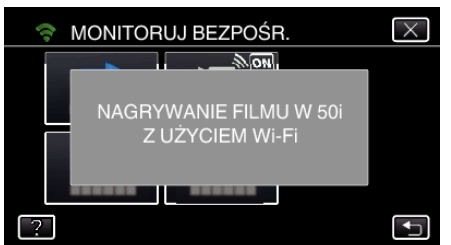

*5* Sprawdź, czy SSID i PASS wyświetlają się na ekranie kamery.

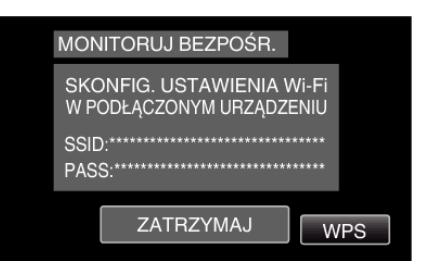

*6* W kroku 5 na ekranie wyboru sieci Wi-Fi w smartfonie wybierz SSID i wprowadź PASS na ekranie hasła. (Obsługa w smartfonie (lub komputerze))

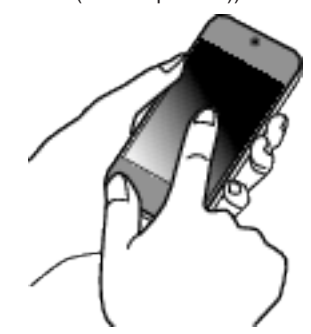

- 0 Więcej informacji na temat podłączania smartfonu (lub komputera) do sieci Wi-Fi znajduje się w instrukcji obsługi używanego urządzenia telefonicznego.
- 7 Na ekranie kamery pojawia się komunikat  $\widehat{\mathcal{F}}$  po zestawieniu połączenia.

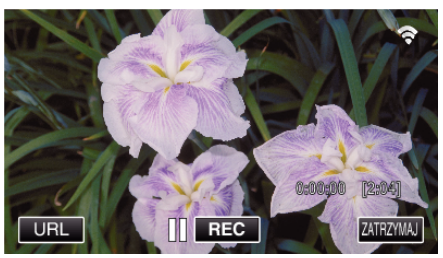

- Połączenie poprzez Wi-Fi Protected Setup (WPS)
- 1 Stuknij "MENU".

(Obsługa w tej kamerze)

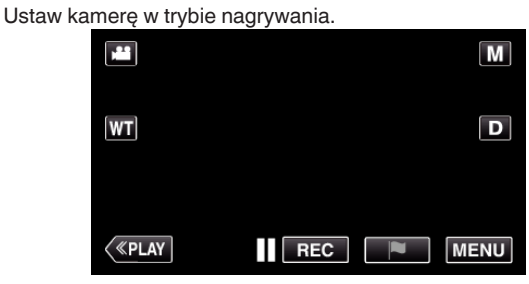

- 0 Pojawi się główne menu.
- 2 Stuknij ikone "Wi-Fi" ( $\approx$ ). (Obsługa w tej kamerze)

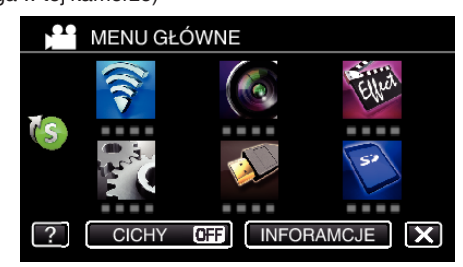

**3** Stuknij ikonę "MONITORUJ BEZPOŚR." (رَضْ) w menu "Wi-Fi". (Obsługa w tej kamerze)

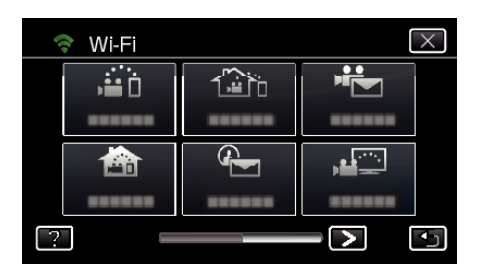

4 Stuknij "START" (-).

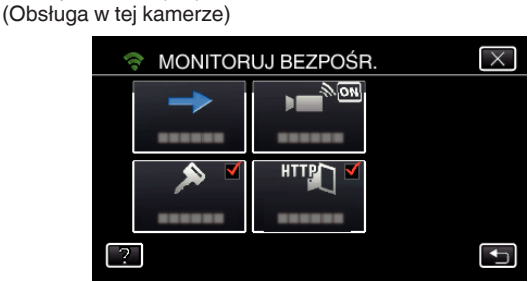

- 0 Kiedy dla "FORMAT NAG. VIDEO" wybrano iFrame pojawi się następujący ekran, a tryb nagrywania w AVCHD jest ustawiony na 50i.
- 0 Ten komunikat zniknie automatycznie po trzech sekundach lub natychmiast po puknięciu ekranu.

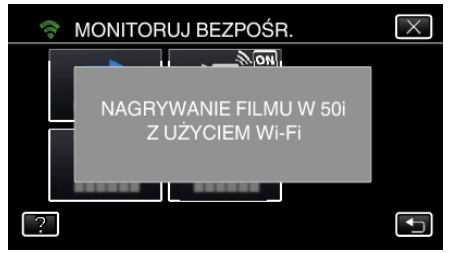

- 5 Puknij "WPS".
	- (Obsługa w tej kamerze)

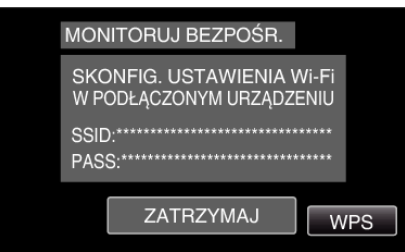

*6* W ciągu 2 minut uaktywnij WPS w smartfonie (lub komputerze). (Obsługa w smartfonie (lub komputerze))

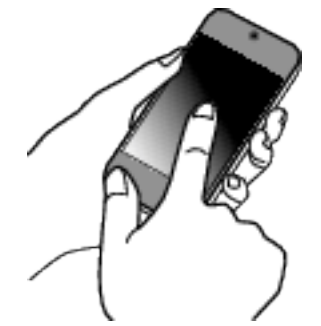

- 0 Uaktywnianie opcji WPS podano w instrukcji używanego urządzenia.
- 7 Na ekranie kamery pojawia się komunikat  $\widehat{\mathcal{F}}$  po zestawieniu połączenia.

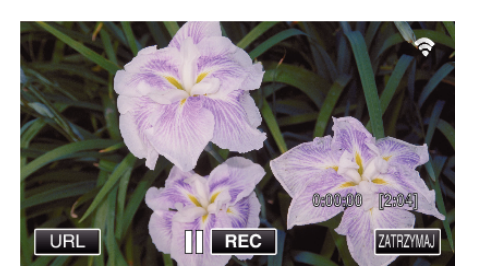

#### **Monitorowanie obrazu ze smartfona (lub komputera)**

#### **Smartfon (Android / iPhone)**

#### **UWAGA :**

0 Przed użyciem tej funkcji na smarfonie należy zainstalować odpowiednią aplikację.

["Instalowanie aplikacji smartfonu" \(](#page-169-0) $\sqrt{2}$  str. 170)

1 Uruchom "Everio sync. 2" na smartfonie po wprowadzeniu ustawienia MONITORUJ BEZPOŚR..

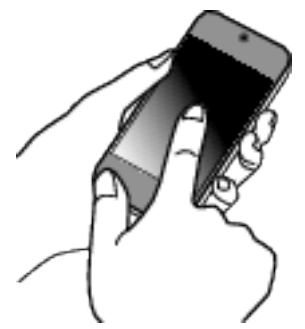

2 Puknij "MONITORUJ BEZPOŚR.".

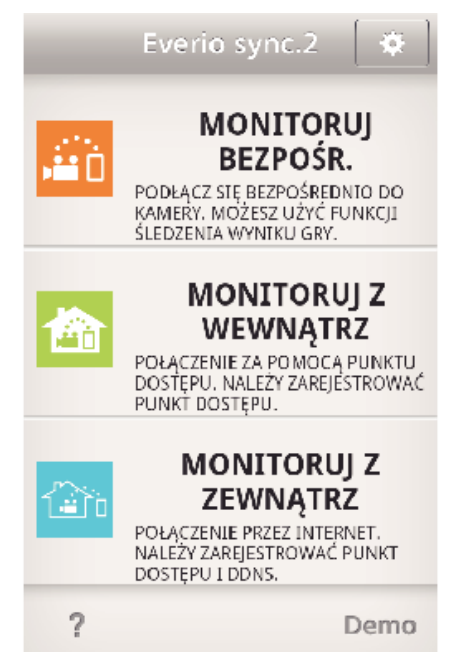

*3* Wyświetli się ekran nagrywania.

## **Korzystanie z Wi-Fi poprzez utworzenie kodu QR**

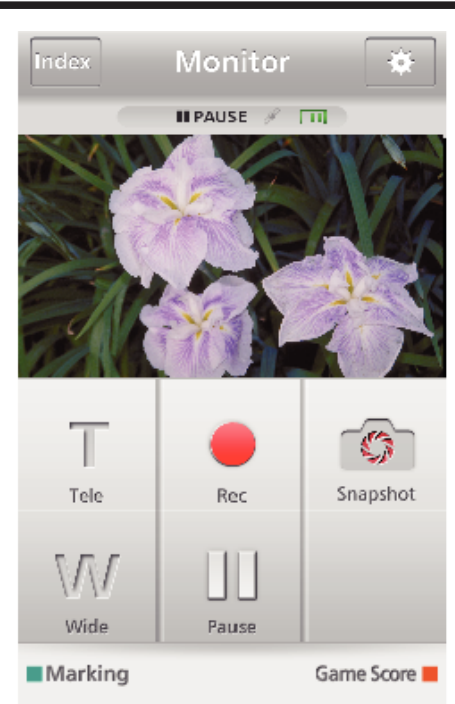

*4* Obsługa ze smartfonu

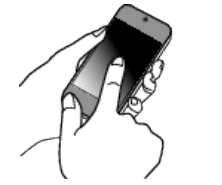

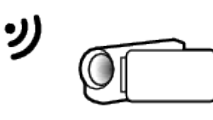

0 Obsługa ze smartfonu

["Używanie aplikacji smartfonu" \(](#page-169-0) $\sqrt{2}$  str. 170)

### **Komputer (Windows 7)**

*1* Puknij przycisk URL na ekranie kamery. (widoczny, jeśli komputer i kamera są połączone bezprzewodowo.)

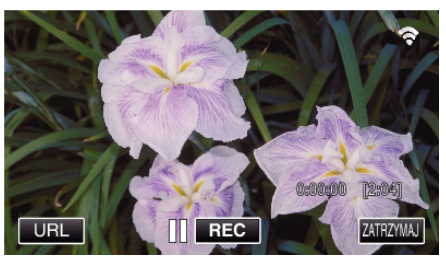

- 0 Pojawi się adres internetowy łączenia komputera.
- *2* Zaznacz URL pokazany na ekranie kamery, który rozpoczyna się od "http://".

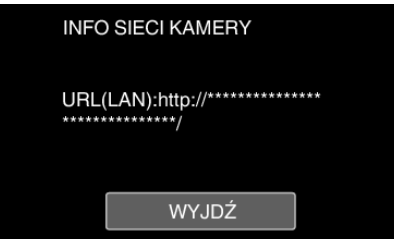

- Po sprawdzeniu adresu internetowego puknij "WYJDŹ", aby powrócić do poprzedniego ekranu.
- *3* W komputerze uruchom przeglądarkę internetową Internet Explorer i wprowadź adres internetowy.

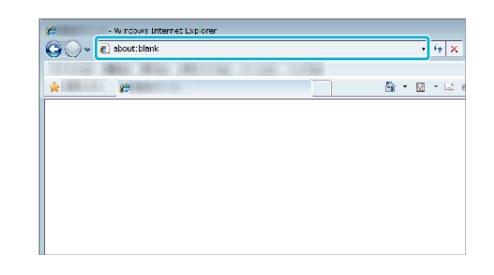

## **MONITORUJ Z WEWNĄTRZ**

o **Ustawienie (po zakończeniu ustawienia rozpocznij od "zwykłego działania" poniżej)**

### **Utwórz kod QR.**

- o **Wprowadź wartości wymaganych elementów dla monitorowania z wewnątrz.**
- 0 Hasło: ustaw hasło dla połączenia kamery z urządzeniem przez punkt dostępu. (Nie więcej niż 8 znaków)
- Port HTTP: Normalnie ustaw na "80".

### **Wyświetl ekran do odczytu kodu QR.**

- 1 Stuknij "MENU".
	- (Obsługa w tej kamerze)

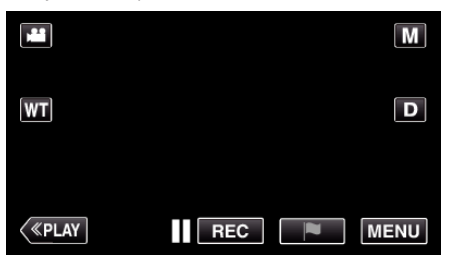

- 0 Pojawi się główne menu.
- 2 Stuknij ikone "Wi-Fi" (?). (Obsługa w tej kamerze)

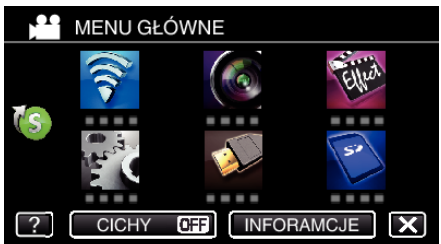

3 Puknij > na dole z prawej strony ekranu. (Obsługa w tej kamerze)

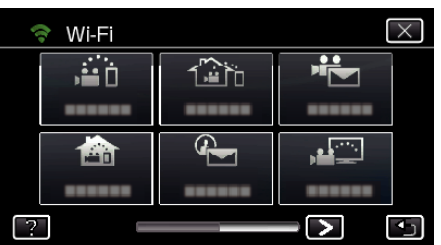

4 Puknij "WSPÓLNE USTAW. Wi-FI". (Obsługa w tej kamerze)

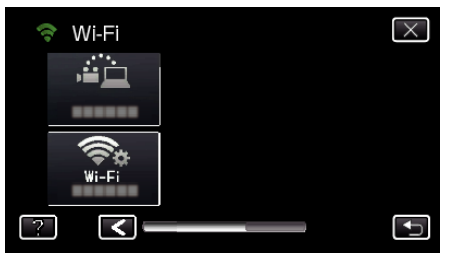

5 Puknij "USTAW Z KODU QR".

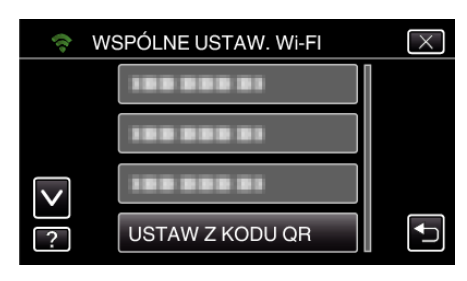

6 Puknij "WYKONAJ".

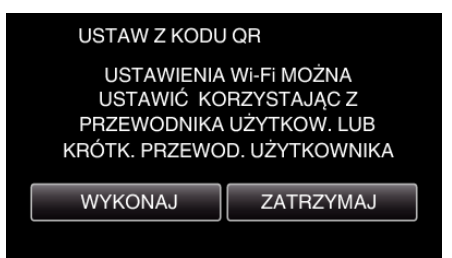

### **Odczytaj kod QR.**

*1* Odczytaj kod QR. (Obsługa w tej kamerze)

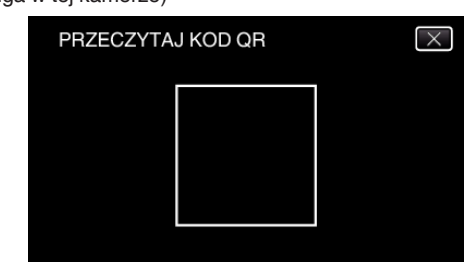

2 Puknij "TAK".

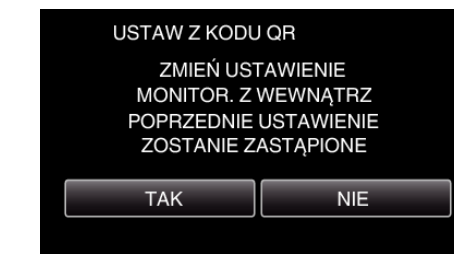

3 Puknij "OK".

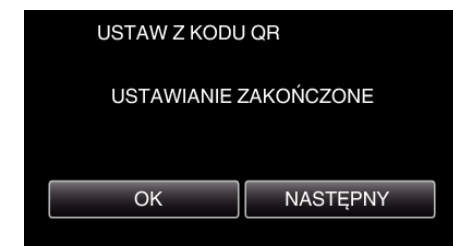

- 0 Puknij "NASTĘPNY", aby powrócić do ekranu, na którym podano kod QR.
- 0 Ustawiona zawartość jest zapisywana.

#### **Rejestrowanie punktów dostępu (router sieci bezprzewodowej LAN) do tego urządzenia**

- Rejestracia Wi-Fi Protected Setup (WPS)
- 1 Stuknij "MENU". (Obsługa w tej kamerze)

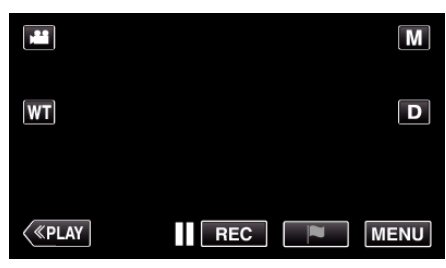

- 0 Pojawi się główne menu.
- **2** Stuknij ikonę "Wi-Fi" (?). (Obsługa w tej kamerze)

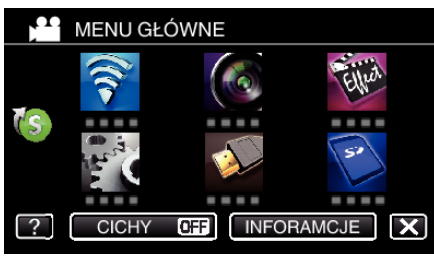

3 Puknij > na dole z prawej strony ekranu. (Obsługa w tej kamerze)

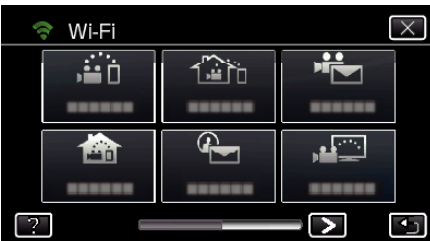

4 Puknij "WSPÓLNE USTAW. Wi-FI". (Obsługa w tej kamerze)

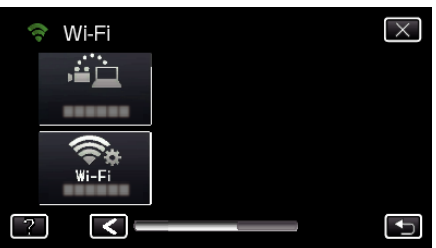

5 Puknij "PUNKTY DOSTĘPU". (Obsługa w tej kamerze)

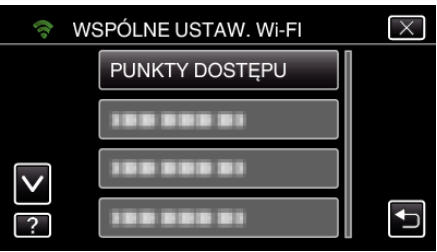

6 Puknij "DODAJ".

## (Obsługa w tej kamerze)

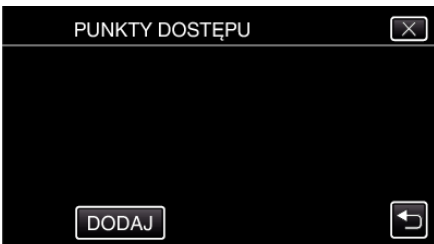

7 Puknij "WPS ŁATWEGO NAGRYW.". (Obsługa w tej kamerze)

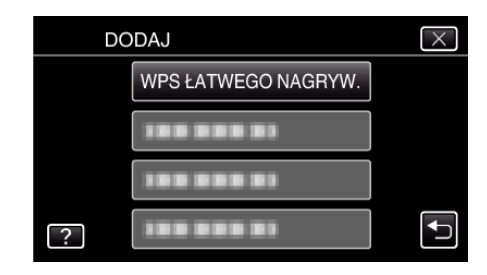

- *8* W ciągu 2 minut uaktywnij WPS punktu dostępu (router sieci bezprzewodowej LAN).
	- 0 Uaktywnianie opcji WPS podano w instrukcji używanego urządzenia.
- *9* Po zarejestrowaniu, na ekranie kamery puknij "OK". (Obsługa w tej kamerze)

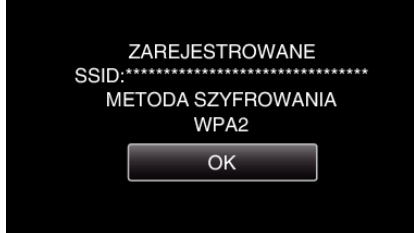

## o **Znajdź punkt dostępu i wybierz go z listy.**

Najpierw ustaw nazwę (SSID) punktu dostępu (routera sieci bezprzewodowej LAN) i hasło.

1 Stuknij "MENU". (Obsługa w tej kamerze)

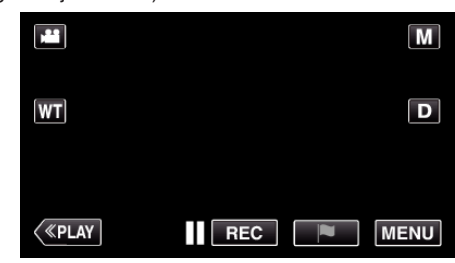

- 0 Pojawi się główne menu.
- 2 Stuknij ikonę "Wi-Fi" (?). (Obsługa w tej kamerze)

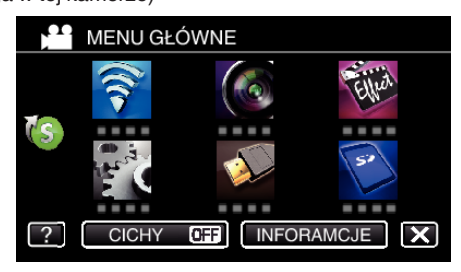

3 Puknij > na dole z prawej strony ekranu. (Obsługa w tej kamerze)

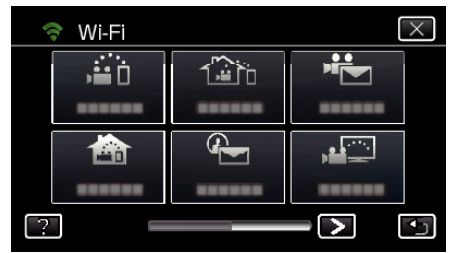

4 Puknij "WSPÓLNE USTAW. Wi-FI". (Obsługa w tej kamerze)

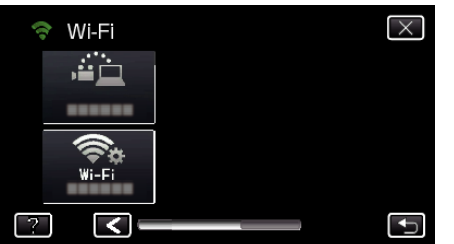

5 Puknij "PUNKTY DOSTĘPU". (Obsługa w tej kamerze)

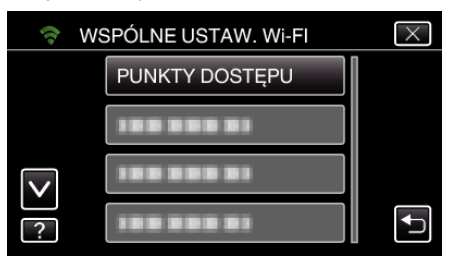

6 Puknij "DODAJ".

(Obsługa w tej kamerze)

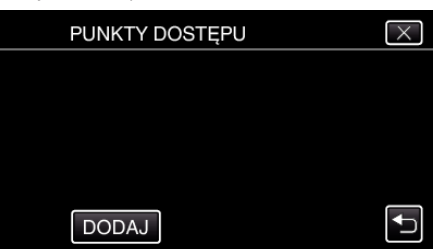

7 Puknij "WYSZUKAJ". (Obsługa w tej kamerze)

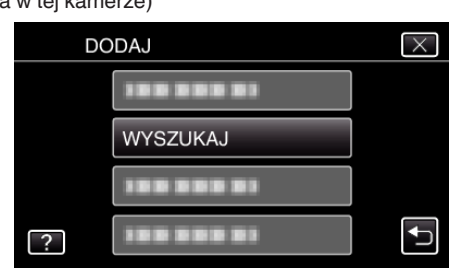

- 0 Wyniki wyszukiwania pojawią się na ekranie kamery.
- *8* Na liście wyników wyszukiwania puknij nazwę (SSID) danego punktu dostępu.

(Obsługa w tej kamerze)

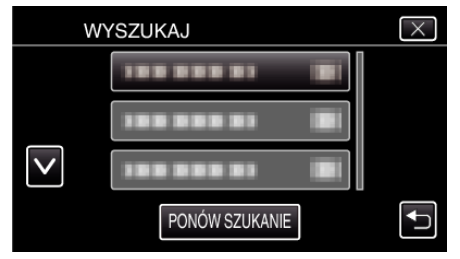

*9* Zarejestruj hasło.

(Obsługa w tej kamerze)

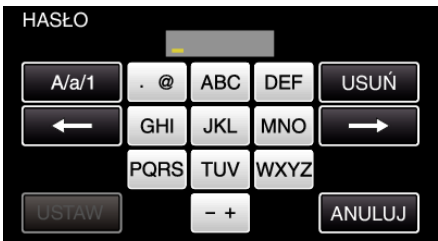

0 Puknij klawiaturę na ekranie, aby wpisać znaki. Znak będzie się zmieniać po każdym puknięciu.

### **Korzystanie z Wi-Fi poprzez utworzenie kodu QR**

Na przykład "ABC", puknij jeden raz, aby wpisać "A", puknij dwa razy, aby wpisać "B" lub 3 razy, aby wpisać "C".

- Puknij "USUŃ", aby usunąć znak.
- Puknij "ANULUJ", aby wyjść.
- 0 Puknij "A/a/1", aby wybierać rodzaj wpisywanych znaków wielką literą, małą literą i liczby.
- $\bullet$  Puknij ← lub →, aby wstawić spację z lewej lub prawej strony.
- 0 Jeśli router sieci bezprzewodowej LAN nie ma zabezpieczeń, hasło jest zbędne.
- 10 Po zarejestrowaniu, na ekranie kamery puknij "OK". (Obsługa w tej kamerze)

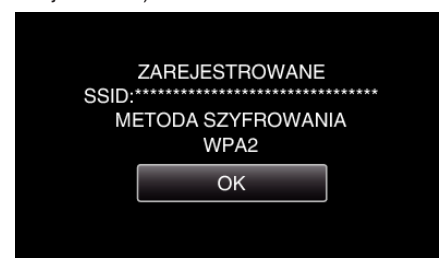

• Istnieją również inne sposoby, takie jak "Rejestracja ręczna" i "Rejestracja kodu PIN WPS". Więcej informacji można znaleźć pod następującym odsyłaczem.

["Rejestrowanie w kamerze punktów dostępu do podłączenia \(PUNKTY](#page-159-0)  $DOSTEPU$ " ( $\sqrt{4}$  str. 160)

#### **Łączenie smartfonu (lub komputera) z punktem dostępu (routerem sieci bezprzewodowej LAN)**

- 0 Połącz smartfon (lub komputer) z punktem dostępu (routerem sieci bezprzewodowej LAN) w domu.
- 0 Ustawienie to nie jest konieczne jeśli smartfon (lub komputer) został już połączony z punktem dostępu (routerem sieci bezprzewodowej LAN) w domu.
- **Zwykłe działanie**

**Monitorowanie obrazu poprzez połączenie smartfonu i kamery**

## **Obsługa w tej kamerze**

**1** Stuknij "MENU". (Obsługa w tej kamerze)

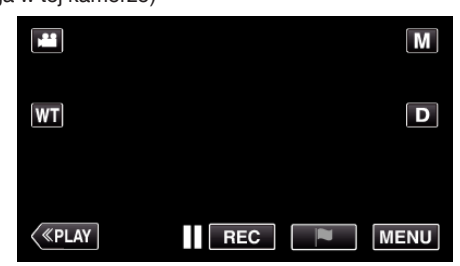

- 0 Pojawi się główne menu.
- 2 Stuknij ikonę "Wi-Fi" ( $\text{S}$ ).

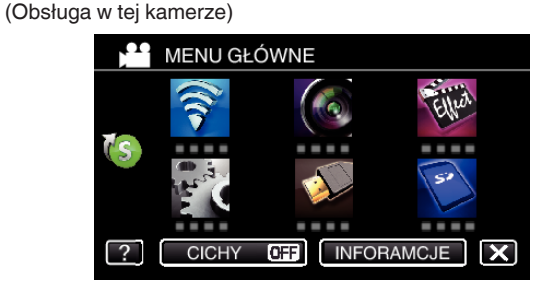

3 Puknij "MONITORUJ Z WEWNATRZ" (**合**). (Obsługa w tej kamerze)

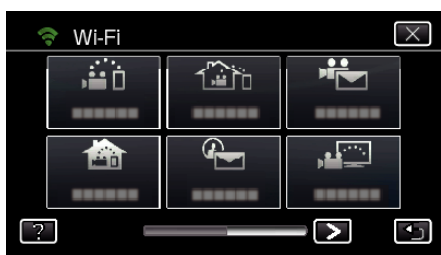

4 Stuknij "START" (-).

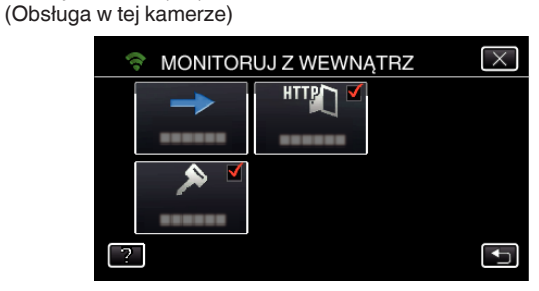

*5* Rozpocznij ustanawianie połączenia. (Obsługa w tej kamerze)

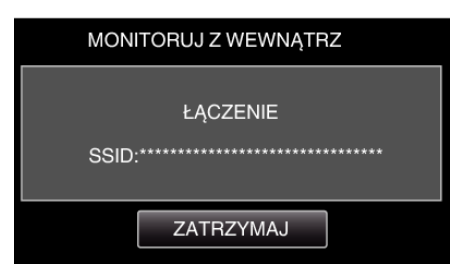

- 0 Wyświetlana jest nazwa podłączonego (SSID) punktu dostępu (routera sieci bezprzewodowej LAN).
- *6* Po połączeniu kamery z punktem dostępu pojawi się następujący ekran.

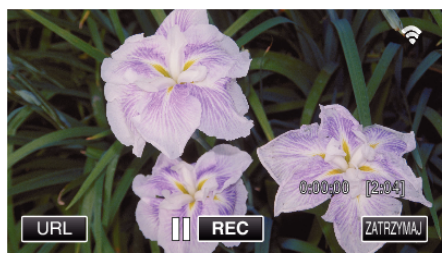

0 Puknij "URL", aby wyświetlić URL wymagany do podłączenia kamery poprzez przeglądarkę.

## **Obsługa w smartfonie**

#### **UWAGA :**

0 Przed użyciem tej funkcji na smarfonie należy zainstalować odpowiednią aplikację.

["Instalowanie aplikacji smartfonu" \(](#page-169-0) $\mathfrak{g}$  str. 170)

1 Po ustawieniu "MONITORUJ Z WEWNĄTRZ" na smartfonie uruchom "Everio sync. 2".

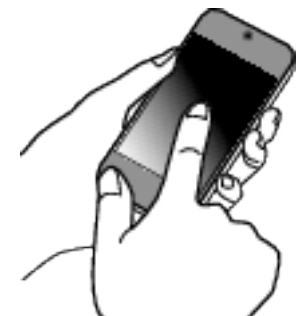

- Aby rozpocząć, puknij "START" na ekranie MONITORUJ Z WEWNĄTRZ w kamerze.
- 2 Puknij "MONITORUJ Z WEWNĄTRZ".

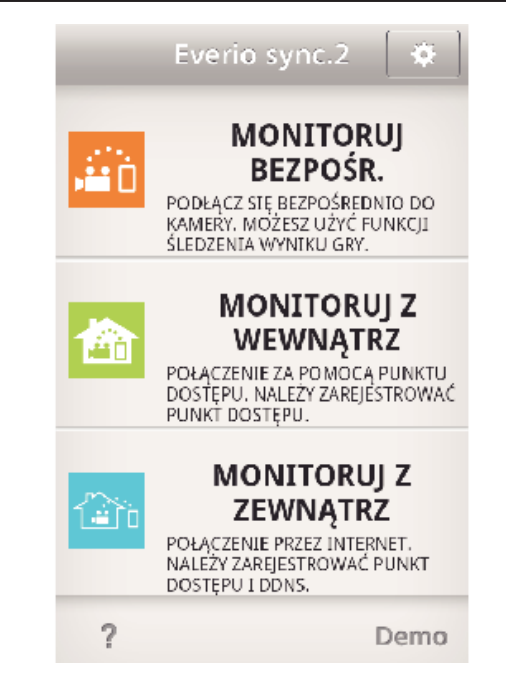

*3* Wyświetli się ekran nagrywania.

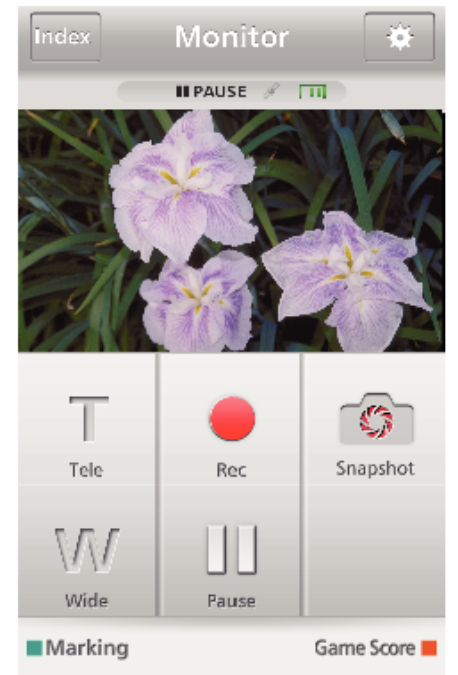

0 Obsługa ze smartfonu ["Używanie aplikacji smartfonu" \(](#page-169-0) $\approx$  str. 170)

### ■ Monitorowanie z komputera (Windows 7)

*1* Puknij przycisk URL na ekranie kamery. (widoczny, jeśli komputer i kamera są połączone bezprzewodowo.)

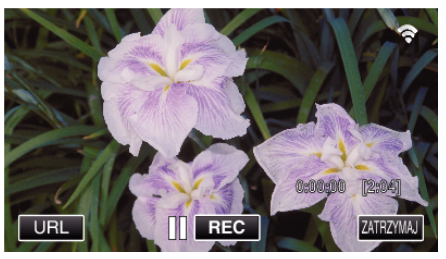

- 0 Pojawi się adres internetowy łączenia komputera.
- *2* Zaznacz URL pokazany na ekranie kamery, który rozpoczyna się od "http://".

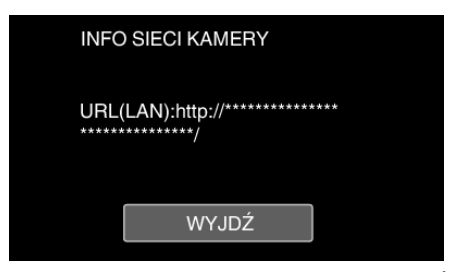

- $\bullet$  Po sprawdzeniu adresu internetowego puknij "WYJDŹ", aby powrócić do poprzedniego ekranu.
- *3* W komputerze uruchom przeglądarkę internetową Internet Explorer i wprowadź adres internetowy.

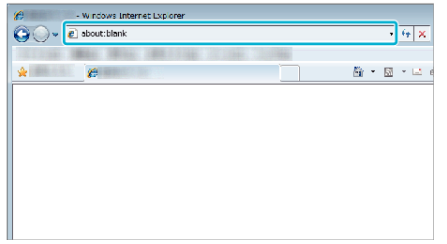

- *4* Zaloguj się podając swoją nazwę użytkownika i hasło.
	- Nazwa użytkownika "everio" i domyślne hasło to "0000". . Zmienianie ustawień" (<sub>\*</sub> str. 149)
	- 0 Obsługa z przeglądarki internetowej.
	- ["Używanie funkcji Wi-Fi w przeglądarce internetowej" \(](#page-182-0) $\mathbb{R}$  str. 183)

## **MONITORUJ Z ZEWNĄTRZ**

o **Ustawienie (po zakończeniu ustawienia rozpocznij od "zwykłego działania" poniżej)**

#### **Uzyskiwanie konta usługi dynamicznego DNS**

Dzięki uzyskaniu dynamicznego konta DNS, urządzenia tego można używać w Internecie, nawet jeśli adres IP zmieni się podczas uzyskiwania dostępu do urządzenia przez Internet.

0 W tej kamerze można ustawić wyłącznie usługę dynamicznego DNS firmy JVC.

Aby uzyskać (zarejestrować) konto należy wykonać następujące działania.

*1* Wejdź pod następujący adres URL z przeglądarki i zarejestruj się, aby otrzymać konto.

(Obsługa w smartfonie lub komputerze)

#### <https://dd3.jvckenwood.com/user/>

Ustaw swój adres e-mail jako nazwę użytkownika.

- *2* Sprawdź, że na adres podany podczas rejestracji nadszedł e-mail z potwierdzeniem i wejdź pod adres internetowy podany w wiadomości e-mail. (Obsługa w smartfonie lub komputerze)
- *3* W kamerze ustaw nazwę użytkownika i hasło użyte podczas rejestracji. (Obsługa w tej kamerze)

["Ustawianie dynamicznego DNS w tej kamerze \(MONITORUJ Z](#page-153-0) [ZEWNĄTRZ\)" \(](#page-153-0) $\sqrt{2}$ str. 154)

4 Uruchom MONITORUJ Z ZEWNATRZ. (Obsługa w tej kamerze)

Po uruchomieniu "MONITORUJ Z ZEWNĄTRZ", gdy włączone są ustawienia opcji dynamicznego DNS, kamera uzyska dostęp do serwera dynamicznego DNS.

5 Puknij "INFO SIECI KAMERY", aby sprawdzić, czy wyświetlany jest adres internetowy (WAN). (Koniec rejestrowania)

["Monitorowanie obrazu przez Internet \(MONITORUJ Z ZEWNĄTRZ\)"](#page-134-0)  $(m<sub>s</sub> str. 135)$  $(m<sub>s</sub> str. 135)$ 

#### **OSTROŻNIE :**

- 0 Jeśli w ciągu trzech dni nie uzyskasz dostępu do serwera dynamicznego DNS, rejestracja zostanie anulowana.
	- W takich przypadkach należy ponownie zarejestrować się.
- 0 Jeśli nazwa użytkownika i hasło ustawione w tej kamerze będą nieprawidłowe, rejestracja nie zostanie zakończona. Upewnij się, czy są one prawidłowe.
- 0 Udana rejestracja zostanie również anulowana, jeśli przez jeden rok nie uzyskasz dostępu do serwera dynamicznego DNS.

#### **Utwórz kod QR.**

#### o **Wprowadź wartości wymaganych elementów dla monitorowania z zewnątrz.**

- 0 Hasło: ustaw hasło dla połączenia kamery z urządzeniem przez punkt dostępu. (Nie więcej niż 8 znaków)
- 0 DDNS: Ustaw środowisko połączenia jako Internet. Normalnie ustaw na "ON".
- 0 Nazwa użytkownika (DDNS): ustaw nazwę użytkownika dla uzyskanego konta DDNS.
- 0 Hasło (DDNS): ustaw hasło dla uzyskanego konta DDNS.
- 0 UPnP: Ustaw na "ON", jeśli dla połączenia urządzenia z siecią można użyć protokołu UPnP.
- 0 Port HTTP: Ustaw numer portu dla połączenia przez Internet. Normalnie ustaw na "80".

#### **Wyświetl ekran do odczytu kodu QR.**

**1** Stuknij "MENU". (Obsługa w tej kamerze)

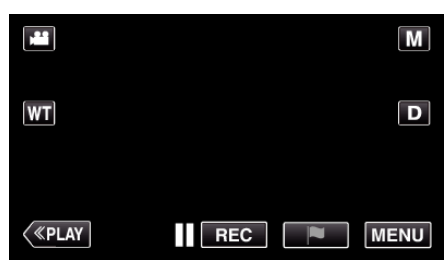

- 0 Pojawi się główne menu.
- 2 Stuknij ikonę "Wi-Fi" (<a>, (Obsługa w tej kamerze)

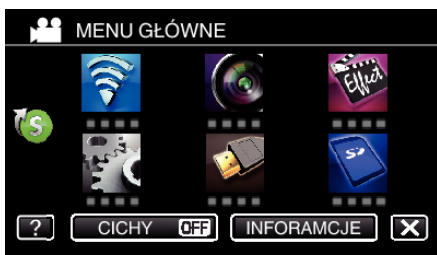

3 Puknij > na dole z prawej strony ekranu. (Obsługa w tej kamerze)

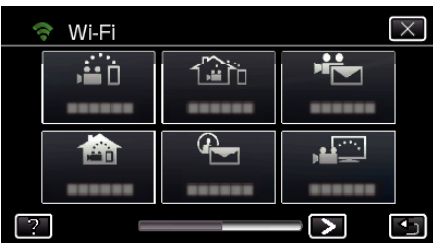

4 Puknij "WSPÓLNE USTAW. Wi-FI". (Obsługa w tej kamerze)

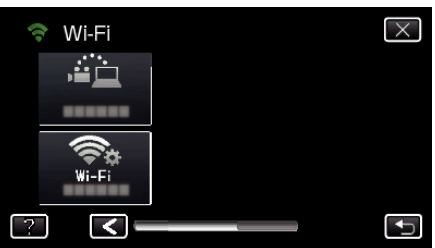

5 Puknij "USTAW Z KODU QR".

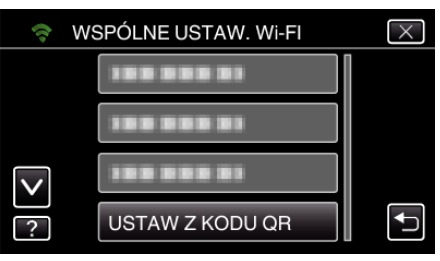

6 Puknij "WYKONAJ".

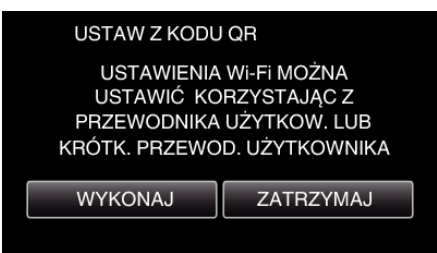

## **Odczytaj kod QR.**

*1* Odczytaj kod QR. (Obsługa w tej kamerze)

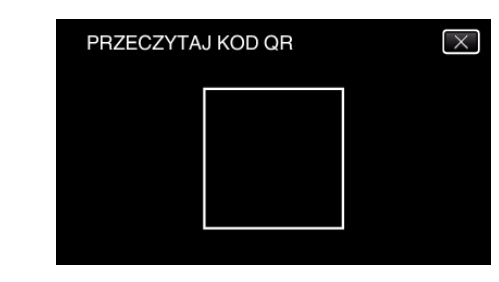

2 Puknij "TAK".

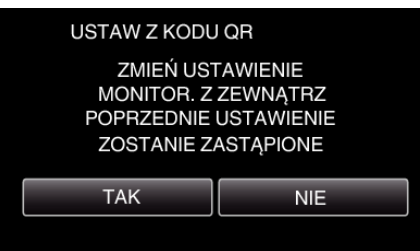

3 Puknij "OK".

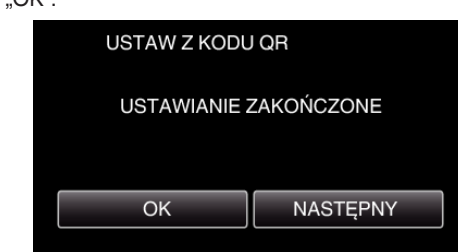

- 0 Puknij "NASTĘPNY", aby powrócić do ekranu, na którym podano kod QR.
- 0 Ustawiona zawartość jest zapisywana.

#### **Rejestrowanie punktów dostępu (router sieci bezprzewodowej LAN) do tego urządzenia**

- Rejestracja Wi-Fi Protected Setup (WPS)
- 1 Stuknij "MENU". (Obsługa w tej kamerze)

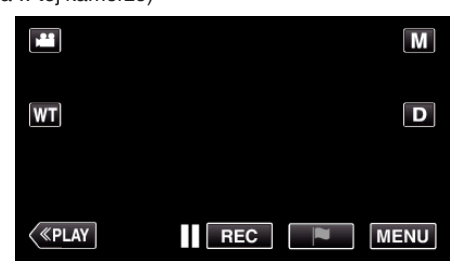

- 0 Pojawi się główne menu.
- 2 Stuknij ikonę "Wi-Fi" ( $\text{S}$ ). (Obsługa w tej kamerze)

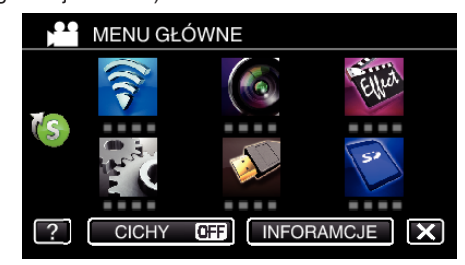

3 Puknij > na dole z prawej strony ekranu. (Obsługa w tej kamerze)

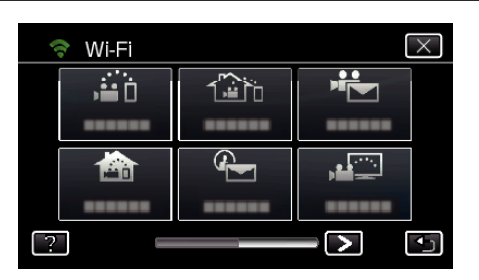

4 Puknij "WSPÓLNE USTAW. Wi-FI". (Obsługa w tej kamerze)

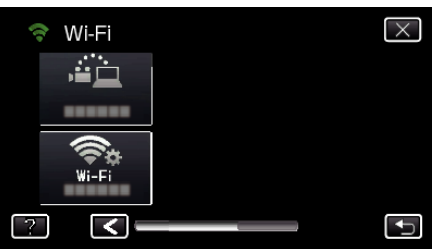

5 Puknij "PUNKTY DOSTEPU". (Obsługa w tej kamerze)

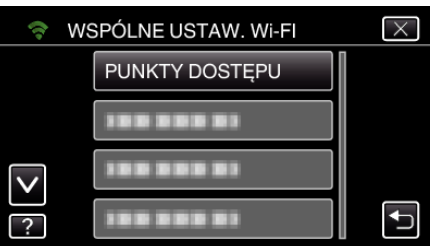

6 Puknij "DODAJ".

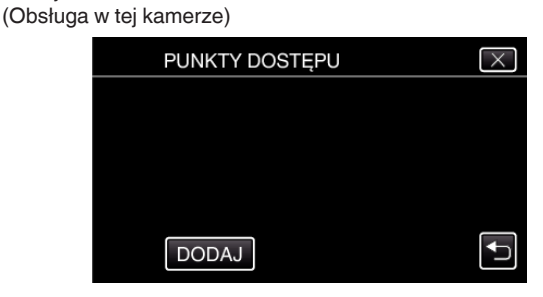

7 Puknij "WPS ŁATWEGO NAGRYW.". (Obsługa w tej kamerze)

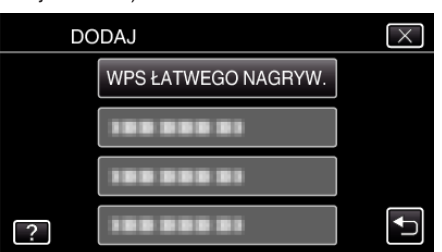

- *8* W ciągu 2 minut uaktywnij WPS punktu dostępu (router sieci bezprzewodowej LAN).
	- 0 Uaktywnianie opcji WPS podano w instrukcji używanego urządzenia.
- **9** Po zarejestrowaniu, na ekranie kamery puknij "OK". (Obsługa w tej kamerze)

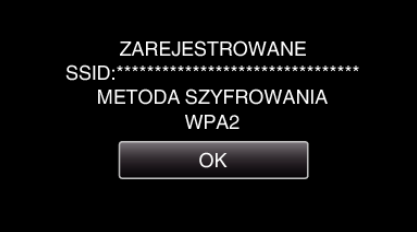

### ■ Znajdź punkt dostępu i wybierz go z listy.

Najpierw ustaw nazwę (SSID) punktu dostępu (routera sieci bezprzewodowej LAN) i hasło.

1 Stuknij "MENU". (Obsługa w tej kamerze)

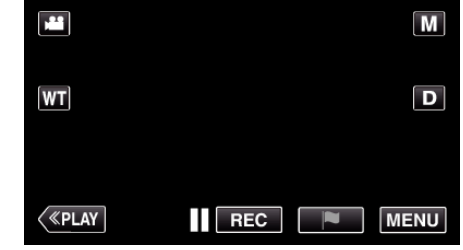

- 0 Pojawi się główne menu.
- 2 Stuknij ikonę "Wi-Fi" (?). (Obsługa w tej kamerze)

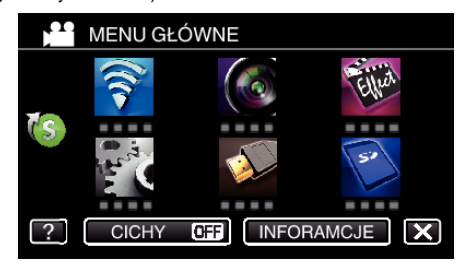

**3** Puknij  $>$  na dole z prawej strony ekranu. (Obsługa w tej kamerze)

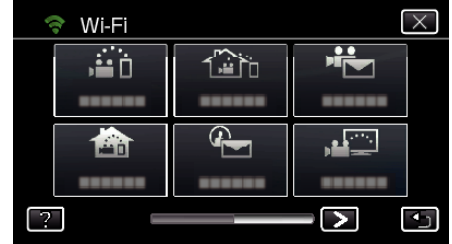

4 Puknij "WSPÓLNE USTAW. Wi-FI". (Obsługa w tej kamerze)

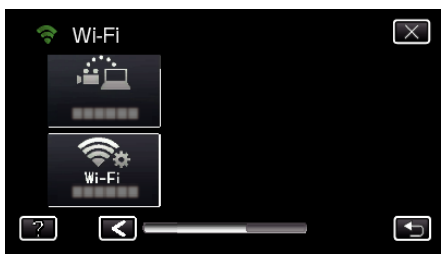

5 Puknij "PUNKTY DOSTĘPU". (Obsługa w tej kamerze)

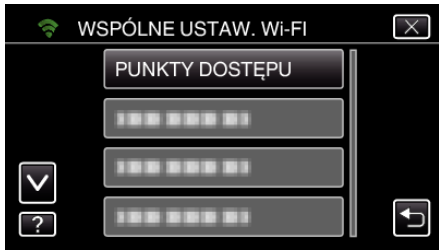

6 Puknij "DODAJ". (Obsługa w tej kamerze)

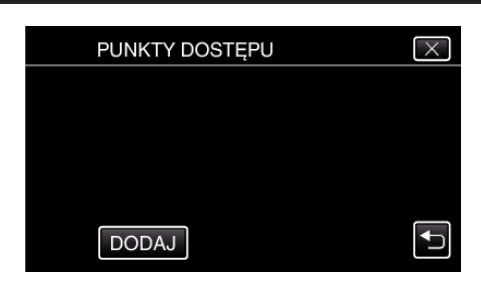

7 Puknij "WYSZUKAJ".

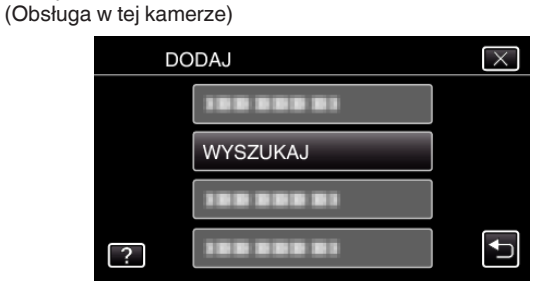

- 0 Wyniki wyszukiwania pojawią się na ekranie kamery.
- *8* Na liście wyników wyszukiwania puknij nazwę (SSID) danego punktu dostepu.

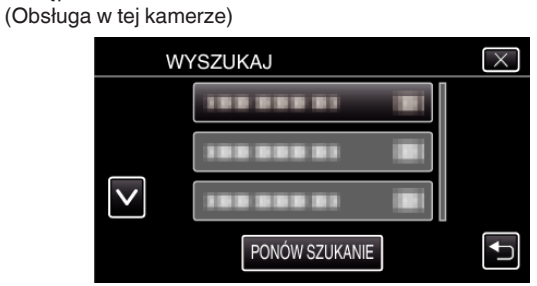

*9* Zarejestruj hasło.

(Obsługa w tej kamerze)

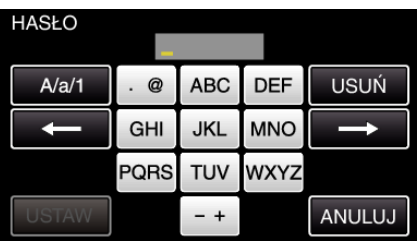

0 Puknij klawiaturę na ekranie, aby wpisać znaki. Znak będzie się zmieniać po każdym puknięciu. Na przykład "ABC", puknij jeden raz, aby wpisać "A", puknij dwa razy,

aby wpisać "B" lub 3 razy, aby wpisać "C".

- · Puknij "USUŃ", aby usunąć znak.
- Puknij "ANULUJ", aby wyjść.
- $\bullet$  Puknij "A/a/1", aby wybierać rodzaj wpisywanych znaków wielką literą, małą literą i liczby.
- $\bullet$  Puknij ← lub →, aby wstawić spację z lewej lub prawej strony.
- 0 Jeśli router sieci bezprzewodowej LAN nie ma zabezpieczeń, hasło jest zbedne.

## 10 Po zarejestrowaniu, na ekranie kamery puknij "OK".

(Obsługa w tej kamerze)

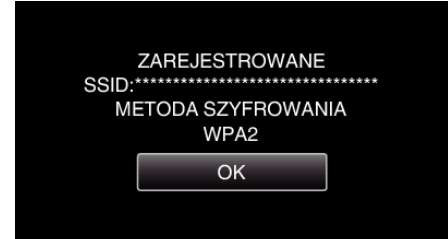

• Istnieją również inne sposoby, takie jak "Rejestracja ręczna" i "Rejestracja kodu PIN WPS". Więcej informacji można znaleźć pod następującym odsyłaczem.

["Rejestrowanie w kamerze punktów dostępu do podłączenia \(PUNKTY](#page-159-0)  $DOSTEPU$ " ( $\sqrt{4}$  str. 160)

o **Zwykłe działanie**

**Połącz kamerę ze smartfonem (lub komputerem).**

1 Stuknij "MENU". (Obsługa w tej kamerze)

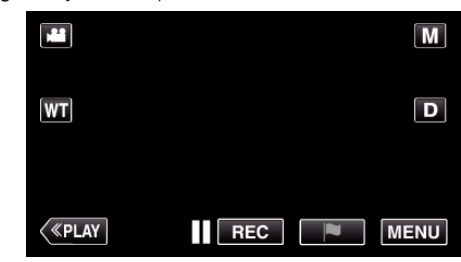

- 0 Pojawi się główne menu.
- 2 Stuknij ikonę "Wi-Fi" (<a>>
(\*). (Obsługa w tej kamerze)

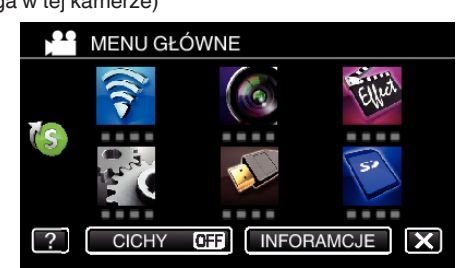

3 Puknij "MONITORUJ Z ZEWNĄTRZ" ( $\frac{\gamma_{\text{min}}}{\gamma_{\text{min}}}\$ (Obsługa w tej kamerze)

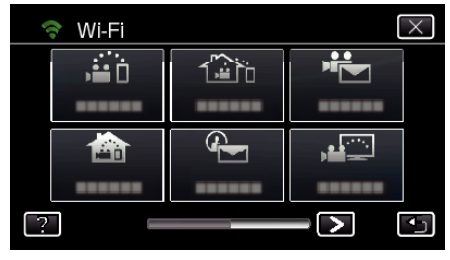

4 Stuknij "START" (-). (Obsługa w tej kamerze)

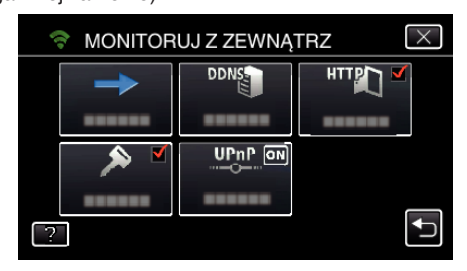

*5* Rozpocznij ustanawianie połączenia. (Obsługa w tej kamerze)

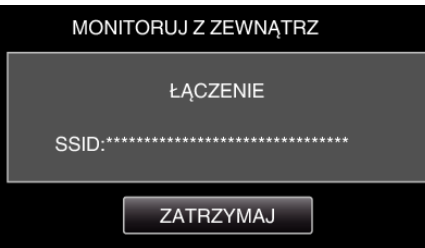

- 0 Wyświetlana jest nazwa podłączonego (SSID) punktu dostępu (routera sieci bezprzewodowej LAN).
- *6* Po połączeniu kamery z punktem dostępu pojawi się następujący ekran.

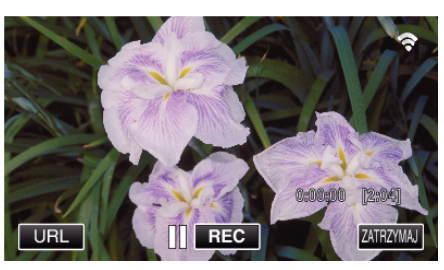

0 Pojawi się adres internetowy (WAN) smartfonu, który ma zostać podłączony.

(Nie pojawi się, gdy DDNS nie jest ustawiony lub gdy jest ustawiony nieprawidłowo.)

- 0 "LUPnP" wyświetli się, gdy nie można używać UPnP.
- *7* Sprawdź ten adres (WAN).

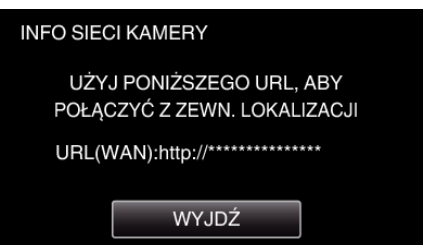

- Po sprawdzeniu adresu internetowego puknij "WYJDŹ", aby powrócić do poprzedniego ekranu.
- "XUPnP" wyświetli się, gdy nie można używać UPnP.

### **Obsługa w smartfonie**

#### **UWAGA :**

0 Przed użyciem tej funkcji na smarfonie należy zainstalować odpowiednią aplikację.

["Instalowanie aplikacji smartfonu" \(](#page-169-0) $\mathfrak{g}$  str. 170)

1 Uruchom "Everio sync. 2" na smartfonie po wprowadzeniu ustawienia MONITORUJ Z ZEWNĄTRZ.

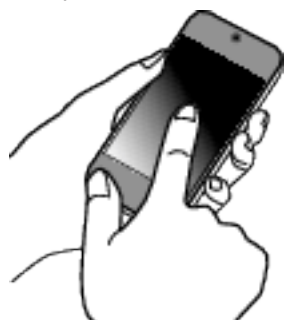

- 0 Aby rozpocząć, puknij "START" na ekranie MONITORUJ Z ZEWNATRZ w kamerze.
- 2 Puknij "MONITORUJ Z ZEWNĄTRZ".

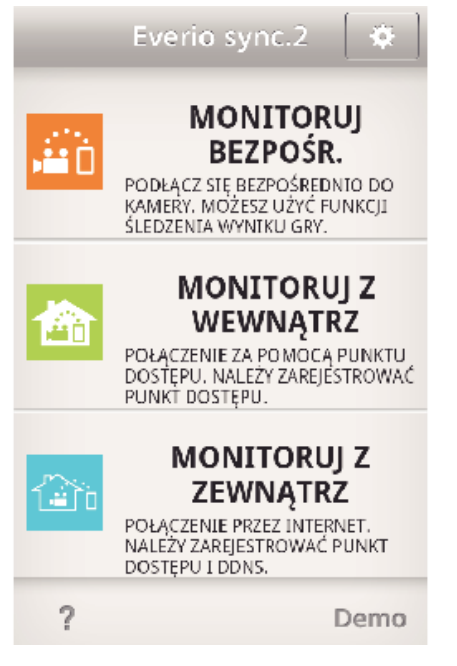

*3* Zaloguj się podając swoją nazwę użytkownika i hasło. (jeśli nie można uzyskać uwierzytelnienia)

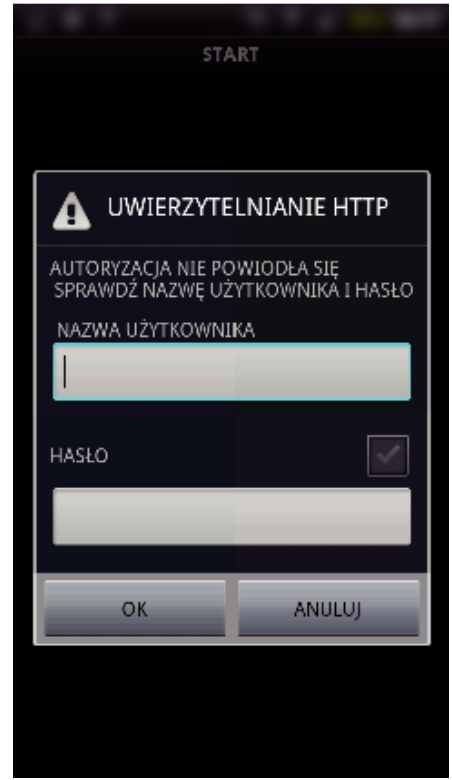

• Nazwa użytkownika "everio" i domyślne hasło to "0000". ..Zmienianie ustawień" ( $\mathfrak{g}$  str. 149)

*4* Wyświetli się ekran nagrywania.

## **Korzystanie z Wi-Fi poprzez utworzenie kodu QR**

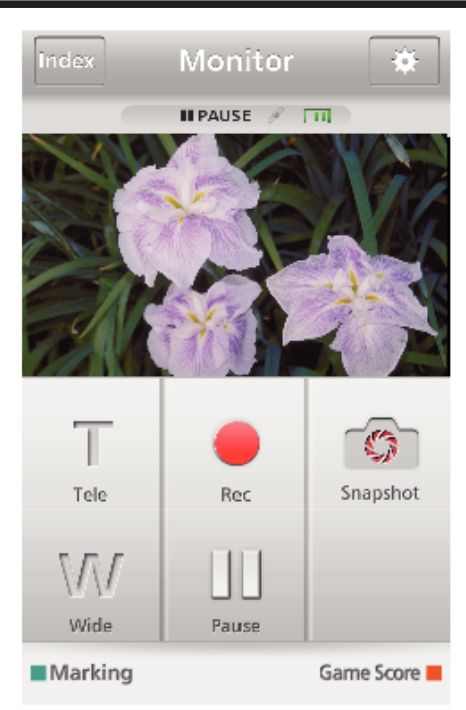

#### *5* Obsługa ze smartfonu

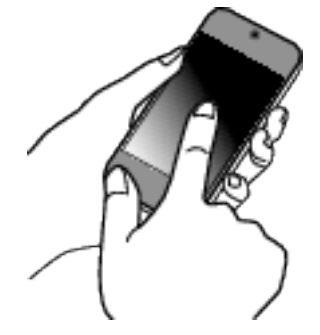

<sup>0</sup> Obsługa ze smartfonu . Używanie aplikacii smartfonu" ( $\mathbb{F}$  str. 170)

#### ■ Monitorowanie z komputera (Windows 7)

*1* W Internet Explorer (przeglądarka internetowa) wpisz adres URL (WAN) zaznaczony jako "Obsługa w tej kamerze".

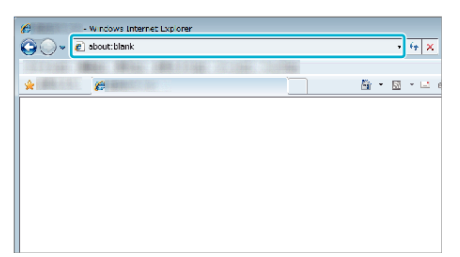

- *2* Zaloguj się podając swoją nazwę użytkownika i hasło.
	- Nazwa użytkownika "everio" i domyślne hasło to "0000". ["Zmienianie ustawień" \(](#page-148-0) $\mathfrak{g}$  str. 149)
		- 0 Obsługa z przeglądarki internetowej.

## **WYKRYJ/E-MAIL**

o **Ustawienie (po zakończeniu ustawienia rozpocznij od "zwykłego działania" poniżej)**

#### **Utwórz kod QR.**

#### **UWAGA :**

0 Wykonaj działania podane w krokach 2 i 3 po utworzeniu kodu QR i po kolei odczytaj kody QR kamerą.

#### o **Wprowadź wartości w wymaganych punktach, aby ustawić adres e-mail odbiorcy.**

- 0 Adres e-mail: ustaw adres e-mail odbiorcy.
- 0 Funkcja e-mail: ustaw funkcję e-maila wysyłanego na adres e-mail odbiorcy.
- 0 Można ustawić do 8 adresów e-mail.
- 0 Rozpocznij czytanie od (1) przy ustawieniu wielu adresów email. Kliknij numer lub " $\lt$ ", " $\gt$ ".
- o **Wprowadź wartości w wymaganych punktach, aby ustawić adres e-mail nadawcy.**
- 0 Adres e-mail: ustaw adres e-mail nadawcy.
- o **Wprowadź wartości w wymaganych punktach, aby ustawić serwer e-mail (serwer SMTP).**
- Serwer SMTP: wstaw nazwę serwera poczty e-mail (serwer SMTP), na którym posiadasz konto e-mail.
- 0 Numer portu SMTP: wstaw zgodnie z tym co podano podczas ustanawiania konta e-mail. Normalnie ustaw na "25".
- 0 Sposób uwierzytelniania SMTP: wstaw zgodnie z tym co podano podczas ustanawiania konta e-mail.
- 0 Nazwa użytkownika: ustaw jeśli metoda uwierzytelniania SMTP jest ustawiona na inną niż "Brak". (taka sama jak nazwa użytkownika (nazwa konta) zarejestrowana podczas ustanawiania konta e-mail)
- 0 Hasło: ustaw jeśli metoda uwierzytelniania SMTP jest ustawiona na inną niż "Brak". (takie same jak hasło zarejestrowane podczas ustanawiania konta e-mail)
- o **Wprowadź wartości wymaganych elementów, aby ustawić powiadomienia e-mail.**
- 0 Metoda wykrywania: ustaw metodę wykrywania, kiedy należy rozpocząć nagrywanie filmu dla powiadomień e-mail.
- 0 Częstość wykrywania: wybierz odstęp czasowy pomiędzy kolejnymi włączeniami wykrywania.
- 0 Autonagrywanie: określ, czy zapisywać wykryty film na kamerze (WŁ.), czy nie (WYŁ.).

#### **Wyświetl ekran do odczytu kodu QR.**

Stuknij "MENU". (Obsługa w tej kamerze)

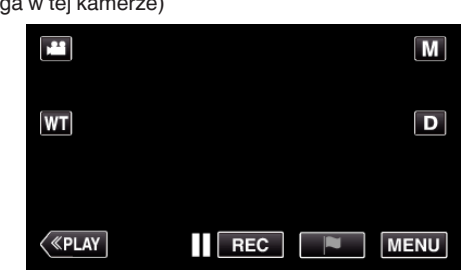

- 0 Pojawi się główne menu.
- 2 Stuknij ikone "Wi-Fi" ( $\approx$ ). (Obsługa w tej kamerze)

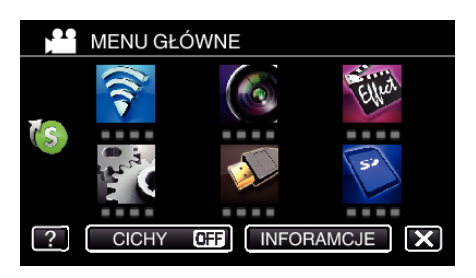

3 Puknij > na dole z prawej strony ekranu. (Obsługa w tej kamerze)

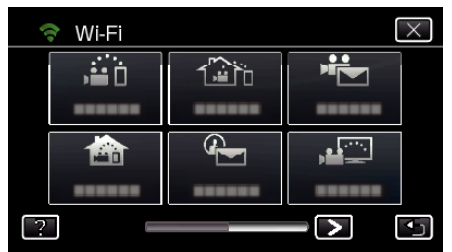

4 Puknij "WSPÓLNE USTAW. Wi-FI". (Obsługa w tej kamerze)

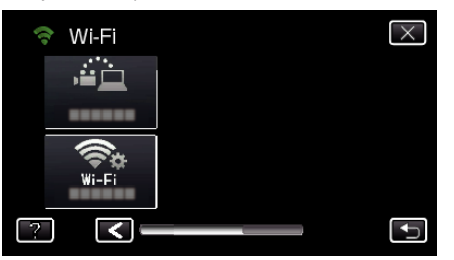

5 Puknij "USTAW Z KODU QR".

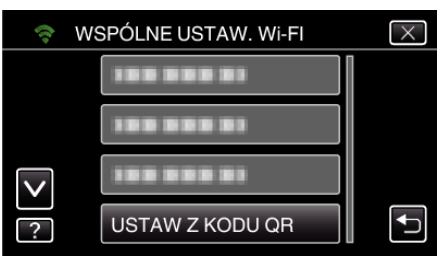

6 Puknij "WYKONAJ".

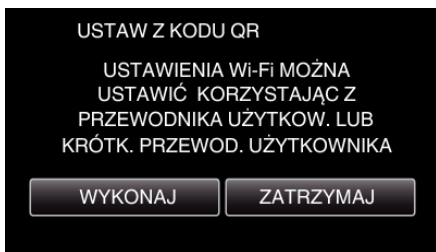

## **Odczytaj kod QR.**

*1* Odczytaj kod QR. (Obsługa w tej kamerze)

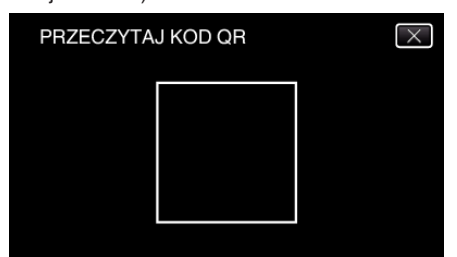

2 Puknij "TAK".

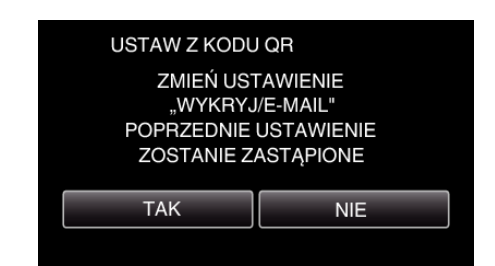

- 0 Wyświetlane na ekranie dane mogą być inne w zależności od kodu QR odczytanego przez urządzenie.
- 3 Puknij "OK".

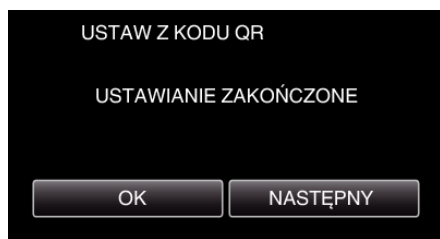

- 0 Puknij "NASTĘPNY", aby powrócić do ekranu, na którym podano kod QR.
- 0 Ustawiona zawartość jest zapisywana.

**Rejestrowanie punktów dostępu (router sieci bezprzewodowej LAN) do tego urządzenia**

### ■ Rejestracja Wi-Fi Protected Setup (WPS)

1 Stuknij "MENU". (Obsługa w tej kamerze)

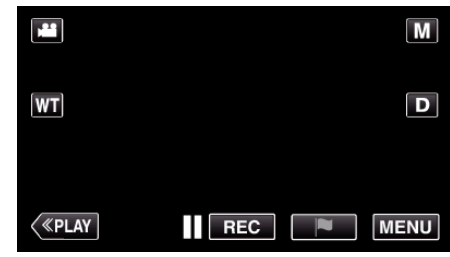

- 0 Pojawi się główne menu.
- 2 Stuknij ikone "Wi-Fi" ( (Obsługa w tej kamerze)

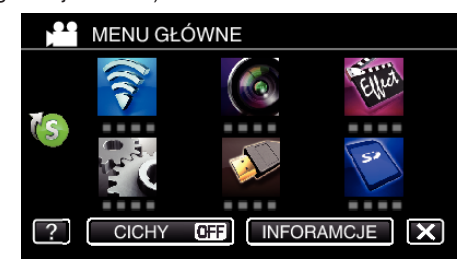

3 Puknij > na dole z prawej strony ekranu. (Obsługa w tej kamerze)

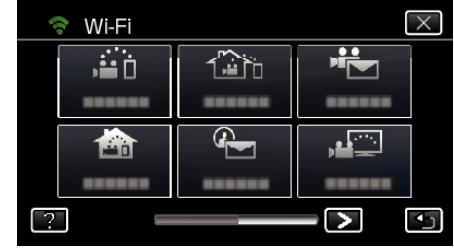

4 Puknij "WSPÓLNE USTAW. Wi-Fl". (Obsługa w tej kamerze)

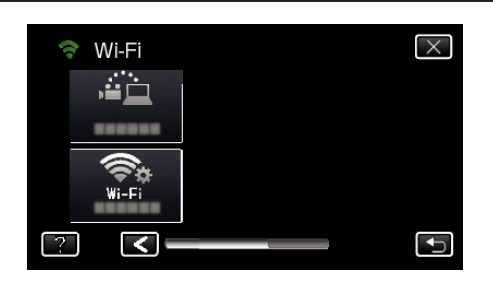

5 Puknij "PUNKTY DOSTĘPU". (Obsługa w tej kamerze)

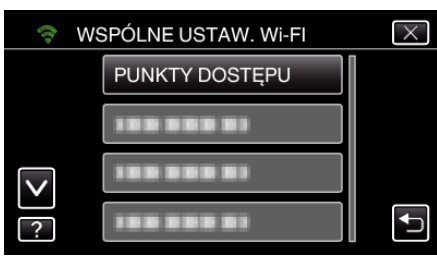

- 6 Puknij "DODAJ".
	- (Obsługa w tej kamerze)

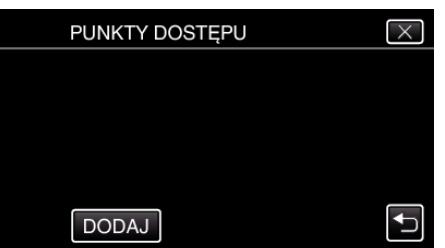

7 Puknij "WPS ŁATWEGO NAGRYW.". (Obsługa w tej kamerze)

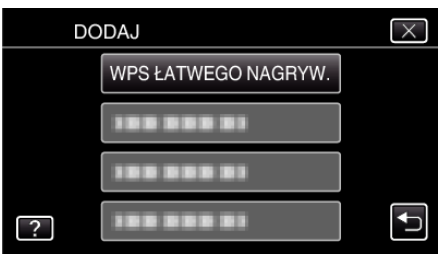

*8* W ciągu 2 minut uaktywnij WPS punktu dostępu (router sieci bezprzewodowej LAN).

0 Uaktywnianie opcji WPS podano w instrukcji używanego urządzenia.

**9** Po zarejestrowaniu, na ekranie kamery puknij "OK". (Obsługa w tej kamerze)

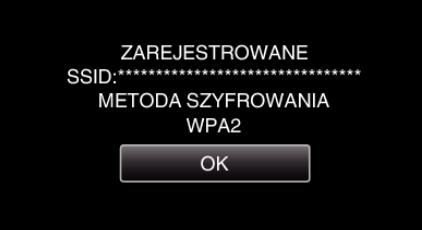

### o **Znajdź punkt dostępu i wybierz go z listy.**

Najpierw ustaw nazwę (SSID) punktu dostępu (routera sieci bezprzewodowej LAN) i hasło.

1 Stuknij "MENU".

(Obsługa w tej kamerze)

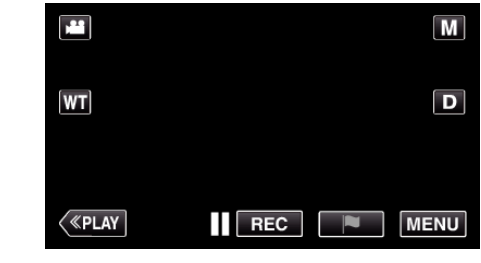

- 0 Pojawi się główne menu.
- **2** Stuknij ikonę "Wi-Fi" (?). (Obsługa w tej kamerze)

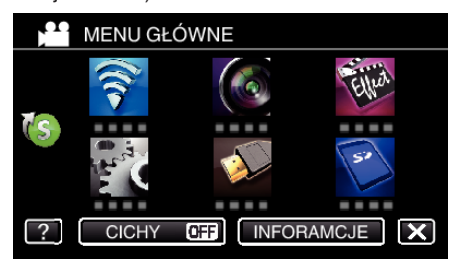

3 Puknij > na dole z prawej strony ekranu. (Obsługa w tej kamerze)

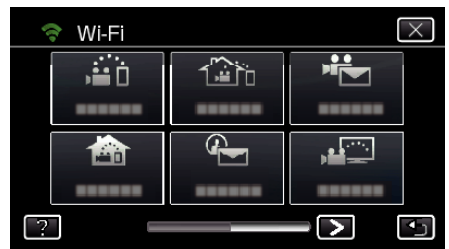

4 Puknij "WSPÓLNE USTAW. Wi-FI". (Obsługa w tej kamerze)

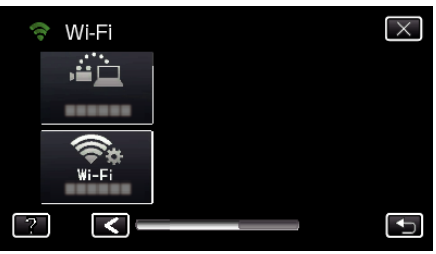

5 Puknij "PUNKTY DOSTĘPU". (Obsługa w tej kamerze)

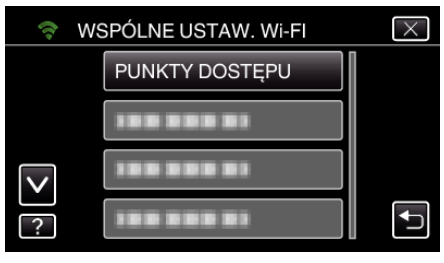

- 6 Puknij "DODAJ".
	- (Obsługa w tej kamerze)

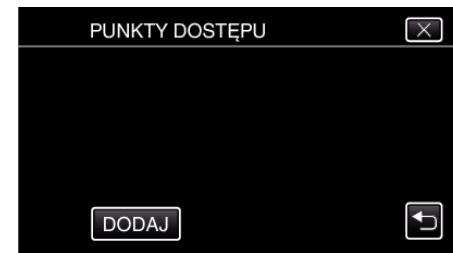

7 Puknij "WYSZUKAJ". (Obsługa w tej kamerze)

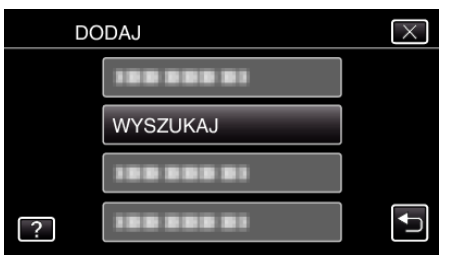

- 0 Wyniki wyszukiwania pojawią się na ekranie kamery.
- *8* Na liście wyników wyszukiwania puknij nazwę (SSID) danego punktu dostępu.

## (Obsługa w tej kamerze)

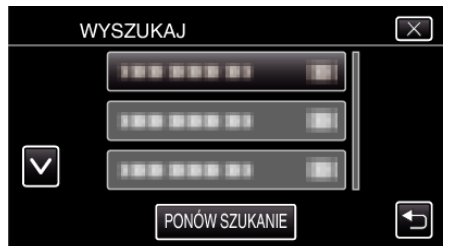

*9* Zarejestruj hasło.

(Obsługa w tej kamerze)

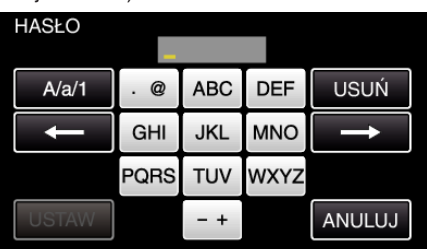

- 0 Puknij klawiaturę na ekranie, aby wpisać znaki. Znak będzie się zmieniać po każdym puknięciu. Na przykład "ABC", puknij jeden raz, aby wpisać "A", puknij dwa razy,
	- aby wpisać "B" lub 3 razy, aby wpisać "C".
- · Puknij "USUŃ", aby usunąć znak.
- Puknij "ANULUJ", aby wyjść.
- Puknij "A/a/1", aby wybierać rodzaj wpisywanych znaków wielką literą, małą literą i liczby.
- $\bullet$  Puknij ← lub →, aby wstawić spację z lewej lub prawej strony.
- 0 Jeśli router sieci bezprzewodowej LAN nie ma zabezpieczeń, hasło jest zbędne.

## 10 Po zarejestrowaniu, na ekranie kamery puknij "OK".

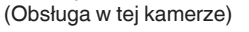

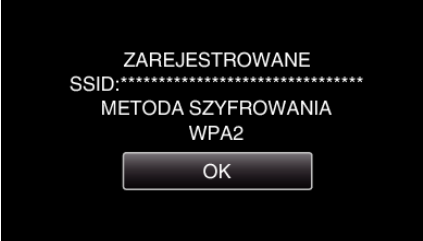

• Istnieją również inne sposoby, takie jak "Rejestracja ręczna" i "Rejestracja kodu PIN WPS". Więcej informacji można znaleźć pod następującym odsyłaczem.

["Rejestrowanie w kamerze punktów dostępu do podłączenia \(PUNKTY](#page-159-0) DOSTEPU)" (as str. 160)

## o **Zwykłe działanie**

### **Wysyłanie e-maila z powiadomieniem.**

1 Puknij "MENU".

Ustaw kamerę w trybie nagrywania.

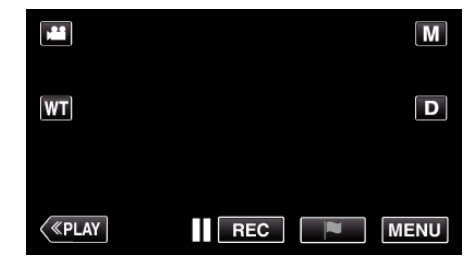

- 0 Pojawi się główne menu.
- 2 Puknij ikonę "Wi-Fi" (?).

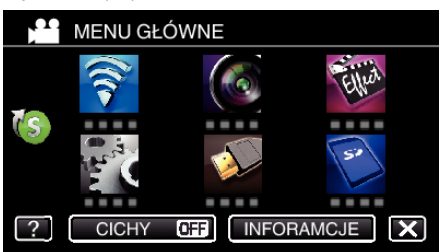

3 Puknij "WYKRYJ/E-MAIL" (4).

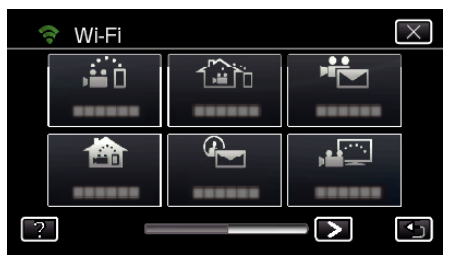

4 Puknij "WYKRYJ/E-MAIL DO".

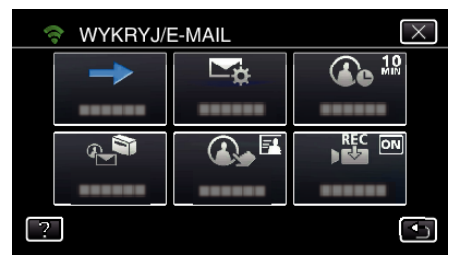

5 Wybierz "WYKRYJ/E-MAIL DO", a następnie puknij <u>+</u>.

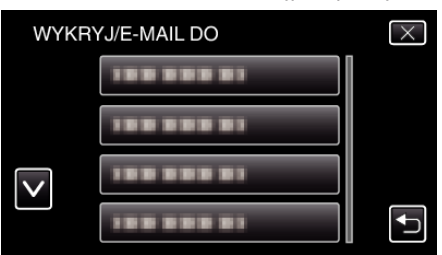

- Aby wyświetlić ikonę <a>
d>
k<br/>o stuknij adres e-mail.
- 0 Aby anulować adres e-mail, puknij ikonę jeszcze raz.
- 0 Można wybrać do 8 adresów e-mail.
- $6$  Puknij "START" ( $\rightarrow$ ).

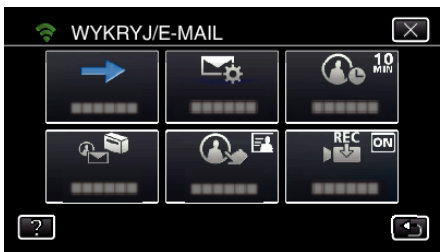

*7* Rozpocznij ustanawianie połączenia.

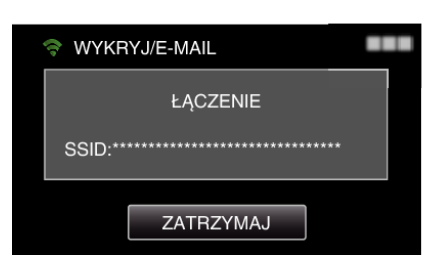

*8* WYKRYJ/E-MAIL wykrywanie w trybie gotowości

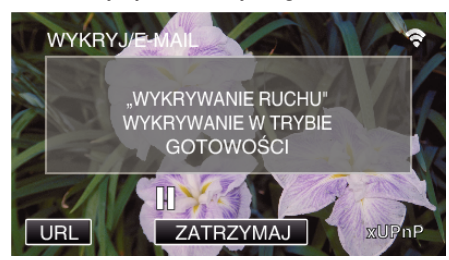

- 0 Wykrywanie zawieszone przez pierwsze 5 sekund.
- *9* WYKRYJ/E-MAIL wykrywanie w toku (po zakończeniu wykrywania automatycznie wysyłany jest e-mail)

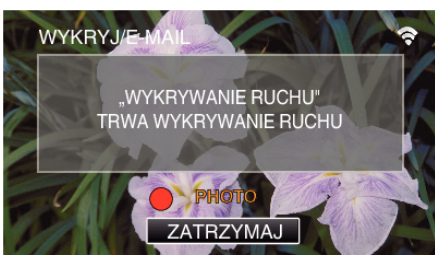

- 0 Po wykryciu, na ekranie na około 2 sekundy pojawi się ikona PHOTO"
- 0 Poruszające się obiekty lub ludzkie twarze na ekranie kamery powodują automatyczne nagrywanie obrazów. (Po wykryciu na ekran pojawia się ikona PHOTO.)
- 0 Wykonane zdjęcia zostaną wysłane e-mailem do wybranego odbiorcy.
- *10* Wykrywanie zawieszone

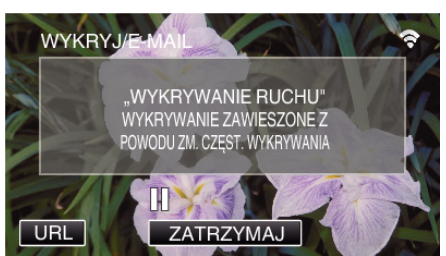

- 0 Do czasu następnego wykrycia, wykrywanie jest zawieszone na wcześniej określony czas.
- 0 "CZĘSTOŚĆ WYKRYWANIA" można ustawić na 15 sekund, 1 minutę, 3 minuty, 10 minut, 30 minut i 60 minut.

["Ustawianie częstotliwości wykrywania przez tę kamerę \(USTAW](#page-158-0) [WYKRYW./E-MAIL\)" \(](#page-158-0) $\mathbb{R}$  str. 159)

#### **Sprawdź przychodzące e-maile.**

## **FILM E-MAIL**

o **Ustawienie (po zakończeniu ustawienia rozpocznij od "zwykłego działania" poniżej)**

#### **Utwórz kod QR.**

#### **UWAGA :**

- 0 Wykonaj działania podane w krokach 2 i 3 po utworzeniu kodu QR i po kolei odczytaj kody QR kamerą.
- o **Wprowadź wartości w wymaganych punktach, aby ustawić adres e-mail odbiorcy.**
- 0 Adres e-mail: ustaw adres e-mail odbiorcy.
- 0 Funkcja e-mail: ustaw funkcję e-maila wysyłanego na adres e-mail odbiorcy.
- 0 Można ustawić do 8 adresów e-mail.
- 0 Rozpocznij czytanie od (1) przy ustawieniu wielu adresów email. Kliknij numer lub " $\lt$ ", " $\gt$ ".
- o **Wprowadź wartości w wymaganych punktach, aby ustawić adres e-mail nadawcy.**
- 0 Adres e-mail: ustaw adres e-mail nadawcy.
- o **Wprowadź wartości w wymaganych punktach, aby ustawić serwer e-mail (serwer SMTP).**
- Serwer SMTP: wstaw nazwę serwera poczty e-mail (serwer SMTP), na którym posiadasz konto e-mail.
- 0 Numer portu SMTP: wstaw zgodnie z tym co podano podczas ustanawiania konta e-mail. Normalnie ustaw na "25".
- 0 Sposób uwierzytelniania SMTP: wstaw zgodnie z tym co podano podczas ustanawiania konta e-mail.
- 0 Nazwa użytkownika: ustaw jeśli metoda uwierzytelniania SMTP jest ustawiona na inną niż "Brak". (taka sama jak nazwa użytkownika (nazwa konta) zarejestrowana podczas ustanawiania konta e-mail)
- 0 Hasło: ustaw jeśli metoda uwierzytelniania SMTP jest ustawiona na inną niż "Brak". (takie same jak hasło zarejestrowane podczas ustanawiania konta e-mail)

## **Wyświetl ekran do odczytu kodu QR.**

1 Stuknij "MENU". (Obsługa w tej kamerze)

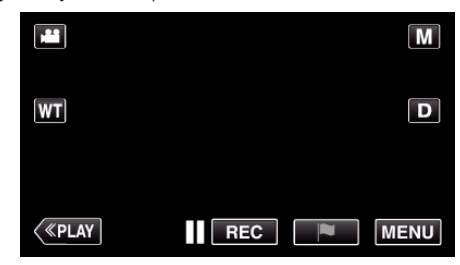

- 0 Pojawi się główne menu.
- 2 Stuknij ikone "Wi-Fi" ( $\approx$ ).

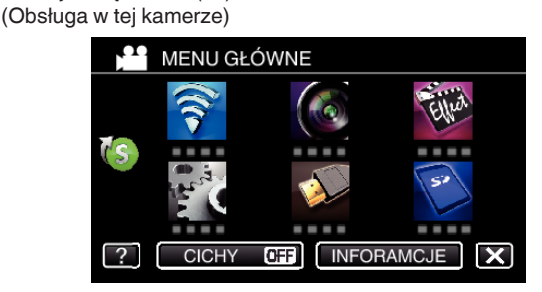

3 Puknij > na dole z prawej strony ekranu. (Obsługa w tej kamerze)

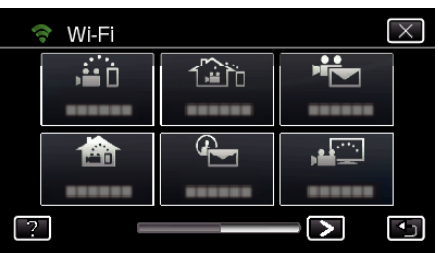

4 Puknij "WSPÓLNE USTAW. Wi-FI". (Obsługa w tej kamerze)

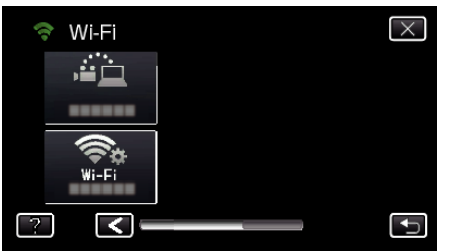

5 Puknij "USTAW Z KODU QR".

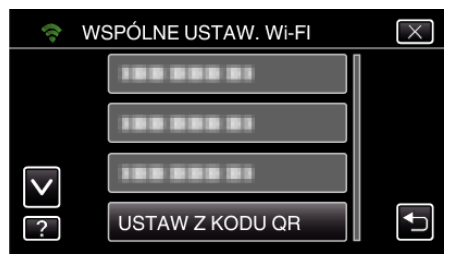

6 Puknij "WYKONAJ".

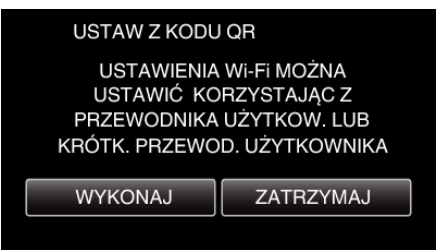

## **Odczytaj kod QR.**

*1* Odczytaj kod QR. (Obsługa w tej kamerze)

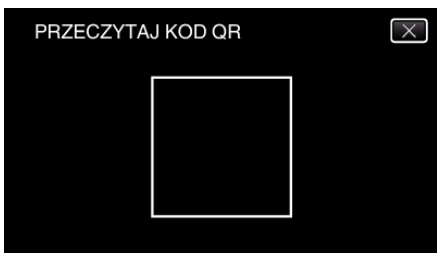

2 Puknij "TAK".

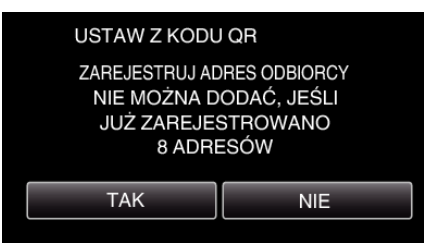

0 Wyświetlane na ekranie dane mogą być inne w zależności od kodu QR odczytanego przez urządzenie.

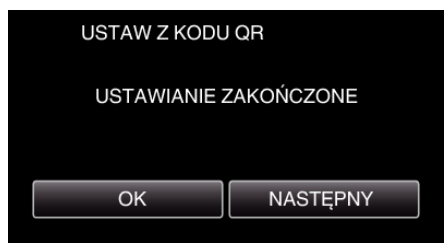

- 0 Puknij "NASTĘPNY", aby powrócić do ekranu, na którym podano kod QR.
- 0 Ustawiona zawartość jest zapisywana.

#### **Rejestrowanie punktów dostępu (router sieci bezprzewodowej LAN) do tego urządzenia**

## ■ Rejestracia Wi-Fi Protected Setup (WPS)

1 Stuknij "MENU". (Obsługa w tej kamerze)

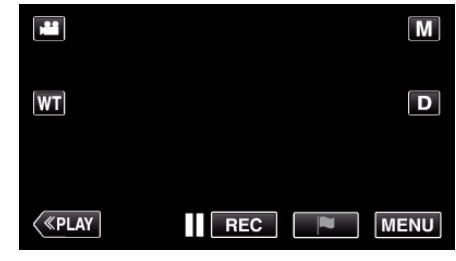

- 0 Pojawi się główne menu.
- 2 Stuknij ikonę "Wi-Fi" (<a>, (Obsługa w tej kamerze)

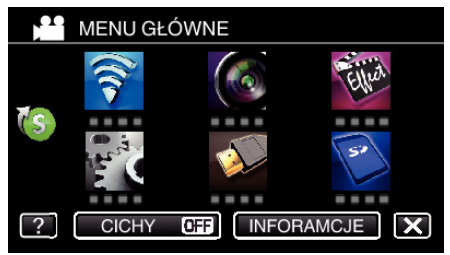

3 Puknij > na dole z prawej strony ekranu. (Obsługa w tej kamerze)

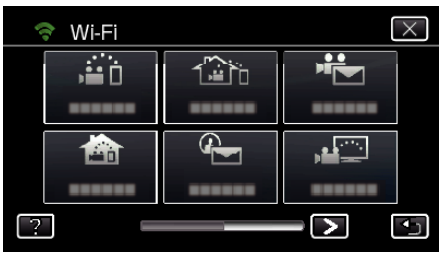

4 Puknij "WSPÓLNE USTAW. Wi-Fl". (Obsługa w tej kamerze)

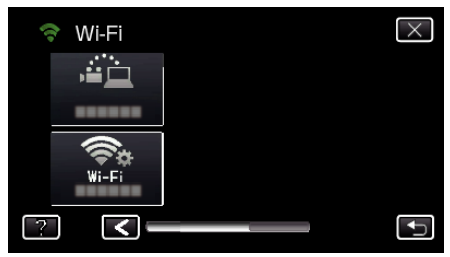

5 Puknij "PUNKTY DOSTĘPU". (Obsługa w tej kamerze)

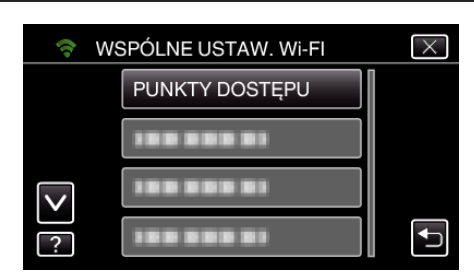

6 Puknij "DODAJ".

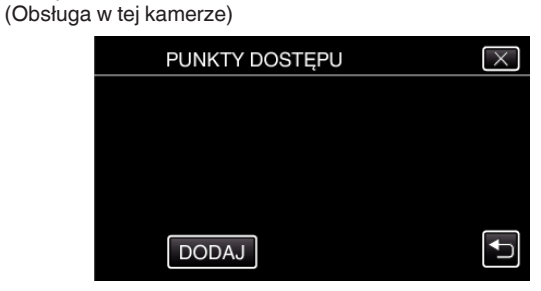

7 Puknij "WPS ŁATWEGO NAGRYW.". (Obsługa w tej kamerze)

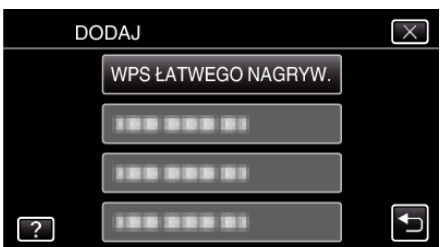

- *8* W ciągu 2 minut uaktywnij WPS punktu dostępu (router sieci bezprzewodowej LAN).
	- 0 Uaktywnianie opcji WPS podano w instrukcji używanego urządzenia.
- **9** Po zarejestrowaniu, na ekranie kamery puknij "OK". (Obsługa w tej kamerze)

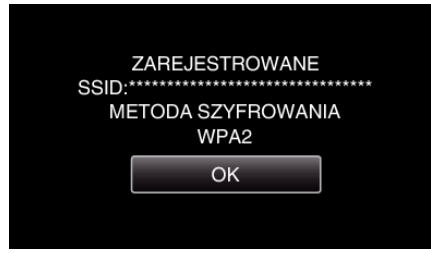

## ■ Znajdź punkt dostępu i wybierz go z listy.

Najpierw ustaw nazwę (SSID) punktu dostępu (routera sieci bezprzewodowej LAN) i hasło.

- 1 Stuknij "MENU".
	- (Obsługa w tej kamerze)

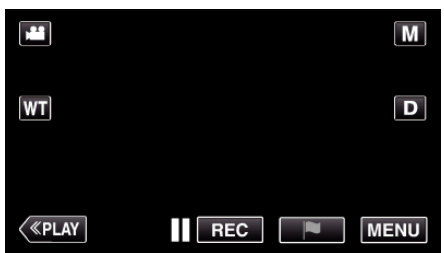

- 0 Pojawi się główne menu.
- 2 Stuknij ikonę "Wi-Fi" (令). (Obsługa w tej kamerze)

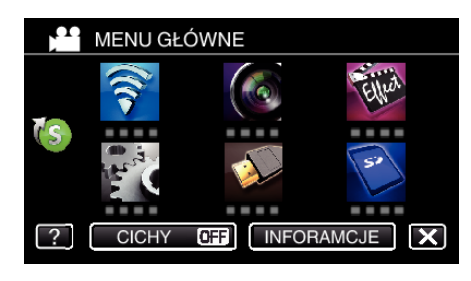

3 Puknij > na dole z prawej strony ekranu. (Obsługa w tej kamerze)

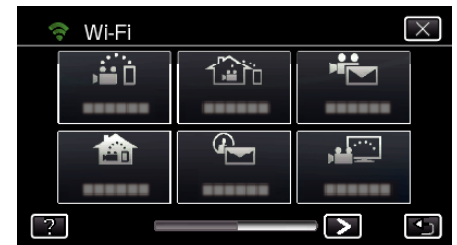

4 Puknij "WSPÓLNE USTAW. Wi-Fl". (Obsługa w tej kamerze)

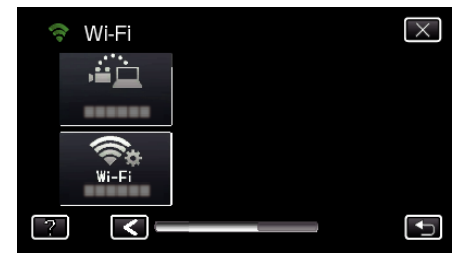

5 Puknij "PUNKTY DOSTEPU". (Obsługa w tej kamerze)

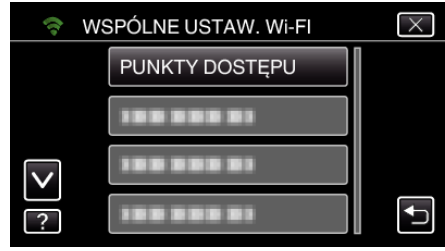

6 Puknij "DODAJ". (Obsługa w tej kamerze)

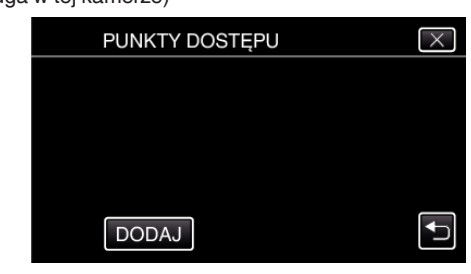

7 Puknij "WYSZUKAJ". (Obsługa w tej kamerze)

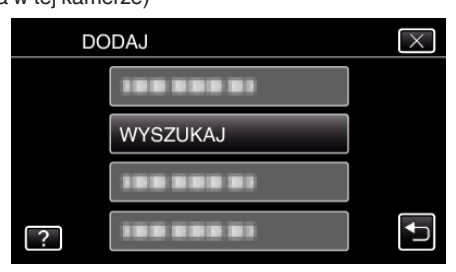

- 0 Wyniki wyszukiwania pojawią się na ekranie kamery.
- *8* Na liście wyników wyszukiwania puknij nazwę (SSID) danego punktu dostępu.

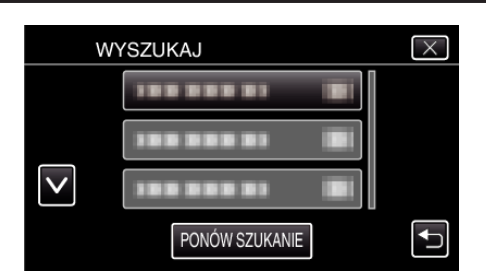

- *9* Zarejestruj hasło.
	- (Obsługa w tej kamerze)

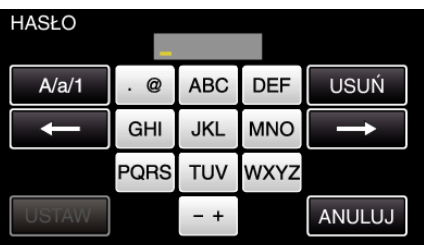

- 0 Puknij klawiaturę na ekranie, aby wpisać znaki. Znak będzie się zmieniać po każdym puknięciu. Na przykład "ABC", puknij jeden raz, aby wpisać "A", puknij dwa razy, aby wpisać "B" lub 3 razy, aby wpisać "C".
- · Puknij "USUŃ", aby usunąć znak.
- Puknij "ANULUJ", aby wyjść.
- 0 Puknij "A/a/1", aby wybierać rodzaj wpisywanych znaków wielką literą, małą literą i liczby.
- Puknij  $\leftarrow$  lub  $\rightarrow$ , aby wstawić spację z lewej lub prawej strony.
- 0 Jeśli router sieci bezprzewodowej LAN nie ma zabezpieczeń, hasło jest zbędne.
- 10 Po zarejestrowaniu, na ekranie kamery puknij "OK". (Obsługa w tej kamerze)

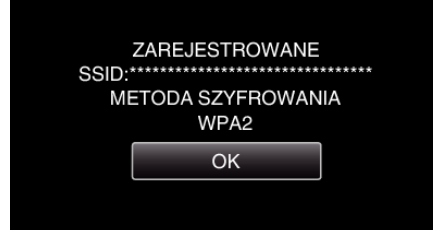

• Istnieją również inne sposoby, takie jak "Rejestracja ręczna" i "Rejestracja kodu PIN WPS". Więcej informacji można znaleźć pod następującym odsyłaczem.

["Rejestrowanie w kamerze punktów dostępu do podłączenia \(PUNKTY](#page-159-0) [DOSTĘPU\)" \(](#page-159-0) $\mathbb{R}$  str. 160)

## o **Zwykłe działanie**

### **Nagrywanie filmów do wysłania pocztą elektroniczną.**

1 Puknij "MENU".

Ustaw kamerę w trybie nagrywania.

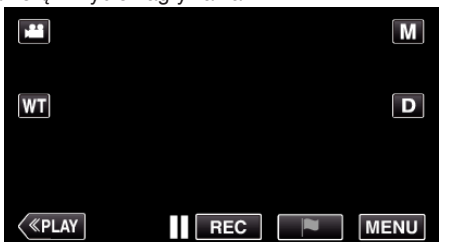

- 0 Pojawi się główne menu.
- 2 Puknij ikonę "Wi-Fi" (?).

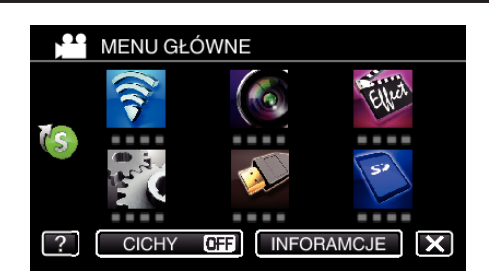

3 Puknij "FILM E-MAIL" (

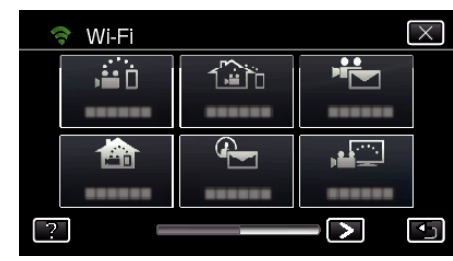

4 Puknij "ADRES E-MAIL FILMU".

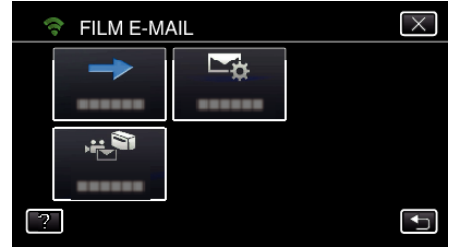

5 Wybierz "ADRES E-MAIL FILMU", a nastepnie puknij 5.

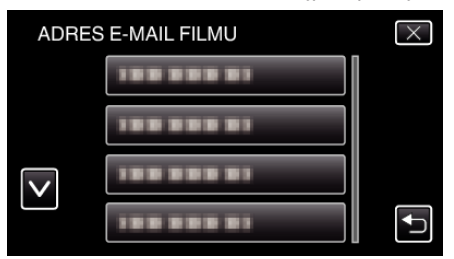

- 0 Aby wyświetlić ikonę L, puknij adres e-mail.
- 0 Aby anulować adres e-mail, puknij ikonę jeszcze raz.
- 0 Można wybrać do 8 adresów e-mail.
- $6$  Puknij "START" ( $\rightarrow$ ).

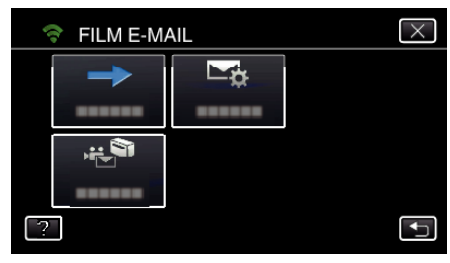

*7* Naciśnij przycisk START/STOP, aby rozpocząć nagrywanie.

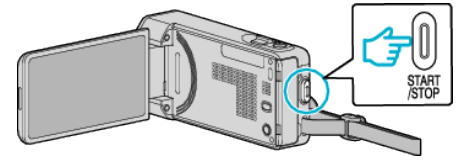

- 0 Lub na ekranie puknij REC.
- *8* Nagrywanie rozpoczyna się po upływie 5 sekund.

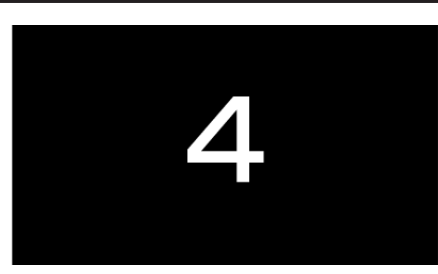

- 0 Możesz nagrywać przez 15 sekund lub naciśnij przycisk START/ STOP, aby je zakończyć.
- 9 Puknij "WYŚLIJ".

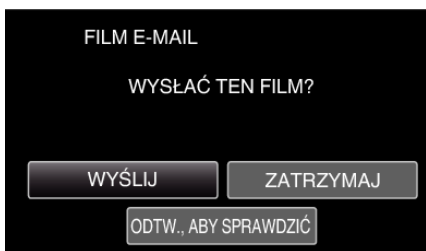

- 0 Rozpoczyna się wiadomości filmowej.
- 0 Aby sprawdzić plik, puknij "ODTW., ABY SPRAWDZIĆ".
- Po zakończeniu wysyłania, puknij "OK".

**Sprawdź przychodzące e-maile.**

## **MONITORUJ PRZEZ TV**

**Ustawienie (po zakończeniu ustawienia rozpocznij od "zwykłego działania" poniżej)**

#### **Utwórz kod QR.**

- o **Wprowadź wartości wymaganych elementów dla telewizora.**
- $\bullet$  Filtr adresu MAC: ustaw na "ON", jeśli monitorujesz obrazy na określonym telewizorze.
- 0 Dodaj adres MAC: zarejestruj fizyczny adres, kiedy monitorujesz obrazy na określonym telewizorze. (Można zarejestrować do 8 adresów)

#### **Wyświetl ekran do odczytu kodu QR.**

- 1 Stuknij "MENU".
	- (Obsługa w tej kamerze)

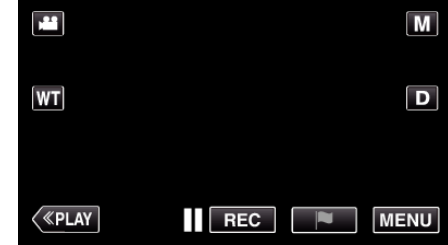

- 0 Pojawi się główne menu.
- 2 Stuknij ikonę "Wi-Fi" (<a>, (Obsługa w tej kamerze)

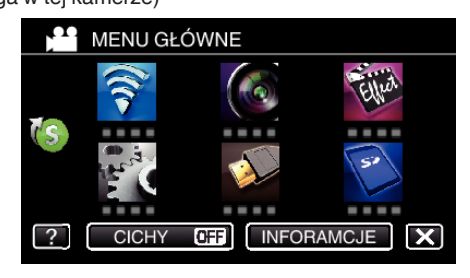

3 Puknij > na dole z prawej strony ekranu. (Obsługa w tej kamerze)

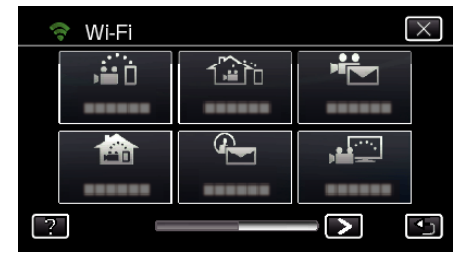

4 Puknij "WSPÓLNE USTAW. Wi-FI". (Obsługa w tej kamerze)

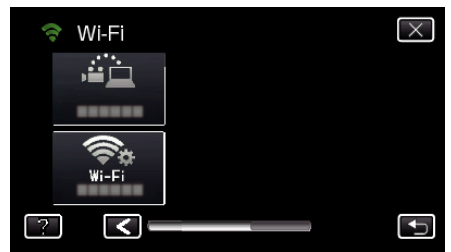

5 Puknij "USTAW Z KODU QR".

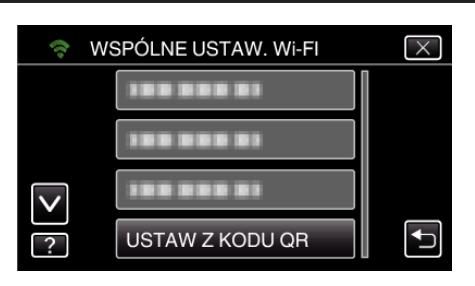

6 Puknij "WYKONAJ".

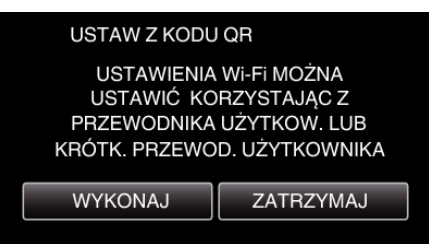

### **Odczytaj kod QR.**

*1* Odczytaj kod QR.

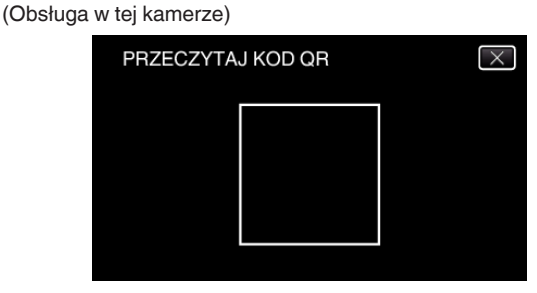

2 Puknij "TAK".

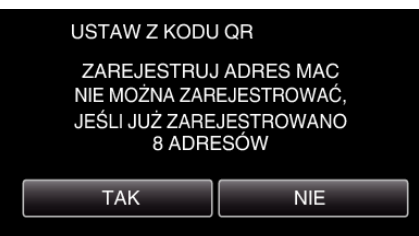

3 Puknij "OK".

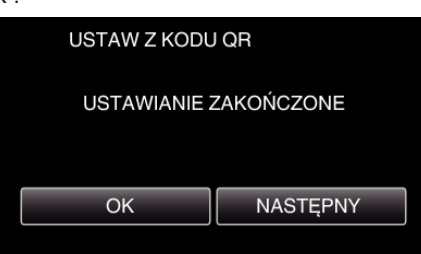

- 0 Puknij "NASTĘPNY", aby powrócić do ekranu, na którym podano kod QR.
- 0 Ustawiona zawartość jest zapisywana.

**Rejestrowanie punktów dostępu (router sieci bezprzewodowej LAN) do tego urządzenia**

### ■ Rejestracja Wi-Fi Protected Setup (WPS)

1 Stuknij "MENU". (Obsługa w tej kamerze)

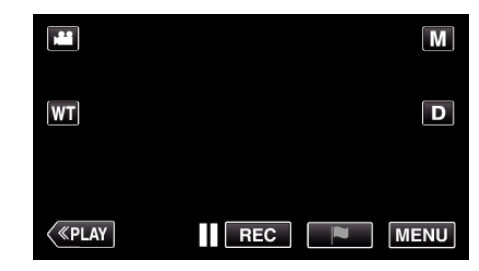

- 0 Pojawi się główne menu.
- 2 Stuknij ikonę "Wi-Fi" (<a>>
(2). (Obsługa w tej kamerze)

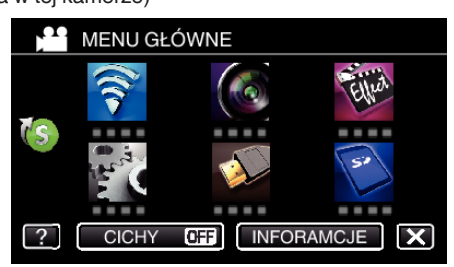

3 Puknij > na dole z prawej strony ekranu. (Obsługa w tej kamerze)

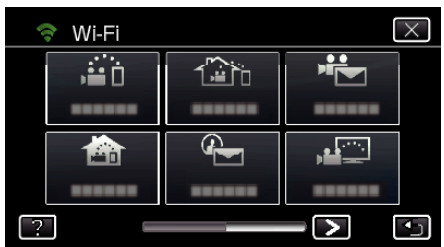

4 Puknij "WSPÓLNE USTAW. Wi-FI". (Obsługa w tej kamerze)

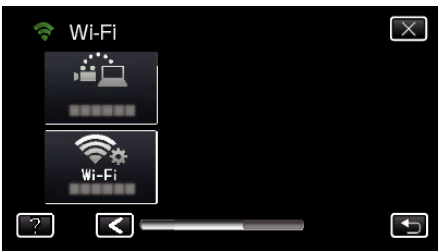

5 Puknij "PUNKTY DOSTĘPU". (Obsługa w tej kamerze)

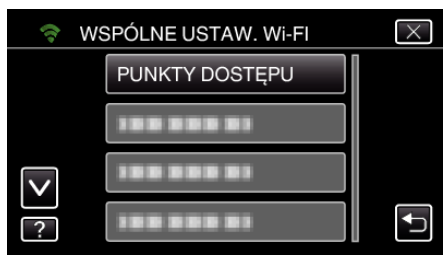

- 6 Puknij "DODAJ".
- (Obsługa w tej kamerze)

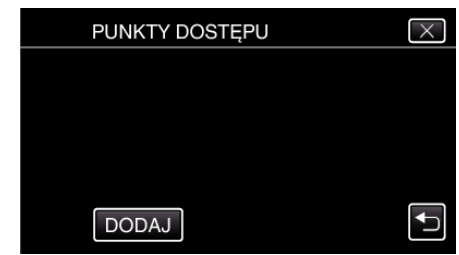

7 Puknij "WPS ŁATWEGO NAGRYW.". (Obsługa w tej kamerze)

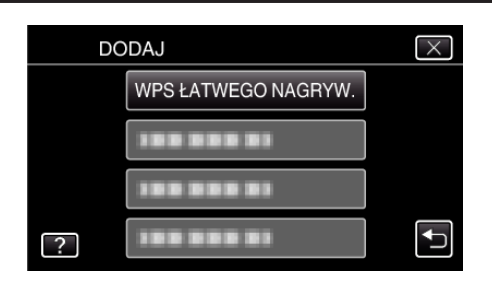

- *8* W ciągu 2 minut uaktywnij WPS punktu dostępu (router sieci bezprzewodowej LAN).
	- 0 Uaktywnianie opcji WPS podano w instrukcji używanego urządzenia.
- *9* Po zarejestrowaniu, na ekranie kamery puknij "OK". (Obsługa w tej kamerze)

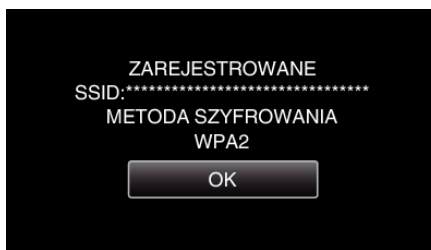

### o **Znajdź punkt dostępu i wybierz go z listy.**

Najpierw ustaw nazwę (SSID) punktu dostępu (routera sieci bezprzewodowej LAN) i hasło.

- 1 Stuknij "MENU".
	- (Obsługa w tej kamerze)

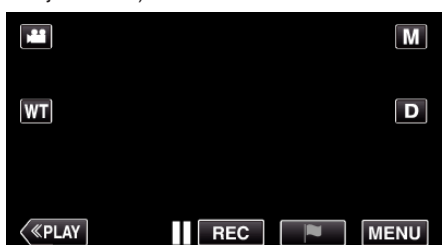

- 0 Pojawi się główne menu.
- 2 Stuknij ikonę "Wi-Fi"  $\left(\hat{\mathbf{z}}\right)$ . (Obsługa w tej kamerze)

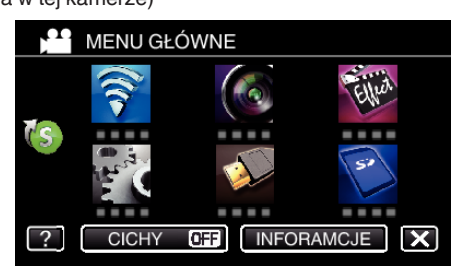

3 Puknij > na dole z prawej strony ekranu. (Obsługa w tej kamerze)

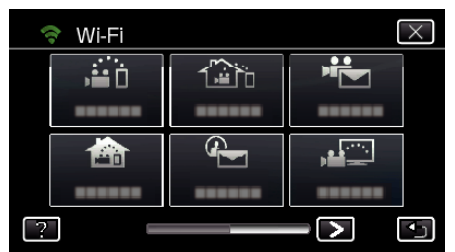

4 Puknij "WSPÓLNE USTAW. Wi-FI". (Obsługa w tej kamerze)

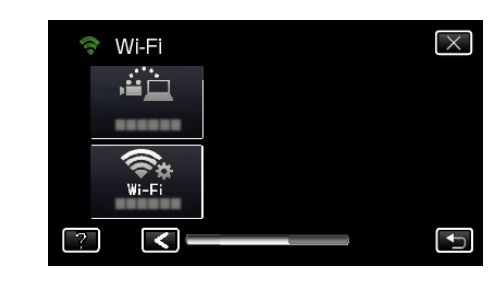

5 Puknij "PUNKTY DOSTĘPU". (Obsługa w tej kamerze)

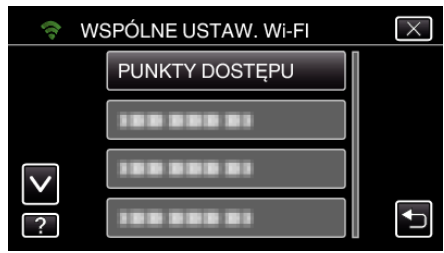

6 Puknij "DODAJ". (Obsługa w tej kamerze)

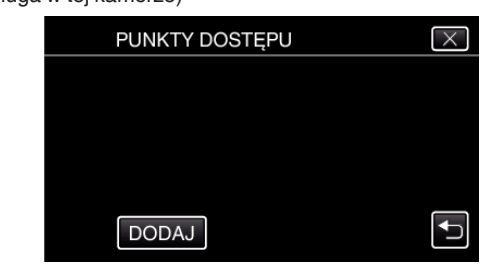

7 Puknij "WYSZUKAJ". (Obsługa w tej kamerze)

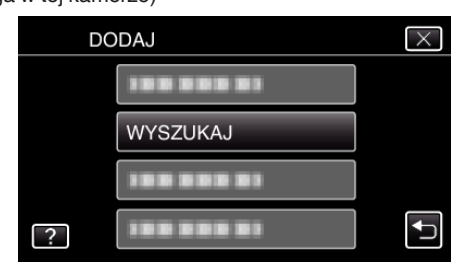

- 0 Wyniki wyszukiwania pojawią się na ekranie kamery.
- *8* Na liście wyników wyszukiwania puknij nazwę (SSID) danego punktu dostępu.

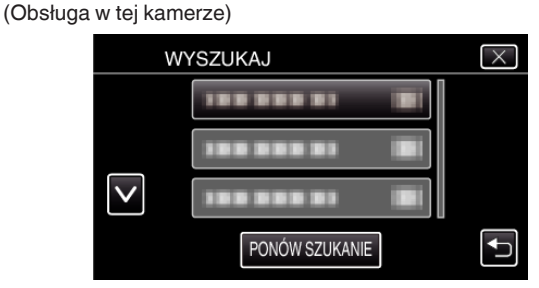

*9* Zarejestruj hasło.

(Obsługa w tej kamerze)

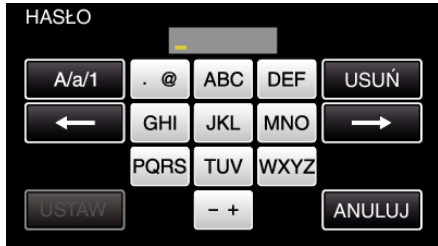

0 Puknij klawiaturę na ekranie, aby wpisać znaki. Znak będzie się zmieniać po każdym puknięciu.
Na przykład "ABC", puknij jeden raz, aby wpisać "A", puknij dwa razy, aby wpisać "B" lub 3 razy, aby wpisać "C".

- Puknij "USUŃ", aby usunąć znak.
- Puknij "ANULUJ", aby wyjść.
- 0 Puknij "A/a/1", aby wybierać rodzaj wpisywanych znaków wielką literą, małą literą i liczby.
- $\bullet$  Puknij  $\leftarrow$  lub  $\rightarrow$ , aby wstawić spację z lewej lub prawej strony.
- 0 Jeśli router sieci bezprzewodowej LAN nie ma zabezpieczeń, hasło jest zbędne.
- 10 Po zarejestrowaniu, na ekranie kamery puknij "OK".
	- (Obsługa w tej kamerze)

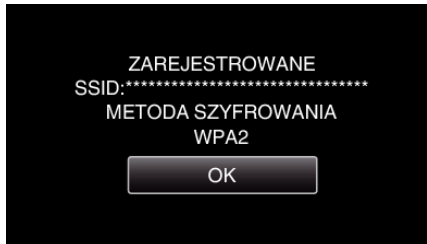

• Istnieją również inne sposoby, takie jak "Rejestracja ręczna" i "Rejestracja kodu PIN WPS". Więcej informacji można znaleźć pod następującym odsyłaczem.

["Rejestrowanie w kamerze punktów dostępu do podłączenia \(PUNKTY](#page-159-0) DOSTEPU)" ( $\mathbb{R}$  str. 160)

## o **Zwykłe działanie**

### **Podłącz telewizor do punktu dostępowego.**

- 0 Podłącz do punktu dostępu telewizor kompatybilny z DLNA (funkcja ta jest również dostępna w przypadku połączenia kablowego)
- 0 Więcej informacji na temat podłączania telewizora do sieci Wi-Fi znajduje się w instrukcji obsługi używanego telewizora.

## **Podłączanie kamery do telewizora**

- 1 Stuknij "MENU".
	- (Obsługa w tej kamerze)

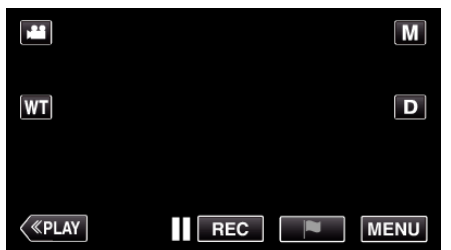

- 0 Pojawi się główne menu.
- 2 Stuknij ikone "Wi-Fi" ( (Obsługa w tej kamerze)

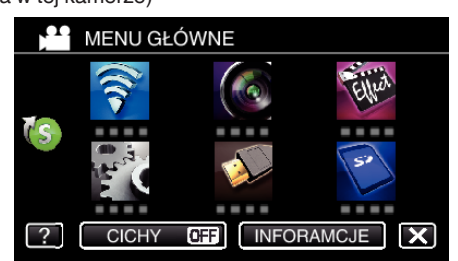

**3** Puknij "MONITORUJ PRZEZ TV" ( (Obsługa w tej kamerze)

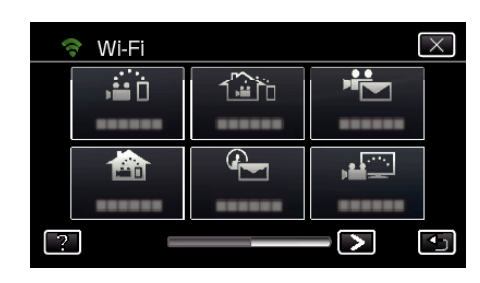

4 Stuknij "START" (-). (Obsługa w tej kamerze)

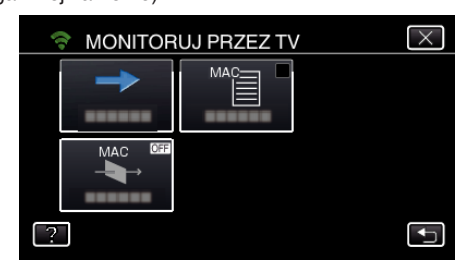

*5* Rozpocznij ustanawianie połączenia. (Obsługa w tej kamerze)

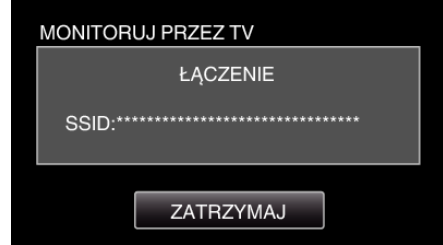

*6* Trwa podłączanie

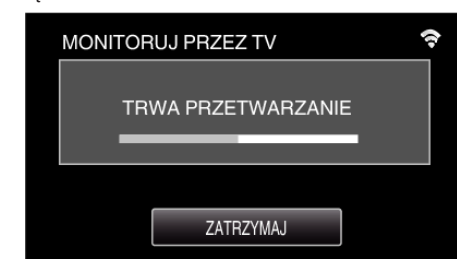

*7* Po zakończeniu podłączania zaczekaj na uruchomienie urządzenia DI NA.

(Obsługa w tej kamerze)

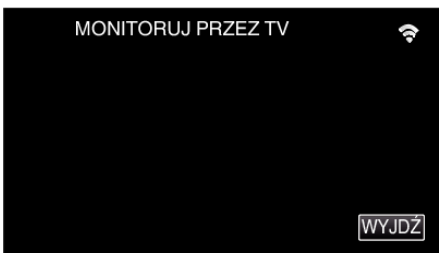

- 0 Jeśli w kamerze zarejestrowano znaczną ilość filmów/zdjęć, uruchomienie może potrwać dłużej.
- *8* Obrazy wyświetlane sa na ekranie urządzenia DLNA. (Używać z urządzenia DLNA.)

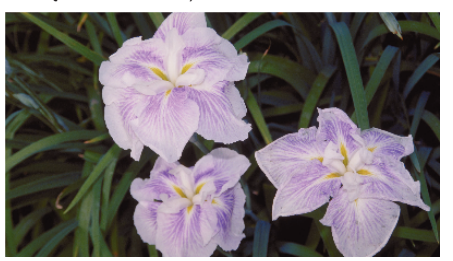

0 Obsługę na urządzeniu DLNA przeprowadzaj zgodnie z poniższymi instrukcjami.

Więcej informacji dotyczących obsługi telewizora można znaleźć w instrukcji obsługi używanego telewizora.

## **UWAGA :**

- 0 Jeśli w trakcie monitorowania przez telewizor nie są wyświetlane żadne obrazy, puknij "ZATRZYMAJ", aby rozpocząć od kroku 1.
- 0 Jeśli używany telewizor kompatybilny z DLNA nie może wykryć Everio, puknij "ZATRZYMAJ", aby ponownie rozpocząć od kroku 1.

# **Praca z menu**

W tym urządzeniu są dwa rodzaje menu.

- 0 MENU GŁÓWNE zawierające wszystkie elementy związane z nagrywaniem filmów, rejestracją zdjęć, odtwarzaniem filmów i zdjęć.
- 0 MENU SKRÓTÓW: Menu zawierające zalecane funkcje dla nagrywania filmów/zdjęć.

## **Praca z głównym menu**

W menu można konfigurować różne ustawienia.

1 Puknij "MENU".

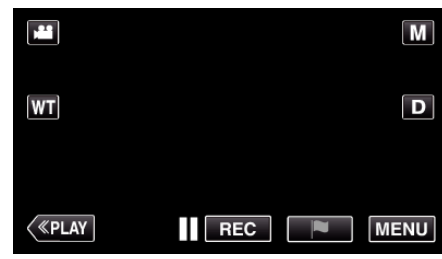

- 0 Pojawi się główne menu.
- 0 Zależnie od trybu, z którego korzysta użytkownik, menu mogą się różnić.
- *2* Puknij potrzebne menu.

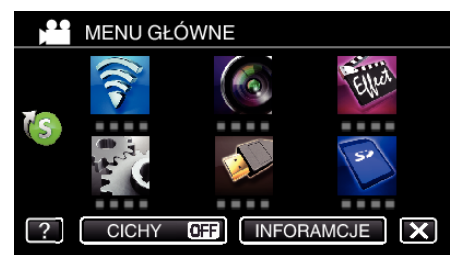

*3* Puknij potrzebne ustawienie.

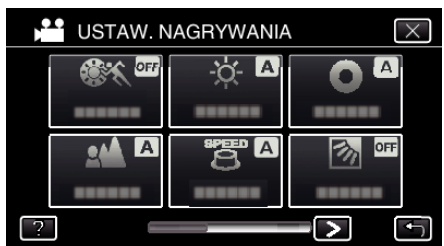

#### **UWAGA :**

- 0 Aby wyświetlić poprzednie/następne menu
- Puknij  $\langle$  lub  $\rangle$ .
- 0 Kończenie pracy z danym ekranem
- Puknij X (zakończ).
- 0 Aby wyświetlić plik pomocy
- Puknij ? (pomoc) i puknij element menu.
- Dla niektórych pozycji może nie być pliku Pomocy.

## **Praca z menu skrótów**

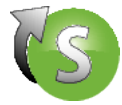

Korzystając z menu skrótów możesz skonfigurować ustawienia zalecanych funkcji nagrywania filmów/zdjęć.

1 Puknij "MENU".

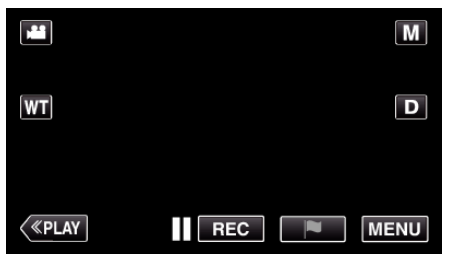

**2** Puknij ikonę skrótów ( $\mathbb{C}$ ).

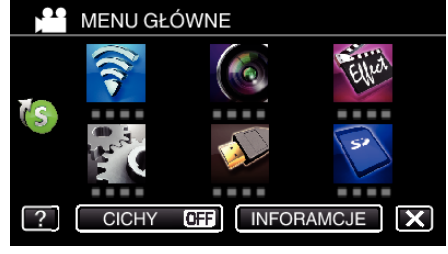

- 0 Pojawi się menu skrótów.
- *3* Puknij potrzebne menu i ustawienie.
	- **<Menu skrótów w trybie nagrywania filmów>**

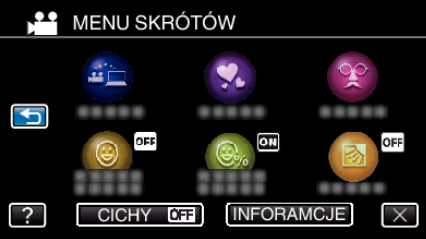

 $\bullet$  Umożliwia ustawianie "ŁATWE PRZECHOWYWANIE", "EFEKT ANIMACJI", "EFEKT DEKOR. TWARZY", "ZDJĘCIE UŚMIECHU", "WYŚW. %UŚM./NAZWĘ" i "KOMP. PRZECIWOŚW. (tylko tryb ręczny) ".

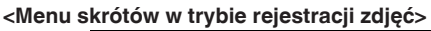

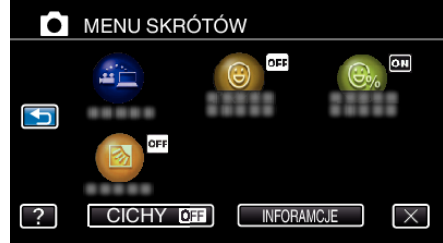

0 Umożliwia ustawianie "ŁATWE PRZECHOWYWANIE", "ZDJĘCIE UŚMIECHU", "WYŚW. %UŚM./NAZWĘ" i "KOMP. PRZECIWOŚW. (tylko tryb ręczny) ".

#### **UWAGA :**

- 0 Aby powrócić do głównego menu Puknij <br />
D (wróć).
- 0 Kończenie pracy z danym ekranem
- Puknij X (zakończ).
- 0 Aby wyświetlić plik pomocy

Puknij ? (pomoc) i puknij element menu.

# <span id="page-220-0"></span>**USTAW. NAGRYWANIA Menu (film)**

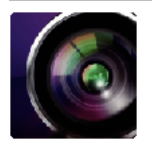

#### **WYBÓR SCENY**

Można wybrać ustawienia odpowiadające warunkom nagrywania. ["Nagrywanie w różnych miejscach i warunkach \(obiektu\)" \(](#page-33-0) $\equiv$  str. 34) \*Są one wyświetlane tylko podczas nagrywania w trybie ręcznym.

## **FOCUS**

Ostrość można regulować ręcznie. ["Ręczna regulacja ostrości" \(](#page-35-0) $\sqrt{4}$  str. 36) \*Są one wyświetlane tylko podczas nagrywania w trybie ręcznym.

#### **REGULACJA JASNOŚCI**

Reguluje ogólną jasność ekranu. ["Regulacja jasności" \(](#page-36-0)☞ str. 37) \*Są one wyświetlane tylko podczas nagrywania w trybie ręcznym.

#### **CZAS OTW. MIGAWKI**

Czas otwarcia migawki można regulować. ["Ustawienie czasu otwarcia migawki" \(](#page-37-0) $\infty$  str. 38) \*Są one wyświetlane tylko podczas nagrywania w trybie ręcznym.

## **PRZYSŁONA**

Ustawia przysłonę. ["Ustawienie przysłony" \(](#page-38-0) $\mathfrak{g}$  str. 39) \*Są one wyświetlane tylko podczas nagrywania w trybie ręcznym.

#### **KOMP. PRZECIWOŚW.**

Koryguje obraz kiedy obiekt wydaje się ciemny z powodu tylnego oświetlenia. ["Ustawienie kompensacji oświetlenia tylnego" \(](#page-39-0) $\mathfrak{g}$  str. 40) \*Są one wyświetlane tylko podczas nagrywania w trybie ręcznym.

## **BALANS BIELI**

Reguluje kolor w odniesieniu do źródła światła. ["Ustawienie balansu bieli" \(](#page-40-0) $\sqrt{\epsilon}$ str. 41) \*Są one wyświetlane tylko podczas nagrywania w trybie ręcznym.

#### **TELE MAKRO**

Umożliwia wykonywanie zbliżeń z wykorzystaniem maksymalnego zbliżenia dostępnego w funkcji zoomu - teleobiektywu (T). ["Wykonywanie zbliżeń" \(](#page-41-0) $\mathscr{F}$  str. 42)

\*Są one wyświetlane tylko podczas nagrywania w trybie ręcznym.

## **PIERW. DOTYK. AE/AF**

Automatycznie reguluje ostrość i jasność na podstawie twarzy obiektów lub wybranego obszaru. ["Robienie wyraźnych zdjęć ludzi \(PIERW. DOTYK. AE/AF\)" \(](#page-48-0) $\approx$  str. 49)

## **ŚWIATŁO**

Włączy/wyłączy lampę.

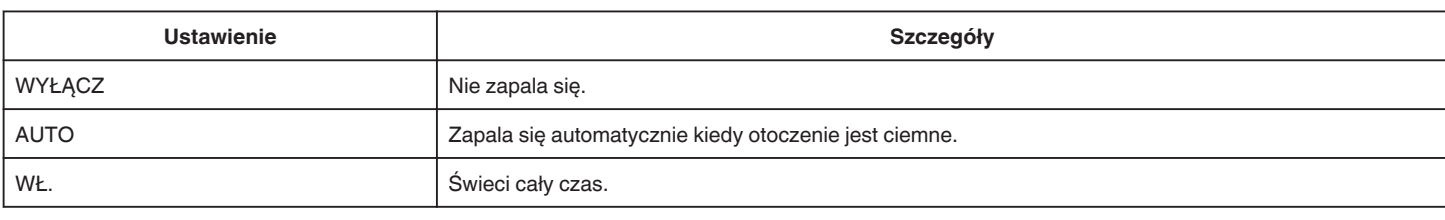

## **WZMOCNIENIE**

Sprawia, że obiekt jest automatycznie rozjaśniany podczas nagrywania w ciemnych warunkach.

<span id="page-221-0"></span>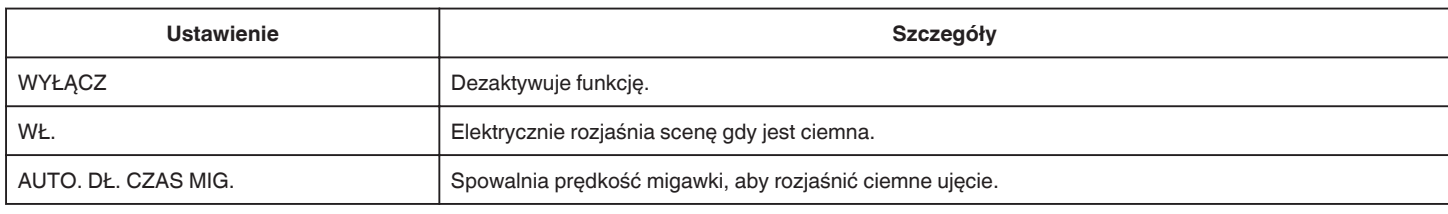

#### **UWAGA :**

0 Mimo że "AUTO. DŁ. CZAS MIG." rozjaśnia scenę bardziej niż "WŁ.", ruchy obiektów mogą stać się nienaturalne.

### **BEZ WIATRU**

Redukuje szumy spowodowane wiatrem.

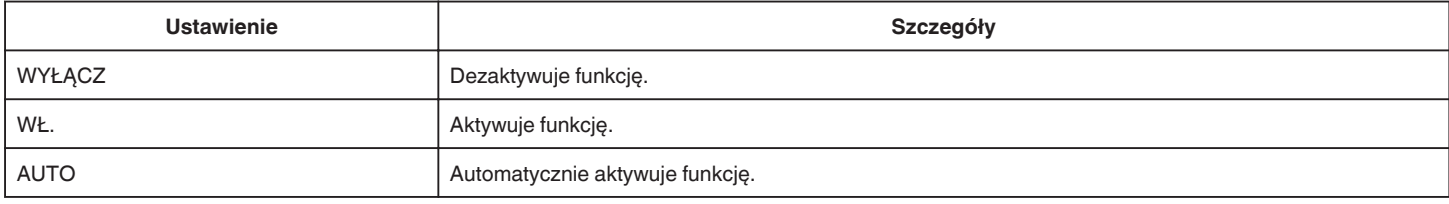

### **TRYB MIGAWKI**

Ustawienia w trybie seryjnym można regulować.

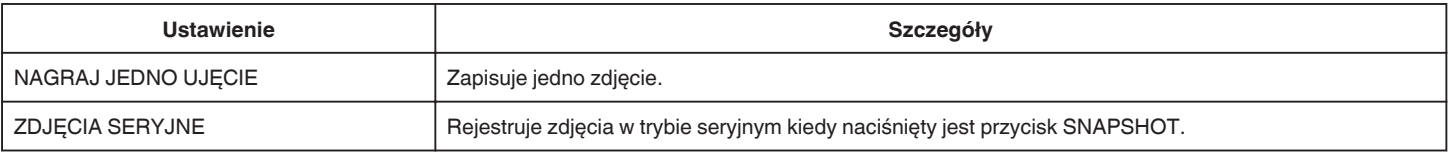

#### **UWAGA :**

0 "MAŁA PRĘDKOŚĆ" jest ustawiana w trybie filmu.

0 Rozmiar zdjęcia zrobionego w trybie filmu wynosi 1 920 x 1 080.

0 Niektóre karty SD mogą nie obsługiwać trybu seryjnego.

0 Prędkość w trybie seryjnym będzie coraz niższa jeśli funkcja ta jest często używana.

## **ZDJĘCIE UŚMIECHU**

Po wykryciu uśmiechu automatycznie rejestruje zdjęcie. ["Automatyczne wykrywanie uśmiechów \(ZDJĘCIE UŚMIECHU\)" \(](#page-49-0) $\approx$  str. 50)

## **WYŚW. %UŚM./NAZWĘ**

Wyświetla nazwy i poziomy uśmiechu (%) po wykryciu twarzy. ["Ustawianie WYŚWIETLANIA UŚMIECHU%/NAZWY" \(](#page-54-0) $\approx$  str. 55)

## **ZDJĘCIA ZWIERZĄT**

Po wykryciu pyska zwierzęcia, na przykład psa lub kota automatycznie rejestruje zdjęcie. ["Automatyczne robienie zdjęć zwierzętom \(ZDJĘCIA ZWIERZĄT\)" \(](#page-50-0) $\approx$  str. 51)

## **FORMAT NAG. VIDEO**

Wybierz format nagrywania z "AVCHD" lub "iFrame", odpowiedni do importu do "iMovie".

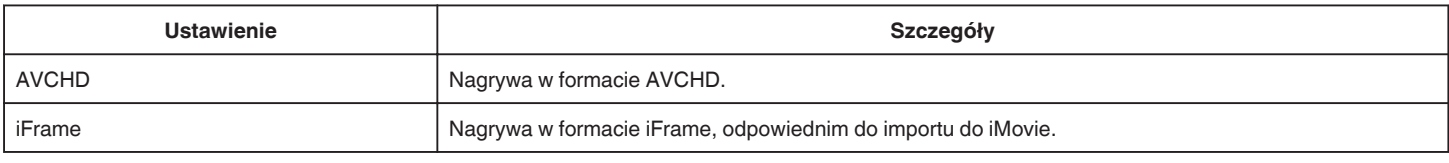

## **UWAGA :**

0 iFrame to format nagrywania obsługiwany przez komputery z systemem Mac. Dziłanie na komputerze PC z systemem Windows nie jest gwarantowane.

# **JAKOŚĆ WIDEO**

Ustawia jakość wideo.

**Ustawienie Szczegóły** (jeśli format nagrywania filmów to AVCHD)

<span id="page-222-0"></span>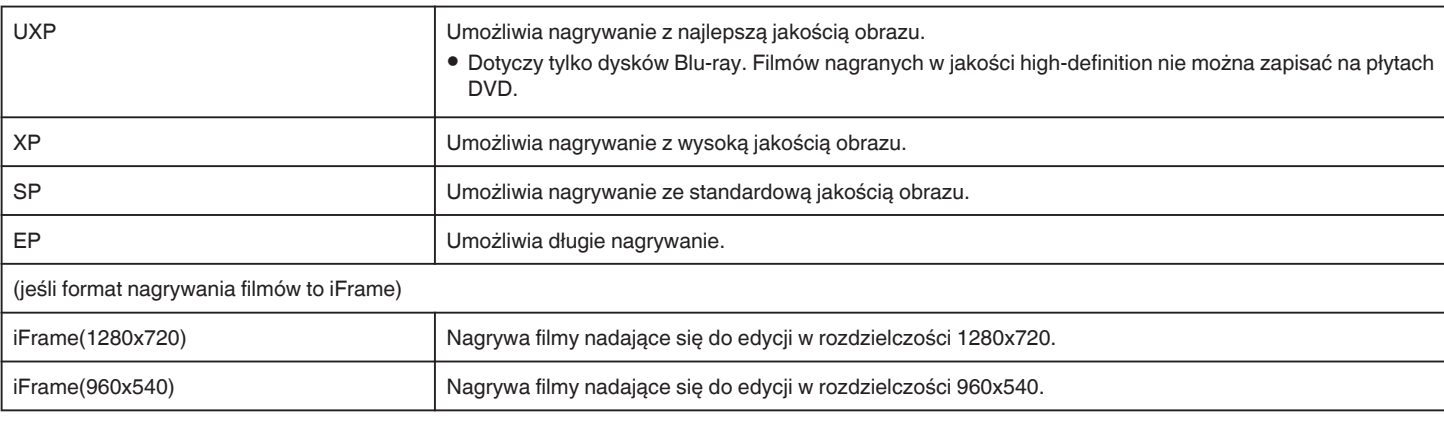

#### **UWAGA : -**

- · Aby uniknąć szumów, podczas nagrywania scen z dużym ruchem lub scen o skrajnie zmieniającej się jasności ustaw na tryb "UXP" lub "XP".
- 0 Użyj nagrywarki BD (zewnętrznego napędu Blu-ray), aby zapisać filmy nagrane w trybie "UXP".
- 0 Możesz zmienić wymaganą "JAKOŚĆ WIDEO", pukając z ekranu pozostałego czasu nagrywania.

### **ZOOM**

Ustawia maksymalną wartość zoomu.

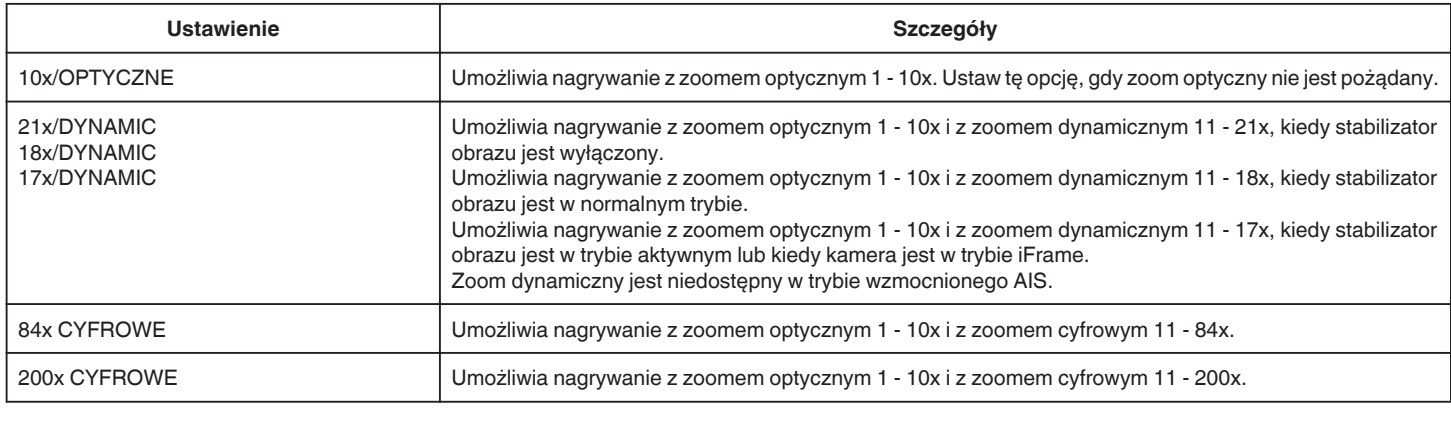

## **UWAGA :**

0 Kiedy używany jest zoom cyfrowy, obraz staje się ziarnisty ponieważ jest on cyfrowo powiększany.

0 Po włączeniu lub wyłączeniu stabilizatora obrazu, kąt widzenia zmienia się.

#### **x.v.Color**

Rejestruje rzeczywiste kolory.

(Do odtwarzania używaj telewizora kompatybilnego z Kolor x.v.)

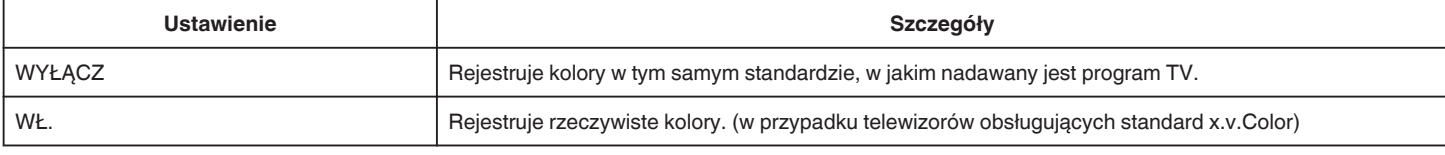

## **ZOOM MIK.**

Ustawia mikrofon zoomu.

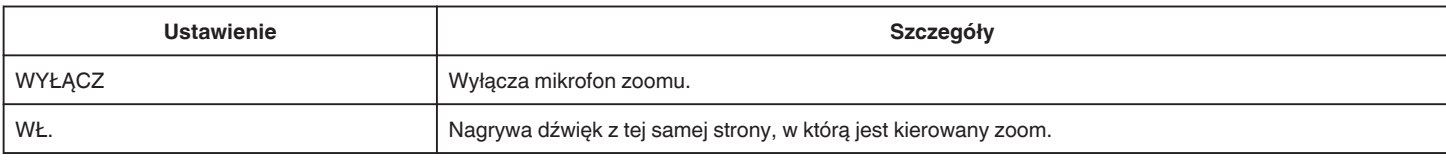

## **POZIOM MIKROFONU**

Wyreguluj, tak aby "POZIOM MIKROFONU" nie był wskazywany kolorem czerwonym.

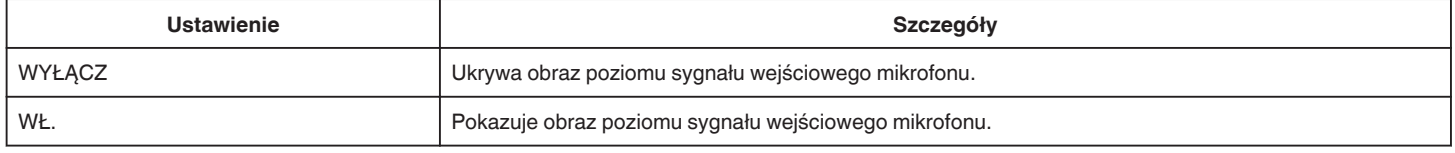

# **UST. POZIOMU MIKROF.**

Ustawia poziom mikrofonu.

Wyreguluj, tak aby "POZIOM MIKROFONU" nie był wskazywany kolorem czerwonym.

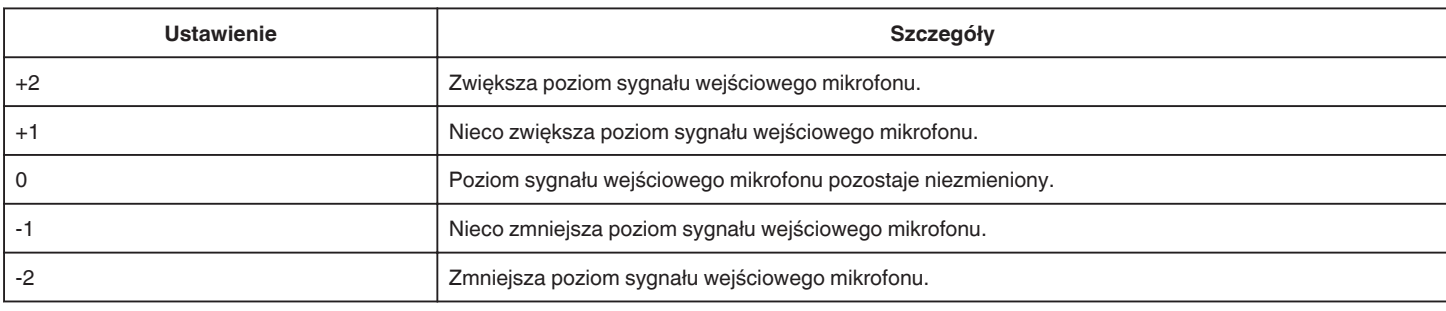

## **K2 TECHNOLOGY**

Redukuje pogorszenie jakości dźwięku spowodowane przez cyfrową obróbkę sygnału i nagrywa dźwięk w jakości bliskiej oryginału.

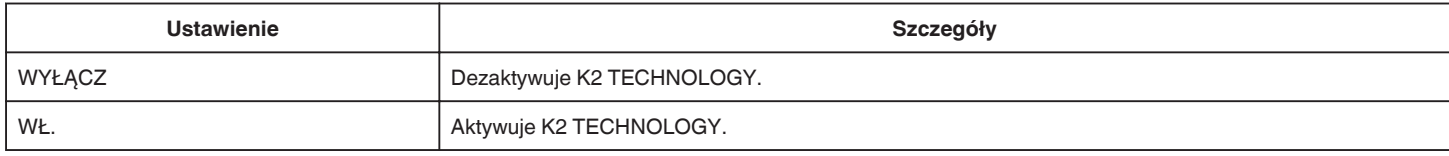

# **NAGRYWANIE SPEC. Menu (film)**

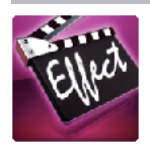

#### **SZYBKIE NAGRYWANIE**

Filmy można nagrywać w zwolnionym tempie po zwiększeniu prędkości nagrywania w celu lepszego uwidocznienia ruchu i odtwarzając jako filmy w zwolnionym tempie.

Funkcja ta jest odpowiednia do sprawdzania wykonywanych ruchów, na przykład do analizowania ruchów golfisty. , Nagrywanie w zwolnionym tempie (szybkie)" ( $\approx$  str. 58)

#### **NAGRYW. POKLATKOWE**

Funkcja ta umożliwia ukazanie bardzo długotrwałych, powolnych zmian w ujęciu, w bardzo krótkim czasie, dzięki wyjmowaniu poszczególnych klatek z określoną częstotliwością.

Jest to użyteczne przy prowadzeniu obserwacji takich jak otwieranie się pąka kwiatu. ["Nagrywanie w odstępach czasu \(NAGRYWANIE POKLATKOWE\)" \(](#page-58-0) $\approx$  str. 59)

#### **NAGRYW. Z ZAT. RUCHU**

Po naciśnięciu przycisku SNAPSHOT, zapisywane są 2 klatki zdjęć, a filmy w animacji poklatkowej tworzone są przez połączenie tych zdjęć. ["Nagrywanie filmu animacji poklatkowej \(NAGRYW. Z ZAT. RUCHU\)" \(](#page-60-0) $\approx$  str. 61)

#### **AUTONAGRYWANIE**

Ta funkcja automatycznie uruchamia nagrywanie dzięki wykrywaniu zmian w ruchu obiektu (jasność); taki obraz jest wyświetlany na monitorze LCD w czerwonej ramce.

["Nagrywanie automatyczne poprzez wykrywanie ruchu \(AUTONAGRYWANIE\)" \(](#page-61-0) $\approx$  str. 62)

#### **EFEKT ANIMACJI**

Nagrywa filmy z efektami animacji. ["Nagrywanie z efektami animacji \(EFEKT ANIMACJI\)" \(](#page-43-0) $\approx$  str. 44)

## **EFEKT DEKOR. TWARZY**

Wykrywa twarze i włącza ozdobniki, na przykład korony lub okulary, które można dodawać. ["Nagrywanie z efektami na twarzy \(EFEKT DEKOR. TWARZY\)" \(](#page-45-0)xx str. 46)

#### **ZNACZEK**

Nagrywa filmy z efektami ozdobników. ["Nagrywanie ze znaczkami dekoracyjnymi \(ZNACZEK\)" \(](#page-46-0) $\approx$  str. 47)

#### **EFEKT PISMA RĘCZNEGO**

Nagrywa filmy z pismem odręcznym lub rysunkami. Jeśli napisy i rysunki są przesunięte, skoryguj miejsce dotykania. ["Nagrywanie z napisem odręcznym \(EFEKT PISMA RĘCZNEGO\)" \(](#page-47-0) $\mathfrak{g}$ str. 48)

#### **REJESTRUJ DATĘ/CZAS**

Możesz nagrywać filmy wraz z datą i godziną. Ustaw tę opcję, gdy chcesz zapisać plik z datą i godziną. (Po nagraniu nie można usunąć daty i godziny.) .Nagrywanie filmów z datą i godziną" ( $\approx$  str. 65)

# <span id="page-225-0"></span>**USTAW. NAGRYWANIA Menu (zdjęcie)**

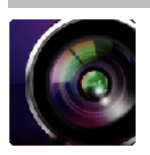

## **WYBÓR SCENY**

Można wybrać ustawienia odpowiadające warunkom nagrywania. ["Nagrywanie w różnych miejscach i warunkach \(obiektu\)" \(](#page-33-0) $\approx$  str. 34) \*Są one wyświetlane tylko podczas nagrywania w trybie ręcznym.

# **FOCUS**

Ostrość można regulować ręcznie. ["Ręczna regulacja ostrości" \(](#page-35-0) $\sqrt{2}$  str. 36) \*Są one wyświetlane tylko podczas nagrywania w trybie ręcznym.

## **REGULACJA JASNOŚCI**

Reguluje ogólną jasność ekranu. ["Regulacja jasności" \(](#page-36-0) $\mathfrak{g}$  str. 37) \*Są one wyświetlane tylko podczas nagrywania w trybie ręcznym.

# **CZAS OTW. MIGAWKI**

Czas otwarcia migawki można regulować. ["Ustawienie czasu otwarcia migawki" \(](#page-37-0) $\mathfrak{g}$  str. 38) \*Są one wyświetlane tylko podczas nagrywania w trybie ręcznym.

## **PRZYSŁONA**

Ustawia przysłonę. ["Ustawienie przysłony" \(](#page-38-0) $\mathbb{R}$  str. 39) \*Są one wyświetlane tylko podczas nagrywania w trybie ręcznym.

## **KOMP. PRZECIWOŚW.**

Koryguje obraz kiedy obiekt wydaje się ciemny z powodu tylnego oświetlenia. ["Ustawienie kompensacji oświetlenia tylnego" \(](#page-39-0)<sub>58</sub> str. 40) \*Są one wyświetlane tylko podczas nagrywania w trybie ręcznym.

## **BALANS BIELI**

Reguluje kolor w odniesieniu do źródła światła. . Ustawienie balansu bieli" ( $\sqrt{2}$  str. 41) \*Są one wyświetlane tylko podczas nagrywania w trybie ręcznym.

## **TELE MAKRO**

Umożliwia wykonywanie zbliżeń z wykorzystaniem maksymalnego zbliżenia dostępnego w funkcji zoomu - teleobiektywu (T). ["Wykonywanie zbliżeń" \(](#page-41-0) $\sqrt{w}$  str. 42) \*Są one wyświetlane tylko podczas nagrywania w trybie ręcznym.

## **PIERW. DOTYK. AE/AF**

Automatycznie reguluje ostrość i jasność na podstawie twarzy obiektów lub wybranego obszaru. ["Robienie wyraźnych zdjęć ludzi \(PIERW. DOTYK. AE/AF\)" \(](#page-48-0) $\approx$  str. 49)

# **LAMPA BŁYSKOWA**

Ustawianie lampy błyskowej.

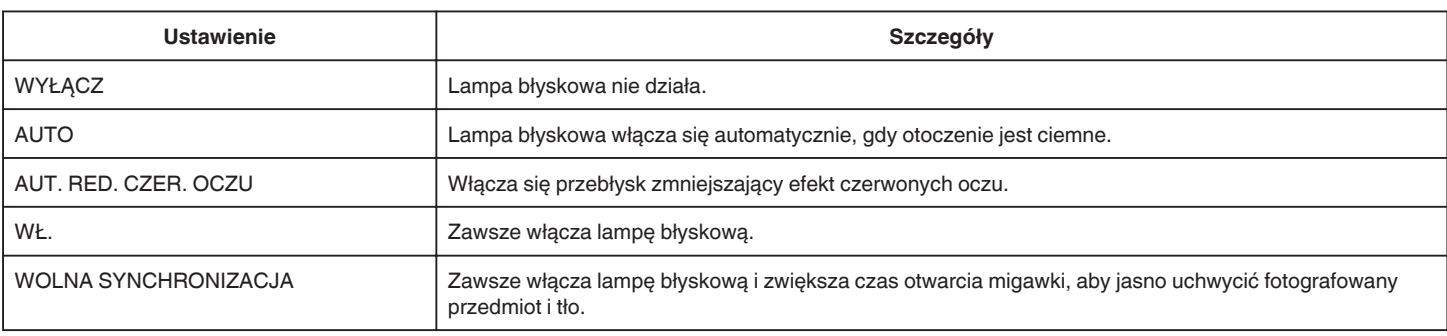

#### **Ostrzeżenie**

- <span id="page-226-0"></span>0 Z bliskiej odległości (kilku centymetrów) nie wolno kierować wiązki pomocy AF lampy błyskowej w oczy.
- 0 Nie wolno patrzeć bezpośrednio w światło lampy błyskowej.
- 0 Nieprawidłowe korzystanie z lampy błyskowej może powodować problemy z widzeniem.
- Zdjęcia dzieci należy robić z odległości co najmniej jednego metra.
- Kierowanie światła lampy błyskowej w stronę kierowców może powodować chwilową ślepotę i być przyczyną wypadków.

#### **OSTROŻNIE :**

- 0 Z bliskiej odległości (kilku centymetrów) nie wolno kierować wiązki pomocy AF lampy błyskowej na fotografowane obiekty.
- 0 Nie wolno dotykać jej rękami.
- 0 Jeśli znajdują się na niej obce cząsteczki, takie jak kurz, nie wolno jej używać.
- 0 Nie wolno również zasłaniać jej, na przykład taśmą, itp.
- 0 Nieprawidłowe użytkowanie może spowodować oparzenia.
- 0 Ciepło lampy błyskowej może powodować emisję dymu.
- 0 Nie dotykać lampy błyskowej tuż po jej użyciu.

#### **SAMOWYZWALACZ**

Użyj tego przy robieniu zdjęcia grupowego. ["Robienie zdjęć grupowych \(samowyzwalacz\)" \(](#page-62-0) $\sqrt{4}$  str. 63)

#### **WZMOCNIENIE**

Sprawia, że obiekt jest automatycznie rozjaśniany podczas nagrywania w ciemnych warunkach.

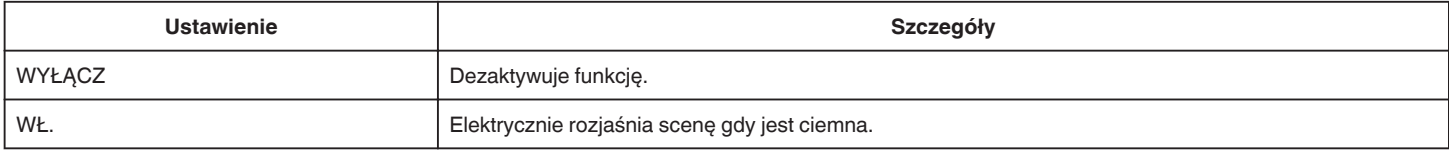

## **UWAGA :**

- 0 Ustawienia dla filmów można regulować oddzielnie.
- , WZMOCNIENIE (film)" ( $\sqrt{21}$  str. 221)

#### **TRYB MIGAWKI**

Ustawienia w trybie seryjnym można regulować.

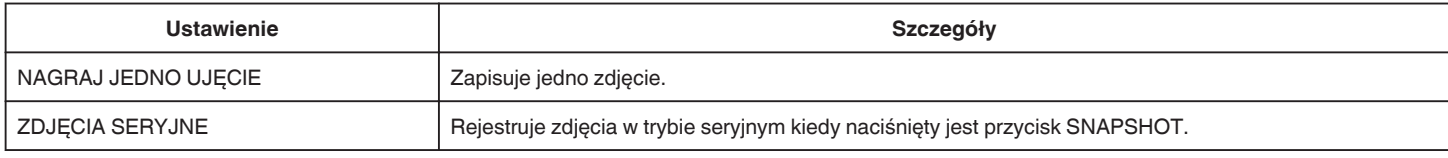

## **UWAGA :**

- 0 Można zmieniać prędkość robienia zdjęć seryjnych.
- 0 Funkcja zdjęć seryjnych jest niedostępna po ustawieniu rozmiaru obrazu na 3808x2856.
- 0 Niektóre karty SD mogą nie obsługiwać trybu seryjnego.
- 0 Prędkość w trybie seryjnym będzie coraz niższa jeśli funkcja ta jest często używana.

## **PRĘDK. ZDJĘĆ POKLAT.**

Ustawia prędkość w trybie zdjęć seryjnych.

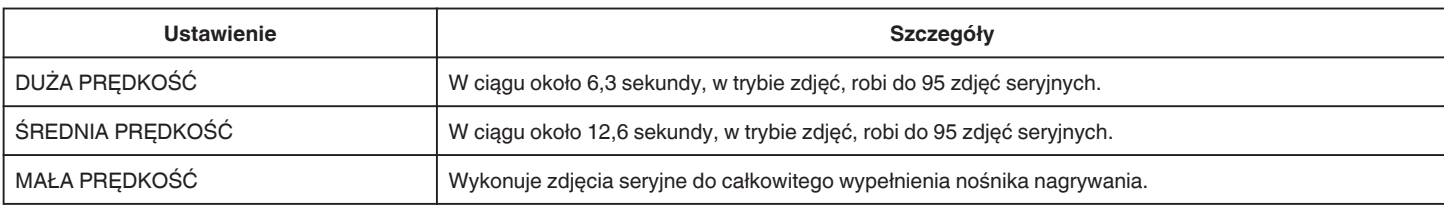

#### **UWAGA :**

- 0 Szybkość robienia zdjęć stopniowo się zmniejsza, gdy robienie zdjęć seryjnych przechodzi e tryb "MAŁA PRĘDKOŚĆ".
- 0 Przy ustawieniu rozmiaru zdjęcia na 2528X1896, szybkość wykonywania zdjęć jest tymczasowo ustawiana na "MAŁA PRĘDKOŚĆ".

#### **ZDJĘCIE UŚMIECHU**

Po wykryciu uśmiechu automatycznie rejestruje zdjęcie. ["Automatyczne wykrywanie uśmiechów \(ZDJĘCIE UŚMIECHU\)" \(](#page-49-0)x str. 50)

# <span id="page-227-0"></span>**WYŚW. %UŚM./NAZWĘ**

Wyświetla nazwy i poziomy uśmiechu (%) po wykryciu twarzy. ,,Ustawianie WYŚWIETLANIA UŚMIECHU%/NAZWY" (☞ str. 55)

## **ZDJĘCIA ZWIERZĄT**

Po wykryciu pyska zwierzęcia, na przykład psa lub kota automatycznie rejestruje zdjęcie. ["Automatyczne robienie zdjęć zwierzętom \(ZDJĘCIA ZWIERZĄT\)" \(](#page-50-0)☞ str. 51)

## **ROZMIAR OBRAZU**

Ustawia rozmiar obrazu (liczbę pikseli) dla zdjęć.

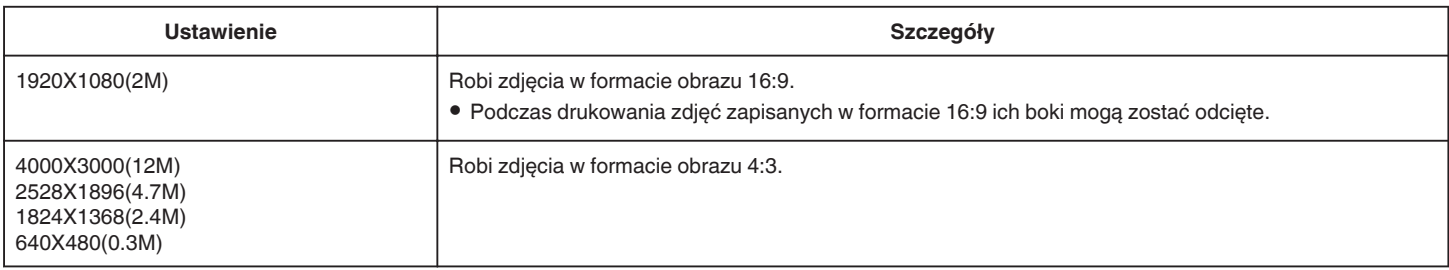

\*Zdjęcie 12 megapikseli wykonane przy użyciu technologii Ultra Resolution

# **NAGRYWANIE SPEC. Menu (zdjęcie)**

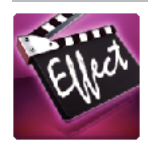

## **AUTONAGRYWANIE**

Ta funkcja automatycznie uruchamia nagrywanie dzięki wykrywaniu zmian w ruchu obiektu (zmienia się jasność); taki obraz jest wyświetlany na monitorze LCD w czerwonej ramce.

["Nagrywanie automatyczne poprzez wykrywanie ruchu \(AUTONAGRYWANIE\)" \(](#page-61-0) $\approx$  str. 62)

# **USTAW. ODTWARZANIA Menu (film)**

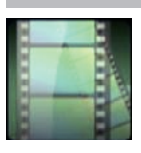

## **WYSZUKAJ PO DACIE**

Zwęża ekran indeksu filmów, według dat ich nagrania. ["Wyszukiwanie określonego filmu/zdjęcia według daty" \(](#page-81-0) $\sqrt{4}$  str. 82)

## **WYŚWIETL DATĘ/CZAS**

Ustawia, czy data i godzina nagrania będzie wyświetlana podczas odtwarzania filmu.

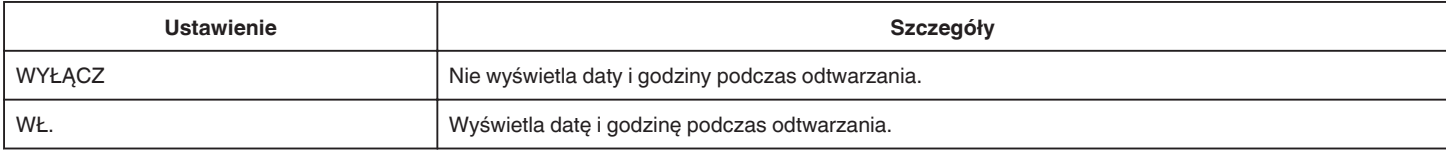

## **ODTWARZ. SUMARYCZNE**

Odtwarza skrót nagranych filmów. , ODTWARZ. SUMARYCZNE " ( $\mathbb{R}$  str. 76)

## **ODTWARZANIE LISTY**

Odtwarza utworzone listy odtwarzania. ,, ODTWARZANIE LISTY " (☞ str. 78)

## **ODTW. INNEGO PLIKU**

Odtwarza filmy z uszkodzonymi informacjami zarządzania. "
"ODTW. INNEGO PLIKU " (# str. 79)

# **EDYCJA Menu (film)**

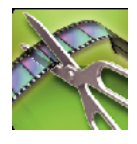

**CHROŃ/ANULUJ**

Chroni pliki przed przypadkowym usunięciem. ["Włączanie/Wyłączanie ochrony aktualnie wyświetlanego pliku" \(](#page-86-0) $\sqrt{4}$  str. 87) ["Włączenie/Wyłączanie ochrony wybranych plików" \(](#page-87-0) $\sqrt{4}$  str. 88)

## **EDYCJA LISTY**

Lista utworzona z ulubionych filmów nazywana jest listą odtwarzania. Tworząc listę możesz odtworzyć tylko swoje ulubione filmy, w wybranej kolejności. Oryginalny plik wideo zostaje zachowany nawet wtedy gdy zostanie on zarejestrowany do listy odtwarzania. , Tworzenie list odtwarzania z wybranych plików" ( $\approx$  str. 90) , Tworzenie list odtwarzania według daty" ( $\sqrt{4}$  str. 92) ["Edycja listy odtwarzania" \(](#page-92-0) $\mathfrak{g}$  str. 93)

## **PRZYCINANIE**

Wybierz żądaną część filmu i zapisz ją jako nowy plik wideo. Oryginalny film pozostaje w swoim dotychczasowym miejscu. ["Rejestracja wybranej części z nagranego filmu \(PRZYCINANIE\)" \(](#page-88-0) $\approx$  str. 89)

# **USTAW. ODTWARZANIA Menu (zdjęcie)**

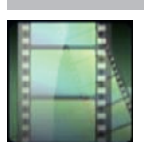

## **WYSZUKAJ PO DACIE**

Zwęża ekran indeksu zdjęć, według dat ich rejestracji. ["Wyszukiwanie określonego filmu/zdjęcia według daty" \(](#page-81-0) $\sqrt{4}$  str. 82)

## **EFEKTY POKAZU SLAJ.**

Ustawia efekty przejścia podczas pokazu slajdów.

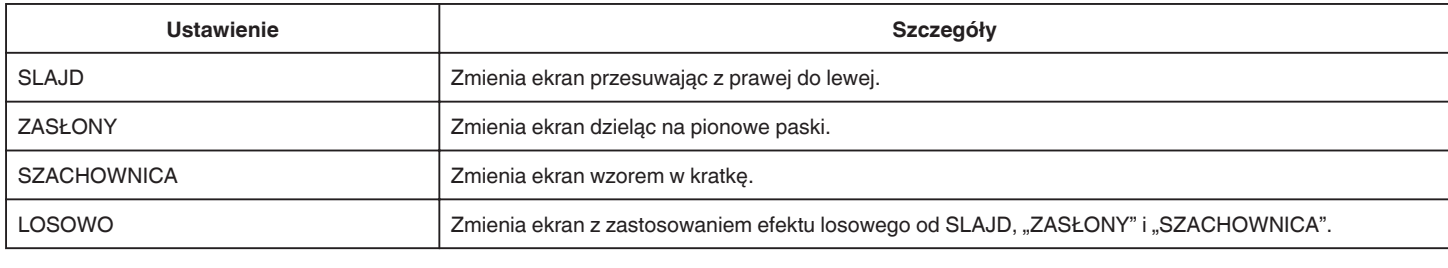

## **UWAGA :**

0 Efekty pokazu slajdów są niedostępne podczas odtwarzania zdjęć w urządzeniach zewnętrznych (takich jak zewnętrzne napędy dysków twardych USB).

# **EDYCJA Menu (zdjęcie)**

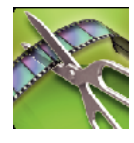

## **CHROŃ/ANULUJ**

Chroni pliki przed przypadkowym usunięciem.

["Włączanie/Wyłączanie ochrony aktualnie wyświetlanego pliku" \(](#page-86-0)☞ str. 87)

["Włączenie/Wyłączanie ochrony wybranych plików" \(](#page-87-0)☞ str. 88)

# **USTAWIENIA (film/zdjęcie)**

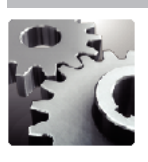

# **INSTR. UŻYT. KOMÓRKI**

Wyświetla kod QR, aby uzyskać dostęp do "Instrukcji obsługi urządzenia mobilnego"

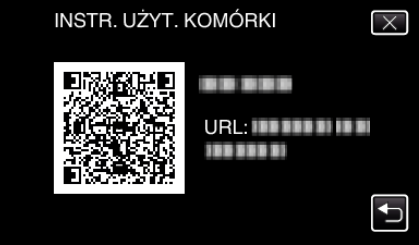

0 Po prawidłowym odczytaniu kodu QR, pojawi się witryna portalu. Wybierz nazwę modelu używanej kamery, aby wyświetlić "Instrukcję obsługi urządzenia mobilnego".

#### **UWAGA :**

- 0 Do odczytania kodu QR potrzebna jest odpowiednia aplikacja. Jeśli nie można odczytać kodu QR, w przeglądarce internetowej ręcznie wpisz adres URL.
- 0 "Instrukcji obsługi urządzenia mobilnego" jest obsługiwana przez urządzenia Android i iPhone. Można ją także przeglądać w standardowej przeglądarce Google Chrome (Android) i Mobile Safari (iPhone).
- 0 Kod QR jest zastrzeżonym znakiem towarowym firmy Denso Wave Incorporated.

## **REG. ZEGARA**

Resetuje aktualną godzinę i ustawia ją na czas lokalny, w sytuacji gdy urządzenia używana jest za granicą.

["Ustawianie zegara" \(](#page-19-0)<sub>\*\*</sub> str. 20)

["Ustawienie zegara na czas lokalny podczas podróży" \(](#page-23-0) $\mathfrak{g}$ str. 24)

["Ustawienie czasu letniego" \(](#page-23-0) $\sqrt{w}$  str. 24)

## **FORMAT WYŚW. DATY**

Ustawia kolejność rok, miesiąc, dzień i format wyświetlania godziny (24godz./12godz.).

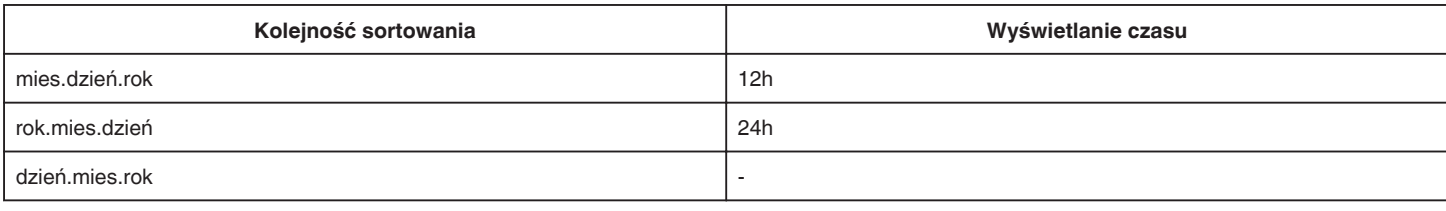

## **LANGUAGE**

Język informacji wyświetlanych na ekranie można zmienić. ["Zmiana języka wyświetlania na ekranie" \(](#page-21-0) $\sqrt{\epsilon}$ str. 22)

## **REJESTRACJA TWARZY (tylko nagrywanie)**

Rejestruje twarze osób, których zdjęcia są często rejestrowane tym urządzeniem. . Rejestrowanie danych uwierzytelniania twarzy" ( $\approx$  str. 53)

## **JASNOŚĆ MONITORA**

Ustawia jasność monitora LCD.

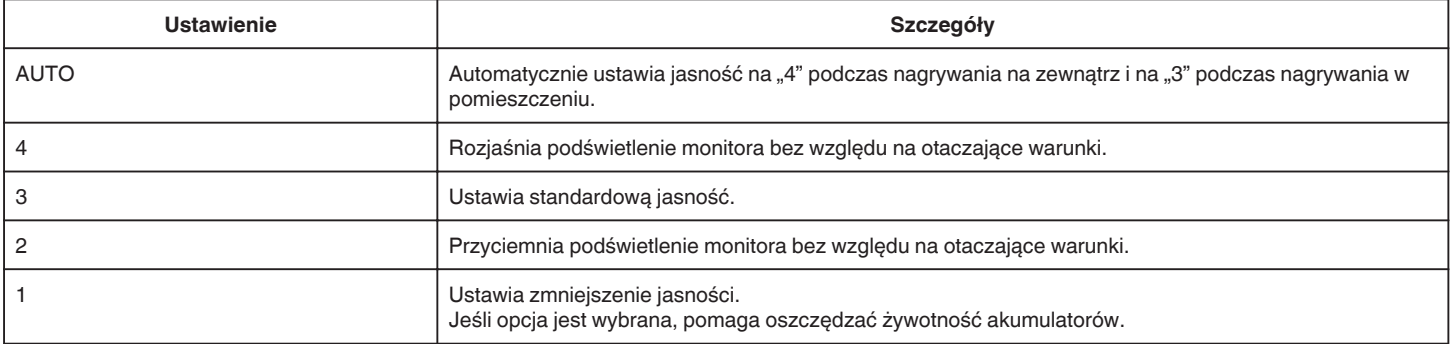

## <span id="page-234-0"></span>**DŹWIĘK OPERACJI**

Włącza lub wyłącza dźwięk działania.

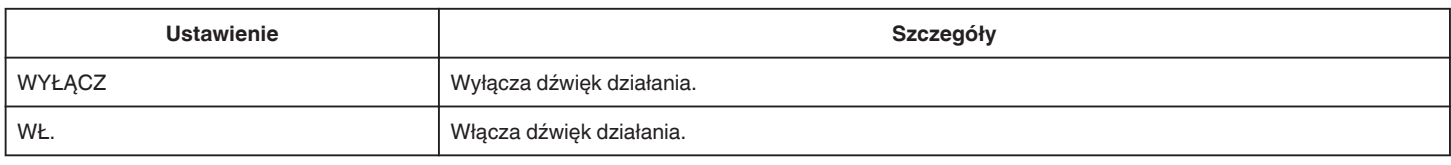

## **WYŁĄCZANIE AUTO.**

Ustawienie tej opcji zapobiega zapominaniu o wyłączeniu urządzenia.

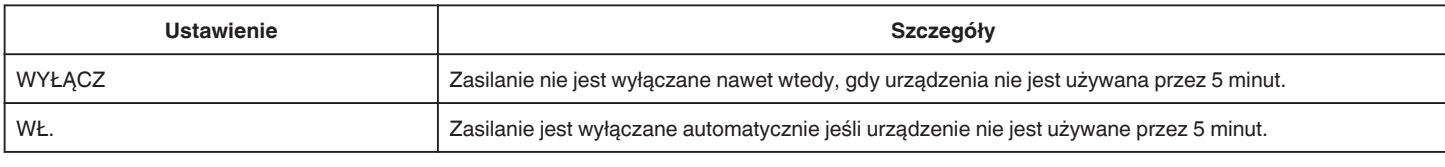

#### **UWAGA :**

- 0 Podczas zasilania z akumulatora, zasilanie jest wyłączane automatycznie jeśli urządzenie nie jest używane przez 5 minut.
- 0 Podczas korzystania z zasilacza sieciowego, urządzenia przechodzi w tryb gotowości.

#### **SZYBKI RESTART**

Umożliwia szybkie włączenie zasilania kiedy monitor LCD zostanie otwarty ponownie w przeciągu 5 minut.

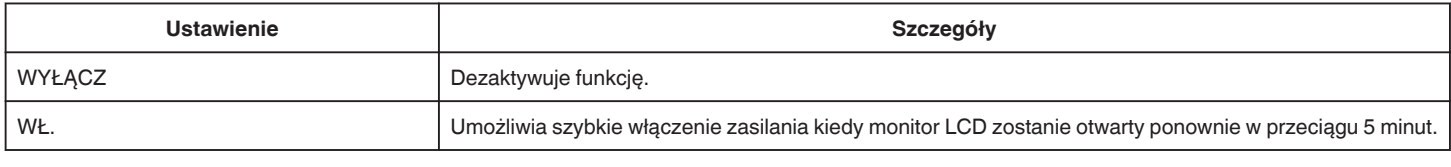

#### **UWAGA :**

0 Pięć minut po zamknięciu monitora LCD spada zużycie energii.

#### **TRYB DEMO**

Odtwarza demonstracie funkcji specialnych urządzenia.

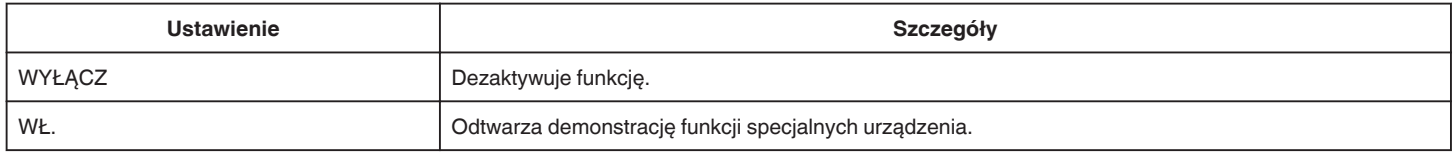

## **UWAGA :**

0 Tryb ten nie jest dostępny w trybie odtwarzania.

● Opcja "WYŚW. %UŚM./NAZWĘ" jest ustawiana "WŁ." po uaktywnieniu trybu demo.

["Ustawianie WYŚWIETLANIA UŚMIECHU%/NAZWY" \(](#page-54-0) $\mathfrak{g}$ str. 55)

#### **USTAW EKRAN DOTYKOWY**

Reguluje pozycję reagowania przycisków na ekranie dotykowym. ["Ustawienie panelu dotykowego" \(](#page-16-0) $\sqrt{2}$  str. 17)

#### **USTAWIENIA FABRYCZNE**

Przywraca wszystkie ustawienia do ich domyślnych wartości.

## **AKTUAL. OPROG. WBUD.**

Aktualizuje funkcje urządzenia do ostatniej wersji.

Więcej informacji można znaleźć na stronie głównej JVC.

(Gdy brak będzie aktualizacji oprogramowania tego urządzenia, na stronie głównej brak będzie informacji na ten temat.)

<http://www3.jvckenwood.com/english/support/index.html>

Aktualizuje do najnowszej wersji oprogramowanie tego urządzenia wbudowane do komputera.

Więcej informacji można znaleźć na stronie głównej JVC.

(Gdy brak będzie aktualizacji oprogramowania komputera, na stronie głównej brak będzie informacji na ten temat.)

<http://www3.jvckenwood.com/english/support/index.html>

# <span id="page-235-0"></span>**USTAWIENIA POŁĄCZEŃ (film/zdjęcie)**

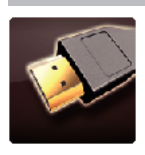

## **WYŚWIETLANIE NA TV**

Wyświetla na ekranie telewizora ikony i datę/godzinę.

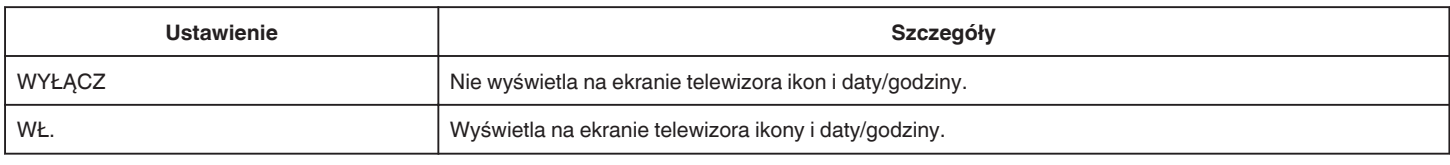

## **WYJŚCIE VIDEO**

Ustawia format obrazu (16:9 lub 4:3) na podstawie podłączonego telewizora.

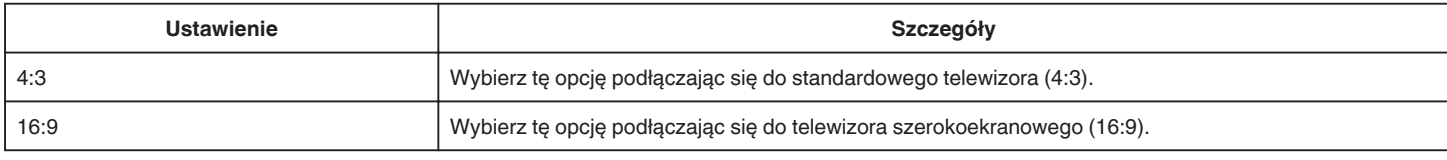

## **WYJŚCIE HDMI**

Po połączeniu tego urządzenia z telewizorem, ustawia wysyłanie sygnałów ze złącza HDMI z tego urządzenia.

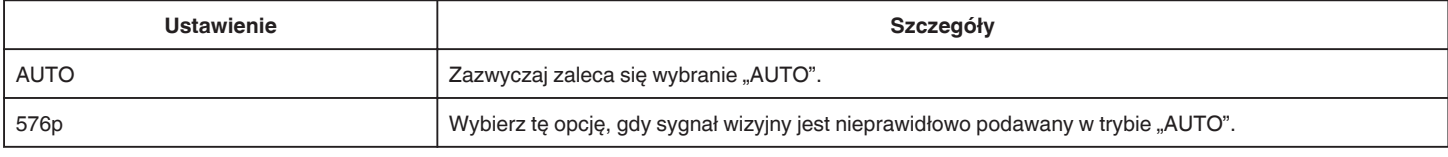

## **KONTROLA HDMI**

Ustawia, czy łączyć operacje z telewizorem zgodnym z HDMI-CEC.

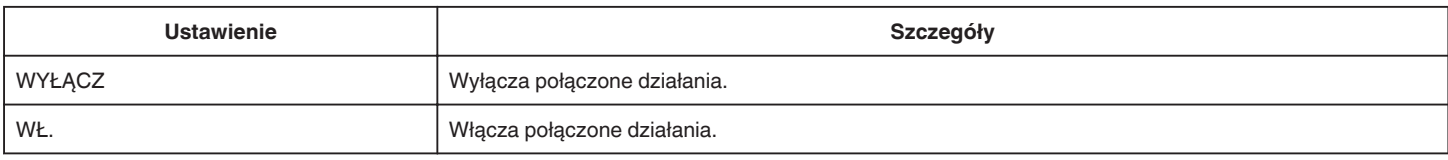

## **TERMINAL AV**

Ustaw złącze wyjściowe PODSTAWA OBROTOWA.

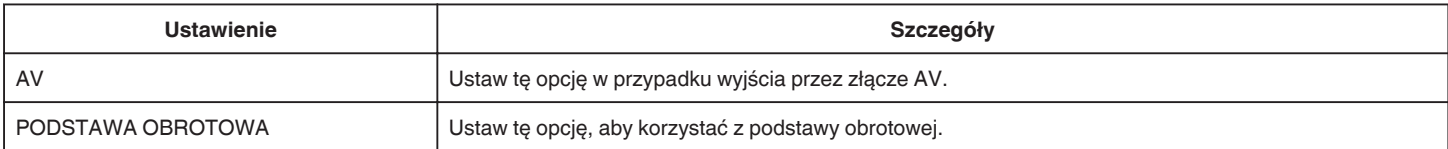

# <span id="page-236-0"></span>**USTAWIENIA MEDIÓW (film/zdjęcie)**

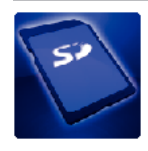

## **FORMATOW. KARTY SD**

Usuwa wszystkie pliki z karty SD.

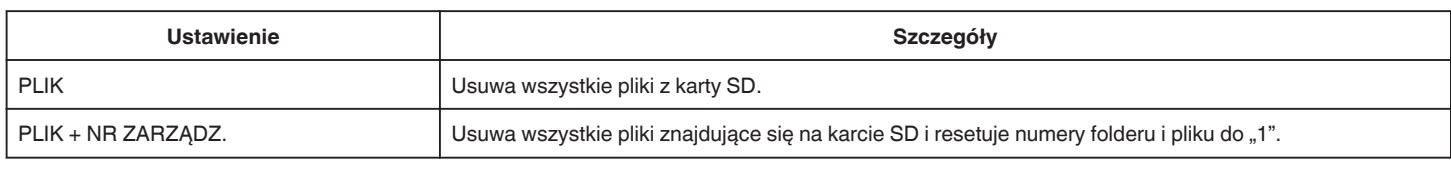

## **OSTROŻNIE :**

- 0 Opcja nie jest dostępna kiedy karta SD nie jest włożona.
- 0 Podczas formatowania karty SD zostaną usunięte wszystkie dane.
- Przed formatowaniem karty SD skopiuj wszystkie pliki do komputera.
- 0 Sprawdź czy akumulator jest całkowicie naładowany lub podłącz zasilacz sieciowy ponieważ proces formatowania może trochę potrwać.

# **MENU POŁĄCZENIA USB**

Wyświetlany po podłączeniu zasilacza sieciowego po podłączeniu urządzenia za pomocą USB.

### **ODTW. NA KOMPUTERZE**

- 0 Wyświetla filmy nagrane w tym urządzeniu za pomocą LoiLoFit for Everio.
- ["Instalowanie dostarczonego oprogramowania" \(](#page-117-0) $\sqrt{4}$  str. 118)
- 0 Zapisuje filmy nagrane za pomocą tego urządzenia na twoim komputerze bez konieczności używania dostarczonego oprogramowania.
- ["Tworzenie kopii zapasowej plików bez wykorzystania dostarczonego oprogramowania" \(](#page-121-0) $\sqrt{4}$  str. 122)
- ["Kopiowanie do komputera systemu Mac" \(](#page-123-0) $\mathfrak{c}$  str. 124)

## **UTWÓRZ DYSK**

Zapisz na dysku filmy nagrane w tym urządzeniu używając napędu BD/DVD w komputerze i LoiLoFit for Everio. Aby utworzyć dysk Blu-ray należy zakupić płatną wersję LoiLoFit for Everio. <http://loilo.tv/us/product/33/page/27>

## **BEZPOŚREDNIO NA DYSK**

Zapisz na dysku filmy nagrane w tym urządzeniu używając napędu BD/DVD w komputerze. Aby utworzyć dysk Blu-ray należy zakupić płatną wersję LoiLoFit for Everio. <http://loilo.tv/us/product/33/page/27>

## **WYŚLIJ**

Za pomocą LoiLoFit for Everio załaduj filmy nagrane w tym urządzeniu do witryny internetowej w celu ich udostępniania.

## **TWORZENIE KOPII ZAPASOWEJ**

Utwórz kopie zapasowe filmów nagranych w tym urządzeniu za pomocą LoiLoFit for Everio.

["Tworzenie kopii zapasowej plików" \(](#page-118-0) $\sqrt{4}$  str. 119)

#### **UWAGA :**

- 0 Przed wykonaniem kopii zapasowej włóż kartę SD, na której w urządzenie przechowywane są filmy.
- 0 Po utworzeniu kopii zapasowych plików z wykorzystaniem dostarczonego oprogramowania, nie można ich przywrócić do tego urządzenia.
- 0 Przed wykonaniem kopii zapasowej, usuń niechciane filmy. Wykonanie kopii zapasowej wielu filmów może trochę potrwać.

["Usuwanie niechcianych plików" \(](#page-85-0) $\mathfrak{g}$  str. 86)

# **Przód**

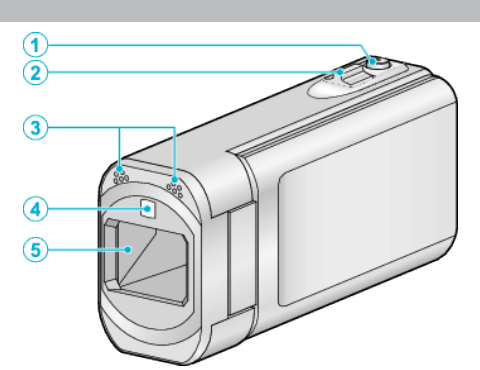

## A **Przycisk SNAPSHOT (rejestrowanie zdjęć)**

· Wykonuje zdjęcie.

### B **Dźwignia zoom/głośności**

- 0 Podczas nagrywania: Reguluje zasięg nagrywania.
- 0 Podczas odtwarzania (ekranu indeksu): Przenosi na następną lub poprzednią stronę
- 0 Podczas odtwarzania filmu: Reguluje głośność.

#### C **Mikrofon stereo**

- 0 Nie zakrywaj mikrofonu palcami podczas nagrywania filmu.
- D **Błyskowa Lampa**
	- 0 Włącz lampę podczas kręcenia w ciemnych miejscach.
- 0 Podczas robienia zdjęć ustaw lampę błyskową w razie potrzeby.
- , ŚWIATŁO " ( $\mathbb{R}$  str. 221) , LAMPA BŁYSKOWA " (236 str. 226)

## E **Obiektyw/Osłona obiektywu**

- 0 Nie należy dotykać obiektywu ani jego osłony.
- 0 Nie zakrywaj obiektywu palcami podczas nagrywania filmu.
- 0 Kiedy zasilanie zostanie włączone, automatycznie otworzy się osłona obiektywu. Po zakończeniu używania, przesuń przełącznik osłony obiektywu, aby ją zamknąć.

(Osłona obiektywu nie zamyka się automatycznie.)

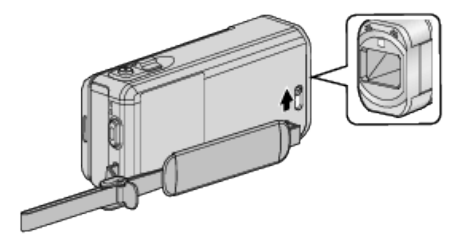

# **Tył**

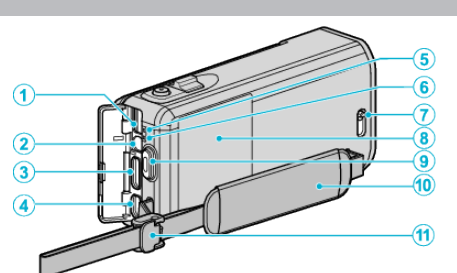

## A **Złącze DC**

0 Umożliwia podłączenie do zasilacza sieciowego, aby naładować akumulator.

### B **Złącze AV**

- 0 Pozwala na podłączenie do złącza AV telewizora itd.
- 0 Może być używany do podłączenia do kabla sterującego do podstawy obrotowej (sprzedawane oddzielnie).

#### C **Minizłącze HDMI**

0 Umożliwia podłączenie do telewizora za pomocą minikabla HDMI.

#### D **Złącze USB**

0 Umożliwia podłączenie do komputera za pomocą kabla USB.

### E **Wskaźnik ACCESS (dostępu)**

0 Zapala się/Pulsuje podczas nagrywania lub odtwarzania. Nie należy wyjmować akumulatora, zasilacza sieciowego lub karty SD.

#### F **Wskaźnik POWER/CHARGE (zasilania/ładowania)**

- Zapala się: Zasilanie "WŁ."
- 0 Miga: Trwa ładowanie
- 0 Gaśnie: Ładowanie zakończone

## G **Przełącznik osłony obiektywu**

0 Otwiera i zamyka osłonę obiektywu.

#### **<sup>8</sup>** Pokrywa akumulatora

. Ładowanie akumulatora" ( $\sqrt{4}$  str. 13)

- I **Przycisk START/STOP (nagrywanie materiału video)**
	- 0 Rozpoczyna/kończy nagrywanie filmu.

#### J **Pasek uchwytu**

0 Przełóż rękę przez pasek uchwytu, aby mocno przytrzymać urządzenie.

["Regulacja uchwytu" \(](#page-13-0) $\sqrt{w}$  str. 14)

## K **Blokada paska**

# **Spód**

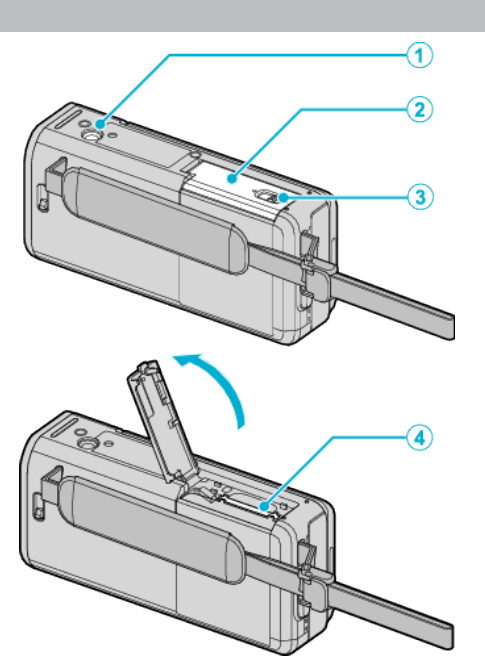

#### A **Otwór mocowania na statywie**

,,Mocowanie statywu" ( $\sqrt{4}$  str. 23)

- B **Pokrywa karty SD**
- C **Dźwignia mocowania karty**

## D **Gniazdo karty SD**

0 Włóż opcjonalną kartę SD. ["Wkładanie karty SD" \(](#page-14-0) $\sqrt{2}$  str. 15)

# **Wnętrze**

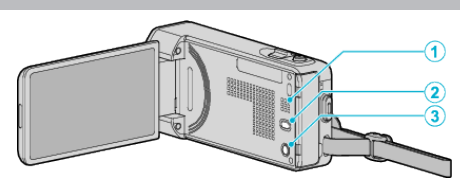

#### A **Głośnik**

0 Odtwarza dźwięk podczas odtwarzania filmu.

#### **@** Przycisk (a) (stabilizator obrazu)

- 0 Każde naciśnięcie zatrzymania podczas nagrywania filmu zmienia ustawienie stabilizatora obrazu.
- ["Zmniejszanie drgań kamery" \(](#page-56-0) $\sqrt{2}$  str. 57)

## **@** Przycisk  $\Phi$  (zasilania)

0 Gdy otwarty jest monitor LCD, naciśnij i przytrzymaj, aby włączyć/ wyłączyć zasilanie.

# **Monitor LCD**

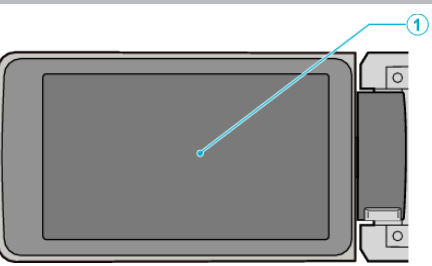

### A **Monitor LCD**

- 0 Otwieranie i zamykanie włącza/wyłącza zasilanie.
- 0 Umożliwia wykonanie autoportretów poprzez obrót monitora.

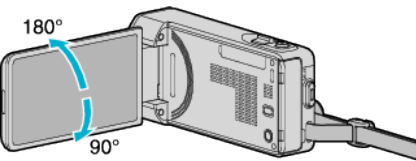

["Używanie ekranu dotykowego" \(](#page-15-0) $\sqrt{2}$  str. 16)

["Nazwy przycisków na monitorze LCD i ich funkcje" \(](#page-17-0) $\sqrt{4}$  str. 18)

## **OSTROŻNIE :**

0 Nie należy mocno naciskać na powierzchnię ani nie wystawiać na mocne uderzenia.

Takie postępowanie może spowodować uszkodzenie lub zniszczenie ekranu.

# **Najczęstsze wskazania nagrywania**

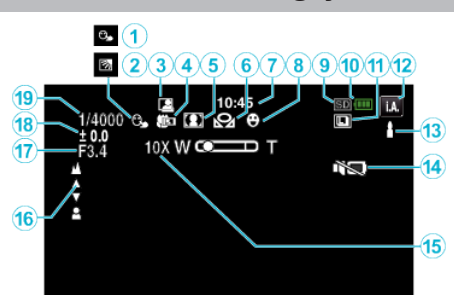

## A **PIERW. DOTYK. AE/AF**

["Robienie wyraźnych zdjęć ludzi \(PIERW. DOTYK. AE/AF\)" \(](#page-48-0) $\sqrt{\ }$ str. 49)

## B **Kompensacja oświetlenia tylnego**

["Ustawienie kompensacji oświetlenia tylnego" \(](#page-39-0) $\mathfrak{g}$  str. 40)

#### C **NAGRYWANIE W TRYBIE AUTOMATYCZNYM**

["Nagrywanie automatyczne poprzez wykrywanie ruchu](#page-61-0) [\(AUTONAGRYWANIE\)" \(](#page-61-0)as str. 62)

#### D **Tele Makro**

["Wykonywanie zbliżeń" \(](#page-41-0) $\mathbb{R}$  str. 42)

#### E **Wybór sceny**

["Nagrywanie w różnych miejscach i warunkach \(obiektu\)" \(](#page-33-0) $\sqrt{4}$  str. 34)

#### **6 BALANS BIELI**

["Ustawienie balansu bieli" \(](#page-40-0) $\mathfrak{g}$  str. 41)

#### G **Czas**

["Ustawianie zegara" \(](#page-19-0) $\mathfrak{g}$  str. 20)

#### $\bullet$  **ZDJECIE UŚMIECHU**

["Automatyczne wykrywanie uśmiechów \(ZDJĘCIE UŚMIECHU\)"](#page-49-0)  $(\sqrt{2}$  [str. 50\)](#page-49-0)

#### I **Nośnik**

J **Wskaźnik akumulatora**

#### *<b>A* ZDJĘCIA SERYJNE

.TRYB MIGAWKI (film)" (DF str. 222) .TRYB MIGAWKI (zdjęcie)" ( $\sqrt{4}$  str. 227)

#### L **Tryb nagrywania**

, Nagrywanie filmu w trybie automatycznym" ( $\sqrt{2}$  str. 26) ["Nagrywanie w trybie ręcznym" \(](#page-32-0)<sub>\*</sub> str. 33)

#### M **Ustawienie scen z Intelligent Auto**

0 Wyświetla sceny wykryte automatycznie w funkcji Intelligent Auto. Możliwe jest wykrycie wielu scen.

["Kadry z Intelligent Auto" \(](#page-26-0)[ str. 27)

#### *M* TRYB CICHY

["Używanie trybu cichego" \(](#page-27-0) $\mathbb F$  str. 28)

#### O **Zoom**

,, ZOOM " (

#### P **Ostrość**

["Ręczna regulacja ostrości" \(](#page-35-0)<sub>\*</sub> str. 36)

#### Q **PRIOR. PRZYSŁONY**

["Ustawienie przysłony" \(](#page-38-0) $\mathfrak{g}$  str. 39)

#### R **Jasność**

.Regulacja jasności" ( $\mathbb{R}$  str. 37)

#### $\bigcirc$  **Czas otwarcia migawki**

["Ustawienie czasu otwarcia migawki" \(](#page-37-0) $\sqrt{4}$  str. 38)

# **Nagrywanie filmu**

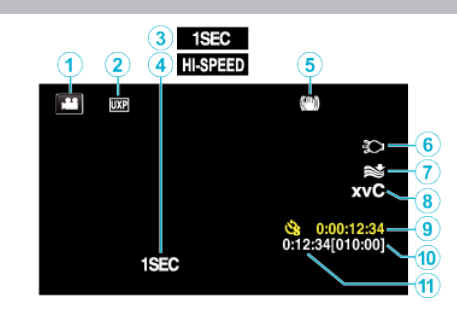

### A **Tryb filmu**

0 Przełącza pomiędzy trybem nagrywania filmów a trybem fotografowania.

## B **Jakość filmu**

., JAKOŚĆ WIDEO " ( $\mathfrak{g}$  str. 222)

## C **NAGRYW. POKLATKOWE(1SEC)**

["Nagrywanie w odstępach czasu \(NAGRYWANIE POKLATKOWE\)"](#page-58-0) ( $\mathbb{R}$  [str. 59\)](#page-58-0)

#### **O** SZYBKIE NAGRYWANIE

["Nagrywanie w zwolnionym tempie \(szybkie\)" \(](#page-57-0) $\sqrt{4}$  str. 58)

#### E **Stabilizator obrazu**

["Zmniejszanie drgań kamery" \(](#page-56-0) $\sqrt{s}$  str. 57)

## F **Lampa**

., ŚWIATŁO " ( $\mathbb{R}$  str. 221)

#### G **Wyciszanie szumów wiatru**

, BEZ WIATRU " ( $\sqrt{4}$  str. 222)

#### **A** x.v.Color

.. x.v.Color " ( $\sqrt{4}$  str. 223)

#### I **Licznik nagrywania poklatkowego**

["Nagrywanie w odstępach czasu \(NAGRYWANIE POKLATKOWE\)"](#page-58-0)  $(\sqrt{100} \text{ str. } 59)$ 

#### $\circledR$  Pozostały czas nagrywania

- ["Sprawdzanie pozostałego czasu nagrywania" \(](#page-65-0) $\mathfrak{g}$  str. 66)
- K **Licznik ujęć**

# **Rejestrowanie zdjęć**

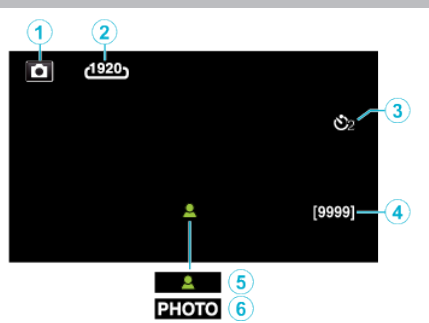

## A **Tryb zdjęcia**

- 0 Przełącza pomiędzy trybem nagrywania filmów a trybem fotografowania.
- B **Rozmiar obrazu**

, ROZMIAR OBRAZU " ( $\mathfrak{g}$  str. 228)

## **8** Samowyzwalacz

["Robienie zdjęć grupowych \(samowyzwalacz\)" \(](#page-62-0) $\mathfrak{g}$  str. 63)

## D **Pozostała liczba zdjęć**

["Sprawdzanie pozostałego czasu nagrywania" \(](#page-66-0) $\approx$  str. 67)

## E **Ostrość**

**6** Trwa nagrywanie

# **Odtwarzanie filmu**

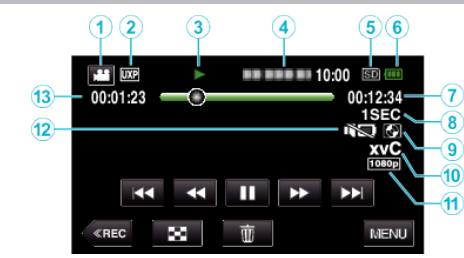

## A **Tryb filmu**

0 Przełącza pomiędzy trybem nagrywania filmów a trybem fotografowania.

## B **Jakość filmu**

, JAKOŚĆ WIDEO " (23 str. 222)

#### C **Wskaźnik działania**

["Przyciski obsługi dla odtwarzania filmu" \(](#page-68-0) $\mathfrak{c}$ str. 69)

#### D **Data/godzina**

0 Wyświetla datę i godzinę nagrania.

#### E **Nośnik**

- F **Wskaźnik akumulatora**
- G **Czas odtwarzania**

#### $\odot$  **Odtwarzanie poklatkowe**

["Ustawienie nagrywania poklatkowego" \(](#page-59-0) $\mathscr F$  str. 60)

I **Odtwarzanie z dysku zewnętrznego**

["Odtwarzanie płyt w nagrywarce DVD" \(](#page-109-0) $\mathbb{R}$  str. 110) ["Odtwarzanie w nagrywarce BD \(zewnętrznym napędzie Blu-ray\)"](#page-102-0)  $(\sqrt{2} \text{ str. } 103)$ 

["Odtwarzanie plików z zewnętrznego napędu dysku twardego USB"](#page-114-0)  $(\sqrt{2} \text{str. } 115)$ 

## J **x.v.Color**

, x.v.Color " ( $\sqrt{4}$  str. 223)

## K **Wyjście 1080p**

,, WYJŚCIE HDMI" ( $\mathbb{R}$  str. 236)

## *C* TRYB CICHY

["Używanie trybu cichego" \(](#page-27-0) $\sqrt{2}$  str. 28)

M **Licznik ujęć**

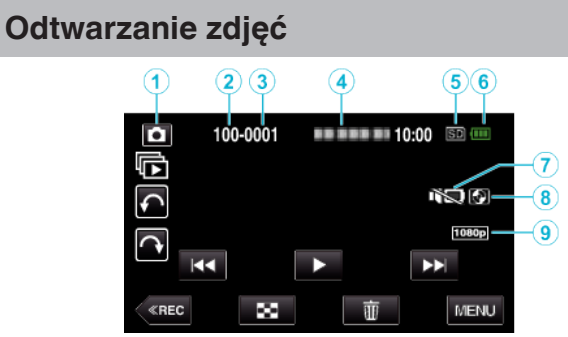

### A **Tryb zdjęcia**

0 Przełącza pomiędzy trybem nagrywania filmów a trybem fotografowania.

B **Numer folderu**

## C **Numer pliku**

- D **Data/godzina**
	- 0 Wyświetla datę i godzinę nagrania.

#### E **Nośnik**

F **Wskaźnik akumulatora**

#### **O** TRYB CICHY

["Używanie trybu cichego" \(](#page-27-0) $\mathscr{F}$  str. 28)

## H **Odtwarzanie z dysku zewnętrznego**

, Odtwarzanie płyt w nagrywarce DVD" ( $\sqrt{4}$  str. 110) ["Odtwarzanie w nagrywarce BD \(zewnętrznym napędzie Blu-ray\)"](#page-102-0)  $(\sqrt{2} \sin 103)$ 

["Odtwarzanie plików z zewnętrznego napędu dysku twardego USB"](#page-114-0)  $(F)$  [str. 115\)](#page-114-0)

## I **Wyjście 1080p**

,, WYJŚCIE HDMI" ( $\sqrt{w}$  str. 236)

# **Gdy urządzenie działa nieprawidłowo**

## **Wyłączanie zasilania**

*1* Zamknij monitor LCD.

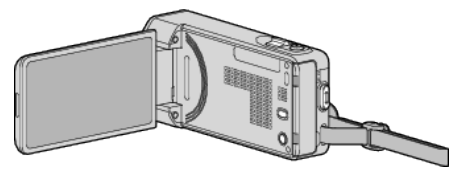

*2* Od tego urządzenia odłącz zasilacz sieciowy i akumulator, ponownie je podłącz, otwórz monitor LCD i urządzenie włączy się automatycznie. (Koniec resetowania)

# **Akumulator**

#### **Nie można włączyć zasilania kiedy urządzenie zasilane jest z akumulatora.**

Ponownie naładuj akumulator.

["Ładowanie akumulatora" \(](#page-12-0) $\mathbb{R}$  str. 13)

Sprawdź, czy złącze nie jest zabrudzone.

Jeśli złącze w urządzenie lub akumulator jest zabrudzony, przetrzyj je bawełnianym wacikiem lub czymś podobnym.

W przypadku używania akumulatorów innych niż JVC, nie można zagwarantować bezpieczeństwa i parametrów. Należy używać akumulatorów JVC.

### **Krótki czas działania nawet po naładowaniu.**

Pogorszenie jakości akumulatora następuje wtedy gdy jest on wielokrotnie ładowany. Wymień akumulator na nowy. ["Wyposażenie opcjonalne" \(](#page-24-0) $\sqrt{25}$  str. 25)

#### **Nie można naładować akumulatora.**

Gdy akumulator jest w pełni naładowany, lampka nie pulsuje.

Sprawdź, czy złącze nie jest zabrudzone.

Jeśli złącze w urządzenie lub akumulator jest zabrudzony, przetrzyj je bawełnianym wacikiem lub czymś podobnym.

Korzystanie z nieoryginalnego zasilacza sieciowego może spowodować uszkodzenie urządzenia. Używa wyłącznie oryginalnego zasilacza sieciowego.

#### **Wyświetlany, pozostały czas naładowania akumulatora jest nieprawidłowy.**

Kiedy podłączony jest zasilacz sieciowy, stan naładowania akumulatora nie jest wyświetlany.

Gdy urządzenie jest używane przez dłuższy czas w warunkach wysokich lub niskich temperatur lub jeśli akumulator jest często ładowany, stan naładowania akumulatora może być wyświetlany nieprawidłowo.

# **Nagrywanie**

#### **Nie można nagrywać.**

W przypadku obecności wielu źródeł światła i zależnie od warunków nagrywania, w trybie Intelligent Auto nie można prawidłowo ustawić ekspozycji i ostrości nagrywania. W takim przypadku należy wykonać ręczne ustawienia.

["Ręczna regulacja ostrości" \(](#page-35-0)<sub>58</sub> str. 36)

#### **Nagrywanie automatycznie zatrzymuje się.**

Nagrywanie kończy się automatycznie ponieważ zgodnie z danymi technicznymi, nie można go wykonywać przez 12 lub więcej kolejnych godzin. (Ponowne rozpoczęcie nagrywania może chwilę potrwać.) Wyłącz to urządzenie, zaczekaj chwilę i ponownie je włącz. (Urządzenie zatrzymuje się automatycznie, aby chronić obwód, gdy wzrasta temperatura.)

#### **Prędkość seryjnego wykonywania zdjęć jest wolna.**

Prędkość w trybie seryjnym będzie coraz niższa jeśli funkcja ta jest często używana.

Prędkość seryjnego wykonywania zdjęć może zmniejszyć się w zależności od karty SD lub w pewnych okolicznościach nagrywania.

#### **Ostrość nie ustawia się automatycznie.**

Jeśli nagrywasz w ciemnym miejscu lub obiekt, na którym nie ma kontrastu pomiędzy ciemnością i światłem, wyreguluj ostrość ręcznie. .<br>["Ręczna regulacja ostrości" \(](#page-35-0)<sub>K</sub> str. 36)

Przetrzyj obiektyw ściereczką do czyszczenia obiektywu. Anuluj ręczne ustawianie ostrości w menu nagrywania ręcznego. ["Ręczna regulacja ostrości" \(](#page-35-0) $\sqrt{4}$  str. 36)

### **Zoom nie działa.**

Zoom cyfrowy jest niedostępny w trybie nagrywania zdjęć. Funkcja zoomu jest niedostępna podczas nagrywania poklatkowego. (Niedostępne jest również jednoczesne rejestrowanie zdjęć i stabilizator obrazu.)

Aby zastosować zoom cyfrowy, ustaw "ZOOM" w menu. , ZOOM " ( $\approx$  str. 223)

#### **Podczas nagrywania scen z szybkim ruchem lub skrajnymi zmianami jasności pojawiają się zakłócenia w postaci mozaiki.**

Do nagrywania, ustaw "JAKOŚĆ WIDEO" na "UXP" lub "XP".  $, JAKO<sub>22</sub>$  WIDEO " ( $\approx$  str. 222)

# **Karta SD**

#### **Nie można włożyć karty SD.**

Sprawdź, czy karta SD nie jest włożona odwrotnie. ., Wkładanie karty SD" ( $\sqrt{4}$  str. 15)

#### **Nie można kopiować na kartę SD.**

Karty SD używane wcześniej w innych urządzeniach muszą być sformatowane (zainicjowane) przy użyciu "FORMATOW. KARTY SD" w ustawieniach nośników.

.. FORMATOW. KARTY SD " (LGF str. 237)

## **Odtwarzanie**

#### **Dźwięk lub obraz są przerywane.**

Czasami odtwarzanie nie jest płynne w miejscu łączenia dwóch ujęć. Nie świadczy to o usterce.

#### **Brak dźwięku.**

Podczas używania trybu cichego, dźwięki obsługi i odtwarzania będą niesłyszalne. Wyłącz tryb cichy. ["Używanie trybu cichego" \(](#page-27-0) $\sqrt{s}$  str. 28) Ustaw "DŹWIEK OPERACJI" w menu wspólnym na "WŁ.". , DŹWIĘK OPERACJI " (DF str. 235) Dźwięk nie jest nagrywany, gdy filmy są nagrywane z opcją SZYBKIE NAGRYWANIE/NAGRYW. POKLATKOWE. ["Nagrywanie w zwolnionym tempie \(szybkie\)" \(](#page-57-0) $\sqrt{4}$  str. 58) ["Nagrywanie w odstępach czasu \(NAGRYWANIE POKLATKOWE\)"](#page-58-0)  $(x \cdot \cdot 59)$ 

#### **Ten sam obraz jest wyświetlany przez długi czas.**

Używaj karty SD bardzo szybkiego nagrywania (Klasy 4 lub wyższej). . Rodzaje możliwych do zastosowania kart SD" ( $\approx$  str. 15) Złącza kart SD należy czyścić kłębkiem bawełny lub podobnym materiałem. Wybierz "FORMATOW. KARTY SD" w menu "USTAWIENIA MEDIÓW". (Wszystkie dane zostaną usunięte.)  $\overline{a}$  FORMATOW. KARTY SD " ( $\overline{a}$  str. 237)

**Ruch jest poklatkowy.**

Używaj karty SD bardzo szybkiego nagrywania (Klasy 4 lub wyższej). . Rodzaje możliwych do zastosowania kart SD" ( $\approx$  str. 15) Złącza kart SD należy czyścić kłębkiem bawełny lub podobnym materiałem.

Wybierz "FORMATOW. KARTY SD" w menu USTAWIENIA MEDIÓW. (Wszystkie dane zostaną usunięte.)

 $\overline{a}$  FORMATOW. KARTY SD " ( $\overline{a}$  str. 237)

Podczas używania LoiLoFit for Everio do odtwarzania sprawdź wymogi systemowe swojego komputera. ["Sprawdzanie wymagań systemowych \(wytyczne\)" \(](#page-116-0) $\mathbb{R}$  str. 117)

#### **Nie można odnaleźć nagranego pliku.**

Anuluj funkcję wyszukiwania daty. ["Wyszukiwanie określonego filmu/zdjęcia według daty" \(](#page-81-0) $\sqrt{4}$  str. 82) Wybierz "ODTW. INNEGO PLIKU" w menu. (Pliki wideo z uszkodzonymi informacjami zarządzania można odtwarzać.) , ODTW. INNEGO PLIKU " (Los str. 79)

#### **Obrazy się nieprawidłowo wyświetlane na ekranie telewizora.**

Odłącz kabel i podłącz go ponownie. ["Podłączanie przez minizłącze HDMI" \(](#page-82-0) $\approx$  str. 83) Wyłącz urządzenie i włącz je ponownie.

#### **Obrazy na ekranie telewizora są wyświetlane pionowo.**

Ustaw "WYJŚCIE VIDEO" w menu "USTAWIENIA MEDIÓW" na "4:3". ., WYJŚCIE VIDEO " ( $\mathbb{R}$  str. 236) Wyreguluj odpowiednio ekran telewizora.

#### **Obraz wyświetlany w telewizorze jest za mały.**

Ustaw "WYJŚCIE VIDEO" w menu "USTAWIENIA MEDIÓW" na "16:9".  $\ldots$  WYJŚCIE VIDEO " ( $\mathfrak{u}$  $\mathfrak{v}$  str. 236)

#### **Po podłączeniu do telewizora minikablem HDMI, obraz i dźwięk jest nieprawidłowo odtwarzany w telewizorze.**

Zależnie od podłączonego telewizora, obraz lub dźwięk mogą być nieprawidłowo emitowane. W takich przypadkach należy ustawić wykonać następujące działania.

A Odłącz minikabel HDMI i podłącz go ponownie.

B Wyłącz urządzenie i włącz je ponownie.

. Podłączanie przez minizłącze HDMI" ( $\approx$  str. 83)

# **Edycja/Kopiowanie**

#### **Nie można usunąć pliku.**

Nie można usunąć plików chronionych (filmów/zdjęć). Przed usunięciem plików wyłącz ochronę. .,Ochrona plików" ( $\sqrt{2}$  str. 87)

#### **Nie można utworzyć płyty DVD w nagrywarce DVD.**

Podłącz prawidłowo kabel USB. ["Przygotowanie nagrywarki DVD \(CU-VD50\)" \(](#page-103-0) $\sqrt{\epsilon}$ str. 104) ["Przygotowanie nagrywarki DVD \(CU-VD3\)" \(](#page-103-0) $\sqrt{2}$  str. 104)

#### **Nie można utworzyć dysku w nagrywarce BD (zewnętrznym napędzie Blu-ray).**

Podłącz prawidłowo kabel USB. ["Przygotowanie nagrywarki BD \(zewnętrznego napędu Blu-ray\)"](#page-95-0)  $(\sqrt{2}$  [str. 96\)](#page-95-0)

#### **Menu TWORZENIE KOPII ZAPASOWEJ nie znika.**

Przy podłączonym kablu USB, wyświetlane jest menu "TWORZENIE KOPII ZAPASOWEJ".

#### **Nie można wyłączyć menu TWORZENIE KOPII ZAPASOWEJ.**

Wyłącz zasilanie tego urządzenia i nagrywarki DVD lub odłącz zasilacz sieciowy.

#### **Nie można usunąć folderu z zewnętrznego napędu dysku twardego USB.**

Używając komputera usuń ten folder.

(Jeśli zostaną dodane pliki lub jeśli foldery zostaną przeniesione/zostanie zmieniona ich nazwa przy użyciu komputera, nie można ich usunąć w tym urządzeniu.)

# **Komputer**

#### **Nie można kopiować plików na dysk twardy komputera.**

Jeśli dostarczone oprogramowanie LoiLoFit for Everio nie zostanie zainstalowane, niektóre funkcje mogą nie działać prawidłowo. ["Instalowanie dostarczonego oprogramowania" \(](#page-117-0) $\mathfrak{m}$ str. 118) Przed utworzeniem kopii zapasowych upewnij się, czy na dysku twardym komputera (HDD) jest wystarczająca ilość miejsca.

#### **Nie można kopiować plików na na dysk DVD lub Blu-ray za pomocą komputera.**

Aby nagrywać na dyski, konieczny jest nagrywalny napęd DVD lub Blu-ray w używanym komputerze.

#### **Nie można zamieścić pliku w serwisie YouTube.**

Sprawdź czy utworzyłeś konto na YouTube. (Aby umieścić pliki na YouTube, musisz mieć konto na YouTube.)

W tym urządzeniem nie ma możliwości zmiany formatu filmu do formatu odpowiedniego do wysyłania plików.

Zapoznaj się z plikiem pomocy dostarczonego oprogramowania LoiLoFit for Everio.

#### **Używam komputera z systemem operacyjnym Mac.**

Skopiuj pliki do komputera Mac w następujący sposób. ["Kopiowanie do komputera systemu Mac" \(](#page-123-0) $\approx$  str. 124)

#### **Komputer nie rozpoznaje karty SDXC.**

Sprawdź system operacyjny komputera i zainstaluj nowszy. . Gdy komputer nie rozpoznaje karty SDXC" ( $\approx$  str. 16)

# **Ekran/Obraz**

## **Monitor LCD jest słabo widoczny.**

Monitor LCD może być trudno widoczny jeśli używany jest w miejscach o jaskrawym oświetleniu, na przykład na słońcu.

### **Na monitorze LCD pojawiają się pasek lub kula jasnego światła.**

Zmień ustawienie urządzeniu, tak aby źródło światła nie było ustawione na urządzenie. (Może pojawić się pasek lub kula jasnego światła kiedy w pobliżu urządzeniu znajduje się źródło jaskrawego światła, nie jest to jednak usterka.)

## **Nagrany obiekt jest zbyt ciemny.**

Użyj funkcji kompensacji oświetlenia tylnego kiedy tło jest jaskrawe, a obiekt ciemny.

["Ustawienie kompensacji oświetlenia tylnego" \(](#page-39-0) $\mathfrak{g}$  str. 40)

Użyj "ŚWIATŁO" w menu.

Użyj funkcji "NOC" w WYBORZE SCENY.

["Nagrywanie w różnych miejscach i warunkach \(obiektu\)" \(](#page-33-0) $\mathbb{R}$  str. 34)

Użyj "WZMOCNIENIE" w menu.

,, WZMOCNIENIE " (DF str. 221)

Ustaw "REGULACJA JASNOŚCI" w menu nagrywania po stronie "+". ["Regulacja jasności" \(](#page-36-0) $\sqrt{2}$  str. 37)

Zmniejsza czas otwarcia migawki. (Przy zbyt krótkim czasie otwarcia migawki obiekt może być rozmazany.)

Ustaw mniejszą przysłonę.

# **Nagrany obiekt jest zbyt jasny.**

Jeśli jest używana, ustaw kompensację oświetlenia tylnego na "WYŁĄCZ". ["Ustawienie kompensacji oświetlenia tylnego" \(](#page-39-0) $\mathfrak{g}$  str. 40)

Ustaw "REGULACJA JASNOŚCI" w menu nagrywania po stronie "-".

["Regulacja jasności" \(](#page-36-0)<sub>\*\*</sub> str. 37) Zwiększa czas otwarcia migawki.

Ustaw większą przysłonę.

## **Kolory wyglądają dziwnie. (Zbyt niebieskie, zbyt czerwone, etc.)**

Poczekaj do pokazania się naturalnych kolorów. (Ustawienie balansu bieli może chwilę potrwać.)

Ustaw "BALANS BIELI" w menu nagrywania na "RĘCZNE". Biorąc pod uwagę źródło światła, wybierz "SŁONECZNIE"/"POCHMURNO"/ "HALOGEN". Wybierz "RĘCZNY. BAL" i odpowiednio wyreguluj. ["Ustawienie balansu bieli" \(](#page-40-0) $\mathbb{R}$  str. 41)

# **Kolory wyglądają inaczej.**

Ustaw odpowiednio "BALANS BIELI" w menu nagrywania. ["Ustawienie balansu bieli" \(](#page-40-0) $\mathscr{F}$  str. 41)

# **Na ekranie są jasne lub ciemne plamki.**

Gdy ekran monitora LCD ma ponad 99,99% efektywnych pikseli, 0,01% z nich może być jasnymi plamkami (czerwone, niebieskie, zielone) lub ciemnymi. Nie świadczy to o usterce. Plamki nie są nagrywane.

# **Inne problemy**

## **Przyciski na ekranie dotykowym nie działają.**

Palcami lub rysikiem pukaj przyciski na ekranie dotykowym. Przyciski mogą nie reagować, gdy są dotykane paznokciami lub przez rękawiczki. Przed zwrócenie się do serwisu zapisz nagrane dane. APołącz z komputerem przez kabel USB.

Pojawi się menu "WYBIERZ URZĄDZENIE".

BNaciśnij i przytrzymaj przycisk START/STOP przez ponad 2 sekundy. Pojawi się "ODTW. NA KOMPUTERZE". Obsługę należy wykonywać w komputerze po przełączeniu się ekranu.

## **Zdjęcie jest ziarniste.**

Kiedy używany jest zoom cyfrowy, obraz staje się ziarnisty ponieważ jest on cyfrowo powiększany.

# **Urządzenie się przegrzewa.**

Nie świadczy to o usterce. (Urządzenie może się nagrzewać po dłuższym czasie eksploatacji.) Przestać używać urządzenia, jeśli nadmiernie się nagrzeje.

## **Język informacji wyświetlanych na ekranie zmienił się.**

Może tak się zdarzyć w przypadku podłączenia minikablem HDMI tego urządzenia do telewizora z innym ustawieniem języka. . Obsługa przy podłaczeniu telewizora przez HDMI" ( $\infty$ str. 84)

### **Po podłączeniu do telewizora minikablem HDMI, obraz i dźwięk jest nieprawidłowo odtwarzany w telewizorze.**

Zależnie od podłączonego telewizora, obraz lub dźwięk mogą być nieprawidłowo emitowane. W takich przypadkach należy ustawić wykonać następujące działania.

A Odłącz minikabel HDMI i podłącz go ponownie.

B Wyłącz urządzenie i włącz je ponownie.

["Podłączanie przez minizłącze HDMI" \(](#page-82-0) $\approx$  str. 83)

#### **Funkcje HDMI-CEC działają nieprawidłowo i telewizor nie współpracuje z tym urządzeniem.**

Zależnie od parametrów telewizory mogą różnie działać, nawet jeśli są zgodne z funkcjami HDMI-CEC. Dlatego też nie można zagwarantować, że funkcje HDMI-CEC będą działać po podłączeniu do wszystkich telewizorów. W takich przypadkach należy ustawić "KONTROLA HDMI" na "WYŁĄCZ". , KONTROLA HDMI " ( $\sqrt{4}$  str. 236)

#### **Urządzenie pracuje wolno przy przełączaniu pomiędzy trybem filmu a trybem zdjęć lub podczas włączania lub wyłączania zasilania.**

Zaleca się skopiowanie wszystkich filmów i zdjęć na komputer, a następnie wykasowanie plików z urządzenia. (Jeśli na urządzeniu jest nagranych dużo plików, potrzebuje ono trochę czas na wykonanie tej funkcji.)

#### **Urządzenie działa nieprawidłowo i pojawił się komunikat o błędzie.**

Urządzenie to jest sterowane mikrokomputerem. Wyładowania elektrostatyczne, szumy zewnętrzne i interferencja (z TV, radia, itp.) może uniemożliwić jego prawidłowe działanie. W takim przypadku wyłącz zasilanie, wypnij zasilacz sieciowy i wyjmij akumulator. Urządzenie zostanie zresetowane.

#### **Działanie jest nieaktywne ponieważ migają lampki ZASILANIA/ŁADOWANIA i lampka DOSTĘPU**

Po zamknięciu monitora, wyjmij źródło zasilania (akumulator i zasilacz sieciowy AC). Ponownie włóż akumulator i zasilacz sieciowy AC, i włącz zasilanie otwierając monitor LCD. Jeśli podane w niej rozwiązania nie rozwiążą problemu, należy zasięgnąć porady sprzedawcy urządzeń JVC lub centrum serwisowego firmy JVC.

### **Wyłączenie odpowiedzialności**

- Nie ponosimy odpowiedzialności za utratę nagranych materiałów, jeśli nie można uruchomić filmów/dźwięku lub odtwarzania z powodu uszkodzeń w tym urządzeniu, dostarczonych części lub karty SD.

- Nie można przywrócić usuniętych nagranych materiałów (danych) oraz po ich utracie w związku z nieprawidłowym działaniem. Proszę traktować to jako ostrzeżenie.

- Firma JVC nie będzie odpowiedzialna za żadne utracone dane. Proszę traktować to jako ostrzeżenie.

- W celu poprawy jakości, uszkodzony nośnik nagrywania zostanie poddany analizie. W związku z tym nie może być zwrócony.

# **KOMUNIKAT O BŁĘDZIE?**

#### **USTAW DATĘ/GODZ.!**

Podłącz zasilacz sieciowy, ładuj akumulator przez ponad 24 godziny i ustaw zegar. (Jeśli komunikat nadal się pojawia, oznacza to że akumulator zegara jest wyładowany. Skontaktuj się z najbliższym przedstawicielem JVC.) ["Ustawianie zegara" \(](#page-19-0) $\sqrt{w}$  str. 20)

#### **BŁĄD ŁĄCZENIA**

Podłącz ponownie kabel USB. Wyłącz urządzenie i podłączone do niej urządzenia, a następnie włącz je ponownie. Ponownie włóż akumulator. Wyłącz urządzenie i włącz je ponownie.

## **BŁĄD KARTY PAMIĘCI!**

Sprawdź, czy to urządzenie obsługuje tę kartę. ["Rodzaje możliwych do zastosowania kart SD" \(](#page-14-0) $\approx$  str. 15) Wyłącz urządzenie i włącz je ponownie. Od tego urządzenia odłącz zasilacz sieciowy i akumulator, następnie wyjmij i ponownie wsuń kartę SD. Usuń zanieczyszczenia ze złącza karty SD. Jeśli powyższe kroki nie rozwiążą problemu, zrób kopie zapasowe swoich plików i uruchom "FORMATOW. KARTY SD" w menu "WSPÓLNE". (Wszystkie dane zostaną usunięte.) , FORMATOW. KARTY SD " (13F str. 237)

#### **NIESFORMATOWANY**

Wybierz "OK", a następnie wybierz "TAK" na ekranie "SFORMATOWAĆ?".

#### **BŁĄD NAGRYWANIA**

Wyłącz urządzenie i włącz je ponownie.

#### **W TEJ CHWILI NIE MOŻNA ZROBIĆ WIĘCEJ ZDJĘĆ**

Zanim zrobisz zdjęcie zakończ nagrywanie filmu. (Jeśli w czasie nagrywania filmu karta SD zostanie wyjęta i ponownie włożona, nie można będzie zarejestrować zdjęć.)

#### **ODTWARZANIE NIE POWIODŁO SIĘ**

Wyjmij i włóż i kartę SD. ["Wkładanie karty SD" \(](#page-14-0) $\mathfrak{g}$  str. 15) Usuń zanieczyszczenia ze złącza karty SD. Przed włączeniem zasilania włóż kartę SD. Nie wolno narażać tego urządzenia na silne uderzenie ani drgania.

#### **USZKODZONY PLIK ZARZĄDZANIA WIDEO. ABY NAGRAĆ LUB ODTWORZYĆ FILM TRZEBA TEN PLIK ODZYSKAĆ. ODZYSKAĆ TERAZ?**

Wybierz "OK", aby przywrócić. (Filmy, których nie można przywrócić nie będą wyświetlane na ekranie indeksu, ale możesz je odtworzyć korzystając z "ODTW. INNEGO PLIKU" w menu.) , ODTW. INNEGO PLIKU " (Lost str. 79)

#### **NIEZNANA SCENA!**

Użyj plików nagranych z wykorzystaniem tego urządzenia. (Pliki zarejestrowane za pomocą innego urządzenia mogą nie być odtwarzane.)

#### **NIEZNANY FORMAT PLIKU!**

Użyj plików nagranych z wykorzystaniem tego urządzenia. (Pliki zarejestrowane za pomocą innego urządzenia mogą nie być odtwarzane.)

#### **TEN PLIK JEST ZABEZPIECZONY**

Wyłącz funkcję "CHROŃ/ANULUJ" w menu "EDYCJA". . Ochrona plików" ( $\sqrt{4}$  str. 87)

## **SPRAWDŹ ZABEZP. KARTY PRZED ZAPIS.**

Ustaw przycisk ochrony przed zapisem karty SD na pozycję off (wył.).

#### **ZBYT MAŁO MIEJSCA**

Usuwaj lub przenoś pliki do komputera lub do innych urządzeń. Wymień kartę SD na nową.

#### **OSIĄGNIĘTO MAKSYMALNĄ LICZBĘ NUMERÓW ZARZĄDZANIA, JAKIE MOŻNA NAGRAĆ**

A Przenoś pliki lub foldery do komputera lub innego urządzenia. (Utwórz kopie zapasowe plików.)

(2) Wybierz "PLIK + NR ZARZĄDZ." w "FORMATOW. KARTY SD" w menu ustawień nośnika. (Wszystkie dane z karty SD zostaną usunięte.) .. FORMATOW. KARTY SD " (L<sup>3</sup> str. 237)

#### **PRZEKROCZONO MAKSYMALNĄ LICZBĘ SCEN**

A Przenoś pliki lub foldery do komputera lub innego urządzenia. (Utwórz kopie zapasowe plików.)

(2) Wybierz "PLIK + NR ZARZĄDZ." w "FORMATOW. KARTY SD" w menu ustawień nośnika. (Wszystkie dane z karty SD zostaną usunięte.) , FORMATOW. KARTY SD " (LET str. 237)

## **ZA DUŻO FOLDERÓW**

A Przenoś pliki lub foldery do komputera lub innego urządzenia. (Utwórz kopie zapasowe plików.)

 $\overline{2}$ ) Wybierz "PLIK + NR ZARZĄDZ." w "FORMATOW. KARTY SD" w menu ustawień nośnika. (Wszystkie dane z karty SD zostaną usunięte.) , FORMATOW. KARTY SD " (Los str. 237)

#### **PRZEKROCZONO MAKSYMALNĄ LICZBĘ PLIKÓW**

A Przenoś pliki lub foldery do komputera lub innego urządzenia. (Utwórz kopie zapasowe plików.)

(2) Wybierz "PLIK + NR ZARZĄDZ." w "FORMATOW. KARTY SD" w menu ustawień nośnika. (Wszystkie dane z karty SD zostaną usunięte.) , FORMATOW. KARTY SD " (L<sup>3</sup> str. 237)

#### **PRZEKROCZONO MAKSYMALNĄ LICZBĘ LIST ODTWARZANIA**

Zredukuj liczbę list odtwarzania do 99 lub mniej plików. (Można utworzyć maksymalnie 99 list odtwarzania.)

#### **ANULOWANO ZE WZGLĘDU NA PRZEKROCZENIE MAKSYMALNEJ LICZBY LIST ODTWARZANIA**

Podczas tworzenia płyty DVD, zmniejsz liczbę list odtwarzania, jakie mają zostać zapisane.

Zmniejsz liczbę filmów, jakie mają zostać dodane do listy odtwarzania, do 999 plików.

["Tworzenie listy odtwarzania z nagranych filmów" \(](#page-89-0) $\approx$  str. 90)

#### **ANULOWANO PRZETWARZANIE ZE WZGLĘDU NA BRAK MIEJSCA NA TĘ OPERACJĘ**

Zmniejsz liczbe filmów, jakie mają zostać dodane do listy odtwarzania, do 999 plików.

["Tworzenie listy odtwarzania z nagranych filmów" \(](#page-89-0) $\approx$  str. 90)

## **NAGRYWANIE ANULOWANE**

Wyłącz urządzenie i włącz je ponownie. Chroń urządzenie przed wibracjami i uderzeniem.

## **KAMERA JEST ZA GORĄCA. WYŁĄCZ JĄ I ZACZEKAJ.**

Wyłącz zasilanie tego urządzenia i przed ponownym włączeniem, pozostaw do ochłodzenie.

#### **ZASILANIE JEST WYŁĄCZONE LUB URZĄDZENIE USB NIE JEST OBSŁUGIWANE**

Włącz zasilanie podłączonego urządzenia USB.

Podłącz zasilacz sieciowy do nagrywarki DVD lub BD (zewnętrznego napędu Blu-ray).

#### **WŁÓŻ PŁYTĘ**

Otwórz tackę nagrywarki DVD lub BD (zewnętrznego napędu Blu-ray), sprawdź i popraw ułożenie dysku DVD lub Blu-ray, następnie zamknij tackę. Wymień dysk w nagrywarce DVD lub BD (zewnętrznym napędzie Blu-ray).

## **ZMIEŃ PŁYTĘ**

Otwórz tackę nagrywarki DVD lub BD (zewnętrznego napędu Blu-ray), sprawdź i popraw ułożenie dysku DVD lub Blu-ray, następnie zamknij tackę. Wymień dysk w nagrywarce DVD lub BD (zewnętrznym napędzie Blu-ray).

## **Konserwacja**

Należy przeprowadzać regularną konserwację urządzenia, aby zapewnić jej długi czas działania.

#### **OSTROŻNIE :**

0 Przed rozpoczęciem konserwacji należy wyjąć akumulator, zasilacz sieciowy i wtyczkę.

# **Kamera**

- 0 Aby usunąć zanieczyszczenia, przetrzyj urządzenie suchą, miękką ściereczką.
- 0 Gdy jest ono wyjątkowo zabrudzone, namocz ściereczkę w roztworze neutralnego detergentu, przetrzyj korpus, a następnie użyj czystej ściereczki, aby usunąć detergent.

## **OSTROŻNIE :**

- 0 Nie należy używać benzenu, rozcieńczalnika ani alkoholu. Może to spowodować uszkodzenie urządzenia.
- 0 Używając chemicznego środka czyszczącego lub ściereczki nasączonej takim środkiem należy przestrzegać etykiet ostrzegawczych i instrukcji produktu.
- 0 Nie należy na dłuższy czas pozostawiać urządzenia dotykającego produktów gumowych lub plastikowych.

# **Obiektyw/Monitor LCD**

- 0 Użyj dmuchawki do czyszczenia obiektywu (dostępnej w ogólnej sprzedaży), aby usunąć kurz i ściereczki (dostępnej w ogólnej sprzedaży), aby wytrzeć zanieczyszczenia.
- Jeśli pozostawimy obiektyw zabrudzony, może tworzyć się na nim grzyb.
- 0 Na ekran można nakładać dostępną w handlu folię odblaskową lub ochronną.

Zależnie od grubości folii, obsługa ekranu dotykowego może być utrudniona i ekran może być nieco ciemniejszy.
#### **Kamera**

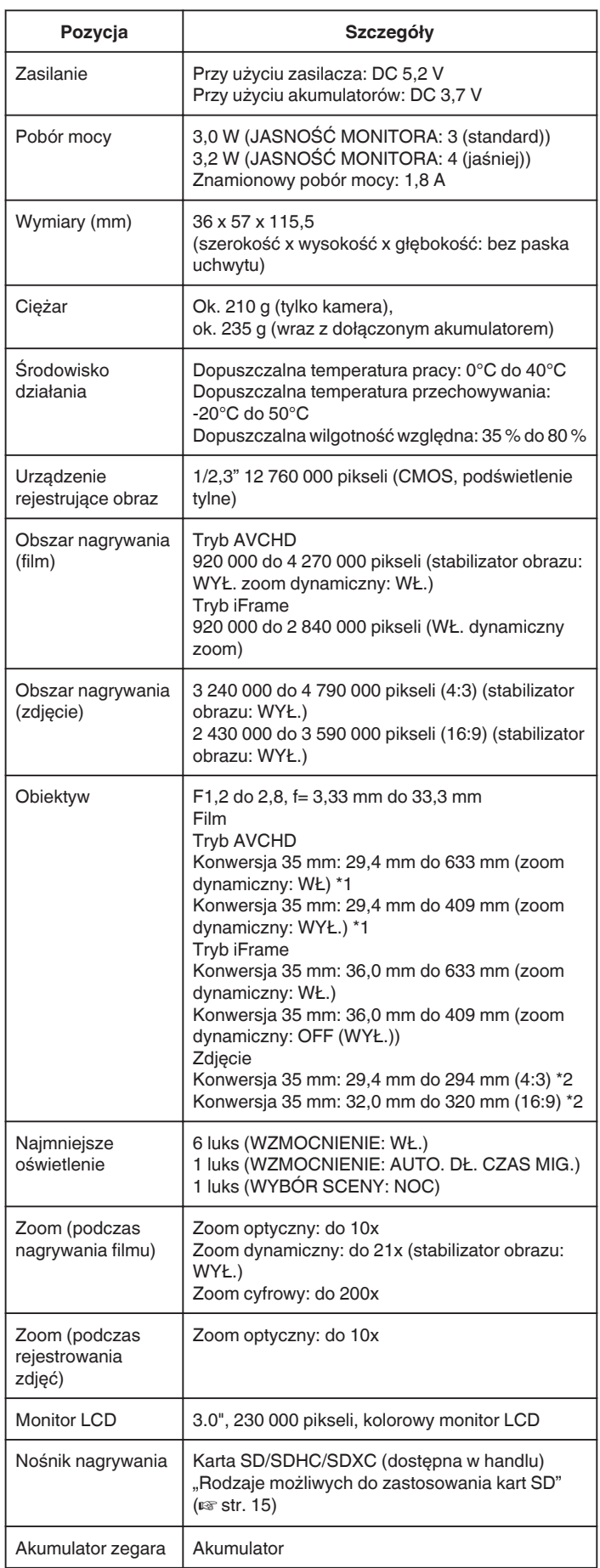

\*1 Obliczany po ustawieniu "STAB. OBR." na "WYŁĄCZ" szerokiego kąta (W) i po ustawieniu "STAB. OBR." na "WŁ. (AIS)" przy największym powiększeniu (T).

\*2 Po ustawieniu stabilizatora obrazu na "WYŁĄCZ"

#### **Złącza**

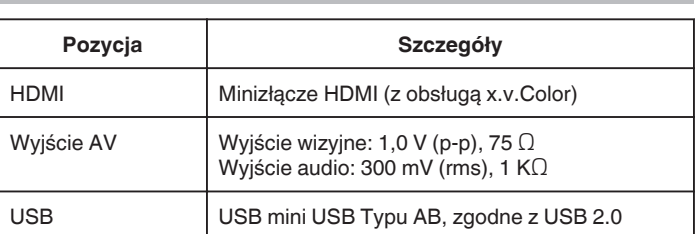

#### **Film (AVCHD)**

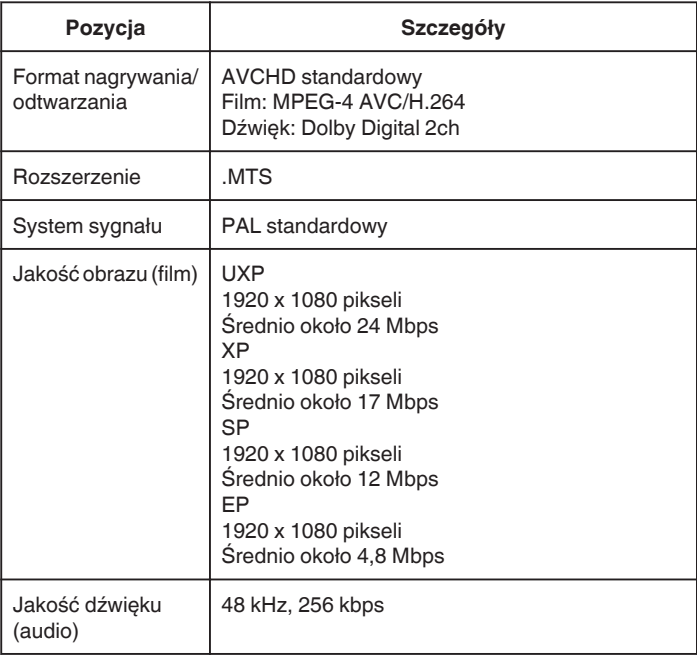

#### **Film (iFrame)**

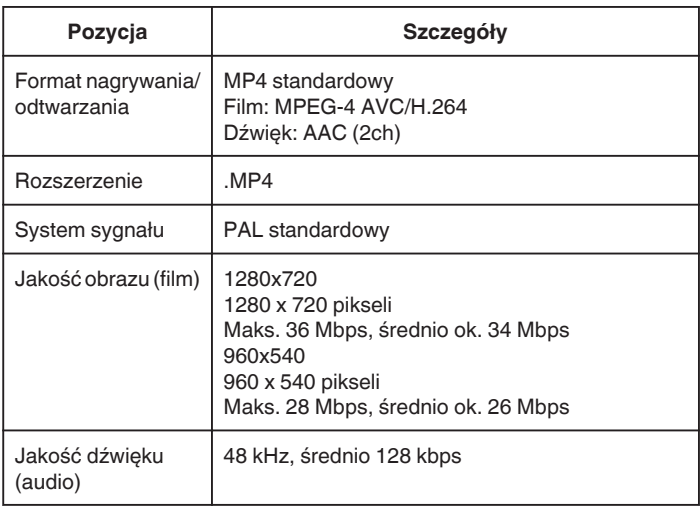

### **Zdjęcie**

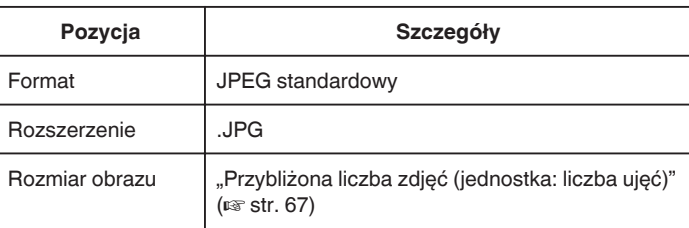

# **Zasilacz sieciowy (AP-V30E)**

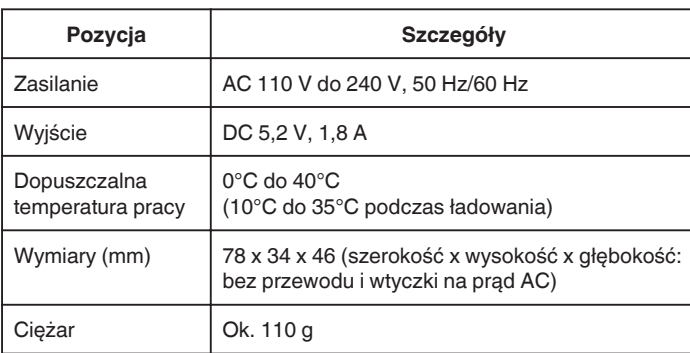

# **Akumulator (BN-VG212U)**

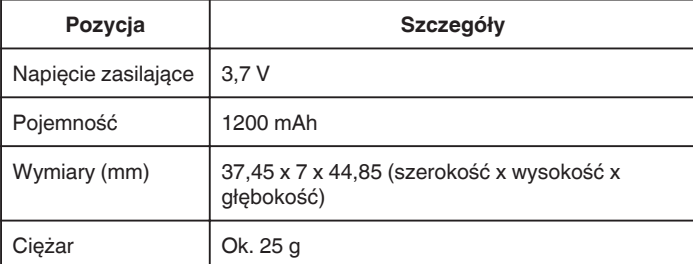

#### **UWAGA :**

0 W celu udoskonalenia tego produktu jego dane techniczne i wygląd mogą ulec zmianie bez uprzedzenia.

# **JVC**